# **WebLOAD User's Guide**

*Version 8.0* 

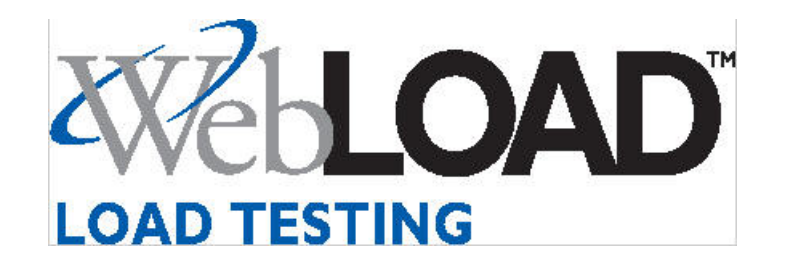

The software supplied with this document is the property of RadView Software and is furnished under a licensing agreement. Neither the software nor this document may be copied or transferred by any means, electronic or mechanical, except as provided in the licensing agreement. The information in this document is subject to change without prior notice and does not represent a commitment by RadView Software or its representatives.

### *WebLOAD User's Guide*

© Copyright 2007 by RadView Software. All rights reserved.

January, 2007, RadView Publication Number WL-0305-UG72

WebLOAD, TestTalk, Authoring Tools, ADL, AppletLoad, WebFT, and WebExam, are trademarks or registered trademarks of RadView Software IBM, and OS/2 are trademarks of International Business Machines Corporation. Microsoft Windows, Microsoft Windows 95, Microsoft Windows NT, Microsoft Word for Windows, Microsoft Internet Explorer, Microsoft Excel for Windows, Microsoft Access for Windows and Microsoft Access Runtime are trademarks or registered trademarks of Microsoft Corporation. SPIDERSESSION is a trademark of NetDynamics. UNIX is a registered trademark of AT&T Bell Laboratories. Solaris, Java and Java-based marks are registered trademarks of Sun Microsystems, Inc. HP-UX is a registered trademark of Hewlett-Packard. SPARC is a registered trademark of SPARC International, Inc. Netscape Navigator and LiveConnect are registered trademarks of Netscape Communications Corporation. Any other trademark name appearing in this book is used for editorial purposes only and to the benefit of the trademark owner with no intention of infringing upon that trademark.

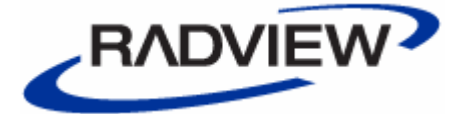

### **For product assistance or information, contact:**

Toll free in the US: Fax: World Wide Web:

1-888-RadView (781) 238-8875 www.RadView.com

### **North American Headquarters: International Headquarters:**

RadView Software Inc. 7 New England Executive Park Burlington, MA 01803 Email: sales@RadView.com Phone: (781) 238-1111

RadView Software Ltd. 14 Hamelacha Street, Park Afek Rosh Haayin, Israel 48091 Email: sales@RadView.com Phone: +972-3-915-7060 Fax: +972-3-915-7683

## **Table of Contents**

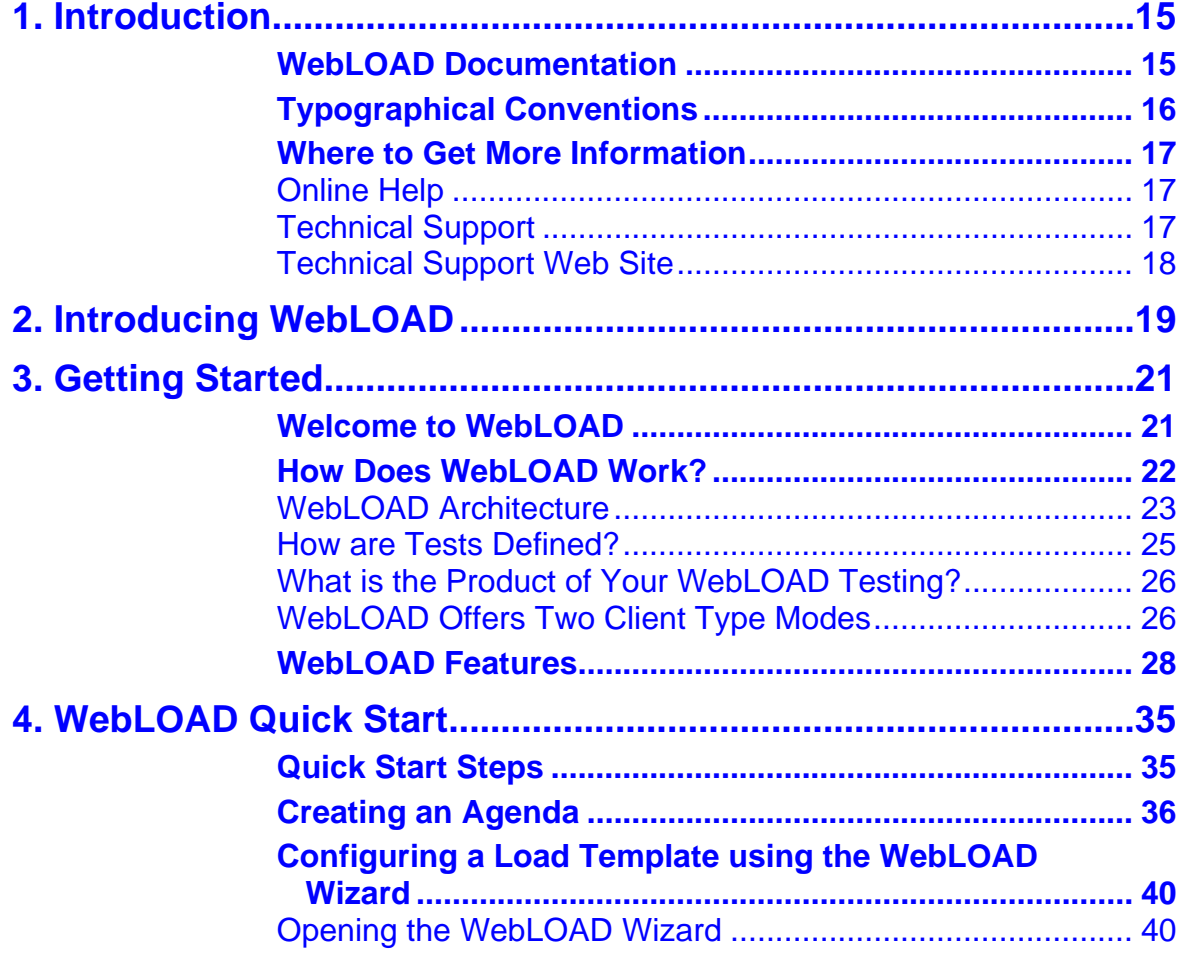

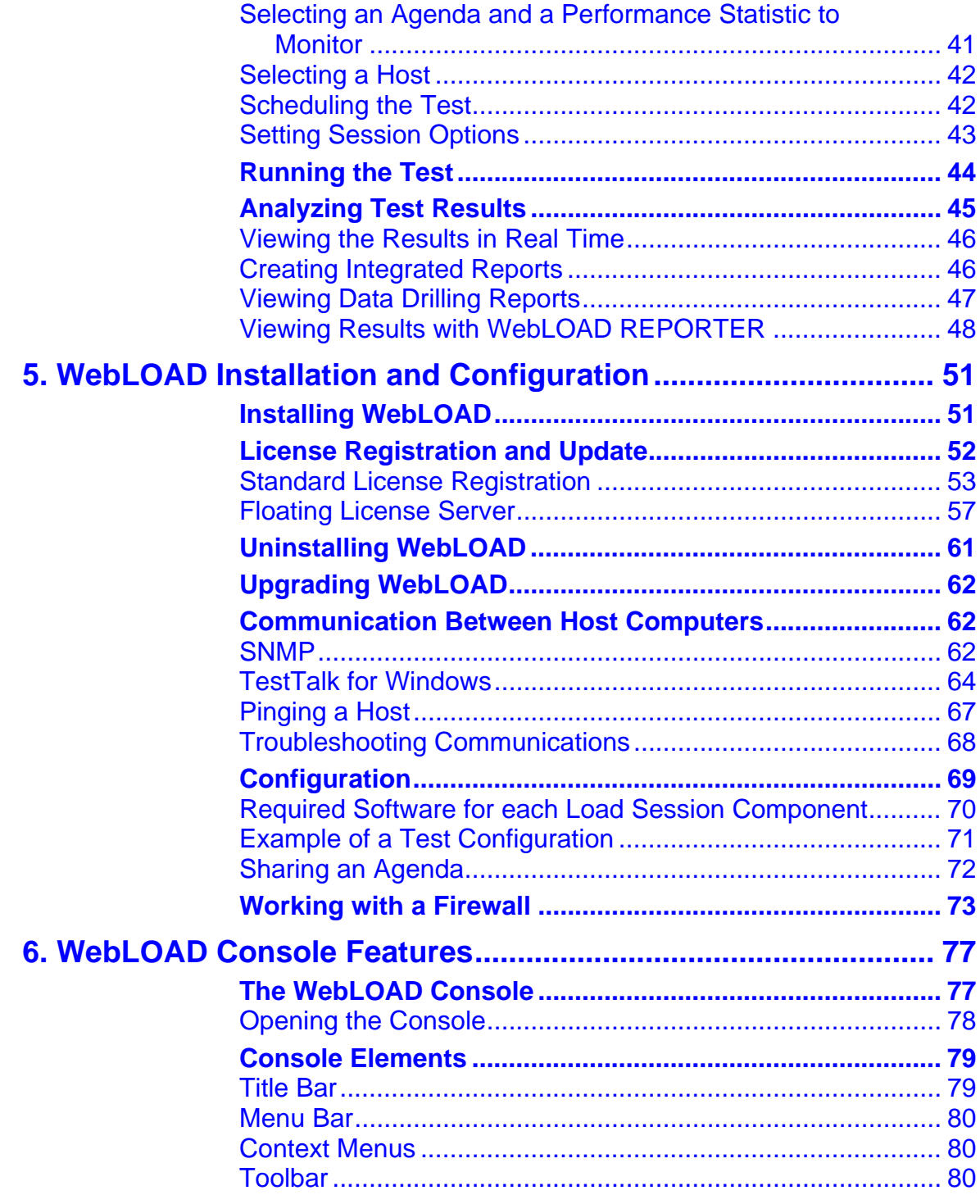

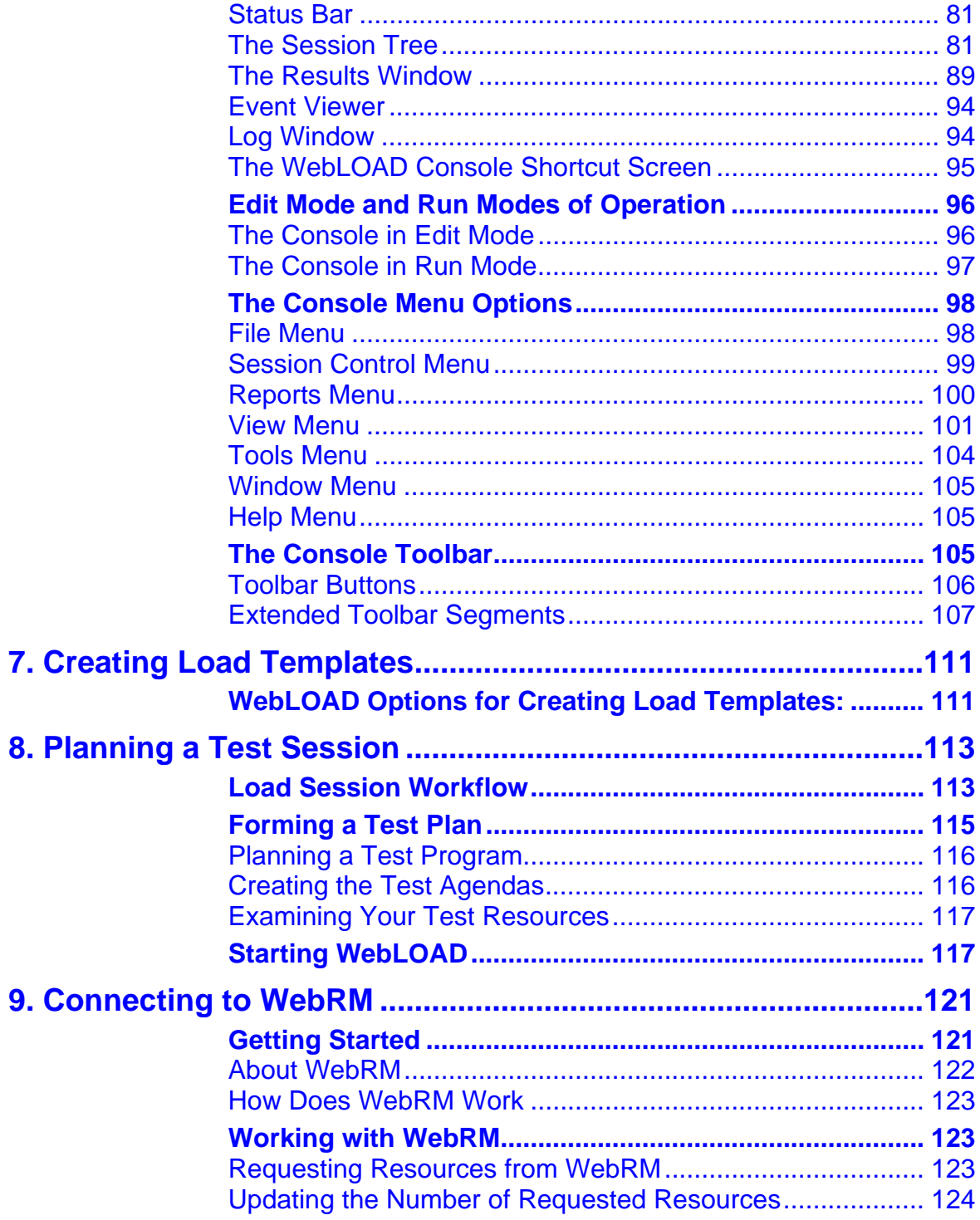

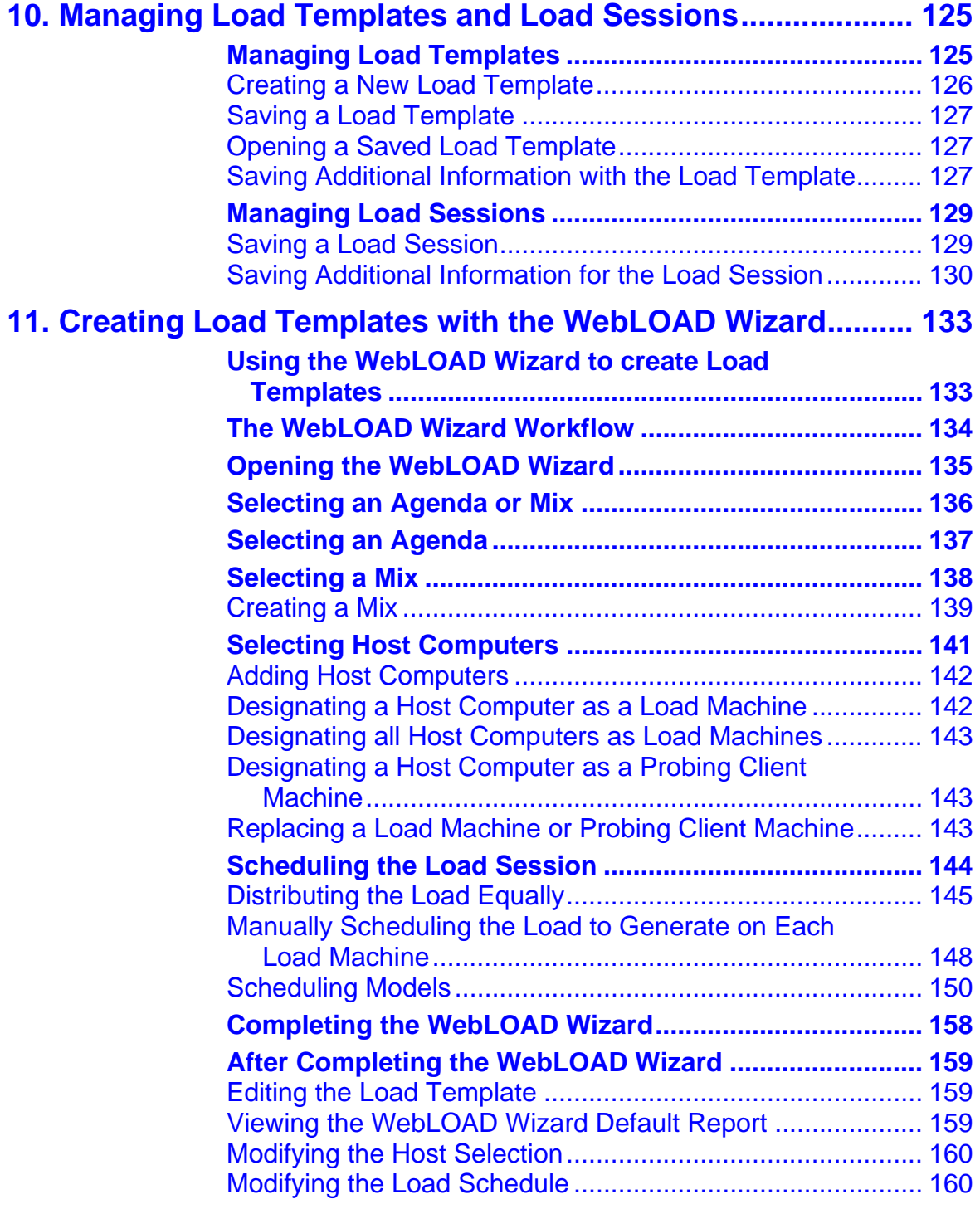

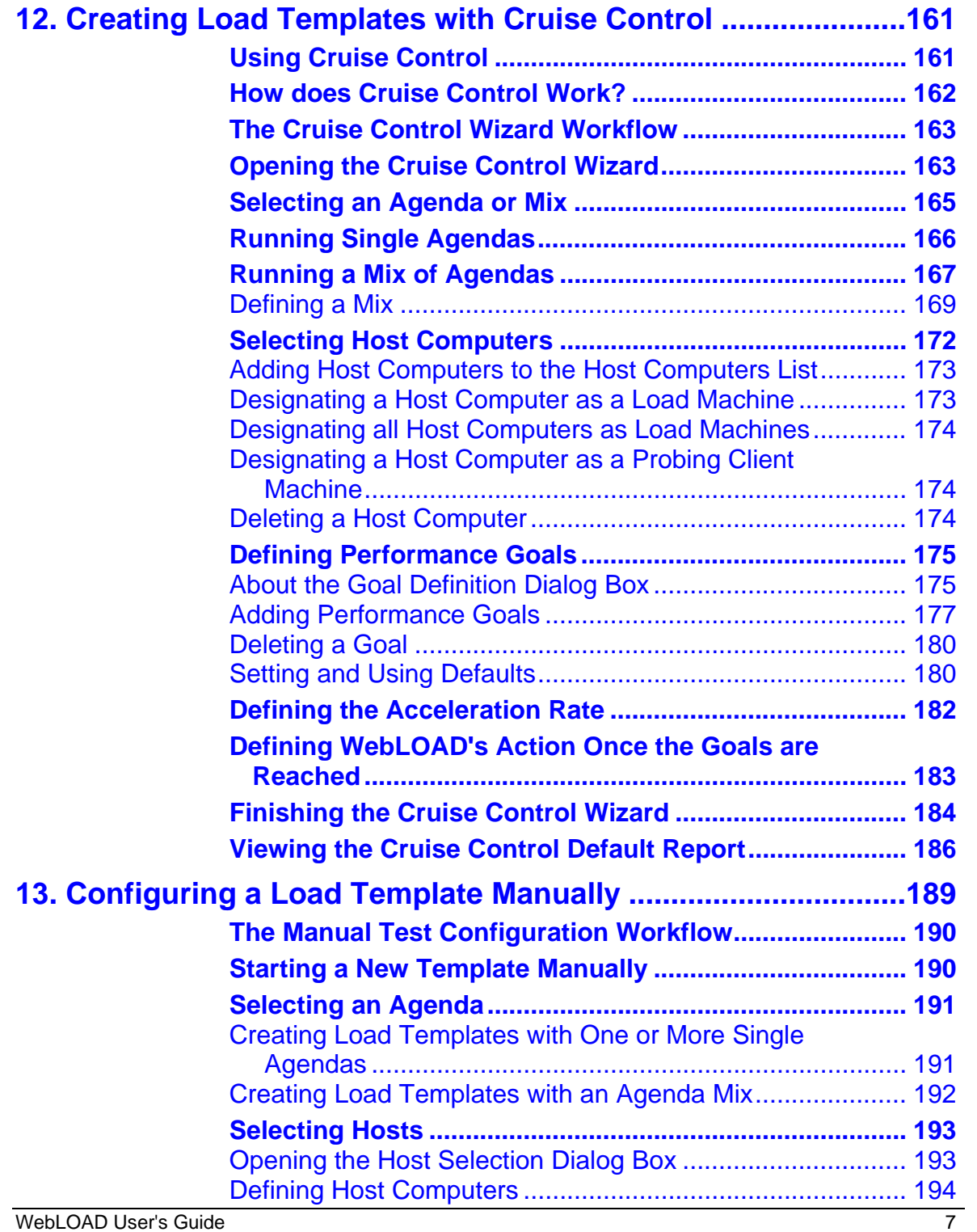

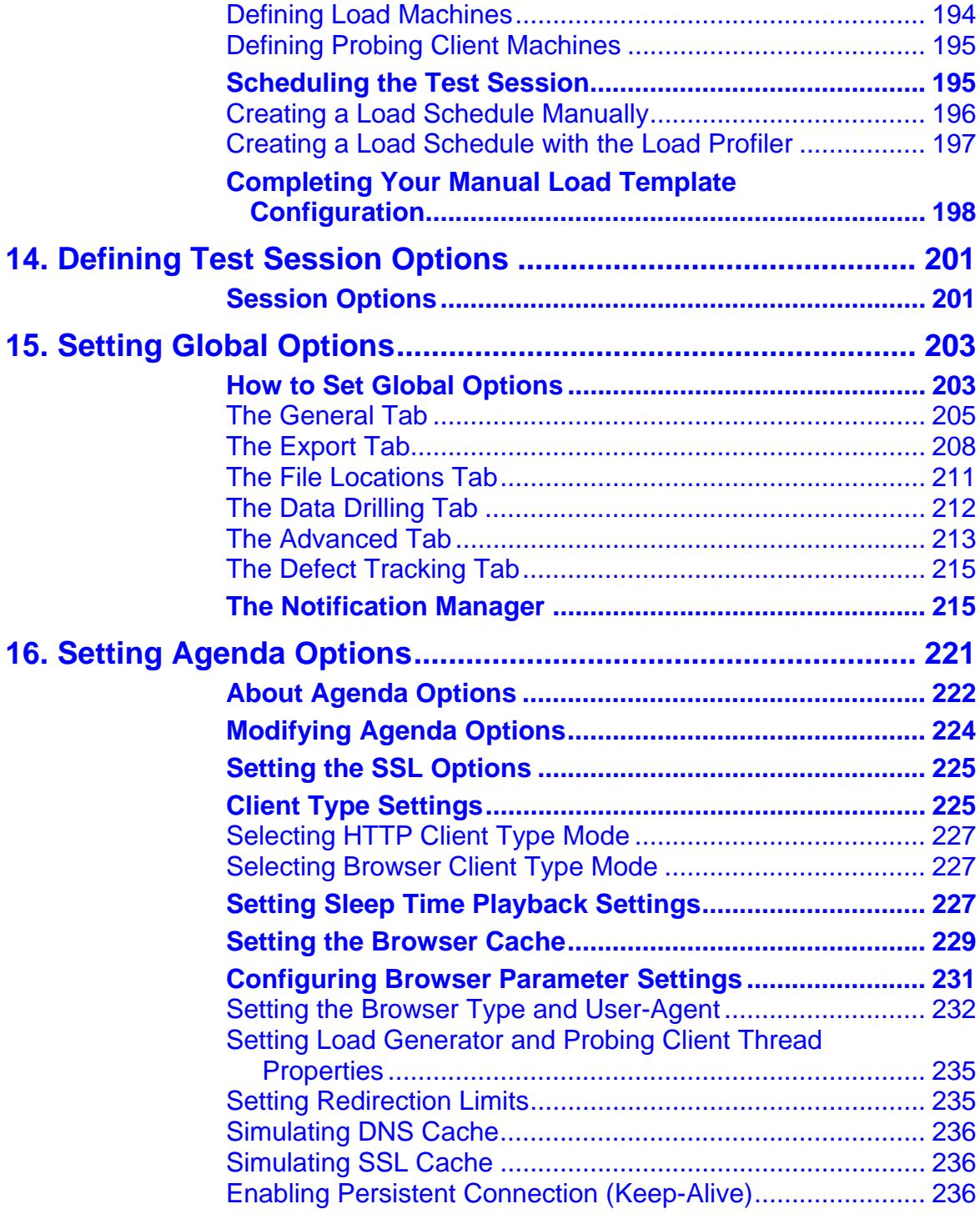

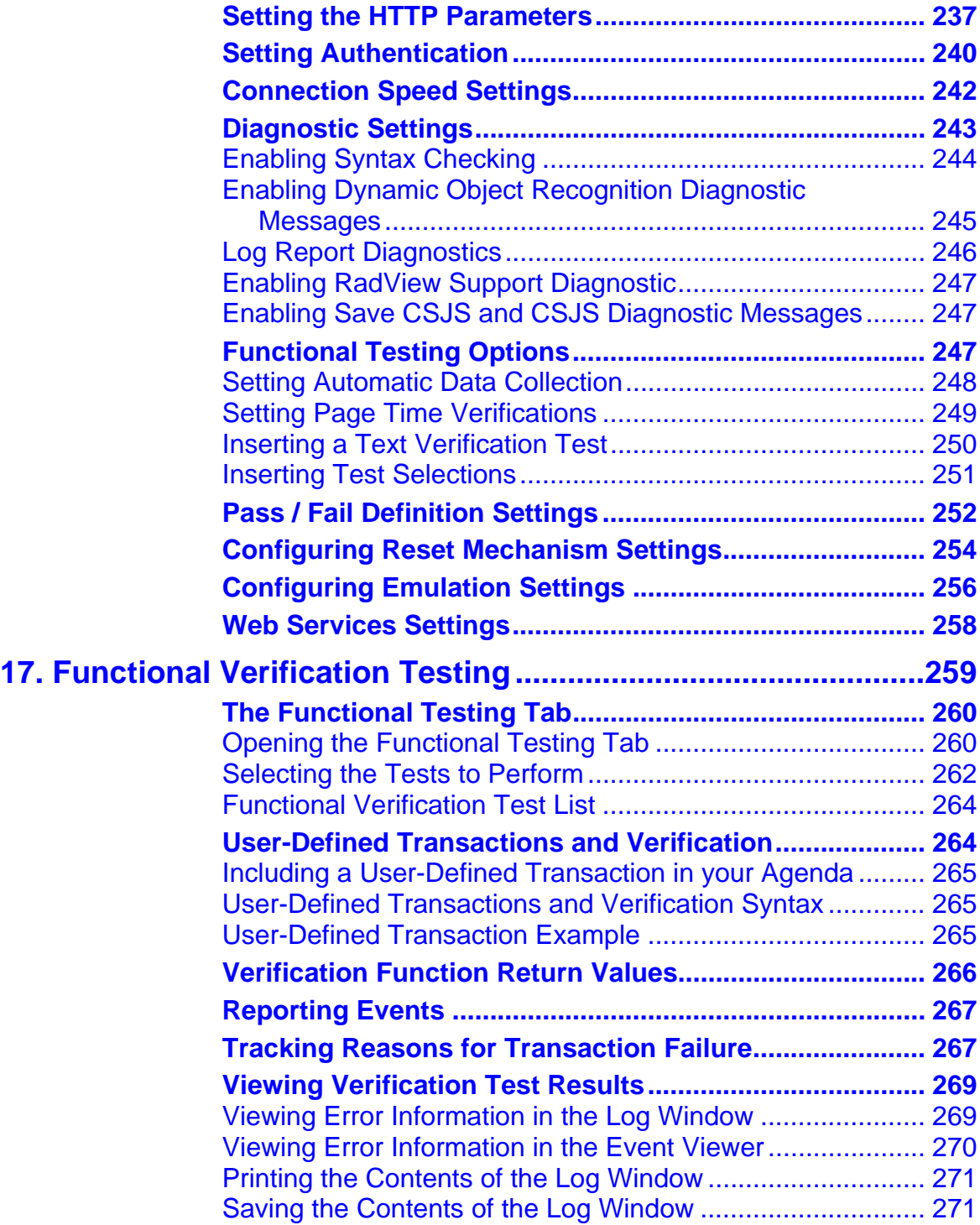

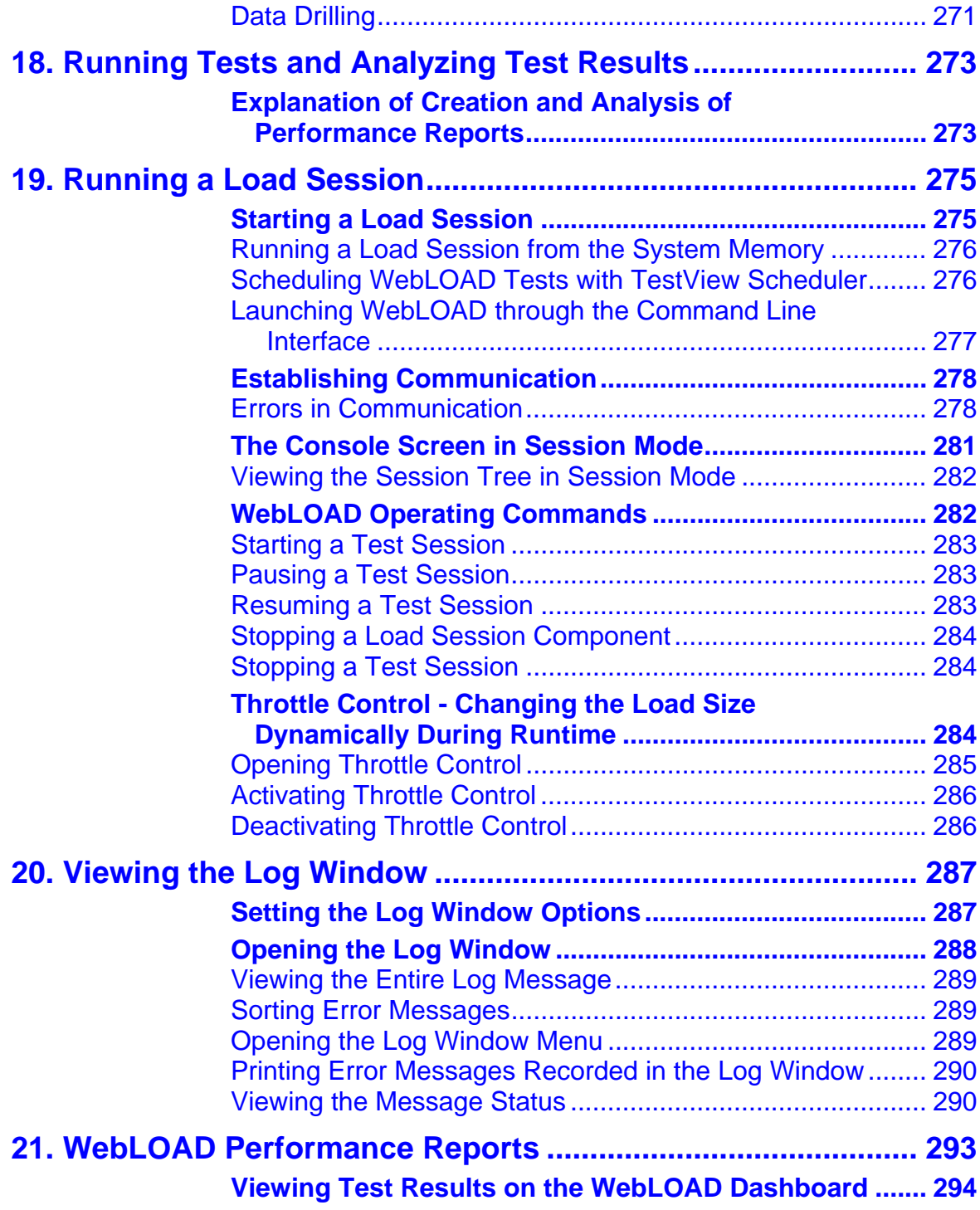

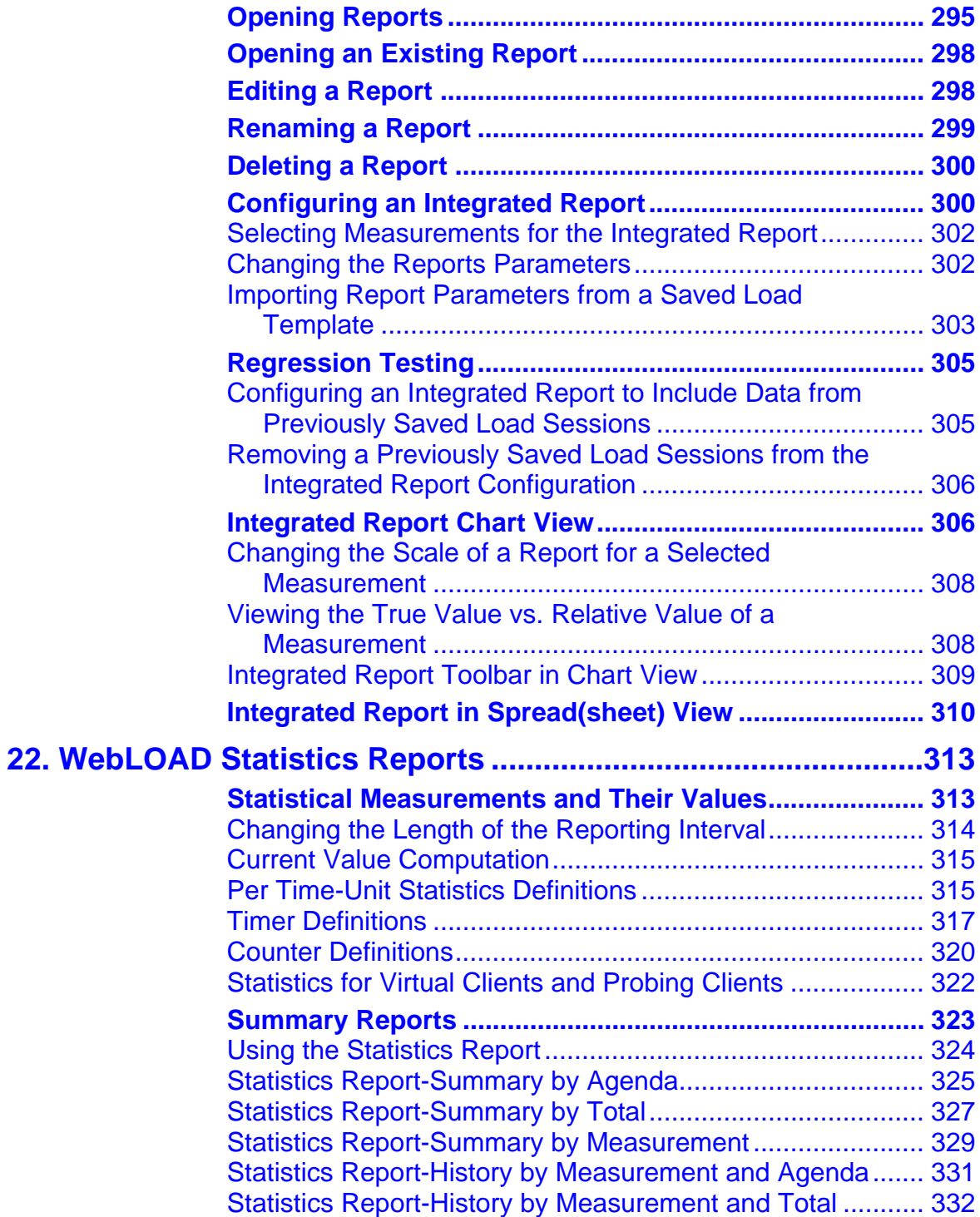

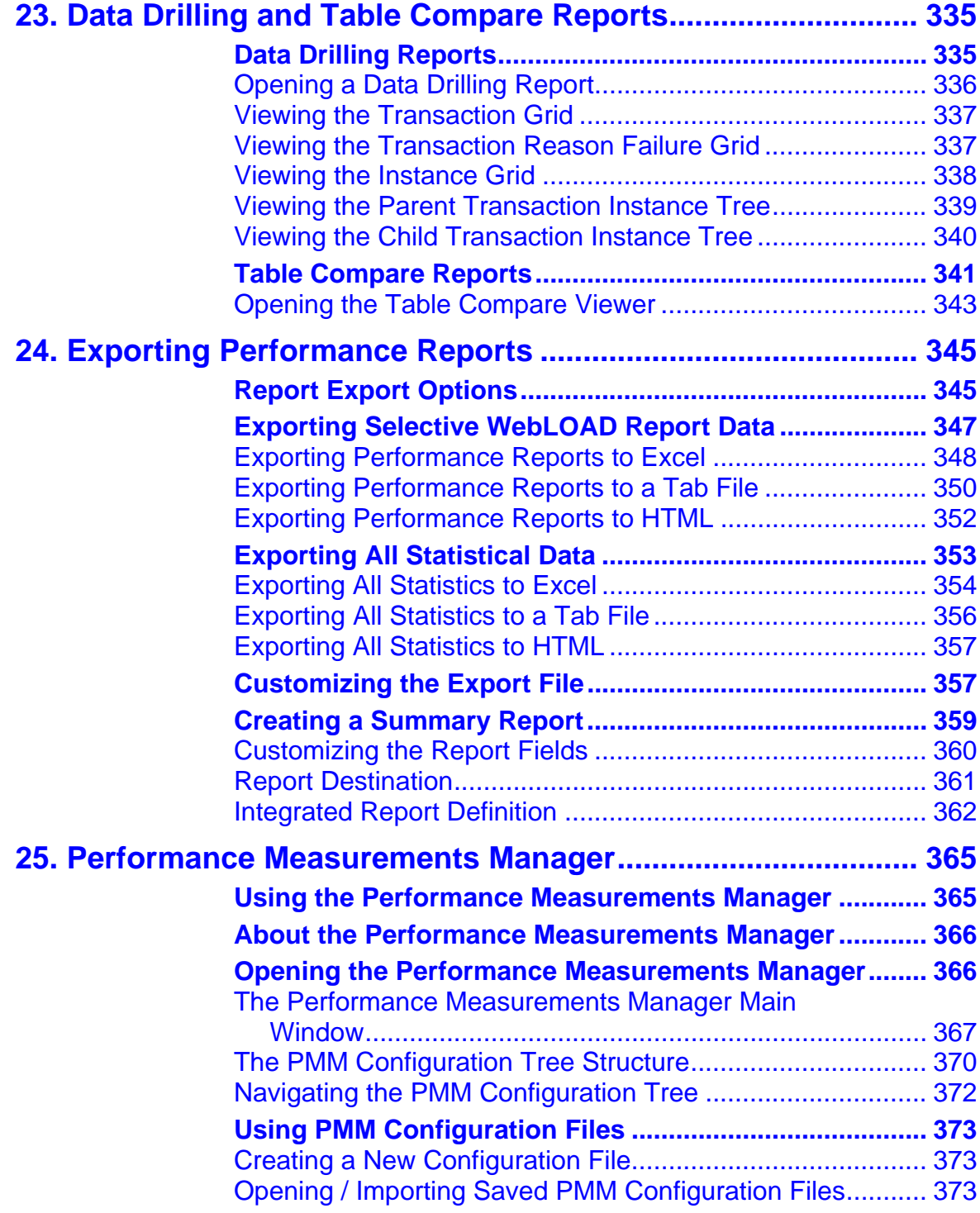

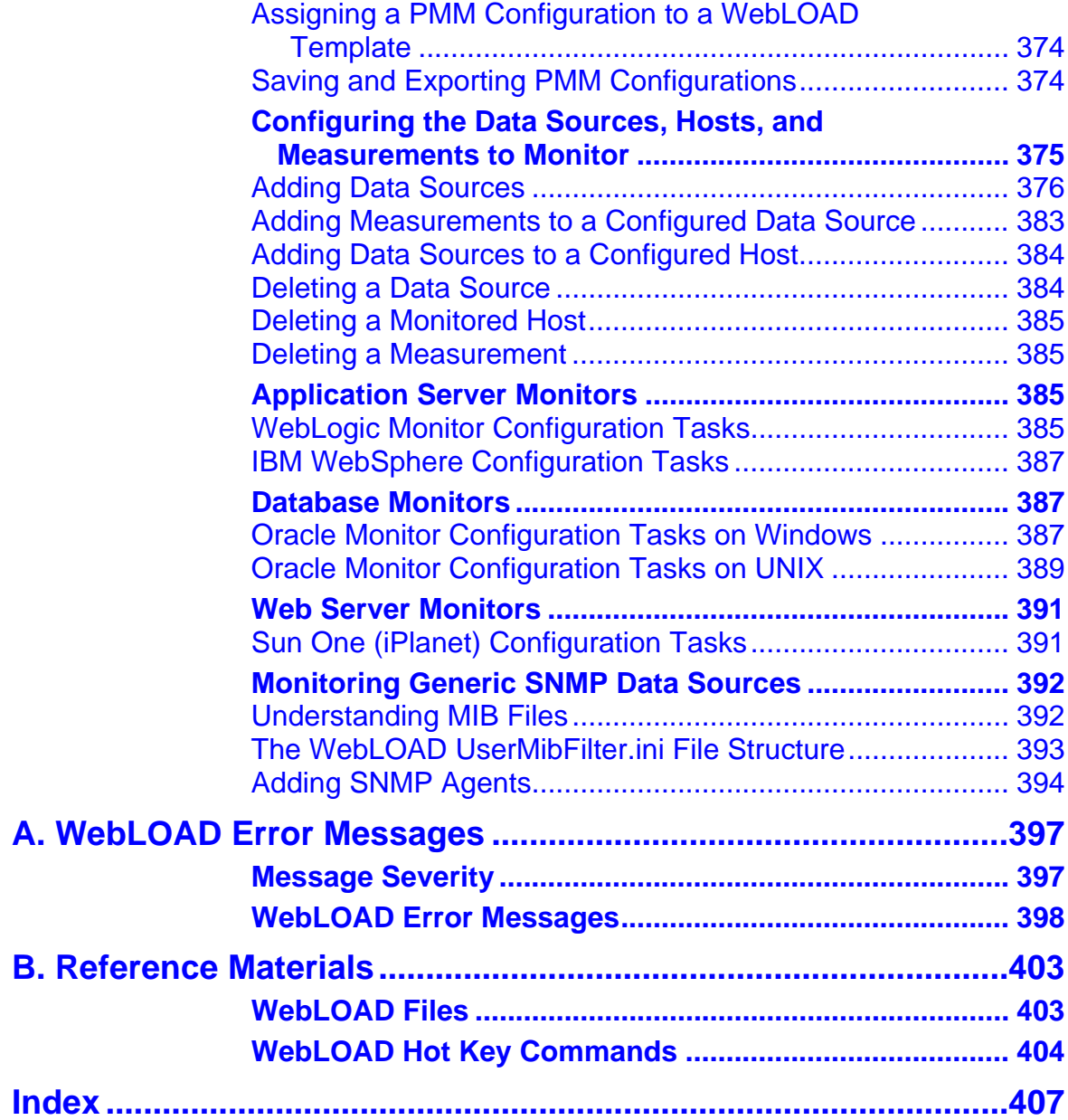

## <span id="page-14-0"></span>CHAPTER 1

## **1. Introduction**

This section provides a brief introduction to TestView technical support, including both documentation and online support.

## **In This Chapter**

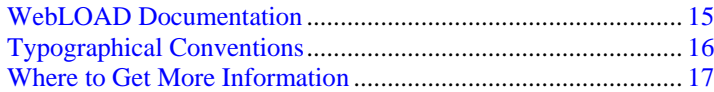

## **WebLOAD Documentation**

WebLOAD is supplied with the following documentation:

### **WebLOAD IDE™ User's Guide**

Instructions for recording, editing, and debugging load test agendas to be executed by WebLOAD to test your Web-based applications.

### **WebLOAD™ User's Guide**

A guide to using WebLOAD, RadView's load/scalability testing tool to easily and efficiently test your Web-based applications.

#### <span id="page-15-0"></span>**WebLOAD REPORTER™ User's Guide**

Instructions on how to use WebLOAD REPORTER to analyze data and create custom, informative reports after running a WebLOAD test session.

#### **WebRM™ User's Guide**

Instructions for managing testing resources with the WebLOAD Resource Manager.

#### **TestView™ Suite Programmer's Guide**

Complete information on programming and editing JavaScript Agendas for use in WebLOAD and WebFT.

#### **TestView™ Suite JavaScript Reference Manual**

Complete reference information on all JavaScript objects, variables, and functions used in WebLOAD and WebFT test Agendas.

### **TestView™ Suite User's Guide**

Instructions for working with the TestView Testing Suite, including the TestView Manager and TestView Scheduler.

The guides are distributed with the WebLOAD software in online help format. The guides are also supplied as Adobe Acrobat files. View and print these files using the Adobe Acrobat Reader. Install the Reader from the Adobe Web site (http://www.adobe.com [http://www.adobe.com](http://www.adobe.com/)).

## **Typographical Conventions**

Before you start using this guide, it is important to understand the terms and typographical conventions used in the documentation.

For more information on specialized terms used in the documentation, see the Glossary at the end of this document.

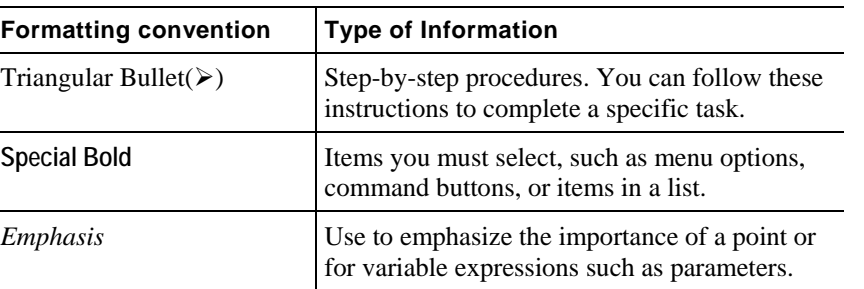

The following kinds of formatting in the text identify special information.

#### Introduction

<span id="page-16-0"></span>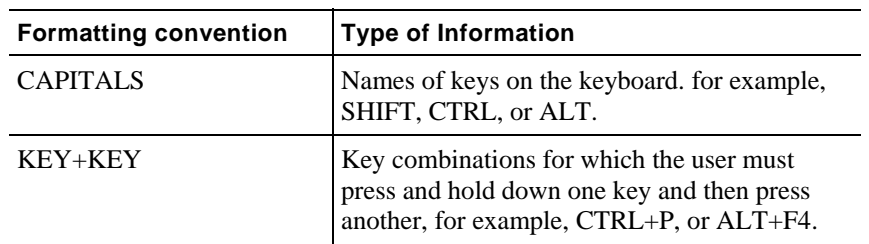

## **Where to Get More Information**

This section contains information on how to obtain technical support from RadView worldwide, should you encounter any problems.

### **Online Help**

TestView provides a comprehensive on-line help system with step-by-step instructions for common tasks.

You can press the **F1** key on any open dialog box for an explanation of the options or select **Help | Contents** to open the on-line help contents and index.

### **Technical Support**

For technical support in your use of this product, contact:

North American Headquarters

e-mail: support@RadView.com

Phone: 1-888-RadView (1-888-723-8439) (Toll Free)

781-238-1111

- Fax: 781-238-8875
- International Headquarters

e-mail: support@RadView.com

Phone: +972-3-915-7060

Fax: +972-3-915-7683

**Note:** We encourage you to use e-mail for faster and better service.

When contacting technical support please include in your message the full name of the product, as well as the version and build number.

## <span id="page-17-0"></span>**Technical Support Web Site**

The technical support pages on our Web site contain:

- FAQ (Frequently Asked / Answered Questions).
- ◆ Agenda Center
- ♦ Documentation
- RadView's Product Resource Center, where you can find prepared test scripts, product information, and industry related news.
- http://www.RadView.com/support/index.asp [\(http://www.radview.com/support/index.asp](http://www.radview.com/support/index.asp))

## <span id="page-18-0"></span>CHAPTER 2

## **2. Introducing WebLOAD**

The WebLOAD introductory material gives you an overall view of WebLOAD and consists of three chapters:

- Getting Started (on page [21](#page-20-0)) describes WebLOAD, how WebLOAD works, the WebLOAD components and features.
- WebLOAD Installation and Configuration (on page [51](#page-50-0)) provides installation and configuration information.
- WebLOAD Console Features *(on page* [77](#page-76-0)*)* describes the features available through the Console toolbar and menus.

Where to Get More Information

## <span id="page-20-0"></span>CHAPTER 3

## **3.Getting Started**

Welcome to WebLOAD, the premier performance, scalability and reliability testing solution for Web applications - Internet and intranet.

WebLOAD accurately simulates Internet users behavior and models real-life demands on your Web application to predict capacity requirements, report bottlenecks and weak links in your application before deployment.

This chapter introduces WebLOAD, the WebLOAD test components and an overview of WebLOAD's capabilities and features.

## **In This Chapter**

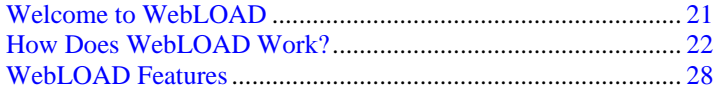

## **Welcome to WebLOAD**

WebLOAD delivers the following for maximum testing performance, ease of use and value:

- <span id="page-21-0"></span>Full client-side JavaScript support.
- ◆ Document Object Model (DOM) access.
- JavaScript-based test scripting.
- Seamless integration with Web application servers.
- Automated operation.
- Single-point management and real-time graphical and statistical reporting.

WebLOAD verifies the scalability and integrity of Web applications by generating a load composed of Virtual Clients that simulate real-world traffic. Probing Clients let you refine the testing process by acting as a single user that measures the performance of targeted activities, and provides individual performance statistics of the Web application under load.

- **WebLOAD is powerful.** WebLOAD unifies performance, scalability and integrity testing into a single process for accurate and timely verification of your Web application, under load defined conditions. WebLOAD provides you with unmatched flexibility for defining and parameterizing Virtual Clients such as connection speed, browser types, multithreading, and SSL encryption strength, for absolute control while simulating real-world conditions.
- **WebLOAD is easy to use.** Recording a test Agenda is as easy as using a browser, with WebFT recording each step. WebFT requires no programming and is operated using an intuitive, graphical user interface to create visual Agendas. The visual Agendas you develop in WebFT can be run in WebLOAD to emulate Virtual Clients for load testing, or can be run in WebFT with verification testing capabilities.
- **WebLOAD** also automatically handles dynamic Session IDs with its Dynamic Object Recognition (DOR), and provides native access to the Document Object Model making advanced functionality only a mouse-click away.
- **WebLOAD is efficient.** WebLOAD delivers unmatched levels of load generation through its optimized architecture and use of operating systems. You can freely incorporate additional systems for virtually unlimited testing loads.
- **WebLOAD is simple.** WebLOAD automatically finds the performance threshold of your Web application through Cruise Control. Simply define target performance parameters and WebLOAD generates and increases the number of Virtual Clients accessing the application until performance levels can no longer be sustained.

## **How Does WebLOAD Work?**

WebLOAD tests Web applications by generating Virtual Clients that simulate real-world loads. Virtual Clients emulate the actions of human users by performing typical actions on your Web application. By increasing the number of Virtual Clients, you increase the load on the system. You create visual JavaScript-based test scripts (Agendas) that define the behavior of the Virtual Clients and WebLOAD executes these test scripts monitoring the application response graphically and statistically, and presenting the test results in real time.

WebLOAD incorporates functional verification into the scalability testing process allowing you to accurately verify the scalability and integrity of your Web applications at the per-client, per<span id="page-22-0"></span>transaction, and per-instance level under defined load conditions. WebLOAD saves the test results including data from the Load Machines (described in the paragraphs that follow) and the hosting hardware's performance monitor. You can view all or part of the data in real time, or after the test session is complete, in tabular format or in graphical format.

The WebLOAD test process includes:

- **1.** Planning the test
- **2.** Creating Agendas
- **3.** Creating Load Templates
- **4.** Running the test
- **5.** Analyzing the test results

This guide describes steps 1, 3, 4 and 5 in the test creation process in detail. Information on performing step 2, Creating Agendas is available in the *WebFT User's Guide*.

### **WebLOAD Architecture**

The following diagram illustrates the configuration for a typical WebLOAD test.

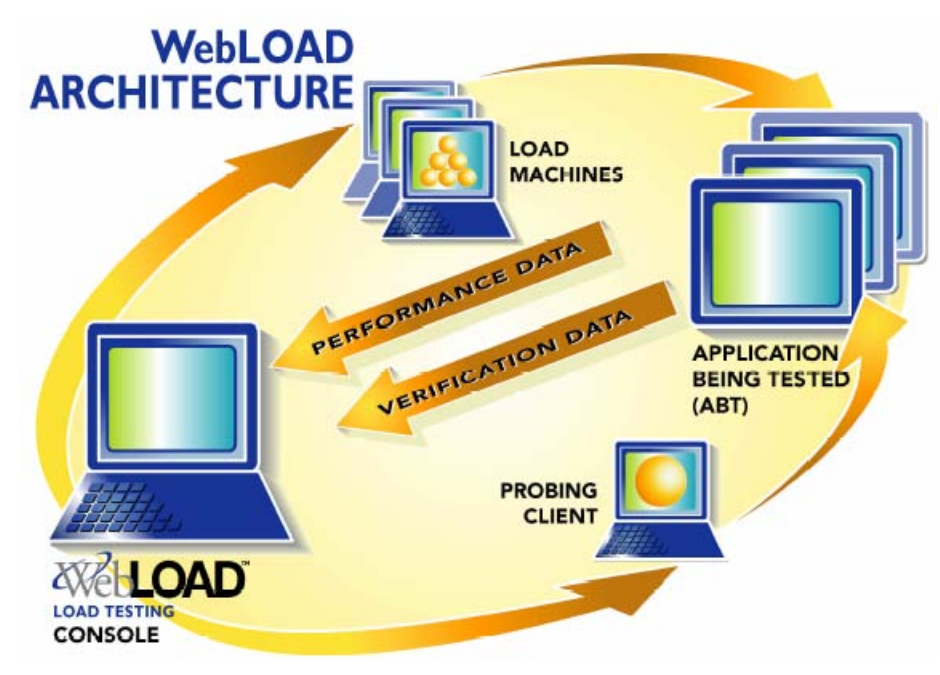

The **Console** sets up, runs and controls a test session. At the Console, you can:

- Define the hosts participating in the load test
- Specify the test scripts (Agendas) that the load test executes
- Schedule tests
- View performance reports

**Load Machines** are hosts, which run Load Generator software simulating multiple **Virtual Clients**  simultaneously accessing your Application Being Tested (ABT). One Load Machine can run multiple Load Generators.

Load Generators execute tests that "bombard" the Application Being Tested with a large load, to enable complete scalability and stress testing.

The tests consist of multiple simultaneous requests made by Virtual Clients (which emulate Web browsers) to Web servers. Load Machines can run multiple threads.

The **Application Being Tested** (ABT) is where the Web application being tested resides. The ABT does **not** require that WebLOAD software be installed on it.

The **Probing Client Machines** are also hosts. They run Probing Client software, which simulates a single Virtual Client accessing the ABT and runs at the same time as Load Machines, to further measure the performance of the ABT under load. WebLOAD returns exact values for Probing Client performance, in contrast to Load Machines, which return average values of Virtual Client performance*.*

Additional WebLOAD components are:

- <span id="page-24-0"></span> **WebFT -** a tool for recording your activity in a Web browser that automatically translates that activity into a visual Agenda that can be used in WebLOAD for load testing. WebFT is installed on your system with the Console installation. For more information, see the *WebFT User's Guide***.**
- **TestTalk** a network agent that facilitates communication between the Console and hosts, either Load Machines or Probing Client Machines. TestTalk *must* be installed on both the Console and the hosts. TestTalk runs in the background and does not interfere with any other program running on your system.
- **WebLOAD REPORTER** enables you to generate a variety of reports based on performance data and statistics gathered by WebLOAD. Use WebLOAD REPORTER to select a load session and generate predefined or custom reports displaying the results of the test.
- **WebRM** distributes and circulates WebLOAD testing resources (Virtual Clients and Probing Clients) amongst users on a "need to use" basis. WebRM is packaged with a maximum number of Virtual Clients, Probing Clients and Connected Workstation ports, as defined by the WebLOAD package. With WebRM, every WebLOAD Console can operate in Standalone Workstation mode or Connected Workstation mode.
- **Standalone Workstation**  an independent Console that runs WebLOAD and is limited to 20 Virtual Clients with one Load Machine running on the local machine. It is not connected to WebRM.
- ♦ Connected Workstation a Console that runs WebLOAD, is connected to WebRM, and can be connected to other Load Machines running on different machines.

The Connected Workstation sets up, runs, and controls the test. Using a Connected Workstation, you can request resources (Virtual Clients and Probing Clients) from WebRM, schedule tests and free the resources being used.

### **How are Tests Defined?**

WebLOAD tests are configured by creating load templates, which define the events to occur in the test session. Using the WebLOAD Wizard, you can quickly and easily define basic load templates that include:

- The Agendas (test scripts) to run
- The machines on which to run the test
- The number of Virtual Clients to run
- The test schedule

After creating a basic load template with the WebLOAD Wizard you can modify the template to include advanced features, such as connection speed, browser type and pass/fail definitions, through the WebLOAD Console menus.

## <span id="page-25-0"></span>**What is the Product of Your WebLOAD Testing?**

WebLOAD continuously samples the activity while a load session is in progress, and saves a wide variety of measurement data. You can view all or part of the data in real time or after the load session is complete. Data can be displayed in tabular format or in graphical format. At the conclusion of a load session, data can automatically be exported to a spreadsheet program, HTML or as a tab-delimited file to a database application. Reports can also be created using WebLOAD REPORTER.

### **WebLOAD Offers Two Client Type Modes**

Test sessions are not all the same. Sometimes you want to test and scrutinize every single client activity, and verify every single transaction, no matter how trivial it seems or how frequently it occurs. Other times you want to focus on a specific category of problematic activities and can't waste time looking at anything else. You may even decide to generate a huge number of client transactions in as short a time as possible to see how your application copes when pushed to the limit and beyond. And sometimes, you don't want to take any extra time or resources to measure anything specific, you just want to see how your Web application behaves for a typical user under standard operating conditions.

To provide maximum flexibility and responsiveness to different testing needs, WebLOAD offers two different testing modes. Testers can utilize these different testing modes to design test session tailored to their specific needs, choosing the combination of testing modes and Agendas most suited to their individual requirements. These two testing modes are referred to as two Client Type Modes:

- $\blacklozenge$  HTTP Client (on page [26](#page-25-0))—Simulates the user scenario at the protocol level. Each Virtual Client sends HTTP methods (and/or other protocol calls) to the server based on the recorded agenda. (Recommended)
- Browser Client (on page [27](#page-26-0))—Simulates the user scenario at the browser/application level. Each Virtual Client emulates browser behavior and executes client-side logic, resulting in sending HTTP methods to the server.

This section provides an overview of the features of each of these modes, including a table comparing these features in Client Type Feature Summary (on page [28](#page-27-0)), to help you choose the combination of modes most applicable to your testing needs. For example, a typical testing scenario may have a comprehensive test session that includes a large number of simple Agendas run under Browser Client mode. A definitive benchmark can then be set using an extremely large load generated by Agendas run under HTTP Client mode.

### **HTTP Client**

The focus on user activities used by the Browser Client mode represents a high-level, conceptual approach to test session design. This user-activity focus is not always appropriate for all testing

<span id="page-26-0"></span>situations. Sometimes a tester may prefer to use a low-level, "nuts-and-bolts" approach that **focuses on specific internal implementation commands, such as HTTP transactions**.

Agendas created for HTTP Client mode focus on HTTP transactions. HTTP Client Agendas are created through the WebLOAD IDE. The WebLOAD IDE is an easy-to-use tool that facilitates the writing of test Agendas for HTTP Client mode. The WebLOAD IDE records your actions as you navigate through a Web application, automatically generating an Agenda that reflects your actions in JavaScript, writing the GET and POST HTTP protocol commands that correspond to your browser activities. You can then use these Agendas to test the performance of your Web application during WebLOAD test sessions.

Working in HTTP Client mode provides users with the most efficient, portable, powerful work mode. HTTP Client mode is **portable to many operating systems**, including all different flavors of **Windows**, **UNIX**, **Solaris**, and so on. HTTP Client mode runs so **efficiently** that users can achieve large benchmarks by simulating extremely heavy test loads of **thousands** of clients. HTTP Client mode also provides the most **comprehensive, detailed statistical analysis and test reports**.

Working in HTTP Client mode does require a certain level of programming sophistication, since it can require hands-on programming of the JavaScript Agendas with HTTP protocol code, as described in the *TestView JavaScript Reference Manual*. Since the Agendas for HTTP Client mode are created through the WebLOAD IDE, they are not compatible or interchangeable with Agendas created through WebFT, and can not be run on WebFT. HTTP Client mode Agendas are designed to be run only on WebLOAD. HTTP Client mode is also not recommended for web sites with complex User Interfaces or a heavy use of JavaScript. Test sessions that access such web sites should be run in one of the other Client Type modes. WebLOAD provides these different test modes to accommodate a wide range of testing requirements.

### **Browser Client**

During test sessions run in Browser Client mode, Agendas that recreate user browser activities are run through an **emulation engine that simulates actual browser activities**. WebLOAD offers the option of running test session Agendas through an emulation engine to provide the full set of complex functional verification tests and statistical analyses available through HTTP Client mode.

Browser Client mode is the mid-range work mode for WebLOAD testing and provides a **powerful and sophisticated testing option**. For example, Agendas running under Browser Client mode can be configured to compensate for slow internet connections, or to filter out certain URL sites, providing more control over the test session environment. **Browser Client mode also provides a simpler user interface than HTTP Client mode**. Working in Browser Client mode provides users with a work mode that is powerful enough for most work situations, while easy to work with, with a user-friendly GUI that simplifies user input and minimizes any programming requirements. Browser Client mode is **portable** to most operating systems, including both Windows and UNIX systems. Browser Client mode also handles medium to high test loads of **100-300** clients, and provides **clear, detailed statistical analysis and reports** for a sophisticated set of HTTP manipulations.

Ī

<span id="page-27-0"></span>Browser Client mode Agendas can be customized to meet most common testing needs. Browser Client mode is usually not recommended for web sites with complex User Interfaces or a heavy use of JavaScript. Test sessions that access such web sites should be run in one of the other Client Type modes. WebLOAD provides these different test modes to accommodate a wide range of testing requirements.

### **Client Type Feature Summary**

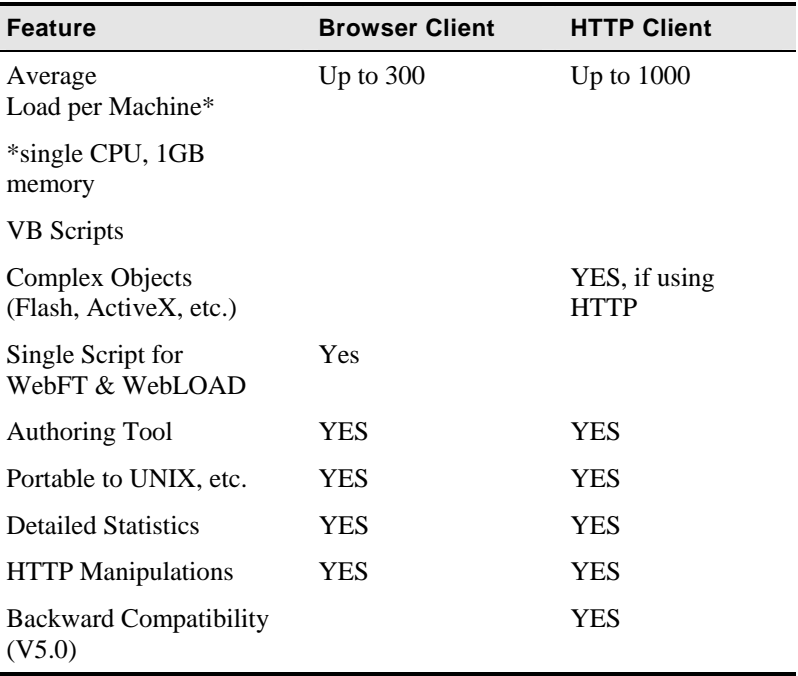

The following table summarizes the features of each Client Type mode:

## **WebLOAD Features**

Using WebLOAD, you have access to all the features described in this section.

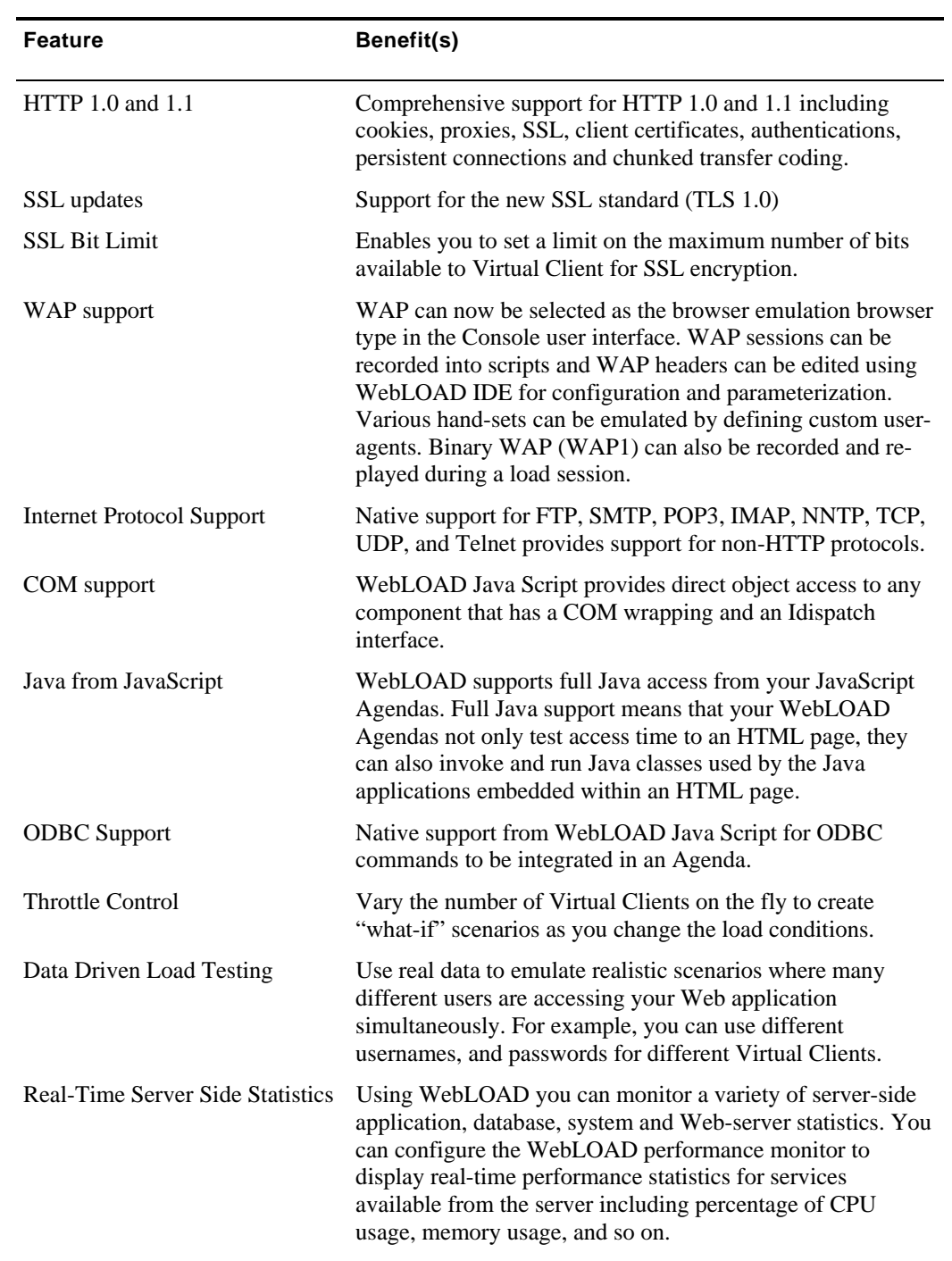

**The Company** 

### WebLOAD Features

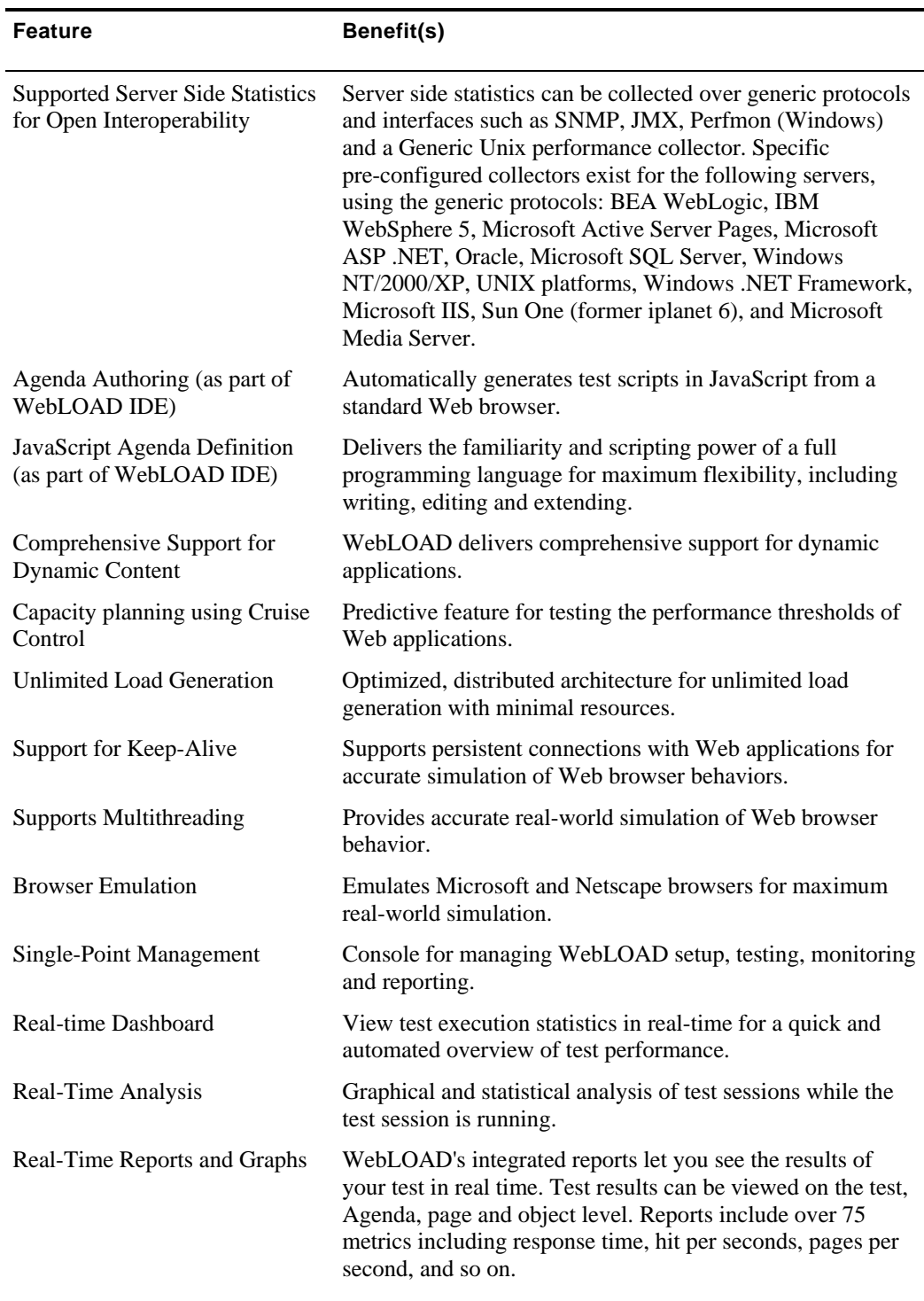

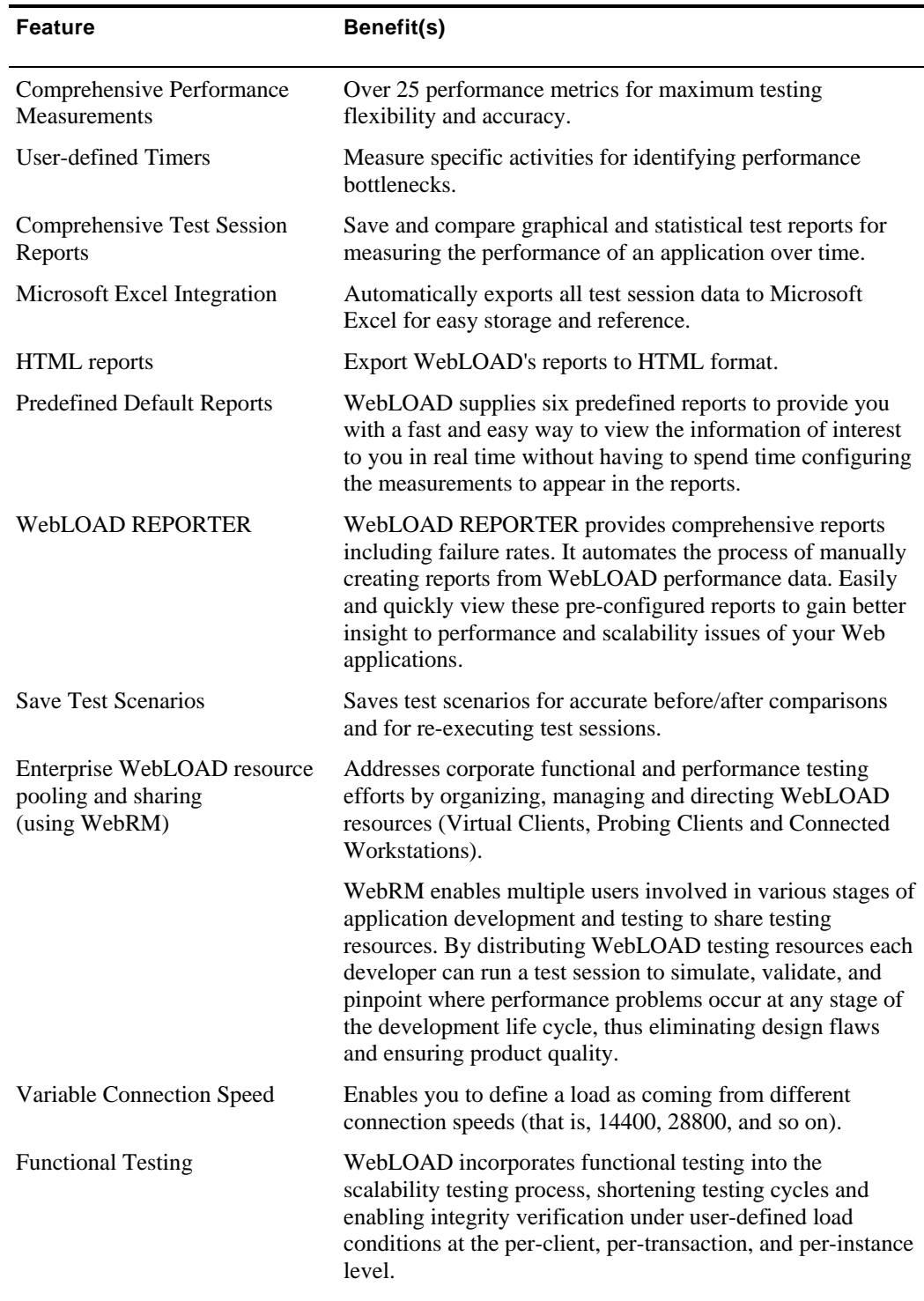

**The State** 

### WebLOAD Features

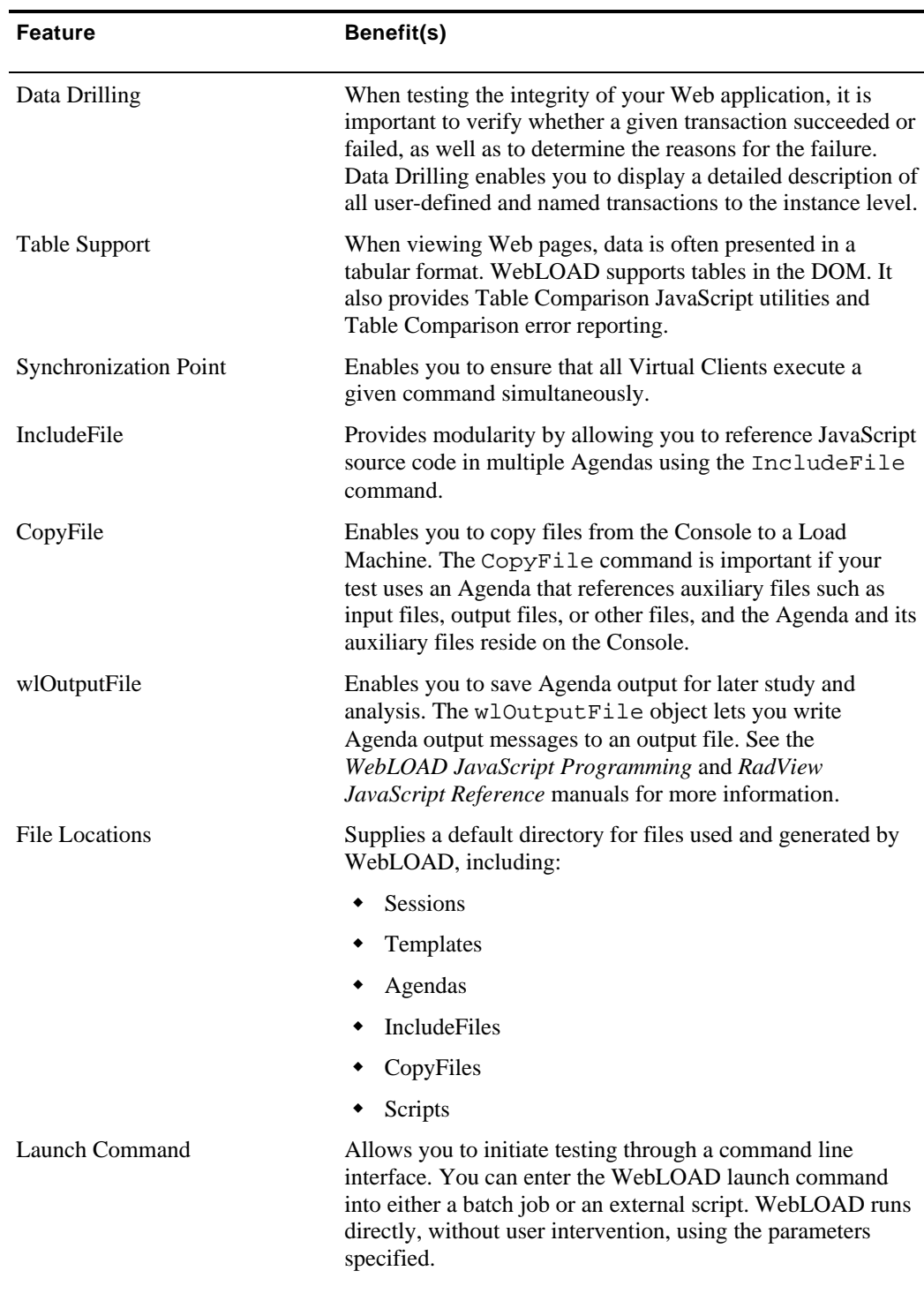

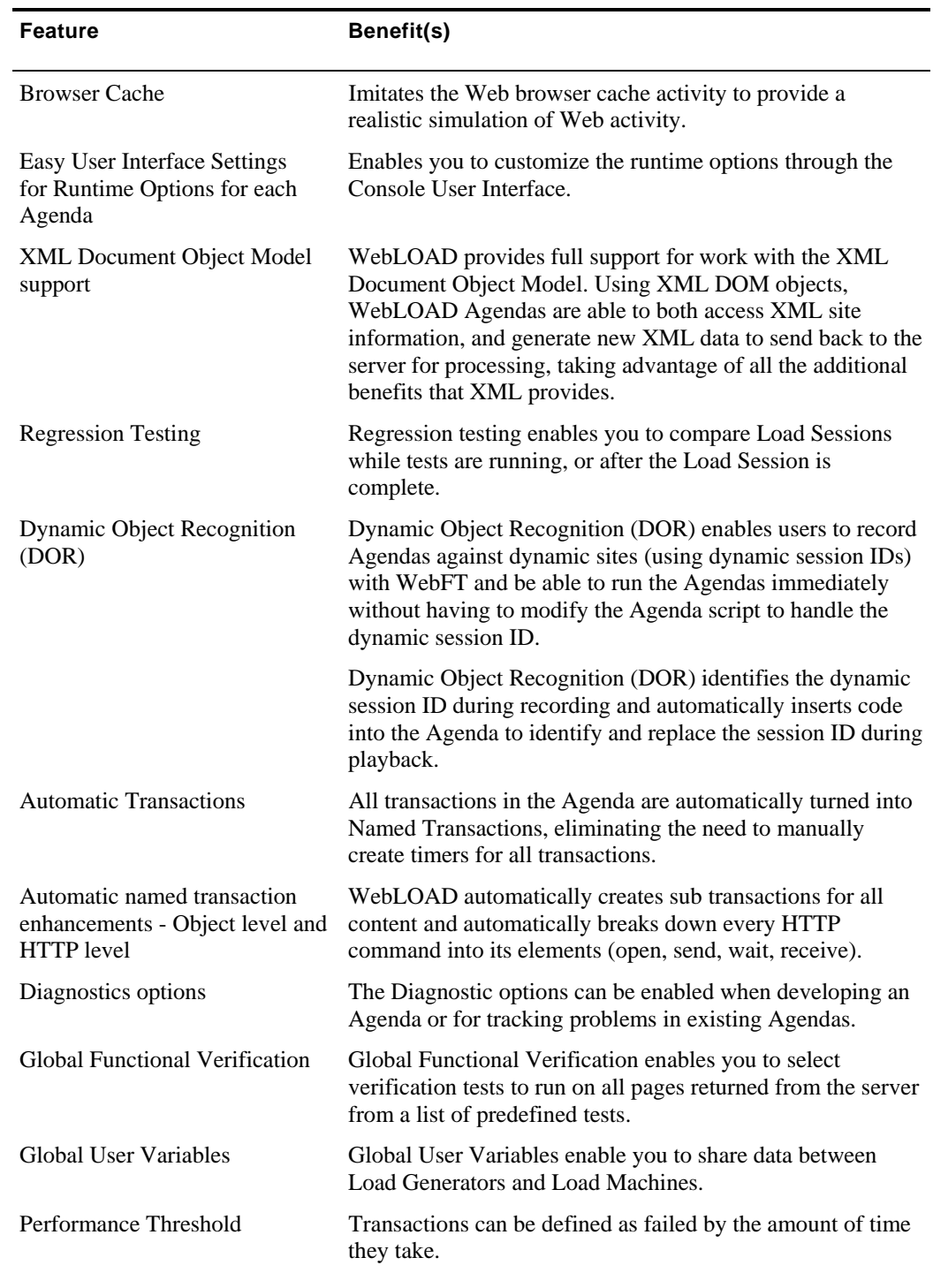

**The State** 

### WebLOAD Features

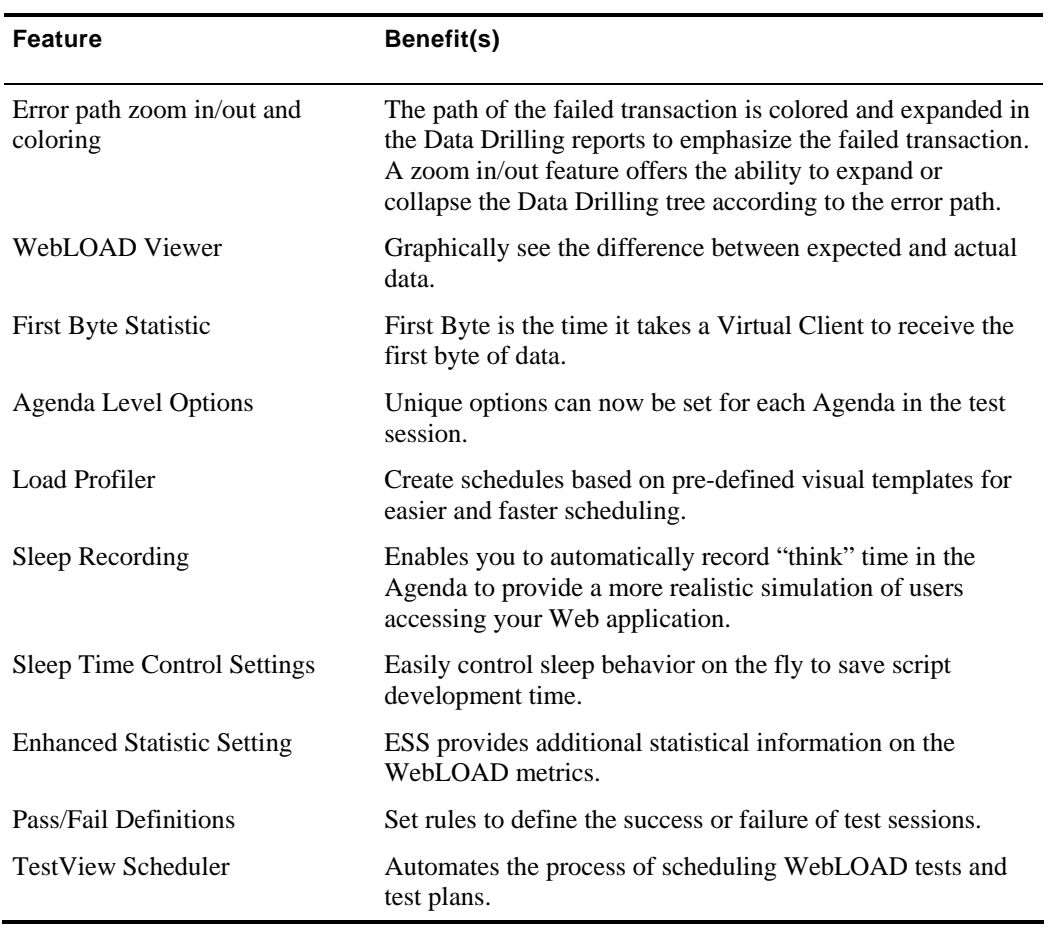

## <span id="page-34-0"></span>CHAPTER 4

## **4.WebLOAD Quick Start**

This section shows you how you can get started quickly using the RadView Software test site at www.netizenbanking.com ([http://www.netizenbanking.com\)](http://www.netizenbanking.com/). Then you can refer to the complete WebLOAD documentation set to learn more techniques for using WebLOAD.

## **In This Chapter**

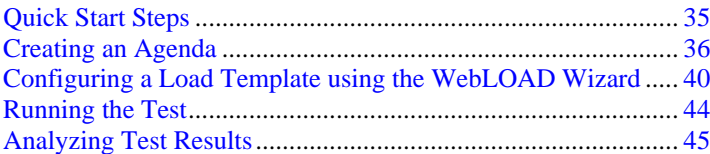

## **Quick Start Steps**

This quick start shows you how you can get started quickly using the RadView Software test site at www.netizenbanking.com [\(http://www.netizenbanking.com](http://www.netizenbanking.com/)). Then you can refer to the complete WebLOAD documentation set to learn more techniques for using WebLOAD.

In this Quick Start, you perform the following steps:

- <span id="page-35-0"></span>**1.** Create an Agenda (see Creating an Agenda (on page [36\)](#page-35-0)).
- **2.** Configure a load template using the WebLOAD Wizard (see Configuring a Load Template using the WebLOAD Wizard (on page [40\)](#page-39-0)).
- **3.** Configure session options (see Setting Session Options (on page [43\)](#page-42-0)).
- **4.** Run a test (see Running the Test (on page [44](#page-43-0))).
- **5.** Analyze test results (see Analyzing Test Results (on page [45](#page-44-0))).

**Note:** We recommend that you follow the steps in order. All examples are interrelated and dependent on earlier steps.

## **Creating an Agenda**

The first step in creating an Agenda is to record your actions as you interact with your Web application.

**1.** Start WebLOAD IDE by selecting **Start | All Programs | TestView | WebLOAD IDE**.

WebLOAD IDE opens.

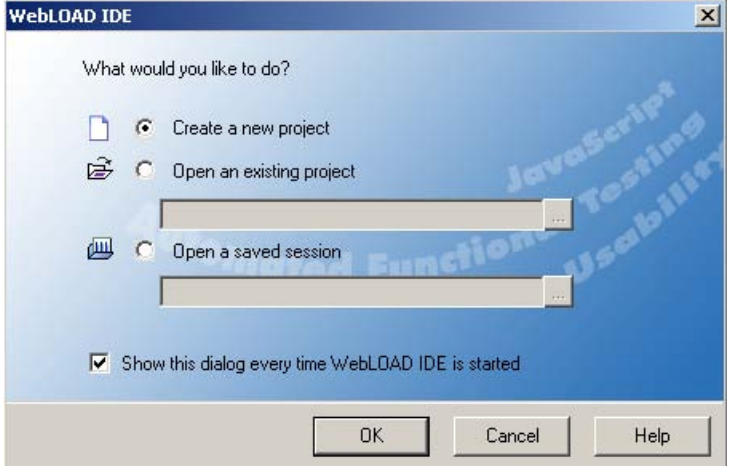

**2.** Select **Create a new project**, and click **OK.**

The WebLOAD IDE main window opens in Editing Mode, for you to begin creating your Agenda.

When the WebLOAD IDE main window first opens, it opens in Visual Editing Mode. In this mode, there are two active panes: the Agenda Tree and the JavaScript view pane.

In Visual Editing mode, you can simply record the actions in a browser without programming. Your interactions with your Web application are captured, recorded, and presented graphically in the Agenda Tree.
Each node in the Agenda Tree is actually a visual representation of JavaScript code. You can view the contents of the nodes in the JavaScript view pane.

To the left of the Agenda Tree are WebLOAD IDE toolboxes that can be used to edit an Agenda by dragging and dropping items from the WebLOAD IDE toolboxes into the Agenda Tree. This makes programming easier by building the code behind an intuitive drag-and-drop interface.

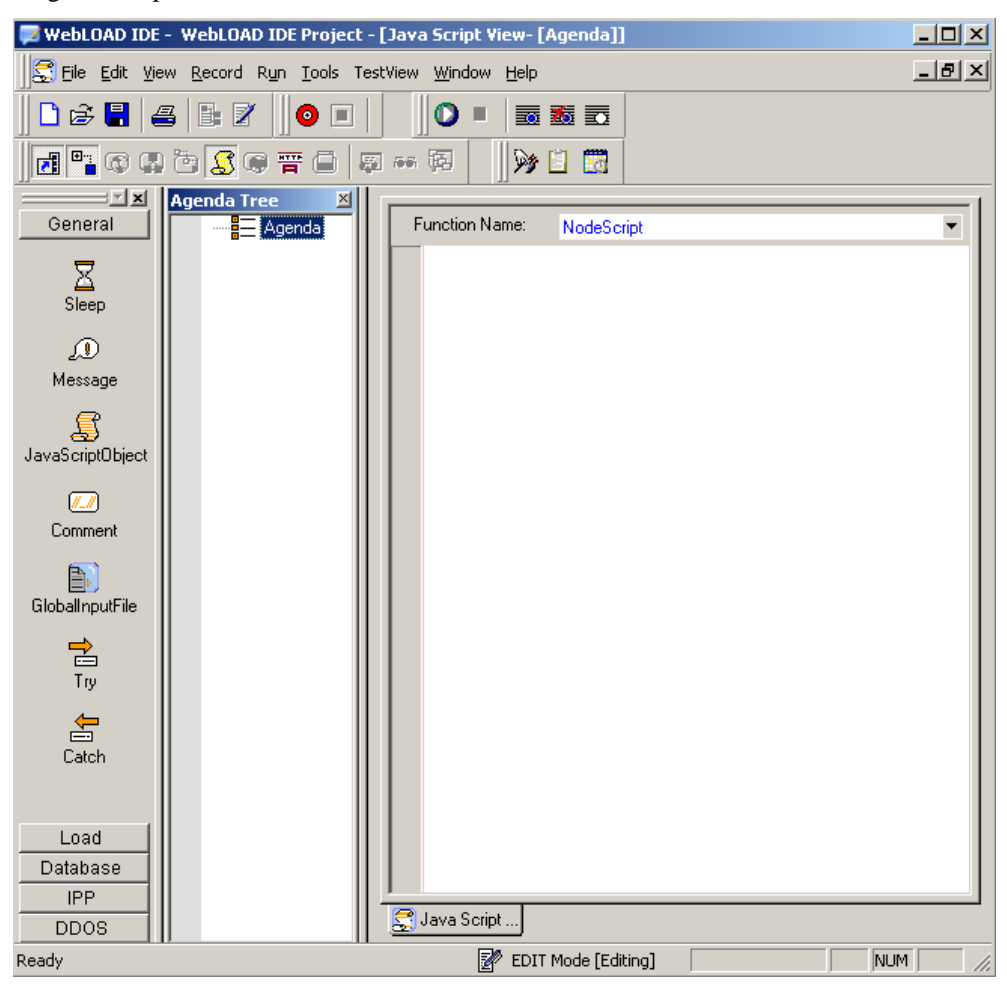

**3.** In the main window, in Editing Mode, click the Start Record  $\bullet$  toolbar button to begin recording.

The following message appears.

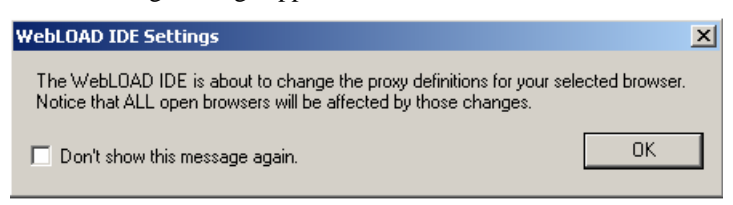

**4.** Click **OK**.

 WebLOAD IDE begins recording all of the actions you perform in the browser, as indicated by the recording notification in the WebLOAD IDE status bar.

图 EDIT Mode [Recording]

A blank browser window opens.

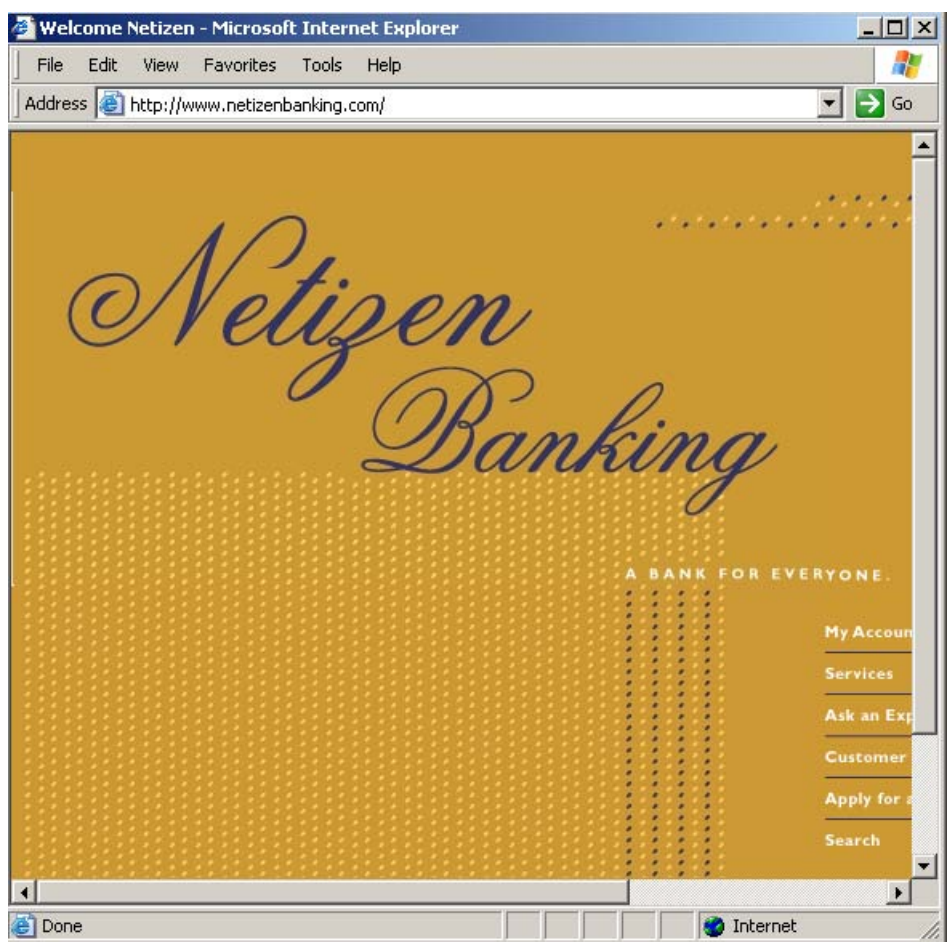

**5.** In the address bar, enter the Web address **www.netizenbanking.com** to go to the RadView Software test site.

**6.** Navigate through the site, performing the actions you want to test.

For example:

- a. Click **My Account** on the home page.
- b. Click the **Click Here to Login** link.
- c. Enter any set of numbers as a fictional social security number, enter a dummy password, and click **Submit**.
- d. Click the **Search** link to the right.
- e. Enter a keyword such as **Interest** to search for in the search field and select the checkboxes **Home Mortgage** and **Business Banking**.
- f. Click **Search**.

Your actions are recorded and appear in the Agenda Tree as you navigate the site. (If you see more nodes in the Agenda Tree with different URLs, this may be traffic generated by browser plug-ins or extensions, for example, third-party toolbars).

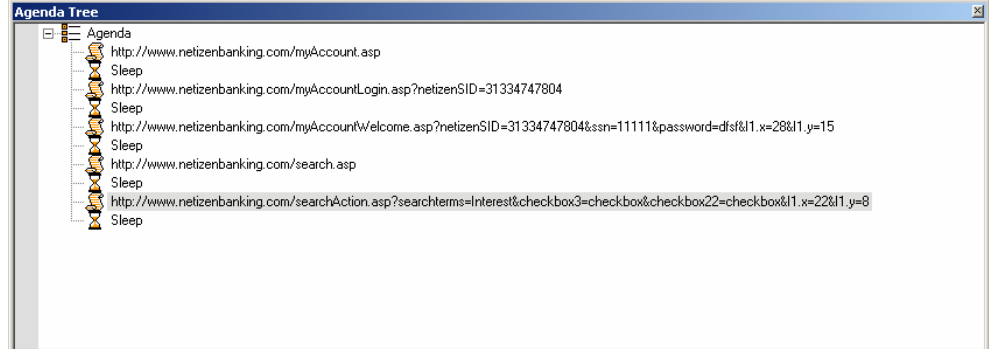

- **7.** Click the **Stop Record toolbar button in WebLOAD IDE to stop the recording.**
- **8.** Click the Save **in Same As to save Save As** to save your Agenda.
- **9.** Type in **Netizen Banking** for the name of the Agenda in the **Save As** dialog box and click **Save**.

The Agenda is saved with the extension \*.wlp.

You now have a basic Agenda that can be used in a WebLOAD template. For complete information on creating, editing, modifying Agendas, and adding functionality to your Agenda, see the relevant sections of the *WebLOAD IDE User's Guide*.

## **Configuring a Load Template using the WebLOAD Wizard**

From this point on, this Quick Start walks you through the following steps using the WebLOAD Console in configuring a load template with the WebLOAD Wizard:

- **1.** Opening the WebLOAD Wizard.
- **2.** Selecting an Agenda and a Performance Statistic to monitor.
- **3.** Selecting a host on which to run the Load Machine.
- **4.** Scheduling the test, and selecting the number of Virtual Clients to run.
- **5.** Setting session options.

For more details about each of these steps, see the *WebLOAD User's Guide*.

## **Opening the WebLOAD Wizard**

The first step in defining a load template with the WebLOAD Wizard is defining the type of Agenda to run. The Agenda is the test script, which defines the actions that the Virtual Clients perform during the test. WebLOAD supports both single Agendas (lone test scripts) and Mix Agendas (a group of Agendas simulating groups of users performing different activities on the application at the same time). In this Quick Start, we will create a template running a single Agenda. For information on creating templates with multiple Agendas or Mix Agendas, see Creating Load Templates with the WebLOAD Wizard (on page [133](#page-132-0)) in the *WebLOAD User's Guide*.

**1.** Start WebLOAD.

Select **Start | All Programs | TestView | WebLOAD Console**.

The WebLOAD Console opens, and displays the **WebLOAD Console** dialog box.

**2.** Select **Create a new template using the WebLOAD Wizard**, and click **OK**.

The WebLOAD Wizard opens.

**3.** On the Welcome screen, click **Next**.

### **Selecting an Agenda and a Performance Statistic to Monitor**

- **1.** On the Agenda/Mix Type screen, select **Single Agenda,** and click **Next**.
- **2.** On the Agenda/Mix Selection screen, click the **[...]** button and browse your system to the location of the **Netizen Banking.wlp** Agenda created earlier using WebLOAD IDE. Select the Agenda and click **Open**.
- **3.** Click **Measurements Manager** at the bottom of the screen to open the Performance Measurements Manager and define the statistics to monitor during the test.

**Note:** In this simple example, we will monitor the CPU usage on your system during runtime. During a real test, you would probably monitor the CPU performance of your application server.

**4.** Click the **Add data source** toolbar button.

The Performance Measurements Manager Wizard opens.

- **5.** On the Welcome screen, click **Next**.
- **6.** Click the "**+**" adjacent to **Other** to expand the tree, select **General Performance Monitor**, and click **Next**.
- **7.** Click **Browse…** to browse available hosts. In the Host selection dialog box, highlight the name of your computer in the list, and click **Select**.
- **8.** Click **Next**.

WebLOAD attempts to connect to the selected host and collect data. A tree of all available measurements to monitor is displayed.

- **9.** Expand the tree to select the measurement you want. Click **Processor | \_Total**, select the checkbox adjacent to **% Processor Time**, and click **Next**.
- **10.** Click **Finish**.

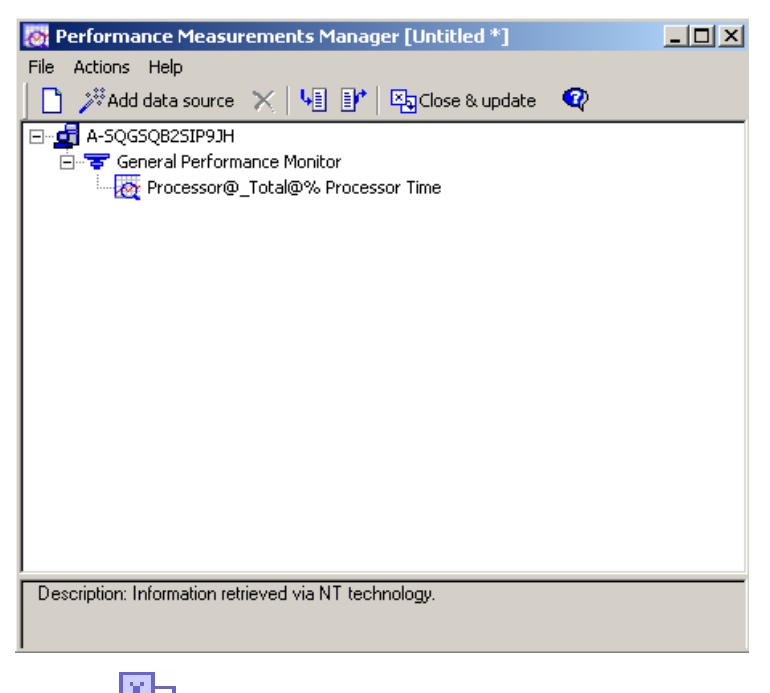

- **11.** Click the **Close & update** toolbar button to save the configuration with the template and return to the WebLOAD Wizard.
- **12.** On the Agenda / Mix Selection screen, click **Next**.

### **Selecting a Host**

For the steps in this Quick Start, you use your own machine as the host load machine to generate Virtual Clients. The number of Virtual Clients that can be generated depends on the power of the host machine. For this test, you do not select a Probing Client.

- **1.** On the Host Selection screen, note that your computer is automatically listed as the default Load Machine.
- **2.** Click **Next** to accept the default selection.

## **Scheduling the Test**

When you schedule the test, you define the load to be generated throughout the test and the total testing time. The Load Profiler provides a quick and easy way to select different testing patterns.

#### **To schedule the test:**

**1.** On the Schedule screen, select **Manual**, and click **Next**.

The wizard progresses to the Schedule Manually screen.

**2.** Click on the name of your computer.

The Load Profiler buttons becomes enabled.

**3.** Click **Load Profiler**.

The Load Profiler opens.

- **4.** Select **Linear** from the **Select scheduling model** drop-down list.
- **5.** Accept the defaults for the **Total time in minutes** and **Starting Load Size** fields. Enter **10** in the **Concluding Load Size** field.

The test will run for 10 minutes, starting with a load of 5 Virtual Clients and increasing to a maximum of 10.

**6.** Click **Replace**.

The Linear Schedule model now appears in the row below your host computer name in the Schedule Manually screen.

- **7.** Click **Next**.
- **8.** Clear the option to run the load template immediately, and click **Finish**.

You have now completed creating a load template using the WebLOAD Wizard.

## **Setting Session Options**

Before you run the template you just created, you can select options for verifications to perform during runtime. You can set WebLOAD to:

- $\blacklozenge$  Collect data at the page level.
- Verify the time required to receive a page (default 20 seconds).
- Verify that the links in your Web application act as expected.

When you select page verification, WebLOAD collects transaction data under the Title name (in this case www.netizenbanking.com [\(http://www.netizenbanking.com](http://www.netizenbanking.com/))). You can observe statistics, such as the response times for this page, as the load increases. You can also gather performance data about the objects on a page by setting WebLOAD to collect object level data. As a result, you can determine whether pictures or other embedded objects are taking a long time to download.

#### **To set options for these verification tests:**

- **1.** In the WebLOAD Console, select **Tools | Current Session Options**.
- **2.** Select the **Functional Testing** tab.
- **3.** Under Automatic Data Collection, select the **Pages** checkbox.
- **4.** Under Page Time, select the **Verification** checkbox, enter **20** in the **Max Time** field, and select **Minor Error** from the **Severity Level** drop-down list.

If the time required to receive a page exceeds 20 seconds, a Minor Error message appears in the Log Window and the event is available in the WebLOAD data drilling report.

- **5.** Under Verification, select the **Verification** checkbox, and enter **5** in the **%** field.
- **6.** Select the Advanced Emulation Verifications checkbox, and click the **[...]** button to open the Emulation Verifications dialog box.
- **7.** Select the **Compare Links** checkbox, and click **OK**.

Five percent of the Virtual Clients will perform the selected verification tasks. This percentage lets you balance data gathering with the need to maintain performance during the test.

**8.** Click **OK**.

## **Running the Test**

You are now ready to start the test. As you run the test, you can view the data gathered by WebLOAD in real time.

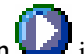

- **1.** Click the Start Session is it is consolected toolbar.
- **2.** At the prompt, click **Yes** to save the template. Type the filename **NetizenBanking.tpl**, and click **Save**.

You can now reuse this template, with its Agenda, schedule and options at a later time.

The test begins.

## **Analyzing Test Results**

You can view test results in real time while the test is running or after the test session has completed. Once the test begins, the WebLOAD Wizard default report displays in the Results window.

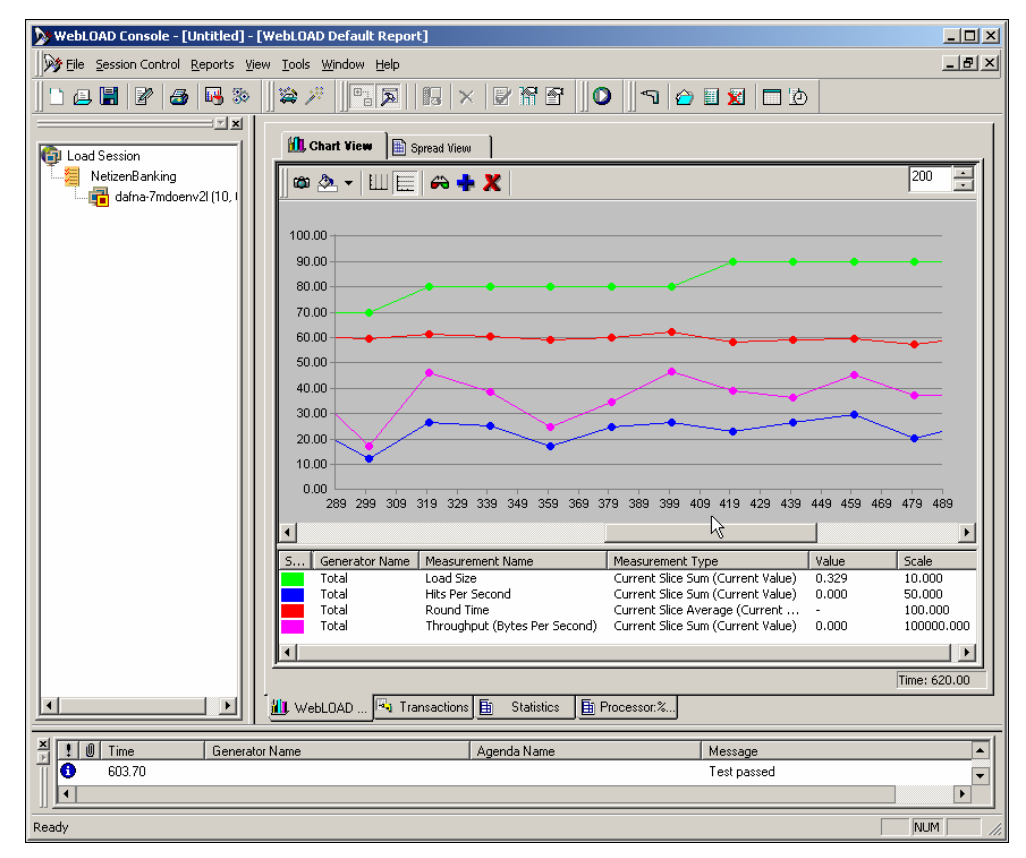

## **Viewing the Results in Real Time**

- Data on load size, hits per second, round time (one run through the Agenda) and throughput (bytes per second) appear in the Chart View window, with a color legend underneath the chart. Each data point represents a 20 second slice. Data is gathered every 20 seconds and then either averaged (for hits, round time and throughout) or summed (for load size). The graphs are all normalized to scale so they can be viewed in a single Chart View window.
- Right-click on any data point to see actual values.
- Select the **Spread View** tab at the top of the Results window to see the data in numerical format.
- ◆ Select the **Dashboard if** it con on the Console toolbar to view a quick overview of the status of the test including the following:
	- Elapsed time
	- Current load size (number of running Virtual Clients)
	- Rounds executed
	- Failed rounds
	- Failed hits
	- Hits per second
	- Pages per second
	- Throughput
- Select the Open Statistics **in the Console toolbar.** A Statistics tab appears in the results window. Scroll through the data and double-click a cell to drill-down to further detail.

Each of these views opens in a new tab window. Please close all windows except the **Default Report** tab.

## **Creating Integrated Reports**

Create an Integrated report to view the results for additional metrics gathered by WebLOAD. This can be done while the current session is still running.

#### **To create an Integrated Report:**

**1.** In the WebLOAD Console, select **Reports | Report Manager**.

The Integrated Report dialog box appears.

- **2.** In the Integrated Report dialog box, click **New.**
- **3.** In the tree, expand the **Netizen Banking::Total** branch.
- **4.** Click the "**+**" sign adjacent to **Hit Time** to expand the branch and then expand **Current Slice**. Select the checkbox adjacent to **Average (Current Value)**.

Checkmarks appear next to Hit Time, Current Slice, and Average (Current Value).

- **5.** Expand **Successful Hits** and then expand **Current Slice**. Select the checkbox next to **Sum (Current Value)**.
- **6.** Expand **Successful Connections** and then expand **Current Slice**. Select the checkbox next to **Sum (Current Value)**.
- **7.** Scroll to the **PM@your-system-name** branch at the bottom of the tree (PM stands for performance monitor). Click the "**+**" sign adjacent to it to expand the branch. Expand **Processor:%Processor Time:\_Time** and then expand **Current Slice**. Select the checkbox next to **Average (Current Value)**.

This choice displays the statistics on CPU processor usage that were collected during the load test.

**8.** Click **OK**.

The Save dialog box appears.

**9.** Type in **MyReport** for the name of the report, click **Predefined Report**, and click **OK**.

The new report is added to the list of Predefined Reports.

**10.** To open the newly created report, select **MyReport** in the list of Predefined Reports, and click **Open**.

In the WebLOAD Console Results window, the MyReport tab appears displaying the report data. The name of the tab is the name of the report you selected.

- **11.** If the test is still running, select **Session Control | Stop All**.
- **12.** Select **File | Save Load Session** to save the data from the test along with the template information (Agenda, options and schedule). Specify a filename (NetizenBanking), and location and click **Save**.

### **Viewing Data Drilling Reports**

The Data Drilling report shows all transactions for each web page tested, categorized by the following:

- Total
- Successful
- Failed
- Marked counts (indicates how many children of the transaction failed.)

Data Drilling provides both a global and detailed account of hit successes and failures, letting you verify the functional integrity of your Web application at the per-client, per-transaction, and per-instance level.

#### **To view Data Drilling reports:**

**1.** Click on the Data Drilling **I** icon on the Console toolbar.

A Transactions tab appears in the Results window.

**2.** On the Transaction tab, transaction failures are noted in the Failed Count column. For any transaction that has an entry in this column, click the page name in the Transaction Name column to see the reasons for the transaction failure.

A **reason failure row** will appear in the bottom half of the screen.

**3.** To discover which transactions failed, double-click the **reason failure row** to open the Instance Grid. This grid lists the individual instances of transaction failure.

**Note:** You can continue exploring the reasons for the transaction failure by double-clicking grid rows. For example, double-clicking a row in the Instance Grid opens a Parent Transaction Instance Tree, which provides a detailed breakdown of all sub-events that occurred as part of the selected transaction.

You can return to these test results to track progress as you tune performance and reopen the session at a later point to perform more analysis on the data gathered. You can also export the results.

## **Viewing Results with WebLOAD REPORTER**

WebLOAD REPORTER creates analysis reports based on your session data. Even after you complete a session, you can use this data to create both predefined reports and custom reports of your own. You can create portfolios, which are collections of custom reports to run on other sessions. You can also export reports to PDF, Excel, RTF, HTML, or TXT formats to share with others, store with test plans, or mail to team members.

#### **To view results with WebLOAD REPORTER:**

**1.** Click the WebLOAD REPORTER  $\frac{H(x)}{h}$  icon on the Console toolbar or select Test View | Open **WebLOAD Reporter** from the **Console** menu.

Data for the last session saved is automatically selected.

As a contract of the contract of the contract of the contract of the contract of the RadView Software  $\sim$  RadView Software

**2.** Double-click the **Ten Slowest Transactions** icon at the far left or the **Ten Slowest Transactions** link in the Report List tree or select the **Ten Slowest Transactions** item from the **Reports** menu.

The report will be generated in the main window.

Ten Slowest Transactions is an example of the many standard reports available. Reports are displayed in separate windows. Use the Windows menu to move back and forth among reports that you create.

**3.** Create a custom report by selecting **Reports | Custom Session Report…** or **Reports | Custom Agenda Report…**, name the report, click the **Save** checkbox to save the report, select an axis metric and statistics (from the tree), and click **OK**.

You can create both session and Agenda reports. Session reports display a higher level of information for the entire session, including all the Agendas that were run. Agenda reports display detailed data pertaining to one Agenda. In the steps outlined in this Quick Start, you ran one Agenda so the only difference in these reports is the level of detail.

Each generated report can be either printed or exported to one of the formats that appear on the **Export** toolbar.

- **4.** Close WebLOAD REPORTER.
- **5.** Close the WebLOAD Console.

This concludes our Quick Start guide for WebLOAD. For additional information please refer to the WebLOAD *User's Guide* or to RadView's web site at http://www.RadView.com [\(http://www.radview.com/support](http://www.radview.com/support)).

Analyzing Test Results

# <span id="page-50-0"></span>CHAPTER 5

## **5.WebLOAD Installation and Configuration**

This chapter contains the instructions for installing WebLOAD on a PC running Windows 2000, Windows 2003, or Windows XP systems.

Communication between hosts in a test session is a critical aspect of WebLOAD testing. This chapter also describes communications between systems. It discusses TestTalk, the WebLOAD network agent, and gives you tips on troubleshooting network problems.

## **In This Chapter**

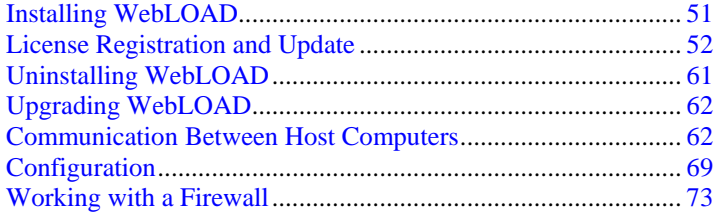

## **Installing WebLOAD**

You must have at least 260 MB of available disk space for the complete installation of WebLOAD.

When you install WebLOAD on your computer, the installation program asks you for the components to install.

Install the WebLOAD components as follows:

WebLOAD User's Guide 51 and 52 and 52 and 52 and 52 and 52 and 52 and 52 and 52 and 52 and 52 and 52 and 52 and 52 and 52 and 52 and 52 and 52 and 52 and 52 and 52 and 52 and 52 and 52 and 52 and 52 and 52 and 52 and 52 an

- <span id="page-51-0"></span> Install the full WebLOAD product (with or without WebLOAD REPORTER) on computers that run the WebLOAD Console.
- Install just the Probing Client or the Load Machine software on the network host computers. Do not install the full product on the network host computers.

#### **Notes:**

WebLOAD components in each major version will work with all other components of the same version, no matter what the minor revision number. WebLOAD components are not compatible with other components of a different version. For example, all components of WebLOAD Version 7.x will work with each other. Version 7.0, 7.1, etc, are all compatible with each other. However, components of Version 7.x are not compatible with components of Version 6.x or Version 5.x. Verify that the WebLOAD components have been upgraded to Version 7.x on all participating hosts. Running WebLOAD Console Version 7.x with an earlier version of Load Generator (running on different Hosts) may cause unexpected behavior.

The WebLOAD license file is limited to the computer system (machine) on which WebLOAD is initially installed. Before installing WebLOAD, make sure you are installing on the machine with which you intend to work.

When installing WebLOAD with Unicode support on a system running an English MS Windows, Japanese must be configured as the default Windows language.

#### **To install WebLOAD on your system:**

- **1.** Browse to the location of the WebLOAD executable (.exe) installation file.
- **2.** Double-click the file.

The **WebLOAD Installation Wizard** appears.

- **3.** Follow the instructions on your screen.
- **4.** When the Installation Wizard prompts for the component to install, select the desired component. For Load Machines and Probing Clients, select Load Generator / Probing Client.

When WebLOAD installation is completed, the WebLOAD **License** dialog box automatically opens to complete the registration process. License registration is discussed in License Registration and Update (on page [52\)](#page-51-0).

## **License Registration and Update**

Your WebLOAD license must be registered before you can start working with WebLOAD. WebLOAD licenses that have expired must also be renewed or updated before you can continue working with WebLOAD. All license registration and updating is accomplished through the **Update License** dialog box.

## **Standard License Registration**

#### **The Update License dialog box can be opened in one of two ways:**

 At the time of WebLOAD installation, when the WebLOAD Installation Wizard is finished, the **License** dialog box opens automatically,

**Note:** After a WebLOAD installation, you may be prompted to restart your computer before the **License** dialog box appears. In this case, the **License** dialog box will appear automatically after the computer restarts.

-Or-

At any other time, from the Windows desktop, click on **Start | All Programs | TestView | Tools | Update License**.

The **License** dialog box includes three tabs:

- ◆ Host ID
- Select License
- $\blacklozenge$  License Information

These tabs are used to register and update your WebLOAD authorization license information.

#### **To complete or update your license registration:**

**1.** If you are registering a new license after an initial WebLOAD installation, go to the **Update License** dialog box. The Update License dialog box is opened automatically after a successful WebLOAD installation is completed,

-Or-

If you are updating your license registration after your current license has expired, from the Windows desktop, click on **Start | All Programs | TestView | Tools | Update License**.

**2.** Select the **Host ID** tab.

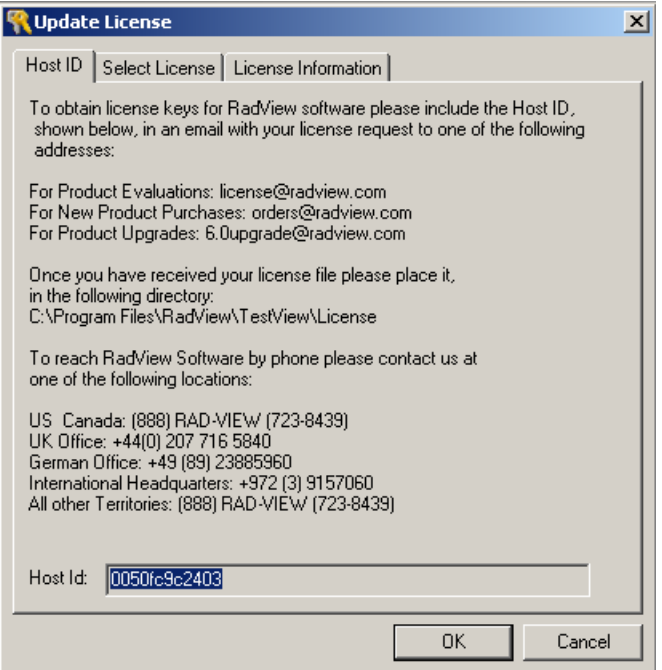

- **3.** Create an email message with the following information:
	- a. Copy the Host ID displayed in the text box into the email.
	- b. Add your name, company, address, and phone number to the email message.
- **4.** Send the email to license@radview.com.

A WebLOAD license file (\*.lic) will be sent to you.

**5.** After receiving the file, save it to your hard drive in the following directory:

Program Files\RadView\WebLOAD\License

- **6.** Select **Start | All Programs | TestView | Tools | Update License** to open the **Update License**  dialog box and install the license key.
- **7.** Select the **Select License** tab.

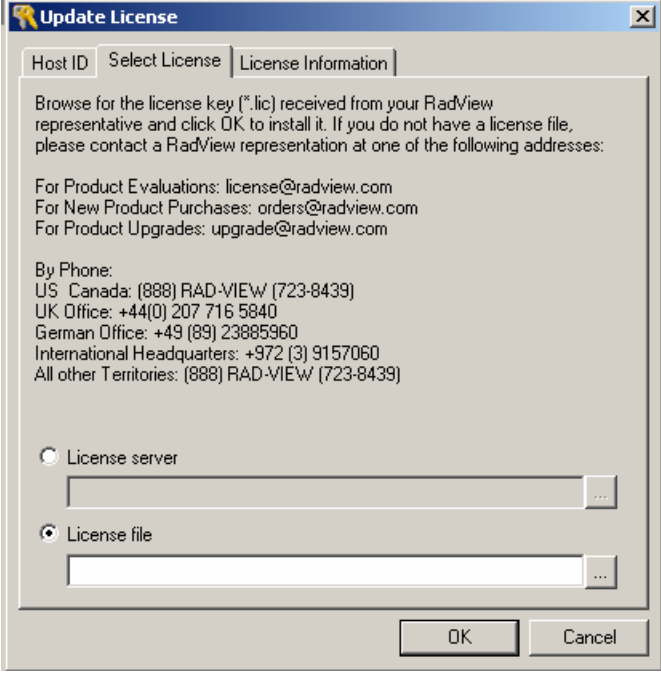

**8.** By default, the **License file** radio button is selected. This assumes that your license file is located on your local computer system.

For information on installing a floating license, or connecting to a license server, see Floating License Server (on page [57](#page-56-0)).

**9.** Click on the **Browse (…)** button next to the **License file** text box to browse to the location of the license (\*.lic) file sent to you by a RadView representative.

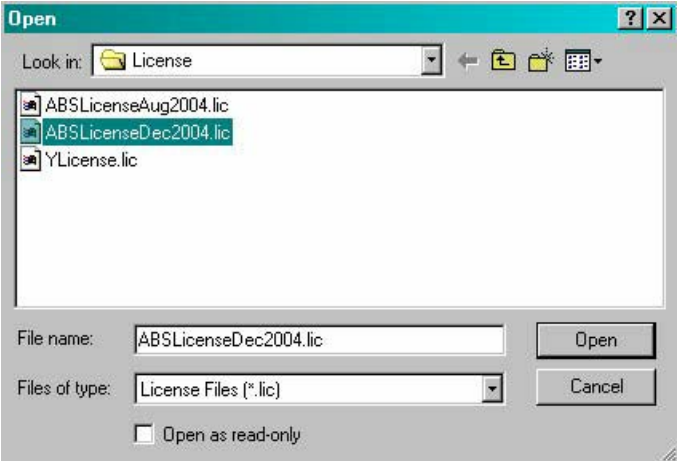

**10.** Select the correct license file and click **Open** to return to the **Update License** dialog box.

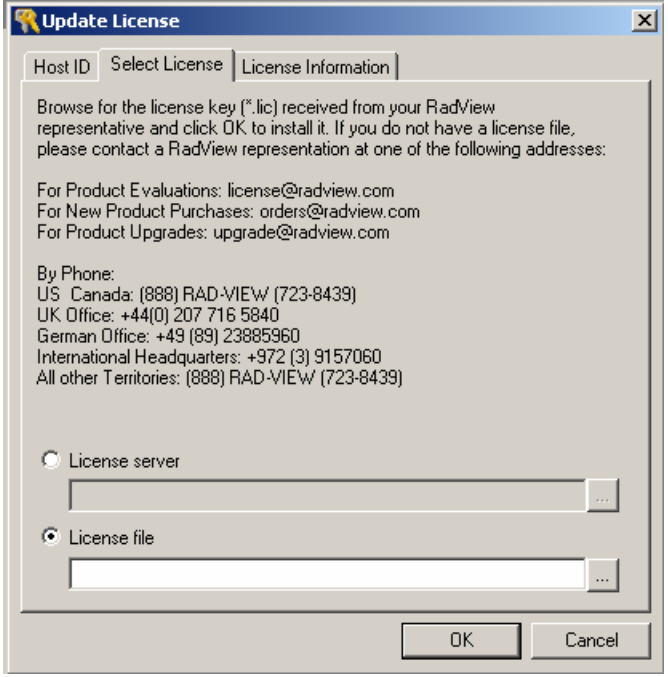

- <span id="page-56-0"></span>**11.** Click **OK** to load the new license.
- **12.** If the license registration was successful, a message box appears indicating a successful license update.

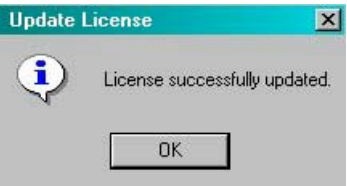

You can now begin working with WebLOAD.

**13.** If the license registration was not successful, an error message appears in the License Information tab.

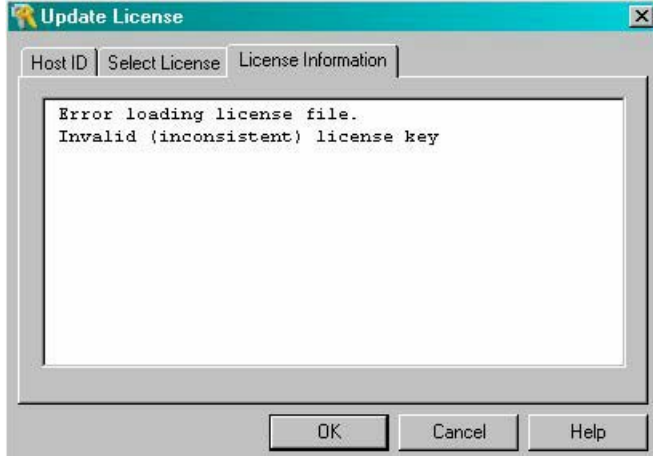

If you are not able to successfully register a valid license file, contact RadView Support for assistance.

## **Floating License Server**

The Floating License Server is a stand-alone tool that manages all resource distribution to WebFT, FTRunner, TestView Manager, and RM Workstations, which is the machine used to run load in a floating license environment. It is the method that controls the number of users allowed to access the product concurrently.

A floating license for virtual clients is available and defined as a pool of virtual (probing) clients that can concurrently be used by members of a testing team and monitored by the license server.

During installation of the license server, you are prompted for the floating license file that defines:

- The number of concurrent applications for each product (RM Workstation, WebFT, FTRunner, and TestView Manager).
- The number of concurrent Virtual and Probing Clients.

Installation also creates a FlexLM Service that controls the operation.

The license server displays a list of currently connected RM Workstations and the number of resources (Virtual and Probing Clients) each is using. A Floating License Server enables a testing team to share resources.

This section describes how to connect to the Floating License Server and how to view License details. For more information about running WebRM, WebFT, and FTRunner in Floating License Mode, updating Floating License Resources, revoking Resources, or working with the Floating License Server Console, see the TestView User's Guide.

#### **Connecting to the Floating License Server**

#### **To connect to the Floating License Server:**

**1.** After installing TestView, the **Update License** dialog box opens, enabling you to select a valid license key,

-Or-

To open the **Update License** dialog box manually, select **Start | All Programs | TestView | Tools | Update License.**

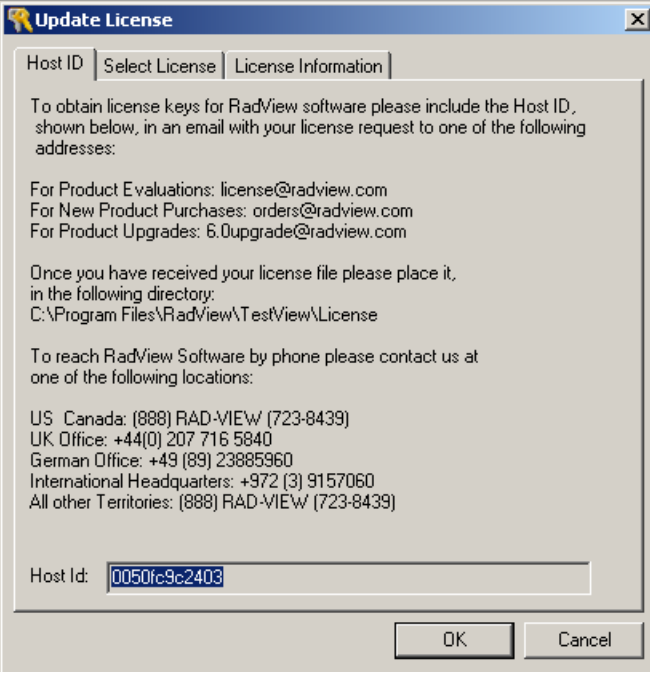

**2.** Select the **Select License** tab.

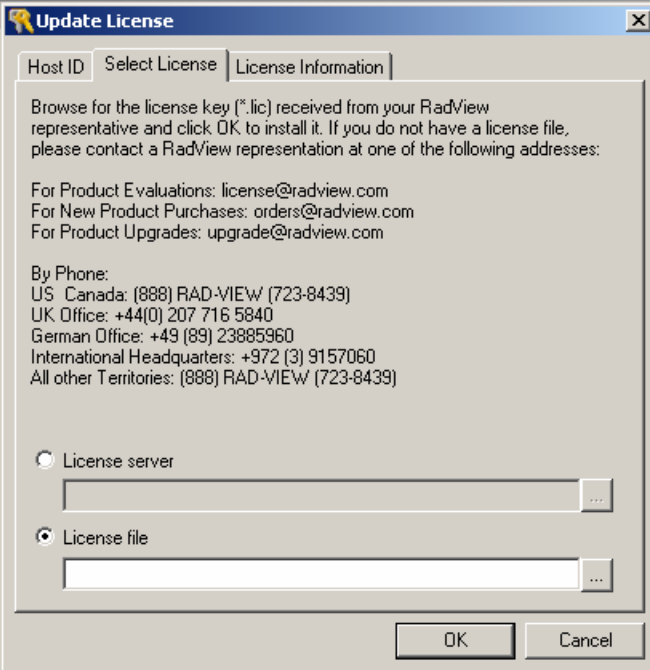

**3.** Select the **License Server** radio button, and press the browse button to select the license server.

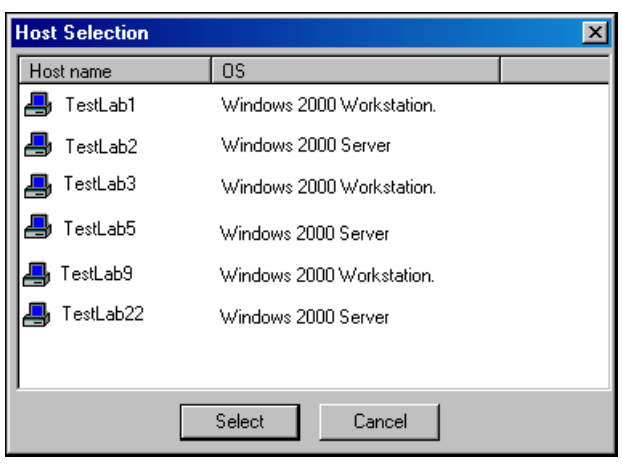

The **Host Selection** dialog box opens.

- **4.** Select the license server host and click **Select** to return to the **Update License** dialog box.
- **5.** Click **OK**.

A connection to the selected license server is attempted.

License Registration and Update

If the connection is successful the following message displays:

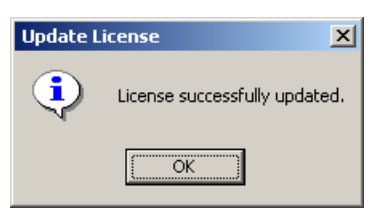

If the connection is not successful, the following message displays:

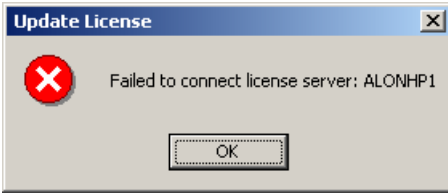

### **Viewing License Details**

After selecting the license server, you can view the current license details.

#### <span id="page-60-0"></span>**To view license details:**

- **1.** Select **Start | All Programs | TestView | Tools | Update** License.
- **2.** Select the **License Information** tab.

All of the current license information is displayed, including free resources, license features and user details.

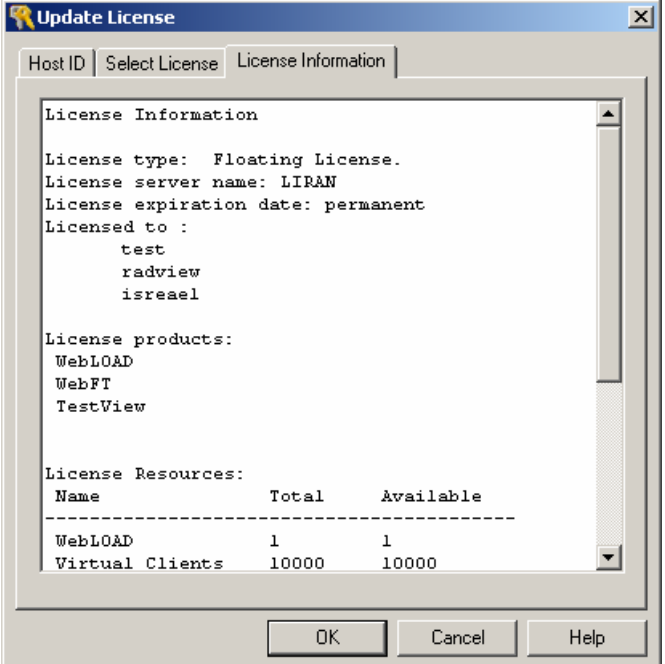

For more information about running WebRM, WebFT, and FTRunner in Floating License Mode, updating Floating License Resources, revoking Resources, or working with the Floating License Server Console, see the TestView User's Guide.

## **Uninstalling WebLOAD**

#### **To uninstall WebLOAD:**

- **1.** Click **Start | Settings | Control Panel**.
- **2.** Double-click the **Add/Remove Programs** icon.
- **3.** Click the **Install/Uninstall** tab.
- **4.** Click **WebLOAD**, and then click **Add/Remove**.

The Uninstall Wizard appears.

<span id="page-61-0"></span>**Note:** It is only necessary to delete the WebLOAD program files and not the user files. WebLOAD Load Templates, Load Sessions, and Agenda files can be used with all WebLOAD upgrades.

**Caution:** Close TestTalk before uninstalling WebLOAD. Failure to close TestTalk results in outdated files remaining on your disk, which could adversely affect future installations of the program.

## **Upgrading WebLOAD**

#### **To upgrade WebLOAD:**

- **1.** Close TestTalk.
- **2.** Install the new version of WebLOAD.

For installation instructions, see Installing WebLOAD (on page [51\)](#page-50-0).

**Note:** WebLOAD components in each major version will work with all other components of the same version, no matter what the minor revision number. WebLOAD components are not compatible with other components of a different version. For example, all components of WebLOAD Version 7.x will work with each other. Version 7.0, 7.1, etc, are all compatible with each other. However, components of Version 7.x are not compatible with components of Version 6.x. This applies to executable components only. All WebLOAD data files, including WebLOAD Load Templates, Load Sessions, and Agenda files, can be used with all WebLOAD upgrades.

## **Communication Between Host Computers**

The Console must be able to communicate with all of the hosts in your test session. All of the hosts must be on a common Local Area Network (LAN) or Wide Area Network (WAN). In addition to the physical network, all of the systems must be running the TestTalk network agent, which is installed with your WebLOAD program.

### **SNMP**

Simple Network Management Protocol (SNMP) enables communication between systems in your Load Session. If SNMP service is installed on your system, it runs automatically in the background.

### **Installing SNMP Service on a Windows 2000 Platform**

#### **To install SNMP service on Windows 2000:**

- **1.** Select **Start | Settings | Control Panel | Add/Remove Programs**. The Add/Remove Programs dialog box displays.
- **2.** Click **Add/Remove Windows Components**.

The Windows Components Wizard dialog box displays.

- **3.** Click the **Management and Monitoring Tools** check box and click **Next**. Windows asks for the location of the Windows installation files.
- **4.** Specify the location of the Windows installation files and click **OK**. SNMP service is installed.

#### **Installing SNMP for WebLogic**

…

The WebLogic SNMP agent will not work as a subagent for the OS master agent. The workaround is to make WebLogic act as master (on port 161) and delegate to the native OS agent.

**1.** Modify winnt\system32\drivers\etc\services file from:

```
snmp 161/udp 
… 
to: 
snmp 1161/udp (any free port will do here)
```
**2.** Modify the startsnmpagent.cmd file in the WebLogic root. For example:

```
%JAVA% weblogic.SNMPAgent -password mypassword -serverURLs 
t3://localhost:7001 -snmpPort 161 -trapDestinations 
localhost:162 -otherAgents 1161:.1.3.6.1.2.1.
```
The -snmpPort 161 flag makes WebLogic the master agent.

The -otherAgents 1161:.1.3.6.1.2.1. flag tells this agent to delegate the 1.3.6.1.2.1 subtree to port 1161 (where the native agent is running).

- **3.** Run this file and ensure the agent is restarted on the 1161 port.
- **4.** Use system command netstat -a -n -p udp to view the active udp ports.

Both udp 161 and udp 1161 should appear in the resulting list. The WebLogic appserver should be running.

For more information see: http://www.weblogic.com/docs51/admindocs/snmpagent.html#use\_agent ([http://www.weblogic.com/docs51/admindocs/snmpagent.html#use\\_agent\)](http://www.weblogic.com/docs51/admindocs/snmpagent.html#use_agent)

#### **Installing SNMP for ORACLE**

The ORACLE SNMP agent will not work as a subagent for the OS master agent. The workaround is to make ORACLE act as master (on port 161) and delegate to the native OS agent.

**1.** Modify winnt\system32\drivers\etc\services file from:

```
… 
snmp 161/udp 
… 
to: 
snmp 1161/udp (any free port will do here)
```
- **2.** On the ORACLE machine perform following steps:
	- a. Modify the oracle\ora81\network\admin\encaps.cfg file by adding the following line:

AGENT AT PORT 1161 WITH COMMUNITY PUBLIC

- a. Modify the oracle\ora81\network\admin\master.cfg file, specifying that ORACLE runs on port 161.
- b. Start following services: OracleSNMPPeerMasterAgent OraclePeerEncapsulator

### **TestTalk for Windows**

TestTalk is the WebLOAD program that enables communication between the systems in your Load Session. TestTalk is installed with the Console and Load Generator software. All of the hosts in the test session must be running TestTalk in the background for the test to operate.

#### **Opening TestTalk**

TestTalk is opened automatically when you open the Console.

#### **To open TestTalk on Load Machines not running the Console:**

Select **Start | Program | TestView | Tools | TestTalk**.

The TestTalk window appears.

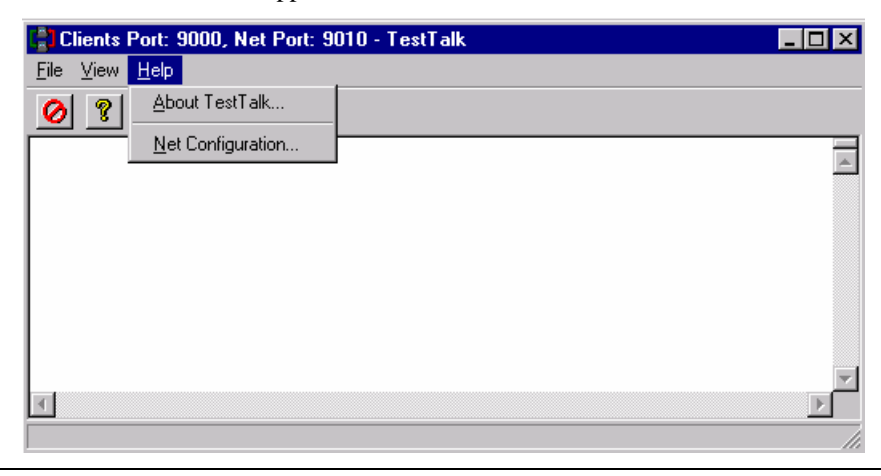

**Caution:** Do not close TestTalk in the middle of a test session. This can cause unexpected behavior. When shutting down the system, be sure to shut down the Console first and only then shut down TestTalk.

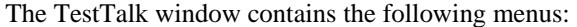

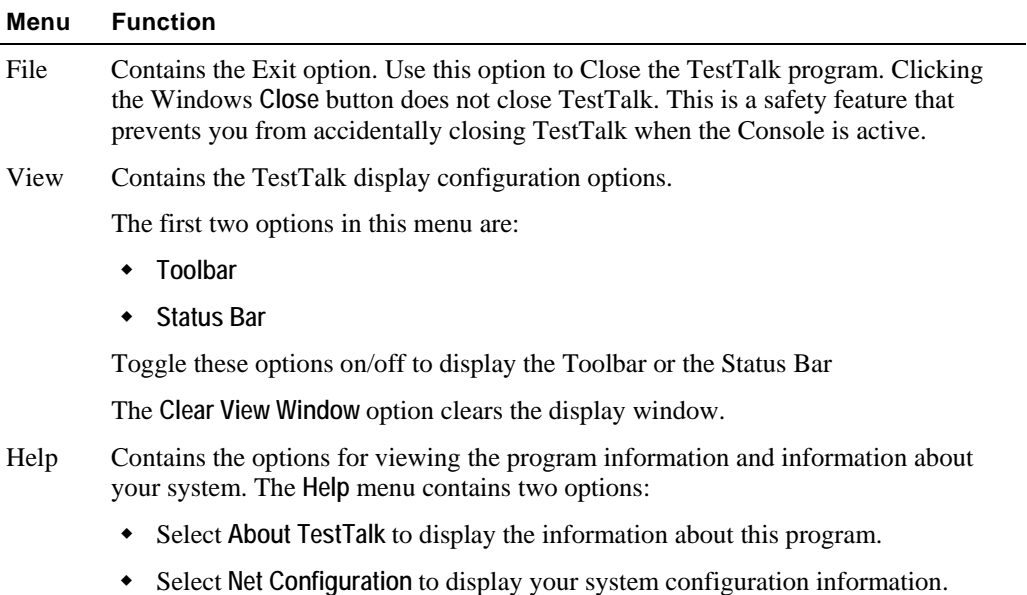

### **Viewing the Network Configuration**

**To view the network configuration:** 

**1.** Select **Help | Net Configuration**.

The following TestTalk message box appears.

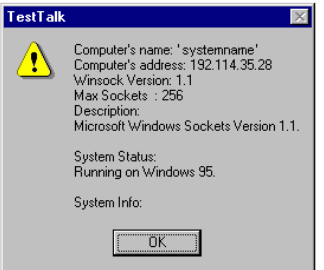

The information displayed in the TestTalk message box includes:

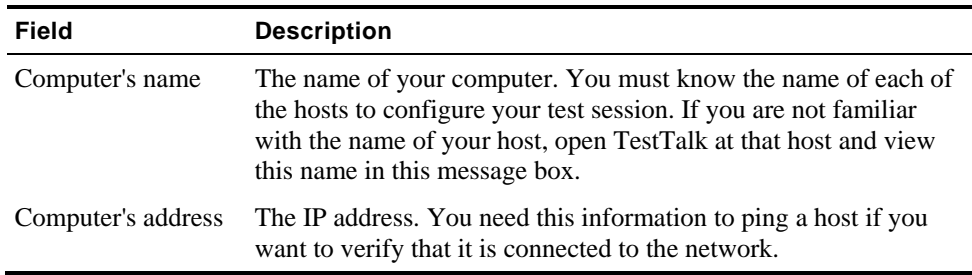

While TestTalk is running, the TestTalk icon is displayed on the Status bar in the lower right hand corner of the screen.

**2.** Right click on the **TestTalk** icon to display the following menu:

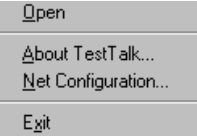

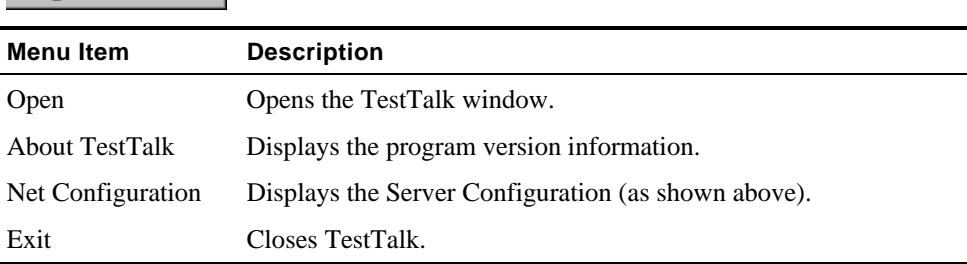

### <span id="page-66-0"></span>**The Required Connections**

WebLOAD can only run when the hosts participating in the test session are properly connected. Each participating host must have two types of connections. If either of these connections is not complete, you may experience problems running WebLOAD.

Physical connection

The hosts in the test session must all be physically connected to the network. They must be turned on and the connection must be live.

◆ Connected by network agent

All of the hosts in the test session must be running TestTalk as a background process. Only the host controlling the tests must be running the Console.

### **Testing Your Connection**

#### **To test your connection do the following:**

- **1.** Test the host's physical connection to the network by **pinging** the appropriate host. This is described in Pinging a Host *(on page* [67](#page-66-0)*).* If the host is not connected properly to the network, connect it and try to run WebLOAD again.
- **2.** If the ping is properly acknowledged, verify that the TestTalk program is up and running properly on the host. This is done by checking the host physically to verify that the TestTalk program is functioning. If TestTalk is not running, open TestTalk and retry the program.

TestTalk runs in the background. Error messages are displayed on the program window. Check this window for any error messages that may explain the problem.

**3.** If there is still a problem with the host, you may be experiencing problems not related to TestTalk. Restart the system and rerun WebLOAD.

### **Pinging a Host**

You can test a host's physical connection to the Console by **pinging** the remote host. A ping is a signal that is sent from the Console to a remote host. The response that the Console receives from the ping indicates the status of the connection to the remote computer.

From the operating system, type **ping systemname**.

Example:

c:> ping systemname

### **Acknowledgments from a Ping**

You can receive several types of acknowledgments from a ping:

Ping systemname with 32 bytes of data.

```
reply from 192.114.35.1: bytes = 32 time = 1ms TTL = 255 
reply from 192.114.35.1: bytes = 32 time = 1ms TTL = 255
reply from 192.114.35.1: bytes = 32 time = 1ms TTL = 255
reply from 192.114.35.1: bytes = 32 time = 10ms TTL = 255
```
This acknowledgment indicates that the host is connected properly. If you receive this response, and WebLOAD continues to return an error, test the TestTalk network agent.

Bad IP address systemname.

Indicates that the remote host is not connected properly. The host must be physically connected to the network, and configured properly.

◆ Request timed out.

Indicates that the IP address is known to the Console, however the host is not currently working. The host must be turned on and tested again.

## **Troubleshooting Communications**

On occasion, you may have trouble with a WebLOAD host. Refer to the following table for possible solutions.

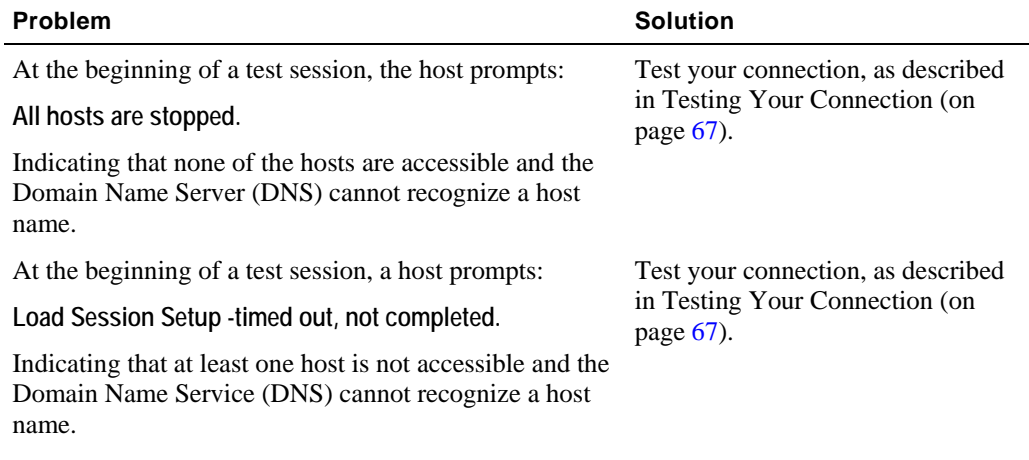

<span id="page-68-0"></span>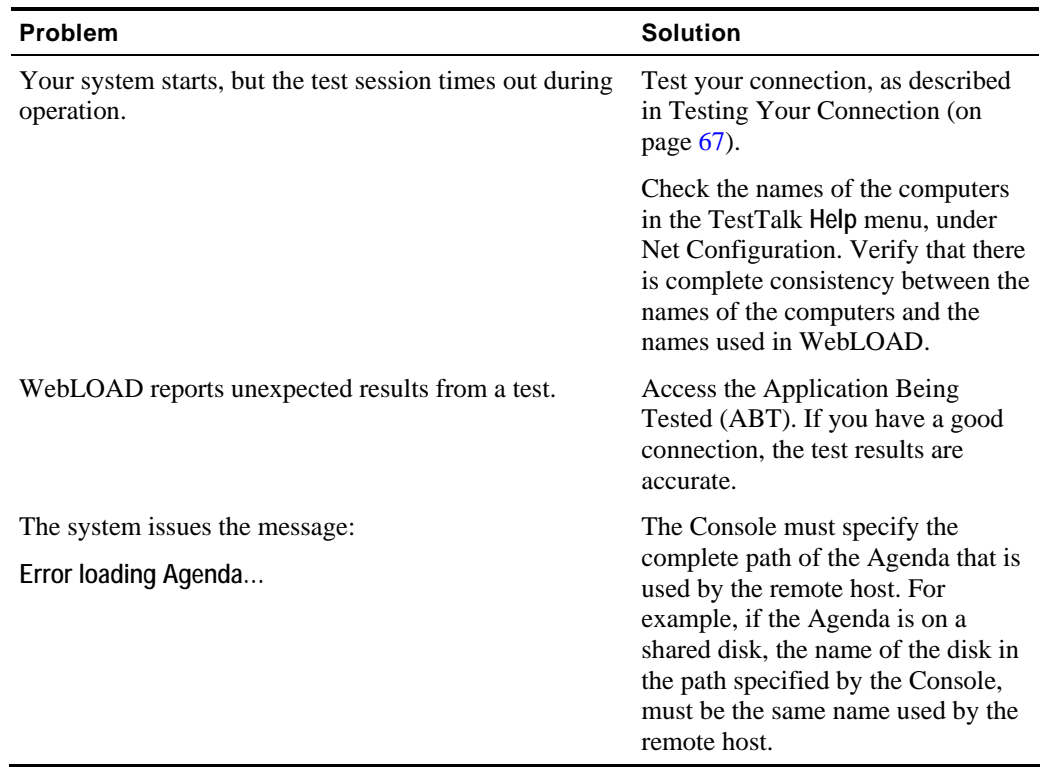

# **Configuration**

A Load Session includes the following components:

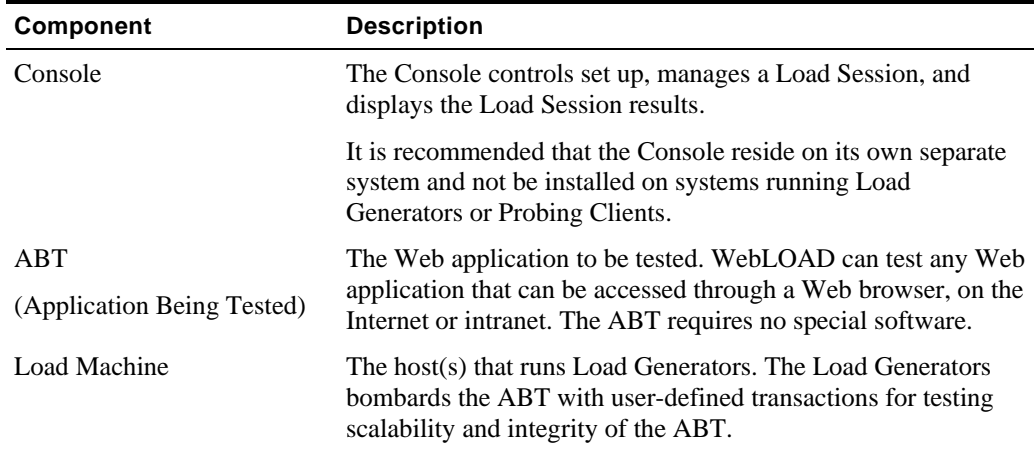

#### Configuration

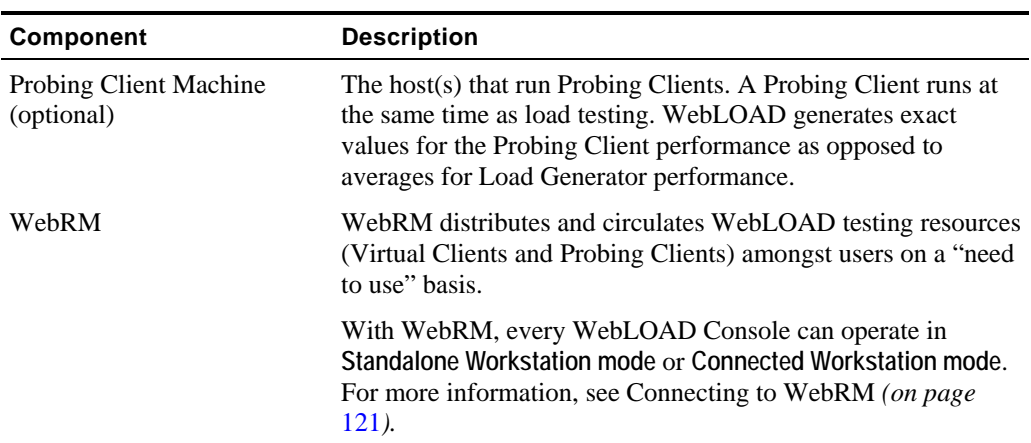

The following diagram shows a simple WebLOAD test configuration. The Load Machine and the Probing Client Machine both access the ABT. The Console controls the test from a separate system. All three computers are networked.

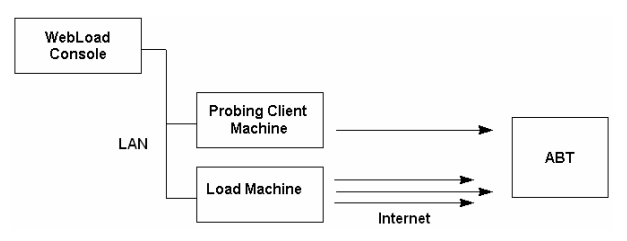

## **Required Software for each Load Session Component**

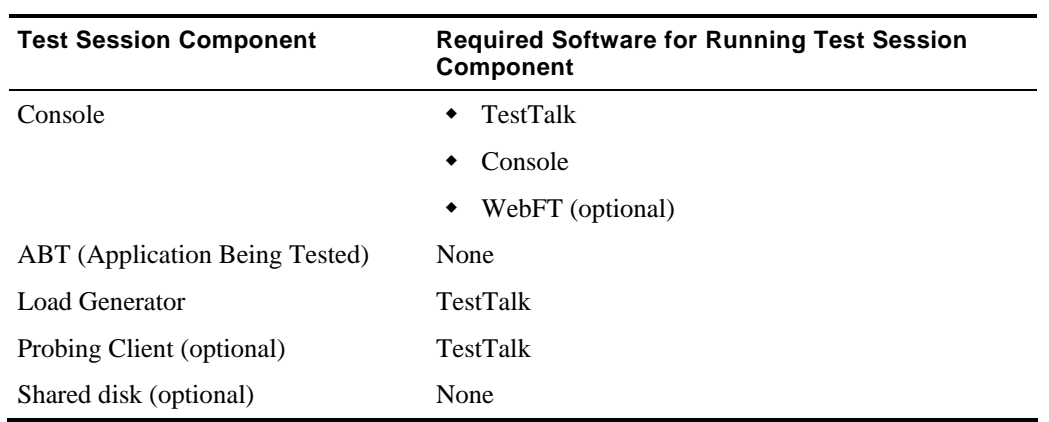

## **Example of a Test Configuration**

The following diagram illustrates a typical WebLOAD test configuration.

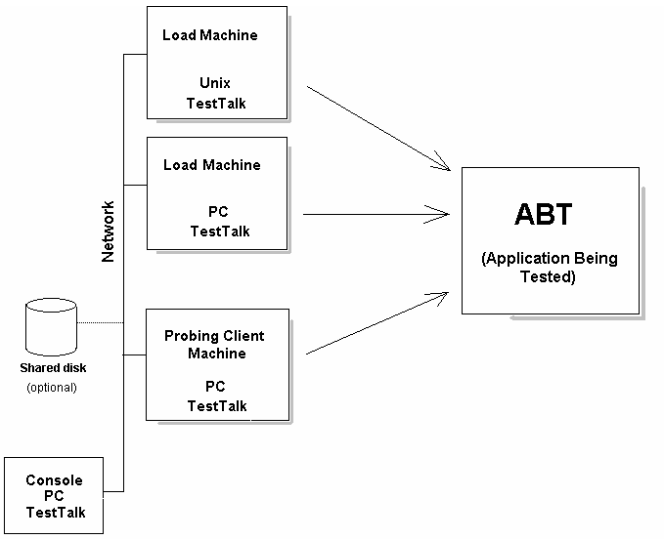

This test session has three participating host computers. Two hosts act as **Load Machines**, and one host is a **Probing Client Machine**. In this configuration, the Console is run on a separate system. All systems are on a network with a shared disk that contains the Agenda.

#### **The Console**

In the diagram above, the Console is a node on the network along with the host computers in the test session, and the shared disk. The Console communicates with the hosts that are testing the **ABT** through the TestTalk network agent. The Console controls the test setup, management and reporting.

**Note:** Running a Load Machine on the same system running the Console software is not recommended.

#### **The Load Machine**

Web application tests can be run from either one **Load Machine**, or from several hosts simultaneously. The test load can be greater if the load is divided between multiple systems. For example, if one host can simulate 100 simultaneous Virtual Clients, a second host with the same capacity can simulate an equal number of Virtual Clients. When the two hosts run simultaneously, they can simulate double that number.

#### **Probing Client**

The Probing Client resides on the network with the other hosts in the test session. The Probing Client tests the performance of the ABT while it is being bombarded by the **Load Machines**. In

this test session there is one Probing Client, however WebLOAD can support multiple Probing Clients in a test session. WebLOAD generates exact values for the Probing Client performance as opposed to averages for **Load Machine** performance.

## **Sharing an Agenda**

You can increase the size of the test load by distributing the load generation tasks over multiple Load Machines. You may want all of these Load Machines to test the ABT using the same Agenda. There are several ways to share an Agenda over multiple systems.

#### **Shared disk:**

You can configure a shared disk that can be accessed by all the systems on the network, as shown in the previous diagram. The Agenda can then reside on the shared disk, and can be used by all systems for testing. Thus there is only one copy of the Agenda, and all the relevant hosts run it from the shared disk.

In this configuration, you must make sure that in the Agenda configuration, all hosts refer to the shared disk and are mapped to the same logical name. On one host the logical name of the shared disk may be "K" while on another host the logical name may be "L." Each host must configure the Agenda using the correct logical name.

#### **Copying the test program to each host:**

Copy the Agenda to each host participating in the test. Verify that the most updated copy of the Agenda resides on each system.
# **Working with a Firewall**

If your machine configuration is similar to the one illustrated below, no special WebLOAD configuration is necessary.

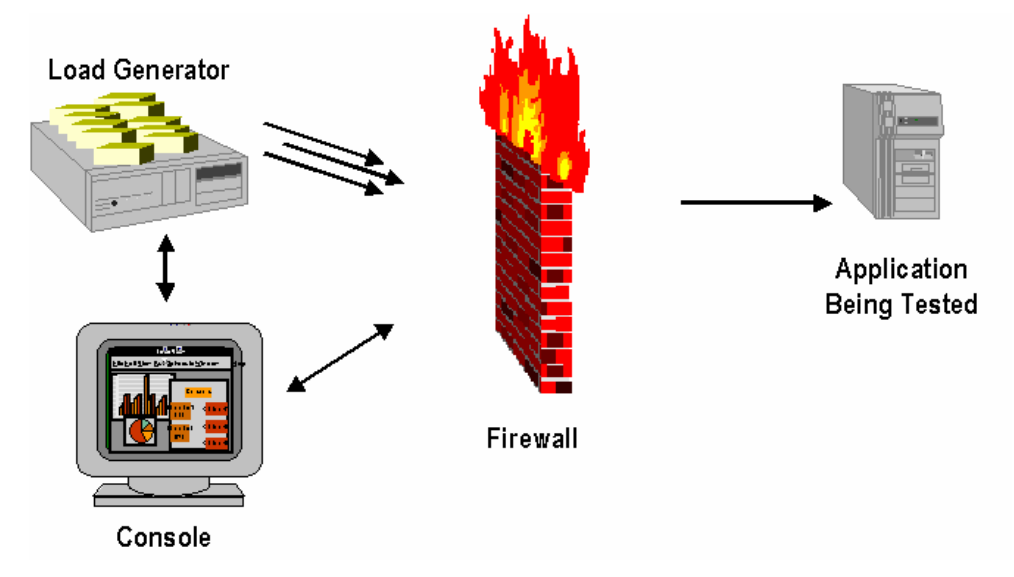

In some cases you may want to use machine resources in the test session that reside on different sides of a firewall. In this case, you must change your initial settings to enable WebLOAD to accommodate this unique configuration.

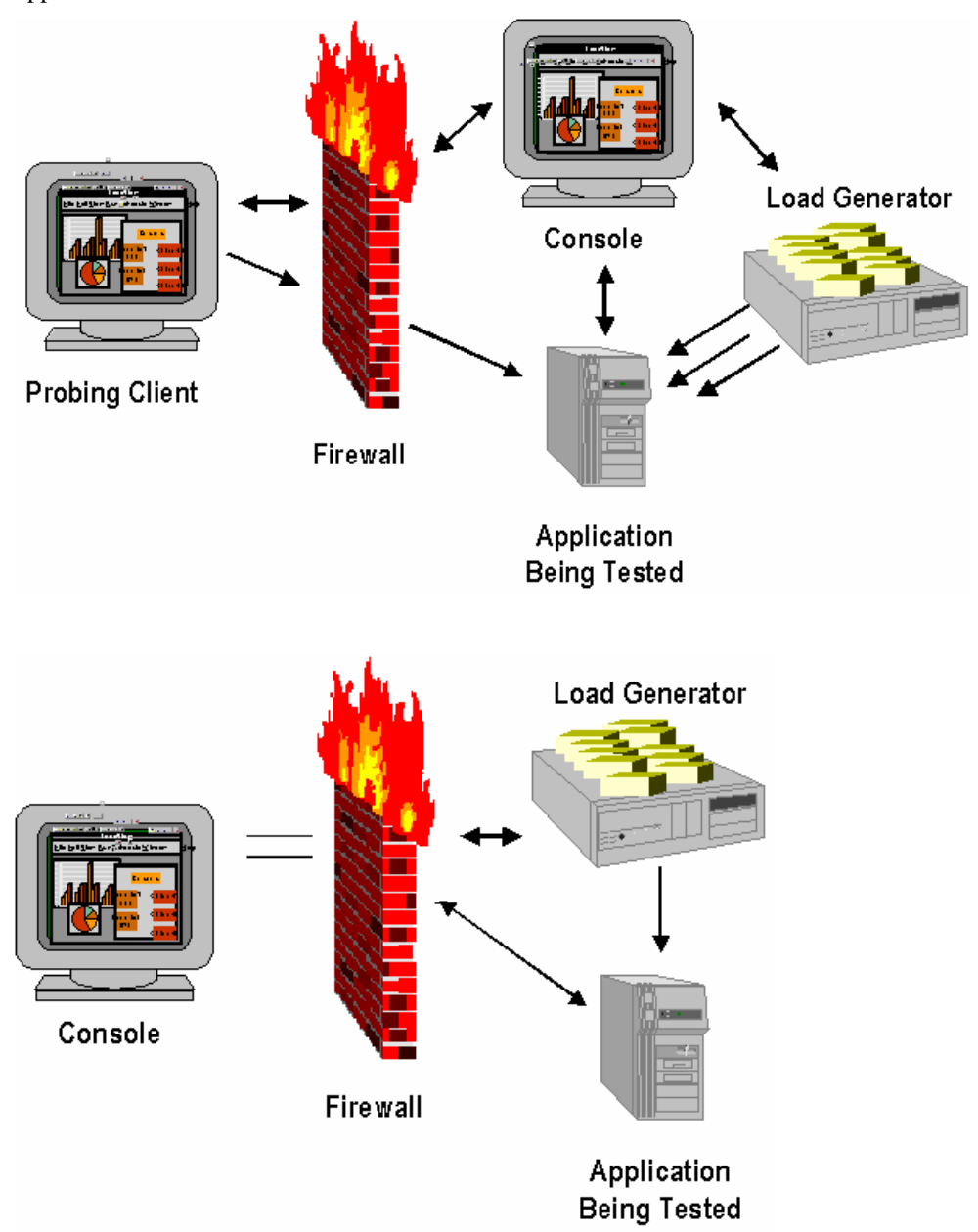

The following diagrams illustrate situations where the Load Machine and the Console are on opposite sides of the firewall.

The following configuration is required to enable data transfer through the firewall. Generally, the rules that need to be added to the firewall are:

- Allow outgoing TCP from the Console all ports to Probing Client port 9000.
- Allow incoming TCP from Probing Client port 9000 to Console all ports (options=ackonly).
- Allow outgoing UDP from Console port 137 to Probing Client port 137.
- Allow incoming UDP from Probing Client port 137 to Console port 137.

Working with a Firewall

# <span id="page-76-0"></span>CHAPTER 6

# **6.WebLOAD Console Features**

The WebLOAD Console is where you perform the majority of your load / performance testing activities.

# **In This Chapter**

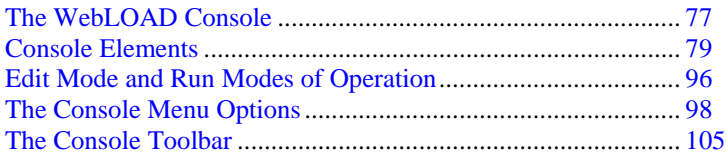

# **The WebLOAD Console**

The Console consists of the following:

- ◆ Menu bar
- Toolbar
- ◆ Session Tree
- ◆ Results window
- ◆ Status bar

The Console manages the load session. It also:

WebLOAD User's Guide 77

- $\blacklozenge$  Configures load session hosts and Agendas.
- ◆ Schedules load session Agendas.
- Monitors the application's performance and integrity under the generated load.
- Manages the load session as it is running, allowing you to pause, stop and continue load session components as needed.
- Displays the current performance of the ABT and provides a final performance report for Virtual Clients and Probing Clients.
- Manages exporting of test reports.

The WebLOAD Console component controls your test session.

From the Console, you can:

- Specify the program (Agenda) that the test session runs.
- Select the number of Virtual Clients to run.
- Define the hosts participating in the load session.
- Schedule tests.
- View performance reports.

## **Opening the Console**

#### **To open the Console:**

◆ Select Start | All Programs | TestView | WebLOAD Console,

-Or-

From your desktop, click the **Console** icon.

The **WebLOAD Console** shortcut screen appears displaying a variety of shortcuts to the various WebLOAD components.

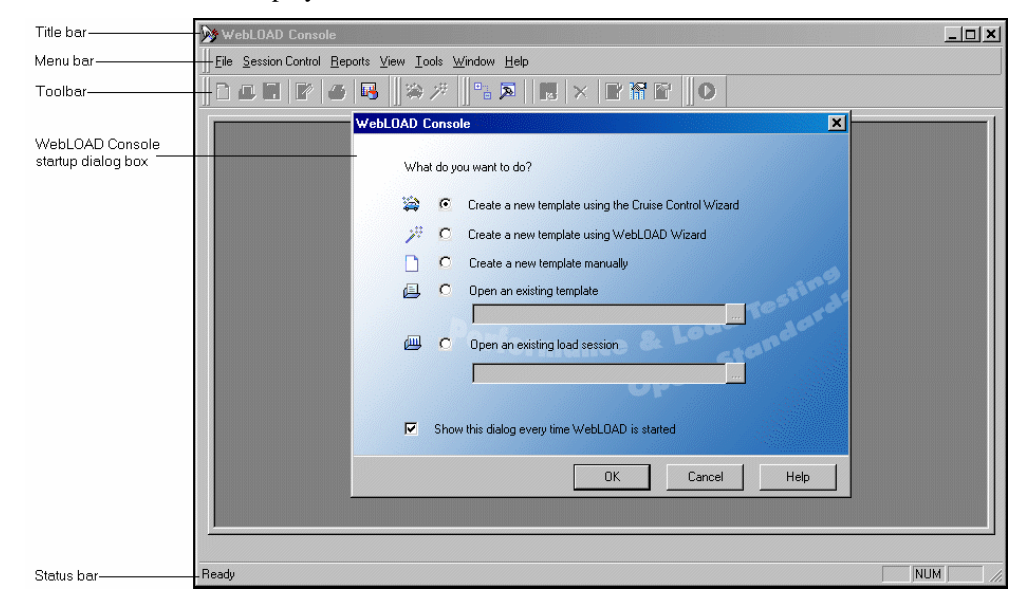

<span id="page-78-0"></span>The **Console** screen displays as follows:

The Console is operated through its toolbar and menus at the top of the screen. Tests are configured through a series of dialog boxes.

# **Console Elements**

When you first start WebLOAD, you see the Console interface in Edit mode. The Console window displays different components in the two different modes:

- Edit Mode where you create your templates.
- Run Mode where you run your sessions and see the results.

The Console interface consists of the following elements.

## **Title Bar**

Displays the name and path of the current template or session.

### **Menu Bar**

Displays the commands you use to work with WebLOAD. Beside the standard File, View, Window and Help menus, menus are provided to access functions specific to template creation and session management such as Session Control and Reports. For more information on the menus, see Edit Mode and Run Modes of Operation (on page [96](#page-95-0)).

A Eile Session Control Reports View Tools Window Help

### **Context Menus**

Contain shortcuts to frequently performed actions.

#### **To open a context menu:**

• Right-click on the object you are using.

The specific list of shortcuts available depends on the area where you click the right mouse button.

For example, the context menus displayed when you right click on the load session icon in the session tree in edit mode enables you to:

- Open the WebLOAD Wizard.
- Modify Agenda selections.
- Delete the load template.
- Access the default and current session options.

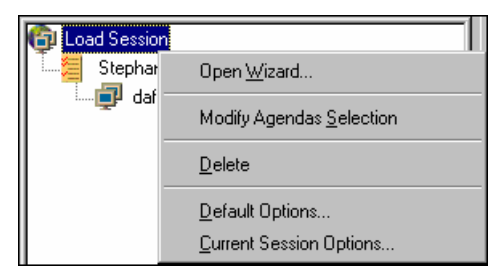

### **Toolbar**

Provides quick access to commonly used commands. You click a button on the toolbar once to carry out the actions represented by that button.

For more information on the Console toolbar, see The Console Toolbar (on page [105\)](#page-104-0).

### **Status Bar**

At the bottom of the Console window, the status bar displays information about operations in progress.

## **The Session Tree**

The session tree displays in the left pane of the Console screen, and gives you a complete graphical overview of the test session including the Agendas run, and the hosts running each Agenda. The icons adjacent to the tree items enable you to view your test activity at a glance.

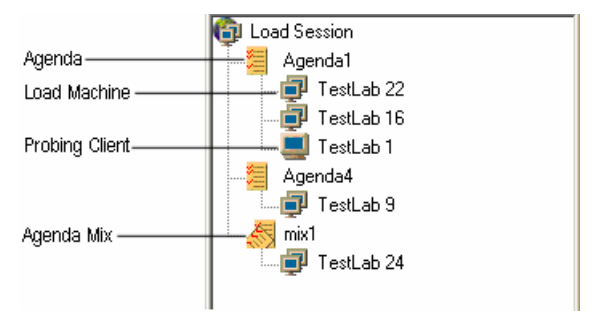

#### **Opening the Session Tree**

The session tree displays when you are configuring a test session or running a test. If the session tree is not open, you can open the session tree as follows:

Select **Session Control | Open Session Tree**,

-Or-

Click on the **Session Tree** icon in the Console toolbar.

During the test configuration phase, the session tree is a convenient interface for editing the test session. Double-clicking on the load session icon starts the WebLOAD Wizard. Double-clicking on a tree node opens the dialog box for configuring that tree item. Right-clicking on a tree item prompts a menu that enables you to perform a number of functions on the test session. As you change your configuration through the Console configuration dialog boxes, the changes that you make are reflected in the session tree.

**Note:** You can also access the configuration dialog boxes through the toolbar and the menus.

While your test session is running, the session tree displays its progress. The session tree displays the Agendas configured for running, the participants in the test, and their status. For more information on the status of the test, see Status Icons (on page [82](#page-81-0)).

#### <span id="page-81-0"></span>**The Session Tree Structure**

- The "root" of the tree, in the upper-most line, displays the load session icon.
- The first level branches display the Agendas to be run during the test session. The Agendas may be single Agendas or a Mix of Agendas. The icons displayed next to the Agenda name indicate its status. For more information on the status of session components, see Status Icons (on page [82\)](#page-81-0).
- The second level branches present the hosts participating in the test session. These hosts can be Load Machines or Probing Clients. A different icon represents each host type. The icons displayed adjacent to the hosts indicate their status. Several hosts can run the same Agenda.

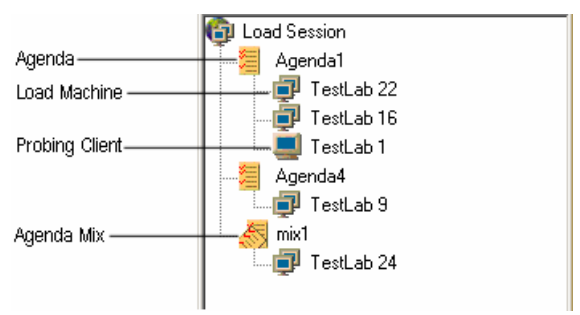

#### **Session Tree Icons**

WebLOAD displays icons on each line of the session tree, making it easy to view your test elements and activity.

The session tree icons are described in the following table:

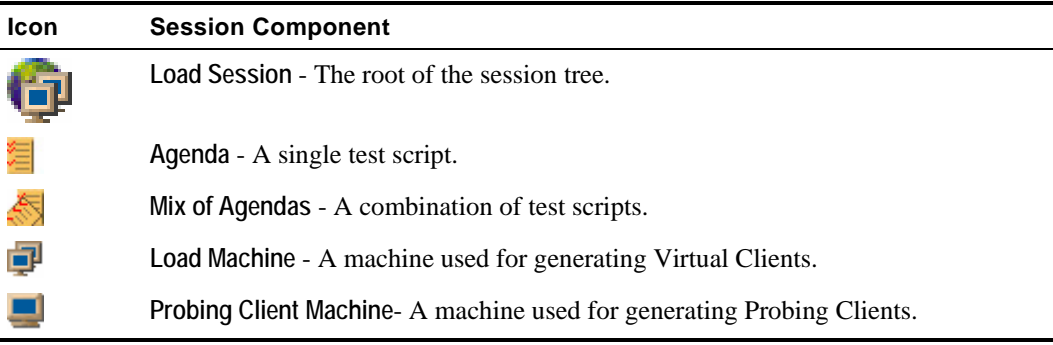

#### **Status Icons**

During runtime, status icons appear adjacent to each load session item (hosts, Agendas) in the session tree, indicating the item's status.

The status icons are described in the following table.

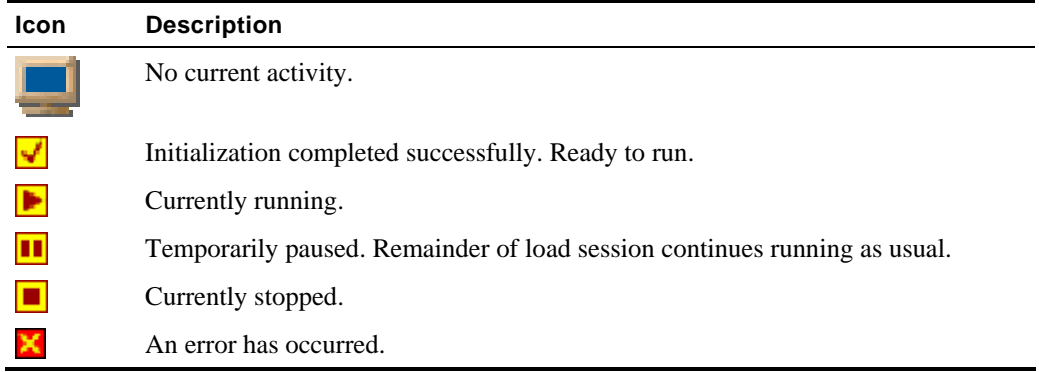

# **Navigating the Session Tree**

You can move through the session tree by expanding and collapsing nodes.

The following table lists the keystrokes you can use to move in the session tree:

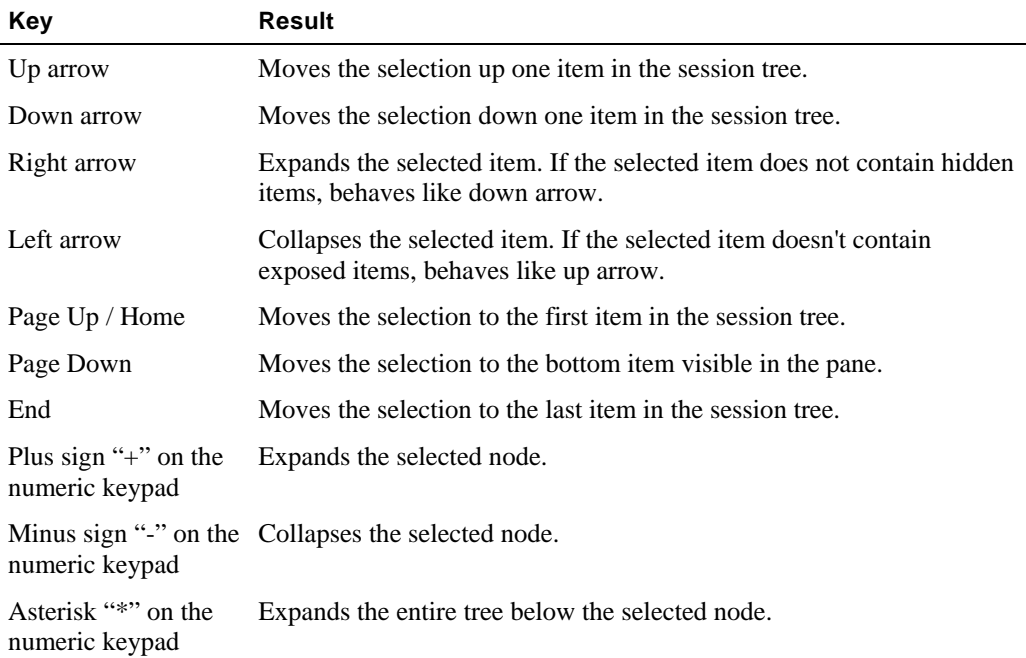

### <span id="page-83-0"></span>**The Session Tree in Edit Mode**

In edit mode, the session tree provides a complete graphical overview of the test session.

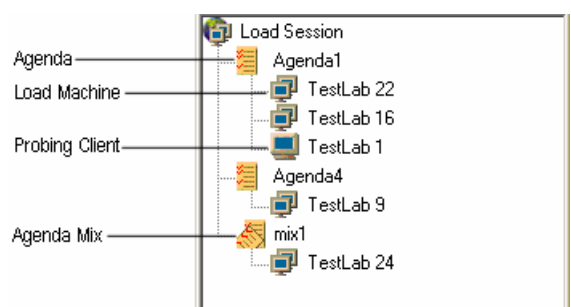

The following is a line-by-line explanation of the above Session Tree:

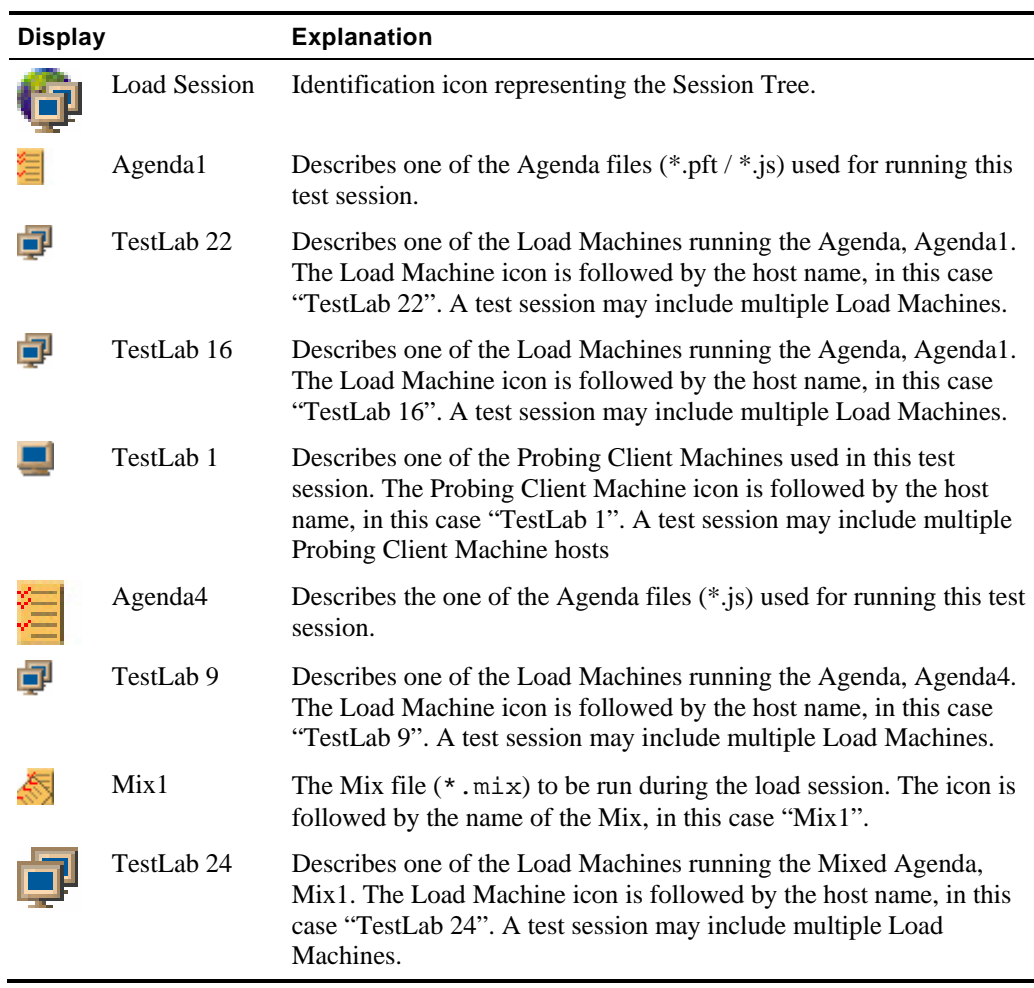

### **Right-Click Options in Edit Mode**

Using the session tree you can define and modify load templates.

The following options can be accessed by right clicking on a session tree component in edit mode:

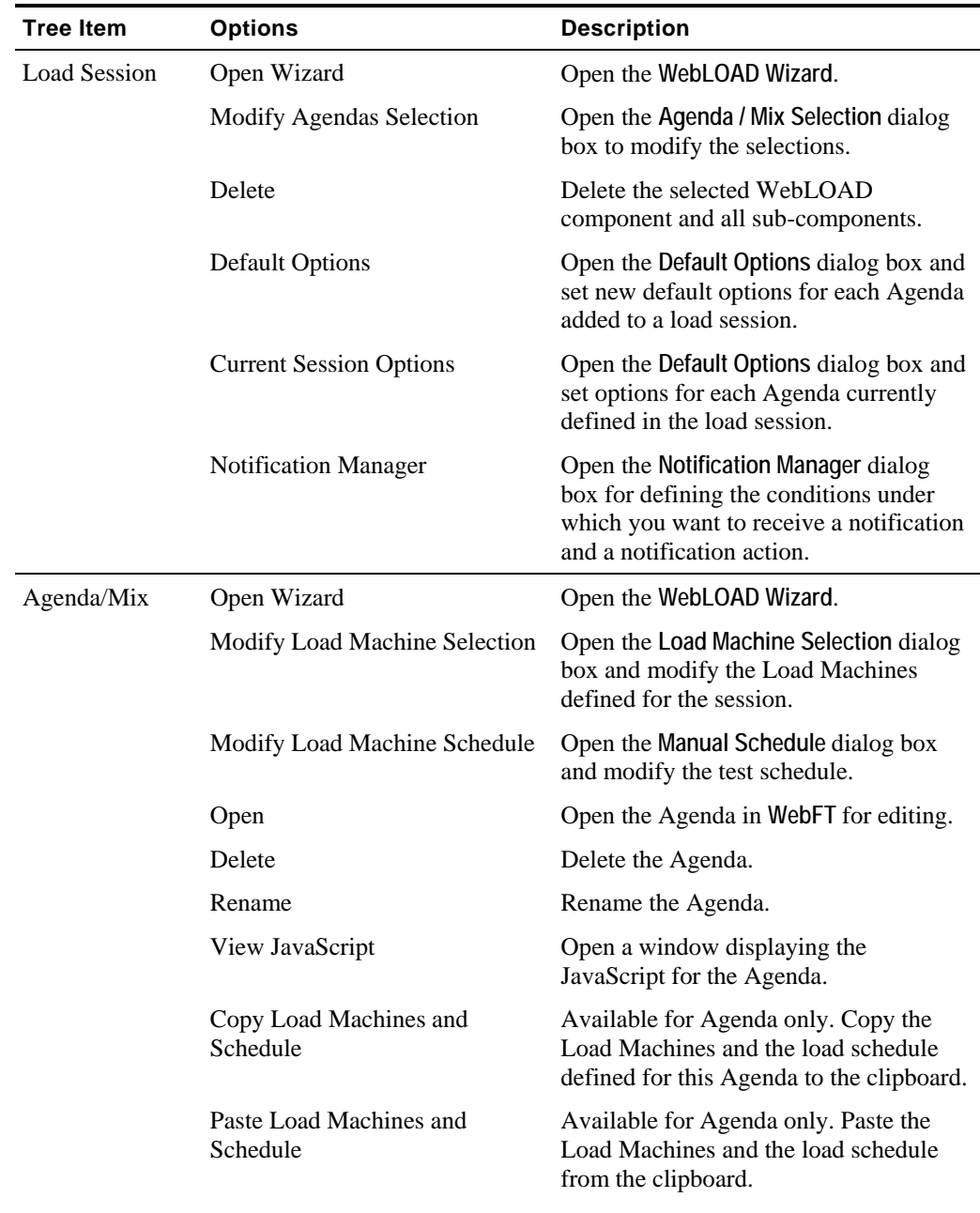

#### Console Elements

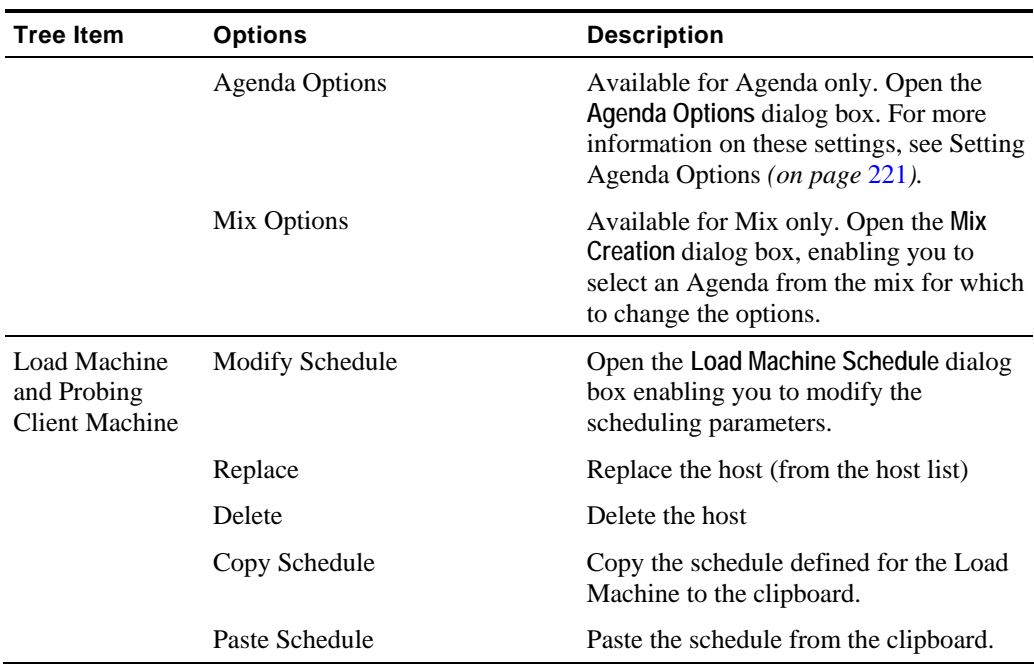

#### **The Session Tree in Run Mode**

The session tree displays the complete configuration of the current load session. Status icons reflect the status of your load session.

Through the session tree you can see:

- The Agendas running in the test session
- $\blacklozenge$  The hosts running each Agenda
- Each Agenda and host's current operating status

Icons are displayed on each line of the tree, making it easy to view the test activity.

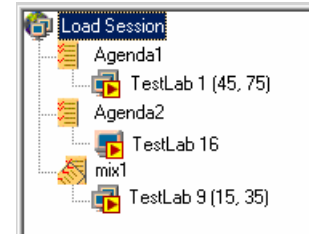

The following is a line-by-line explanation of the above session tree:

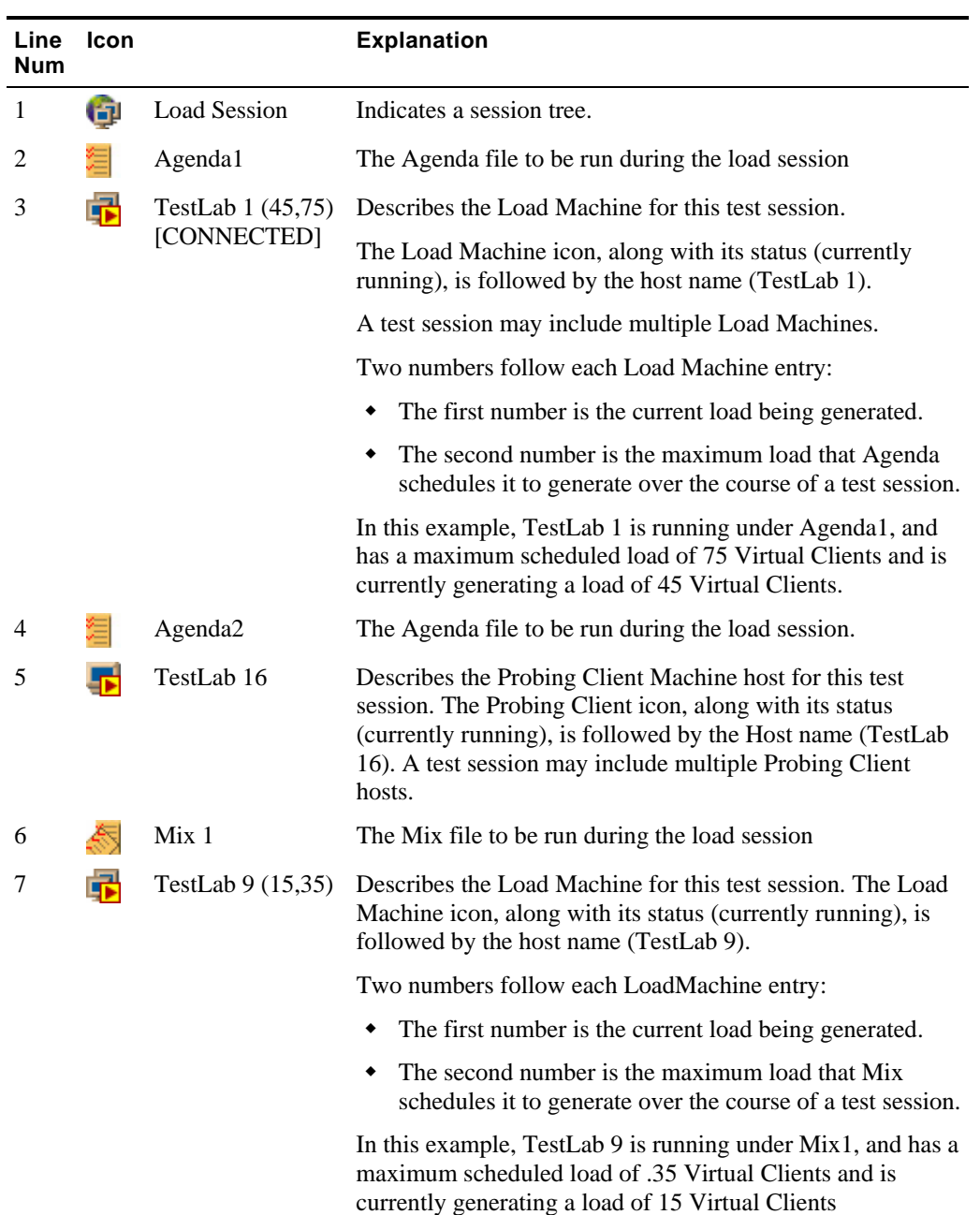

To the right of each Load Machine two numbers are displayed in parentheses, for example TestLab 1(45, 75). These display the load size currently being generated; followed by the maximum load size (number of Virtual Clients) the Agenda is scheduled to generate. The current load size number will change according to the load schedule defined in the **Schedule** dialog box. Before a test session begins, the 'current' load size being generated is 0. In most

modes of operation, the current load size will never exceed the maximum load size scheduled for that Agenda listed to the right of the current value.

**Note:** Using Throttle Control, you can increase the current load size to exceed the maximum load size - but not while running a Cruise Control session.

In run mode you can right-click on an item in the session tree to view the test parameters defined in the session.

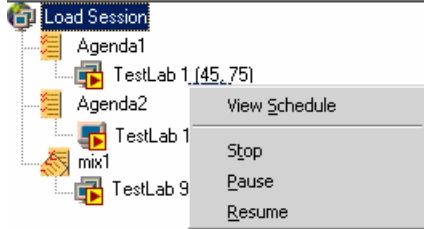

#### **Right-Click Options in Run Mode**

While in run mode, the following options can be accessed through the right mouse button:

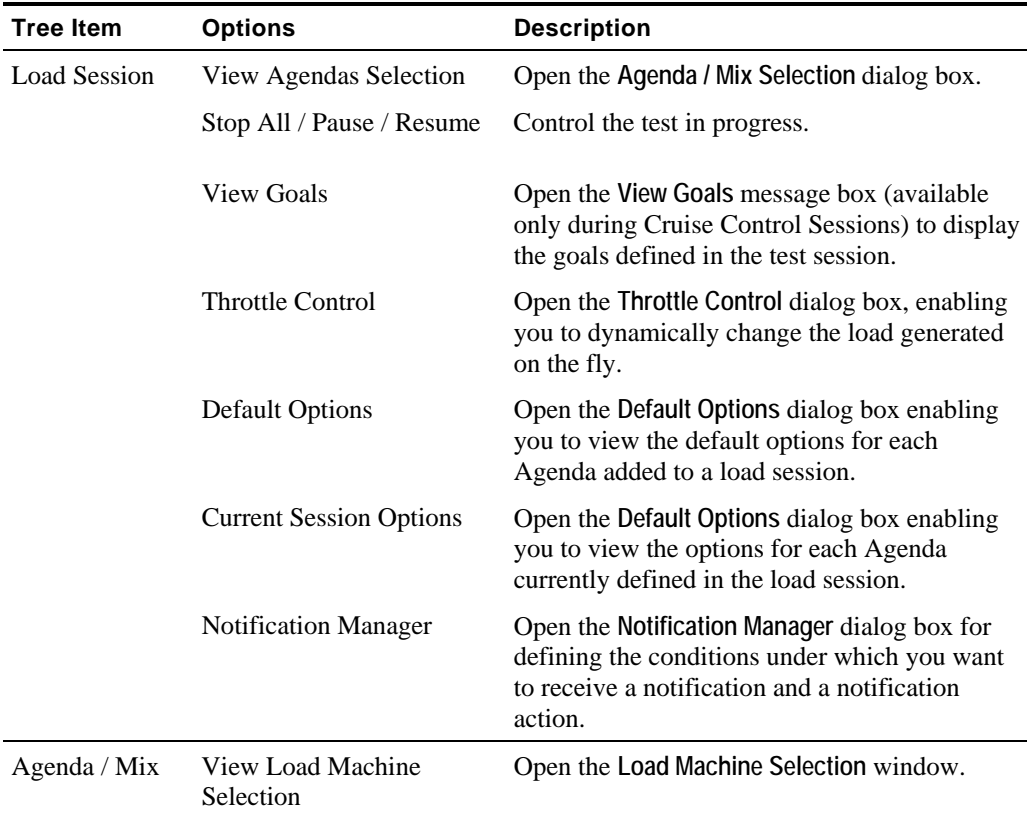

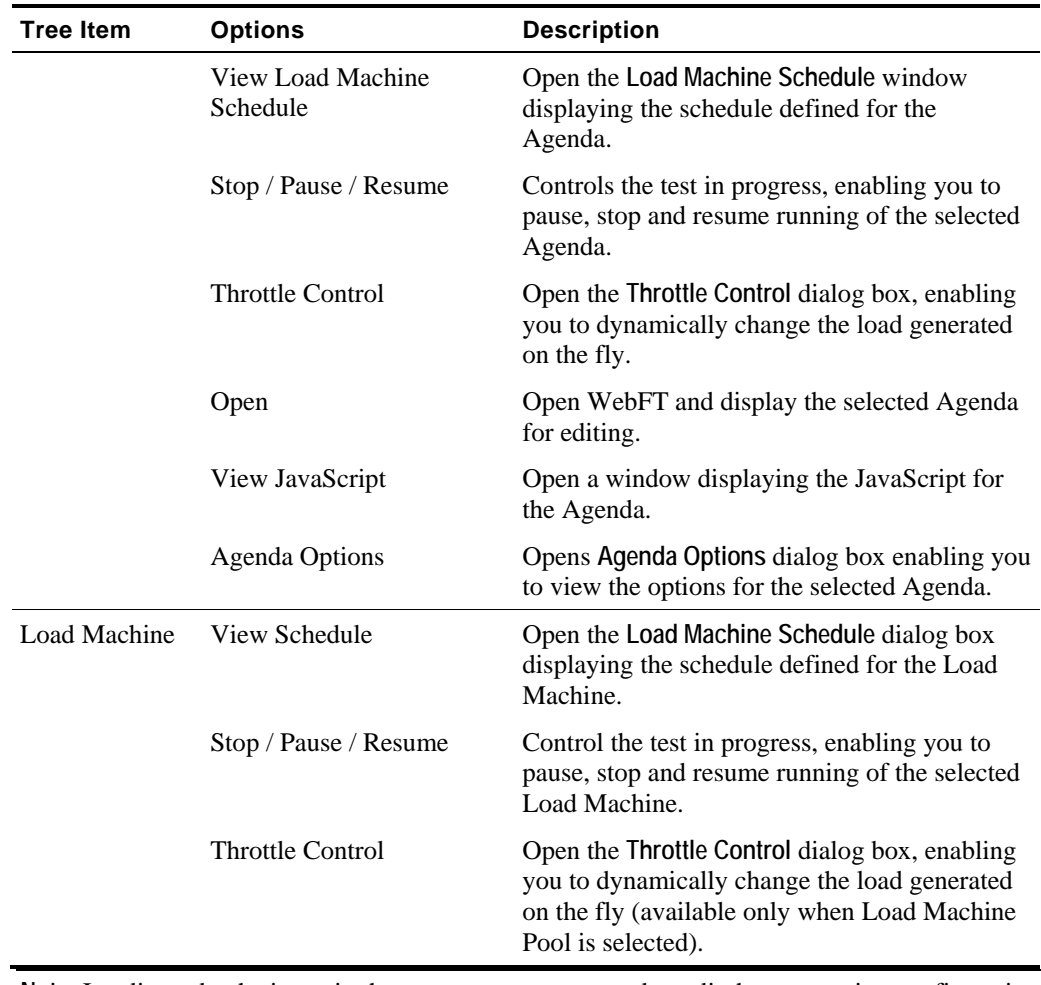

**Note:** In edit mode, the items in the pop-up menus are used to edit the test session configuration. See The Session Tree in Edit Mode (on page [84](#page-83-0)).

# **The Results Window**

The Results window displays all of the reports opened during a test session. Use the tabs located at the top and the bottom of the window to view different reports. The following reports are available in the Results window.

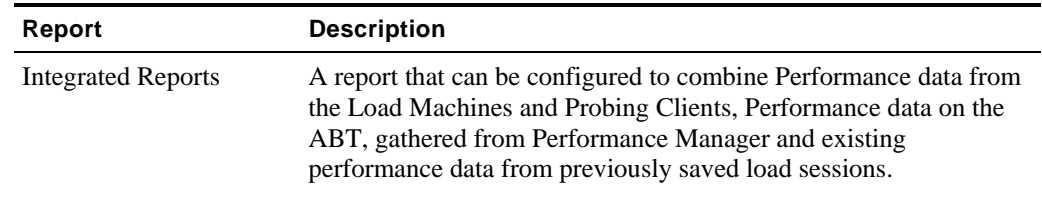

#### Console Elements

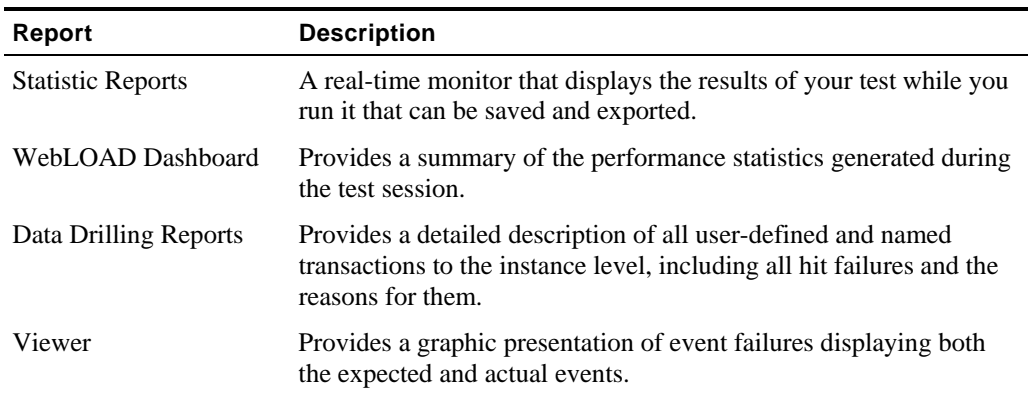

### **Integrated Report**

WebLOAD Integrated Reports provide both a graphical and statistical view of the performance of your application as it is being tested. Integrated Reports can be viewed while the test is in progress or saved for later analysis.

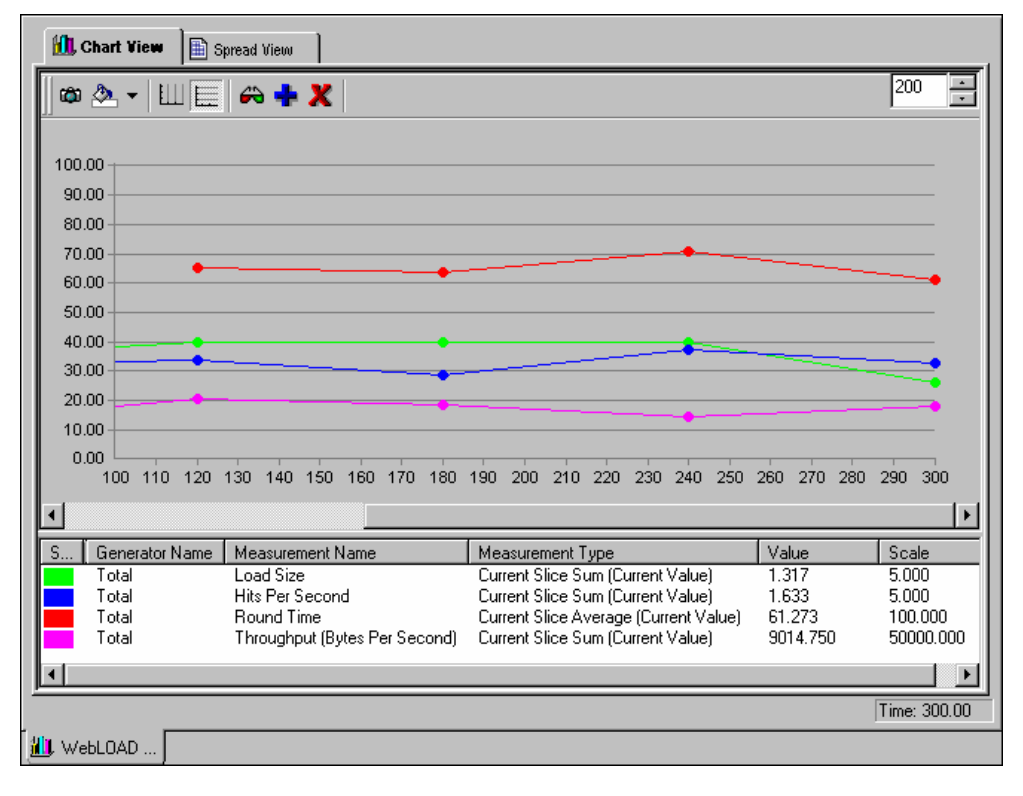

# **Statistics Report**

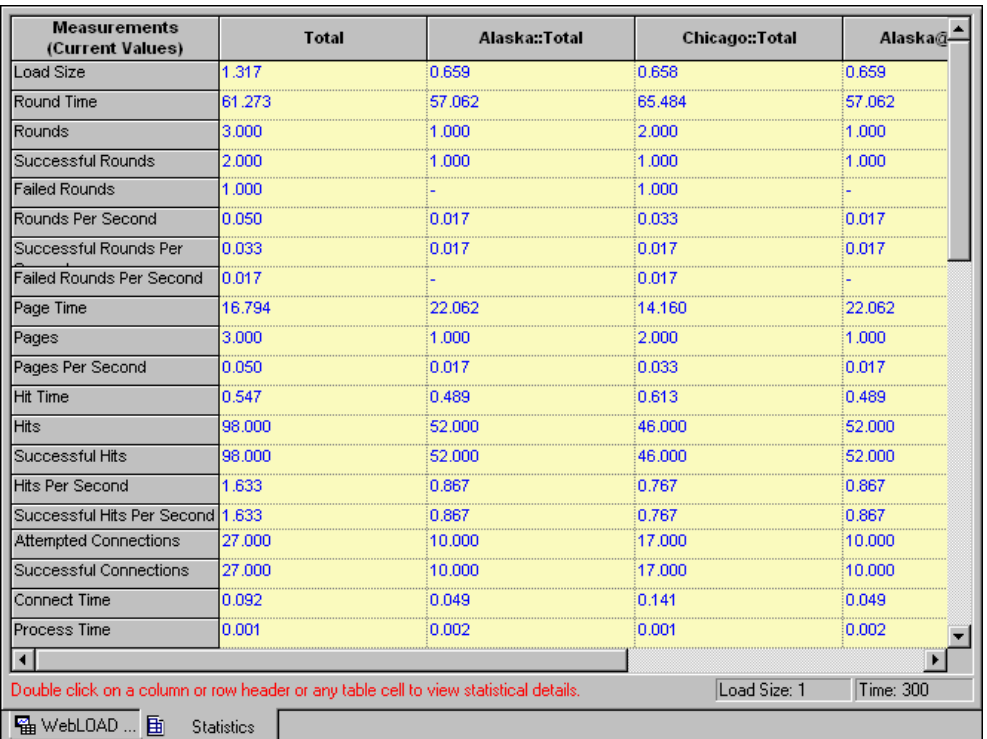

WebLOAD collects approximately 35 different statistics during a test. The Statistics Report displays the values for all of them.

### **Dashboard**

The Dashboard displays real-time statistical information about the test session including the number of Virtual Clients running, hits per day, pages per day and throughput.

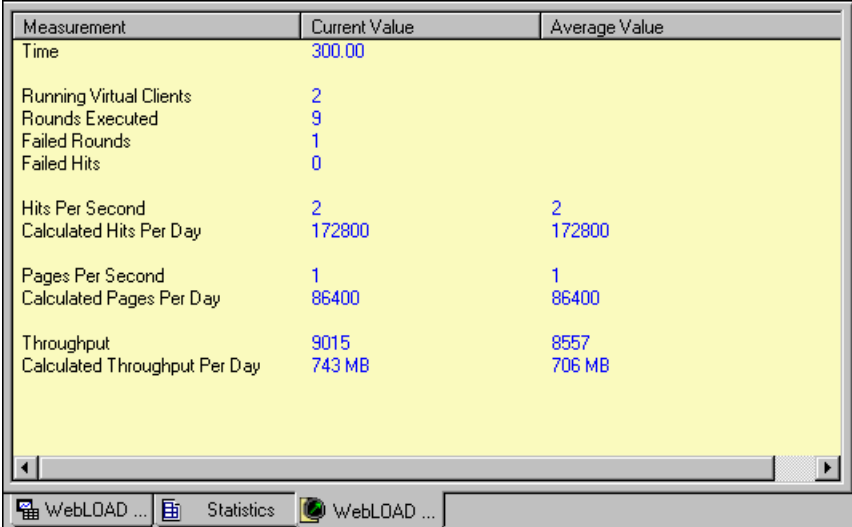

### **Data Drilling Report**

Data Drilling provides both a global and detailed account of hit successes and failures allowing you to verify the functional integrity of your Web application at the per-client, per-transactions and per-instance level. The Data Drilling reports provide an extremely detailed yet easily accessible summary of all the statistical, timing and performance information collected over the course of the test session.

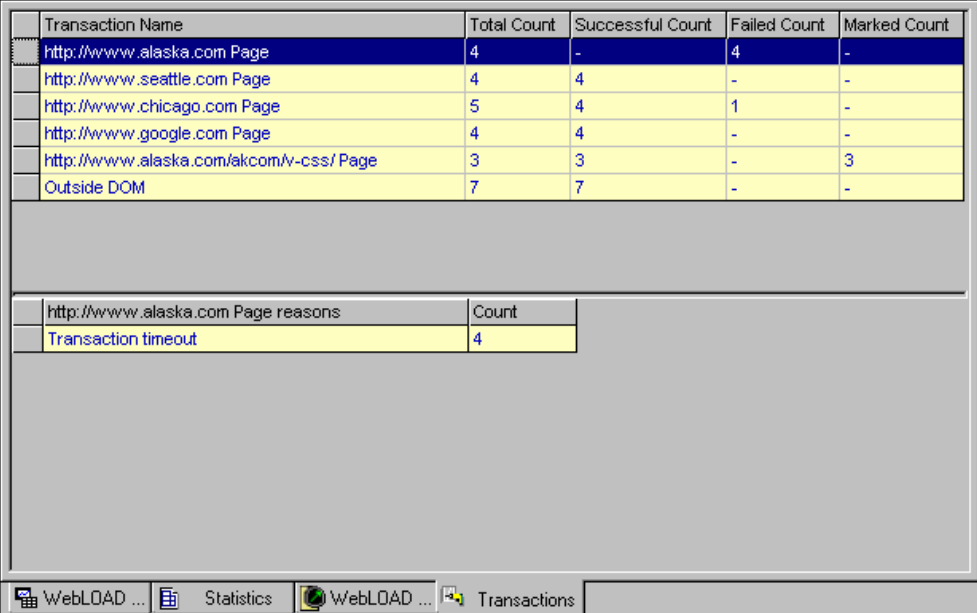

### **Event Viewer**

The Event Viewer displays an illustration of each event triggered during the test.

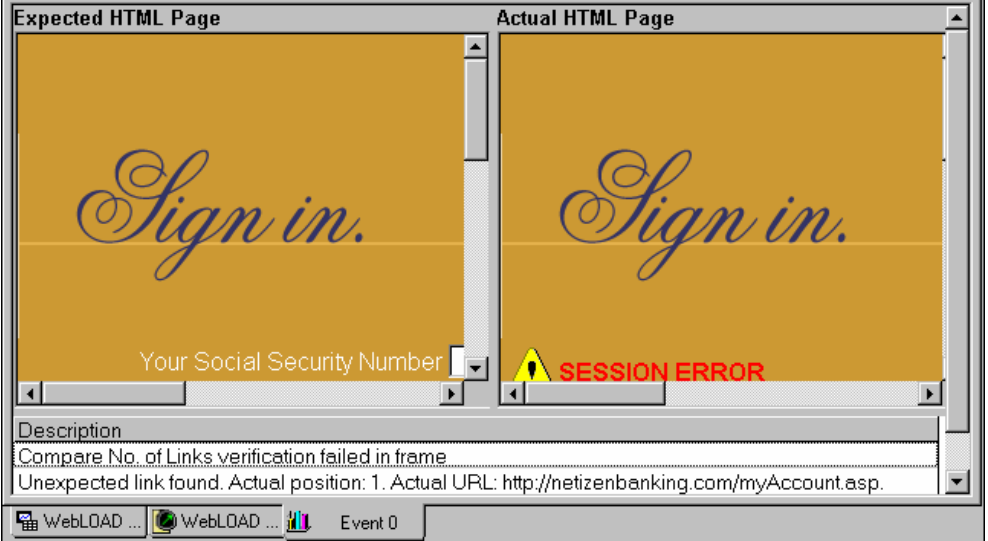

# **Log Window**

The Log Window displays a summary of the test including all log messages detected by WebLOAD in run time that are generated by the Console, the JavaScript compiler and any user messages programmed in the test script.

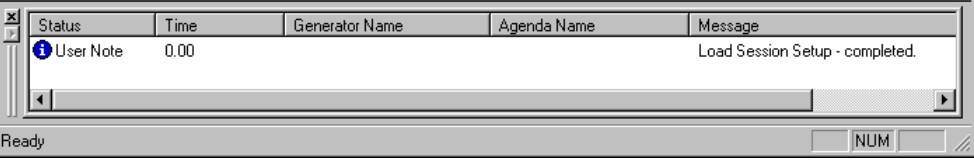

## **The WebLOAD Console Shortcut Screen**

When you start WebLOAD, the **WebLOAD Console** shortcut screen displays at the center of the screen, providing you with direct access to the WebLOAD wizards, load templates and previously run load sessions.

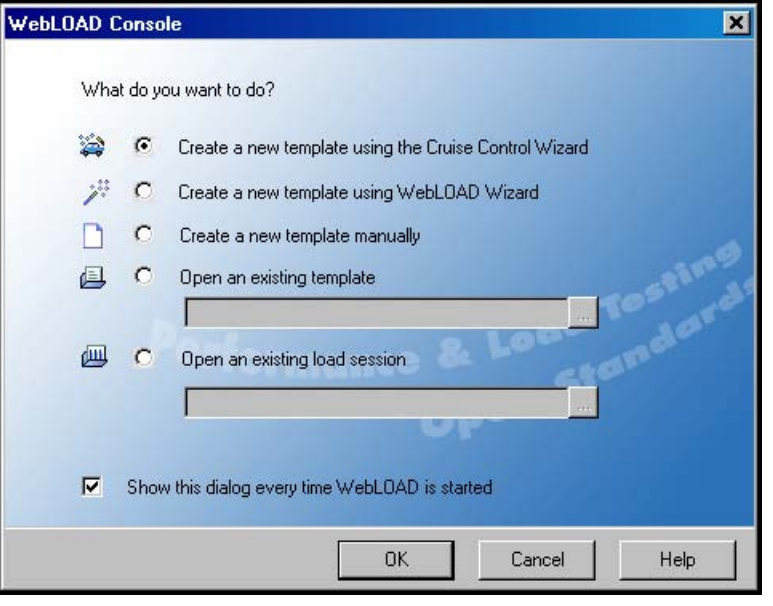

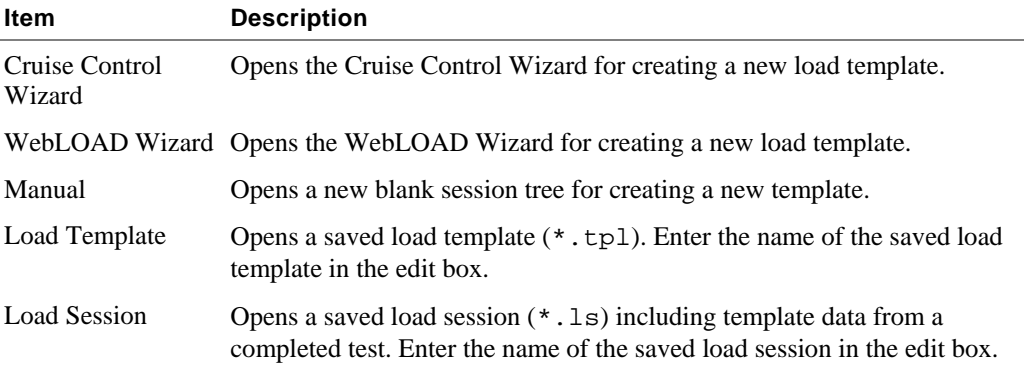

Use either the Cruise Control Wizard to develop a goal-seeking performance test or the WebLOAD Wizard to develop a basic load template. Both of these wizards enable you to save your test parameters as a template that you can later edit manually using the Console toolbar and menus.

After developing a test with either of the wizards, you can save the test parameters as a load template. After running the test you can save the test parameters and results as a load session. You can then edit the test parameters by editing the load template or view the load session test results. For more information on load sessions and load templates, see Managing Load Templates and Load Sessions (on page [125](#page-124-0)).

# <span id="page-95-0"></span>**Edit Mode and Run Modes of Operation**

When you open a new test, WebLOAD is in **Edit** mode. In edit mode, you can edit the parameters of your test.

When you run your test, WebLOAD switches to **Run** mode. When in run mode, you cannot edit the parameters of the test.

If you are in Run mode and you wish to edit the test parameters, press the Edit Template toolbar button to switch to edit mode.

# **The Console in Edit Mode**

In edit mode you can edit the session tree parameters. In run mode WebLOAD displays the configuration dialog boxes. Change from run mode to edit mode using the Edit toolbar button.

#### **To edit test session parameters:**

Place the cursor on a node in the Session Tree and click the right mouse button,

-Or-

Double-click on an item in the session tree.

# **The Console in Run Mode**

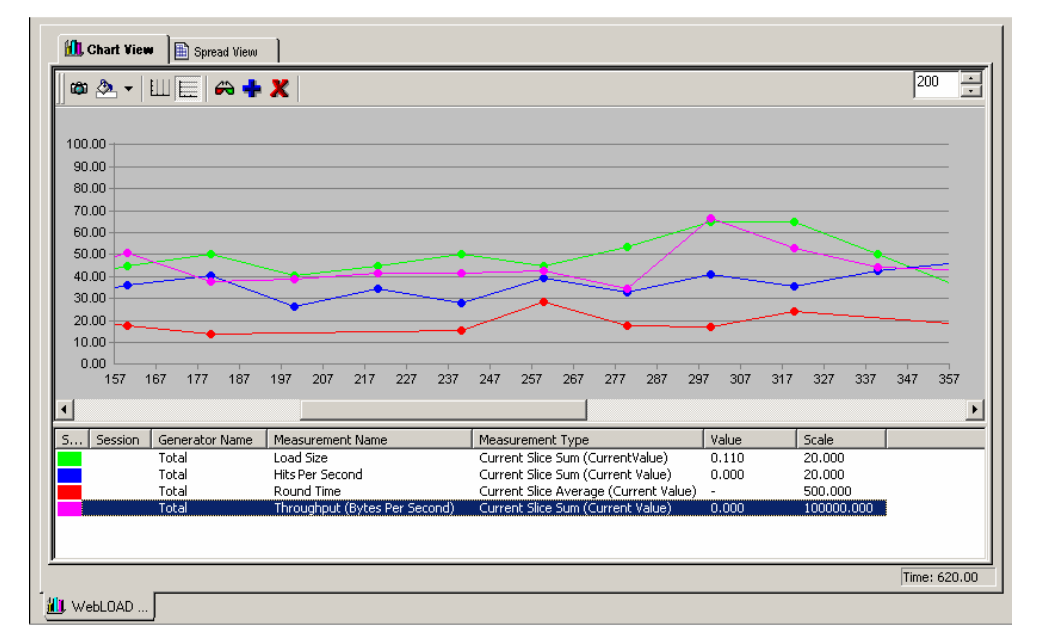

When you start running your load session, the **Results** window appears.

The following table describes the segments of the Console in Run mode:

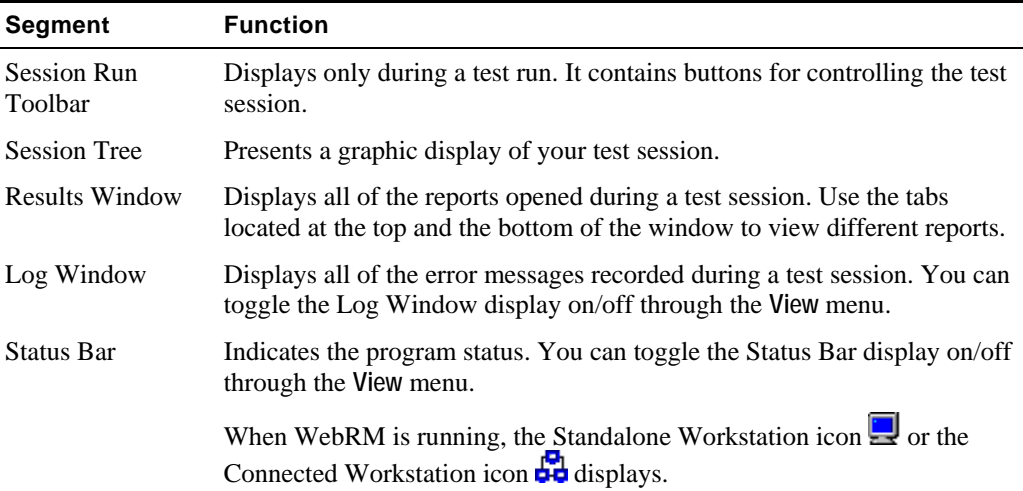

# <span id="page-97-0"></span>**The Console Menu Options**

The Console menu bar is located at the top of the screen.

File Session Control Reports View Tools Window Help

This section discusses each of the WebLOAD menus, their options and their related toolbar buttons.

## **File Menu**

The **File** menu includes the following functions for WebLOAD file management. The Console toolbar has an icon corresponding to menu options.

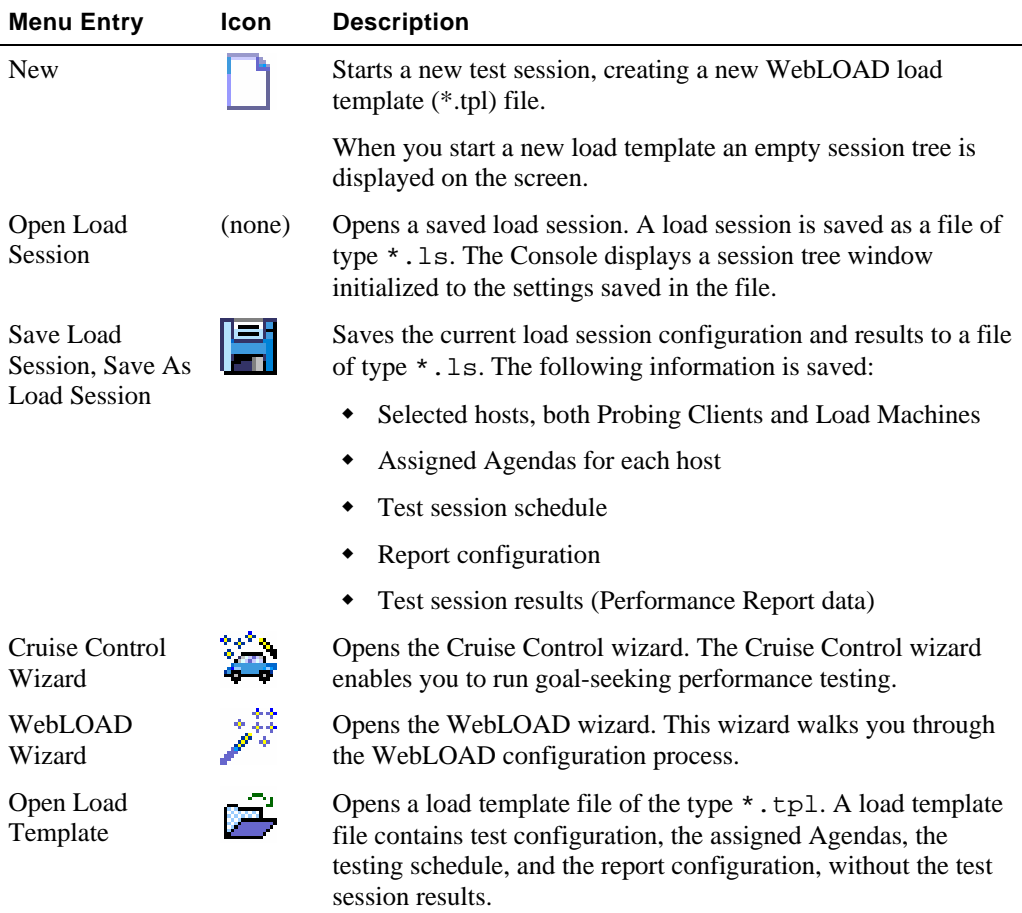

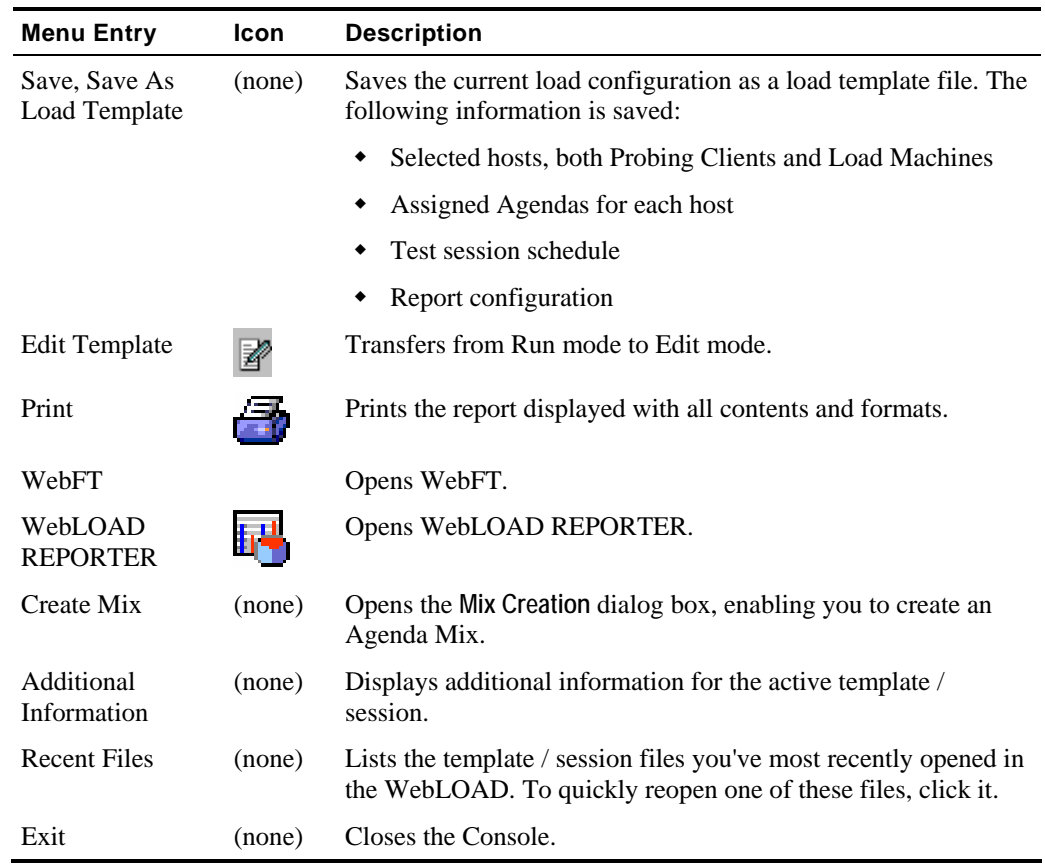

# **Session Control Menu**

This menu is used to control load sessions. The menu items change from Edit to Run mode. The menu items in the upper section of this menu enable editing the test configuration dialog boxes. These menu items vary, when in Run mode, to enable only viewing the dialog boxes.

The **Session Control** menu includes the following functions for load session management. The Console toolbar has an icon corresponding to each menu option.

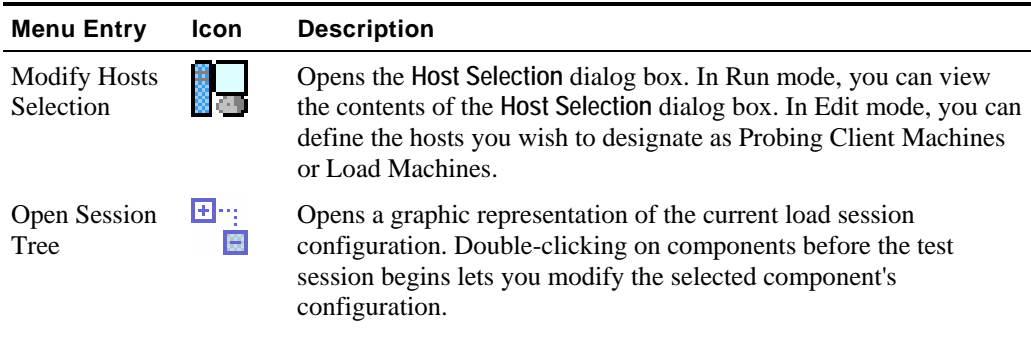

#### The Console Menu Options

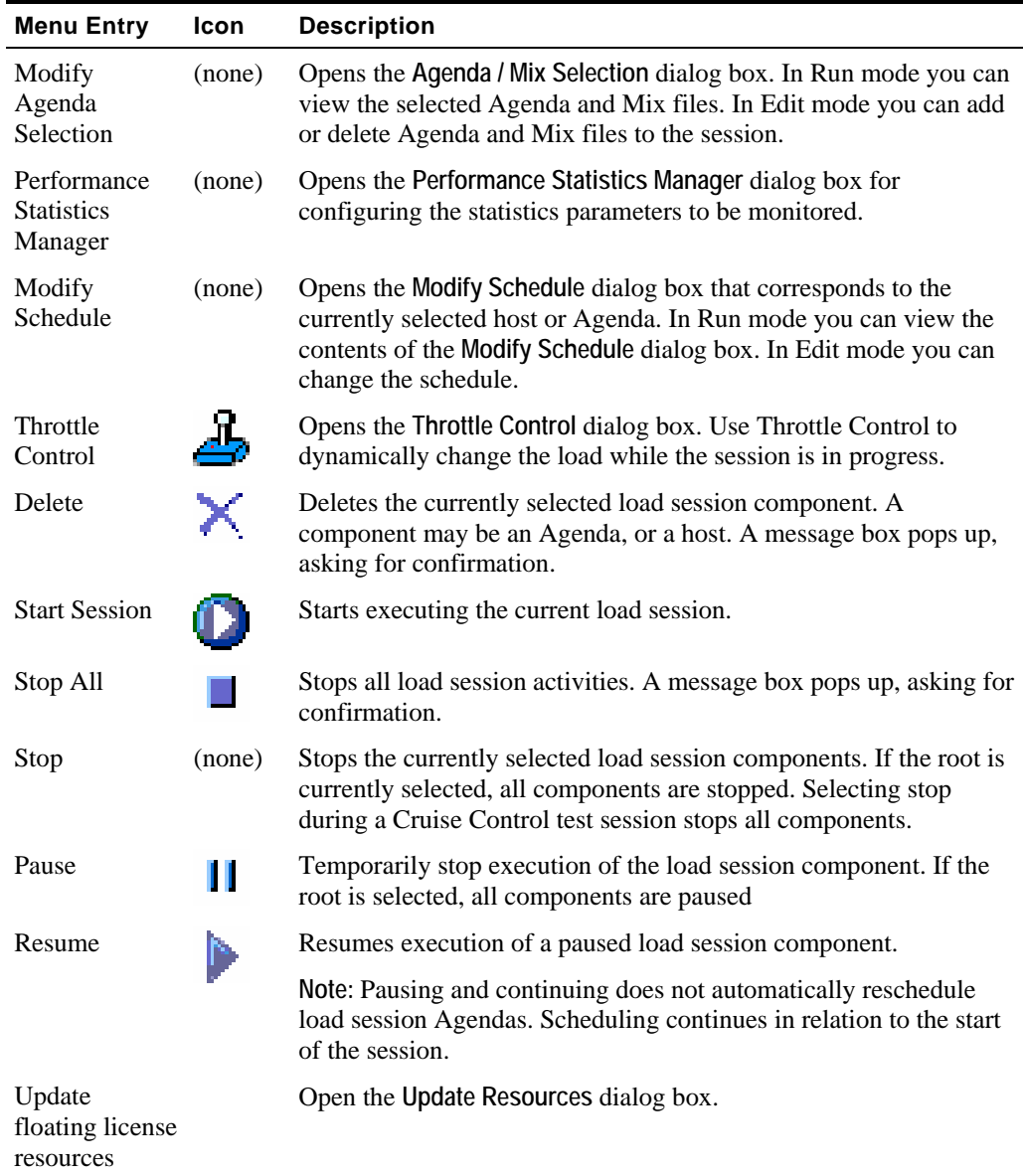

## **Reports Menu**

The **Reports** menu provides options for creating real-time and summary reports showing the performance data gathered by WebLOAD. The following is a brief description of each report. A full description of all WebLOAD reports can be found in Running a Load Session (on page [275\)](#page-274-0).

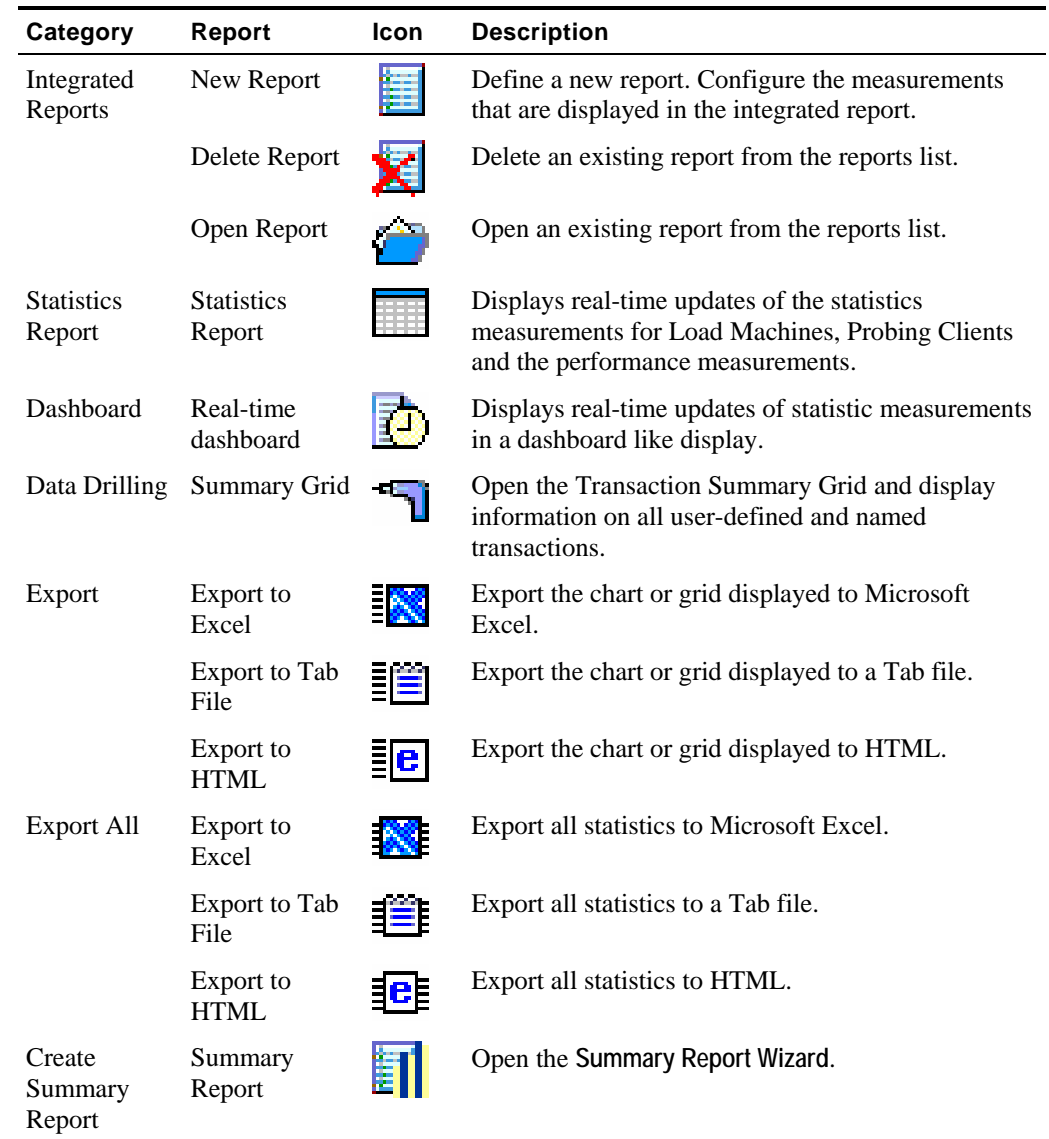

and the state of the state of the state of the state of the state of

# **View Menu**

**Contract Contract** 

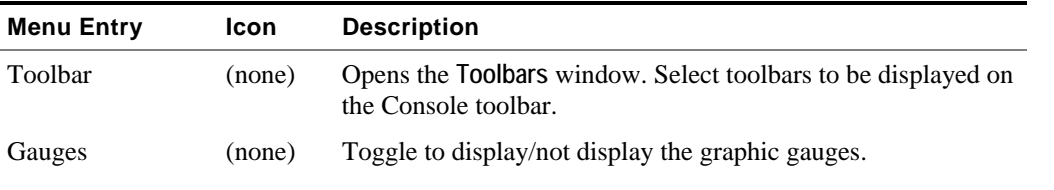

#### The Console Menu Options

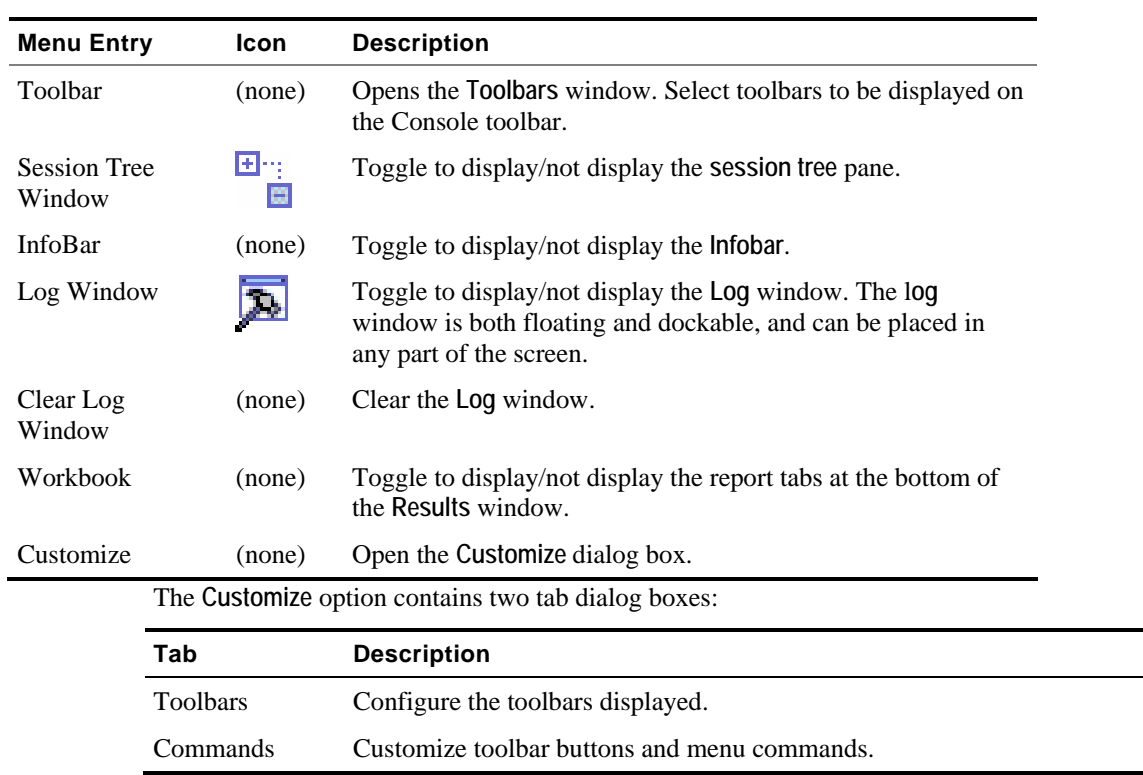

 $\overline{a}$ 

### **Toolbars Dialog Box**

The Console toolbar has several topic-specific segments, separated by a set of bars. The **Toolbars** dialog box lists the various toolbar segments. To display a toolbar in the Console, select the checkbox adjacent to the toolbar name. To hide a toolbar, clear the checkbox.

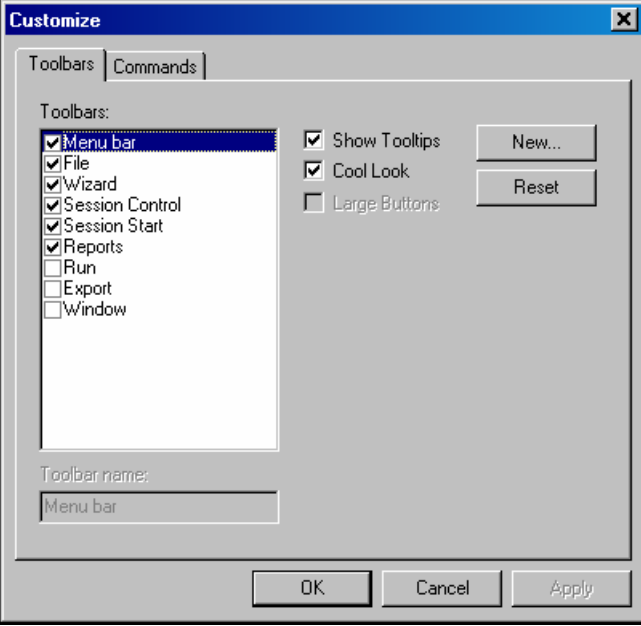

Example: You can remove all the file options from the toolbar by disabling the file entry in the toolbar dialog box. The file-specific toolbar segment is not displayed.

The first five toolbar segments are checked by default. The Export toolbar is not displayed by default. When using the WebLOAD export features, check this option to use the convenient Export toolbar buttons.

### **Commands Dialog Box**

Use the **Commands** dialog box to configure the buttons on each toolbar. In this dialog box, you can remove toolbar buttons or move them to a different toolbar segment.

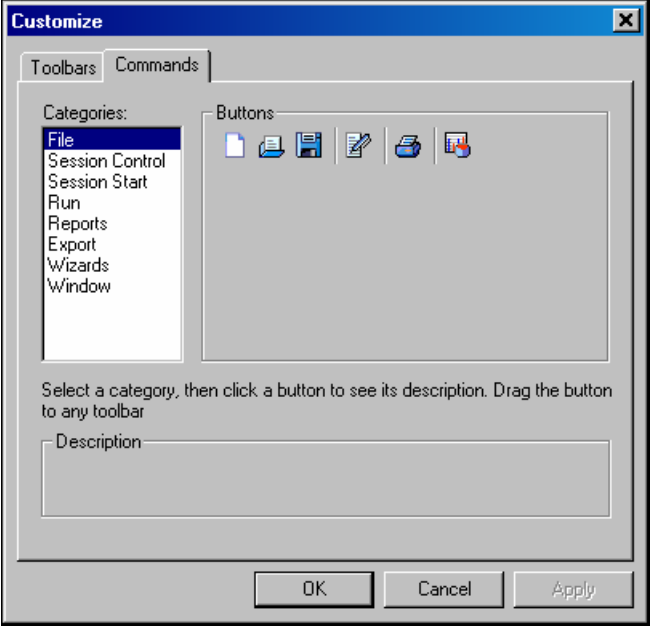

Toolbar buttons are moved or removed by dragging and dropping them where desired. To remove a toolbar button drag and drop it from the Console toolbar to this dialog box.

# **Tools Menu**

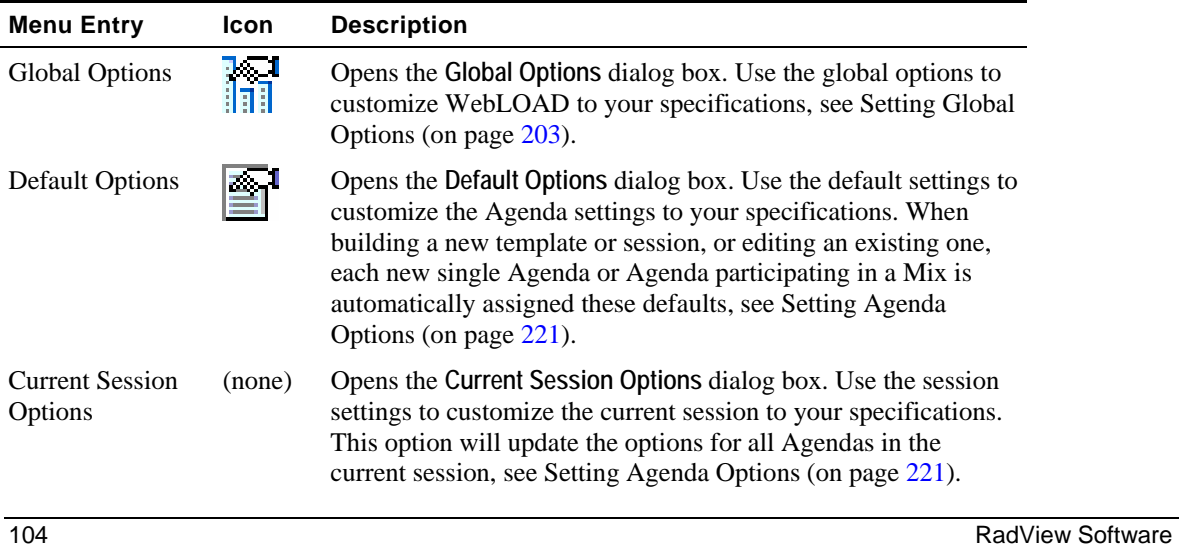

<span id="page-104-0"></span>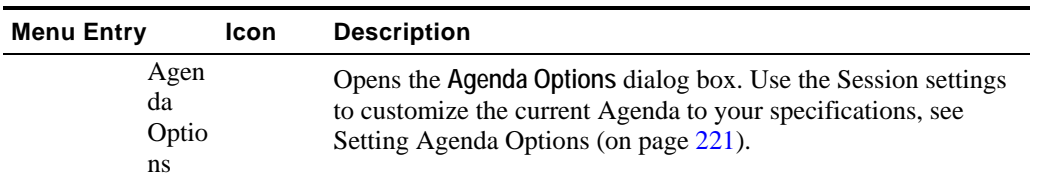

## **Window Menu**

Use the **Window** menu to configure the look of the **Results** window in the Console.

## **Help Menu**

Use the Console **Help** menu to access:

- ◆ Online help
- $\triangle$  License information
- WebLOAD Wizard
- Copyright and version information about the Console

# **The Console Toolbar**

The Console toolbar is located below the menu bar. The standard toolbar contains four types of options, arranged as follows:

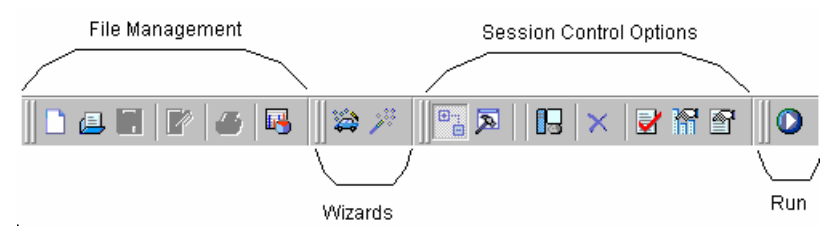

#### The Console Toolbar

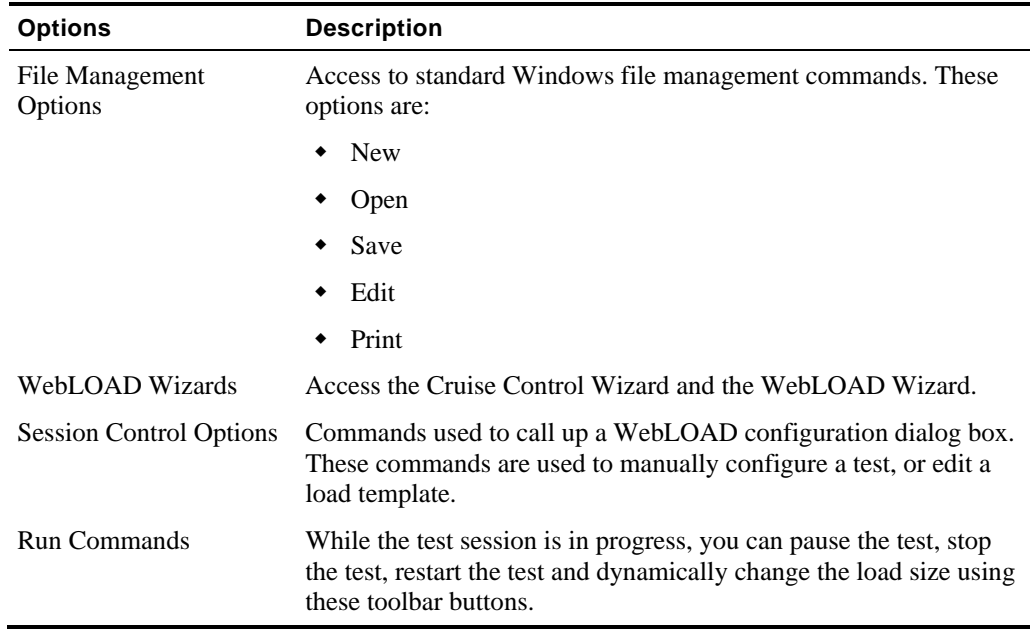

# **Toolbar Buttons**

The following figure details each button on the Console toolbar. (Some items, such as Throttle Control, Stop, Pause and Go display when you start a test or select them from **Tools | Customize**.)

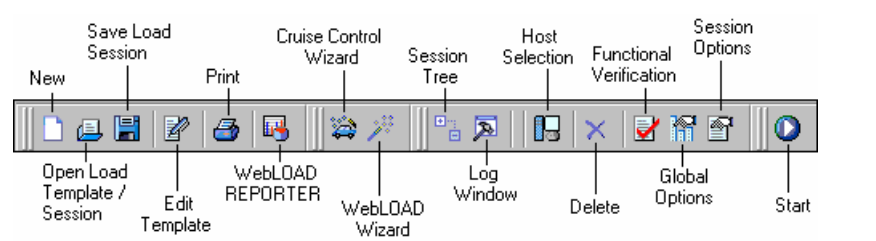

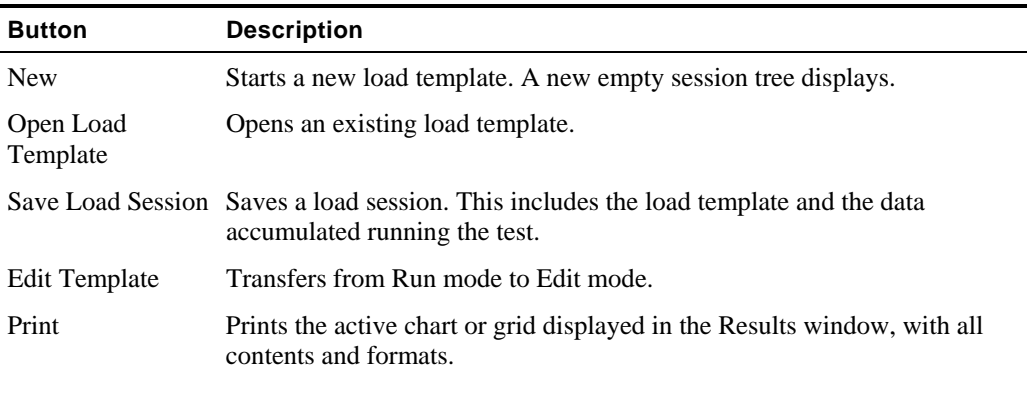

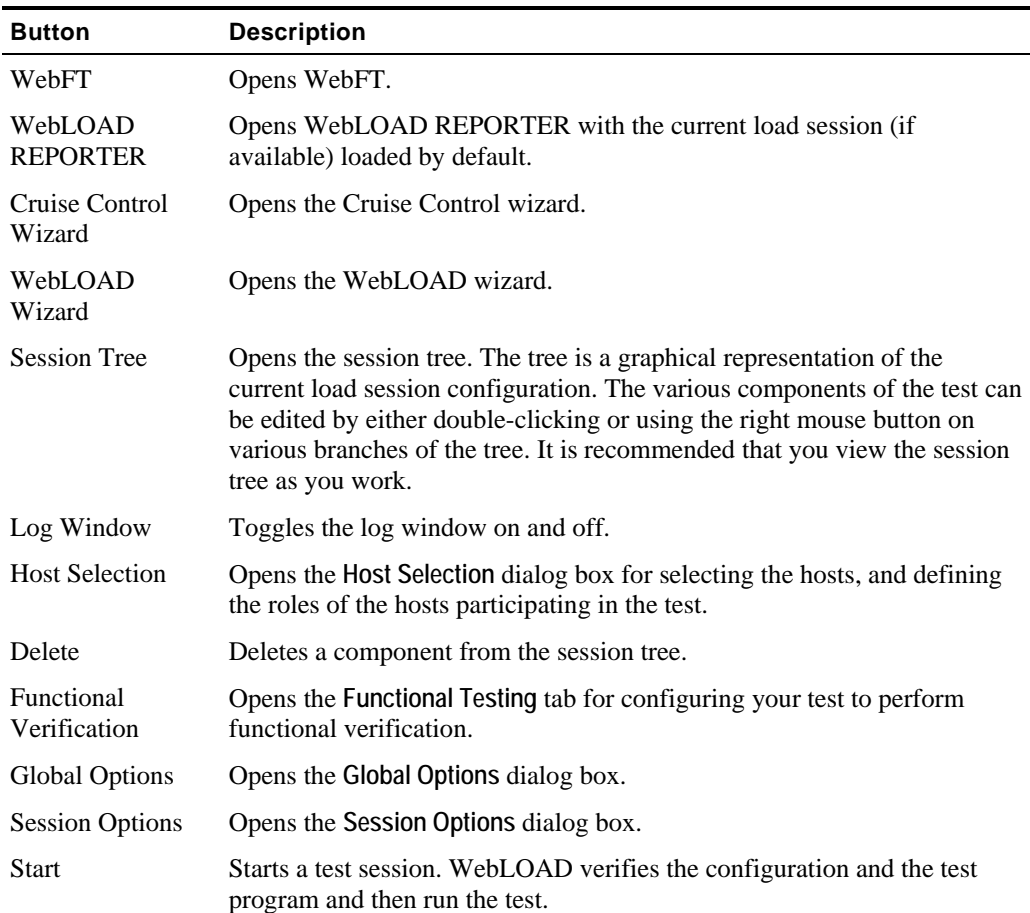

# **Extended Toolbar Segments**

The following toolbar buttons are optional and can be added to the toolbar through the **Toolbars** dialog box:

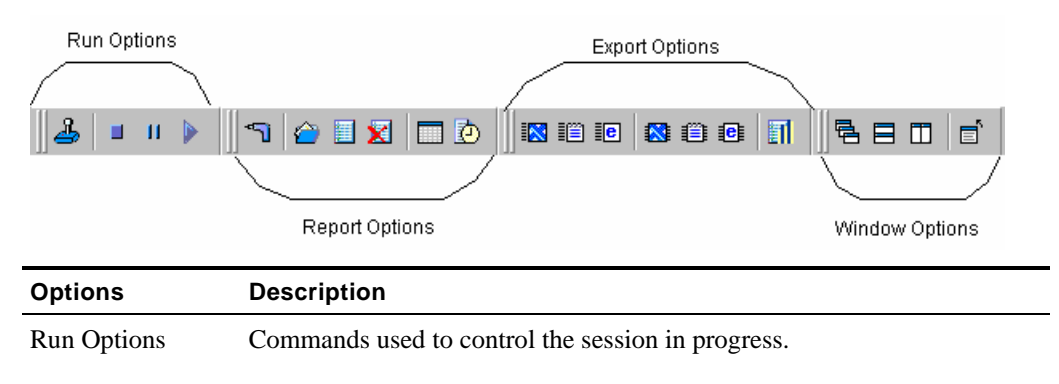

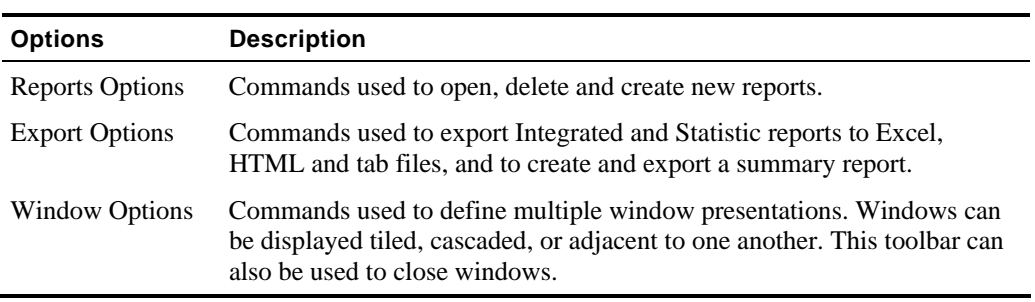

### **Extended Toolbar Buttons**

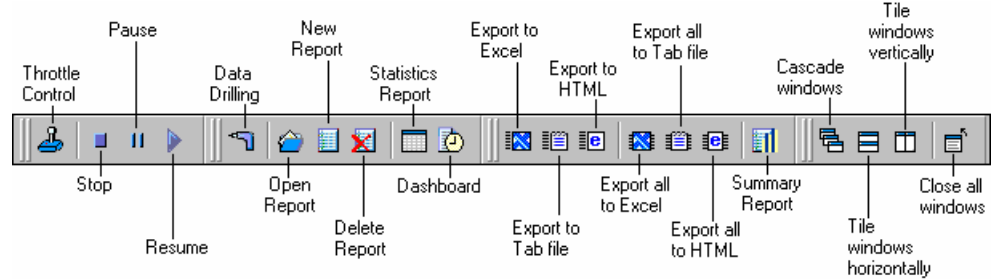

The following illustration details each button on the Console optional toolbars:

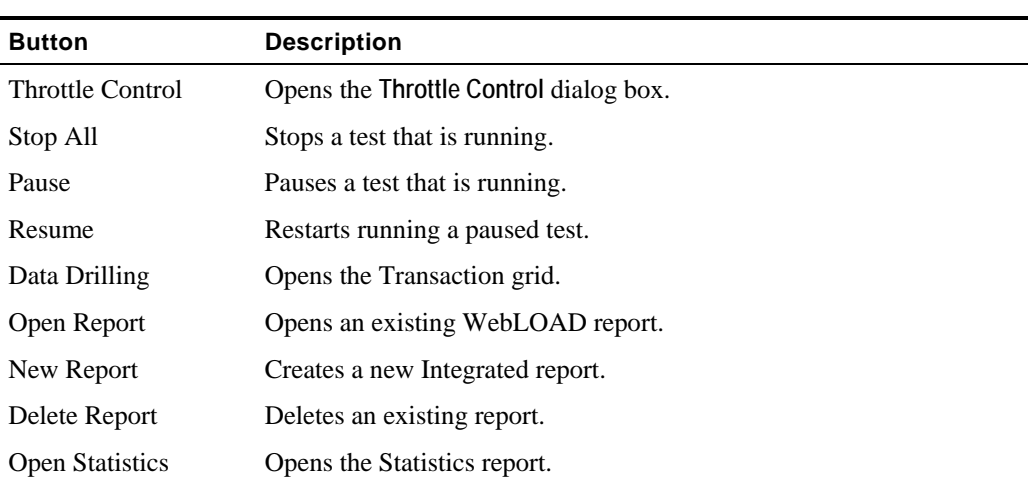
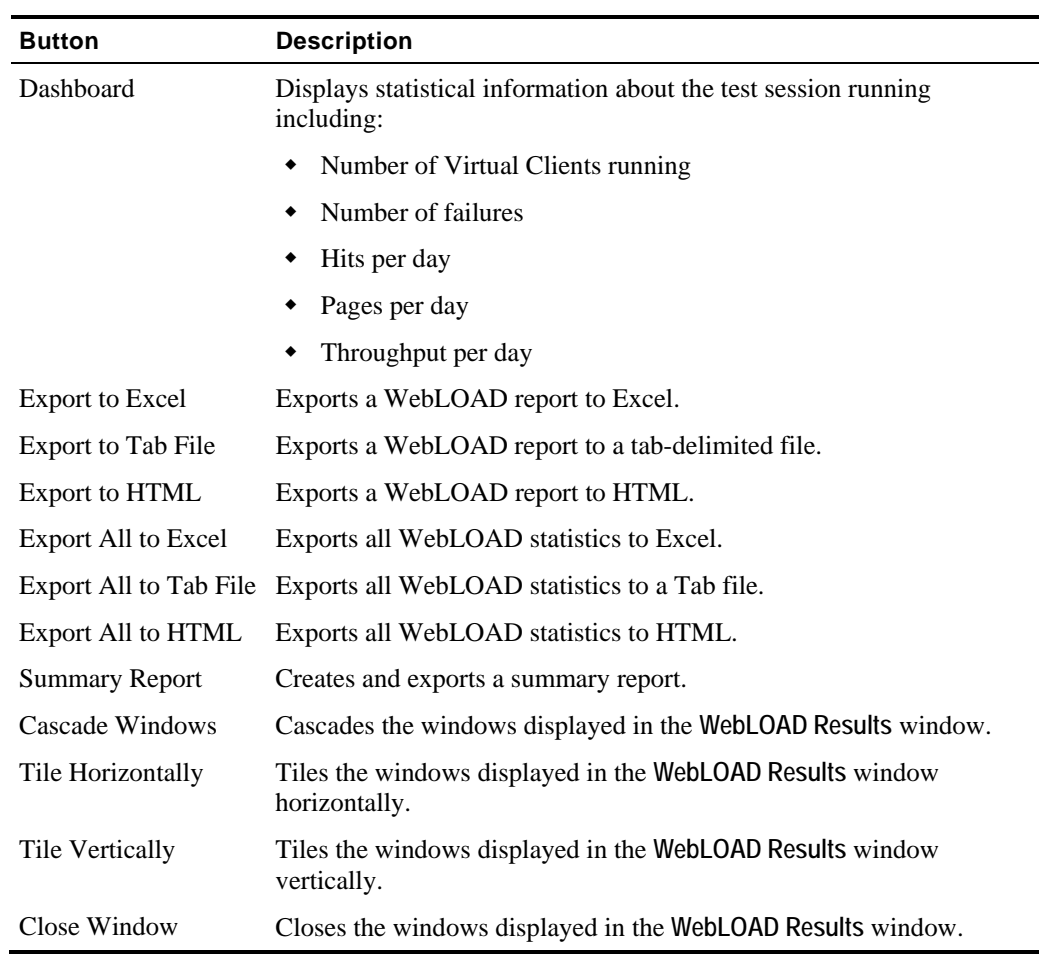

**The Company** 

The Console Toolbar

# <span id="page-110-0"></span>CHAPTER 7

# **7.Creating Load Templates**

Using WebLOAD, you create load templates to define the events to occur in the load session. This part describes how to quickly set up a load template. Load templates define the participants (Clients and Servers) in the load session, the Agendas to run, the number of Virtual Clients to emulate and the test schedule.

# **In This Chapter**

[WebLOAD Options for Creating Load Templates:](#page-110-0).................... [111](#page-110-0)

# **WebLOAD Options for Creating Load Templates:**

WebLOAD provides three options for creating load templates:

- Using the **WebLOAD Wizard** to build a basic load template. You define the Agendas to run, the Load Machines on which to run the Virtual Clients and the test schedule. After creating a basic template with the wizard, you can change aspects of the configuration through the Console toolbar and menus.
- Using the **Cruise Control Wizard** to create goal-seeking performance tests. Rather than running multiple tests to measure the performance at different loads, you can run Cruise Control to measure the performance goal that you desire. You define the Agendas to run and the goals to achieve and WebLOAD automatically schedules the test session and increases the number of Virtual Clients running until your goals are achieved.
- Manually using the Console toolbars and menus.

The load template material is divided into five chapters:

- $\blacklozenge$  Planning a Test Session (on page [113\)](#page-112-0) describes the stages involved in planning and executing a test session.
- Connecting to WebRM (on page [121\)](#page-120-0) describes the process of connecting to WebRM and requesting testing resources.
- Managing Load Templates and Load Sessions (on page [125\)](#page-124-0) provides information about working with Load Templates and Load Sessions.
- Creating Load Templates with the WebLOAD Wizard (on page [133](#page-132-0)) guides you through a basic template configuration using the WebLOAD Wizard.
- Creating Load Templates with Cruise Control *(on page* [161](#page-160-0)*)* teaches you to configure a goal-seeking performance test.
- Configuring a Load Template Manually (on page [189](#page-188-0)) provides instructions for configuring a test template manually.

After completing these chapters, you will have the basic skills necessary to create and run your own test.

# <span id="page-112-0"></span>CHAPTER 8

# **8.Planning a Test Session**

Planning your test is imperative for developing tests that accomplish your load testing objectives. Planning your test helps you:

- Plan the resources required for testing.
- Create templates that accurately emulate your users typical working environment.
- ◆ Define test success criteria.

This chapter describes the stages involved in planning and executing a test session. It shows you where to find details in this guide about each concept so you can quickly find information of particular interest to your needs.

# **In This Chapter**

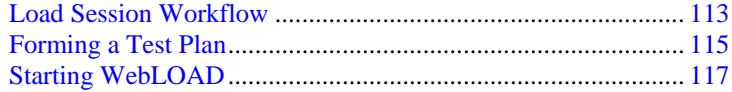

# **Load Session Workflow**

A load session is performed in stages. This chapter explains the planning stage in detail. The rest of the stages are detailed in subsequent chapters.

**Planning a Load Session**

Planning a load session involves considering:

- What you want to test what application are you going to test?
- What functionality do you want to test what actions will the users perform?
- How many Virtual Clients you want to simulate?
- How long your test will run?
- What are acceptable results? Acceptable results are defined by your test objective. For example, you can verify:
	- Acceptable user response times
	- Reliability by running stress tests
	- Performance degradation after updates
- What resources are required for performing the test?
- **Creating Visual Test Agendas**

Use **WebFT** to record the activity you want to test in a Web browser and save it as an Agenda. If you plan to test users performing different activities, you need to record separate visual Agendas for each activity. See the *WebFT User's Guide.*

**Creating Load Templates**

Creating load templates involves defining the participants (Clients and Servers) in the load session. The definition includes selecting the Agendas to run, the host computers and number of Virtual Clients participating in the load session, and scheduling the test. After you create a template it is saved in a \*.tpl file. Use the commands in the Session Control menu to create, open and save template files.

WebLOAD provides three ways for creating load templates:

- Using the **WebLOAD Wizard** to build a basic load template. You define the Agendas to run, the Load Machines on which to generate the Virtual Clients and the test schedule. After creating a basic template with the wizard, you can change aspects of the configuration through the Console toolbar and menus. For information on creating a template with the WebLOAD Wizard, see Creating Load Templates with the WebLOAD Wizard (on page [133\)](#page-132-0).
- Using the **Cruise Control Wizard** to create goal-seeking performance tests. Rather than running multiple tests to measure the performance at different loads, you can run Cruise Control to measure the performance goal that you desire. You define the Agendas to run and the goals to achieve, and WebLOAD automatically schedules a test and increases the load until your goals are achieved. For information on creating a template with the Cruise Control Wizard, see Creating Load Templates with Cruise Control (on page [161\)](#page-160-0).
- Manually using the Console toolbars and menus. See Configuring a Load Template Manually (on page [189\)](#page-188-0) for information on defining a template manually.
- **Running a Load Template**

After you create the load template, you run it. As your test runs, you receive various reports and messages from the various participating hosts. The activity in your test

session is displayed on the Console screen. This screen is updated continuously in real time as you work. See Running a Load Session (on page [275](#page-274-0)).

<span id="page-114-0"></span>**Analyzing the Test Results**

WebLOAD displays the results of your load session in tabular format and in easy to read graphs.

# **Forming a Test Plan**

Every test must begin with a test plan. When you plan a test session, the first step is to analyze your application to ensure that your test will accurately reflect the working environment of your users. You want to consider the goals of the test and your available resources. Consider the following:

**1.** What application are you testing?

When planning a test, the first thing you should consider is the target of your test. You must define what Web application you plan to test. Your test target is your ABT (Application Being Tested).

Before planning further, call up a browser and access the site to be tested, to make sure that the connection to the site on the Web is valid.

**2.** What criteria are you testing?

You must know what functionality of the Web application you want to test. Usually you want to test the amount of time required to perform a certain function on the Web site. You may want to test the time it takes to access a page, the time it takes to submit a form, or the number of clients that can simultaneously access your site.

Using Cruise Control, you can test the number of clients that can perform a function, such as accessing a page or submitting a form, at the performance level that you have specified.

When defining the criteria for the test you should consider:

- How many users do you want to simulate? How many users are anticipated to connect to your application.
- How many different user activities do you want to simulate? If you plan to test users performing different activities, you need to create separate Agendas for each activity.
- What type of users do you want to simulate? First time users respond differently to an application than returning users. Using the playback sleep time settings you can set WebLOAD Virtual Clients to run with the recorded sleep time delays, remove all delays to stress the application, or create random delays simulating different users.
- What type of response time is acceptable? Using Cruise Control, you can create test sessions that increase the load and notify you at what load the response time exceeds acceptable levels.
- What is an acceptable failure rate? Should your test be stopped if a set number or percentage of errors is surpassed?
- What type of connections speeds do you want to simulate? Using the connection speed settings available with WebLOAD you can simulate users connecting through different connections.
- **3.** What types of systems are testing these aspects?

Your test can include Load Machines and Probing Clients. A Load Machine bombards the ABT with a load of Virtual Clients. Load Machine testing gives you an indication of the way your program behaves under the stress of a heavy load.

Probing Client testing is usually performed simultaneously with Load Machine testing. Using a Probing Client, you can test the system performance with other functionality, while the system is undergoing stress testing. For example, you can measure the time required to submit a form, while the ABT is being bombarded by the Load Machine simulating multiple clients calling up a page.

WebLOAD generates exact values for Probing Client performance as opposed to averages for Load Machine performance.

## **Planning a Test Program**

The test you devise must be coded in an Agenda file. Agendas define the actions WebLOAD Virtual Clients perform. At this stage, you must plan the test program that you will develop. Your Agendas should define the typical tasks you expect users to perform with your Web application.

For example, for a book store application you could create Agendas that perform typical shopping activities such as searching for a book, adding books to the shopping cart and checking out. You should also consider your test objectives and define transactions to measure the response times for typical user activities such as searching for a book to ensure your Web application meets your requirements. You can also plan synchronization points to emulate peek server loads and ensure your requirements are met even under heavy load. Remember that if your plan indicates that your Load Machine and Probing Client perform different tasks, you need an Agenda for each host.

WebLOAD Agendas are created in WebFT. Refer to the *WebFT User's Guide*, the *TestView Programmer's Guide,* and the *TestView JavaScript Reference Manual* for further information on creating Agendas*.*

## **Creating the Test Agendas**

The simplest way is to create an Agenda is using WebFT that enables you to create a visual Agenda by recording your activity in the browser.

For example, if you want to test the speed at which a certain Web application displays a page, and the speed required to submit a form, you can open WebFT and go to that application through a browser. With WebFT recording your activity, you can display the page desired and submit the form desired. WebFT saves your browser activity as a visual Agenda. After recording  $\boxed{\Box}$   $\frac{\Box}{\Box}$  Agenda 中一个 www.netizenbanking.com  $\overline{\mathbf{X}}$  Sleep(2513)  $\Box$  Sleep . <mark>땧</mark> TypeIn::InputText<br>. <u>정</u> Sleep(4046)<br>. <u>쨓</u> TypeIn::InputText Sleep(4456) 雲 TypeIn::InputText<br>区 Sleep(9504) Example: TypeIn::InputText<br>
Example://Figures.org/<br>
Example://Figures.org/<br>
Example://Figures.org/<br>
Sleep(911) Sleep(911) **A** Click::InputImage • http://www.netizenbanking.com/error.asp

<span id="page-116-0"></span>the basic activity, you can add transaction statements to measure the time it takes to display the page.

You can tailor the recorded Agenda, by adding commands and timers available in WebFT. For more information on creating an Agenda with WebFT, see the *WebFT User's Guide*.

## **Examining Your Test Resources**

After you know what you are going to test, you must examine the resources that are available to you for running your test. This helps you allocate the resources for your test load. If the computers available to you cannot support the desired load, consider distributing the load over several computers.

# **Starting WebLOAD**

When your test plan is complete and your Agendas are ready, you can open WebLOAD and begin test configuration process.

### **To open WebLOAD:**

- **1.** Verify that all the participating Host computers are properly connected. See Pinging a Host (on page [67](#page-66-0)).
- **2.** Select **Start | All Programs | TestView | WebLOAD Console**.

The Console calls up TestTalk automatically, on its system.

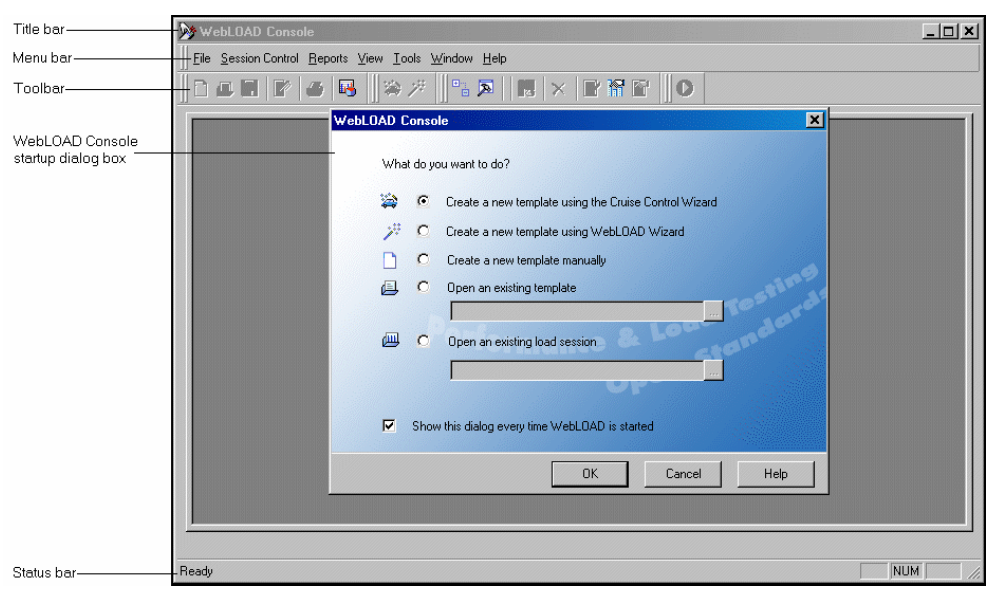

The Console opens with the Console shortcut screen displaying a variety of shortcuts to the various WebLOAD components.

To create a new WebLOAD template, select one of the three methods available on the shortcut screen.

- **Manual** create the load template by yourself, defining the Agendas to run, the number of Virtual Clients to run, the Load Machines on which to generate the load and build a schedule for running the test.
- **WebLOAD Wizard**  the wizard helps you through the process of configuring the load template.
- **Cruise Control wizard**  you define the Agendas to run, the Load Machines to run the Virtual Clients on and the test goals to achieve and WebLOAD automatically builds a schedule based on your goals.

The easiest way to configure a basic test is through the WebLOAD Wizard. Save your work in the Wizard as a load template. After you have closed the WebLOAD Wizard, you can use the Console menus to add functionality to your load template (\*.tpl file).

Creating Load Templates with the WebLOAD Wizard (on page [133](#page-132-0)) discusses the WebLOAD Wizard. Setting Global Options (on page [203](#page-202-0)) provides instructions for using the Console features to add functionality to the load template created in the WebLOAD Wizard. Creating Load Templates with Cruise Control (on page [161](#page-160-0)) provides instructions for configuring a test session running the Cruise Control feature. Connecting to WebRM (on page [121](#page-120-0)) provides instructions for connecting the Console to WebRM using the WebRM Wizard. The Console can then request resources from WebRM so it can work in Connected Workstation mode.

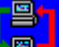

**3.** Click the TestTalk icon  $\Box$  on each host computer participating in the test. (TestTalk is automatically enabled only on the host running the Console.)

If you are using a Solaris or Linux system as a Load Machine, verify that the TestTalk software is running on the Solaris or Linux system. If you have closed TestTalk after the installation, run TestTalk again.

All of the systems participating in the test session, including the system running the Console, the Load Machines, and the Probing Clients must be running the network agent, TestTalk. This establishes communication between participating clients and servers. The ABT does not require TestTalk or any other WebLOAD-specific software.

**Note:** Do not close TestTalk in the middle of a test session. This can cause unexpected results. When shutting down the system, be sure to shut down the Console first. Then shut down TestTalk.

Starting WebLOAD

# <span id="page-120-0"></span>CHAPTER 9

# **9.Connecting to WebRM**

WebRM addresses corporate functional and performance testing efforts by organizing, managing and directing WebLOAD resources (Virtual Clients, Probing Clients and Connected Workstations) for powerful collaborative testing and analysis, improved communications and faster issue resolution.

WebRM enables multiple users involved in various stages of application development and testing to share testing resources. By distributing WebLOAD testing resources each developer can run a test session to simulate, validate, and pinpoint where performance problems occur at any stage of the development life cycle, thus eliminating design flaws and ensuring product quality. Using WebRM, WebLOAD resources can be used optimally to fulfill an organizations goals and priorities.

WebRM can run on a separate machine from the other WebLOAD Consoles/Load Machines or can run on a machine that runs WebLOAD Consoles/Load Machines.

# **In This Chapter**

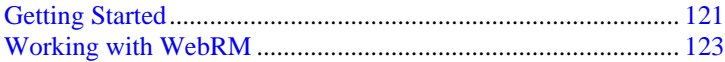

# **Getting Started**

WebRM addresses corporate functional and performance testing efforts by managing WebLOAD Virtual Clients, Probing Clients, and Connected Workstations for powerful collaborative testing and analysis, improved communications and faster issue resolution. WebRM enables multiple users involved in various stages of application development and testing to share testing resources. By distributing WebLOAD testing resources each developer can run a test session to simulate, validate, and pinpoint where performance problems occur at any stage of the development life cycle, thus eliminating design flaws and ensuring product quality. Using WebRM, WebLOAD resources can be used optimally to fulfill an organizations goals and priorities.

WebRM can either run on a separate machine from the other WebLOAD Consoles/Load Machines or it can run on a machine that is also running WebLOAD Consoles/Load Machines.

## **About WebRM**

WebRM enables developers and QA teams to perform functional and performance testing throughout the development cycle, to ensure that applications respond quickly in the way they were designed to work.

Using WebRM, WebLOAD testing resources (Virtual Clients and Probing Clients) can be distributed and circulated amongst users on a "need to use" basis. WebRM is packaged with a maximum number of Virtual Clients, Probing Clients and Connected Workstation ports, as defined by the WebLOAD package.

The following diagram illustrates a typical WebRM configuration:

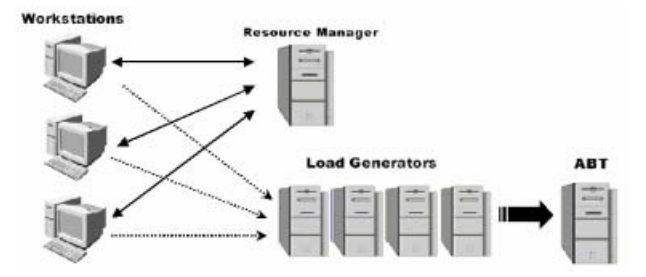

### **WebRM controls the following WebLOAD resources:**

- The number of concurrent Connected Workstations (connected ports).
- The number of Virtual Clients running on all Connected Workstations simultaneously.
- The number of Probing Clients running on all Connected Workstations simultaneously.

## <span id="page-122-0"></span>**How Does WebRM Work**

When you install WebRM, you apply your license file. The license file contains information regarding the total number of Virtual Clients, Probing Clients, and Concurrent Connected Workstations for which you are licensed.

When installing your WebLOAD workstation, select the location where you installed your WebRM server. WebLOAD will communicate with your WebRM server in order to request and grant testing resources for you.

When you open your WebLOAD console you are prompted to request the number of Virtual Clients and Probing Clients you desire. These resources are granted to you as long as your WebLOAD Console is open, allowing you to complete your test session utilizing the allocated number of Virtual and Probing Clients.

## **Working with WebRM**

WebRM is very straightforward and easy to use. Much of your interaction with WebRM is behind the scenes. Once you have selected the Resources you wish to use, you can configure WebRM to automatically grant you these same resources each time you open your WebLOAD Console.

## **Requesting Resources from WebRM**

Following WebLOAD Console Workstation installation, configure your workstation connection settings by browsing to the machine where the WebRM Server resides. (This is described in WebRM Installation.) When opening your WebLOAD Console, the connection to WebRM occurs automatically.

- **1.** Open your Console by going to **Start | Programs | TestView** | **WebLOAD Console**.
- **2.** The **Request Resources** dialog appears:

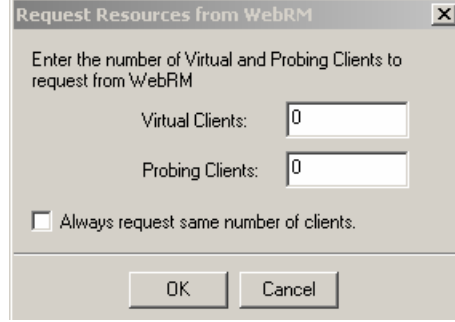

- **3.** Enter the number of Virtual Clients and Probing Clients you will need for your test. If you request more than the number of resources allowed for your license, or more than are currently available, you will be prompted with a dialog stating that the resources you requested are unavailable. This dialog will also list what resources **are** currently available so that you can resubmit your request.
- **4.** If you know that you will require the same number of resources each time you connect to WebRM, you can enable the checkbox to **Always request same number of clients**.
- **5.** Click **OK**.

## **Updating the Number of Requested Resources**

You can easily change the number of resources granted to you.

- **1.** In the WebLOAD Console, go to **Session Control | Update Floating License Resources**.
- **2.** The **Request Resources** dialog appears, displaying the resources currently granted to you.
- **3.** Edit the Virtual Client and Probing Client settings to reflect the new total number of Virtual and Probing clients you need.

# <span id="page-124-0"></span>CHAPTER 10

# **10.Managing Load Templates and Load Sessions**

Load templates define the events that occur in the test including:

- ◆ The Agendas to run
- The hosts participating in a test session
- The test schedule
- $\blacklozenge$  The number of Virtual Clients to run

Load templates save you the time of reconfiguring the test when you are repeating tests. Load sessions include the test definitions in the load template along with test results.

## **In This Chapter**

[Managing Load Templates](#page-124-0)......................................................... [125](#page-124-0) [Managing Load Sessions](#page-128-0)............................................................ [129](#page-128-0)

# **Managing Load Templates**

Load templates define the events that occur in the test. You create test definitions manually or using one of the wizards (WebLOAD or Cruise Control) available with WebLOAD. After creating a test definition, WebLOAD prompts you to save the test configuration as load template. Load templates contain complete test definitions including:

- Agendas
- Information on participating hosts
- Host schedules
- Virtual Clients to run
- Run time configuration options
- Report configurations

Load templates include all test information except for the test results. Load template files are saved as  $*$ . tpl files. Load templates can be edited using the Console toolbar and menus. You can then save the load template for future test iterations. For example, if you build a test in the WebLOAD Wizard you can call it up in the Console and edit the load template manually, changing perhaps the hosts, the number of Virtual Clients and even the Agenda. Use the commands in the File and Session Control menus to create, open, save and close template files.

## **Creating a New Load Template**

When you create a new load template, you define the events to occur in the test. A new blank session tree displays to begin configuring your test.

#### **To create a new Load Template:**

**1.** Select **File | New**.

The Console shortcut screen displays.

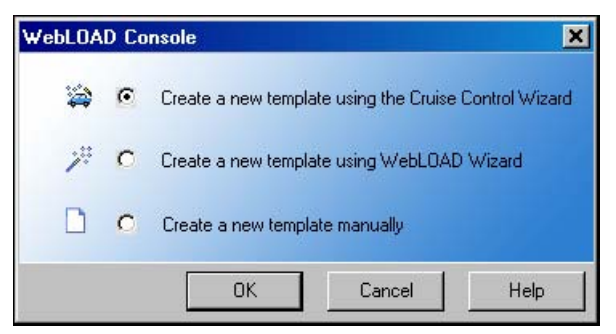

**2.** Select a method for creating your template and click **OK**.

Follow the directions for creating a template using the selected method. For information on creating templates with the WebLOAD Wizard, see Creating Load Templates with the WebLOAD Wizard (on page [133\)](#page-132-0). For information on creating templates with the Cruise Control Wizard, see Creating Load Templates with Cruise Control (on page [161\)](#page-160-0).

## **Saving a Load Template**

### **To save a Load Template:**

**1.** Select **File | Save Load Template**,

-Or-

Select **File | Save As Load Template**.

- **2.** In the **File Name** box, type a name for the load template.
- **3.** Click **Save**.

The file is saved with the extension  $*$ .tpl to the specified location and the Save dialog box closes.

## **Opening a Saved Load Template**

### **To open a saved Load Template:**

**1.** Click the **Open Load Template toolbar button**,

-Or-

Select **File | Open Load Template** and browse your directory structure for the location of the saved load template (\*.tpl)file,

-Or-

Select the **Open an Existing Template** button from the **WebLOAD Console** dialog box at system start-up and browse your directory structure for the location of the saved load template (\*.tpl)file.

**2.** Double-click on the template you want to open.

The file opens and the test configuration displays in the session tree.

## **Saving Additional Information with the Load Template**

The **Additional Information** dialog box provides details about the load template that help identify it. For example:

- ♦ Descriptive title
- ◆ Author name
- ◆ Subject of the test
- ◆ Application being tested
- Other important information about the load template

Use the **Additional Information** dialog box to display information about the load template.

## **Setting Additional Information Properties**

You can set additional information properties for the active Load Template.

### **To set additional information properties:**

**1.** Select **File | Additional information**.

The **Template Additional Information** dialog box opens.

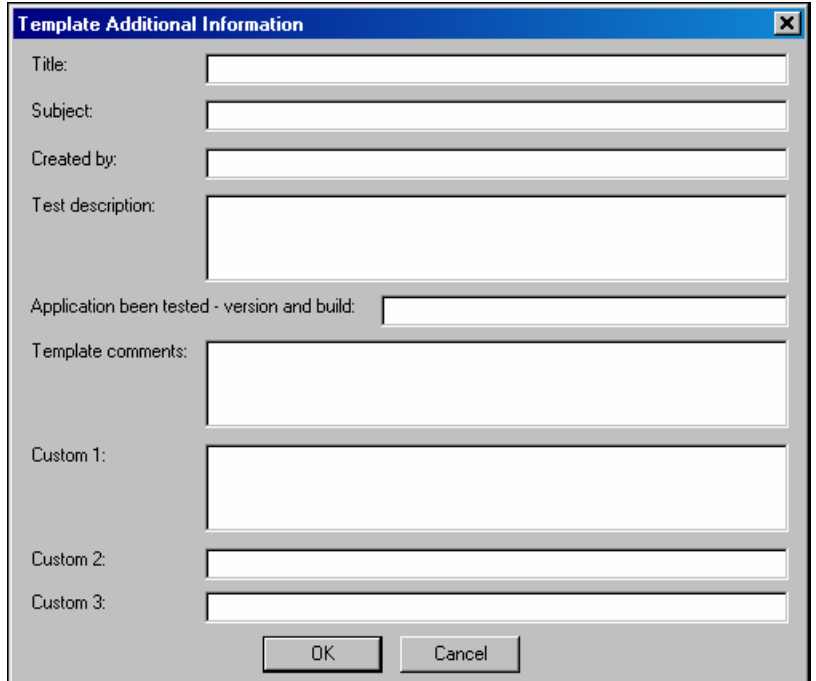

**2.** Complete the fields to save additional information, useful for later reference, with the load template.

The following fields are available:

<span id="page-128-0"></span>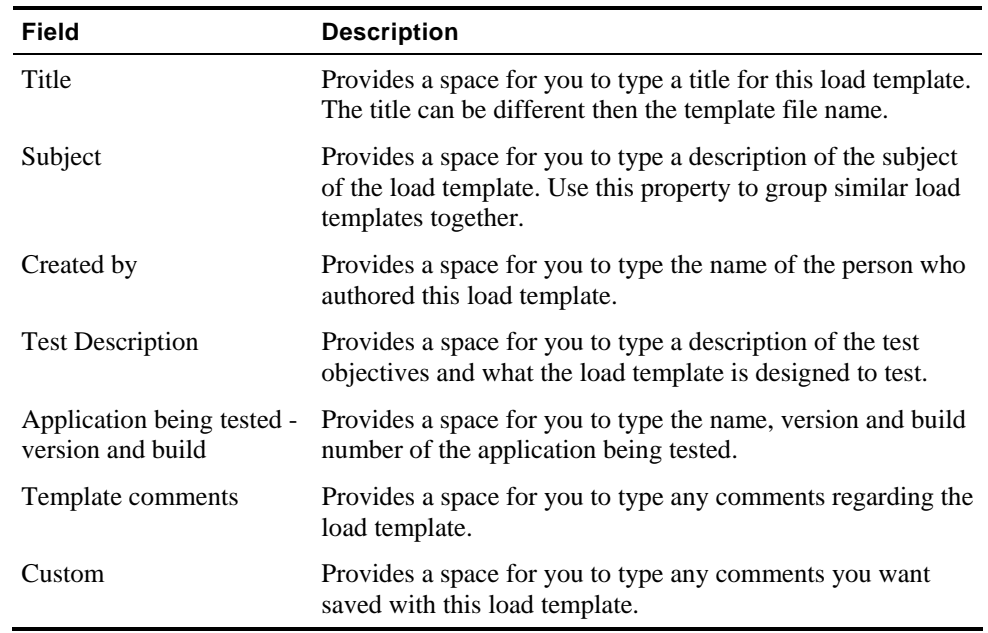

### **3.** Click **OK**.

# **Managing Load Sessions**

A Load session consists of the load template and the data accumulated during the test run. Load sessions cannot be edited.

A saved load session includes:

- The test definition including configuration information on Agendas, participating hosts and their schedules - as illustrated in the session tree.
- $\blacklozenge$  The report configuration.
- ◆ All test session results.

Load sessions are saved in  $\star$ . 1s (load session) files. Load session results are saved in a  $\star$ . dat (Data) file. Saved load sessions are useful for viewing results of previously run test sessions.

## **Saving a Load Session**

**To save a Load Session:** 

**1.** Select **File | Save Load Session**,

-Or-

Select **File | Save As Load Session**,

WebLOAD User's Guide 129

-Or-رص

Click the **Save <b>that** toolbar button.

- **2.** Browse to the location to save the file and in the **File Name** dialog box, type a name for the load session.
- **3.** Click **Save**.

The file is saved with the extension  $*$ . 1s.

## **Saving Additional Information for the Load Session**

The **Additional Information** dialog box provides details about the load session that help identify it. For example:

- ◆ Descriptive title
- Author name
- ◆ Subject of the test
- ◆ Application being tested
- Other important information about the load session

Use the **Additional Information** dialog box to display information about the load session.

## **Setting Additional Information Properties**

You can set additional information properties for the active load session.

### **To set additional information properties:**

**1.** Select **File | Additional information**.

The **Session Additional Information** dialog box opens.

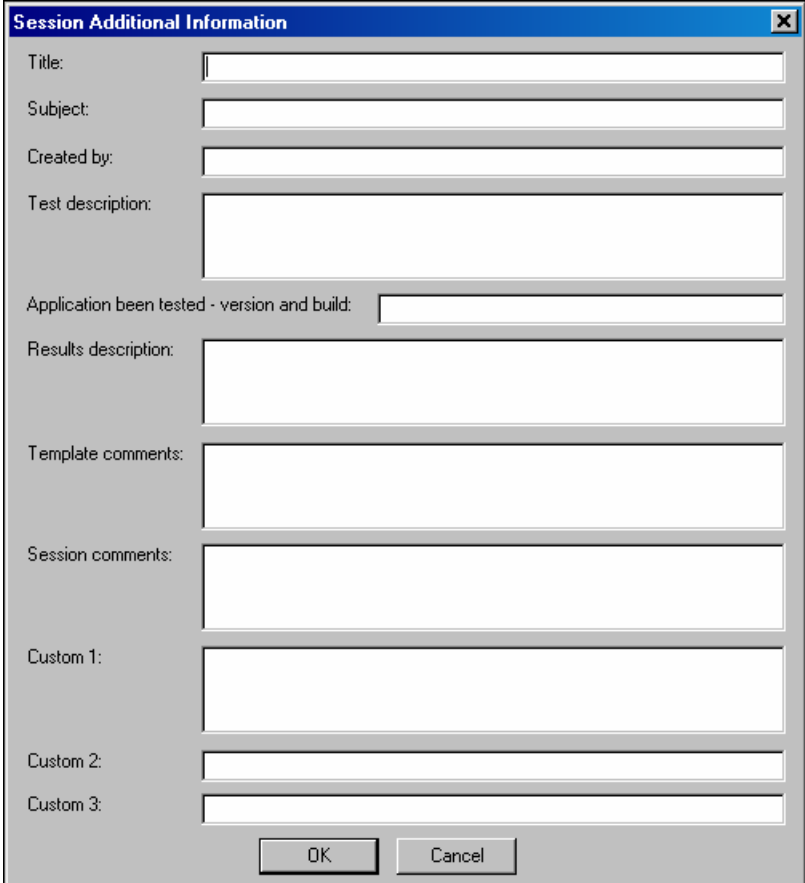

**2.** Complete the fields to save additional information, useful for later reference, with the load session. Some of the fields, such as title, subject and application being tested, may already be completed if the information was saved with the load template.

The following fields are available:

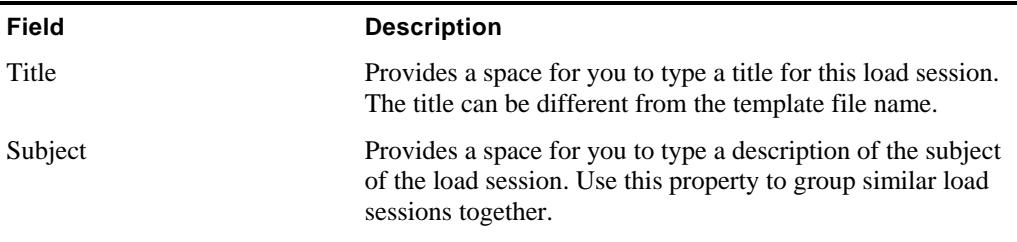

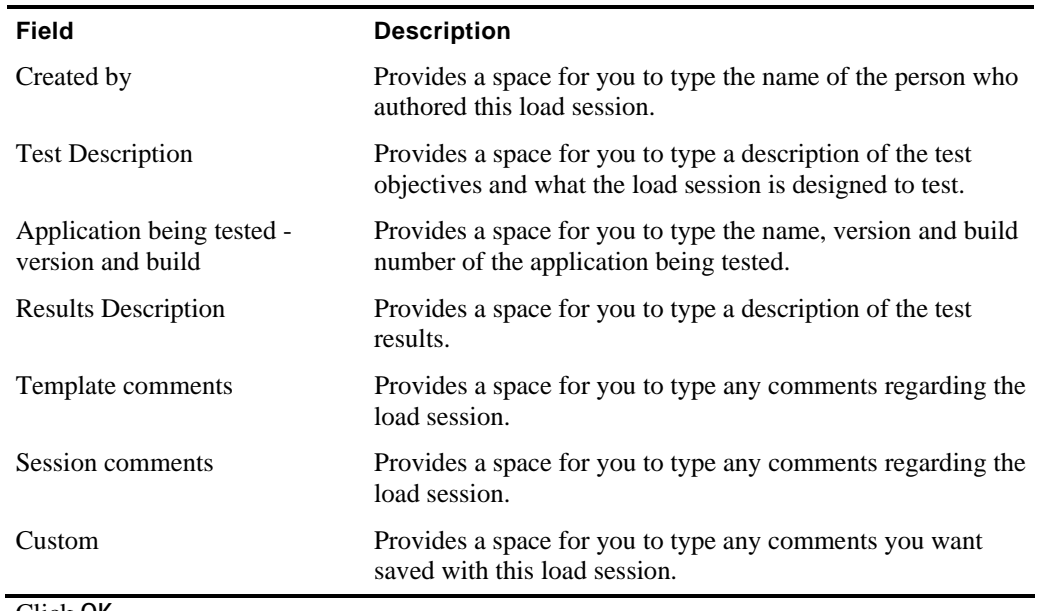

**3.** Click **OK**.

## **Opening Saved Load Sessions Files**

### **To open a saved Load Session file:**

**1.** Select **File | Open Load Session** and browse your directory structure for the location of the saved (\*.ls file),

-Or-

Select the **Open an Existing Load Session** button from the **WebLOAD Console** dialog box at system start-up and browse your directory structure for the location of the saved (\*.ls) file.

**2.** Double-click on the session you want to open.

The file is opened, the test configuration is displayed in the session tree and the WebLOAD Default Report is displayed in the Results window.

# <span id="page-132-0"></span>CHAPTER 11

# **11.Creating Load Templates with the WebLOAD Wizard**

The easiest way to configure a load template is using the WebLOAD wizard.

# **In This Chapter**

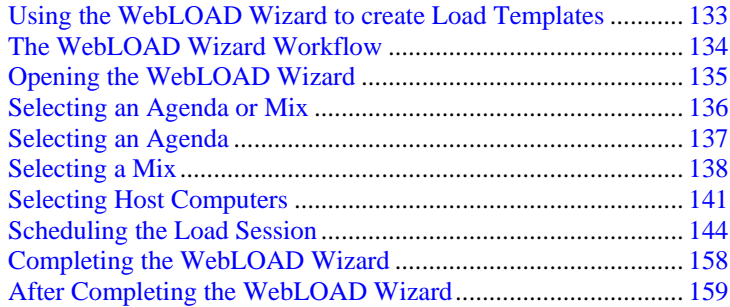

# **Using the WebLOAD Wizard to create Load Templates**

Using the wizard to create a load template, you define the following:

- <span id="page-133-0"></span>Agenda(s) to run
- Load machines on which the load is generated
- Number of Virtual Clients to run
- Load schedule

You can also specify Agenda options including the type of browser to emulate connection speed, and playback sleep time options.

The WebLOAD wizard walks you through the configuration process step-by-step. Each screen of the WebLOAD wizard contains text explaining the configuration process.

After creating a load template with the WebLOAD Wizard, you can add functionality, not available in the wizard, through the Console menus. The Console allows you access to any part of the configuration process at any time. For details about the Console menus, see The Console Menu Options (on page [98\)](#page-97-0).

**Note:** You cannot use the WebLOAD wizard if you have not yet recorded (or otherwise created) any Agendas. If you do not have any Agendas to work with, you must exit the wizard and create an Agenda using one of the authoring tools, such as WebLOAD IDE.

# **The WebLOAD Wizard Workflow**

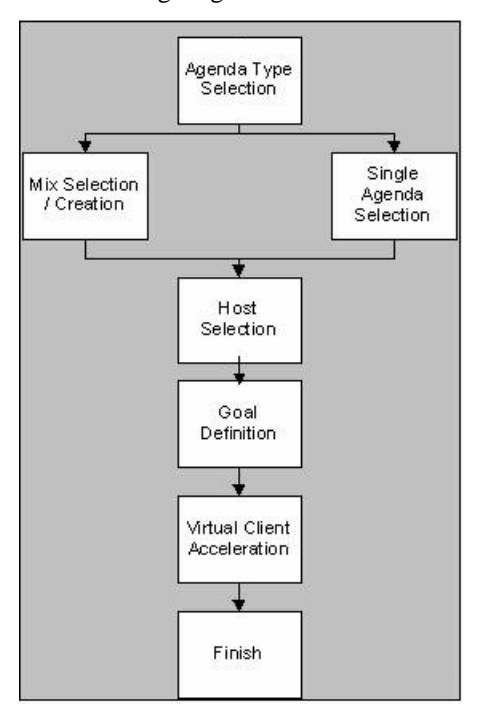

The following diagram illustrates the WebLOAD Wizard workflow:

# <span id="page-134-0"></span>**Opening the WebLOAD Wizard**

### **To open the WebLOAD Wizard:**

**1.** Select **WebLOAD wizard** from the WebLOAD Console shortcut screen,

-Or-

Select **File | WebLOAD Wizard,**

-Or-

Click the WebLOAD wizard icon  $\mathbb{R}^n$  on the Console toolbar.

The **WebLOAD Wizard Welcome dialog box** opens.

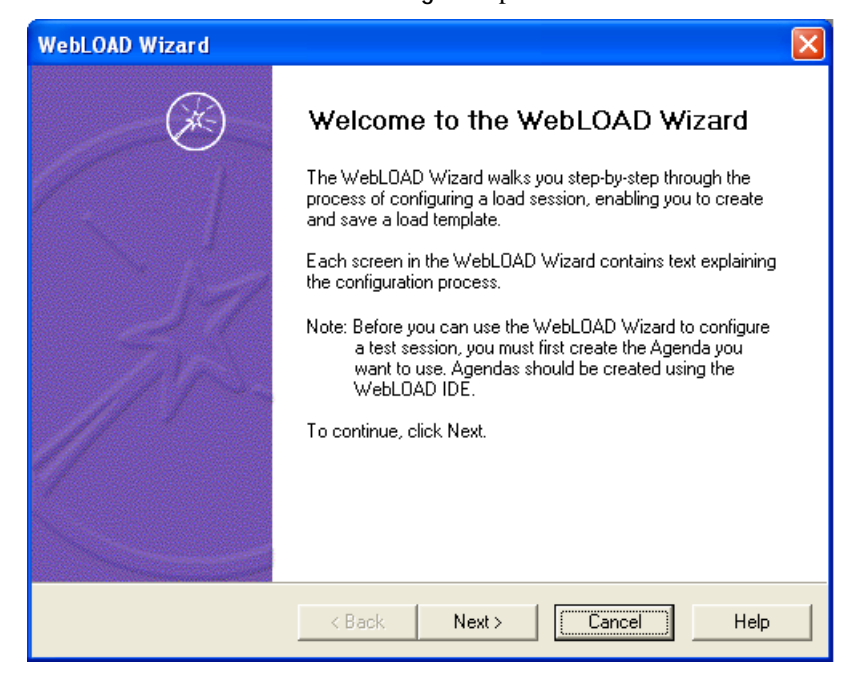

**2.** Click **Next**.

The WebLOAD wizard progresses to the **Agenda/Mix Type** dialog box.

# <span id="page-135-0"></span>**Selecting an Agenda or Mix**

The next step in a WebLOAD session is to select the type of Agenda you want to run during your test session. An Agenda is the test script used to test your application.

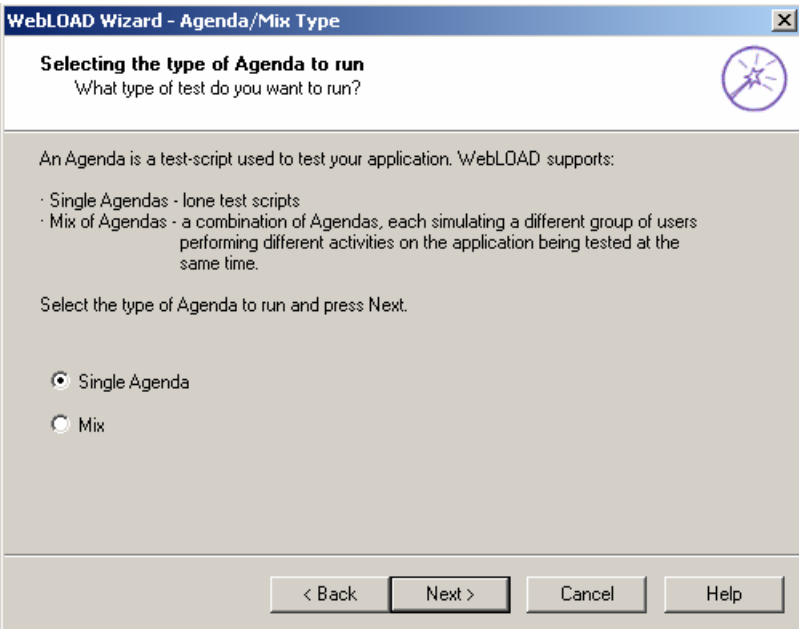

WebLOAD supports two types of Agendas:

- **Single Agendas** lone test-scripts.
- **Mix of Agendas**, a combination of Agendas. Use a mix to simulate different groups of users performing different activities on the (ABT) at the same time.

### **To run a single Agenda:**

- **1.** Select **Single Agenda**.
- **2.** Click **Next**.

WebLOAD progresses to the **Agenda Selection** dialog box. See Selecting an Agenda (on page [137](#page-136-0)).

### **To run a Mix of Agendas:**

- **1.** Select **Mix.**
- **2.** Click **Next**.

WebLOAD progresses to the **Mix Selection** dialog box see Selecting a Mix (on page [138](#page-137-0)).

# <span id="page-136-0"></span>**Selecting an Agenda**

The WebLOAD wizard enables you to create a test using previously recorded Agendas. If you do not have any Agendas to work with, you must exit the wizard, and create an Agenda using one of the authoring tools, such as WebLOAD IDE.

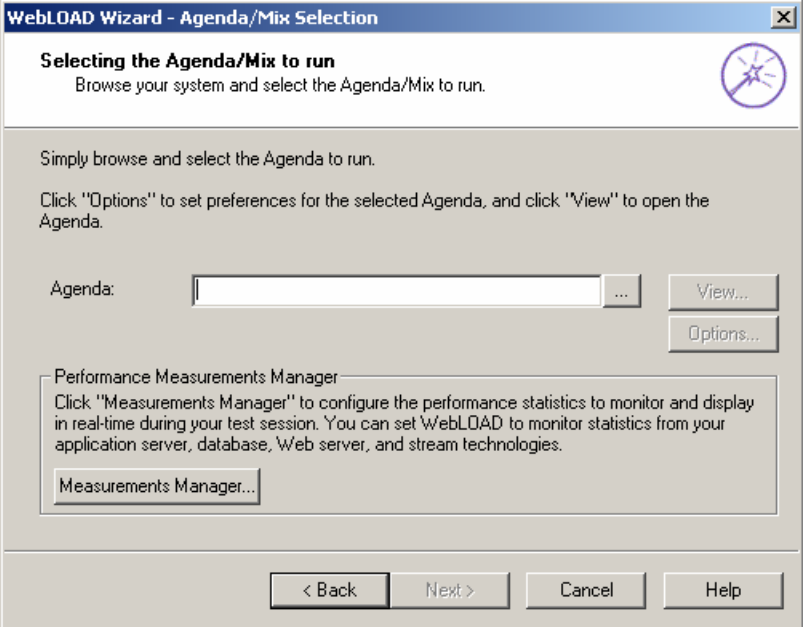

#### **To select an Agenda:**

- **1.** Click the **browse** button to select the source of the Agenda to be used for the test.
- **2.** (Optional) To open and view or edit the selected Agenda, press **View**.

WebFT opens displaying the selected Agenda.

**3.** (Optional) To configure runtime options exclusive to this Agenda, press **Options**.

The **Agenda Options** dialog box opens enabling you to define the runtime options for the selected Agenda. For more information on Agenda options, see Setting Agenda Options (on page [221](#page-220-0)).

**4.** (Optional) Open the Performance Measurements Manager and configure WebLOAD to collect performance statistics from your application server, database, Web server and stream technologies while the test is running. Click **Measurements Manager** to configure the performance statistics to monitor and display in real-time during the test session.

The **Performance Measurements Manager** opens. For more information on configuring the statistics to monitor, see Performance Measurements Manager (on page [365\)](#page-364-0).

<span id="page-137-0"></span>**5.** Click **Next**.

The Wizard progresses to the **Host Selection** dialog box. See Selecting Host Computers (on page [141](#page-140-0)).

# **Selecting a Mix**

The WebLOAD wizard enables you to run your test using a saved Mix or to create a new Mix of Agendas through the wizard. If you do not have any Agendas to work with, to create a Mix, you must exit the wizard, and create an Agenda using one of the authoring tools, such as WebLOAD IDE.

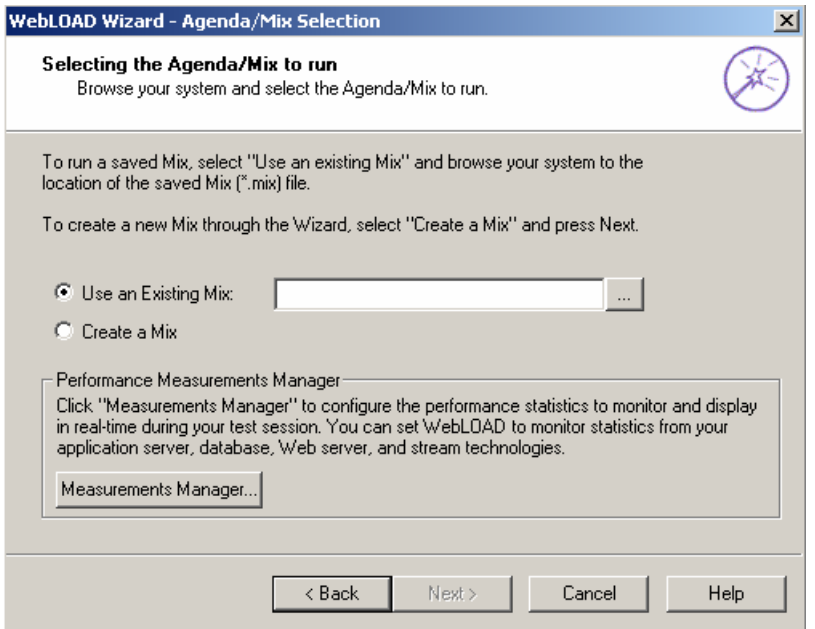

#### **To select a mix:**

- **1.** Select the source of the Mix to be used for the test on the **Mix Selection** screen.
	- Select **Use an Existing Mix** and click the **browse** button to choose an existing Mix (\*.mix) from your system.
	- Select **Create a Mix** to build a new Mix.
- **2.** (Optional) You can set WebLOAD to monitor and collect statistics from the application server, database, Web server and stream technologies. Click **Measurements Manager** to configure the performance statistics to monitor and display in real-time during the test session.

The **Performance Measurements Manager** opens. For more information on configuring the statistics to monitor, see Performance Measurements Manager (on page [365](#page-364-0)).

<span id="page-138-0"></span>**3.** Click **Next**.

WebLOAD progresses to the **Mix Definition** dialog box. See Creating a Mix (on page [139\)](#page-138-0).

## **Creating a Mix**

A Mix is a set of Agendas, each performing different activity, to simulate groups of users performing different activities on the ABT at the same time. If you selected **Use an Existing Mix** on the **Agenda / Mix Selection** screen, the selected mix appears on the screen, enabling you to modify the Mix. You can also create a new Mix.

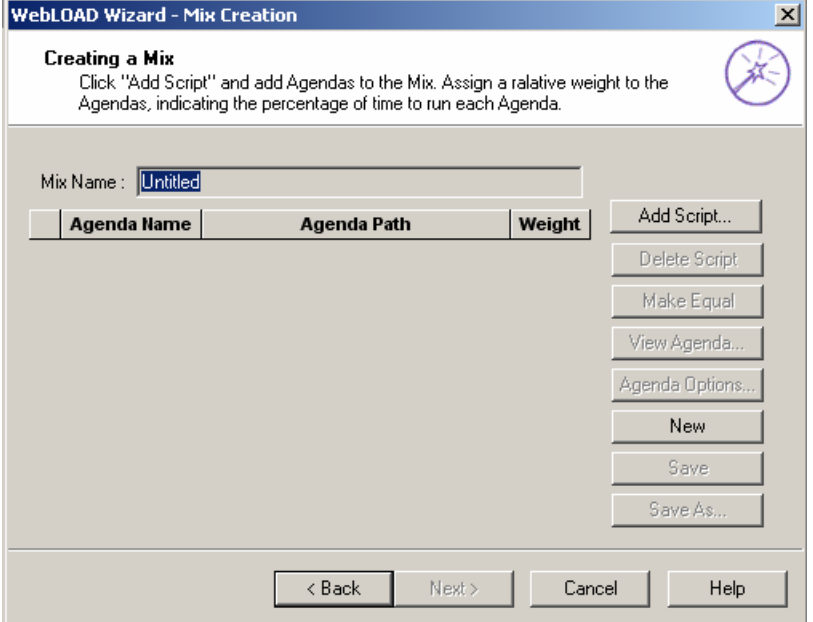

### **To create a new mix:**

**1.** Click **Add Script**.

The **Open** dialog box appears, allowing you to select the Agenda to add to the mix.

**2.** Select an Agenda from your file system and click **Open**.

The Agenda is added to the mix.

**3.** (Optional) Select the Agenda and click **Options** to customize the settings (such as the browser to emulate, connection settings and playback sleep options) for only the current Agenda without affecting settings in other Agendas.

The **Agenda Options** dialog box opens. For information on setting the Agenda Options, see Performance Measurements Manager (on page [365\)](#page-364-0).

- **4.** Repeat steps 1-3 to add additional Agendas to the mix.
- **5.** In the **Weight** box adjacent to each Agenda, type or select the relative weight for the Agenda. The collective weight for all Agendas must be 100%. Click **Make Equal** to assign equal weight to all of the Agendas defined in the mix.
- **6.** Click **Save** or **Save As**.
- **7.** In the **File name** field, type a descriptive name for the Agenda and then click **Save**.

The mix configuration is saved with the extension \*.mix.

**8.** Click **Next**.

WebLOAD displays the **Host Selection** dialog box. See Selecting Host Computers (on page [141\)](#page-140-0).

## **Deleting an Agenda from a Mix**

### **To delete an Agenda from a mix:**

- **1.** Select the Agenda you want to delete from the mix.
- **2.** Click **Delete Script**.

## **Assigning Equal Weight to all Agendas in the Mix**

### **To assign equal weight to all Agendas in the mix:**

Click **Make Equal**.

### **Creating a New Mix**

**To create a new mix:** 

Click **New**.

The screen is cleared.

### **Saving a Mix**

After defining your mix you must save it as a \*.mix file.

### <span id="page-140-0"></span>**To save a mix:**

- **1.** Click **Save** or **Save As**.
- **2.** In the **File name** field, type a descriptive name for the Agenda and then click **Save**.

The mix configuration is saved with the extension .mix, and the wizard returns to the **Mix Definition** dialog box.

# **Selecting Host Computers**

On the **Host Selection** dialog box you define the host computers (Load Machines and Probing Clients) participating in the test session.

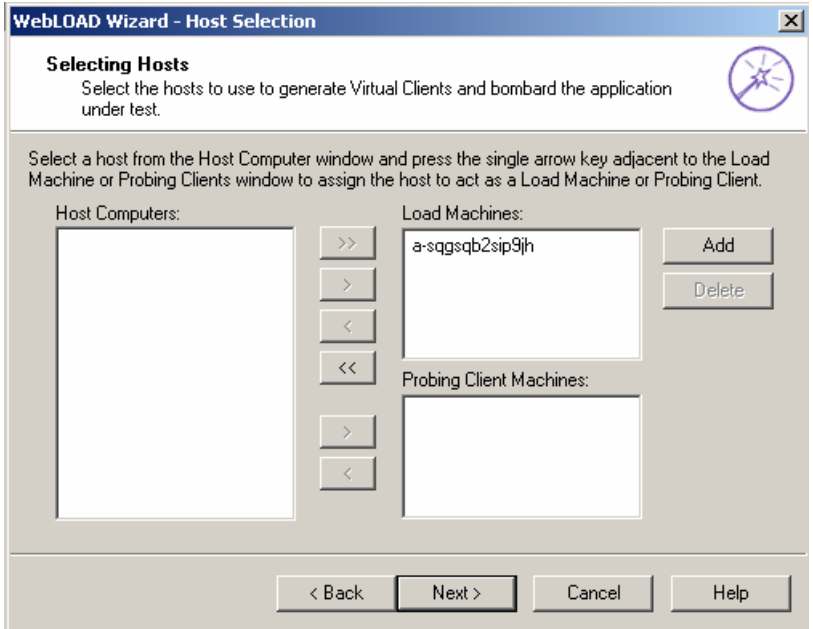

### **Load Machines**

By selecting a group of Load Machines, you define the pool of computers WebLOAD uses to generate the Virtual Clients. The number of Virtual Clients that can be generated on each host is dependent on the power of each host machine.

### **Probing Client Machines**

Probing Clients are single instances of Virtual Clients running WebLOAD while the Load Machines bombard your Web application. WebLOAD reports exact measurements for Probing Clients.

This dialog box has three windows. The large window on the left, entitled **Host Computers**, displays all the host computers defined for testing. The two windows to the right contain the systems defined as **Load Machines** and **Probing Client Machines**. Use the arrow buttons between the windows to change the roles of the host computers.

<span id="page-141-0"></span>Your local system is automatically defined as the default Load Machine.

**Notes:**

In Standalone Workstation mode only the local machine is available to act as a Load Machine

At least one system must be configured as a Load Machine to continue working with the wizard.

After configuring the hosts participating in the test session, the WebLOAD Wizard progresses to the **Schedule dialog box**. See Scheduling the Load Session (on page [144\)](#page-143-0).

## **Adding Host Computers**

### **To add a host computer:**

**1.** In the **Host Selection** dialog box, click **Add**.

The **Add Host Computer** dialog box displays.

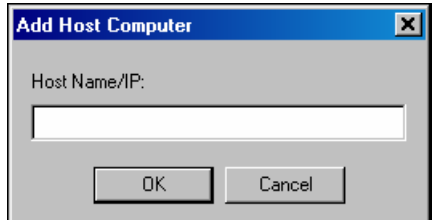

- **2.** Insert the host computer name or IP address in the **Host Name / IP** field.
- **3.** Click **OK**.

The host is added to the **Host Computers** window.

For defining host computers as Load Machines and Probing Clients, see Designating a Host Computer as a Load Machine (on page [142\)](#page-141-0), and Designating a Host Computer as a Probing Client Machine (on page [143](#page-142-0)).

## **Designating a Host Computer as a Load Machine**

### **To designate a host computer as a Load Machine:**

- **1.** Select the host from the **Host Computers** window.
- **2.** Press the single arrow key **adjacent to the Load Machine** window.

The selected host moves to the **Load Machines** window.

<span id="page-142-0"></span>**3.** To designate additional Load Machines repeat steps 1 and 2.

After assigning all Load Machines and Probing Client Machines, click **Next**. The wizard progresses to the **Schedule** dialog box. See Scheduling the Load Session (on page [144\)](#page-143-0).

## **Designating all Host Computers as Load Machines**

### **To designate all host computers as Load Machines:**

◆ Press the double arrow key <sup>>></sup> adjacent to the **Load Machines** window.

All of the host computers move to the **Load Machines** window.

## **Designating a Host Computer as a Probing Client Machine**

Probing Clients act as single Virtual Clients to measure the performance of targeted activities and provide individual performance statistics of the ABT.

**Note:** Probing Client Machines cannot run Mix Agendas.

### **To designate a host computer as a Probing Client Machine:**

- **1.** Select the host from the **Host Computers** window.
- **2.** Press the single arrow key  $\rightarrow$  adjacent to the **Probing Client Machines** window.

The selected host moves to the **Probing Client Machine** window.

**3.** After assigning all Load Machines and Probing Client Machines, click **Next**.

The wizard progresses to the **Schedule** screen. See Scheduling the Load Session (on page [144\)](#page-143-0).

## **Replacing a Load Machine or Probing Client Machine**

### **To replace a Load Machine or Probing Client Machine:**

- **1.** From the **Host Selection** dialog box, select the host computer in the **Load Machines** or **Probing Client Machine** window.
- **2.** Click the left arrow button .

The host computer is moved from the **Load Machines** or **Probing Client Machine** window to the **Host Computers** window.

### <span id="page-143-0"></span>Scheduling the Load Session

- **3.** From the **Host Computers** window, select a host computer.
- **4.** Click the right arrow button  $\frac{\rightarrow}{\rightarrow}$

The host computer is moved from the **Host Computers** window to the **Load Machines** or **Probing Client Machine** window.

## **Deleting a Host Computer**

#### **To delete a host computer:**

- **1.** Select the host name from the **Host Computers** list.
- **2.** Click **Delete**.

The host is deleted from the **Host Computers** list.

# **Scheduling the Load Session**

When you schedule a test session, you define the load to be generated throughout the load session. Use the **Schedule** dialog box to plan your test session.

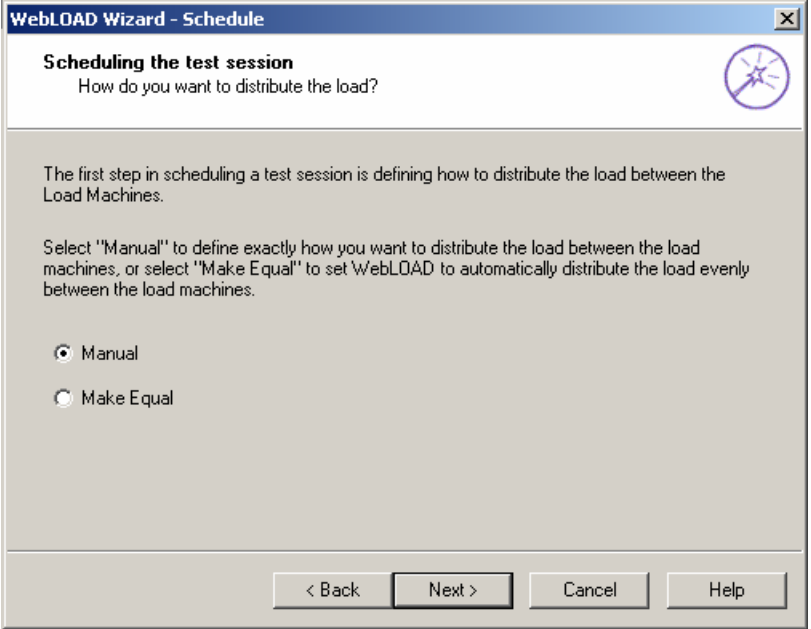
### <span id="page-144-0"></span>**To schedule the load session:**

- **1.** Define how you want the to distribute the load between the Load Machines running the Agenda.
	- Select **Manual** to instruct WebLOAD how to distribute the load over the Load Machines throughout the test.
	- Select **Make Equal** to distribute the load evenly between the Load Machines.
- **2.** Click **Next**.
	- If you selected **Make Equal**, the WebLOAD wizard progresses to the **Schedule Equally** screen. See Distributing the Load Equally (on page [145\)](#page-144-0).
	- If you selected **Manual**, the Wizard progresses to the **Schedule Manually** screen. See Manually Scheduling the Load to Generate on Each Load Machine (on page [148\)](#page-147-0).

# **Distributing the Load Equally**

WebLOAD simplifies the process of scheduling the test session by enabling you to automatically distribute the load between the Load Machines, saving you the time of creating a load schedule for each Load Machine individually.

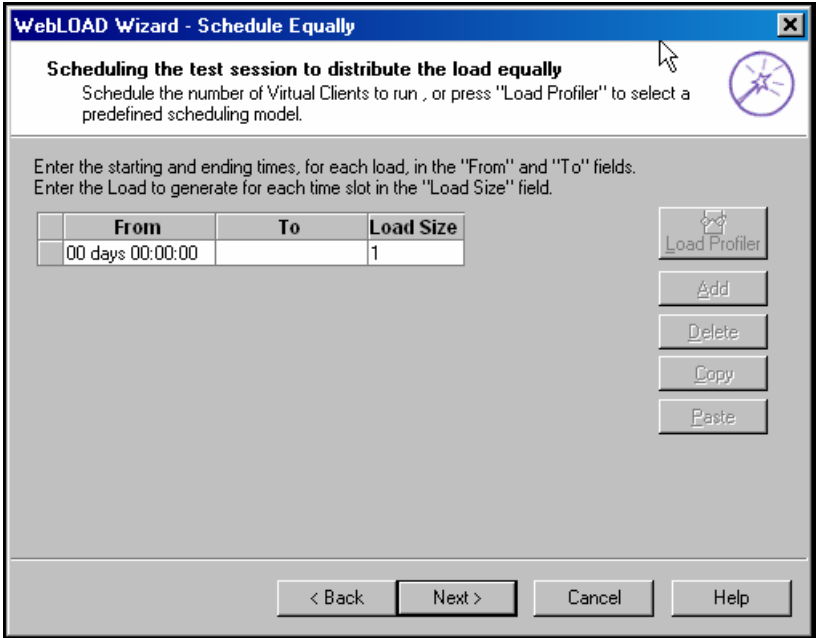

You can create a load schedule by:

- Manually defining time frames and the load to generate over each frame
- Using the Load Profiler
- A combination of both

### **Creating an Equal Load Schedule Manually**

### **To create an equal load schedule manually:**

**1.** Enter the number of days and the starting time to generate the load in the **From** field.

The starting time is defined for each particular Agenda relative to the beginning of the test session.

**Note:** Days are numbered 00 through to 99. Following them are hours:minutes:seconds. Seconds are numbered 1 through 59. To enter one minute, use the 1:00 syntax not 00:60.

**2.** Enter the number of days and the ending time to generate the load in the **To** field.

The ending time is defined for each particular Agenda relative to the beginning of the test session.

If the **To** field is left blank, WebLOAD continues generating the load until the **From** time in the next entry for this Agenda, or, if this is the last entry for this Agenda, until the test session is stopped manually.

- **3.** Under **Load Size** enter the number of Virtual Clients to generate during the time frame defined in steps 1 and 2. The load is distributed equally among the Load Machines defined for the Agenda.
- **4.** (Optional) Schedule additional Virtual Client loads for this Agenda:
	- a. Click **Add** to add a blank line to the schedule grid.
	- b. Repeat steps 1 through 2.
- **5.** Click **Next**.

WebLOAD displays the **Finish** dialog box.

The WebLOAD wizard continues the configuration process with the **Finish** dialog box. For further instructions, see Completing the WebLOAD Wizard (on page [158\)](#page-157-0).

## **Creating an Equal Load Schedule with the Load Profiler**

#### **To create an equal load schedule with the Load Profiler:**

- **1.** Select an entry in the schedule grid by clicking on it to enable the Load Profiler button for that entry.
- **2.** Click on the **Load Profiler** button.

The Load Profiler opens.

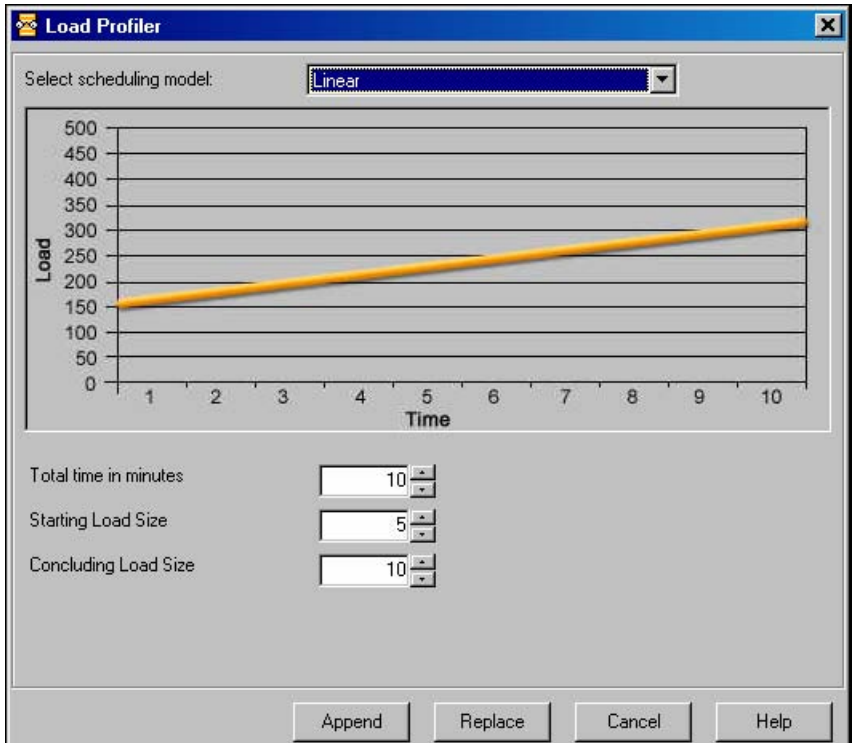

- **3.** Select a schedule pattern from the **Scheduling model** field at the top of the dialog box. For an explanation of each model, see Scheduling Models (on page [150](#page-149-0)).
- **4.** Fill in the fields at the bottom of the dialog box.
- **5.** Click **Append** to include the load definition in the schedule,

-Or-

Click **Replace** to substitute the load definition for the one appearing in the **Schedule** dialog box.

## <span id="page-147-0"></span>**Manually Scheduling the Load to Generate on Each Load Machine**

You can manually schedule the load to be generated on each Load Machine participating in the test session, enabling you to distribute the load based on the strengths of the Load Machines running in the test session.

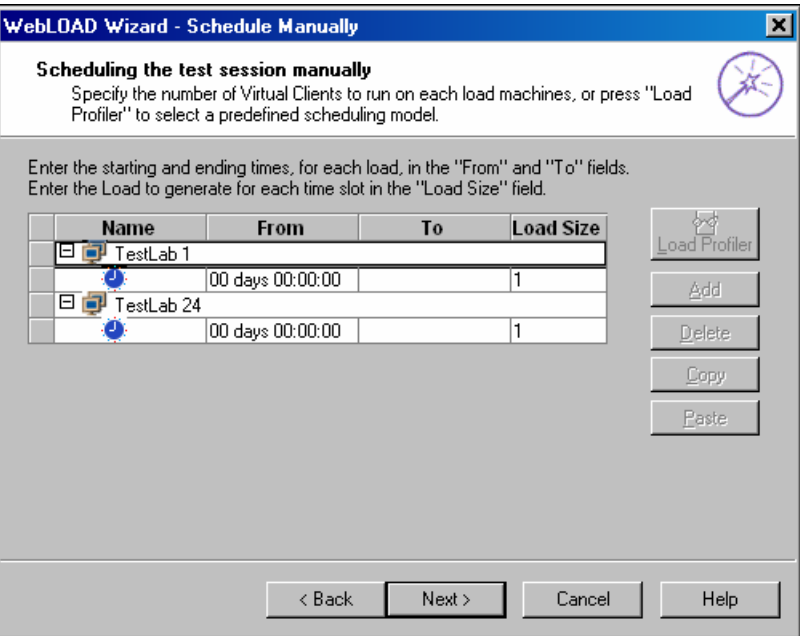

### **Scheduling the Session Manually**

**To schedule the session manually:** 

- **1.** Expand the Load Machine tree using the **+ /** button adjacent to the Load Machine you want to schedule.
- **2.** Enter the number of days and the starting time, to generate the load in the **From** field.

The starting time is defined for each particular Agenda relative to the beginning of the test session.

**Note:** Days are numbered 00 through to 99. Following them are hours:minutes:seconds. Seconds are numbered 1 through 59. To enter one minute, use the 1:00 syntax not 00:60.

**3.** Enter the number of days and the ending time, to generate the load in the **To** field.

The ending time is defined for each particular Agenda relative to the beginning of the test session. If the **To** field is left blank, WebLOAD continues generating the load until the **From** time in the next entry for this Load Machine, or if this is the last entry, until the test session is stopped manually.

- **4.** In the **Load Size** field enter the number of Virtual Clients to generate during the time frame defined in steps 2 and 3.
- **5.** (Optional) Schedule additional Virtual Client loads for this Load Machine:
	- a. Click **Add** to add a blank line to the schedule grid.
	- b. Repeat steps 2 through 4.
- **6.** Repeat steps 2 through 5 for each Load Machine or Probing Client Machine defined in the session tree.
- **7.** Click **Next**.

The WebLOAD wizard continues the configuration process with the **Finish** screen. For further instructions, go to Completing the WebLOAD Wizard (on page [158\)](#page-157-0).

## **Scheduling a Session Manually with the Load Profiler**

**1.** Click on the **Load Profiler** button.

The Load Profiler opens.

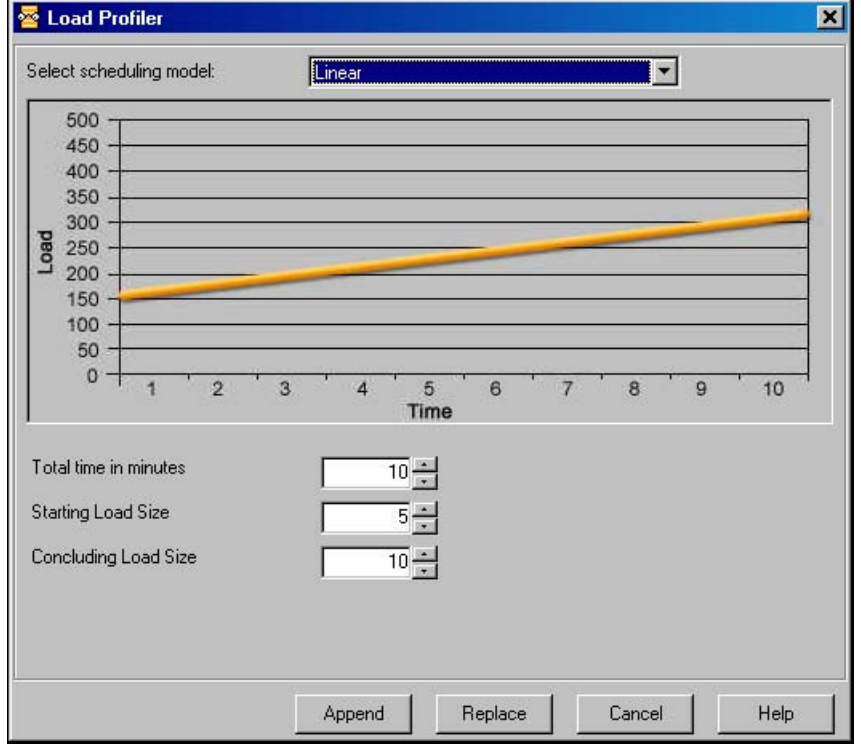

- <span id="page-149-0"></span>**2.** Select a pattern from the **Scheduling model** field at the top of the dialog box. For an explanation of each model, see Scheduling Models (on page [150](#page-149-0)).
- **3.** Fill in the fields at the bottom of the dialog box.
- **4.** Click **Append** to include the load definition in the schedule,

-Or-

Click **Replace** to substitute the load definition for the setting in the **Schedule** dialog box.

# **Scheduling Models**

WebLOAD includes numerous scheduling models to provide a wide variety of options and aid you in quickly achieving a schedule that meets you testing goals.

### **Linear Scheduling Model**

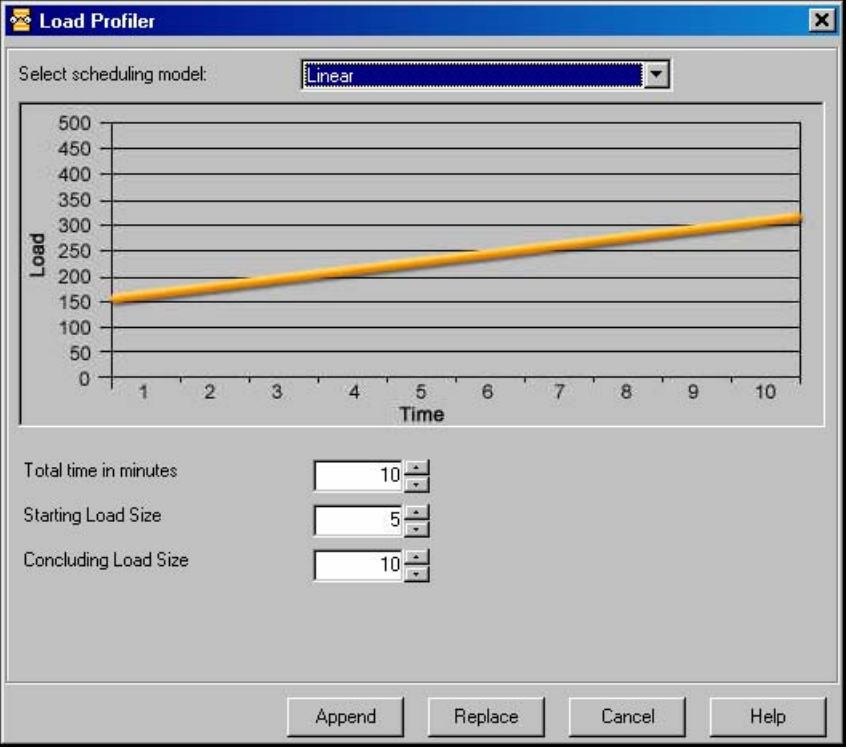

The linear model increases the load with linearly increasing values.

Using this model you need to define:

- **Total time in minutes** the number of minutes to generate the load using this model.
- **Starting Load Size** the load size to begin from.
- **Concluding Load Size** the load size to end with.

For example, using this model the load will start at the value defined in the **Starting Load Size** field and increase the load (automatically calculating the intervals when the load should increase) over the time specified in the **Total time in minutes** field to the load size defined in the **Concluding Load Size** field.

## **Random**

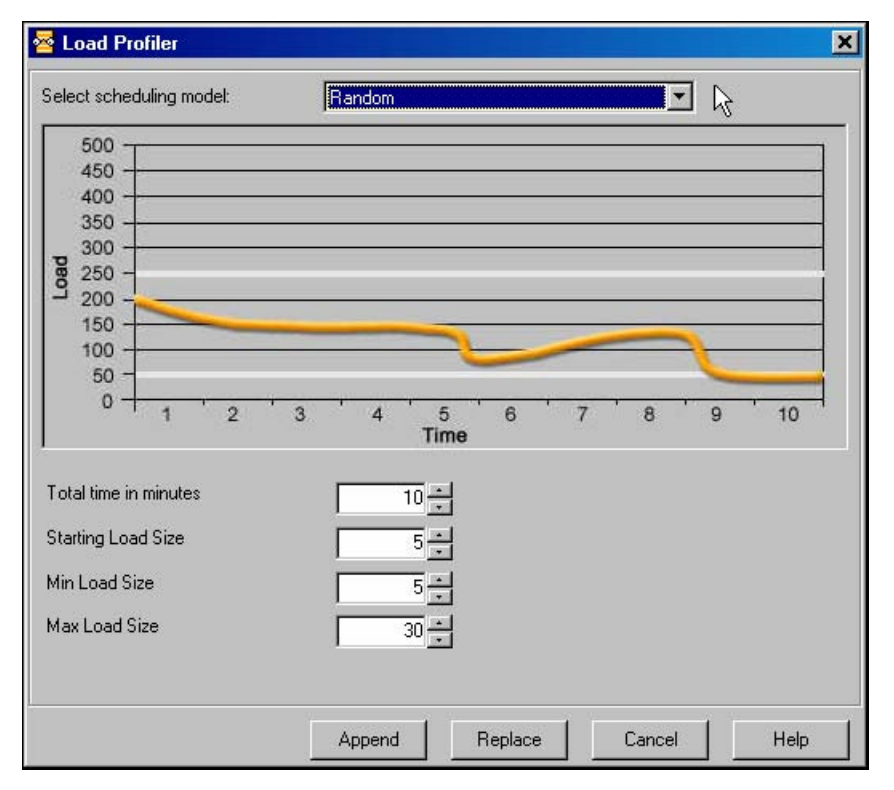

The random model scatters the load with no discernable pattern.

Using this model, you need to define:

- **Total time in minutes** the number of minutes to generate the load using this model.
- **Starting Load Size** the load size to begin from.
- **Min. Load Size** the absolute minimum number of users to generate.
- **Max. Load Size** the absolute maximum number of users to generate.

For example, using this model the load will start at the value defined in the **Start Load Size** field and randomly increase and decrease the load between the min and max load values with no

relationship or trend between each interval until the time defined in the **Total time in minutes** field has expired.

### **Incrementing Intervals**

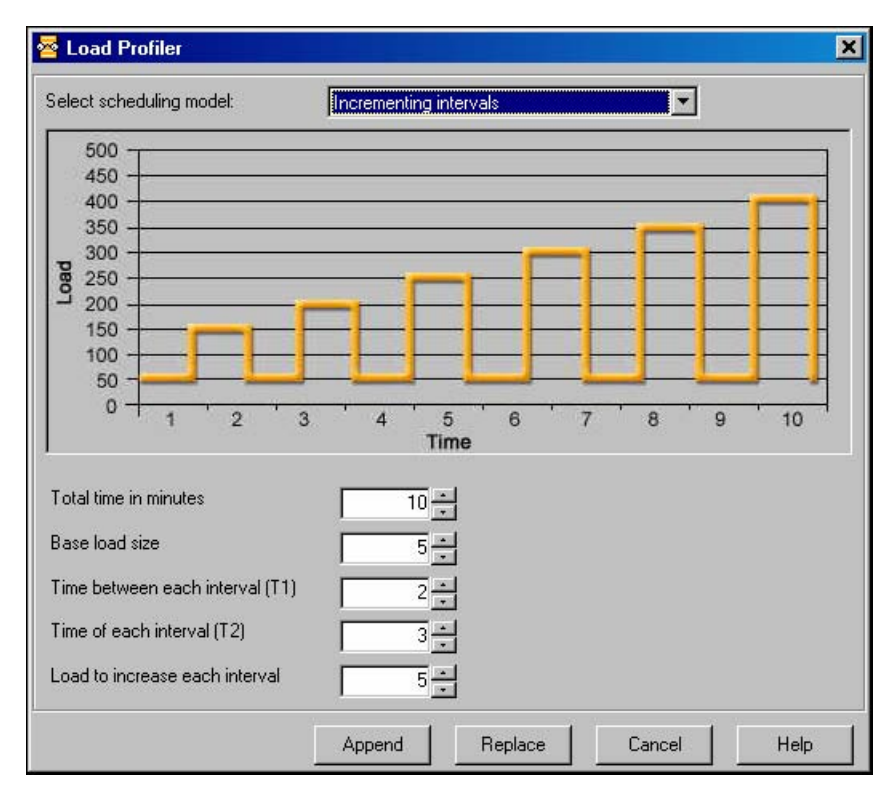

The incrementing intervals model generates an increasing load in intervals while returning to the base load between intervals.

Using this model you need to define:

- **Total time in minutes** the number of minutes to generate the load using this model.
- **Base Load Size** the load size to begin from, and to return to between each interval.
- **Time Between Each Interval-T1** the amount of time to wait before increasing the load for each interval.
- **Time of Each Interval-T2** the length of time for each interval.
- **Load to Increase Each Interval** the number of users to add each interval (over the load generated in the last interval).

For example**,** using this model the load will start at the **Base Load Size**, increase for the time defined as T2, return to the base load and then increase again. Each subsequent increase will be the Load Size from the previous interval plus the increment.

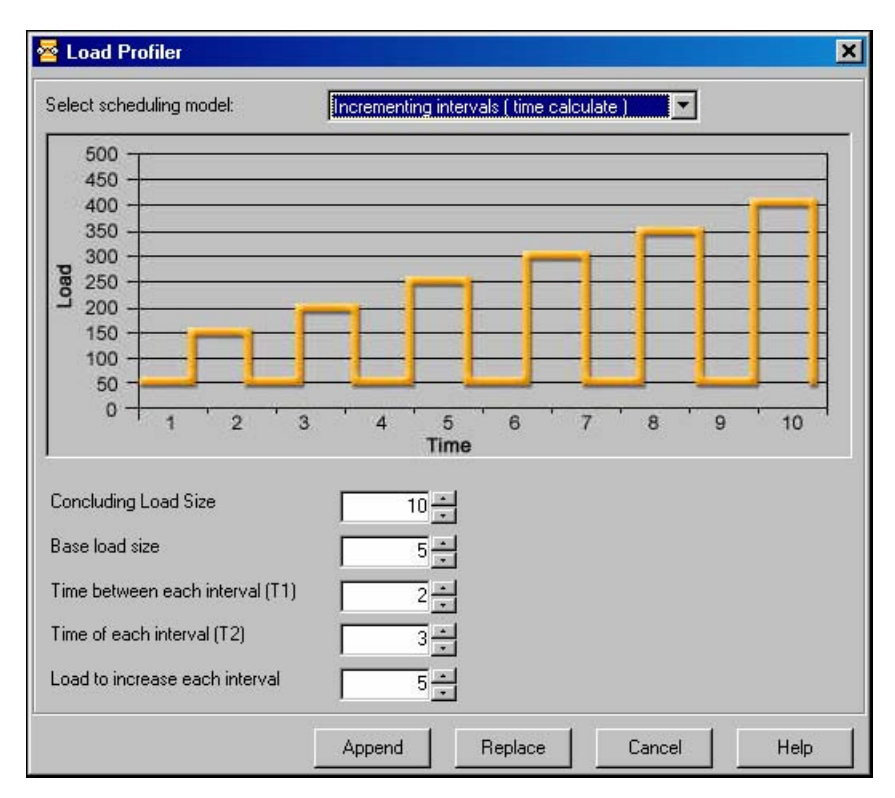

## **Incrementing Intervals (time calculate)**

The incrementing intervals (time calculate) model generates an increasing load in intervals while returning to the base load between intervals. The schedule stops when the concluding load size is achieved.

Using this model you need to define:

- **Concluding Load Size** the load size to end with.
- **Base Load Size** the load size to begin from, and to return to between each interval.
- **Time Between Each Interval-T1** the amount of time to wait before increasing the load for each interval.
- **Time of Each Interval-T2** the length of time for each interval.
- **Load to Increase Each Interval** the number of users to add each interval (over the load generated in the last interval).

For example**,** using this model the load will start at the **Base Load Size**, increase for the time defined as T2, return to the base load and then increase again. Each subsequent increase will be the Load Size from the previous interval plus the increment until the concluding load size is achieved. The time it takes to complete the task is calculated automatically by WebLOAD based on the parameters defined.

## **Step Increments**

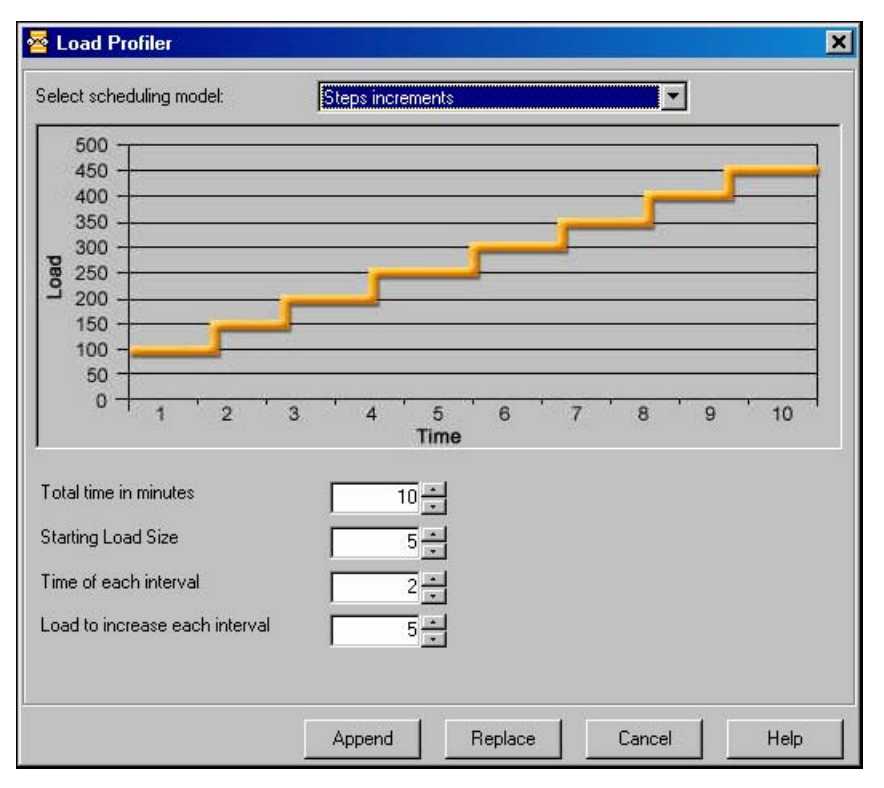

The step interval model generates an increasing load in intervals.

Using this model you need to define:

- **Total time in minutes** the number of minutes to generate the load using this model.
- **Starting Load Size** the load size to begin from.
- ◆ Time of each Interval the length of time for each interval.
- **Load to increase each interval** the number of Virtual Clients to increase each interval.

For example, using this model the load will start at the value defined in the **Start Load Size** field, and increase gradually the amount of user defined in the **Load to increase each interval** field.

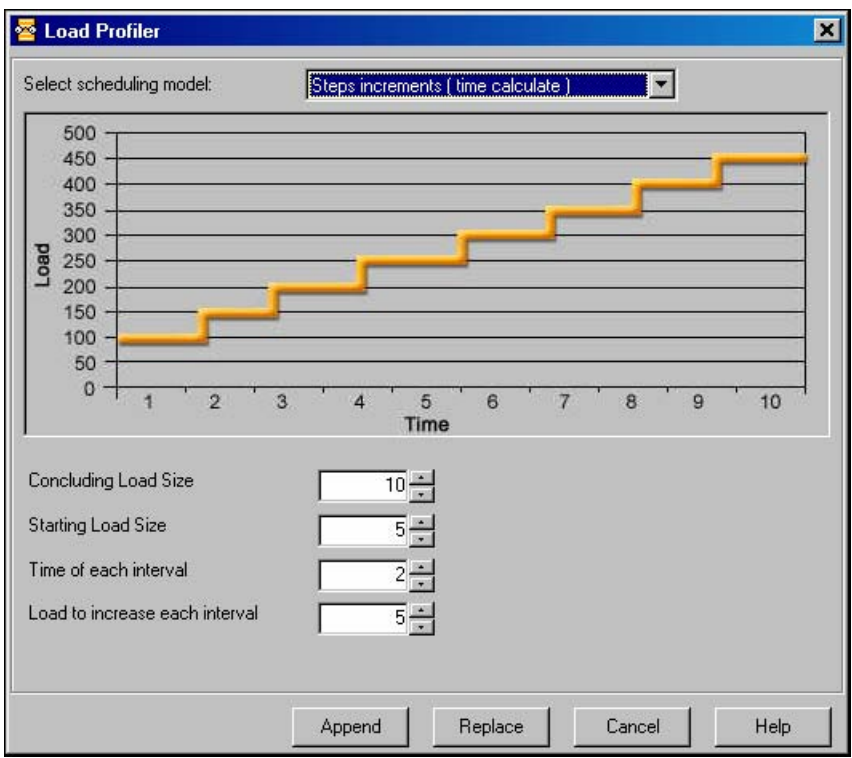

## **Step Increments (time calculate)**

The step interval model generates an increasing load in intervals until a defined load size is reached. The time to complete the scheduled model is calculated automatically by WebLOAD based on the parameters defined.

Using this model you need to define:

- **Concluding Load Size** the load size to end with.
- **Starting Load Size** the load size to begin from.
- ◆ Time of each Interval the length of time for each interval.
- **Load to increase each interval** the number of Virtual Clients to increase each interval.

For example, using this model the load will start at the value defined in the **Start Load Size** field, and increase gradually the amount of user defined in the **Load to increase each interval** field until the concluding load size is achieved.

### **Ramp Up**

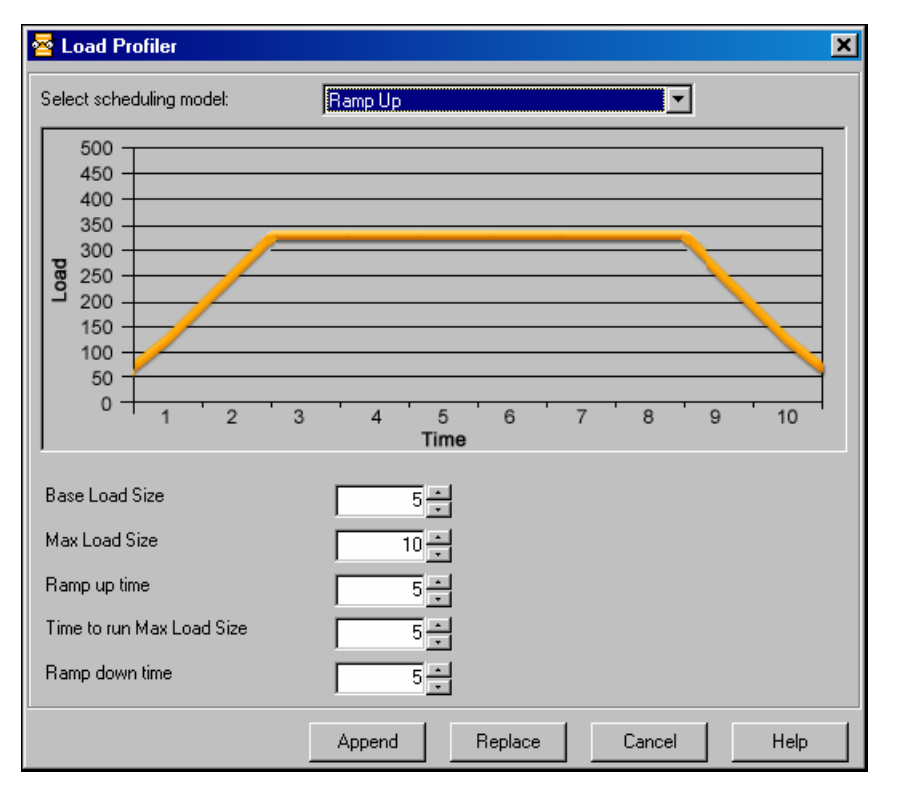

The ramp up model generates an increasing load over a set time frame to until reaching a defined maximum load size. The maximum load size is then run for a set period and then the load is reduced back to the base load again over a time frame defined by the user. The load increments are calculated automatically by WebLOAD based on the parameters defined.

Using this model you need to define:

- **Base Load Size** the load size to begin with.
- **Max Load Size** the maximum number of Virtual Clients to generate using this model.
- **Ramp UpTime**  the time interval over which to increase the load in order to reach the max load size.
- **Time to Run Max Load Size -** the time frame to run the load at the max load size.
- **Ramp Down Time** the time interval over which to decrease the load in order to return to the base load size.

For example, using this model the load will start at the value defined in the **Base Load Size** field, and increase over the time frame defined in the **Ramp Up Time** field to reach the load size defined in the **Max Load Size** field. The test will then continue running with the max load size for the period of time defined in the **Time to Run Max Load Size** field after which, load will return to the base load size value over the time frame set in the **Ramp Down Time** field.

### **User Defined**

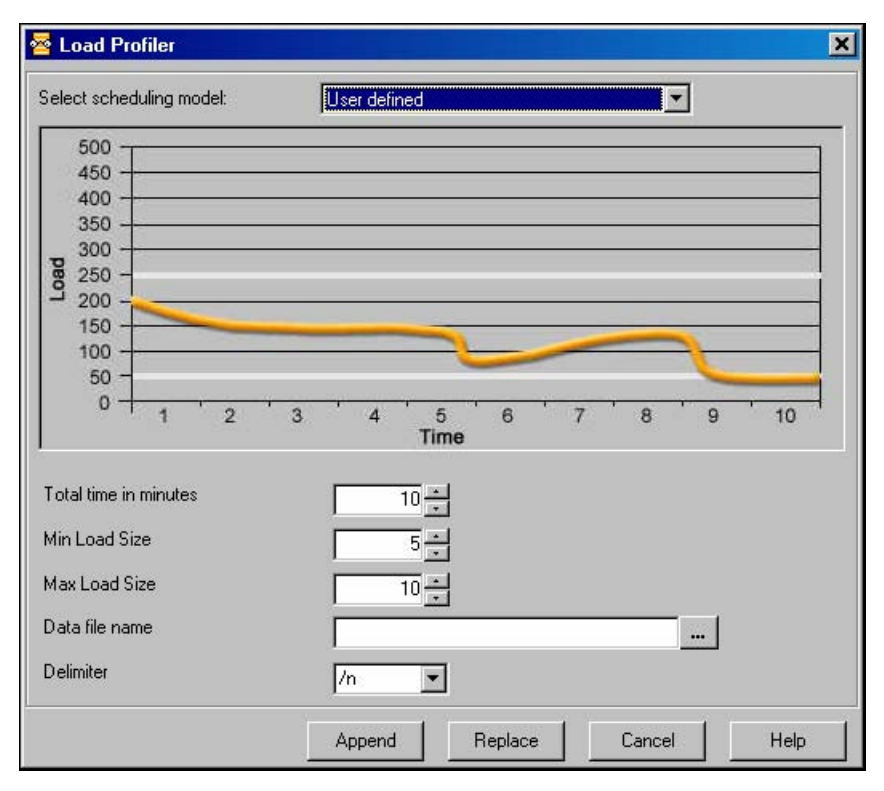

The user-defined model generates the load based on values extracted from a data file. The time to complete the scheduled model is defined by the user as is the minimum and maximum load size.

Using this model you need to define:

- **Total time in minutes** the number of minutes to generate the load using this model.
- **Min Load Size** the absolute minimum load size to generate over the schedule. At no point in the schedule should the load size dip below this value.
- **Max Load Size**  the absolute maximum load size to generate over the schedule. At no point in the schedule should the load size raise above this value.
- **Data file name** the name and location on the data file to read values from for generating the load.
- **Delimiter** the delimiter used in the data file from which values are read to generate the load size.

Using this model the TestView Scheduler will read values from the assigned data file and generate the load based on the values in the file. The load size will fluctuate based on the number of values in the file and the time frame for which the schedule is set to run.

# <span id="page-157-0"></span>**Completing the WebLOAD Wizard**

The product of your performance testing is the WebLOAD report. Here you can see how your Web application handles the load that you have tested. The WebLOAD wizard automatically generates a predefined report that measures:

- ◆ Hits per Second
- Round Time (the amount of time required to run one round of the Agenda)
- Load Size (the number of Virtual Clients being generated)
- Throughput (the number of bytes per second transmitted from the ABT)

WebLOAD saves all the values for the complete set of measurements. You can decide after the test has run to display the results never before requested.

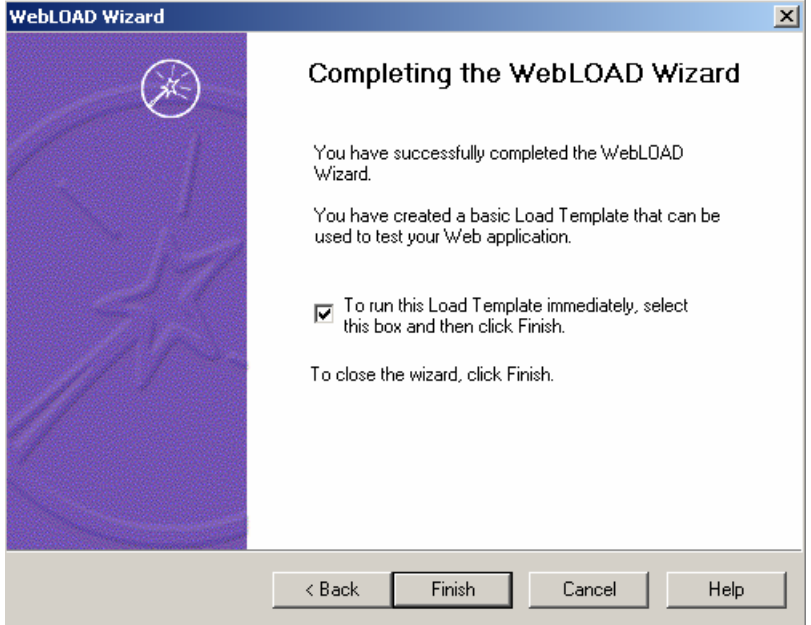

#### **To complete the WebLOAD Wizard:**

- **1.** Select the check box **to run the load template immediately**.
- **2.** Click **Finish**.

A message box appears asking if you want to save the current load template.

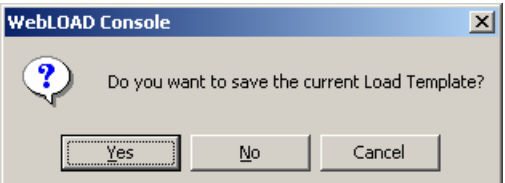

**3.** Click **Yes** to save the current load template as a \*.tpl file.

Load templates contains the parameters that you defined for the test session, such as, Agendas to run, participating hosts, and the test plan. Using load templates saves you the time of reconfiguring the load session when repeating tests. For more information on load templates see Managing Load Templates (on page [125\)](#page-124-0).

The WebLOAD wizard closes and the load test begins.

# **After Completing the WebLOAD Wizard**

After you have completed the WebLOAD wizard you can do the following:

- ♦ Edit the load template
- $\blacklozenge$  View the test results
- Modify the host selection
- $\blacklozenge$  Modify the load schedule

# **Editing the Load Template**

After completing the WebLOAD wizard, a load template with one load machine is created. You can save this load template for future load sessions. The load template can then be edited through the Console menu and toolbar.

# **Viewing the WebLOAD Wizard Default Report**

The WebLOAD wizard automatically generates a predefined report that measures:

- ◆ Hits per Second
- Round Time (the amount of time required to run one round of the Agenda)
- Load Size (the number of Virtual Clients being generated)
- Throughput (the number of bytes per second transmitted from the ABT)

You can configure your own report through the Console Reports menu. WebLOAD saves all of the values for the complete set of measurements. You can display the results never before requested. For information on viewing reports, see the material on running tests and analyzing the results.

# **Modifying the Host Selection**

After closing the WebLOAD wizard you can edit the parameters in the **Host Selection** dialog box.

#### **To modify the host selection:**

**1.** Select **Session Control | Modify Host Selection**.

The **Host Selection** dialog box opens.

- **2.** Make the changes as needed.
- **3.** Click **OK**.

The host selection parameters are changed.

**Note:** If after closing the WebLOAD wizard you want to edit parameters in the **Host Selection**  dialog box, select **Session Control | Modify Host Selection.**

# **Modifying the Load Schedule**

After closing the WebLOAD wizard you can edit the parameters in the load schedule.

#### **To modify the load schedule:**

**1.** Select **Console | Session Control | Modify Schedule**.

The **Load Schedule** screen appears.

- **2.** Make the changes.
- **3.** Click **OK**.

The load schedule is changed.

# <span id="page-160-0"></span>CHAPTER 12

# **12.Creating Load Templates with Cruise Control**

WebLOAD offers the Cruise Control Wizard, a unique feature that enables goal-seeking performance testing.

# **In This Chapter**

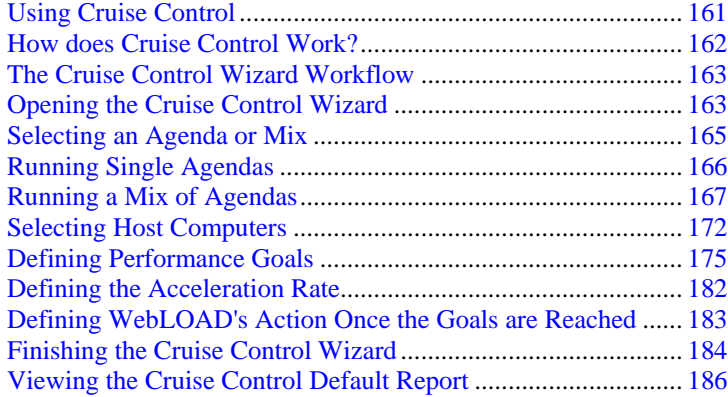

# **Using Cruise Control**

Cruise Control is a predictive feature within WebLOAD that identifies the performance threshold of a Web application. You define one or multiple performance parameters and Cruise Control automatically creates a schedule and increases the load until your Web application

<span id="page-161-0"></span>performance falls below the user-defined profile. Cruise Control incorporates intelligent, distributed load generation capabilities for virtually unlimited load generation.

Using the Cruise Control wizard to create a load template, you define:

- The Agenda(s) to run.
- The load machines on which the load is generated.
- The performance goals to achieve.

You can also specify Agenda options including the type of browser to emulate, connection speed, and playback sleep time options.

**Note:** You cannot use the Cruise Control wizard if you have not yet recorded (or otherwise created) any Agendas. If you do not have any Agendas to work with, you must exit the wizard and create an Agenda using one of the authoring tools, such as WebLOAD IDE.

# **How does Cruise Control Work?**

When operating WebLOAD manually, you specify the number of Virtual Clients that WebLOAD should simulate. The evaluation of the ABT's performance is based on this number. For example, you might configure WebLOAD to test the performance of your Web application when 200 Virtual Clients perform a certain function simultaneously. WebLOAD runs the test and may report that when 200 Virtual Clients are running, the application Response Time is "x".

Cruise Control is different. Cruise Control enables you to specify the performance goals that you want to achieve, and WebLOAD generates a Cruise Control test that automatically schedules a test to achieve the specified goals. For example, if your performance goal is for your application server's response time not to exceed three seconds, Cruise Control devises the test for you. Cruise Control tells you how many users your application server is able to accommodate when your performance goals are met.

Cruise Control is a unique WebLOAD feature. It enables you to devise your test to reflect the real way that you want to see your application performance. Many times, you don't know the number of clients that will access your site, but you do know the quality of service you want to achieve. Rather than running multiple tests to measure the performance at different loads, you can run Cruise Control once, measuring the performance level you desire.

# <span id="page-162-0"></span>**The Cruise Control Wizard Workflow**

The following diagram illustrates the Cruise Control Wizard workflow.

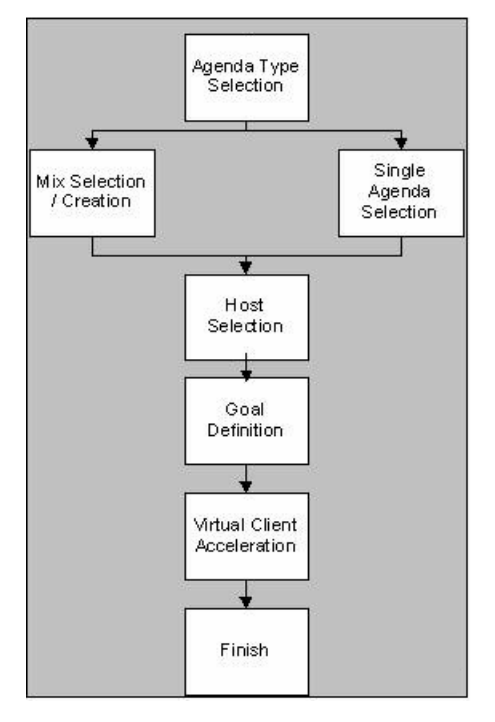

# **Opening the Cruise Control Wizard**

### **To open the Cruise Control Wizard:**

- **1.** Open the Cruise Control Wizard in one of the following ways:
	- Select **Cruise Control Wizard** from the Console shortcut dialog box at system startup, -Or-
	- Select **File | Cruise Control Wizard** from the Console menu,  $-Or-$
	- Click the Cruise Control Wizard icon **for the Console toolbar.**

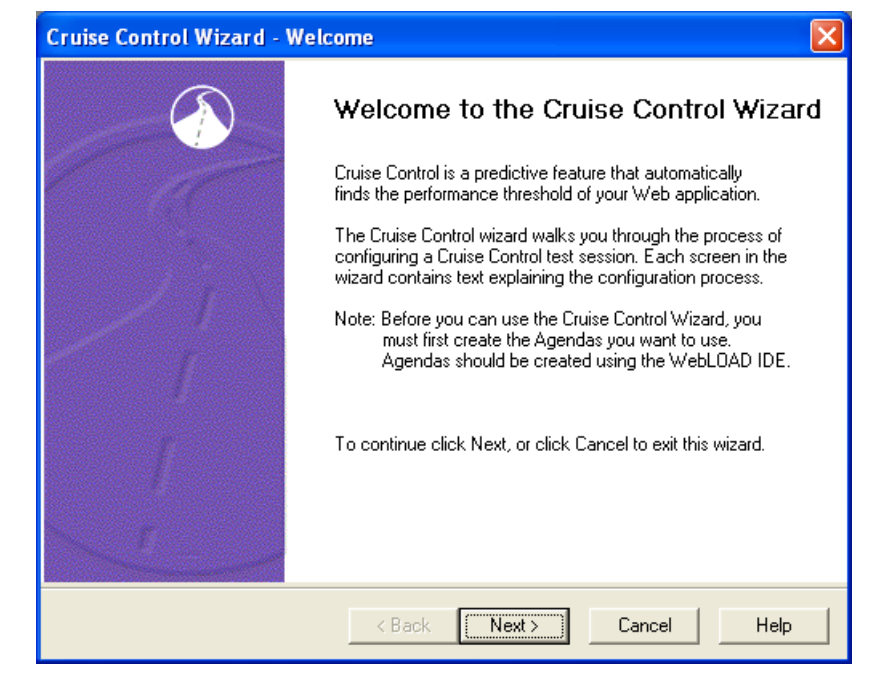

The **Cruise Control Wizard Welcome dialog box** opens.

**2.** Click **Next**.

The Cruise Control Wizard progresses to the **Agenda Type** screen.

# <span id="page-164-0"></span>**Selecting an Agenda or Mix**

The next step in configuring a Cruise Control test is to define the type of Agenda you want to run during your test session. Agendas are test scripts (scenarios) that describe user activity, and are used to test your Web application.

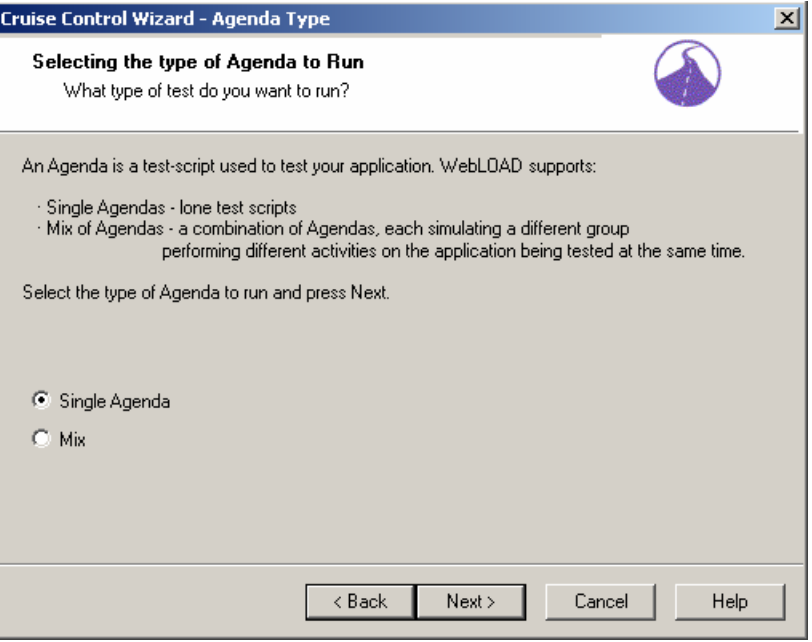

WebLOAD supports two types of Agendas:

- **Single Agendas**, which are lone test-scripts.
- **Mix of Agendas**, which are a combination of Agendas used to simulate groups of users performing different activities on the application being tested (ABT) at the same time.

#### **To run a single Agenda:**

- **1.** Select **Single Agenda**.
- **2.** Click **Next**.

WebLOAD progresses to the **Agenda Selection** screen. See Running Single Agendas (on page [166](#page-165-0)).

### <span id="page-165-0"></span>**To run a Mix of Agendas:**

- **1.** Select **Mix**.
- **2.** Click **Next**.

WebLOAD progresses to the **Mix Selection** screen. See Running a Mix of Agendas (on page [167\)](#page-166-0).

# **Running Single Agendas**

You must have an Agenda to continue configuring a test with the Cruise Control wizard. If you do not have any Agendas to work with, you must exit the wizard and go into one of the authoring tools, for example WebLOAD IDE, and create an Agenda.

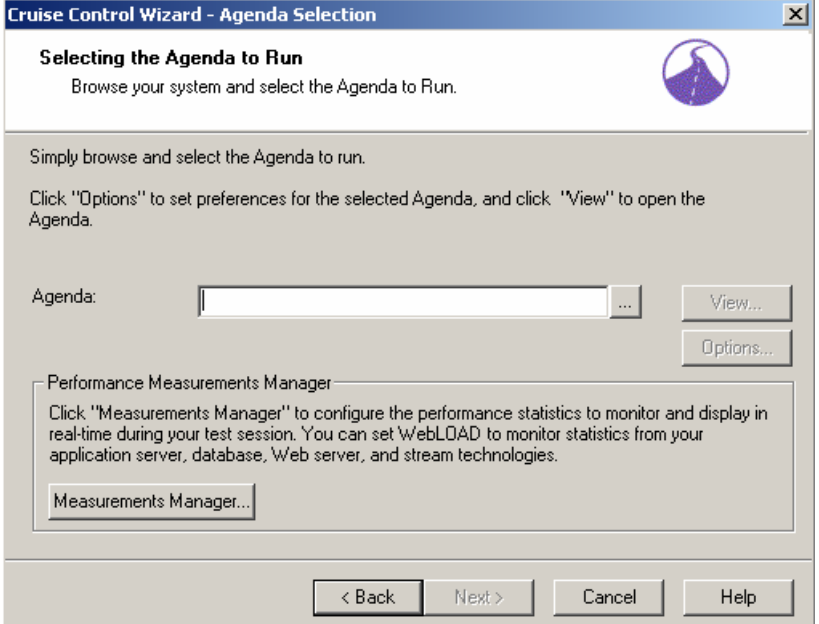

#### **To run an agenda:**

- **1.** Select the source of the Agenda to be used for this test. Press the **Browse** button and choose an existing Agenda from your system.
- **2.** (Optional) To open and view or edit the selected Agenda, press **View**.

WebFT opens displaying the selected Agenda.

**3.** (Optional) To configure runtime options exclusive to this Agenda, press **Options**.

The **Agenda Options** dialog box opens enabling you to define the runtime options for the selected Agenda. For more information on Agenda options, see Setting Agenda Options *(on page* [221](#page-220-0)*).*

<span id="page-166-0"></span>**4.** (Optional) Open the Performance Measurements Manager and configure WebLOAD to collect performance statistics from your application server, database, Web server and stream technologies while the test is running. Click **Measurements Manager** to configure the performance statistics to monitor and display in real-time during the test.

The **Performance Measurements Manager** opens. For more information on configuring the statistics to monitor, see Performance Measurements Manager (on page [365\)](#page-364-0).

**5.** Click **Next**.

The Cruise Control wizard progresses to the **Host Selection** screen. See Selecting Host Computers (on page [172\)](#page-171-0).

# **Running a Mix of Agendas**

Using the Cruise Control wizard you can run your test using a saved mix or create a new mix of Agendas through the wizard. The following illustration shows the process for selecting a mix of Agendas to be used in a Cruise Control test.

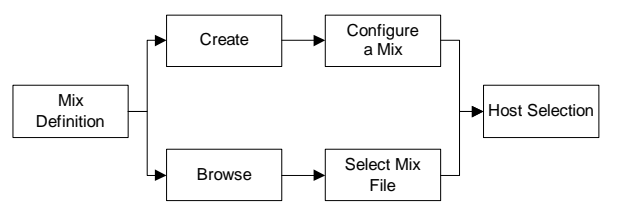

Using Mix you can prepare a combination of Agendas, each performing a specific activity. Then you can tune your testing by changing the combination of Agendas, and changing the weight of each Agenda in the Mix.

Combining Agendas through a Mix can simulate different groups of users performing different activities on the ABT at the same time. Using a Mix is another way you can create test scenarios emulating real-life behavior.

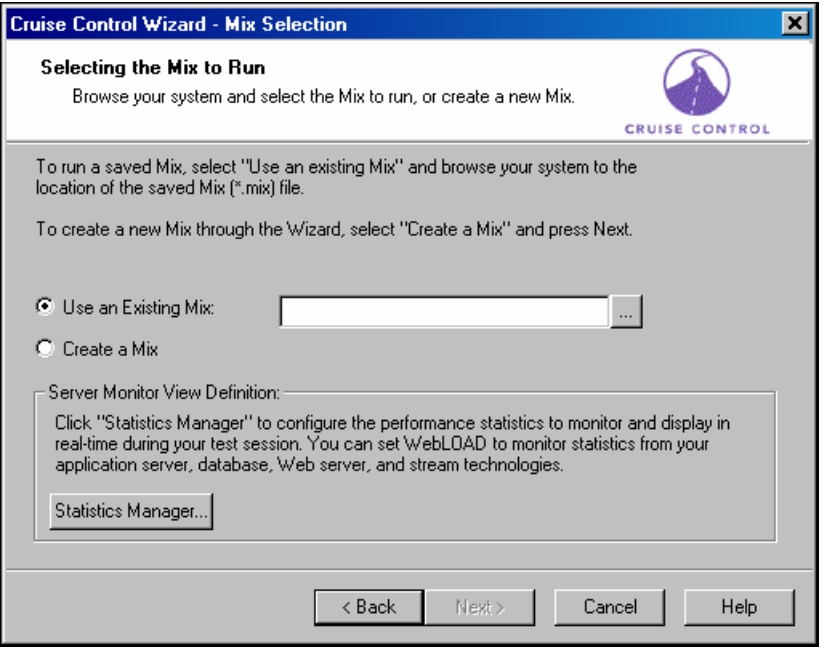

#### **To run a mix of Agendas:**

- **1.** Select the source for the Agenda Mix to be used for this test from the **Mix Selection** dialog box. You can either:
	- Select **Use an Existing Mix** and click the **browse** button to select a \*.mix file from your system.
	- Select **Create a Mix** to configure a new mix.
- **2.** (Optional) Open the Performance Measurements Manager and configure WebLOAD to collect performance statistics from your application server, database, Web server and stream technologies while the test is running. Click **Measurements Manager** to configure the performance statistics to monitor and display in real-time during the test.

The **Performance Measurements Manager** opens. For more information on configuring the statistics to monitor, see Performance Measurements Manager (on page [365](#page-364-0)).

**3.** Click **Next**.

WebLOAD progresses to the **Mix Definition** dialog box. See Defining a Mix (on page [169\)](#page-168-0).

# <span id="page-168-0"></span>**Defining a Mix**

A Mix is a set of Agendas, each performing different activity, to simulate groups of users performing different activities on the ABT at the same time. If you selected **Use an Existing Mix** on the **Agenda / Mix Selection** screen, the selected mix appears on the screen, enabling you to modify the Mix. You can also create a new Mix.

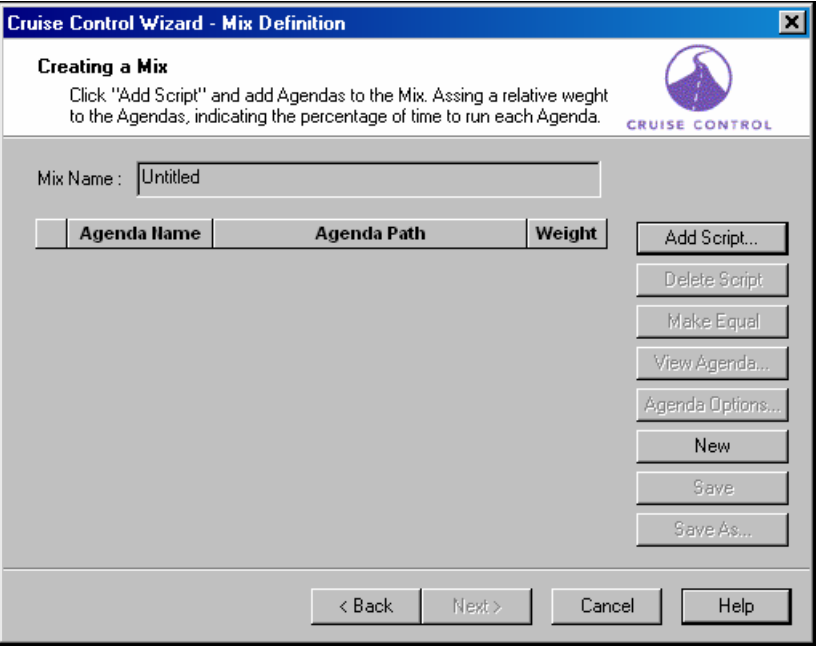

### **Creating a Mix**

#### **To create a mix:**

**1.** Click **Add Script**.

The **Open** dialog box appears, allowing you to select the Agenda to add to the mix.

**2.** Select an Agenda from your file system and click **Open**.

The Agenda is added to the mix.

**3.** (Optional) Select the Agenda and click **Options** to customize the settings (such as the browser to emulate, connection settings and playback sleep options) for only the current Agenda without effecting settings in other Agendas.

The **Agenda Options** dialog box opens. For information on setting the Agenda Options, see Setting Agenda Options (on page [221\)](#page-220-0).

- **4.** Repeat steps 1-2 to add additional Agendas to the mix.
- **5.** In the **Weight** box, type or select the relative weight for the Agenda. Click **Make Equal** to assign equal weight to all of the Agendas in the mix.
- **6.** Click **Save** or **Save As**.
- **7.** In the **File name** field, type a descriptive name for the mix you have just defined and click **Save**.

The mix configuration is saved with the extension \*.mix.

**8.** Click **Next**.

WebLOAD progresses to the **Host Selection** screen. See Selecting Host Computers (on page [172\)](#page-171-0).

### **Adding an Agenda to a Mix**

You can add Agendas to the mix to simulate different groups of users performing different activities on the ABT at the same time.

### **To add an Agenda to a mix:**

**1.** Click **Add Script**.

The **Browse** dialog box appears.

**2.** Select an Agenda from your file system.

The Agenda is added to the mix.

**3.** In the **Weight** box, type or select the relative weight for the Agenda.

### **Deleting an Agenda from a Mix**

#### **To delete an Agenda from a mix:**

- **1.** Select the Agenda you want to delete from the mix.
- **2.** Click **Delete Script**.

### **Assigning Equal Weight to all Agendas in the Mix**

### **To assign equal weight to all Agendas in the mix:**

Click **Make Equal**.

## **Creating a New Mix**

#### **To create a new mix:**

Click **New**.

All of the Agendas and values listed on the **Mix Definition** dialog box are deleted.

## **Saving a Mix**

After defining your mix you must save it as a \*.mix file.

### **To save a mix:**

- **1.** Click **Save** or **Save As**.
- **2.** In the **File name** field in the **Save As** dialog box, type a descriptive name for the Agenda and then click **Save**.

The mix configuration is saved with the extension .mix.

**3.** Click **Next**.

WebLOAD displays the **Host Selection** dialog box. See Selecting Host Computers (on page [172\)](#page-171-0).

# <span id="page-171-0"></span>**Selecting Host Computers**

After selecting the Agenda to use for the test, WebLOAD displays the **Host Selection** dialog box.

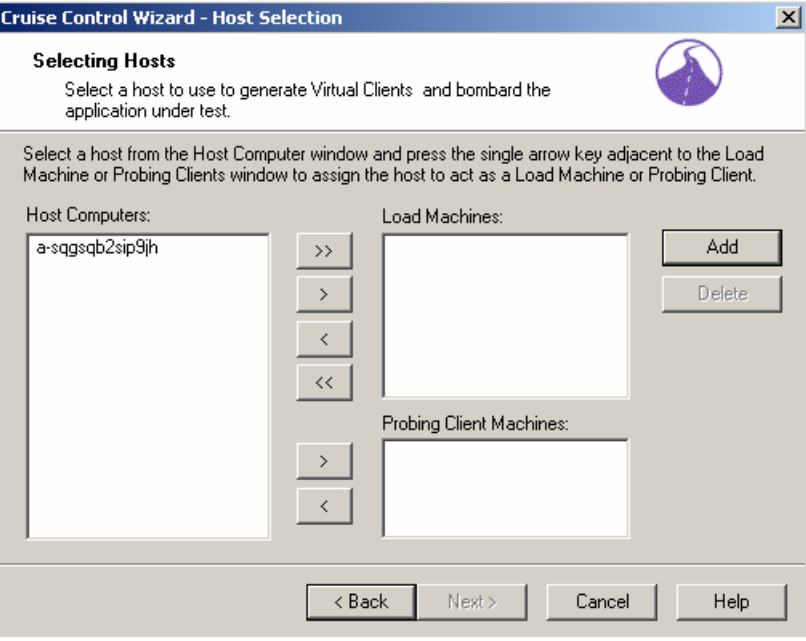

Hosts are the computer systems participating in the test session. In this dialog box you define the hosts to participate in the Cruise Control test. Hosts can act as Load Machines or Probing Client Machines.

#### **Load Machines:**

By selecting a list of Load Machines, you define a pool of Hosts that WebLOAD uses to generate a load until the Cruise Control goal is reached. To reach your defined goal, WebLOAD may need to generate a large number of users accessing the ABT. The number of users that can be generated on each host depends on the power of each host machine. Defining many machines as Load Machines allows for the simulation of more users throughout the Cruise Control test.

#### **Probing Client Machines:**

WebLOAD reports exact measurements for single Probing Clients. By defining Probing Client Machines on different hosts, you will receive exact performance measurements for that client, rather than averages calculated for users generated on Load Generators. By defining a list of Probing Client Machines, you can receive accurate measurements at different locations (depending on the location of the host). Therefore, it is recommended that you define at least one Probing Client Machine in a Cruise Control Session, see Defining Performance Goal (see "[Defining Performance Goals"](#page-174-0) on page [175](#page-174-0)).

**Note:** In Standalone Workstation mode only your local system is available as the Load Machine.

# <span id="page-172-0"></span>**Adding Host Computers to the Host Computers List**

### **To add a host computer to the host computers list:**

**1.** In the **Host Selection** dialog box, click **Add**.

The **Add Host Computer** dialog box displays.

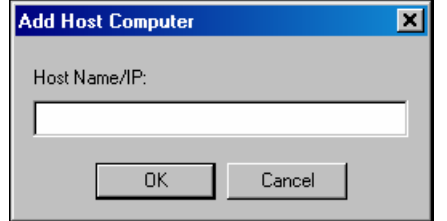

- **2.** Insert the host computer name or IP address in the **Host Name / IP** field.
- **3.** Click **OK**.

The host is added to the **Host Computers** dialog box.

For defining Host Computers as Load Machines and Probing Clients, see Designating a Host Computer as a Load Machine (on page [173\)](#page-172-0) and Designating a Host Computer as a Probing Client Machine (on page [174\)](#page-173-0).

# **Designating a Host Computer as a Load Machine**

#### **To designate a host computer as a load machine:**

**1.** Select a host from the **Host Computer** window.

To add hosts not yet defined to the Host Computer window, see Adding Host Computers to the Host Computers List (on page [173\)](#page-172-0).

**2.** Press the single arrow key adjacent to the **Load Machine** or **Probing Clients** window.

The selected host moves to the **Load Machine** or **Probing Clients** window.

- **3.** Repeat steps 1 and 2 to define all of the hosts participating in the test.
- **4.** Click **Next**.
- **5.** After configuring the hosts participating in the Cruise Control test, Cruise Control prompts you for the goals you want to achieve.

The **Goal Definition** dialog box appears, see Defining Performance Goal (see "[Defining](#page-174-0)  [Performance Goals"](#page-174-0) on page [175](#page-174-0)).

<span id="page-173-0"></span>Selecting Host Computers

**Note:** If you define a Probing Client host, the **Probing Client Agenda Selection** dialog box displays.

# **Designating all Host Computers as Load Machines**

#### **To designate all Host Computers as load machines:**

**1.** Press the double arrow key  $\rightarrow$  adjacent to the **Load Machine** window.

All of the host computers move to the Load Machine window.

**Note:** At least one system must be configured as a Load Machine to continue working with the wizard.

# **Designating a Host Computer as a Probing Client Machine**

### **To designate a host computer as a Probing Client Machine:**

- **1.** Select the host from the **Host Computer** window.
- **2.** Press the single arrow key  $\frac{1}{\sqrt{2}}$  adjacent to the **Probing Client Machines** window.

The selected host moves to the **Probing Client Machine** window.

# **Deleting a Host Computer**

#### **To delete a host computer:**

- **1.** Select the host name from the Host Computer list.
- **2.** Click **Delete**.

The host is deleted from the Host Computer list.

# <span id="page-174-0"></span>**Defining Performance Goals**

After defining the host computers participating in your test, the Cruise Control Wizard prompts you for the performance goals you want to achieve in your test session.

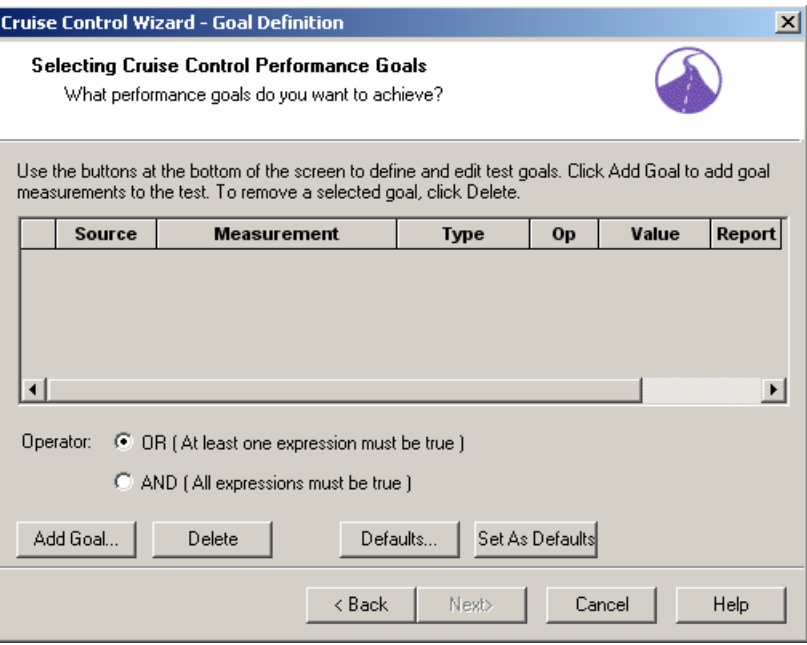

# **About the Goal Definition Dialog Box**

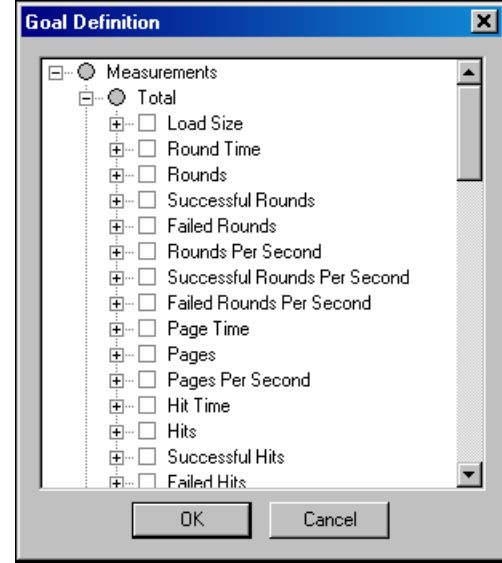

WebLOAD User's Guide 175

The **Goal Definition** dialog box enables you to define the performance goals for the Cruise Control test. The defined goals are displayed at the top of the dialog box where you can see at a glance all of the participants in the test, the measurements being tested and the goals to be achieved.

On the bottom of the dialog box define the (OR/AND) conditions of the goals where you specify whether at least one or all of the goals must be met. The buttons on the lower half of the dialog box are used for defining and editing these goals.

## **The Goal Table**

The goal table in the center of the dialog box contains the following fields:

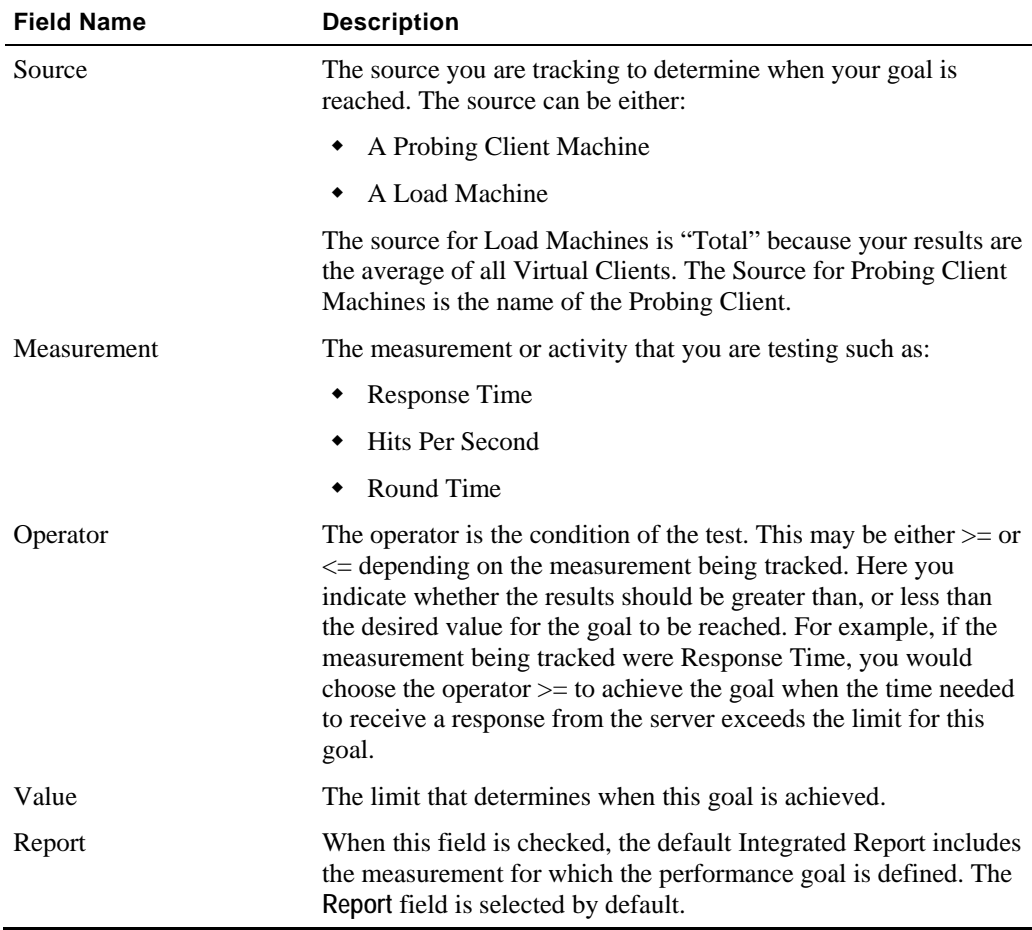

### **Operator**

Below the Goal Table are the **Operator** radio buttons. When more than one goal is defined, the **Operator** enables you to establish the conditions under which the goal will be achieved.

- Select the **OR** radio button to require only one expression to be true for the goal to be achieved.
- Select the **AND** radio button to require all expressions to be true for the goal to be achieved.

### **Control Buttons**

Below the **Operator** radio buttons, find the following control buttons:

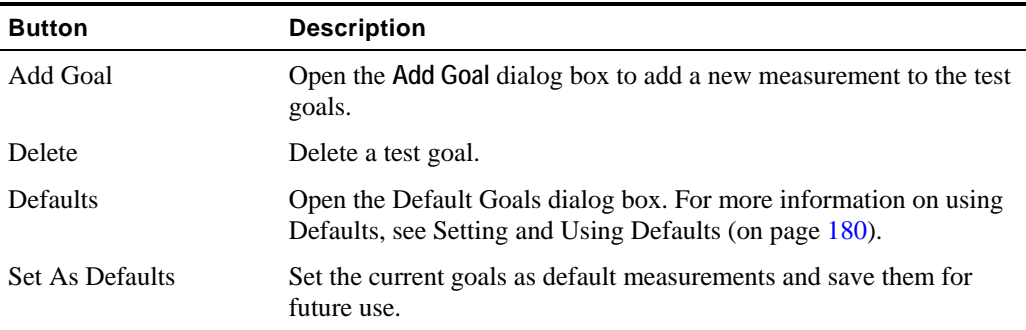

# **Adding Performance Goals**

Goals are configured by defining boundary values for selected WebLOAD measurements. Goals define the performance level you expect from the ABT. WebLOAD increases the load and runs the test until the defined goals are reached.

### **To add performance goals:**

**1.** Click the **Add Goal** button to add measurements on which to base your goals.

The **Goal Definition** dialog box opens.

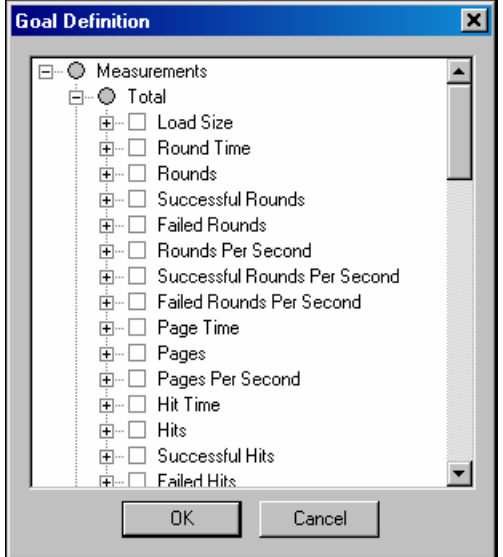

All of the WebLOAD measurements are displayed in a tree structure.

**2.** Select the checkbox adjacent to the measurements to include in the goal definition.

For example to define a test goal for the response time not to exceed 5 seconds, select the checkbox adjacent to Response Time.

**Note**: A gray circle next to a measurement indicates that no default subcomponents are defined (the upper level component cannot be selected). To select subcomponents, click on the + to expand the tree.

**3.** Click **OK**.

WebLOAD closes the list and opens a row for each of the selected measurements in the **Goal Definition** dialog box.

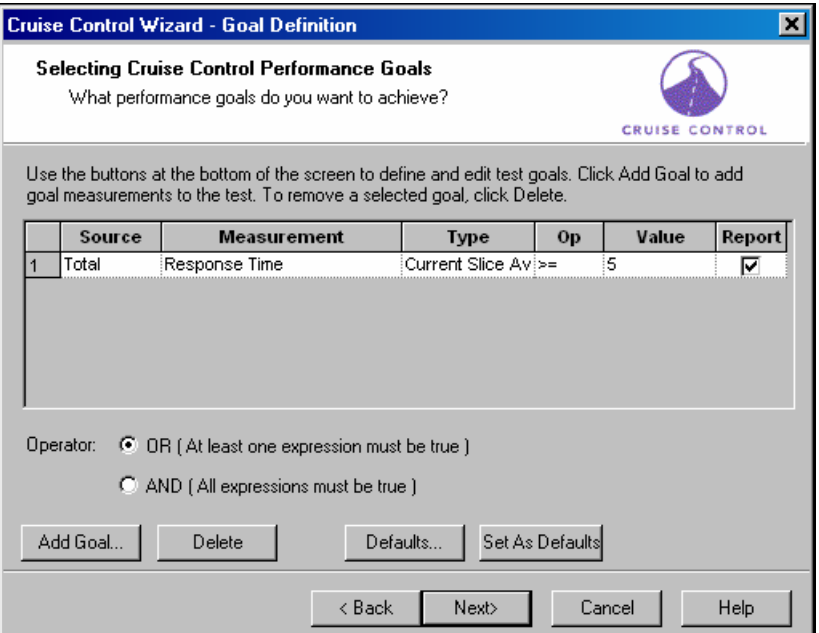

- **4.** Click in the **Op** field and select an operator from the drop-down list.
- **5.** Click in the **Value** field and type a boundary value for the goal.
- **6.** Ensure that the **Report** field is checked to include the goal measurement in the Cruise Control default Integrated Report.
- **7.** Click **Next**.

WebLOAD displays the **Acceleration** dialog box. See Defining the Acceleration Rate (on page [182](#page-181-0)).

### **Configuring a Goal - An Example**

Suppose your goal is for your Web application server Response Time not to exceed 5 seconds.

#### <span id="page-179-0"></span>**To configure the goal:**

**1.** Click the **Add Goal** button.

The **Goal Definition** window is displayed.

**2.** Select **Response Time** from the list of measurements and click **OK**.

This measurement is displayed in the table on the **Goal Definition** dialog box.

**3.** Because the goal is for the Response Time not to exceed 5 seconds, select the operator **>=** and the Goal Value **5** by modifying the Op and Goal Value cells.

When you run the test, WebLOAD increases the load on the ABT until the Response Time for each simulated user reaches or exceeds 5 seconds and then it stops the test.

# **Deleting a Goal**

### **To delete a goal:**

- **1.** Select the goal to be deleted on the **Goal Definition** screen by clicking on the number to the left of the goal.
- **2.** Click **Delete**.

The goal is removed from the **Goal Definition** dialog box.

# **Setting and Using Defaults**

The Cruise Control Wizard enables you to save goals that you have defined, and reuse them in subsequent tests. To do this, set your defined goals as the default, and then use the defaults in later tests.

### **Setting Defaults**

The **Set As Default** button sets all of the Goals located on the **Goal Definition** dialog box as defaults. This operation overrides any previous default configurations.

### **To set defaults:**

- **1.** Configure the test goals that you want to save as the default.
- **2.** Click **Set As Defaults**.
# **Using Defaults**

### **To use defaults:**

**1.** On the Goal Definition dialog box, click **Default**.

The **Goal Defaults** dialog box appears.

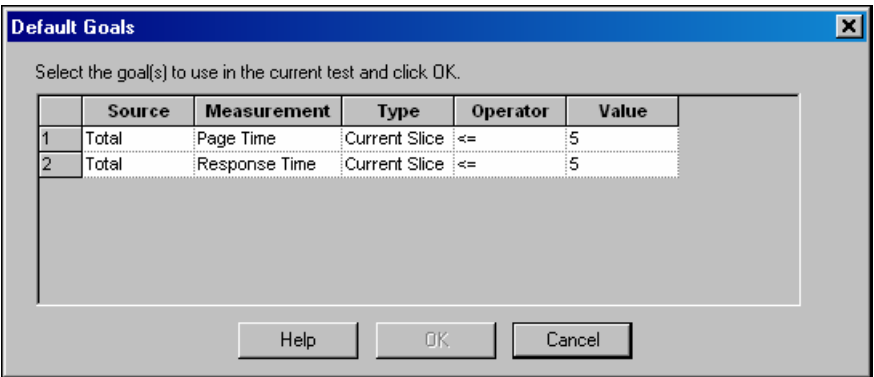

- **2.** Select the goal to be included in the Cruise Control test session by selecting the number to the left of the goal (use the Ctrl or Shift keys to select more than one goal).
- **3.** Click **OK**.

The goal(s) are added to the **test definition**.

# **Defining the Acceleration Rate**

Cruise Control increases the number of Virtual Clients accessing the application until the performance goals are met. The acceleration rate is the rate at which WebLOAD increases the number of Virtual Clients accessing the ABT at each acceleration step. Use a large number of clients for a fast acceleration to reach your goals quickly. Set WebLOAD to increment the number of Virtual Clients more slowly for fine-tuned results.

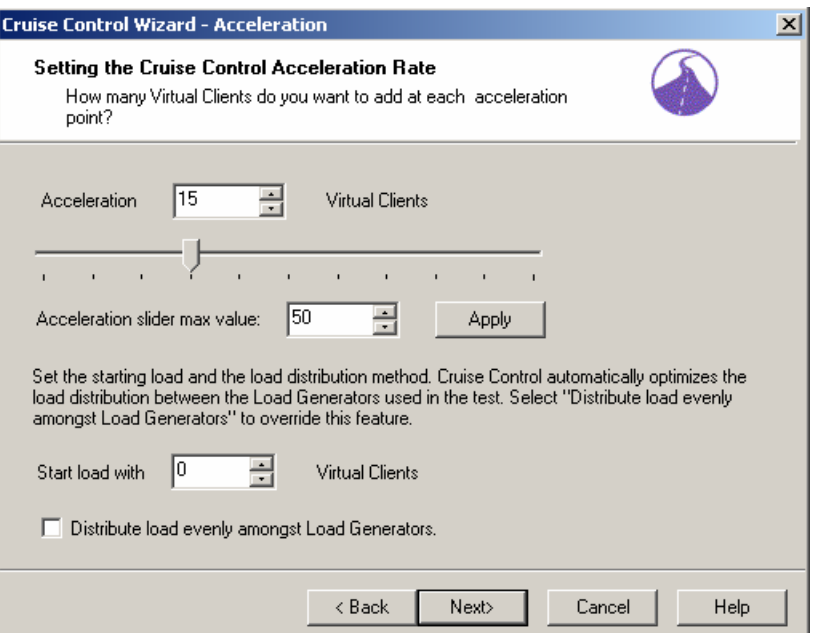

#### **To define the acceleration rate:**

**1.** Click on the slider and move up and down the scale to select an acceleration rate.

We recommend:

- Accelerating at a rate of 15 Virtual Clients to reach your goals quickly.
- Accelerating at a rate of 5 Virtual Clients for fine tuned results.
- **2.** Type or select the initial load to begin the Cruise Control session in the **Start load with Virtual Clients** box.
- **3.** Cruise Control automatically optimizes the load distribution of Virtual Clients among the Load Generators participating in the test. To override this feature and distribute the load evenly between the Load Generators select the **Distribute load evenly amongst Load Generators** checkbox.
- **4.** Click **Next**.

The wizard progresses to the **Goals Achieved** dialog box.

**Note:** The number of users that WebLOAD can generate on any given Load Machine in an efficient manner (so that the addition of users will not reduce the performance on that machine) is dependent on the power of the host machine. When WebLOAD estimates that it has reached the maximum output on a specific host, a log message is sent. WebLOAD continues to accelerate the load until the end of the Cruise Control test session.

# **Defining WebLOAD's Action Once the Goals are Reached**

After configuring your Cruise Control test you must define WebLOAD's response once the test goals are reached.

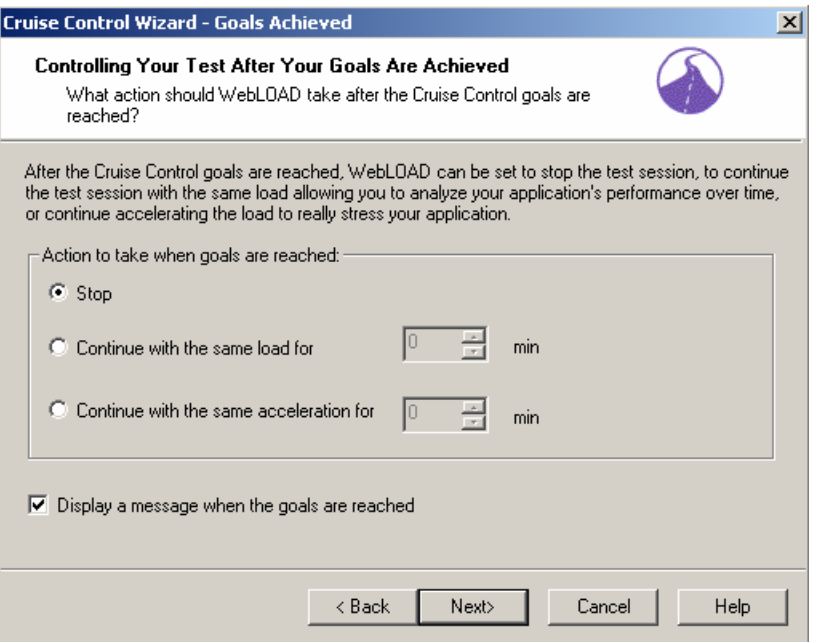

Cruise Control can be set to stop, to continue testing under the same load, or to continue accelerating the number of Virtual Clients.

## **To set WebLOAD to stop:**

- **1.** Select **Stop**.
- **2.** Click **Next**.

The wizard progresses to the **Finish** dialog box.

### **To set WebLOAD to continue running with the same load:**

- **1.** Select **Continue with the same load**.
- **2.** Type or select the amount of time (in minutes) WebLOAD should continue running with the same load after the test goals are reached.
- **3.** Click **Next**.

The wizard progresses to the **Finish** dialog box.

To set WebLOAD to continue accelerating the number of Virtual Clients:

- **1.** Select **Continue with the same acceleration**.
- **2.** Type or select the amount of time (in minutes) WebLOAD should continue accelerating the load after the test goals are reached.
- **3.** Click **Next**.

The wizard progresses to the **Finish** dialog box.

# **Finishing the Cruise Control Wizard**

The product of your testing is the WebLOAD report, where you can see how your Web application handles the load that you tested. The Cruise Control Wizard automatically generates a predefined report that measures:

- Load Size (the number of Virtual Clients being generated)
- The WebLOAD measurements for which goals are defined.

WebLOAD saves all of the values for the complete set of measurements. You can decide after the test has run to display the results never before requested.

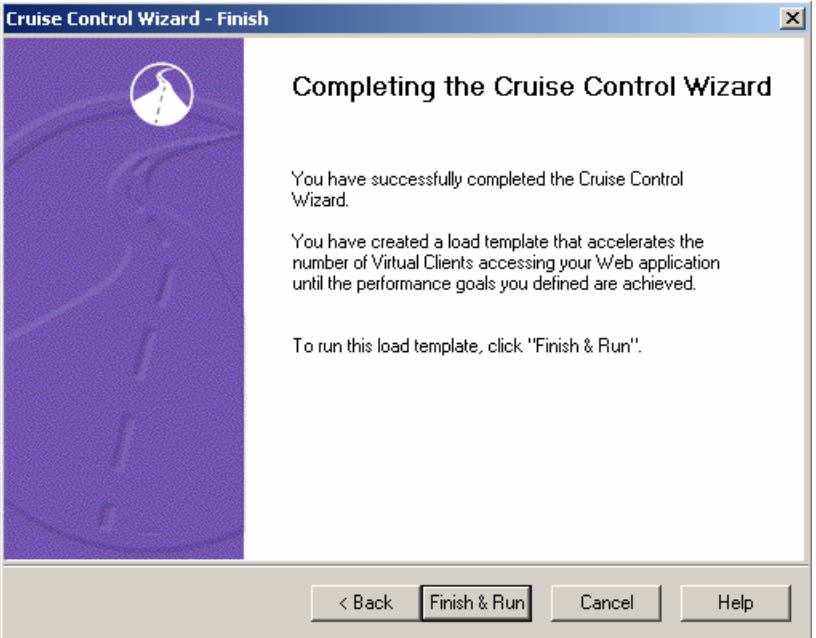

### **To finish the Cruise Control Wizard:**

**1.** From the **Finish** dialog box, click **Finish & Run**.

A message box appears asking if you want to save the current load template.

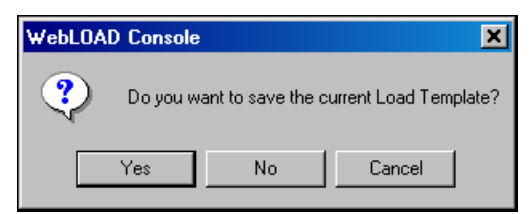

**2.** Click **Yes** to save the current load template as a \*.tpl file.

Load templates contain the parameters that you defined for the test, such as the participating hosts in a test and the test plan. Using load templates saves you the time of reconfiguring the load session when repeating tests.

The Cruise Control wizard is finished and the test begins. WebLOAD displays the Cruise Control Default Report.

# **Viewing the Cruise Control Default Report**

When running a Cruise Control test session, the WebLOAD Cruise Control Default Report opens automatically in Chart View.

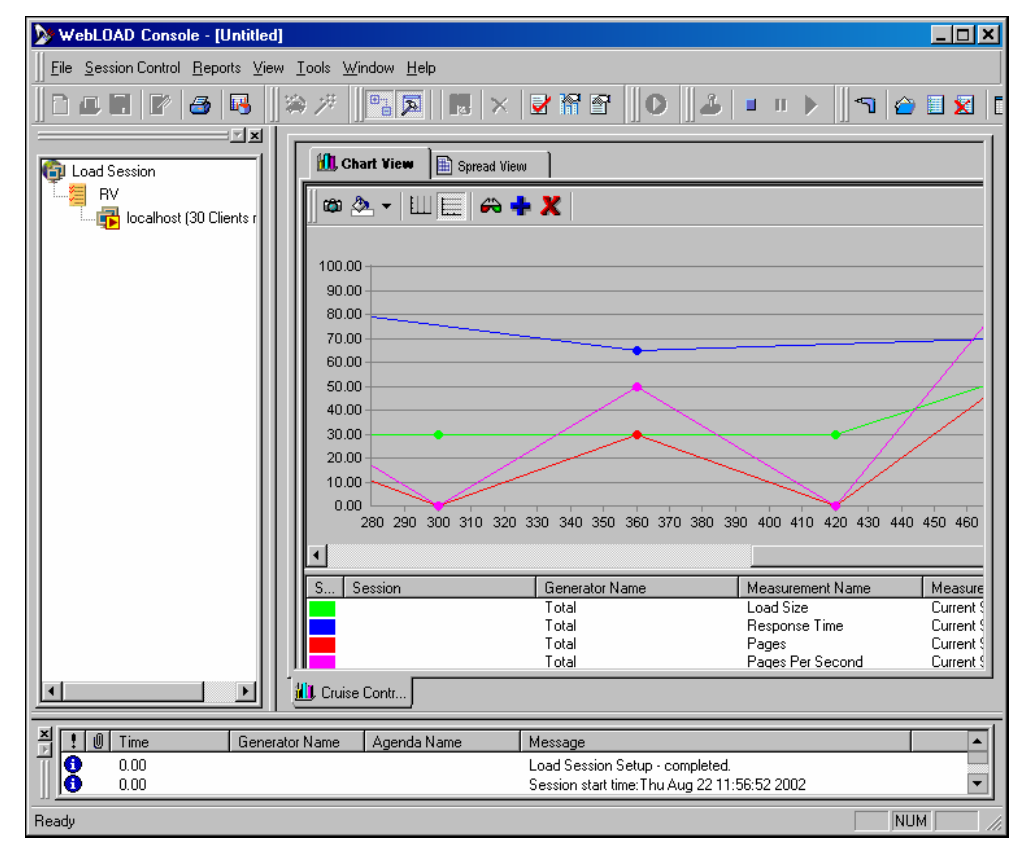

Real-time results are displayed in graphs on the right side of the Console screen.

The following elements are displayed on the screen:

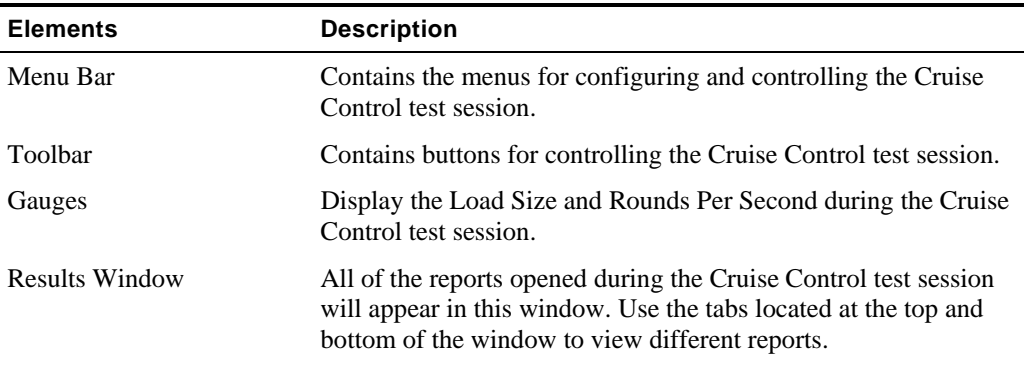

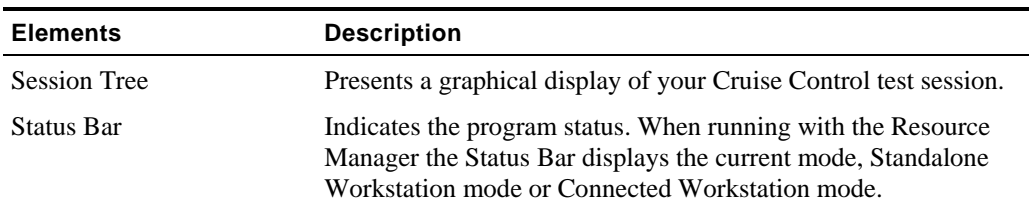

The Cruise Control Session continues running until the performance goals are achieved. When the performance goals are reached, WebLOAD displays a message box with the test results.

The following is an example of such a message box:

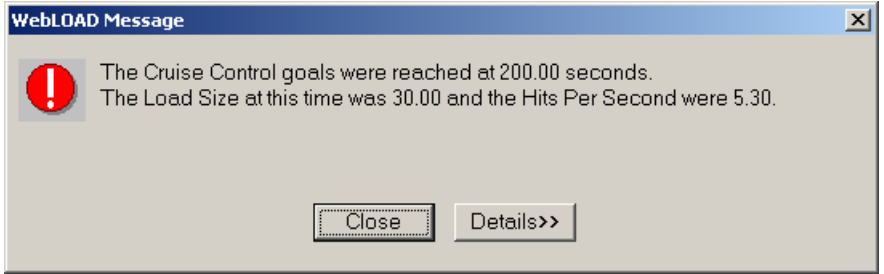

Click **Details** to examine the original goal settings and statistics for them. A complete report displayed as follows:

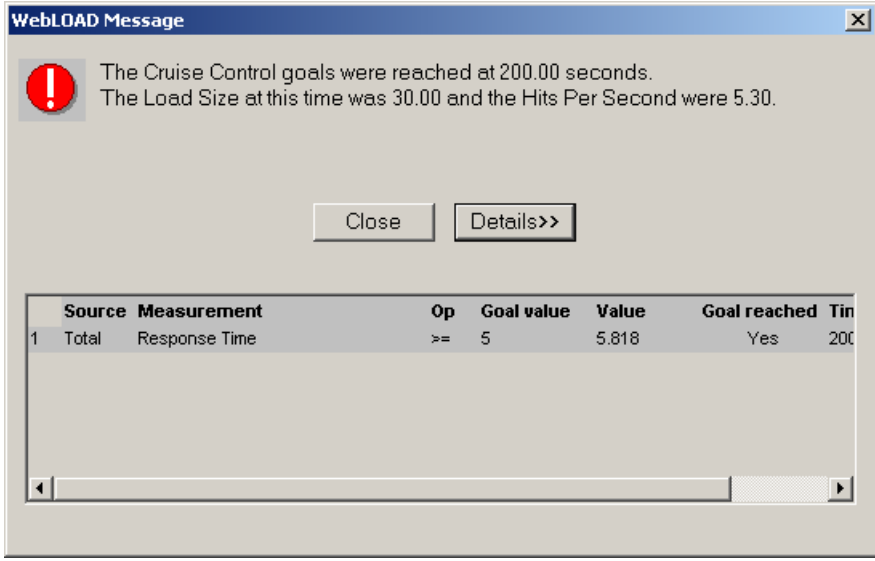

**Note:** You can view this goals message box while the test is running by right clicking on the load session icon in the session tree.

Viewing the Cruise Control Default Report

# CHAPTER 13

# **13.Configuring a Load Template Manually**

This chapter describes the process of manually configuring a load template. Load templates are configured in the Console through a sequential series of dialog boxes. Through these dialog boxes, you can select and schedule the Agenda or Mix files to run during the test, define the number of Load Machines and Probing Clients to run each Agenda and the number of Virtual Clients to run.

**Note:** You cannot create load templates if you have not yet recorded (or otherwise created) any Agendas. If you do not have any Agendas to work with, you must create an Agenda using one of the authoring tools, such as WebLOAD IDE.

# **In This Chapter**

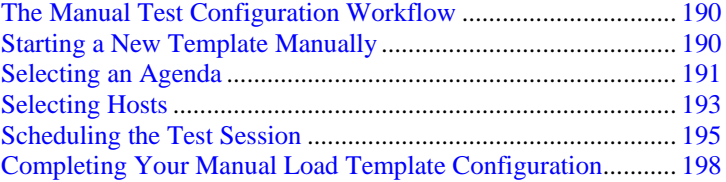

# <span id="page-189-0"></span>**The Manual Test Configuration Workflow**

The following diagram illustrates the workflow for manually configuring a load test.

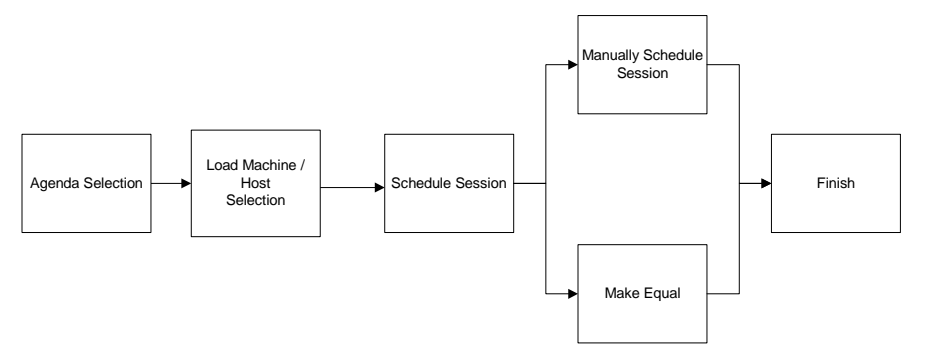

# **Starting a New Template Manually**

**To create a new load template manually:** 

**1.** Select the **Create a new template manually** option on the **WebLOAD Console** dialog box.

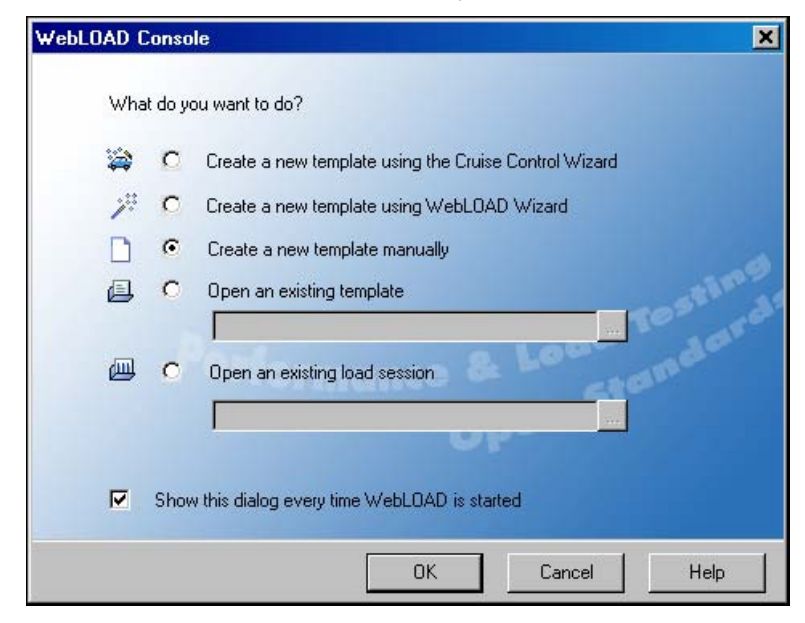

**2.** Click **OK**.

The WebLOAD Console displays.

<span id="page-190-0"></span>**3.** Select **Session Control | Modify Agenda Selection**,

-Or-

Right-click on the Load Session item in the Agenda tree and select **Modify Agenda Selection**.

The **Agenda/Mix Selection** dialog box opens. See Selecting an Agenda (on page [191\)](#page-190-0).

# **Selecting an Agenda**

Agendas are test scripts that describe user activity and are run during WebLOAD test sessions.

WebLOAD supports two types of Agendas:

- **Single Agendas**, which are lone test-scripts.
- **Mix of Agendas**, which are a combination of existing single Agendas. Using a mix you can simulate different groups of users performing different activities on the application being tested (ABT) at the same time.

Select the Agendas to run through the **Agenda / Mix Selection** dialog box.

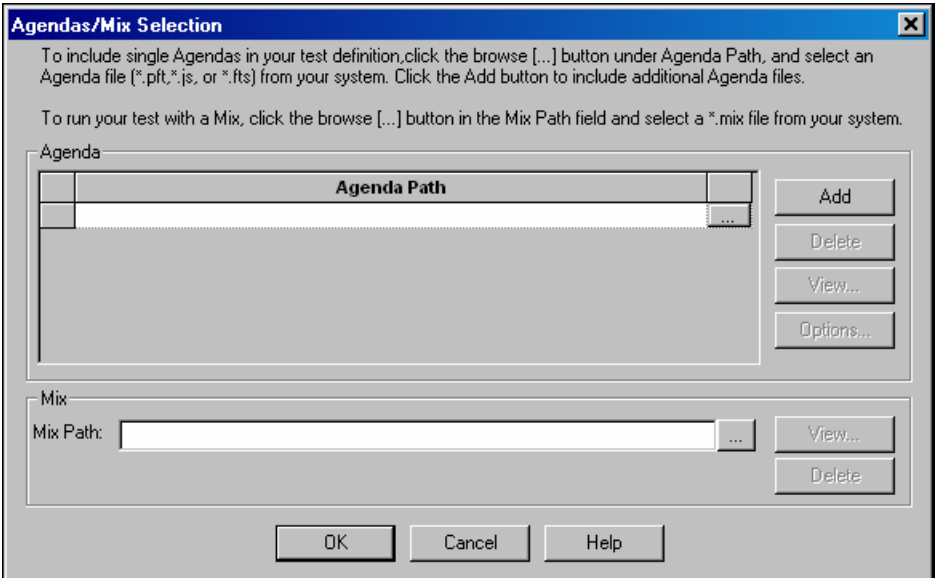

# **Creating Load Templates with One or More Single Agendas**

## **To create load templates with one or more single Agendas:**

**1.** Click in the **Agenda Path** field and enter the name and the full path for the Agenda. The path name can be entered manually, or through browsing the directory structure.

- **2.** Click **Add** and repeat step 1 to include additional Agendas.
- **3.** (Optional) To open and view or edit the selected Agenda, press **View**.

WebLOAD IDE opens displaying the selected Agenda.

**4.** (Optional) To configure runtime options exclusive to this Agenda, press **Options**.

The **Agenda Options** dialog box opens enabling you to define the runtime options for the selected Agenda. For more information on Agenda options, see Setting Agenda Options (on page [221](#page-220-0)).

**5.** Click **Ok**.

The Agendas selected to run in the test are displayed in the Session Tree.

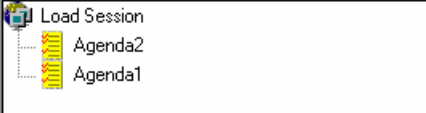

# **Creating Load Templates with an Agenda Mix**

#### **To create load templates with an agenda mix:**

- **1.** Click in the **Mix Path** field and enter the name and path of the Mix file (\*.mix) to run. The path name can be entered manually, or through browsing the directory structure.
- **2.** To add additional Agendas to be run with the Mix:
	- a. Click in the **Agenda Path** field and enter the name and the full path for the Agenda. The path name can be entered manually, or through browsing the directory structure.
	- b. Click **Add** and repeat step 2a to include additional Agendas.
- **3.** (Optional) To open and view or edit the selected Agenda, press **View**.

WebFT opens displaying the selected Agenda.

**4.** (Optional) To configure runtime options exclusive to this Agenda, press **Options**.

The **Agenda Options** dialog box opens enabling you to define the runtime options for the selected Agenda. For more information on Agenda options, see Setting Agenda Options *(on page* [221](#page-220-0)*).*

**5.** Click **Ok**.

The Mix and Agendas selected to run in the test are displayed in the Session Tree.

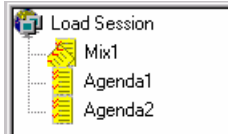

# <span id="page-192-0"></span>**Selecting Hosts**

Hosts are the computer systems participating in the test session. Each host has an assigned task, acting as either a Load Machine or a Probing Client. Both Load Machines and Probing Clients are configured in the same **Host Selection** window. Hosts must be defined for each Agenda or Mix file running in the test session.

# **Opening the Host Selection Dialog Box**

## **To open the host selection dialog box:**

 Right click on the Agenda or Mix icon in the Session Tree and select **Modify Load Machine Selection**,

-Or-

Click on the **Host Selection** icon **in the Console toolbar**,

-Or-

Select **Session Control | Modify Host Selection.**

The **Host Selection** dialog box opens.

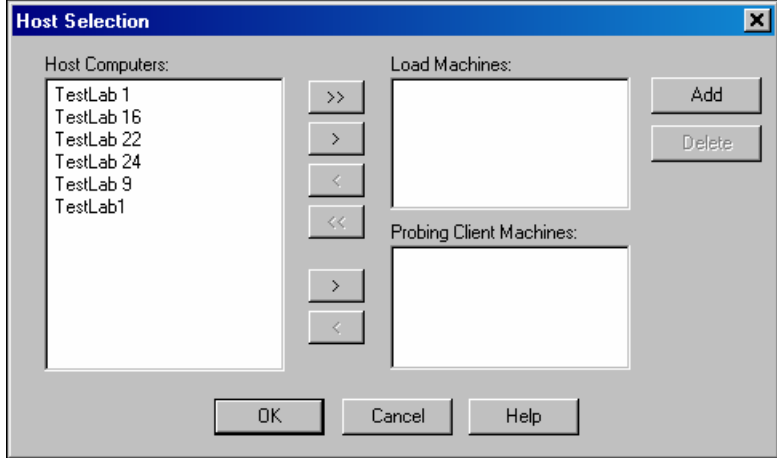

In this dialog box, you define the host computers participating in the test. There are three windows in this dialog box. The large window on the left, entitled **Host Computers**, lists all of the host computers available for testing. The two windows to the right contain the systems defined as **Load Machines** and **Probing Client Machines**. Use the arrow buttons between the windows to change the roles of the host computers.

**Note:** In Standalone Workstation mode only your local machine is available to act as a Load Machine.

# **Defining Host Computers**

#### **To define a host computer:**

**1.** Click **Add**.

The **Add Host Computer** dialog box opens.

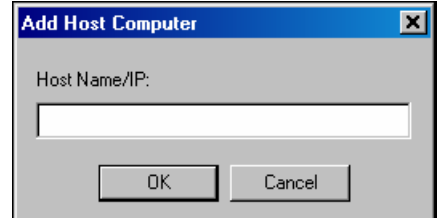

- **2.** Enter the name or IP address of the host computer you want to add.
- **3.** Click **OK**.

WebLOAD adds the machine to the Host Computer list.

# **Defining Load Machines**

Load Machines are the machines that generate the Virtual Clients and bombard the application being tested.

## **Designating a Host Computer as a Load Machine**

## **To designate a host computer as a load machine:**

- **1.** Select the Host from the **Host Computer** window.
- **2.** Press the single arrow key **adjacent to the Load Machine** window.

The selected Host moves to the **Load Machine** window.

**3.** Click **OK**.

## <span id="page-194-0"></span>**Designating all Host Computers as Load Machines**

### **To designate all host computers as load machines:**

- **1.** Press the double arrow key **All adjacent to the Load Machine** window. All of the Host Computers move to the **Load Machine** window.
- **2.** Click **OK**.

# **Defining Probing Client Machines**

Probing Clients act as single Virtual Clients to measure the performance of targeted activities and provide individual performance statistics of the ABT.

## **Designating a Host Computer as a Probing Client Machine**

### **To designate a host computer as a Probing Client Machine:**

- **1.** Select the Host from the **Host Computer** window.
- **2.** Press the single arrow key **adjacent to the Probing Client Machines** window.

The selected Host moves to the **Probing Client Machine** window.

**3.** Click **OK**.

## **Deleting a Host Computer**

### **To delete a host computer:**

- **1.** Select the host name from the Host Computer list.
- **2.** Click **Delete**.

The host is deleted from the Host Computer list.

# **Scheduling the Test Session**

The **Schedule** dialog box is used to specify the test parameters. Here you specify the size of the load to be generated on each Load Machine throughout the test.

You can create a load schedule by:

- Manually defining time frames and the load to generate over each frame.
- Using the Load Profiler.
- A combination of both.

# **Creating a Load Schedule Manually**

### **To create a load schedule manually:**

**1.** Double click on a host in the Session Tree,

-Or-

Right click on the Agenda the Load Machines are running and select **Modify Load Machine Schedule**.

The **Schedule Manually** dialog box opens.

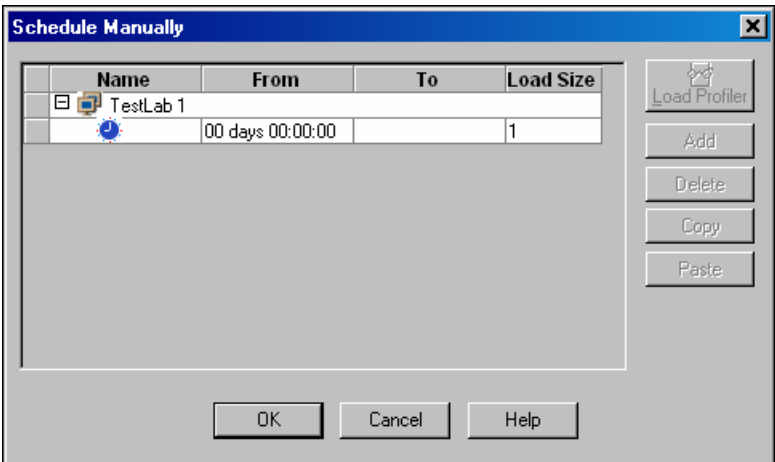

- **2.** Expand the Load Machine tree using the **+ / -** button adjacent to the Load Machine you want to schedule.
- **3.** Enter the number of days and the starting time to generate the load in the **From** field.

The starting time is defined for each particular Agenda relative to the beginning of the test.

**Note:** Days are numbered 00 through to 99. Seconds are numbered 1 through 59. To enter one minute, use the 1:00 syntax not 00:60**.**

**4.** Enter the number of days and the ending time to generate the load in the **To** field.

The ending time is defined for each particular Agenda relative to the beginning of the test. If the **To** field is left blank, the WebLOAD continues generating the load until the **From** time in the next entry for this Load Machine, or if this is the last entry, until the test is stopped manually.

- **5.** Enter the number of Virtual Clients to generate during the time frame defined in steps 3 and 4.
- **6.** Schedule additional Virtual Client loads for this Load Machine:
	- a. Click **Add** to add a blank line to the schedule grid.
	- b. Repeat steps 3 through 5.
- **7.** Repeat steps 3 through 6 for each Load Machine or Probing Client defined in the Session Tree.
- **8.** Click **OK**.

# **Creating a Load Schedule with the Load Profiler**

### **To create a load schedule with the load profile:**

**1.** Double click on a host in the Session Tree,

-Or-

Right click on the Agenda the hosts are running and select **Modify Load Machine Schedule**.

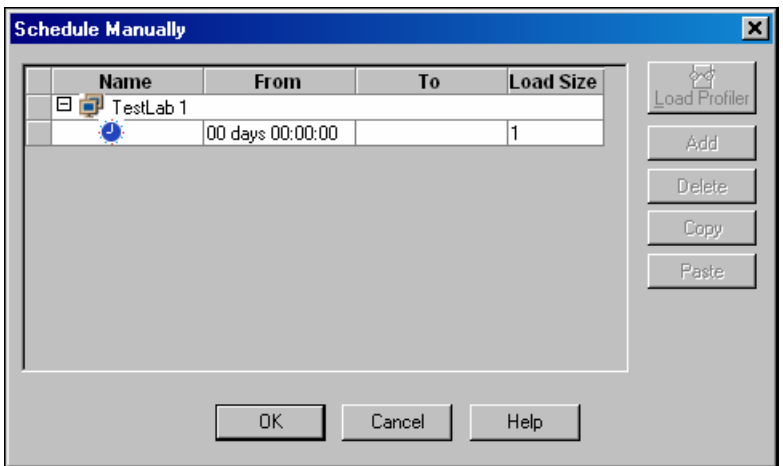

The **Schedule Manually** dialog box opens.

- <span id="page-197-0"></span>**2.** Click on the Load Machine you want to schedule.
- **3.** Click on the **Load Profiler** button.

The Load Profiler opens.

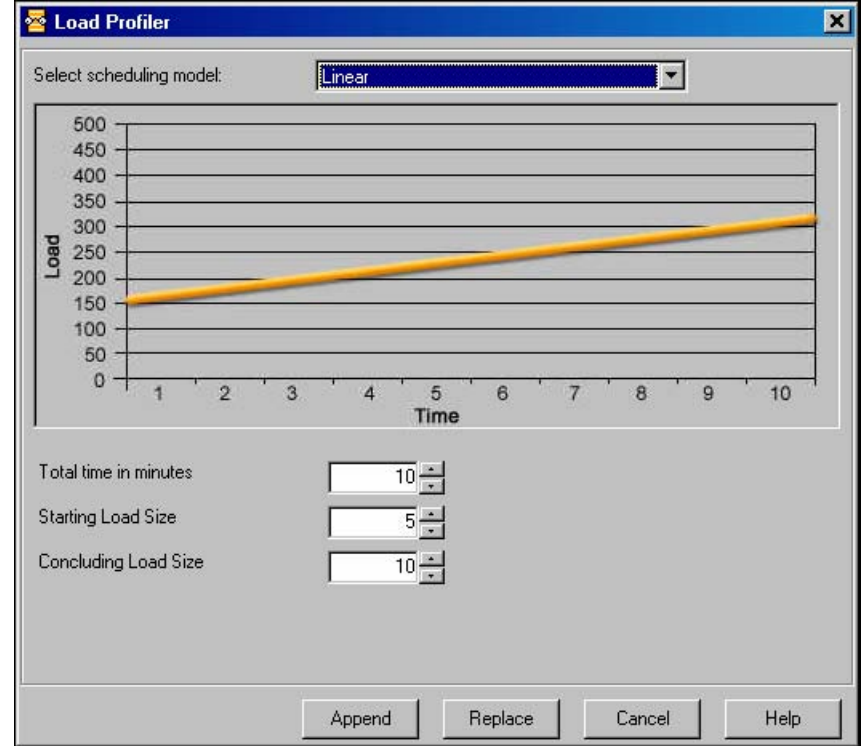

- **4.** Select a pattern from the **scheduling model** field at the top of the dialog box.
- **5.** For an explanation of each model, see Scheduling Models (on page [150](#page-149-0)).
- **6.** Fill in the fields at the bottom of the dialog box.
- **7.** Click **Append** to include the load definition in the schedule,

-Or-

Click **Replace** to substitute the load definition for the one appearing in the **Schedule Manually** dialog box.

# **Completing Your Manual Load Template Configuration**

After configuring the Agendas to run, the Load Machines to generate the load, and the test schedule, you are ready to run your load session.

## **To complete your manual load template configuration:**

**1.** Click the start icon **the Console is console toolbar**.

A message box appears asking if you want to save the current load template.

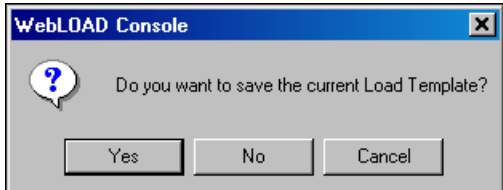

**2.** Click **Yes** to save the current load template as a \*.tpl file.

Load templates contain the parameters that you defined for the test, such as the Agendas to run, participating hosts, and the test plan. Saving load templates saves you the time of reconfiguring the load session when repeating tests.

For more information on running tests, see Running a Load Session (on page [275](#page-274-0)).

Completing Your Manual Load Template Configuration

# <span id="page-200-0"></span>CHAPTER 14

# **14.Defining Test Session Options**

# **In This Chapter**

[Session Options.](#page-200-0)..........................................................................[201](#page-200-0)

# **Session Options**

The session option material shows you how define test session options and introduces you to some of WebLOAD's more advanced features. This material is divided into three chapters:

- Setting Global Options (on page [203\)](#page-202-0) guides you through the process of setting WebLOAD global options.
- ♦ Setting Agenda Options (on page [221\)](#page-220-0) guides you through the process of setting WebLOAD default Agenda options, individual Agenda options and session Agenda options.
- ◆ Functional Verification Testing (on page [259\)](#page-258-0) details how to set WebLOAD to perform Functional Verification tests on your Web application.

Session Options

# <span id="page-202-0"></span>CHAPTER 15

# **15.Setting Global Options**

**Global Options** enable you to modify WebLOAD defaults to your specifications. All WebLOAD tests use these defaults.

# **In This Chapter**

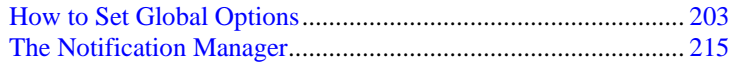

# **How to Set Global Options**

Global options can be modified at any time from the WebLOAD Console.

**1.** Select **Tools | Global Options**.

The Global Options dialog box opens.

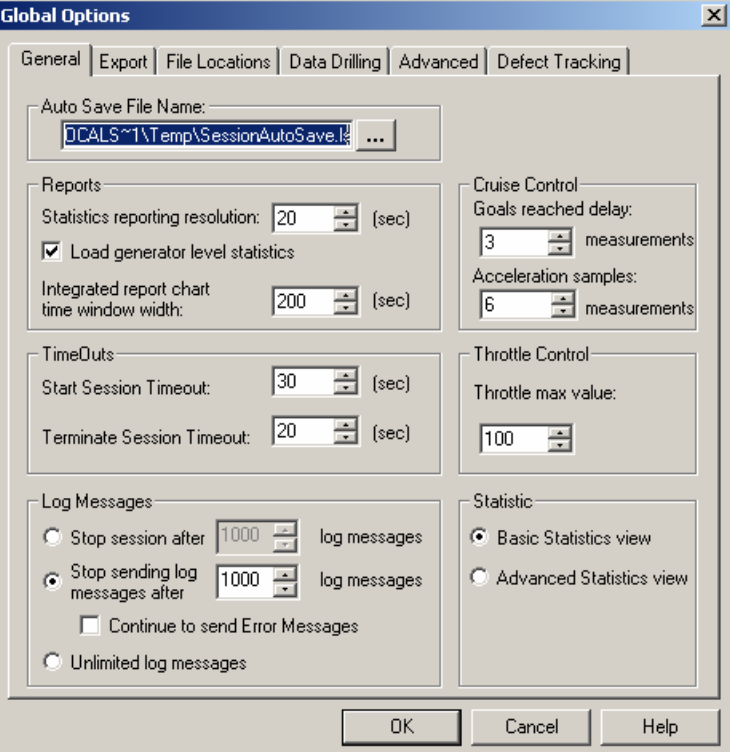

The Global Options dialog box contains the following tabs:

- General
- Export
- File Locations
- Data Drilling
- Advanced
- Defect Tracking
- **2.** Select the desired tab.
- **3.** Modify as many of the options you need.
- **4.** Select another tab and modify its options.
- **5.** Click **OK** to accept the modifications, or **Cancel** to reject them, and exit the Global Options dialog box.

# **The General Tab**

The General tab lists a number of options that you can modify to facilitate your work in test sessions.

### **To access the General tab options:**

- **1.** Select **Tools | Global Options.**
- **2.** Select the **General** (default) tab.

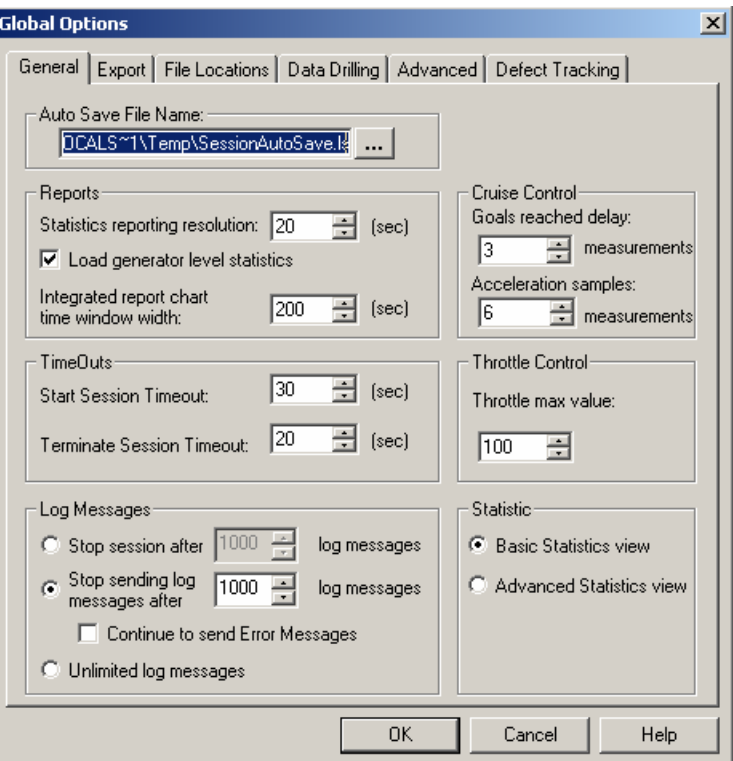

# **Setting the Autosave File Name Default Location**

WebLOAD performs fast saves while running a test. This option enables you to specify the filename and location of the autosave (backup) file. It is recommended to save files to a central location where they are available to all users.

### **To set the Autosave file name default location:**

- **1.** Select **Tools | Global Options.**
- **2.** Select the **General** (default) tab.
- **3.** Type or select the desired file name and location in the **Auto Save File Name** field.
- **4.** Click **OK**.

## **Setting the Reports Options**

The Reports options enable you to define the:

- Interval between each reported sample (referred to as the Statistics reporting resolution).
- Statistics for each Load Generator to be collected separately for display in Integrated Reports.
- Default time range to be displayed as the x-axis of the Integrated Report chart (out of the total time span of the Load Session).

## **To set the Reports options:**

- **1.** Select **Tools | Global Options.**
- 2. Select the **General** (default) tab.
- **3.** In the **Statistics reporting resolution** field, type or select (in increments of 10 seconds) the desired statistics reporting resolution.

The default reporting interval is 20 seconds. When running long test sessions, it is a good idea to increase this interval.

- **4.** Select the **Load generator level statistics** checkbox (default) to display the statistics for each Load Generator separately in Integrated Reports.
- **5.** In the **Integrated Report chart time window width** field, type or select the desired time range of the chart window.

The default time width is 200.

## **Setting Cruise Control Options**

Cruise Control increases the load generation until your Web application performance falls below the profile you have defined.

The performance parameters that you can define are:

- **Goals reached delay** the number of samples required to declare the Cruise Control goals as achieved. Cruise Control declares the defined goals reached only after receiving the desired goal results in several samples.
- **Acceleration point measurements**  the number of sample measurements to read before automatically accelerating the load if the Cruise Control goal has not been reached by then.

#### **To set Cruise Control options:**

- **1.** Select **Tools | Global Options.**
- **2.** Select the **General** (default) tab.
- **3.** In the **Goals reached delay** field, type or select the number of samples to read before proclaiming goals reached.
- **4.** In the **Acceleration point measurements** field, type or select the number of samples to read before accelerating the load.

## **Setting WebLOAD Timeout Values**

### **To set WebLOAD Timeout values:**

- **1.** Select **Tools | Global Options.**
- **2.** Select the **General** (default) tab.
- **3.** In the **Start Session Timeout** field, type or select the amount of time the Console should attempt to contact a host at the start of a test session (default: 30 seconds).
- **4.** In the **Terminate Session Timeout** field, type or select the amount of time the Console should attempt to contact a host at the close of a test session (default: 20 seconds).

## **Setting the Throttle Control Max Value**

The throttle control utility enables you to dynamically modify the number of Virtual Clients participating in a test during runtime.

#### **To set the Throttle Control max value:**

- **1.** Select **Tools | Global Options.**
- **2.** Select the **General** (default) tab.
- **3.** In the **Throttle max value** field, type or select the maximum number of Virtual Clients that can participate in the test.

## **Setting the Log Message Options**

Log messages generated by the Console, the JavaScript compiler and any user messages programmed in the test script and detected by WebLOAD during runtime are displayed in the Log Window. For further information on Log Messages, see Viewing the Log Window (on page [287\)](#page-286-0).

## **To set the log message options:**

 In the **Stop session after x log messages** field, type or select the maximum number of log messages to read before stopping WebLOAD,

-Or-

In the **Stop sending log messages after x log messages** field, type or select the maximum number of log messages to record. WebLOAD will continue the Load Session but stop recording log messages. The maximum number of log messages is 32767,

-Or-

Set WebLOAD to send a unlimited number of log messages.

## **Setting the Statistic View Settings**

#### **To set the Statistic View settings:**

- **1.** Select **Tools | Global Options.**
- **2.** Select the **General** (default) tab.
- **3.** Select **Basic Statistics View** for access to only the Current Value for each Current Slice measurement in the Integrated Report,

-Or-

Select **Advanced Statistics View** to display all values available for the current slice in the WebLOAD Integrated Reports.

# **The Export Tab**

WebLOAD reports can be exported to other programs as Tab Files (tab-delimited text files). Export options, such as the default Tab file viewer, can be set through the **Export** dialog box.

## **To access the Export tab options:**

- **1.** Select **Tools | Global Options.**
- **2.** Select the **Export** tab.

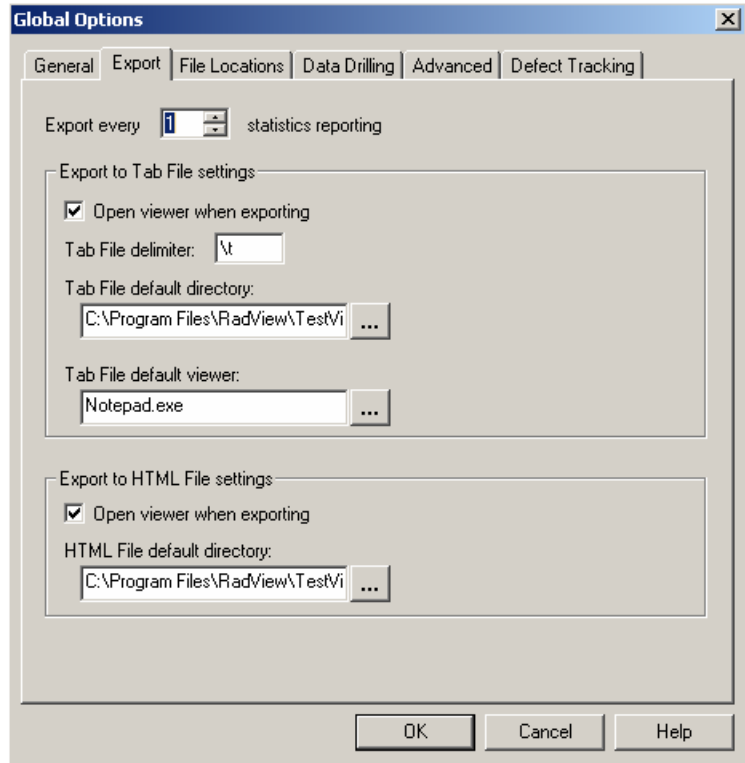

## **Setting the Statistics Resolution to Export**

The Statistics exporting resolution is the frequency of the number of samples to export when exporting WebLOAD reports. For example, if "1" is entered for this value, WebLOAD exports every sample. If "2" is entered for this value, WebLOAD exports every second sample.

### **To set the Statistics resolution to export:**

- **1.** Select **Tools | Global Options.**
- **2.** Select the **Export** tab.
- **3.** Type or select the desired exporting resolution in the **Export every statistics reporting** field.

When deciding the value for this option you must consider the setting selected for the sampling. If, for example, the **Statistics Reporting Resolution** (set through **Tools | Global Options | General**) is set to 20 seconds and **Export every statistics reporting** is set to 2, the measurements exported

reflect a sampling every 40 seconds. They are the measurements gathered at the intervals 20, 60, 100, 140…

This option is useful in cases where a large amount of data results from a long test session.

## **Setting the Export to Tab File Settings**

WebLOAD reports can be exported as Tab Files (tab-delimited text files).

## **Open Viewer When Exporting Tab Files**

When the **Open viewer when exporting** option is enabled (default), WebLOAD launches the program which serves as the default viewer (e.g., Notepad, Excel) for an exported Tab file. The default viewer is defined in the **Tab File default viewer** field (see below).

## **Tab File Export Settings**

These options define the Tab File that can be exported to other programs.

#### **To define the Tab File for export:**

- **1.** Select **Tools | Global Options.**
- **2.** Select the **Export** tab.
- **3.** In the **Tab File delimiter** field, enter the delimiter to be used in the Tab files that contain the WebLOAD statistical data for export.

Any string can be used as a delimiter.

- To use a tab character as a delimiter enter **\t**.
- To use a new line as a delimiter, enter **\r** or **\n**.
- To use a space as a delimiter, enter **\s**.
- **4.** In the **Tab File default directory** field, set the default directory where the Tab files should be saved.
- **5.** In the **Tab file default viewer** field, specify which program should serve as the default viewer (e.g., Notepad, Excel) for an exported Tab file**.**

## **Export to HTML Settings**

WebLOAD reports can be exported as HTML Files.

## **Open Viewer When Exporting HTML Files**

When the **Open viewer when exporting** option is enabled (default), WebLOAD launches the program, which serves as the default viewer.

### **HTML Export Settings**

These options define the HTML files that can be exported to other programs.

### **To define the HTML files for export:**

- **1.** Select **Tools | Global Options.**
- **2.** Select the **Export** tab.
- **3.** In the **HTML File default directory** field, set the default directory where the HTML files should be saved.

# **The File Locations Tab**

This dialog box lists the default locations of various WebLOAD files, such as Agenda and Table Compare files. You can modify these locations if you wish.

## **To access and configure the File Location tab options:**

- **1.** Select **Tool | Global Options.**
- **2.** Select the **File Locations** tab.

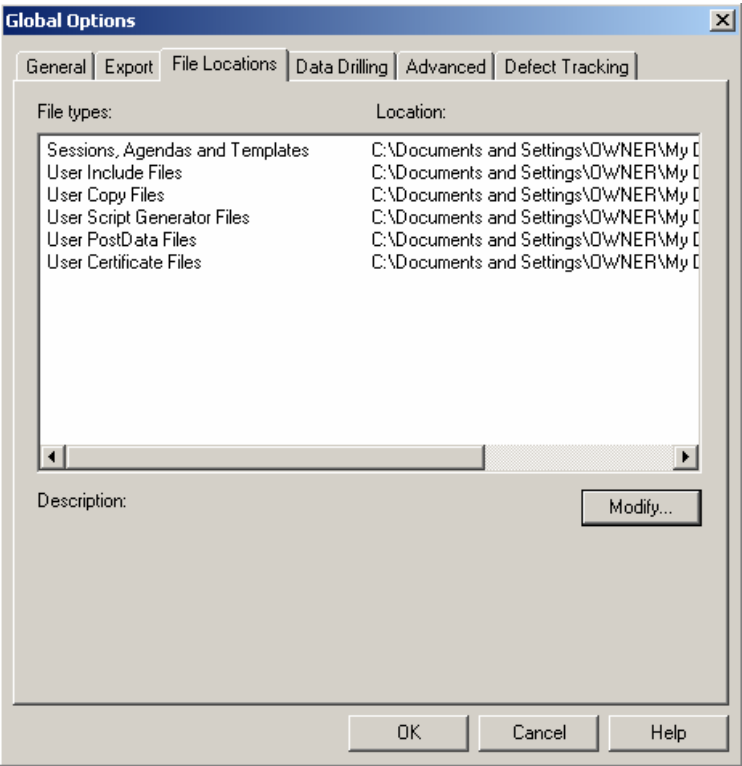

- **3.** Select the item whose default location you want to change, and click **Modify**. The **Modify Location** dialog box opens.
- **4.** Select a new default location and click **OK**.

The dialog box closes and the new location is listed.

# **The Data Drilling Tab**

Data drilling enables you to display a detailed description of all user-defined and named transactions to the instance level. An instance is a single occurrence of a user-defined transaction in a given round. Data drilling is only enabled if the Collect Instances checkbox is selected.

**To access and configure the Data Drilling tab options:** 

- **1.** Select **Tools | Global Options.**
- **2.** Select the **Data Drilling** tab.

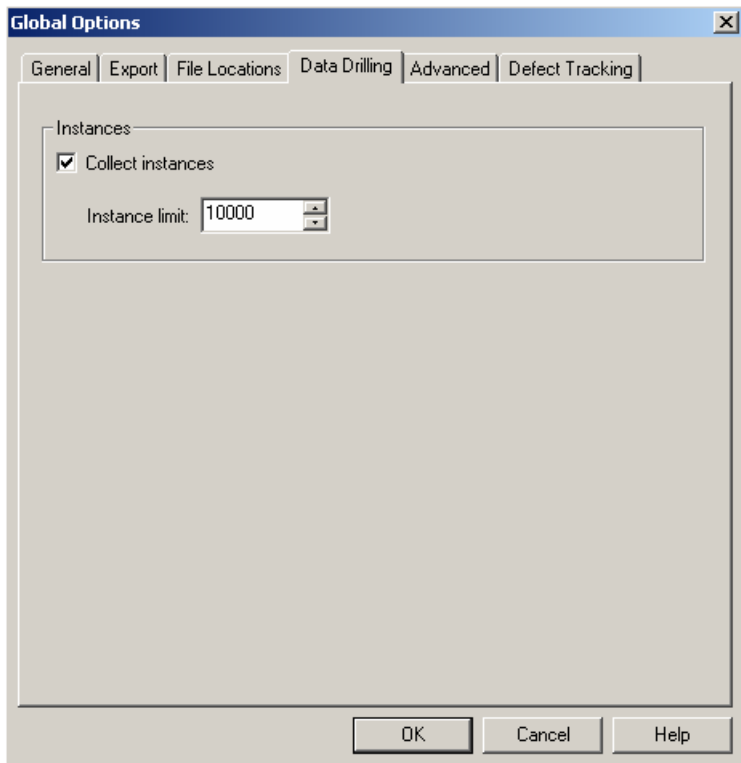

- **3.** Click the **Collect Instances** checkbox (default) to enable Data Drilling.
- **4.** Specify the limit of collected instances in the **Instance Limit** field. The default limit is 1000.

**Note:** If you disable the **Collect Instance**s checkbox, the **Data Drilling** options of the **Functional Testing** tab are also disabled.

# **The Advanced Tab**

Load Generator spawning sets the number of threads at which WebLOAD should automatically spawn Load Generators. Spawning Load Generators improves performance.

## **To access and configure the Advanced tab options:**

- **1.** Select **Tools | Global Options.**
- **2.** Select the **Advanced** tab.

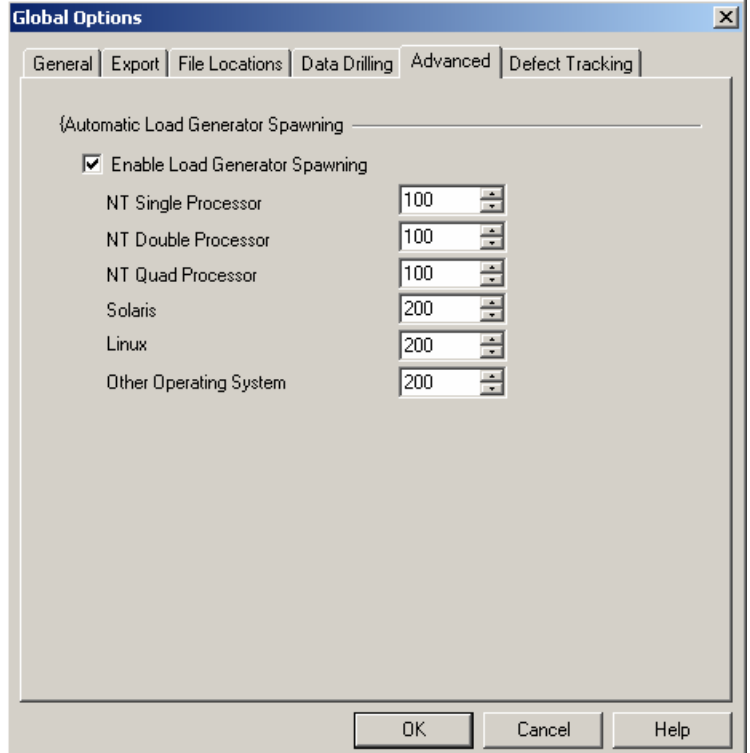

- **3.** Under **Automatic Load Generator Spawning**, click **Enable Load Generator Spawning** (default).
- **4.** Type or select the number of threads at which WebLOAD should automatically spawn Load Generators for the appropriate operating systems.
- **5.** Click **OK**.

## **Notes:**

Only client threads running within a single spawned process, on the same Load Generator, are able to share global variables. So if, for example, you have spawning set to 100 and you are running a total of 300 threads, realize that you are actually running three spawned processes on three separate Load Generators.

Only client threads running within a single spawned process, on the same Load Generator, can be synchronized.

# <span id="page-214-0"></span>**The Defect Tracking Tab**

The Defect Tracking options enable you to set the tracking system to use for tracking defaults.

## **To access and configure the Defect Tracking tab options:**

- **1.** Select **Tools | Global Options.**
- **2.** Select the **Defect Tracking** tab.

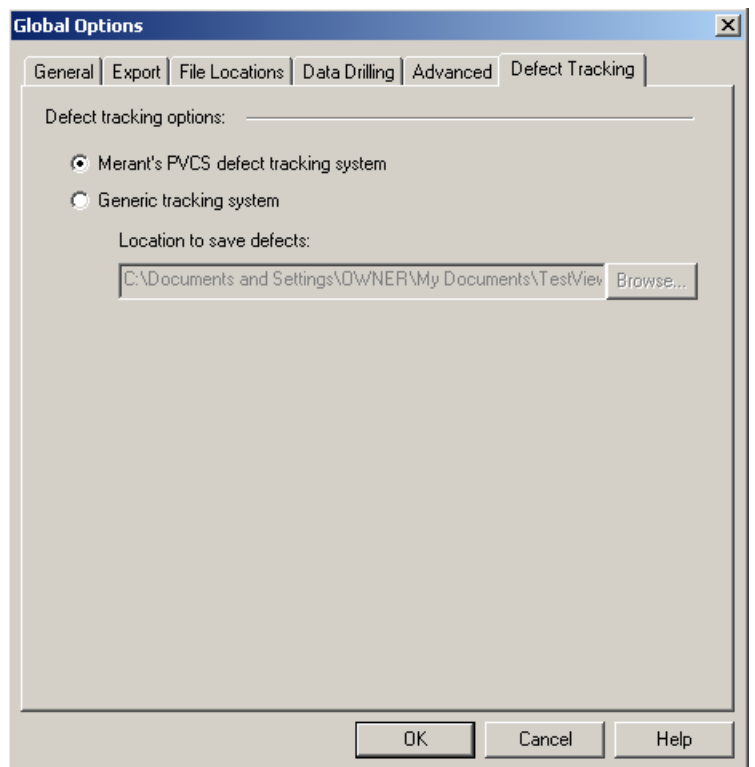

**3.** Select the tracking system to use. If you select a generic tracking system enter the location to save the defects.

# **The Notification Manager**

The Notification Manager allows you to define conditions under which someone should receive a notification, and optionally send an additional email action as well. Conditions include cases where a specified built-in Measurement value exceeds, equals, or drops down to less than a specified threshold value.

## **To access and configure the Notification Manager options:**

**1.** Select **Session Control | Notification Manager** from the main menu toolbar.

The WebLOAD Notification Manager dialog box appears.

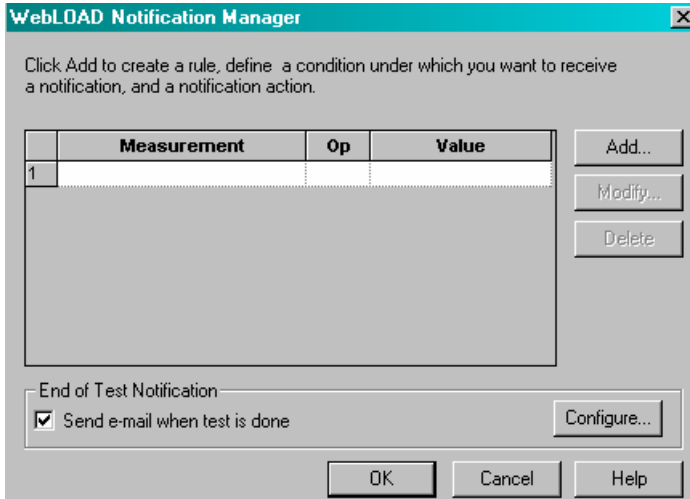
**2.** Click the **Add** button to define a new rule or condition under which someone should receive notification.

The Add Notification Rule and Action dialog box appears.

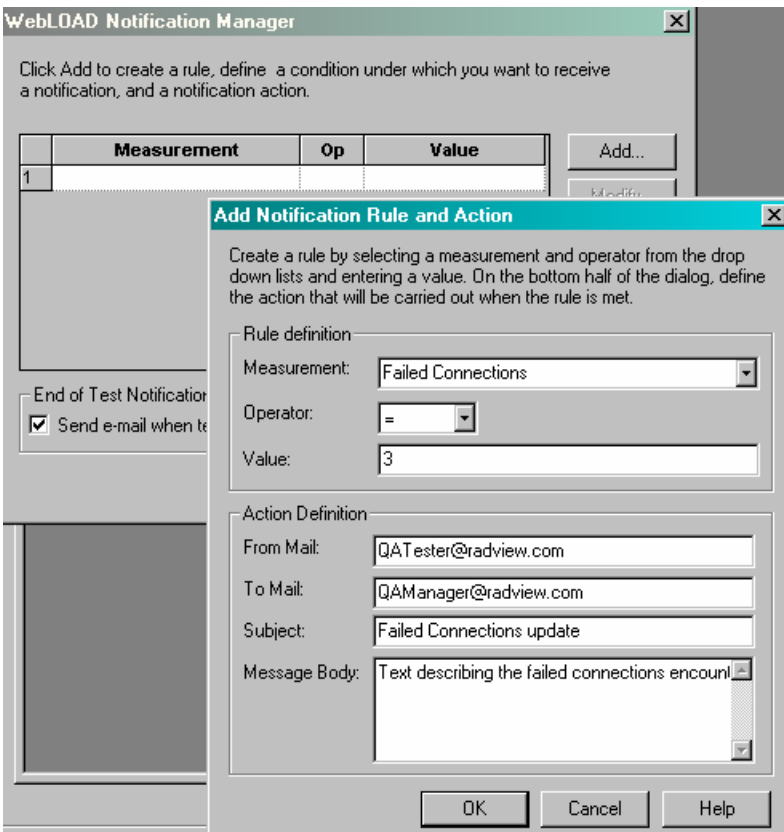

- **3.** Create a new Mail Notification Rule by entering the following information into the **Rule Definition input** text boxes in the **Add Notification Rule and Action** dialog box.
	- a. Select the measurement to be monitored from the list of built-in measurements that appears in the drop-down **Measurement** field, illustrated in the following figure:

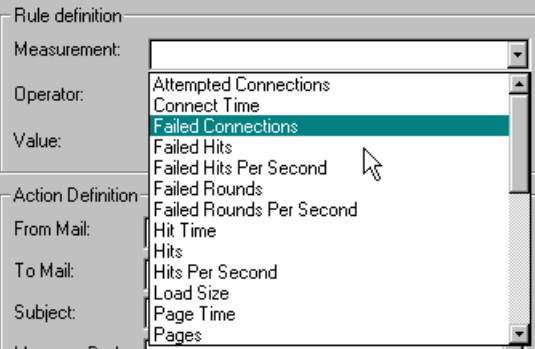

WebLOAD User's Guide 217

b. Select the operator from the list of operator options that appears in the drop-down **Operator** field, illustrated in the following figure:

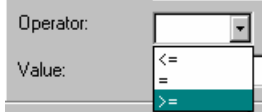

- c. Specify the threshold value in the input text box of the **Value** field.
- **4.** Define the parameters of the email notification to be sent out if the Rule conditions are met. Enter the email information in the Action Definition section of the Add Notification Rule and Action dialog box.
	- a. Define the official sender of the email in the input text box of the **From Mail** field.
	- b. Define the official recipient of the email in the input text box of the **To Mail** field.
	- c. Define the email subject line in the input text box of the **Subject** field.
	- d. Type the message text body in the input text box of the **Message Body** field.
- **5.** Click **OK** to return to the main WebLOAD Notification Manager dialog box.
- **6.** To send an additional email notification when the test is completed, check the **End of Test Notification** checkbox in the main WebLOAD Notification Manager dialog box and click on the **Configure** button.

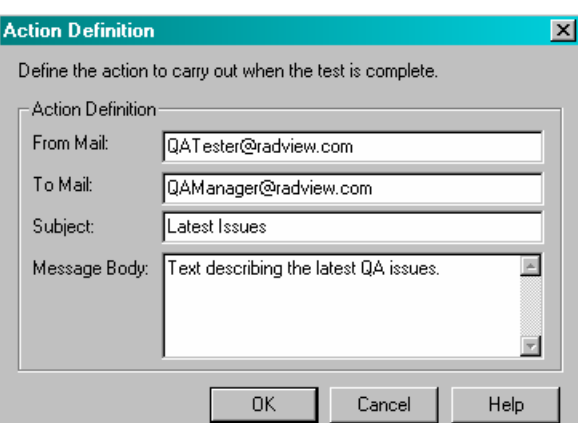

The Action Definition dialog box appears.

- **7.** Define the parameters of the email notification to be sent out when the test is completed.
	- a. Define the official sender of the email in the input text box of the **From Mail** field.
	- b. Define the official recipient of the email in the input text box of the **To Mail** field.
	- c. Define the email subject line in the input text box of the **Subject** field.
	- d. Type the message text body in the input text box of the **Message Body** field.

**8.** Click **OK** to return to the main WebLOAD Notification Manager dialog box.

The following figure illustrates a Notification Manager dialog box with one notification rule defined and a request for end-of-test notification.

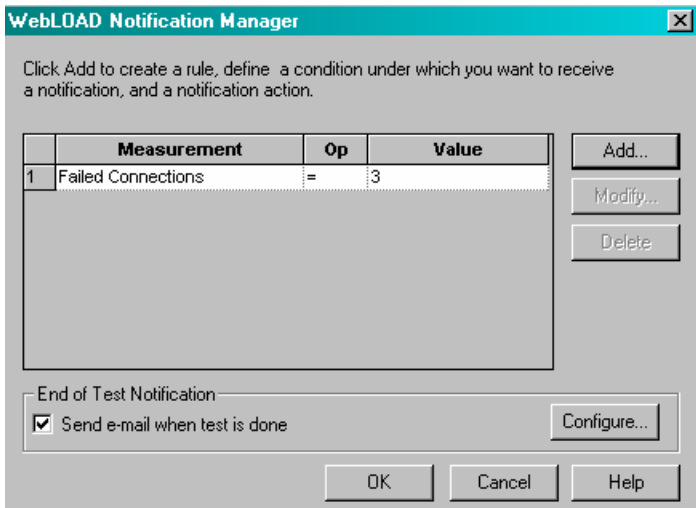

The Notification Manager

# CHAPTER 16

## **16.Setting Agenda Options**

**Agenda Options** enable you to modify Agendas to your specifications, and define the way WebLOAD behaves during runtime. Setting Agenda options allows you to emulate different types of user activity. For example, you can set WebLOAD to emulate users connecting to your application at different modem speeds.

**Note:** Agenda options, set through the Console, are not uploaded when editing the Agenda in WebFT. Debugger options are available (in WebFT) for debugging the Agenda in WebFT.

## <span id="page-221-0"></span>**In This Chapter**

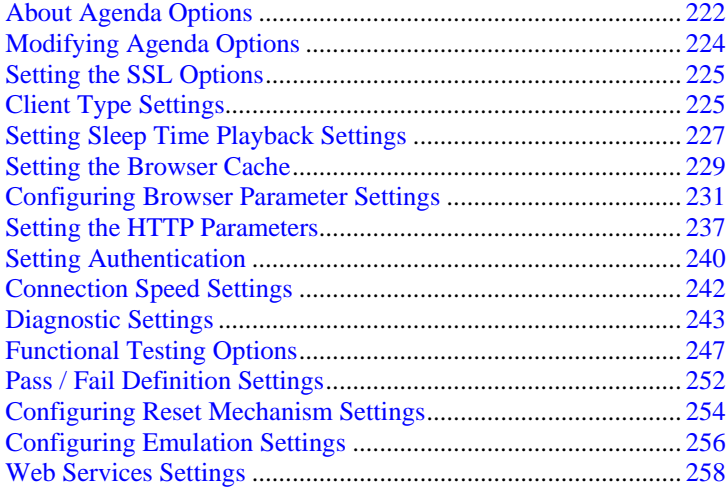

## **About Agenda Options**

Agenda options allow you to configure WebLOAD behavior to emulate different types of user activity and ensure that the Virtual Clients running the test accurately emulate real users accessing your Web application.

There are three modes for modifying Agenda settings. Most of the Options tabs described in this section can be edited in any of these three modes. Option tabs that are only available through a specific mode are noted in the tab description.

**Note:** To modify Agenda options, you must be in Edit mode (select **File | Edit Template,** or click on the **Edit toolbar** button **.**

The three option modification modes are:

 **Default Options-** When building a new template or session, or editing an existing one, each new single Agenda or Agenda participating in a Mix is automatically assigned these defaults.

To activate the Default Options from the WebLOAD Console:

Select **Tools | Default Options**,

-Or-

Right-click on the **root node** (Load Session node ) and select **Default Options.**

 **Current Session Options-** It is possible to modify Agenda options for all Agendas participating in a specific load session or part of a specific load template without changing the default settings for all sessions.

To activate this mode:

Select **Tools | Current Session Options,**

-Or-

Right-click the **root node** (Load Session node  $\begin{bmatrix} \bullet & \bullet \\ \bullet & \bullet \end{bmatrix}$  and select **Current Session Options**.

Modify the defaults as desired. All participating Agendas currently listed in the Session Tree are automatically assigned the modified default values.

 **Agenda Options**- It is possible to modify Agenda options for an individual Agenda within a new or existing load session or load template.

To activate this mode:

Select **Tools | Agenda Options,**

-Or-

Right-click the desired Agenda in the Session Tree and select **Agenda Options**.

The modifications you make here only affect that specific Agenda.

For **Current Session Options** and **Agenda Options**, WebLOAD automatically identifies the Client type (HTTP Client or Browser Client) which is associated with the Agenda file type and selects the right engine for execution.

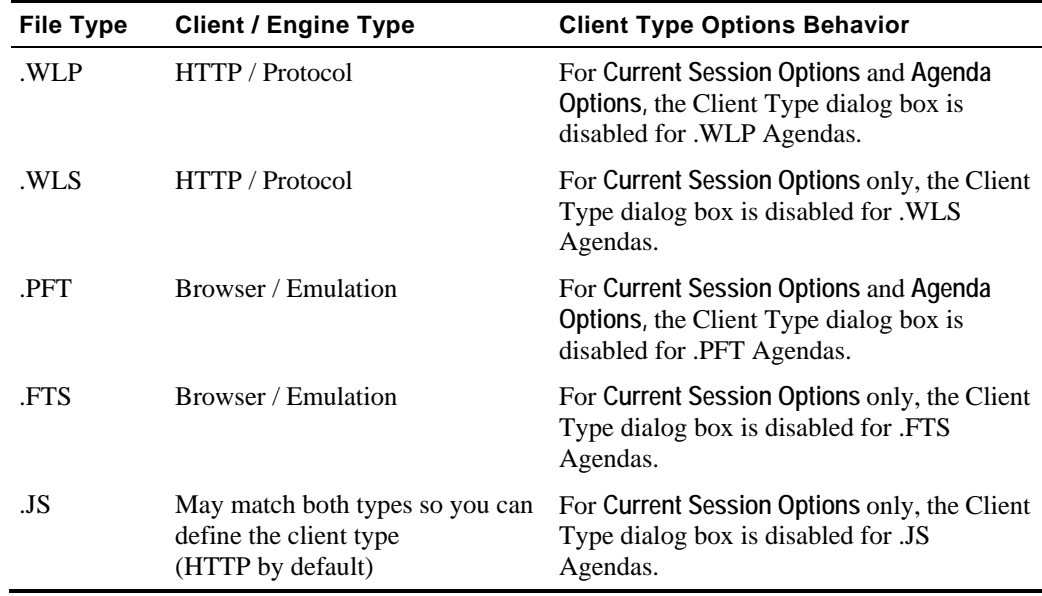

## <span id="page-223-0"></span>**Modifying Agenda Options**

The Options dialog boxes are identical for all three modes, although they are activated differently, as described in About Agenda Options (on page [222](#page-221-0)).

The Options dialog boxes include the following tabs:

- SSL tab (see "[Setting the SSL Options"](#page-224-0) on page [225](#page-224-0))
- Client Type tab (see ["Client Type Settings](#page-224-0)" on page [225\)](#page-224-0) (only edited through the Default Options menu)
- ◆ Sleep Time Control tab (see ["Setting Sleep Time Playback Settings"](#page-226-0) on page [227](#page-226-0))
- Browser Cache tab (see "[Setting the Browser Cache"](#page-228-0) on page [229](#page-228-0))
- Browser Parameters tab (see ["Configuring Browser Parameter Settings](#page-230-0)" on page [231\)](#page-230-0)
- HTTP Parameters tab (see ["Setting the HTTP Parameters"](#page-236-0) on page [237](#page-236-0))
- ◆ Authentication tab (see "[Setting Authentication](#page-239-0)" on page [240\)](#page-239-0)
- ◆ Connection tab (see "[Connection Speed Settings](#page-241-0)" on page [242\)](#page-241-0)
- ◆ Diagnostic tab (see "[Diagnostic Settings"](#page-242-0) on page [243](#page-242-0))
- ◆ Functional Testing tab (see "[Functional Testing Options](#page-246-0)" on page [247\)](#page-246-0)
- Pass / Fail Definition tab (see ["Pass / Fail Definition Settings"](#page-251-0) on page [252](#page-251-0)) (only edited through the Default and Current Session Options menus)
- Reset Mechanism tab (see "[Configuring Reset Mechanism Settings](#page-253-0)" on page [254\)](#page-253-0) (only edited through the Default and Current Session Options menus)
- ◆ Emulation Settings tab (see "[Configuring Emulation Settings"](#page-255-0) on page [256](#page-255-0))
- Web Services tab (see "[Web Services Settings"](#page-257-0) on page [258](#page-257-0))

#### **To modify Agenda or Session configuration options:**

- **1.** Select the desired tab.
- **2.** Modify as many of the options you need.
- **3.** Select another tab and modify its options.
- **4.** Click **OK** to accept the modifications, or **Cancel** to reject them, and exit the **Default / Current Session Options** dialog box.

## <span id="page-224-0"></span>**Setting the SSL Options**

**To access and configure the SSL tab options:** 

- **1.** Select **Tools | Default/Current Session Options**.
- **2.** Select the **SSL** tab.

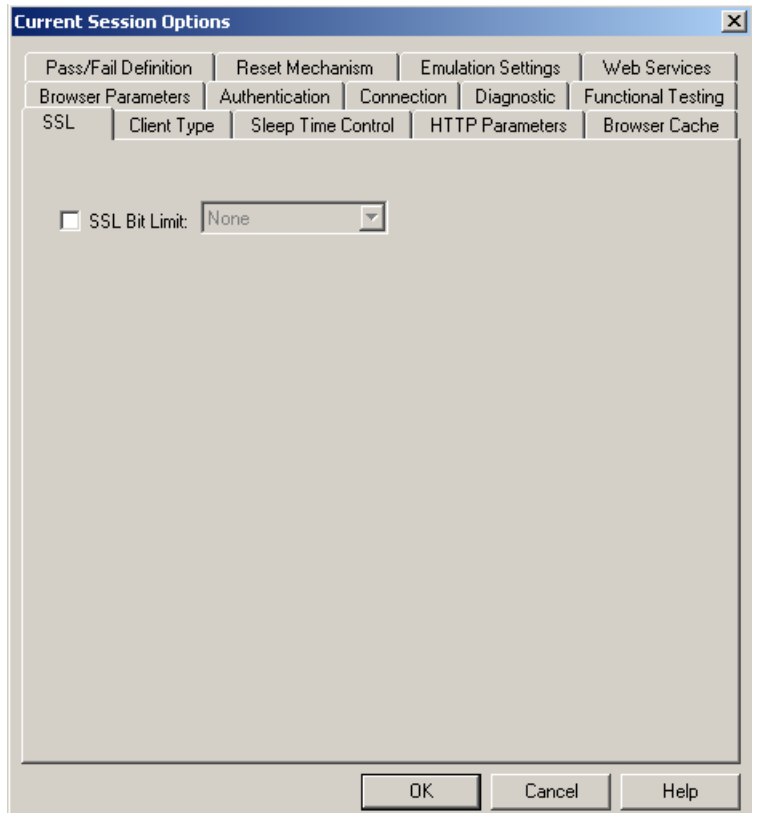

- **3.** Check **SSL Bit Limit** and select the highest SSL Bit Limit available between the Virtual Clients and the server.
- **4.** Click **OK** to accept the modifications, or **Cancel** to reject them, and exit the **Default / Current Session Options** dialog box.

## **Client Type Settings**

Test sessions are not all the same. Sometimes you want to test and scrutinize every single client activity, and verify every single transaction, no matter how trivial it seems or how frequently it occurs. Other times you want to focus on a specific category of problematic activities and can't waste time looking at anything else. You may even decide to generate a huge number of client

transactions in as short a time as possible to see how your application copes when pushed to the limit and beyond. And sometimes, you don't want to take any extra time or resources to measure anything specific, you just want to see how your Web application behaves for a typical user under standard operating conditions.

Multiple Client Type modes provide the ability to test your application using greater or lesser load to ensure optimal WebLOAD performance by defining the behavior of clients according to your specific requirements. The advantages of the different Client Type modes are explained in Getting Started (on page [21](#page-20-0)).

#### **Notes:**

1) This option is not available for individual Agendas. It can only be set for the entire session though the **Default Options** dialog boxes.

2) The Client Type dialog box is disabled for Current Session Options.

#### **To configure the client type options:**

- **1.** Select **Tools | Default/Current Session Options**.
- **2.** Select the **Client Type** tab.

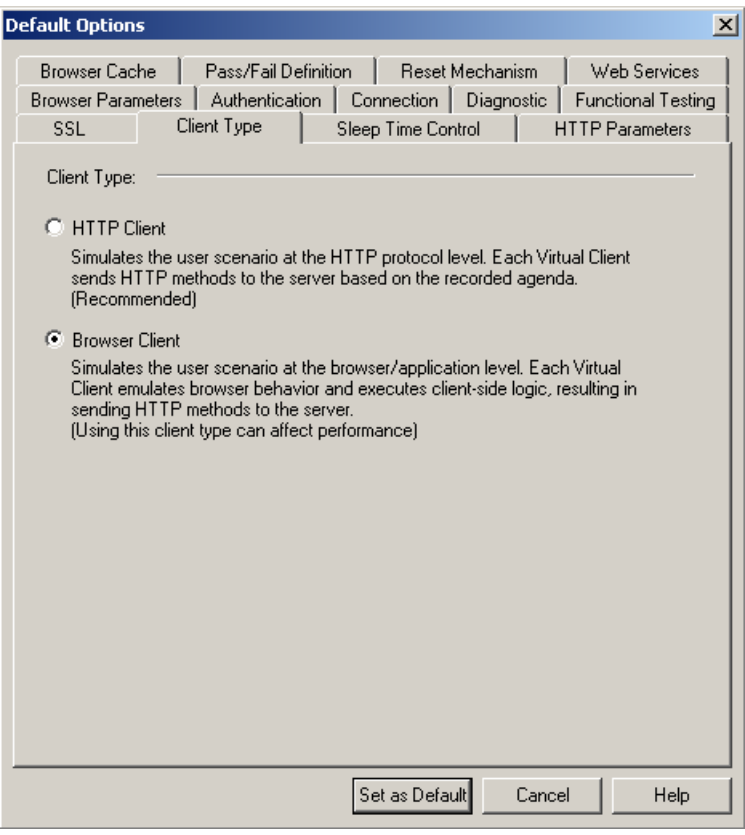

<span id="page-226-0"></span>**3.** Choose the Client Type you prefer.

Each Client Type option is described in this section.

**4.** Click **Set as Default** to accept the modifications, or **Cancel** to reject them, and exit the **Default Options** dialog box.

### **Selecting HTTP Client Type Mode**

During test sessions that run under HTTP Client Type mode, Agendas that **concentrate on HTTP transactions and the responses they trigger** are run through an HTTP protocol engine. This Client Type can be used for additional protocol-level testing, using other IP protocols in combination with HTTP. Use this Client Type for the most powerful low-level testing scenarios, for the highest load stress testing, and when working with Agendas not created in WebFT.

#### **To select HTTP Client Type mode:**

- **1.** Select **Tools | Default Options**.
- **2.** Select the **Client Type** tab.
- **3.** Select **HTTP Client**.

### **Selecting Browser Client Type Mode**

During test sessions that run under Browser Client Type mode, Agendas that recreate user browser activities are run through an **emulation engine that simulates actual browser activities**. Browser Client Type mode provides complete browser emulation and parsing of the DOM. Use this Client Type to achieve accurate emulation of real-life browsers combined with complex functional verifications.

#### **To select Browser Client Type mode:**

- **1.** Select **Tools | Default Options**.
- **2.** Select the **Client Type** tab.
- **3.** Select **Browser Client**.

## **Setting Sleep Time Playback Settings**

Sleep time is a pause to simulate the intermittent activity of real users. WebLOAD enables you to set an Agenda to execute with the sleep times recorded in the Agenda, random sleep times or no sleep times at all.

#### **To set sleep time playback settings:**

- **1.** Select **Tools | Default/Current Session Options.**
- **2.** Select the **Sleep Time Control** tab.

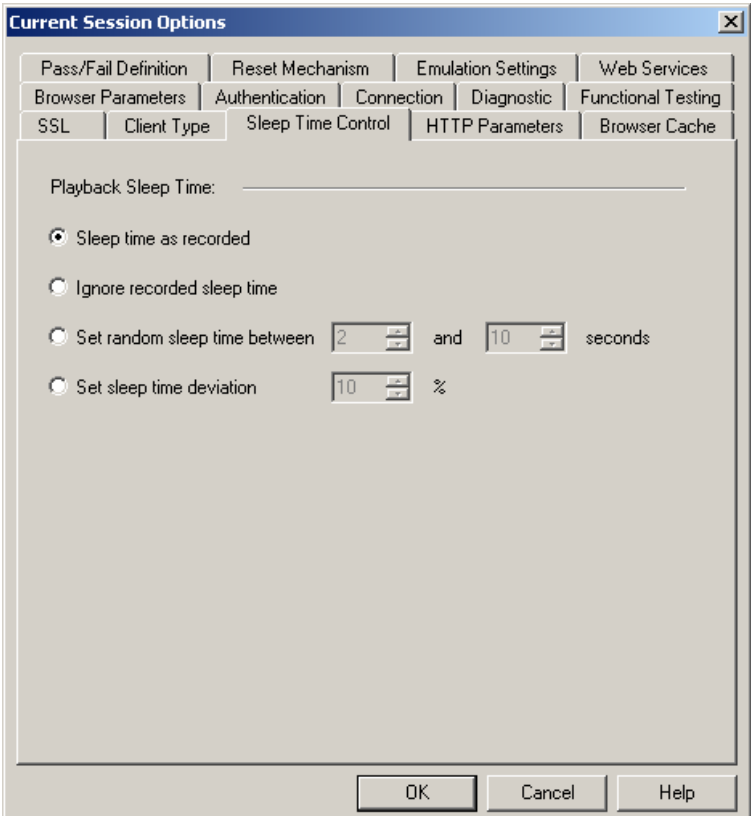

- **3.** Specify the type of sleep to use when playing the Agenda.
- **4.** There are four options:
	- Select **Sleep time as recorded** (default) to run the Agenda with the delays corresponding to the natural pauses that occurred when recording the Agenda.
	- Select **Ignore recorded sleep time** to eliminate any pauses when running the Agenda and run a worst-case stress test.
	- Select **Set random sleep time** and set the range (min and max) of delays to represent a range of users.
	- Select **Set sleep time deviation** and set a random percentage of the recorded sleep time to use when running the Agenda.
- **5.** Click **OK** to accept the modifications, or **Cancel** to reject them, and exit the **Default / Current Session Options** dialog box.

## <span id="page-228-0"></span>**Setting the Browser Cache**

The Browser Cache option enables you to define the type and behavior of the cache that WebLOAD uses in order to simulate the behavior of a browser's cache.

#### **To set the Browser Cache options:**

- **1.** Select **Tools | Default/Current Project Options**.
- **2.** Select the **Browser Cache** tab.

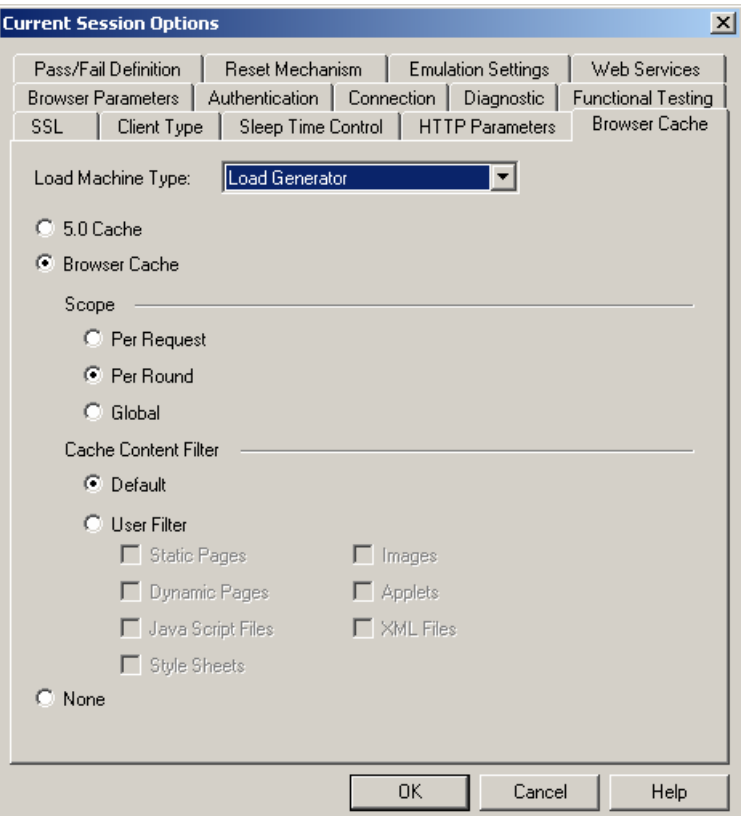

- **3.** From the **Load Machine Type** drop-down list, select **Load Generator** or **Probing Client**.
- **4.** Select the type of cache by clicking one of the following: **5.0 Cache**, **Browser Cache**, or **None**.
- **5.** If you selected **Browser Cache**, do the following:
	- a. Select a scope by clicking one of the following: **Per Request**, **Per Round**, or **Global**.
	- b. Select a filter by clicking one of the following: **Default** or **User Filter**. If you selected **User Filter**, the filter checkboxes are enabled.

c. If you selected **User Filter**, select one or more **User Filter** checkboxes.

**6.** Click **OK**.

The following table describes the fields and buttons in the **Browser Cache** dialog box.

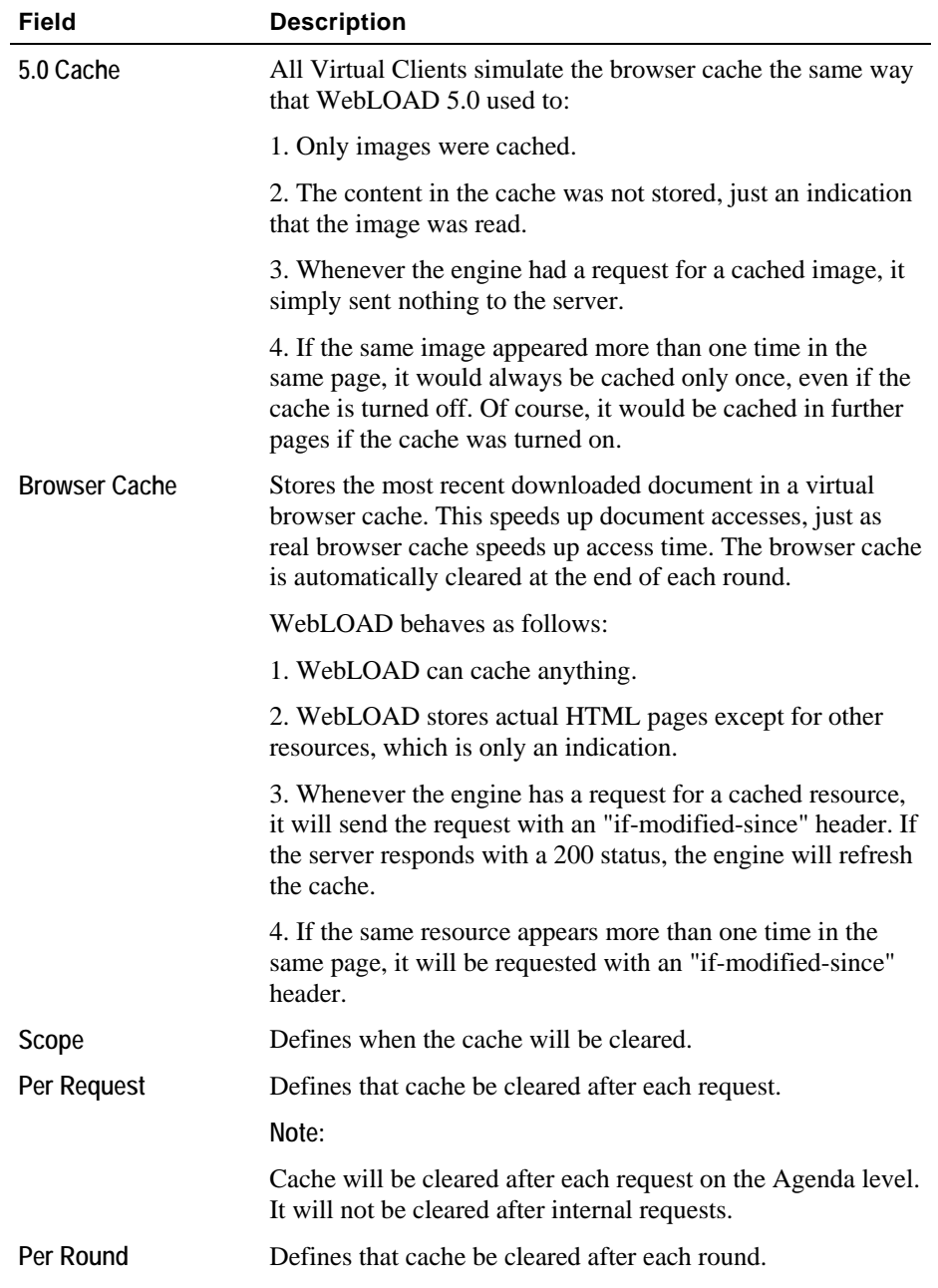

<span id="page-230-0"></span>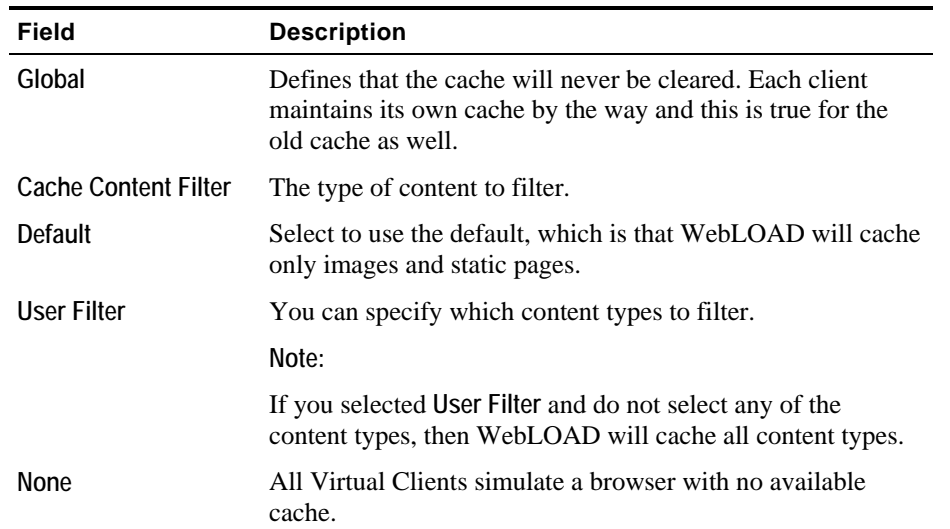

## **Configuring Browser Parameter Settings**

The Browser Parameters option enables you to define Virtual Client behavior such as:

- ◆ Browser type
- SSL encryption strength
- ♦ HTTP version
- ◆ Keep-Alive status

Each of these configuration options is described in this section.

#### **To configure the Browser Parameters options:**

- **1.** Select **Tools | Default/Current Session Options**.
- **2.** Select the **Browser Parameters** (default) tab.

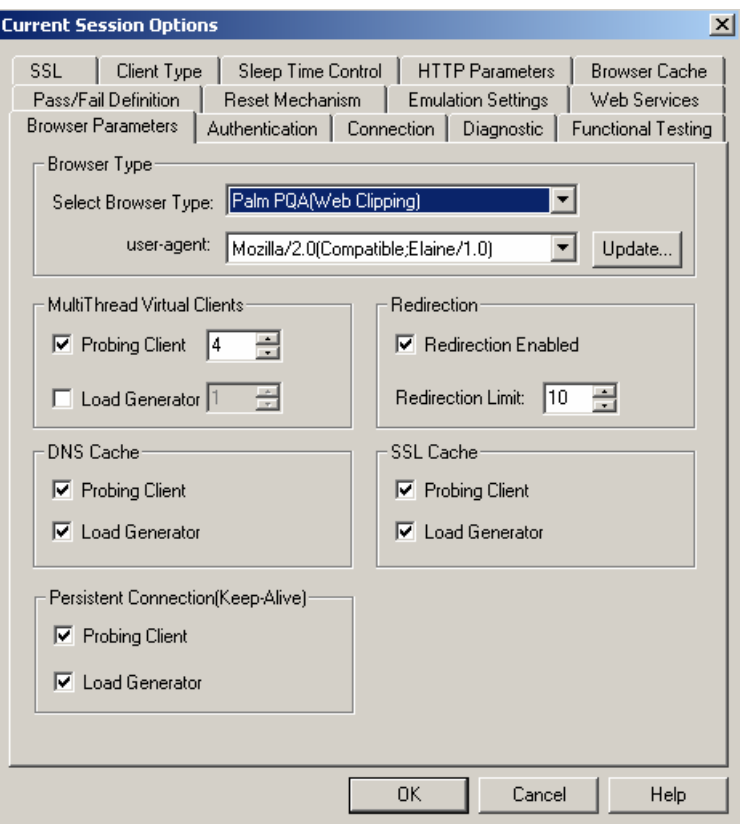

**3.** Check the browser features you wish to use.

Each option is described in this section.

**4.** Click **OK** to accept the modifications, or **Cancel** to reject them, and exit the **Default / Current Session Options** dialog box.

**Note:** The script in the Agenda (coded to account for a particular option) always overrides the Browser Parameters options. WebLOAD recommends always setting these options through the Console user interface.

### **Setting the Browser Type and User-Agent**

The browser type and user-agent settings specify the type of browser the WebLOAD Virtual Clients should emulate. You can set WebLOAD to emulate any of the standard browsers, or you can specify any specific application by supplying a custom user-agent that is included in all HTTP headers. By default, all Virtual Clients use the WebLOAD Default browser agent.

#### <span id="page-232-0"></span>**To set the browser type and user-agent:**

- **1.** Select **Tools | Default/Current Session Options**.
- **2.** Select the **Browser Parameters** (default) tab.
- **3.** Select a browser type from the drop-down list.

An appropriate user-agent automatically appears in the user-agent field.

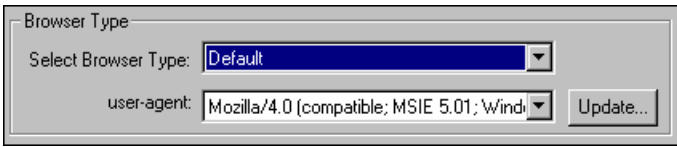

**4.** You can select an alternative user-agent from the drop-down list, or click **Update** to add additional user-agents. See Adding a User-Agent (on page [233\)](#page-232-0).

If you select WAP as the browser type, the user-agent field changes to WAP-emulation. When WAP-emulation is selected, WebLOAD automatically sends all necessary headers, including the screen size.

**Note:** For the WebLOAD 7.x protocol engine, the default User Agent is Mozilla/4.0 (compatible; MSIE 6.0; Windows NT 5.0). For the WebLOAD 5.x protocol engine, the default HTTP version was Mozilla/4.0 (compatible; MSIE 5.01; Windows NT; DigExt).

#### **Adding a User-Agent**

The available user-agent list is appropriate for the browser type you select. You can add to or delete from the user-agent list.

#### **To add a user-agent:**

**1.** Click the **Update** button beside the user-agent field on the Browser Parameters tab.

The **Add User Agent** dialog box opens.

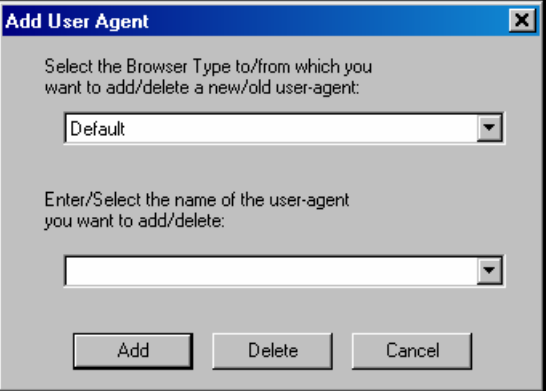

- **2.** Type or select the browser type to which you want to add a user-agent.
- **3.** Type or select the new user-agent.
- **4.** Click **Add**.

### **Deleting a User-Agent**

#### **To delete a user-agent:**

**1.** Click the **Update** button beside the user-agent field on the Browser Parameters tab.

The **Add User Agent** dialog box opens.

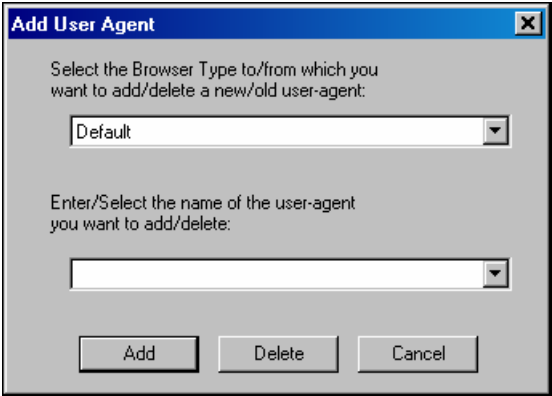

- **2.** Type or select the browser type from which you want to delete a user-agent.
- **3.** Type or select the user-agent to be deleted.
- **4.** Click **Delete**.

### **Setting Load Generator and Probing Client Thread Properties**

#### **To set the Load Generator and Probing Client thread properties:**

- **1.** Select **Tools | Default/Current Session Options**.
- **2.** Select the **Browser Parameters** (default) tab.
- **3.** Set the Virtual Client properties by enabling / disabling multithreading for Load Generators or Virtual Clients.

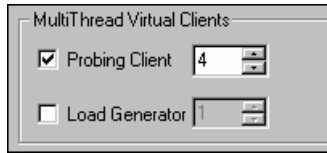

By default, Probing Client multithreading is enabled and is set to 1.

## **Setting Redirection Limits**

#### **To set a redirection limit:**

- **1.** Select **Tools | Default/Current Session Options**.
- **2.** Select the **Browser Parameters** (default) tab.
- **3.** Select **Redirection Enabled**.

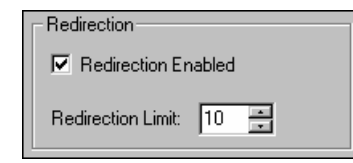

**4.** In the **Redirection Limit** box, type or select the desired redirection limit.

The default limit is 10.

### **Simulating DNS Cache**

When DNS Caching is enabled (default), WebLOAD caches the IP addresses received from the domain name server, reducing the domain name resolution time. Disable DNS caching if you want to include the time for domain name resolution in the WebLOAD performance statistics.

#### **To simulate DNS cache:**

- **1.** Select **Tools | Default/Current Session Options**.
- **2.** Select the **Browser Parameters** (default) tab.
- **3.** Under DNS Cache, select **Probing Client** and **Load Generator**.

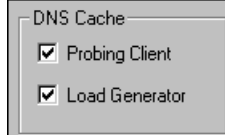

### **Simulating SSL Cache**

When SSL Caching is enabled (default), WebLOAD caches the SSL decoding keys received from an SSL server, and WebLOAD only receives the key on the first SSL connection in each round. In subsequent connections, WebLOAD retrieves the key from cache. Enabling SSL Cache also reduces transmission time during SSL communication. Disable SSL caching if you want to measure the transmission time of the decoding key in the WebLOAD performance statistics for each SSL connection.

#### **To simulate SSL cache:**

- **1.** Select **Tools | Default/Current Session Options**.
- **2.** Select the **Browser Parameters** (default) tab.
- **3.** Under SSL Cache, select **Probing Client** and **Load Generator**.

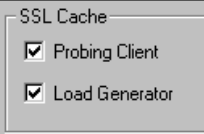

## **Enabling Persistent Connection (Keep-Alive)**

When enabled, WebLOAD keeps an HTTP connection alive between successive accesses in the same round of the main script. Keeping a connection alive saves time between accesses. WebLOAD attempts to keep the connection alive unless you switch to a different server.

However, some HTTP servers may refuse to keep a connection alive. You should not keep a connection alive if establishing the connection is part of the performance test.

#### <span id="page-236-0"></span>**To enable persistent connection:**

- **1.** Select **Tools | Default/Current Session Options**.
- **2.** Select the **Browser Parameters** (default) tab.
- **3.** Under Persistent Connection, select **Probing Client** and **Load Generator**.

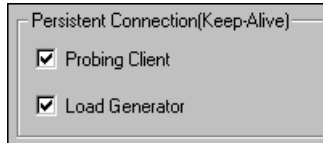

## **Setting the HTTP Parameters**

The HTTP Parameters option enables you to define HTTP client behavior on the HTTP protocol level.

#### **To set the HTTP Parameters options:**

- **1.** Select **Tools | Default/Current Sessions Options**.
- **2.** Select the **HTTP Parameters** tab.

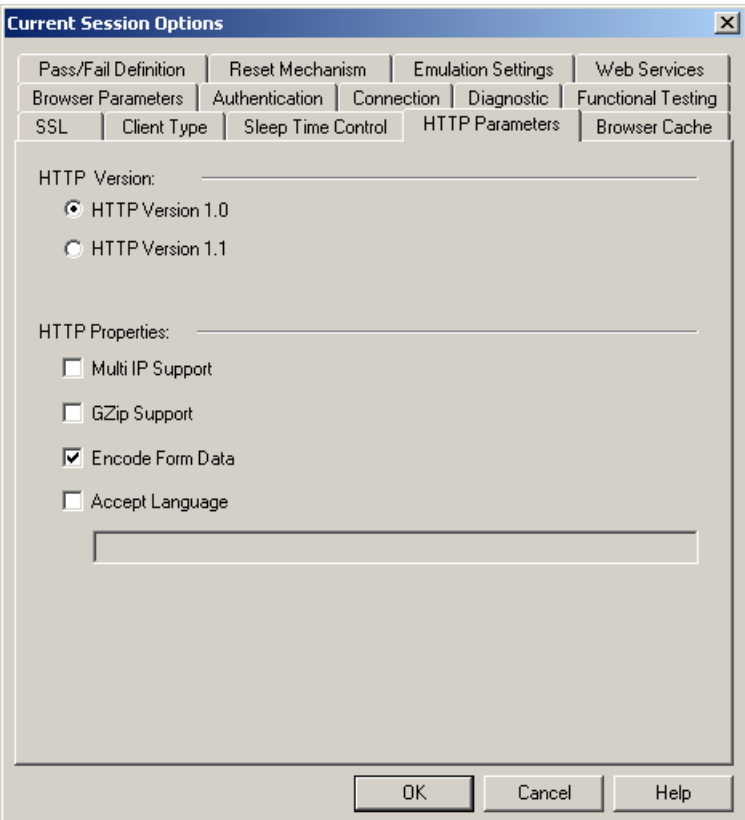

**3.** Set the HTTP version by clicking **HTTP Version 1.0** or **HTTP Version 1.1**.

**Note:** For the WebLOAD 7.x protocol engine, the default HTTP version is 1.1. For the WebLOAD 5.x protocol engine, the default HTTP version is 1.0.

- **4.** Select one or more **HTTP Properties** checkboxes.
- **5.** Click **OK**.

The following table describes the fields and buttons in the **HTTP Parameters** dialog box.

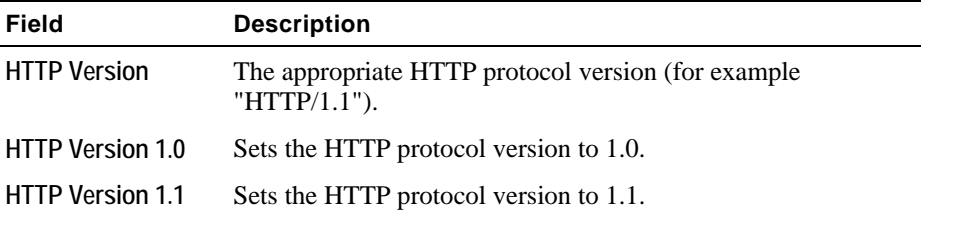

**238 RadView Software** 

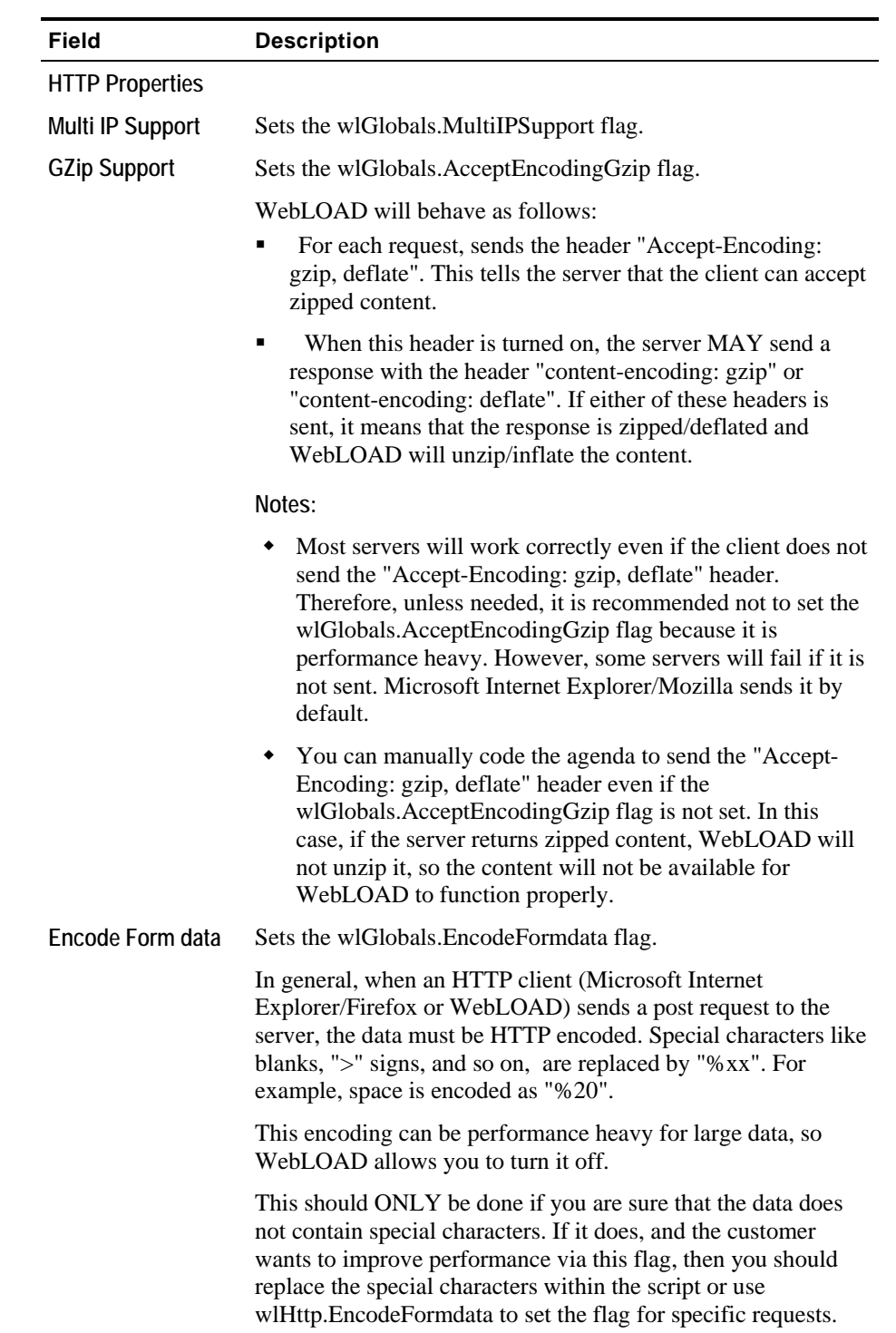

**The Co** 

<span id="page-239-0"></span>Setting Authentication

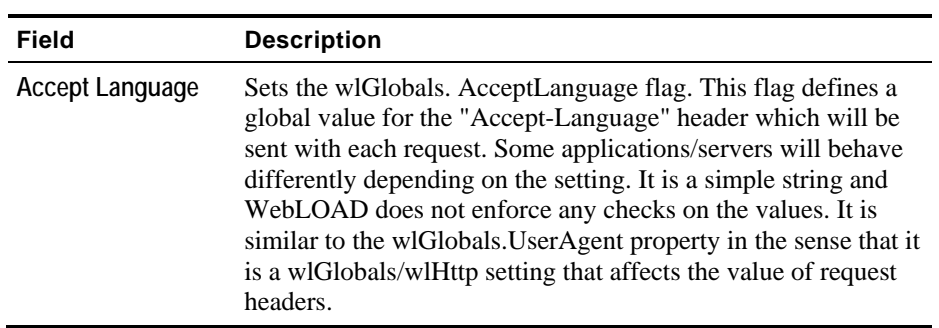

## **Setting Authentication**

The Authentication option enables you to define the Global and Proxy authentication settings.

#### **To set authentication:**

- **1.** Select **Tools | Default/Current Session Options**.
- **2.** Select the **Authentication** tab.

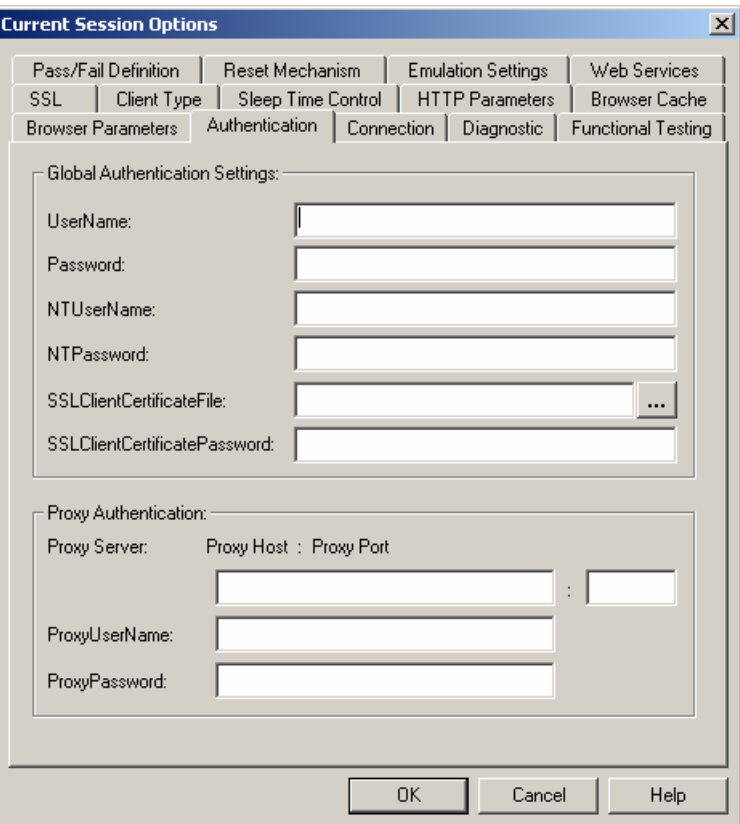

**3.** Type the appropriate user names and passwords into the corresponding Global Authentication Settings input text boxes:

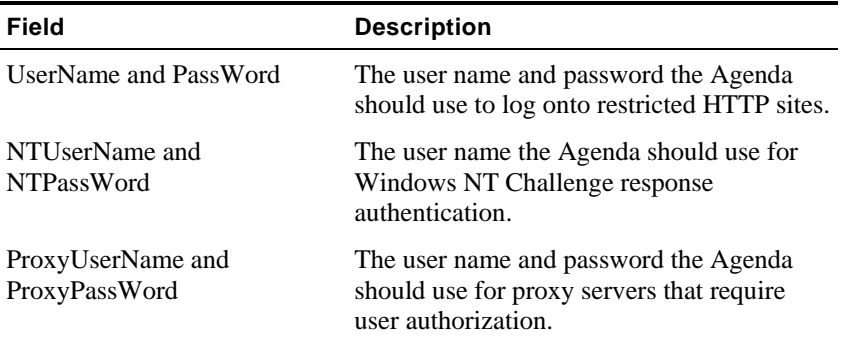

#### <span id="page-241-0"></span>Connection Speed Settings

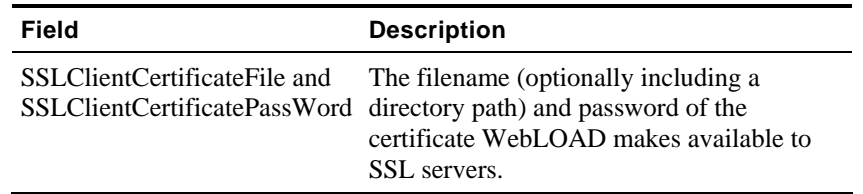

- **4.** Type the appropriate proxy host name, port number, user name, and password into the corresponding Proxy Authentication input text boxes when working with proxy authentication.
- **5.** Click **OK** to accept the modifications, or **Cancel** to reject them, and exit the **Default / Current Session Options** dialog box.

## **Connection Speed Settings**

WebLOAD enables you to simulate various systems and connection configurations, including a 'virtual limit' on the connection speed available during a test. Setting a limit on connection speed allows testers to test applications for users that may be limited in their workplace connections speeds.

#### <span id="page-242-0"></span>**To configure the connection speed:**

- **1.** Select **Tools | Default/Current Session Options**.
- **2.** Select the **Connection** tab.

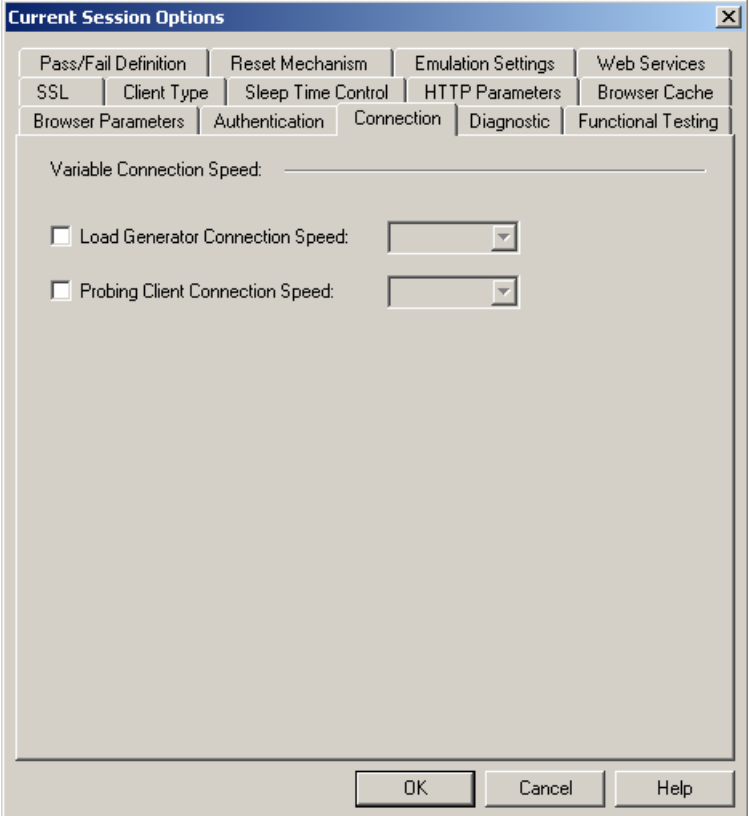

The Variable Connection Speed feature enables you to set the connection speed for the load and emulate users connecting through different modem connections (14400, 28800…).

- **3.** Select the **Load Generator Connection Speed** checkbox and type or select the appropriate speed from the list.
- **4.** Select the **Probing Client Connection Speed** checkbox and type or select the appropriate speed from the list.
- **5.** Click **OK** to accept the modifications, or **Cancel** to reject them, and exit the **Default / Current Session Options** dialog box.

## **Diagnostic Settings**

Diagnostic options can be enabled while developing an Agenda or for tracking problems in existing Agendas.

**To configure the diagnostic options:** 

- **1.** Select **Tools | Default/Current Session Options**.
- **2.** Select the **Diagnostic** tab.

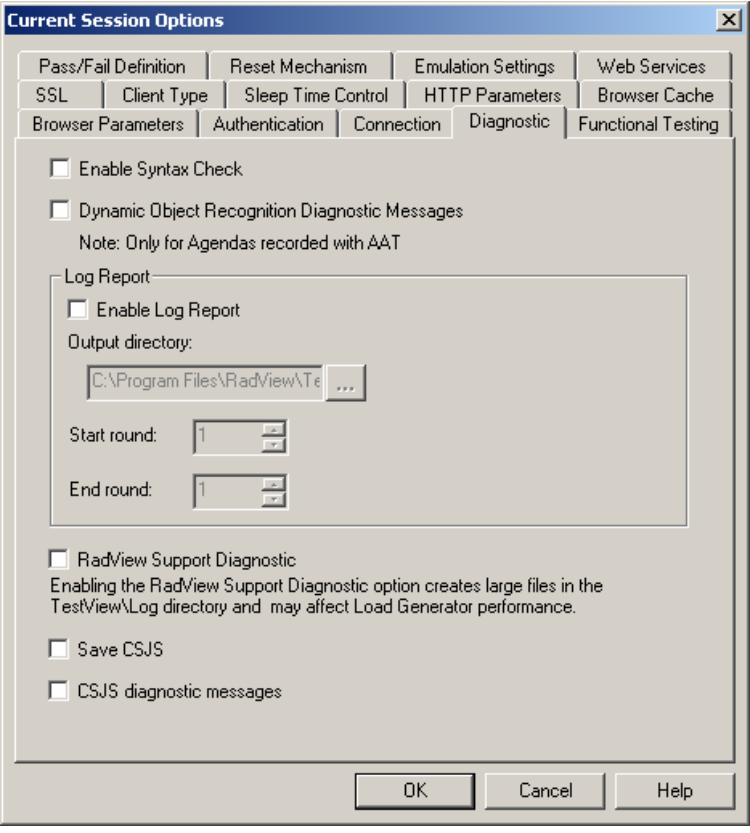

**Note:** Running a load session with the diagnostic options enabled may affect system performance. Therefore, we recommend that these options remain disabled while running a load session with multiple threads.

**3.** Check the diagnostic features you wish to use.

Each diagnostic option is described in this section.

**4.** Click **OK** to accept the modifications, or **Cancel** to reject them, and exit the **Default / Current Session Options** dialog box.

## **Enabling Syntax Checking**

Enable Syntax Checking to perform the following tests on an Agenda while it is running:

#### **To enable syntax checking:**

- **1.** Select **Tools | Default/Current Session Options**.
- **2.** Select the **Diagnostic** tab.
- **3.** Check **Enable Syntax Check**.

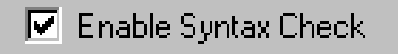

The following diagnostics are performed:

**Type inspections** - WebLOAD checks that each property receives the correct type.

For example, wlLocals.ParseForms = 14 prompts the following log message:

```
"Wrong type for the property ParseForms. The correct type is 
Boolean. Legal values are: "Yes"/"No" or true/false."
```
**Value inspections** - WebLOAD checks to ensure that each property is assigned a legal value.

For example, wlHttp.Version = "2.1" prompts the following log message:

"2.1 is an illegal value for the property Version. Legal values are: 1.0, 1.1."

**Scope inspections** - WebLOAD checks that each property is assigned a permitted scope.

For example, wlLocals.ConnectionSpeed = 28800 prompts the following log message:

"The property ConnectionSpeed is not valid for the object wlLocals."

 **Case inspections** - WebLOAD objects and properties are case sensitive. When Syntax Check is enabled, WebLOAD checks to ensure that all objects and properties are written correctly.

For example, wlLocals.parse = "No" prompts the following log message:

"The property parse should be written as Parse."

It is recommended that a syntax check be run at least once while developing your Agenda.

### **Enabling Dynamic Object Recognition Diagnostic Messages**

Enable this option to set WebLOAD to send InfoMessages on the status of Dynamic Object Recognition (DOR) IdentifyObject to the Log Window. This option is only available for Agendas created for WebLOAD 4.x or WebLOAD 5.0.

**Note:** This option is for backward compatibility purposes only, to continue support of scripts that were developed using the AAT.

#### **To enable Dynamic Object Recognition diagnostic messages:**

- **1.** Select **Tools | Default/Current Session Options**.
- **2.** Select the **Diagnostic** tab.
- **3.** Check **Dynamic Object Recognition Diagnostic Messages**.
	- □ Dynamic Object Recognition Diagnostic Messages Note: Only for Agendas recorded with AAT

## **Log Report Diagnostics**

Log reports are used to see the Agenda flow, and the response headers received while an Agenda is running. When log report is enabled, an outfile is automatically created for each get and post transaction and for each frame received.

#### **To enable log report diagnostics:**

- **1.** Select **Tools | Default/Current Session Options**.
- **2.** Select the **Diagnostic** tab.
- **3.** Check **Enable Log Report** to configure WebLOAD to create a Log Report.

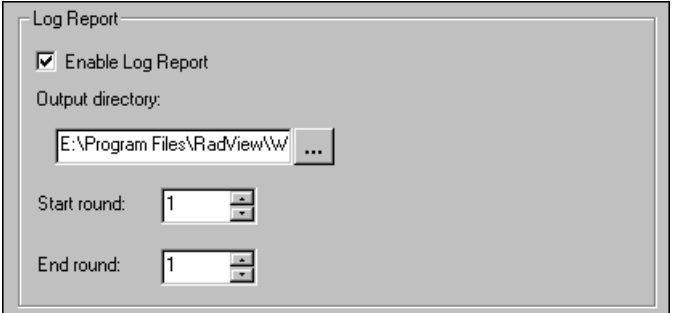

**4.** Click in the **Output File Directory** field and select the directory for saving Log Report files.

The default directory is: C:\Program Files\RadView\WebLOAD\User\Log.

**5.** Select which rounds should generate the Log Report in the **Start round** and **End round** fields.

The log report displays the time a request was made, the round number, the request number, the URL received and the response headers. If  $GetContents = "Yes"$  the same information is displayed for each frame.

A message is sent to the Log Window for each request. The message appears in the following format:

### Thread:000, Round Num:001, Request Num:001 ### URL

Each request is numbered sequentially for each thread and round number.

## <span id="page-246-0"></span>**Enabling RadView Support Diagnostic**

Enabling the RadView Support Diagnostic option creates large files in the WebLOAD\User\Log directory and may affect Load Generator performance.

#### **To enable RadView support diagnostic:**

- **1.** Select **Tools | Default/Current Session Options**.
- **2.** Select the **Diagnostic** tab.
- **3.** Check **RadView Support Diagnostic**.

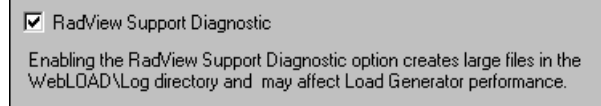

### **Enabling Save CSJS and CSJS Diagnostic Messages**

Save CSJS and CSJS diagnostic messages can be used for generating troubleshooting information for RadView support. This option should only be set to gather additional data which may be requested by RadView support.

#### **To enable Save CSJS and CSJS diagnostic messages:**

- **1.** Select **Tools | Default/Current Session Options**.
- **2.** Select the **Diagnostic** tab.
- **3.** Select or clear the **Save CSJS** checkbox.
- **4.** Select or clear the **CSJS diagnostic messages** checkbox.

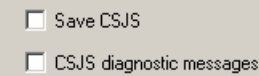

## **Functional Testing Options**

Functional testing enables you to insert verification tests into the Agenda to verify that the links, images, forms, tables and frames in your Web application continue to act as expected.

**To access and configure the functional testing options:** 

- **1.** Select **Tools | Default/Current Session Options.**
- **2.** Select the **Functional Testing** tab.

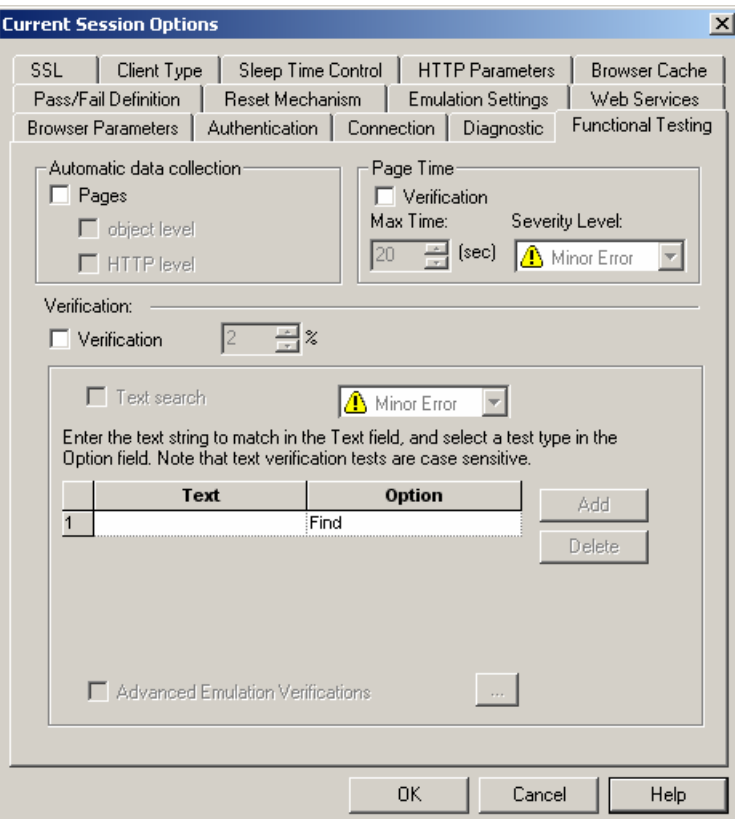

**3.** Check the functional testing tools you wish to use.

Each testing option is described in this section.

**4.** Click **OK** to accept the modifications, or **Cancel** to reject them, and exit the **Default / Current Session Options** dialog box.

### **Setting Automatic Data Collection**

Setting automatic data collection instructs WebLOAD to handle every page, object and HTTP object in the Agenda as a transaction. The name of the transaction is the name of the page or object and data is gathered for each transaction.

#### **To set automatic data collection:**

- **1.** Select **Tools | Default/Current Session Options.**
- **2.** Select the **Functional Testing** tab.
- **3.** Check the **Pages** checkbox to turn all page transactions in the Agenda into Named Transactions. The page name is the URL being accessed without the query string. Statistics are gathered for all page transactions.

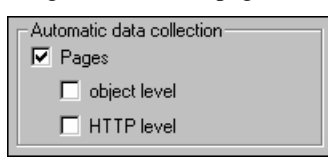

**4.** Check **Object level** and/or **HTTP level** to specify whether to collect data at object or HTTP level or both.

**Note:** For the WebLOAD 7.x protocol engine, the default automatic data collection setting is Pages Off. For the WebLOAD 5.x protocol engine, the default automatic data collection setting is Pages On.

### **Setting Page Time Verifications**

Setting page time verifications enables you to define a limit to the maximum amount of time a page should take to load. If the maximum time is exceeded, a message or error entry appears in the log window, depending on the severity level set for page time verifications.

#### **To set page time verification:**

- **1.** Select **Tools | Default/Current Session Options.**
- **2.** Select the **Functional Testing** tab.
- **3.** Check the **Verification** checkbox.

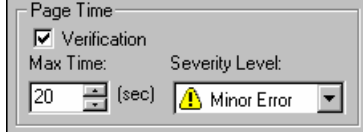

- **4.** Specify the maximum amount of time that a page should take to load in the **Max Time** field.
- **5.** Specify the severity level if the page exceeds the specified time in the **Severity Level** field.

**Note:** It is important to specify a meaningful time period. For example, if you specify 3 seconds for a page which is likely to take longer, numerous essentially meaningless failures will result. Conversely, if you specify 10 seconds for a page which should take less than 1 second, the test becomes meaningless.

### **Inserting a Text Verification Test**

Use **Text** verifications to verify the absence or presence of selected text expressions within your Web page.

#### **To insert a text verification test into your Agenda:**

- **1.** Select **Tools | Default/Current Session Options.**
- **2.** Select the **Functional Testing** tab.
- **3.** Under Verification, select the **Verification** checkbox.
- **4.** Select the percentage of time the tests should be performed. This is the percentage of Virtual Clients that will perform the verification tests.

**Note:** You may select the **Verification** checkbox without selecting the **Text Search** checkbox and the **Advanced Emulation Verifications** checkbox in the frame beneath it. It is for backward compatibility for scripts that were recorded with the AAT and support table comparisons.

**5.** Select the checkbox adjacent to the **Text Search** test.

**Note:** Selecting a lower level checkbox selects and highlights the upper level checkbox.

- **6.** Select the severity level from the drop-down list next to the test. For further information, see Verification Function Return Values (on page [266\)](#page-265-0).
- **7.** Enter a literal string with the text for which you are searching in the **Text** field.

**Note:** The text string is case sensitive.

- **8.** Choose the type of test to run from the drop down list in the **Option** field:
	- **Text to Find** the verification test will pass if the selected text is found in the current Web page.
	- **Text not to Find** the verification test will fail if the selected text is found in the current Web page.

For example, to ensure that the word "error" does not appear on the page during runtime, enter the word "error" in the **Text** field, and select **Not to Find**. If the text error is found on the page, WebFT will report the error.

- **9.** Click **Add** to add another string to the list of Text Search strings.
- **10.** Click **Delete** to delete a selected string from the list of Text Search strings.

## **Inserting Test Selections**

#### **To select a test:**

- **1.** Select **Tools | Default/Current Session Options.**
- **2.** Select the **Functional Testing** tab.
- **3.** Under Verification, select the **Verification** checkbox.

The Advanced Emulation Verifications checkbox is enabled.

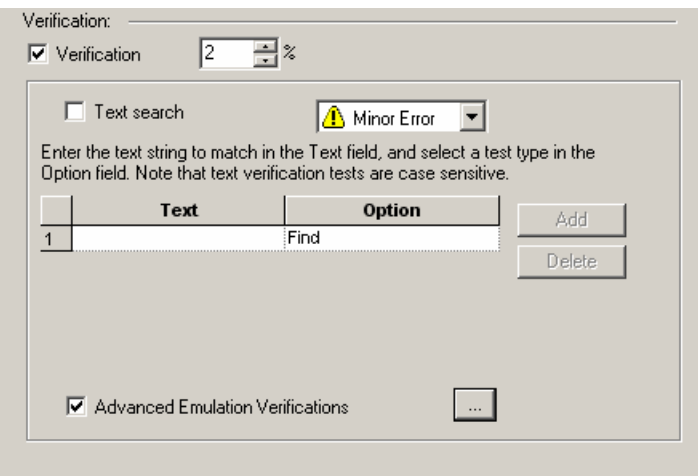

**4.** Select the **Advanced Emulation Verifications** checkbox, and click the **[...]** button.

The Emulation Verifications dialog box appears.

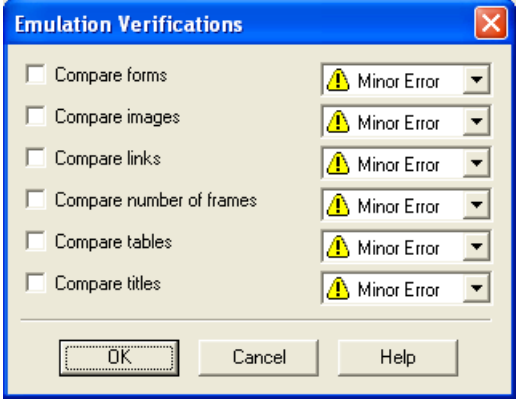

- <span id="page-251-0"></span>**5.** Select one or more individual tests to perform by marking the checkbox adjacent to the test (for information on each test, see Functional Verification Test List (on page [264](#page-263-0))).
- **6.** Select the severity level for each selected test (for information on severity levels, see Verification Function Return Values (on page [266\)](#page-265-0)).
- **7.** Click **OK**.

For a full description of the tests in Functional Testing and their results, see Functional Verification Testing (on page [259](#page-258-0)).

## **Pass / Fail Definition Settings**

The **Pass / Fail Definition** options enable you to set test failure conditions.

**Note:** This option is not available for individual Agendas. It can only be set for the entire session though the **Default Options** or the **Current Session Options** dialog boxes.
#### **To configure pass/fail definition options:**

- **1.** Select **Tools | Default/Current Session Options.**
- **2.** Select the **Pass / Fail Definition** tab.

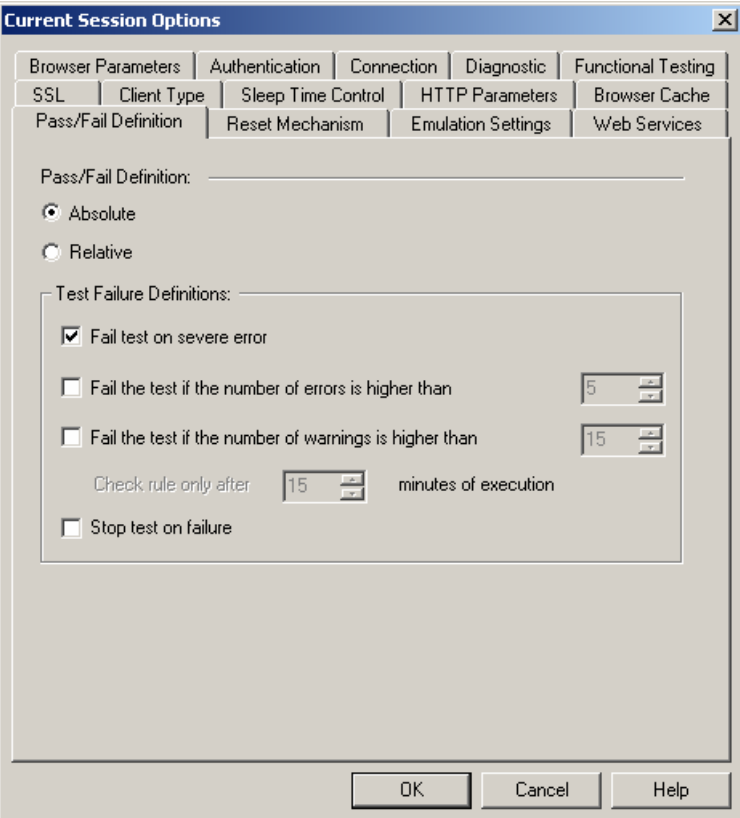

You can set WebLOAD to declare a test as failed based on a number of criteria. First, you must decide if you want the test to be professed a failure after an absolute number of failures or a relative number of failures. Then you set the conditions upon which a test is declared a failure.

**3.** Select **Absolute** (default) to set the total number of failures required for a test to be declared failed,

-Or-

Select **Relative** to set the percent of failed transactions need for a test to be declared failed.

- **4.** Set the conditions upon which to declare a test failed and the action to take if a test fails.
	- **Fail test on severe error** Sends a failure message and declares the test failed in the event of a severe error.
- **Fail the test if the number / percent of errors is higher than** Declares the test failed if the number of errors received is higher than the number stated. If the pass / fail definition is set to relative then the percentage of errors is considered rather than the absolute value.
- **Fail the test if the number / percent of warnings is higher than** Declares the test failed if the number of warnings received is higher than the number stated. If the pass / fail definition is set to relative then the percentage of warnings is considered rather than the absolute value.
- **Check rule only after X minutes of execution** This option is only enabled when the pass / fail definition is set to relative. Use this option to set a stabilizing period for the test when it starts. Errors or warning received during this time frame will not fail the test, and the rules set for failing the test will only be checked after this timeframe has expired.
- **Stop test on failure** Stops the test if the test is declared failed.
- **5.** Click **OK** to accept the modifications, or **Cancel** to reject them, and exit the **Default / Current Session Options** dialog box.

# **Configuring Reset Mechanism Settings**

The **Reset Mechanism** options enable you to set the reset values.

**Note:** This option is not available for individual Agendas. It can only be set for the entire session though the **Default Options** or the **Current Session Options** dialog boxes.

#### **To configure reset mechanism options:**

- **1.** Select **Tools | Default/Current Session Options.**
- **2.** Select the **Reset Mechanism** tab.

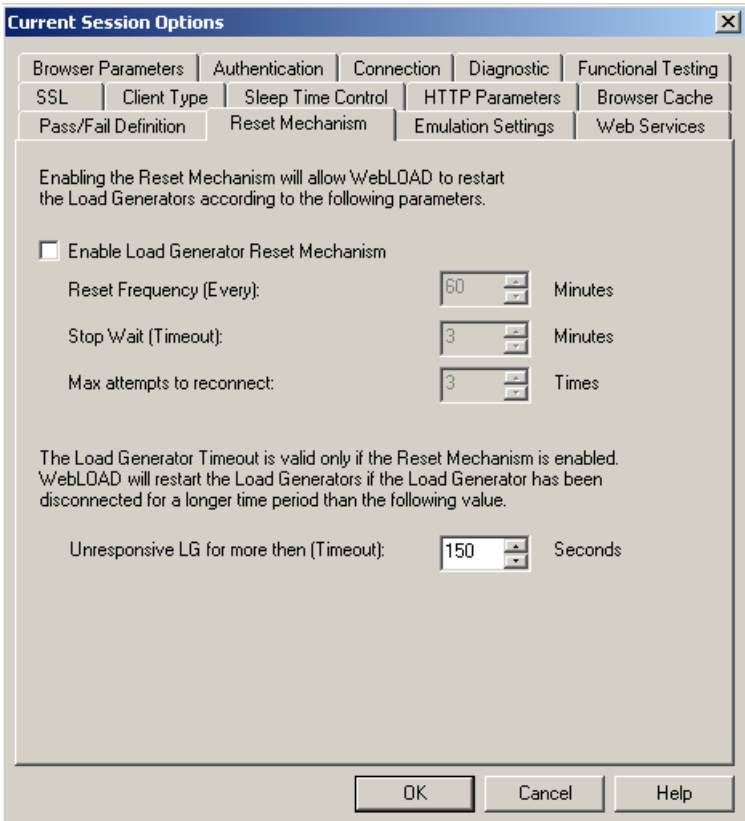

- **3.** Select the **Enable Load Generator Reset Mechanism** checkbox to allow WebLOAD to restart the Load Generators.
- **4.** Set the number of minutes for **Reset Frequency (Every)** and **Stop Wait (Timeout)**.
- **5.** Set the number of times for **Max attempts to reconnect**.
- **6.** Set the number of seconds for **Unresponsive LG for more then (Timeout)**.

**Note:** The Load Generator Timeout is valid only if the Reset Mechanism is enabled.

**7.** Click **OK** to accept the modifications, or **Cancel** to reject them, and exit the **Default / Current Session Options** dialog box.

# **Configuring Emulation Settings**

At times, Web applications may display pop-up dialog boxes unexpectedly. Examples of such dialog boxes include prompts, security warnings, JavaScript alerts, and confirm dialog boxes. Sometimes, the test cannot continue until you close the dialog box, for example, by clicking OK to close the dialog box. WebLOAD functional testing session Agendas can be set to automatically handle unexpected dialog boxes appropriately during the course of a test session by dismissing the unexpected dialog boxes.

Using the Browser Dialog options you instruct WebLOAD to detect dialog boxes and define the way WebLOAD should react to dialog boxes that may or may not appear during runtime by defining default values. For example, you can instruct WebLOAD to detect the security alert "You are about to leave a secure Internet connection. It will be possible for others to view the information you send. Do you want to continue?" message. You can instruct WebLOAD to answer Yes to close the dialog box.

#### **To configure the emulation options:**

- **1.** Select **Tools | Default/Current Session Options.**
- **2.** Select the **Emulation Settings** tab.

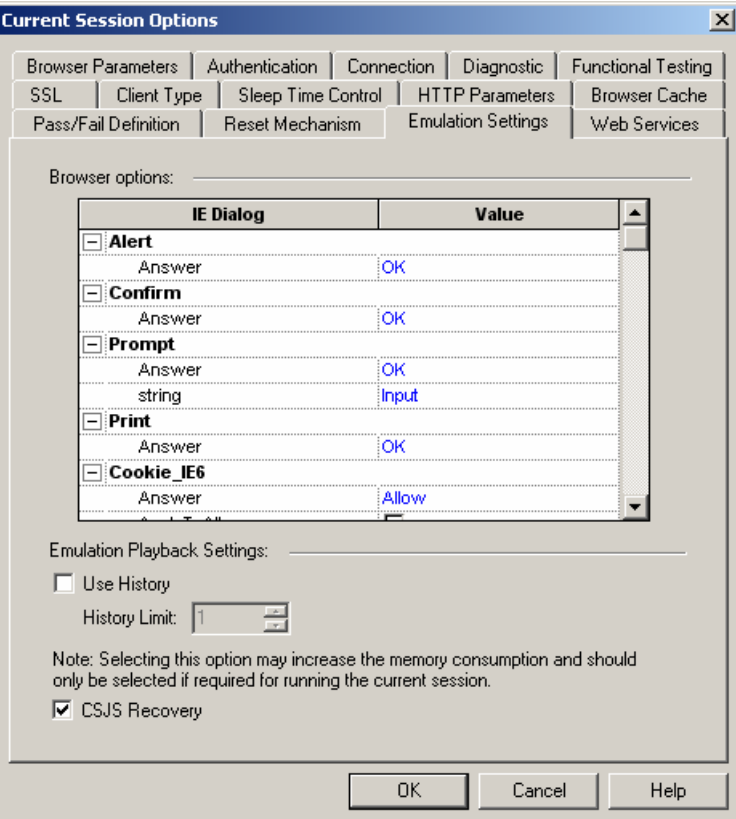

- **3.** For each type of supported dialog select the action to take if the dialog should appear unexpectedly during runtime. Define the answer by clicking on the value next to the dialog box name and selecting a value from the drop down list, clicking or clearing a checkbox or entering the value in the field box provided.
- **4.** Select **Use History** to instruct WebLOAD to store previous commands. Set a history limit to define an upper limit to the number of commands to be saved in a history file.
- **5. CSJS Recovery** is selected by default.
- **6.** Click **OK** to accept the modifications, or **Cancel** to reject them, and exit the **Default / Current Session Options** dialog box.

# **Web Services Settings**

The **Web Services** tab enables you to set authentication values for working with Web Services in your tests and the Web Service client.

**To configure the Web Services options:** 

- **1.** Select **Tools | Default/Current Session Options.**
- **2.** Select **Web Services** tab.

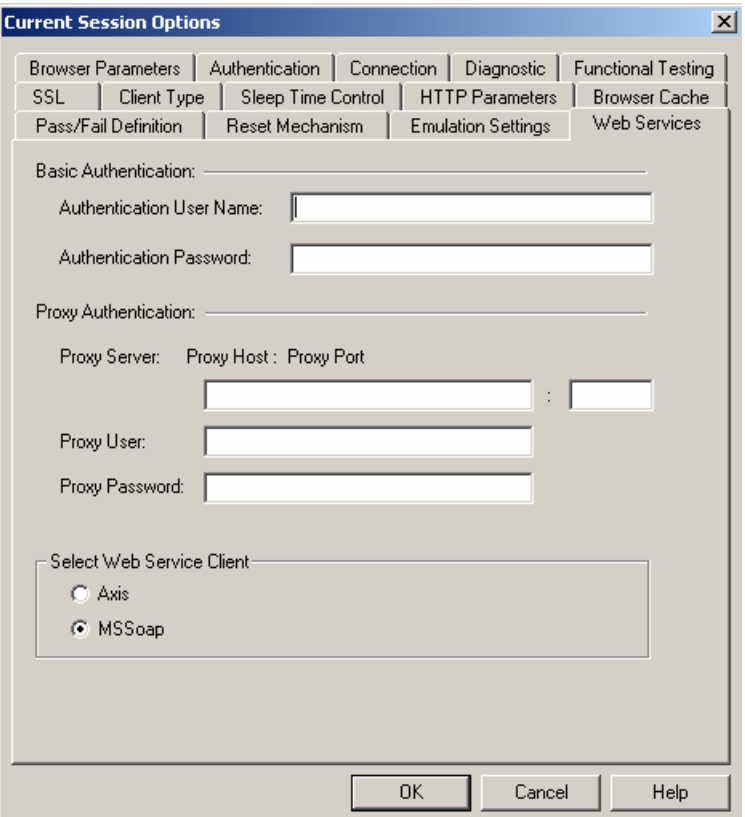

- **3.** Enter the appropriate values in the basic and proxy authentication fields.
- **4.** Select a Web Service client.
- **5.** Click **OK** to accept the modifications, or **Cancel** to reject them, and exit the **Default / Current Session Options** dialog box.

# CHAPTER 17

# **17.Functional Verification Testing**

WebLOAD combines unified load, performance, and functional testing into a single process. allowing you to verify the scalability and integrity of Web applications at the per-client, pertransaction and per-instance level under user-defined load conditions. By creating and analyzing the Document Object Model (DOM) for every Virtual Client during a test session, WebLOAD is able to verify each success and failure and present detailed information to you about each transaction.

The WebLOAD Functional Verification Test Tool is an easy-to-use tool which automates the process of inserting verification tests into the Agenda and verifies that the links, images, forms, tables and frames in your Web application continue to act as expected.

WebLOAD also enables you to insert application level transactions into the Agenda and define verification criteria, which compare expected outcomes against actual ones. WebLOAD tracks the success and failure rates of the transactions for each Virtual Client and integrates the data into the WebLOAD Statistics Report. You can find additional information about functional testing in the *TestView Programmer's Guide*.

### **In This Chapter**

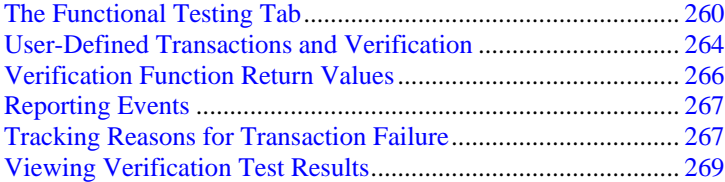

# <span id="page-259-0"></span>**The Functional Testing Tab**

The verification tests you specify within WebLOAD are performed on all Web pages in the Agenda. To configure verification tests on all pages, set the global verification options through the Tools | **Default / Current Session Options | Functional Testing** dialog box. This section describes the options available through the Functional Testing tab.

### **Opening the Functional Testing Tab**

#### **To open the Functional Testing tab:**

Select **Tools | Default Options...** to set the verification tests to run for all Agendas,

-Or-

Select **Tools | Current Session Options** to set the verification tests to run for the current session,

-Or-

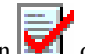

Click the **Functional Verification** icon **on** the Console toolbar to set the verification tests to run for the current session.

The **Functional Testing tab** opens.

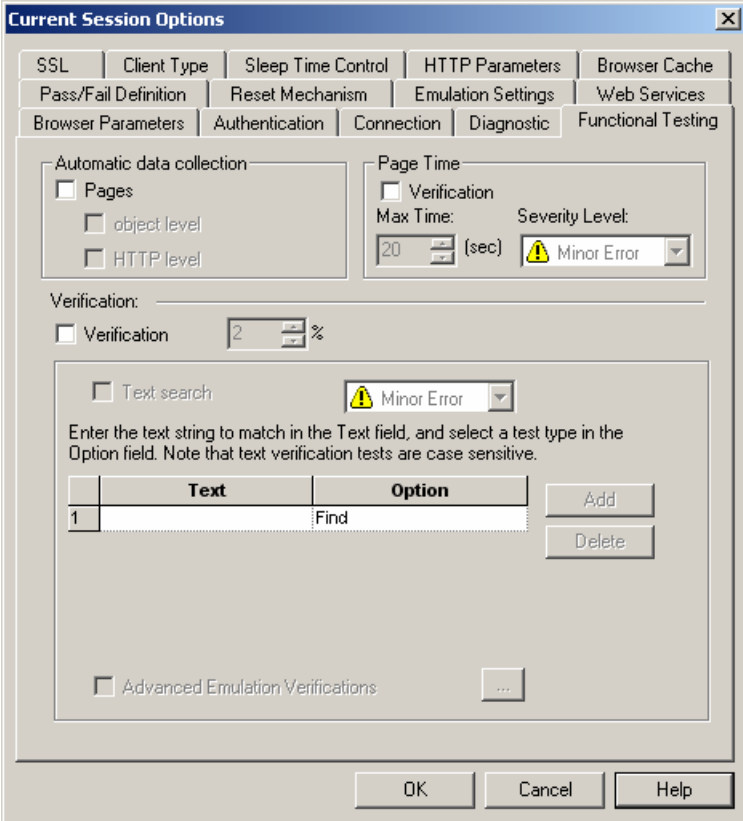

No global verification tests are selected by default.

The Functional Testing tab enables you to insert verification tests into the Agenda that verify that the links, images, forms, tables, titles and frames on your Web application continue to act as expected. You can also set tests to verify selected text and to report the default values presented on each form.

**Note:** Tests set through the **Current Sessions Options** override the **Default Options** settings.

You can choose to compare any or all of the following:

- ◆ Each Web page title.
- For each collection of forms, frames, images, and links, the URL and the number of each object within each collection, as well as the number of elements found on each form.
- ◆ The number of tables and/or structure.

You can also:

- <span id="page-261-0"></span>Search for a specific user-defined string throughout the Agenda.
- Report the default values for each element in all forms found in the Agenda.
- Select the tests you want to run and specify the severity level of the test results, which determines how the Agenda will continue to execute.

For information on severity levels, see Verification Function Return Values (on page [266](#page-265-0)).

### **Selecting the Tests to Perform**

Once the Functional Testing tab is open, you must decide which tests you want to perform. The tests are performed on all pages in the Agenda.

WebLOAD enables you to select specific tests to run.

In each case you can specify the severity level in case of test failure, which determines whether the Agenda will continue to execute or not.

For full details, see Verification Function Return Values (on page [266\)](#page-265-0).

### **Verifying Text**

Use **Text** verifications to verify the absence or presence of selected text expressions within your Web page.

#### **To insert a text verification test into your Agenda:**

- **1.** Open the **Functional Testing** tab, as described in Opening the Functional Testing Tab (on page [260](#page-259-0)).
- **2.** Select the **Verification** checkbox.
- **3.** Select the percentage of time the tests should be performed. This is the percentage of Virtual Clients that will perform the verification tests.
- **4.** Mark the checkbox adjacent to the **Text Search** test.

**Note:** Marking a lower level checkbox selects and highlights the upper level checkbox.

- **5.** Select the severity level from the drop-down list next to the test. For further information, see Verification Function Return Values (on page [266\)](#page-265-0).
- **6.** Enter a literal string with the text for which you are searching in the **Text** field.

**Note:** The text string is case sensitive.

- **7.** Choose the type of test to run from the drop down list in the **Option** field:
	- **Text to Find** the verification test will pass if the selected text is found in the current Web page.

 **Text not to Find** - the verification test will fail if the selected text is found in the current Web page.

For example, to ensure that the word "error" does not appear on the page during runtime, enter the word "error" in the **Text** field, and select **Not to Find**. If the text error is found on the page, WebFT will report the error.

- **8.** Click **Add** to add another string to the list of Text Search strings.
- **9.** Click **Delete** to delete a selected string from the list of Text Search strings.
- **10.** Click **OK**.

#### **Selecting Specific Tests to Run**

#### **To select specific tests to run:**

- **1.** Open the **Functional Testing** tab, as described in Opening the Functional Testing Tab (on page [260](#page-259-0)).
- **2.** Select the **Verification** checkbox.

**Note:** Marking a lower level checkbox selects and highlights the upper level checkbox.

**3.** Select the percentage of time the tests should be performed.

This is the percentage of Virtual Clients that will perform the verification tests.

The extra fields used when defining text verification tests are described in Verifying Text (on page [262](#page-261-0)).

**4.** Select the **Advanced Emulation Verifications** checkbox, and click the **[...]** button.

The Emulation Verifications dialog box appears.

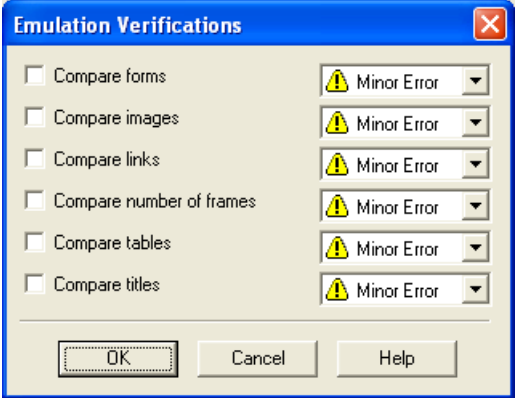

- <span id="page-263-0"></span>**5.** Select the **one or more** checkboxes (for information on each test, see Functional Verification Test List (on page [264](#page-263-0))).
- **6.** Select the severity level for each selected test (for information on severity levels, see Verification Function Return Values (on page [266\)](#page-265-0)).
- **7.** Select individual tests to perform by marking the checkbox adjacent to the test.

For an explanation of each of the tests available, see Functional Verification Test List (on page [264](#page-263-0)).

- **8.** Select the severity level from the drop-down list next to the test. For further information, see Verification Function Return Values (on page [266\)](#page-265-0).
- **9.** Click **OK**.

### **Functional Verification Test List**

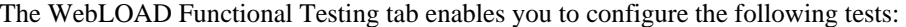

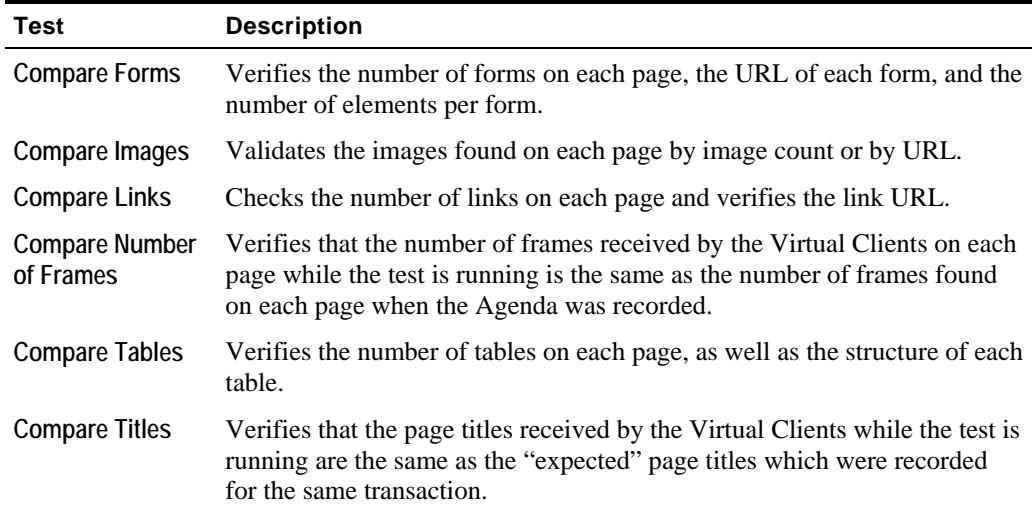

### **User-Defined Transactions and Verification**

Using WebLOAD, you can define application-level transaction and verification criteria to determine whether the transaction succeeded or failed. When a user-defined transaction executes, WebLOAD initiates a timer and a counter. The timer measures the time required to execute the transaction. The counter tracks the success and the failure rate of the transactions, based on user-defined criteria. For each transaction, the counter automatically increments either the "successful transaction count" or the "failed transaction count." WebLOAD also lets you define the behavior of the program depending on the transaction results.

<span id="page-264-0"></span>WebLOAD tracks all of the results from user-defined transactions and integrates the data into the WebLOAD Statistics Report, including the timer and counter statistics as well as statistics on specific failures. The results are then automatically displayed with the other WebLOAD statistical information.

### **Including a User-Defined Transaction in your Agenda**

Application-level transactions and verifications are defined through the WebFT Agenda editing functions. See the *WebFT User's Guide* for more information.

### **User-Defined Transactions and Verification Syntax**

BeginTransaction("<Transaction-Name>")

<any valid JavaScript statements>

EndTransaction("<Transaction-Name>",

<Verification-Expression>,<Save-Flag>)

Where:

- Transaction-Name is a user-supplied string.
- Verification-Function (optional) is the name of the function to be called that evaluates the transaction severity level (**MinorError**, **Error**, **SevereError or Custom Function**). If no such expression is present, the default value is **Success**.
- save-flag is an optional Boolean flag specifying whether WebLOAD should save only the results of problematic transaction instance that triggered an error, (default) or save all transaction instances.

### **User-Defined Transaction Example**

The following example illustrates implementing a user-defined transaction:

BeginTransaction("UpdateBankAccount")

```
 /* The user-defined transaction "UpdateBankAccount" starts*/ 
try { 
wlHttp.ExpectNavigation("http://…") 
wlHttp.Navigate("www.....com") 
wlHttp.SyncDOM(1);
```
/\* The body of the transaction\*/

<span id="page-265-0"></span>Verification Function Return Values

```
<any valid JavaScript statement> 
EndTransaction("UpdateBankAccount", 
                  UpdateBankAccount_VerificationFunction()) 
function UpdateBankAccount VerificationFunction()
{ 
   return WLSuccess; 
} 
     /* The user-defined transaction "UpdateBankAccount" ends*/
```
**Note:** The user-supplied UpdateBankAccount\_VerificationFunction() is called to determine whether the transaction succeeded or failed. This function can be defined either in the Agenda or in an included file.

If during the test the above transaction succeeded 15 times and failed 5 times, and it took an average of 1.2 seconds for the transaction to execute, the Statistics Report displays as follows:

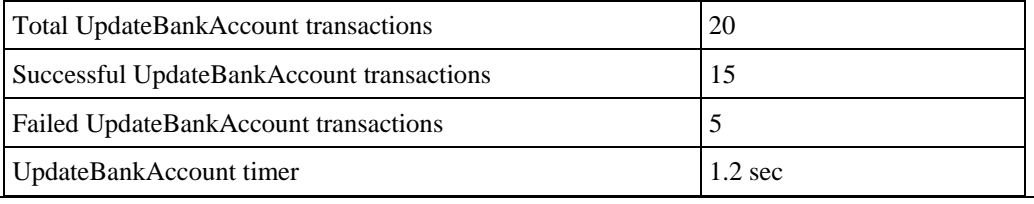

**Note:** The transaction timer measures the time it took to execute the code between the BeginTransaction statement and the EndTransaction statement.

# **Verification Function Return Values**

You define the pass/fail criterion for user-defined transactions. For each verification test you must also specify the severity level of a failure. The severity level determines the execution path when the main Agenda resumes control. Thus, depending on the severity level, you can program the test to ignore the failure, jump to the next navigation block or stop the test. Extreme failures with high severity levels can be set to abort the test, whereas less severe failures can be ignored.

You set the severity level in the return statement of the verification function. The assigned severity levels and their results are handled in the same manner as other test failure results in WebLOAD. All failures are logged and are displayed in the WebLOAD log window. Refer to Appendix A *(see "*[WebLOAD Error Messages](#page-396-0)*" on page* [397](#page-396-0)*)* for more details on severity levels.

Transactions may be assigned one of the following return values:

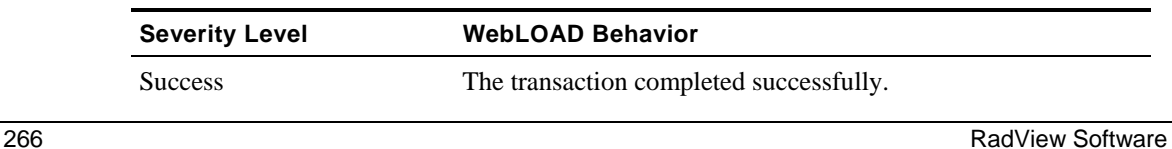

<span id="page-266-0"></span>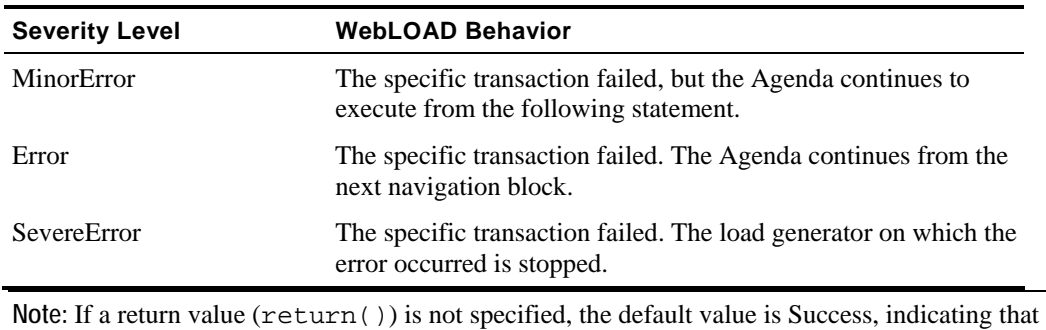

the transaction completed successfully.

### **Reporting Events**

WebLOAD enables you to record specific events and transaction instances as they occur. This information is very useful when analyzing Web site performance with Data Drilling, described in Data Drilling and Table Compare Reports (on page [335\)](#page-334-0).

Record transaction events with the following syntax:

```
ReportEvent ("<event-name>", ["<description>"])
```
Where:

- $\bullet$  event-name is a string that identifies the specific event.
- description is an optional string providing more information about the specific event.

### **Tracking Reasons for Transaction Failure**

WebLOAD enables you to specify possible reasons for the failure of a given transaction. WebLOAD tracks the reasons for failure individually, in the Statistics Reports. The reasons for the transaction failure must be specified in the verification function.

The default reason for failure of basic transactions is General-Failure. Unless another reason for failure is specified, this is set automatically whenever the transaction fails.

Set the reason for a transaction failure using the following syntax:

```
SetFailureReason ("<failure-reason>")
```
#### **For example:**

Continuing the UpdateBankAccount transaction example described in User-Defined Transactions and Verification (see ["User-Defined Transactions and Verification Syntax"](#page-264-0) on page [265](#page-264-0)), the UpdateBankAccount verification function might appear as follows:

function UpdateBankAccount\_VerificationFunction()

```
{ 
    VerifyUpdateBankAccount () { 
       if <Condition-success> then 
           return(WLSuccess) 
       else 
      if (document. URL == \ldots/no-login") then {
           SetFailureReason("User Not Logged") 
           return(WLError) } 
       else 
      if (document.URL == \ldotswrong- password") then {
           SetFailureReason("Wrong Password") 
          return(WLError); } 
       else 
           return(WLSevereError) 
}
```
#### **Explanation:**

- $\blacklozenge$  Return (WLSuccess) the actual transaction succeeded, it is added to the SuccessfulUpdateBankAccount transactions counter.
- The SetFailureReason() function accepts a string as a parameter. This string is used to identify the cause of the transaction failure ("**User Not Logged**", "**Wrong Password**", etc.). This data enables tracking of the number of failures that occur for a specific reason, as well as the time that the failures occurred.
- When the reason for failure is "**User Not Logged**" or "**Wrong Password**", the severity level is Error. Consequently, when the main Agenda resumes control the current round aborts and a new round commences.
- If you mark the transaction as failed, but do not specify any failure reason, the system registers a "**General Failure**" which is the default failure severity.

If during the execution of a test the above transaction succeeded 15 times and failed 5, and the SetFailureReason() function was called 3 times with the string "**Wrong Password**" and 2 times with the string "**User Not Logged**", the Statistics Report appears as follows:

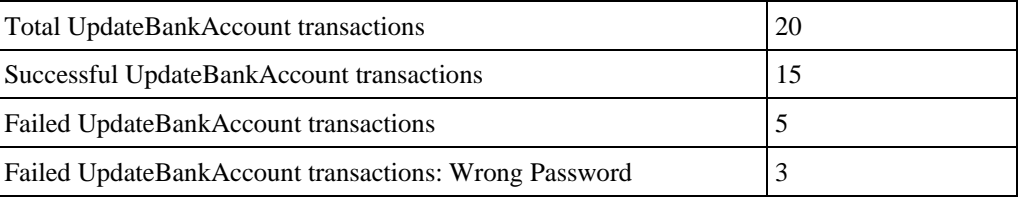

**268 RadView Software** 

<span id="page-268-0"></span>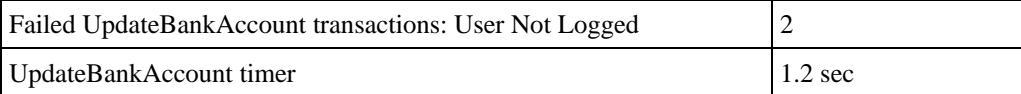

All of the selected tests are performed on all pages in the Agenda when you run a WebLOAD test session. Verification test failures are automatically added to the Data Drilling reports. All verification test failures are also displayed in the Event Viewer that highlights the "expected" and "actual" results, described in Viewing Verification Test Results (on page [269\)](#page-268-0).

## **Viewing Verification Test Results**

After running your Agenda, WebLOAD provides information on all major events that occurred during runtime such as verification failures and error messages.

When a verification test fails:

- The failure is logged in the Log Window, described in Viewing Error Information in the Log Window (on page [269\)](#page-268-0).
- The failure is added to the Data Drilling report, described in Data Drilling (on page [271](#page-270-0)).

All verification failures can be viewed in the Event Viewer, which displays the "expected" results, the "actual" results, and a description of the error. The Event View can be accessed through either the Log Window or the Data Drilling reports, as described here.

### **Viewing Error Information in the Log Window**

If an error occurs at any time during the test session, an error message displays in the Log Window. A browser error or a minor error will not cause the test session to stop. A higher level of severity (Error or Severe Error) ends the session upon completion of the current navigation block.

A description of each error is listed in the Log Window. You can toggle between displaying or hiding the error log by selecting **View | Log Window**.

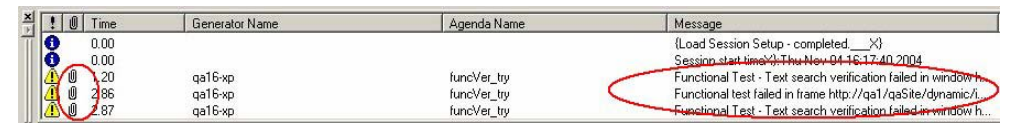

The Log Window displays the following additional information about your test session results:

**Message Status** - the result and severity of each message.

Messages fall into three categories:

- Success / Info Message
- Minor Error
- Error
- **Attachments** double-click on the paperclip adjacent to the message to view additional information.
- **Generator Name** The generator that originated the message.
- **Agenda Name** The Agenda that originated the message.
- **Message**  The runtime action and information about failed actions.

#### **To view more information on an error:**

Double-click on the **paperclip** adjacent to the verification failure in the Log Window.

The Event Viewer opens.

**Note:** The Event Viewer is only available after the test session is complete.

### **Viewing Error Information in the Event Viewer**

When you double-click on a verification failure in the Log Window, the Events Viewer opens. The Event Viewer displays the Expected and Actual views of the object that triggered the failure, with the object highlighted. A description of any errors that occurred during the test run appears below.

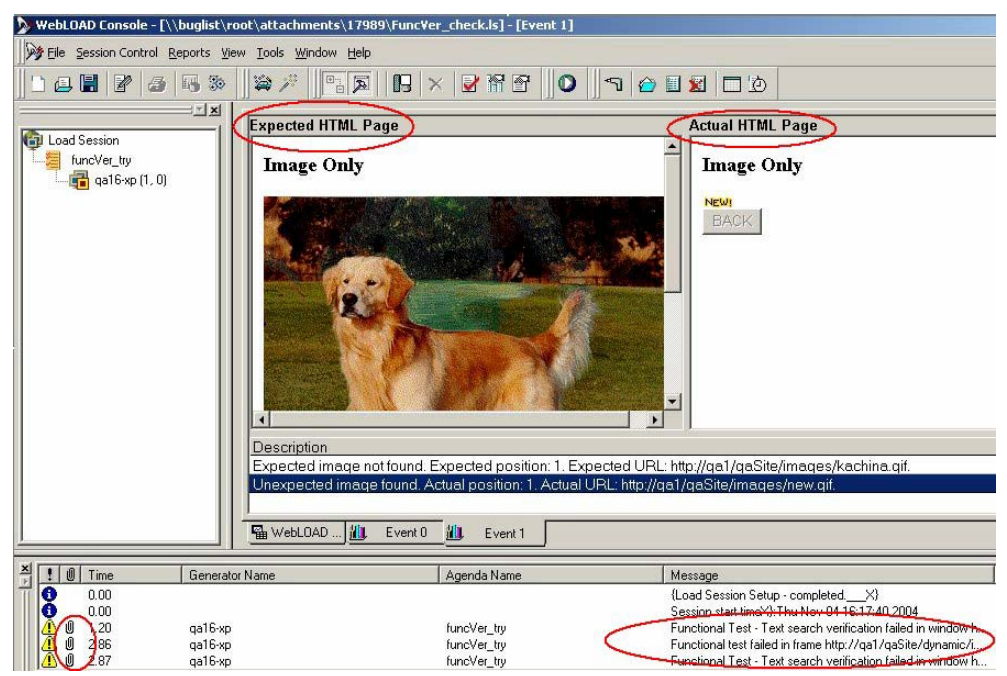

Double click on the description below the viewer to highlight any changes relating to the error. If the object you are testing for is not found, it is highlighted on the expected page only. If the object is changed, it is highlighted on both pages.

### <span id="page-270-0"></span>**Printing the Contents of the Log Window**

#### **To print the contents of the Log Window:**

- **1.** Right-click inside the log window.
- **2.** Select **Print** from the right-click menu. The **Print Setup** dialog displays.
- **3.** Select a printer and press **OK**.

### **Saving the Contents of the Log Window**

#### **To save the contents of the Log Window:**

- **1.** Right-click inside the log window.
- **2.** Select **Save** from the right-click menu. The **Save As** dialog displays.
- **3.** In the **File Name** field, type in the name for the file.
- **4.** Press **Save**.

The file is saved with the extension \*.log.

You can view the saved log file with any text editor.

### **Data Drilling**

When testing the integrity of your Web application, it is important to see not only if a given transaction succeeded or failed, but also the reasons for the failure to pinpoint the transaction's exact weak points and bottlenecks. Data Drilling enables you to display a detailed description of all user-defined and named transactions to the instance level.

With Data Drilling you can view all transaction failures and the reasons for them. Data Drilling reports provide a complete breakdown of all information about a selected event. Click on an event entry to bring up detailed information about that event in the Event Viewer. The Event Viewer provides a graphic illustration of the verification failure event, displaying the "expected" results, the "actual" results, and a description of the error.

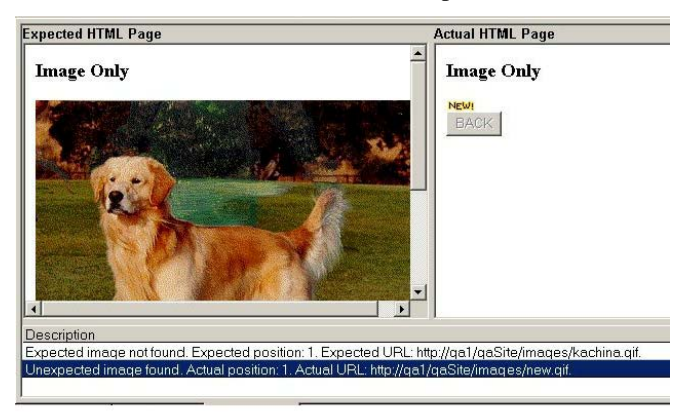

Data Drilling is described in detail in Data Drilling and Table Compare Reports (on page [335](#page-334-0)).

**Note:** Data Drilling is only available to you if:

You initiated user-defined transactions in the scripting for functional testing.

You configured WebLOAD to **Collect Instances** in the **Tools | Functional Testing** tab.

You are using Internet Explorer 4 or higher.

# <span id="page-272-0"></span>CHAPTER 18

# **18.Running Tests and Analyzing Test Results**

Running test and analyzing the results introduces you to WebLOAD's performance reports.

# **In This Chapter**

[Explanation of Creation and Analysis of Performance Reports](#page-272-0) . [273](#page-272-0)

# **Explanation of Creation and Analysis of Performance Reports**

Performance Reports are the product of your WebLOAD testing. WebLOAD collects all of the data for a wide variety of measurements. You can view and configure these reports through the Console, while tests are running, or after the Load Session is completed.

This material is divided into six chapters:

#### Explanation of Creation and Analysis of Performance Reports

- ◆ Running a Load Session (on page [275\)](#page-274-0) provides instructions for running a WebLOAD test session.
- Viewing the Log Window (on page [287](#page-286-0)) describes the WebLOAD Log window.
- WebLOAD Performance Reports (on page [293](#page-292-0)) provides instructions for creating and viewing WebLOAD Integrated Reports.
- WebLOAD Statistics Reports (on page [313](#page-312-0)) describes the statistics reports provided by WebLOAD.
- ◆ Data Drilling and Table Compare Reports (on page [335](#page-334-0)) describes how to view all transactions failures and the reasons for them.
- Exporting Performance Reports (on page [345\)](#page-344-0) describes how to export all of the data displayed in the Integrated Reports and Statistics to HTML, Microsoft Excel and to Tab files.
- $\blacklozenge$  Performance Measurements Manager (on page [365](#page-364-0)) describes how to configure the Performance Measurements Manager to collect data from different sources during the test.

After completing this material, you will have the skills necessary to create and analyze all of the performance reports provided by WebLOAD.

# <span id="page-274-0"></span>CHAPTER 19

# **19.Running a Load Session**

After configuring a Load Session, you can run your Load Session. This chapter describes the procedure for running your Load Session, and the way WebLOAD behaves while a Load Session is in progress.

WebLOAD collects a complete set of test data while a Load Session is running. You can configure reports that include only the data needed. Reports can be configured during or after a test.

WebLOAD run commands can start, pause, and stop your Load Session while it is in progress. These commands are detailed in this chapter.

# **In This Chapter**

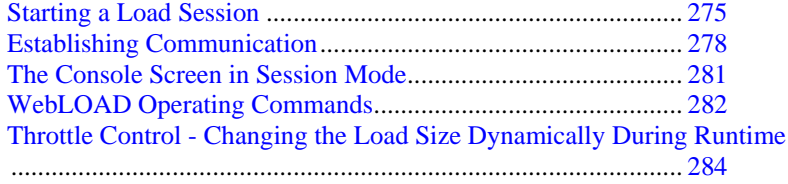

### **Starting a Load Session**

You can start a Load Session in one of the following ways:

- Click the **Start** icon in the Console toolbar.
- ◆ Select Session Control | Start Session.
- From the **WebLOAD Wizard Finish** dialog box, select the checkbox to run the Load Session immediately and click **Finish.**
- From the **Cruise Control Finish** dialog box, select the checkbox to run the Load Session immediately and click **Finish**.

### **Running a Load Session from the System Memory**

You can run a test from the configuration parameters in your system memory, without saving the Load Session. If you start running a Load Session without saving the Load Session configuration, you are prompted to save the Load Template.

The following message box appears.

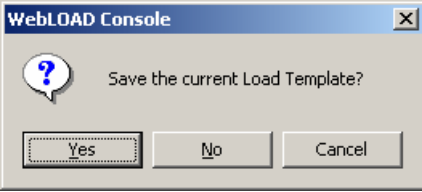

### **Saving the Current Load Template**

**To save the current load template:** 

Click **Yes.**

The test session definition is saved to a Load Template (\*.TPL) file.

### **Scheduling WebLOAD Tests with TestView Scheduler**

Using TestView Scheduler you can easily create a schedule to automatically run WebLOAD load sessions at specified times.

**Note:** WebLOAD must be closed before a scheduled test can run.

For information on scheduling WebLOAD tests with TestView Scheduler, see the *TestView Suite User's Guide*.

### **Launching WebLOAD through the Command Line Interface**

You can initiate testing through a command line interface. You can enter the WebLOAD launch command into a batch file or into an external script and WebLOAD will run directly, without user intervention, using the parameters specified. This will enable you to perform unattended WebLOAD testing at prescribed times.

#### **To launch WebLOAD through the command line interface:**

◆ Enter the command:

WebLOAD.exe

together with a series of optional parameters (described below) into your external script to automatically launch a WebLOAD test. When your script runs, the executable file will invoke WebLOAD and run the specified test according to the specified parameters.

**Note:** Verify that the Agenda used with the template specified, and any included files, are accessible to the Load Template or Load Session file that will be run.

#### **Parameters**

When running a test invoked by the executable, you can specify the following parameters:

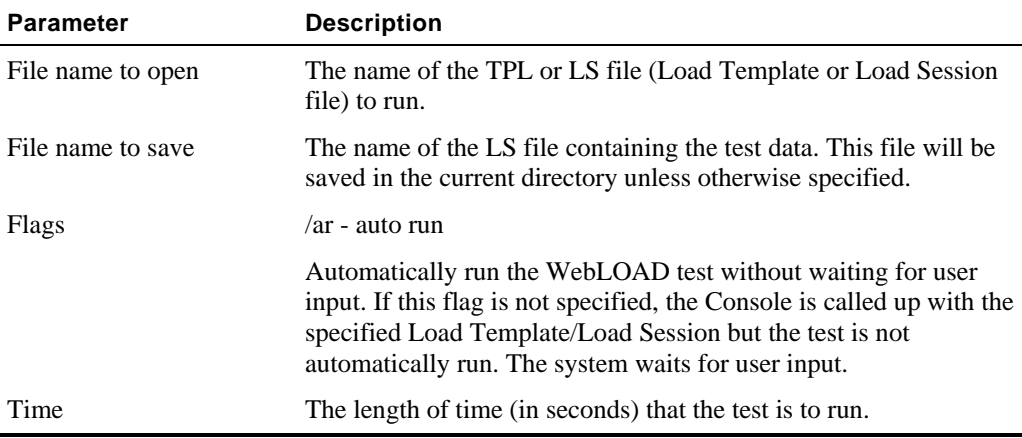

Parameters are all optional. If no parameters are entered, the executable launches the Console and does not run a test. If the autorun flag  $\langle ar \rangle$  flag is not set, the  $\langle$  file name to save $\rangle$  and the <time> parameters are ignored.

**Note:** If there is a conflict between the time defined in this command and the time defined in the TestView Scheduler, the load test runs for the shorter of the two periods defined.

#### <span id="page-277-0"></span>**Syntax**

Use the following syntax to define the parameters for running a WebLOAD test through a command line interface:

WebLOAD.exe [<file name to open>][<file name to save>][<flags>][<time>]

#### **Examples**

#### **Example 1:**

```
WebLOAD.exe test1.tpl
```
This command opens the Console and the test1.tpl template. The Console waits for user input.

#### **Example 2:**

WebLOAD.exe test1.tpl march9.ls /ar 30

This command opens the Console and automatically run a test using the test1.tpl template file. The test results are saved in the Load Session file march9.ls, which includes all of the test data and results. This file is saved in the current directory, unless otherwise specified. The autorun flag is set, meaning that the test runs without user intervention. The test will run for 30 seconds.

# **Establishing Communication**

WebLOAD begins executing a test by verifying the test parameters and attempting to communicate with the hosts participating in the test session.

While WebLOAD is preparing to run the test, the following message appears:

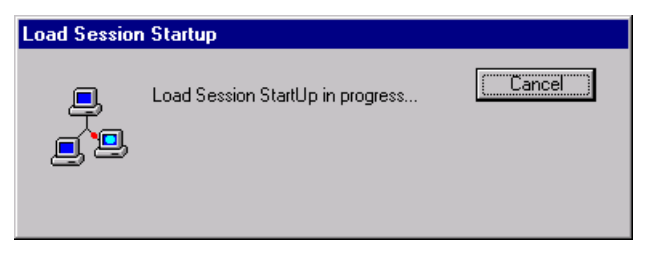

### **Errors in Communication**

The following errors may occur during Load Session startup:

- All hosts are unreachable or stopped
- $\blacklozenge$  Load Session setup not completed
- Load Session setup timed out

#### **Correcting the All Hosts are Unreachable or Stopped Error**

When the All hosts are unreachable or stopped error occurs and the session cannot be started, the following error message appears:

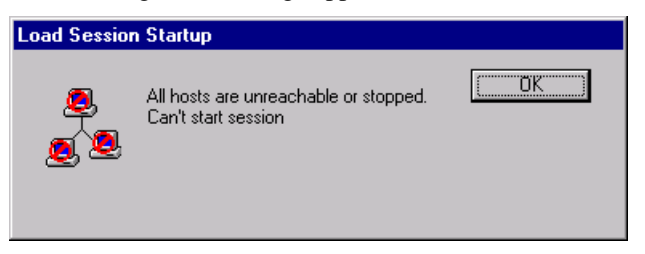

#### **To correct the all hosts are unreachable or stopped error:**

- **1.** Click **OK.**
- **2.** Test your connection. Verify that the host systems participating in the test are all up and running. If hosts are still unreachable, inform your system administrator.

### **Correcting the Load Session Setup Not Completed Error**

When only some of the requested hosts are active, the 'Load Session setup not completed" error message appears as follows:

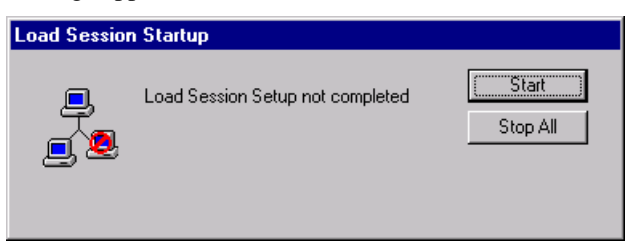

#### **To correct the Load Session Setup not completed error:**

Click **Start** to begin testing with Hosts that have been reached,

-Or-

Select **Stop All** to stop testing.

### **Correcting the Load Session Setup Timed Out Error**

When the Load Session Setup has timed out, the following error message appears:

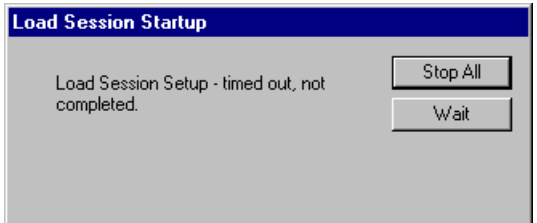

#### **To correct the Load Session Setup timed out error:**

◆ Select Stop All to stop testing,

-Or-

Select **Wait** to give WebLOAD more time to connect to the unreachable Hosts. WebLOAD allows another interval of time equal to the timeout interval, for the systems to connect.

WebLOAD has a built-in start session timeout value, which is the length of time WebLOAD waits while TestTalk attempts to make contact with the hosts. You can change the timeout values through the **Tools | Global Options | General** tab, see The General Tab (on page [205](#page-204-0)) for details.

# <span id="page-280-0"></span>**The Console Screen in Session Mode**

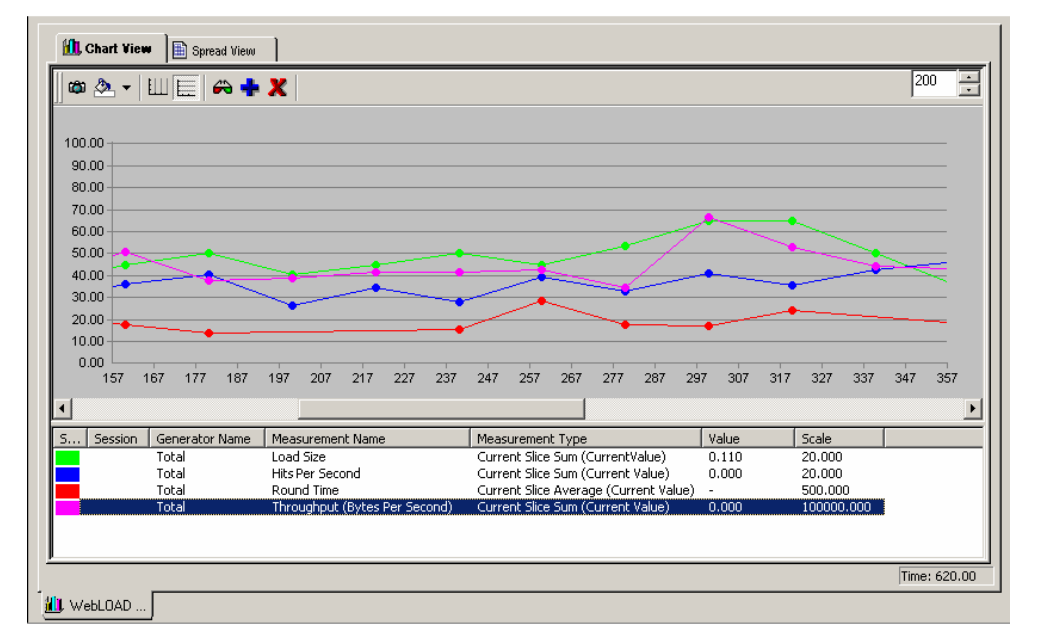

When you start running your Load Session, the Results window appears.

The following table describes the segments of the Console in session mode:

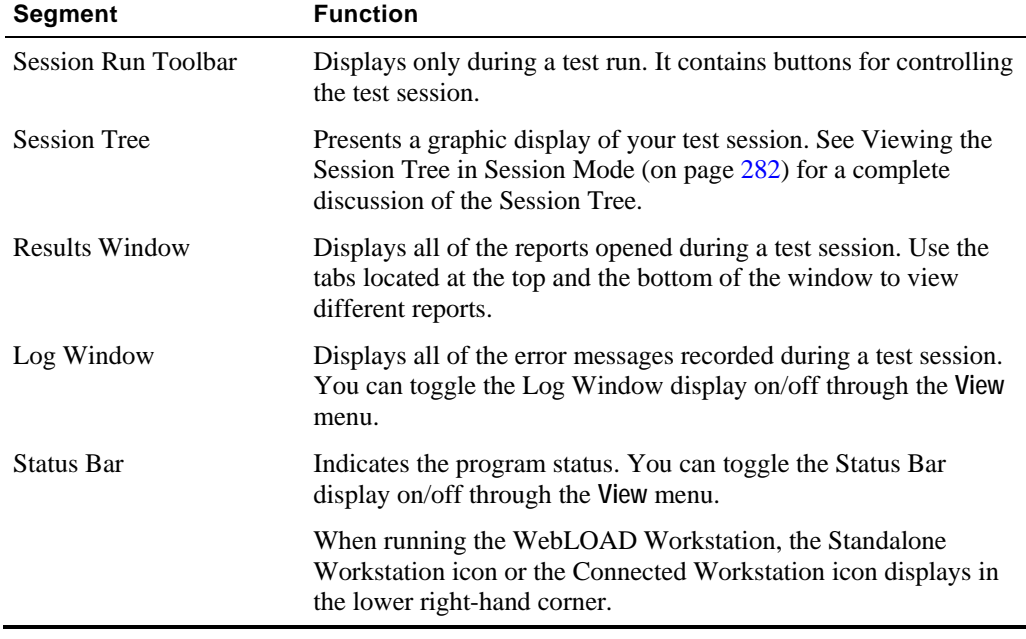

### <span id="page-281-0"></span>**Viewing the Session Tree in Session Mode**

The Session Tree displays the complete configuration of the current Load Session. Status icons reflect the current status of your Load Session.

Through the Session Tree you can see:

- The Agendas running
- The hosts running each Agenda
- ◆ Each hosts and Agendas current operating status

Icons display on each line of the tree, making it easy to view your test activity.

When a host is connected, the word "CONNECTED" appears to the right of the host name. While the Load Session is running, status icons reflect the current status for each script. The status icons are described in the above table.

To the right of each Agenda two numbers are displayed in parentheses, for example Agenda1[45, 75]. These display the maximum Load Size (number of Virtual Clients) that Agenda is scheduled to generate, followed by the Load Size currently being generated. The current Load Size number changes according to the Load Size schedule that is defined in the **Load Generator Schedule** dialog box. When a test session has not yet begun, the 'current' Load Size being generated is 0. In most modes of operation, the current Load Size never exceeds the maximum Load Size scheduled for that Agenda listed to the left of the current value.

**Note:** Using Throttle Control, you can increase the current Load Size to exceed the maximum Load Size - but only if you are not using Cruise Control.

### **WebLOAD Operating Commands**

WebLOAD offers five commands for controlling a test session:

- Start
- Pause
- Go
- Stop
- Stop All

You access them through the Console toolbar, the Session Tree popup menus, or through the commands listed in the **Session Control** menu.

### **Starting a Test Session**

#### **To start a test session:**

Click the **Start Session** toolbar button,

-Or-

Select **Session Control | Start Session**.

### **Pausing a Test Session**

#### **To pause a test session:**

Click the **Pause** toolbar button,

-Or-

Right-click on a component in the test session tree and select **Pause** from the pop-up menu,

-Or-

Select **Session Control | Pause**.

When you pause an Agenda it temporarily stops the execution of that Agenda. The remainder of the components in the current test session (other Agendas running simultaneously) will continue running as scheduled.

When a paused Agenda is continued (using the Go / Resume command), the Agenda skips any actions scheduled for the duration of the pause. Agenda execution continues with whatever load was scheduled for the current time.

Pausing a Host that is generating a heavy load causes an immediate jump in system response time because the system load drops immediately.

### **Resuming a Test Session**

#### **To resume a test session:**

Click the **Go** toolbar button,

-Or-

Right-click on a component in the test session Tree and select **Go**,

-Or-

Select **Session Control | Resume**.

<span id="page-283-0"></span>Resuming a Host that is generating a heavy load causes an immediate drop in system response time.

### **Stopping a Load Session Component**

#### **To stop a load session component:**

Right-click on a component in the test session Tree and select **Stop**,

-Or-

Select **Session Control | Stop**.

The selected component will stop. Once an individual component is stopped, it cannot be restarted unless the whole Load Session is restarted.

You may stop some of the Load Session components without affecting the remaining ones.

Stopping a Load Session component affects system performance by causing a sudden drop in system load, which leads to a corresponding jump in system performance.

### **Stopping a Test Session**

#### **To stop a test session:**

Click the **Stop** toolbar button,

-Or-

Right-click on a component in the Load Session Tree and select **Stop All**,

-Or-

Select **Session Control | Stop All**.

Stopping a complete Load Session affects system performance because the system load immediately drops to zero.

# **Throttle Control - Changing the Load Size Dynamically During Runtime**

Using Throttle Control utility, you can override the test schedule and dynamically control the Load Size during runtime. You can select a component (from the Session Tree) and modify Load Size - the number of Virtual Clients participating in the test.

The selected component can be:

- The root of the Session Tree
- A Load Machine

When using Throttle Control consider the following:

- You **cannot** modify an Agenda (test script) using Throttle Control.
- You **cannot** use Throttle Control with Cruise Control.
- You **cannot** use Throttle Control to create a load of more than 20 users in Standalone Workstation mode.
- If you select the root from the Session Tree and you are testing with more than one Load Machine, WebLOAD distributes the load among the Load Machines. During this process, the original schedule is "suspended" for the duration of Throttle Control.

### **Opening Throttle Control**

#### **To open Throttle Control:**

Click the **Throttle Control** toolbar button,

-Or-

Right-click on a Session component and select **Throttle Control** from the pop-up menu,

-Or-

Select **Session Control | Throttle Control**.

The **Throttle Control** dialog box appears.

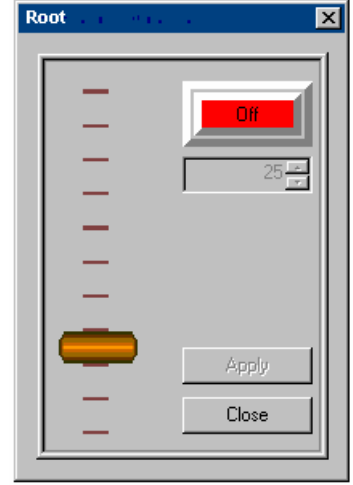

The **Throttle Control** dialog box displays:

- ◆ The current Load Size
- The currently selected component. (In the figure above, the selected component is the Root of the Session Tree).

### **Activating Throttle Control**

#### **To activate Throttle Control:**

- **1.** Toggle the **Off** button to **On.**
- **2.** Adjust the Throttle by moving the lever up or down and set the desired Load Size.
- **3.** Click **Apply**.

The Load Size changes dynamically while the test is running.

### **Deactivating Throttle Control**

#### **To deactivate Throttle Control:**

- **1.** Toggle the button **On** to **Off**.
- **2.** Click **Close**.

The **Throttle Control** dialog box is closed. Once Throttle Control is turned off**,** the Load Session resumes the manual schedule and continues running from the point at which Throttle Control was de-activated.

# <span id="page-286-0"></span>CHAPTER 20

# **20.Viewing the Log Window**

The Log Window displays log messages detected by WebLOAD in run time which are generated by the Console, the JavaScript compiler and any user messages programmed in the test script.

# **In This Chapter**

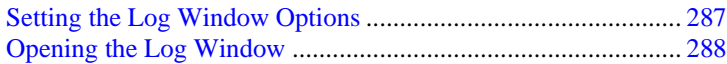

# **Setting the Log Window Options**

Before the Load Session begins, you can set the options that affect the way the data is displayed in the Log Window.

#### **To set the log window options:**

- **1.** Select **Tools | Global Options | General** tab.
- **2.** Click one of the following radio buttons:
	- Stop Session after **n** log message
	- Stop sending log messages after **n** log messages
- **3.** Click **OK**.

the following table describes the log window options:

WebLOAD User's Guide 287

<span id="page-287-0"></span>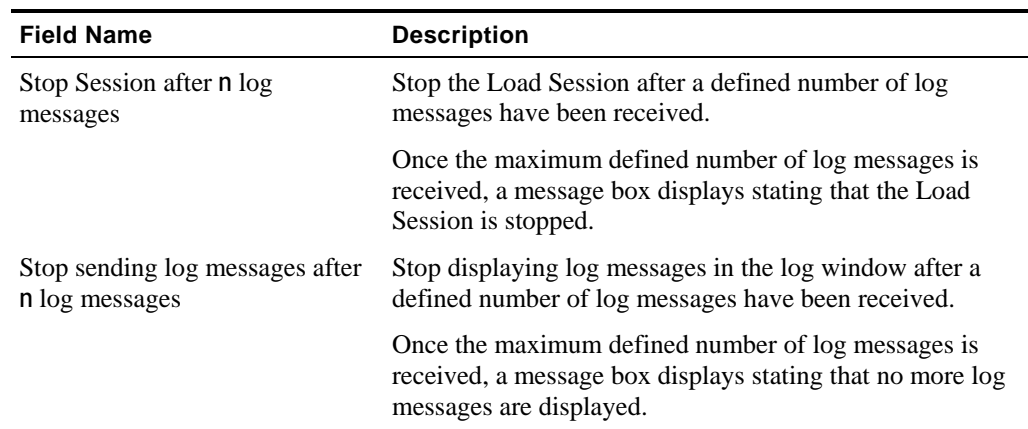

# **Opening the Log Window**

**To open the log window:** 

Select **View | Log Window**.

The Log Window appears.

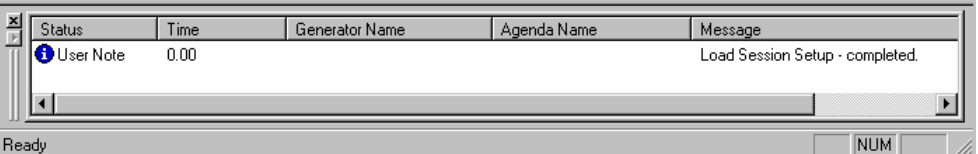

The Log Window displays:

- A list of the log messages received during the test session.
- The status of each log message.
- A paper-clip symbol which when you double-click on it opens the Table Compare Viewer.
- The time each log message was generated (in seconds) from the start of the current Load Session.
- The Load Generator and Agenda for which each log message is generated.
# **Viewing the Entire Log Message**

**To view the entire log message:** 

Double-click on any of the messages displayed in the Log Window.

A Log Message message box appears displaying the complete message. The text displayed in the Log Message message box can be selected and copied to a text editor.

## **Sorting Error Messages**

#### **To sort error messages:**

• Click on the column heading.

The first time you click on a column heading, the error messages list in ascending order. A second click on the column heading reverses the order. For example, to sort the error messages by Agenda Name, click on the Agenda Name column heading.

### **Opening the Log Window Menu**

#### **To open the log window menu:**

◆ Right-click inside the Log Window.

The Log Window pop-up menu appears.

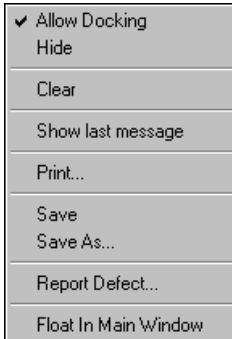

The following table describes the Log Window menu commands:

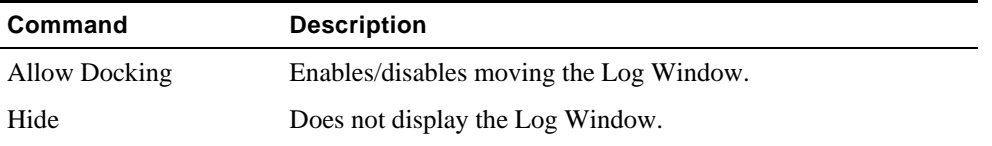

#### Opening the Log Window

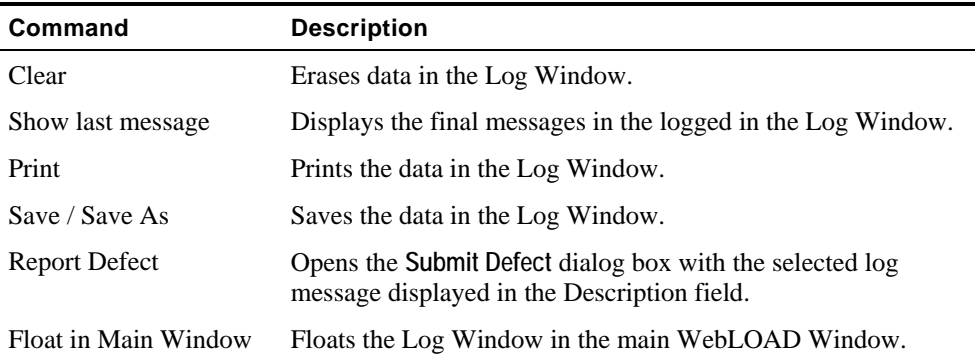

# **Printing Error Messages Recorded in the Log Window**

#### **To print error messages recorded in the log window:**

**1.** Right-click inside the Log Window.

The Log Window pop-up menu appears.

**2.** Click **Print**.

### **Saving Error Messages Recorded in the Log Window**

#### **To save error messages recorded in the log window:**

**1.** Right-click inside the Log Window.

The Log Window pop-up menu appears.

**2.** Select **Save** or **Save As**.

The Windows **Save As** dialog box appears.

- **3.** Type the name of the file in the **File Name** box.
- **4.** Click **Save**.

The file is saved as a \*.log ASCII file. The file can be opened in any editor.

### **Viewing the Message Status**

Messages fall into four categories:

- User Note
- Warning
- Error
- Severe

The log messages include messages generated by the Console, the JavaScript compiler and any human errors or user messages detected by WebLOAD at run-time. You can also add log messages to the Agenda.

### **User Note**

User Notes are messages added to the Agenda by the user. User Notes can be used in order to facilitate debugging.

They do not stop an active Load Session.

### **Warning**

A Warning indicates a suspicious condition. The source of the problem may be generated by the application being tested, the connection to the server, networking, etc.

Warnings do not stop an active Load Session.

#### **Error**

When an Error is detected WebLOAD will stop the round and restart the Agenda for the Virtual Client that encountered the error.

Errors do not stop an active Load Session.

### **Severe**

Severe errors cause the Load Generator, on which the error was generated, to stop immediately.

An error message indicating that the process was stopped is displayed.

Opening the Log Window

# <span id="page-292-0"></span>CHAPTER 21

# **21.WebLOAD Performance Reports**

The WebLOAD Dashboard lets you view a summary of performance statistics generated during the test session. Integrated Reports enable you to configure a report that combines

- Performance data from the Load Machines and Probing Clients.
- Performance data on the ABT, gathered from Performance Monitors.
- Existing performance data from a previously saved Load Session with data from the currently running Load Session.

Combining several different measurements into a single report gives you a more complete picture of your Web application's performance.

## **In This Chapter**

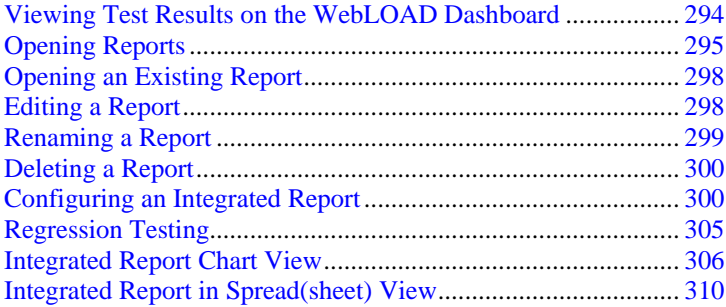

# <span id="page-293-0"></span>**Viewing Test Results on the WebLOAD Dashboard**

The WebLOAD Dashboard displays real-time statistical information about the test session for the following categories:

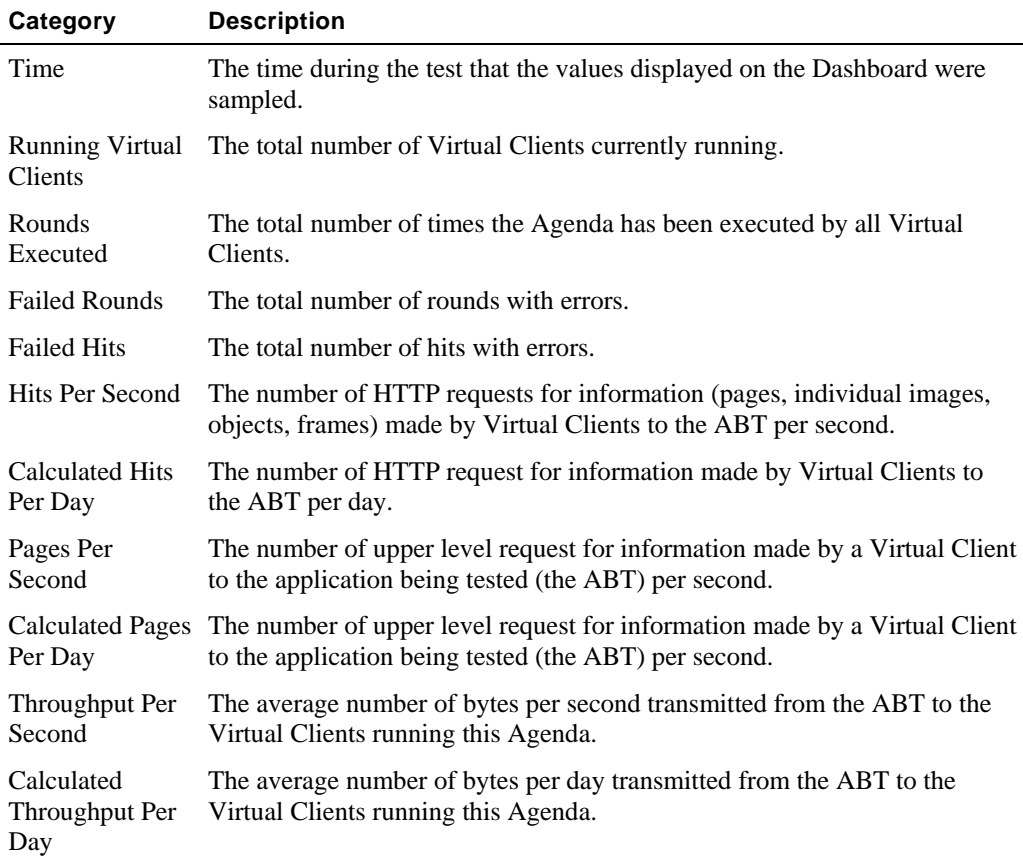

#### **To open the Dashboard:**

- Click the **Dashboard toolbar button**.
- Select **Reports | Dashboard**.

# <span id="page-294-0"></span>**Opening Reports**

#### **To open reports:**

**1.** Select **Reports | Report Manager**,

-Or-

Click the Open Reports Manager **C** toolbar button.

The Integrated Report dialog box appears.

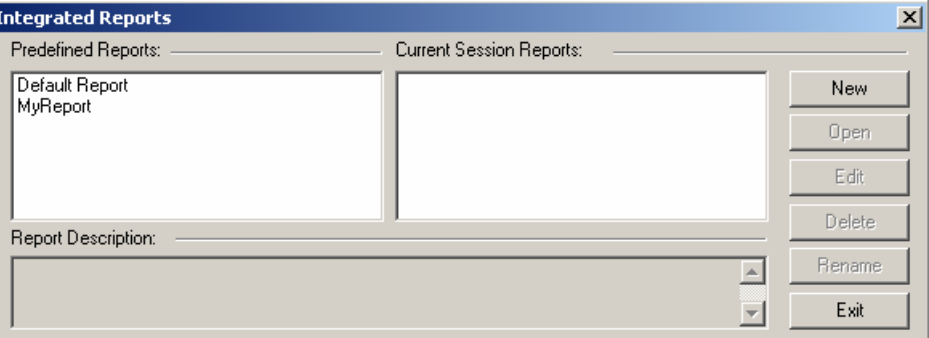

**2.** Click **New**.

-Or-

Select a report and click **Edit**.

The Report dialog box appears.

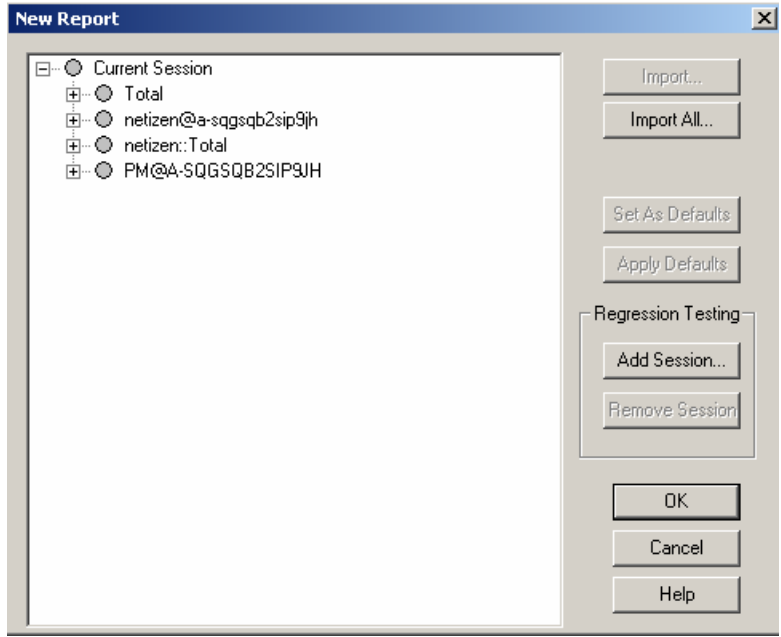

Report data is organized in a tree structure. Report fields are organized into different "report tree branches", illustrated in the preceding figure.

Report tree branches include:

- **Total**-data collected for the session as a whole, including total load size, total number of rounds, and total number of pages.
- **AgendaName@LoadGenerator**-data collected for all instances of the named Agenda, running under the named Load Generator. Multiple branches may appear for a single Agenda name, each one linked to a different Load Generator.
- **AgendaName:: Total**-data collected for all instances of the named Agenda, running under all Load Generators participating in this test session.

Using the **Report** dialog box you can:

- Configure the items displayed in the test report.
- ◆ Rename the report.
- Import an existing report configuration.
- $\blacklozenge$  Set a default report configuration.
- Apply a default report configuration.
- Configure a report that compares existing performance data from a previously saved Load Session with data from the currently running Load Session.

The following table describes the fields in the **Report** dialog box.

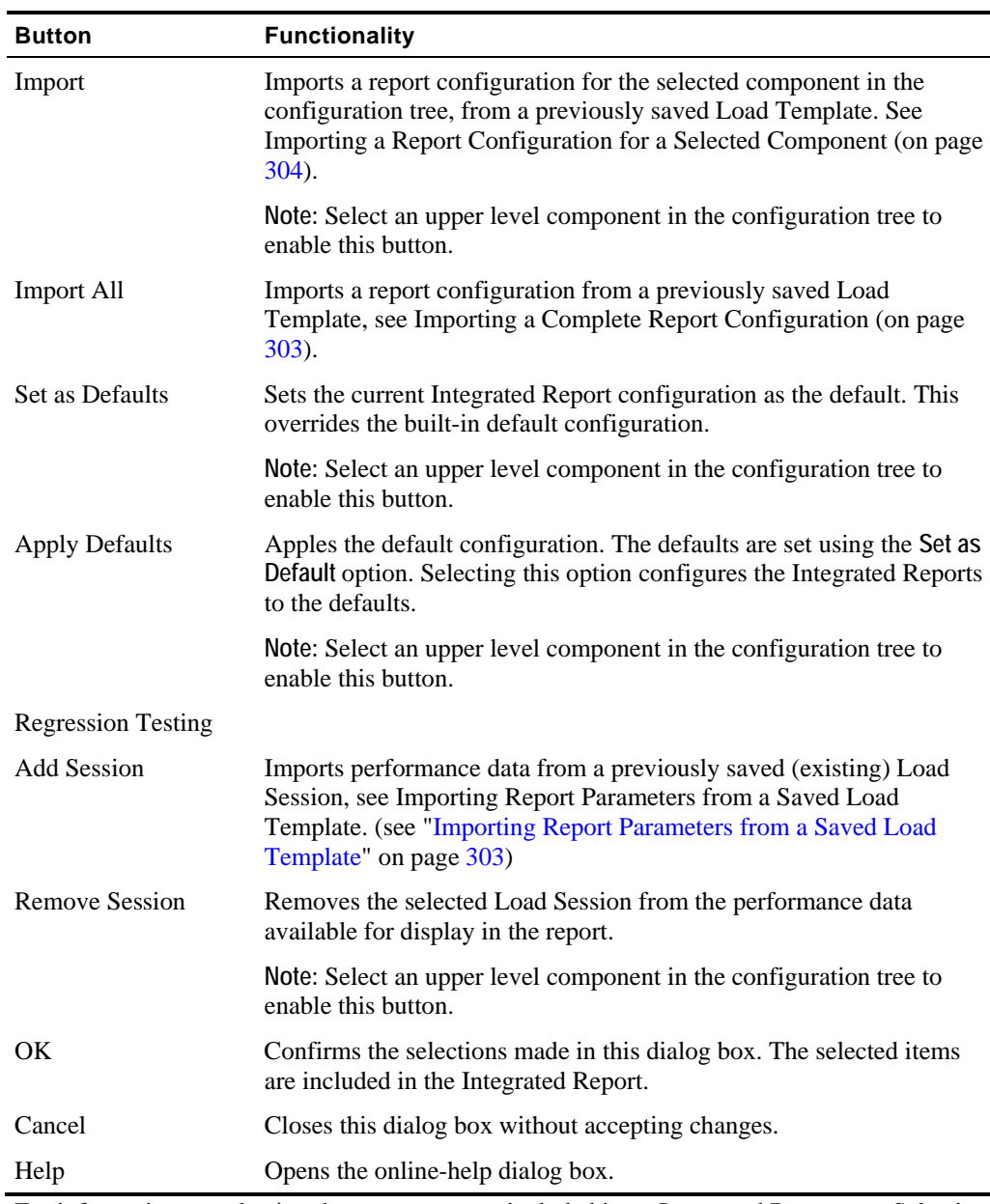

For information on selecting the measurements included in an Integrated Report, see Selecting Measurements for the Integrated Report (on page [302\)](#page-301-0).

# <span id="page-297-0"></span>**Opening an Existing Report**

#### **To open an existing report:**

**1.** Select **Reports | Report Manager**,

-Or-

Click the Open Reports Manager  $\bigcirc$  toolbar button.

The Integrated Report dialog box appears.

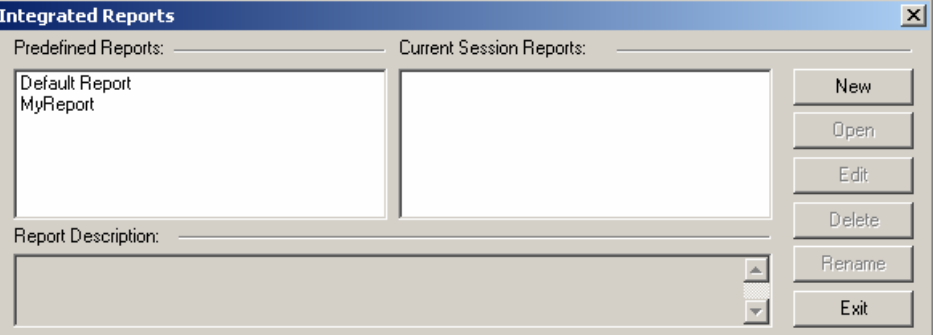

**2.** Select a report.

The **Open** button is enabled and a description of the measurements included in the report appears at the bottom of the dialog box.

**3.** Click **Open**.

The Integrated Report displays in the Console Results Window. WebLOAD displays the results of your test in both graphical and tabular format. Click the **Chart View** and **Spread View** tabs at the top of the Results Window to switch between the two views.

# **Editing a Report**

#### **To edit a report:**

**1.** Select **Reports | Report Manager**,

-Or-

Click the **Open Reports Manager** toolbar button.

The Integrated Report dialog box appears.

<span id="page-298-0"></span>**2.** Select a report and click **Edit**.

The Report dialog box appears.

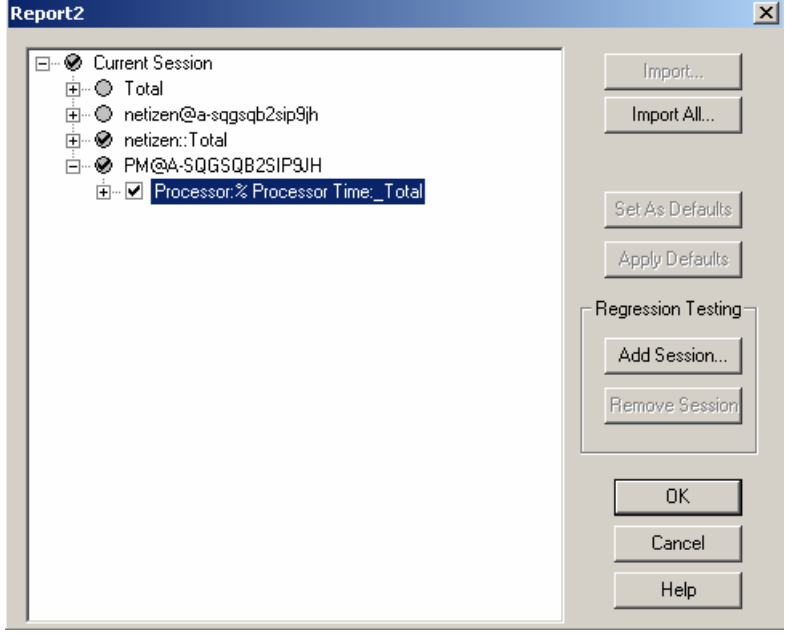

**3.** Make the necessary changes, and click **OK**.

# **Renaming a Report**

You can assign a meaningful name to a report. The default name for reports is "ReportX" where  $X = a$  number that is incremented with each generated report.

#### **To rename a report:**

**1.** Select **Reports | Report Manager**,

 $-Or-$ 

Click the **Open Reports Manager** toolbar button.

The Integrated Report dialog box appears.

**2.** Select a report to rename.

The Rename button is enabled and a description of the measurements included in the report appears at the bottom of the dialog box.

<span id="page-299-0"></span>**3.** Click **Rename**.

The Rename dialog box appears.

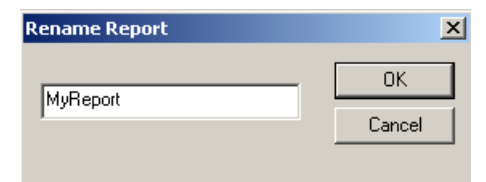

- **4.** Type a new name for the report.
- **5.** Click **OK**.

The selected report is renamed.

## **Deleting a Report**

#### **To delete a report:**

**1.** Select **Reports | Report Manager**,

 $-Or-$ 

Click the Open Reports Manager **C** toolbar button.

The Integrated Report dialog box appears.

**2.** Select a report to delete.

A description of the measurements included in the report appears at the bottom of the dialog box.

**3.** Click **OK**.

The selected report is deleted.

# **Configuring an Integrated Report**

You can configure an Integrated Report while the test is running. To view data from the WebLOAD Performance Monitor in your Integrated Report, see Performance Measurements Manager (on page [365\)](#page-364-0).

#### **To configure an integrated report:**

**1.** Select **Reports | Report Manager**,

-Or-

Click the **Open Reports Manager** toolbar button.

The Integrated Report dialog box appears.

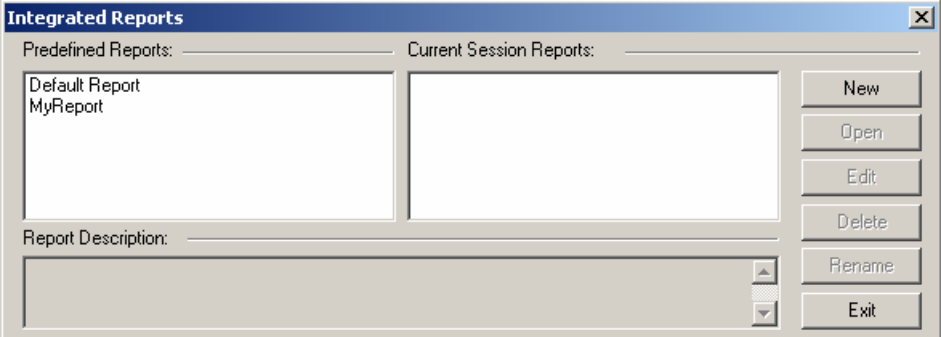

**2.** Click **New**.

The Report dialog box appears.

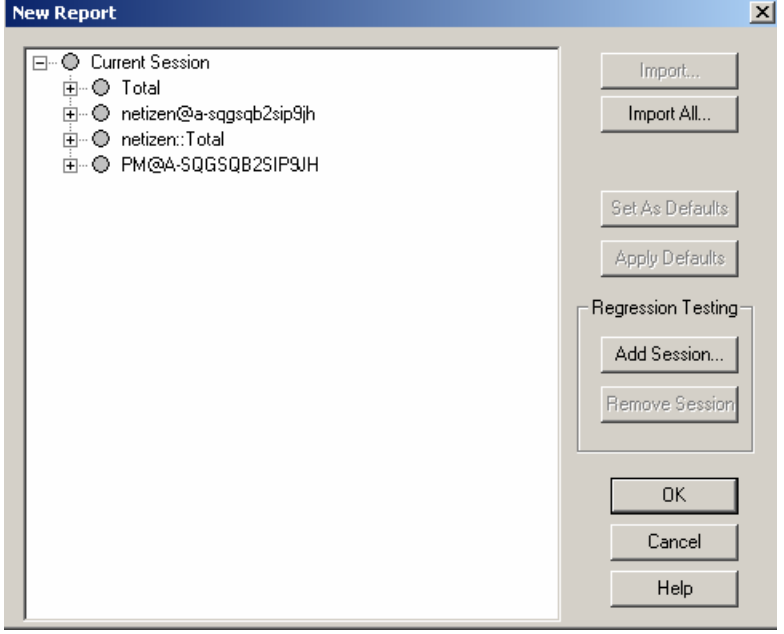

The full tree of measurements, including all of the items that can be included in the report, are displayed in the **Report** dialog box. In addition, items configured to be collected in the Server Monitor Definition are also displayed. Data for all of the items is accumulated during the test run.

Select the parameters to view in the Integrated Report from the tree structure displayed in the **Report** dialog box. Only the results for the items that are checked are display in the Integrated Report.

### <span id="page-301-0"></span>**Selecting Measurements for the Integrated Report**

The first time the **Report** dialog box displays, none of the items are checked. If you do not select any of the checkboxes, the Integrated Report is blank.

You can configure the Integrated Report in one of several ways:

 $\blacklozenge$  Check the items to be included in the report manually.

Mark the checkbox adjacent to the measurement that you want to include in the Integrated Report. The options display in tree format. You can expand or compress the tree using the +/- buttons. If an upper level component is selected, all of the default subcomponents in that tree will be selected.

**Note**: A gray circle next to a measurement indicates that no default subcomponents are defined (the upper level component cannot be selected). Right-click on a measurement to be included in the report to prompt the pop-up menu that enables you to select the item.

- Select a WebLOAD default configuration by clicking the **Apply Defaults** button. WebLOAD selects the set of default measurements.
- Select **Import All** to apply a previously configured Integrated Reports test set, saved as a Load Template to your current test.

**Note**: The configuration is imported, even if it was designed for testing a different application.

### **Changing the Reports Parameters**

You can edit the timer options listed in the configuration tree in real time.

While a test is running, you can:

- Add a user-defined timer that was not previously configured.
- Change the scale of the report.

Timer information from Probing Clients and Load Machines are added to the configuration tree automatically in runtime, when the Console receives the timer data.

You can define user-defined timers in the Agenda to measure specific activity. For more information on Timers see the TestView *Programmer's Guide.*

### <span id="page-302-0"></span>**Adding a User-Defined Timer**

#### **To add a user-defined timer:**

**1.** Right-click on the upper level item in the configuration tree to which you would like to add a timer.

A pop-up menu displays.

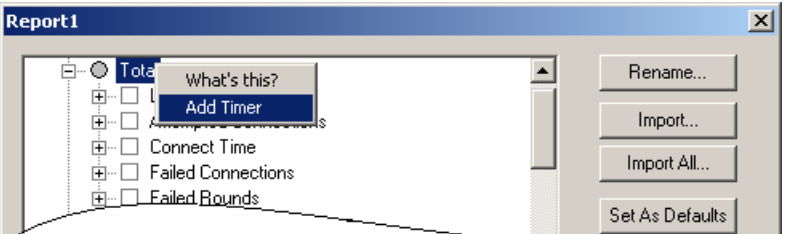

- **2.** Click **Add Timer**.
- **3.** Enter the name of the timer in the text box.
- **4.** Select the timer attributes you would like to include in the report.
- **5.** Click **OK**.

The new timer is included in the Integrated Report.

### **Importing Report Parameters from a Saved Load Template**

WebLOAD enables you to import a complete report configuration or to import a report configuration for a selected component in the Load Session.

### **Importing a Complete Report Configuration**

#### **To import a complete report configuration:**

**1.** In the **Reports** dialog box, click **Import All**.

The **Open** dialog box appears.

- **2.** Select the Load Template to import.
- **3.** Click **Open**.

The **Import** dialog box displays a list of reports contained in the selected Load Template.

- <span id="page-303-0"></span>**4.** Select the report that contains the desired configuration.
- **5.** Click **OK**.

The report is configured to display the same measurements.

**Note:** If the imported configuration contains a measurement not configured in the current report, WebLOAD ignores the measurement in the Load Template file. It is not added to the report.

This function imports the Integrated Report test configuration from the selected Load Template file. None of the other information in the Load Template file is imported.

### **Importing a Report Configuration for a Selected Component**

#### **To import a report configuration for a selected component:**

- **1.** Select the upper level component in the configuration tree for which you want to import a report configuration.
- **2.** Click **Import**.

The **Open** dialog box appears.

**3.** Select the Load Template to import and click **Open**.

The **Import** dialog box displays a list of reports contained in the selected Load Template.

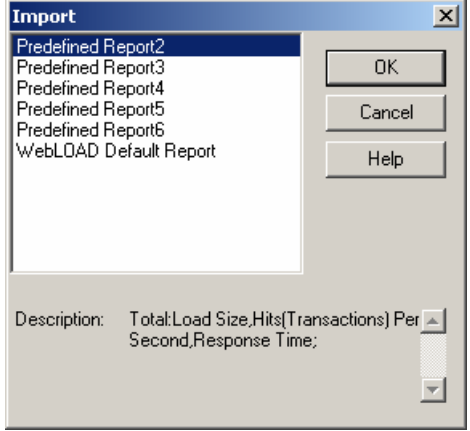

**4.** Select the report that contains the desired configuration.

WebLOAD displays the list of components (Load Machines and Probing Clients) included in that report.

**5.** Select the component that contains the desired configuration.

The current component is configured to display the same measurements.

<span id="page-304-0"></span>**Note:** If the imported component contains a measurement that is not configured in the current report, WebLOAD ignores the measurement in the Load Template file. It does not add it to the report.

This function imports the Integrated Report test configuration from the selected Load Template file. None of the other information in the Load Template file is imported.

# **Regression Testing**

Regression testing enables you to compare Load Sessions while tests are running, or after the test session is completed. WebLOAD regression testing reports enable you to visualize, verify and compare results over time to confirm that results only vary in ways that you expect them to.

Regression testing enables you to configure a report that compares:

- Existing performance data from a previously saved or "expected" Load Session with data from the currently running test session.
- Existing performance data from two previously saved Load Sessions.

Combining performance results from several different Load Sessions into a single report enables you to view, verify and compare results over time and ensure that results only vary in ways that you expect them to.

### **Configuring an Integrated Report to Include Data from Previously Saved Load Sessions**

**To configure an Integrated Report t include data from previously saved Load Sessions:** 

**1.** Select **Reports | Report Manager**,

-Or-

Click the **Open Reports Manager** toolbar button.

The Integrated Report dialog box appears.

**2.** Click **New**.

The Reports dialog box appears.

**3.** In the **Reports** dialog box, click **Add Session**.

The **Open** dialog box appears.

**4.** Select the Load Session (\*.LS) file to add and click **Open**.

The Load Session is added to the **Report** dialog box.

**5.** Configure the Integrated Report to include the measurements you want to view, see Configuring an Integrated Report (on page [300](#page-299-0)). If a measurement is already selected in the <span id="page-305-0"></span>current Load Session it is automatically selected in the Load Session selected to be included in the report.

**6.** Click **OK**.

The report displays in the Console Results window.

### **Removing a Previously Saved Load Sessions from the Integrated Report Configuration**

#### **To remove a previously saved Load Sessions from the Integrated Report configuration:**

- **1.** Select the Load Session you want to remove from the Integrated Report configuration in the **Reports** dialog box.
- **2.** Click **Remove Session**.

The Load Session is removed from the **Report** dialog box, and any measurements displayed for that Load Session in the Console Results window are removed.

## **Integrated Report Chart View**

In Chart View, WebLOAD displays the results of your test in a line graph. Separate lines track each measurement selected in the report configuration.

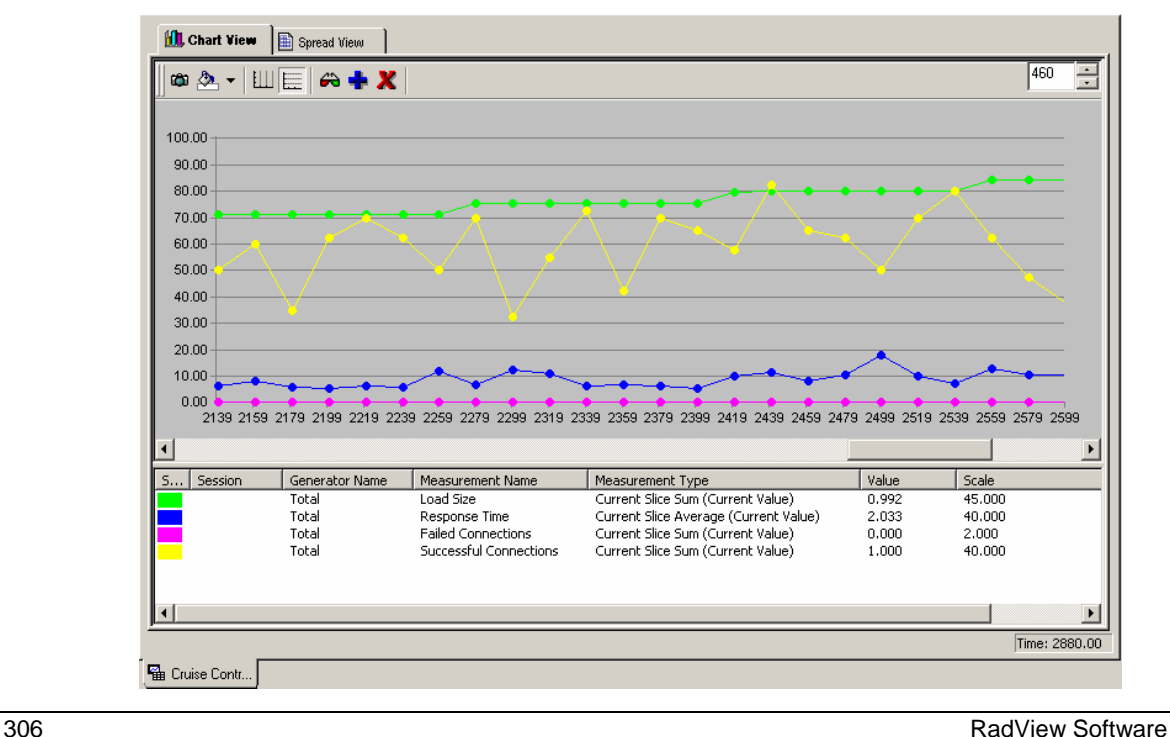

The report above shows an Integrated Report that includes four measurements. Each is tracked on a different line graph. The line graphs are color-coded to match the measurements on the bottom half of the report.

**Features of this graph:**

- The upper part of the report displays a line graph for each measurement tracked in the report. The X-Axis represents the elapsed time (in seconds) for this test session. The Y-Axis represents the actual value for each measurement, displayed as a percentage relative to the defined maximum Scale Value.
- Right-click on a colored line graph to view the exact value for the selected point.
- The scroll bar at the center of the screen provides you with a quick and easy way to access points in the test session currently not in focus.
- The lower part of the report displays a list of the measurements being tracked for each host and each session, the current value of the measurement and, in the last column on the right, the maximum Scale Value set for each measurement.
- The Time Range box in the top right-hand corner displays the time scale for the X-Axis. In this graph, the X-Axis displays a window of 200 seconds out of the total time span of the Load Session. Using the arrows on the Time Range box, you can change the number of seconds to achieve the report display you desire.
- If you are tracking more than one measurement, the top graph shows multiple graph lines. To bring up a history focusing on a specific measurement, double click on a single measurement line in the Integrated Report.

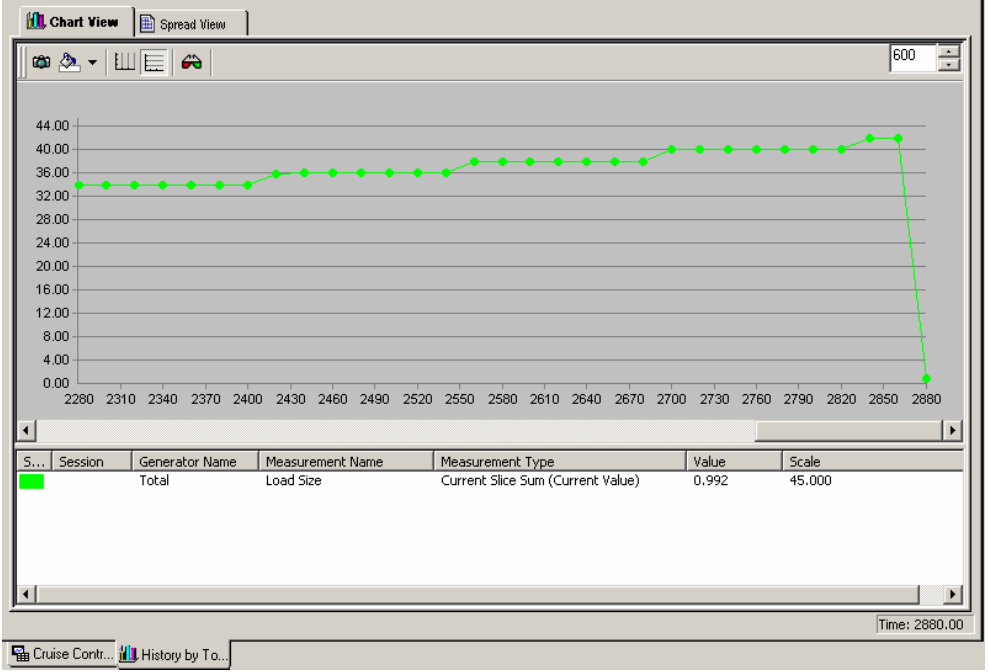

<span id="page-307-0"></span>See Integrated Report Toolbar in Chart View (on page [309\)](#page-308-0) for information on the toolbar at the top of the Integrated Report screen in Chart View.

### **Changing the Scale of a Report for a Selected Measurement**

#### **To change the scale of a report for a selected measurement:**

**1.** Right click on a specific measurement and select **Change Scale** from the pop-up menu, -Or-

Double click on a specific measurement.

The **Change Scale** dialog box appears.

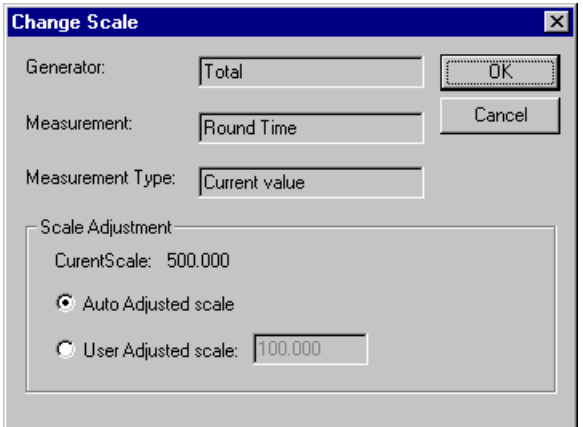

- **2.** Select **User Adjusted Scale**.
- **3.** Enter the new Scale Value.
- **4.** Click **OK**.

The scale of the report for that measurement changes in real time. The Scale Value for a measurement can also be changed after the test has run.

### **Viewing the True Value vs. Relative Value of a Measurement**

Each measurement displayed in the Integrated Reports has its own expression or value of measurement. For example, Timer results are measured in seconds. CPU is measured in terms of percentage of usage. Throughput is measured in kilobytes per second. All measurements display as a percentage relative to the defined scale.

To change the Scale Value of a measurement, see Changing the Scale of a Report for a Selected Measurement (on page [308\)](#page-307-0). When you change the max value, WebLOAD displays the relative

<span id="page-308-0"></span>value of that measurement rather than the true value of a measurement. View the real value in the display at the bottom of the screen.

### **Integrated Report Toolbar in Chart View**

 $\overline{a}$ 

At the top of the Integrated Report in Chart View, find the Integrated Report toolbar. This toolbar offers a variety of options for customizing the Integrated Report display, tailoring the colors, perspective, and dimension as needed.

The following illustration shows the Integrated Report toolbar in Chart View and the function of each toolbar button.

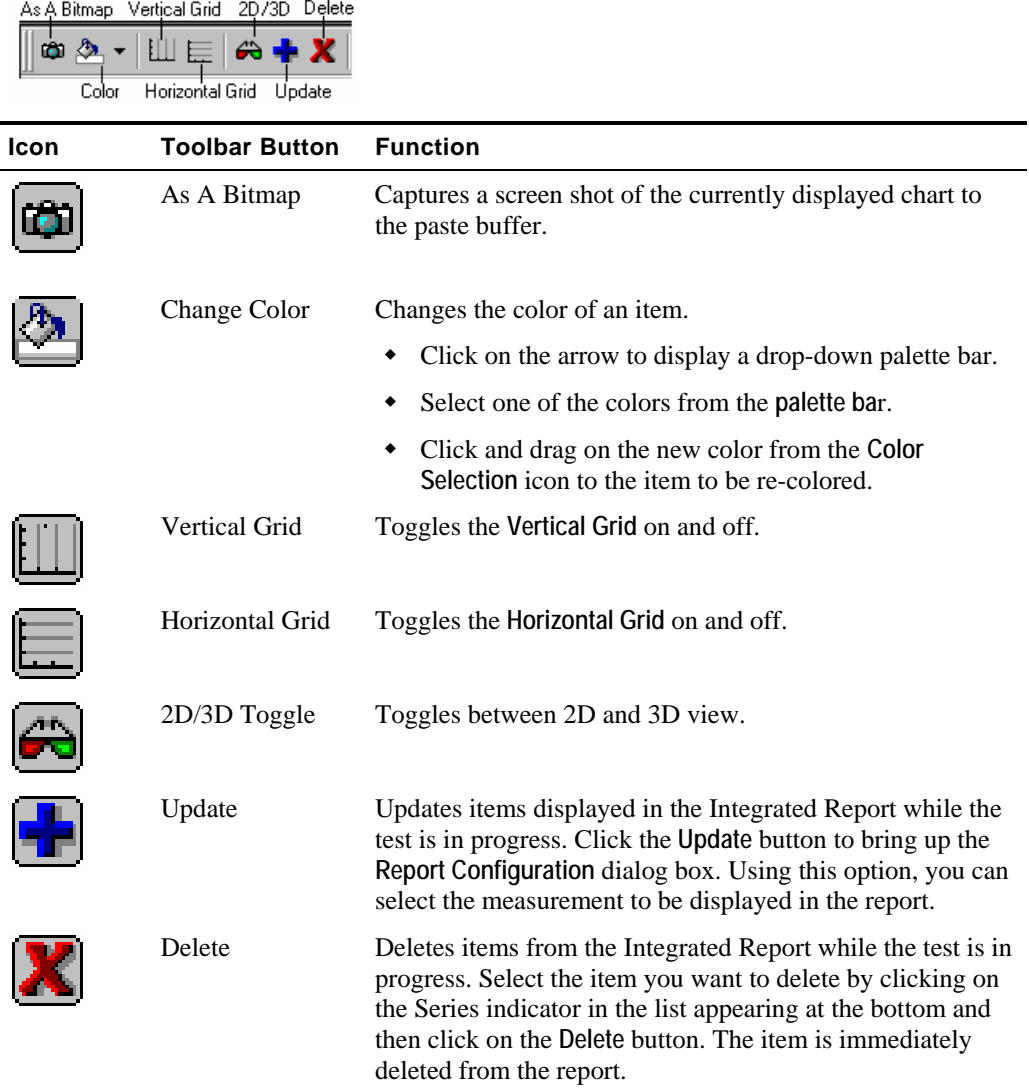

# <span id="page-309-0"></span>**Integrated Report in Spread(sheet) View**

The Spread View displays the data accumulated in the test session and presented in the Integrated Report Chart View in tabular format.

**Note:** The data displayed in Spread View tabular format is the same data displayed graphically in the Integrated Report Chart View.

The data displays as follows:

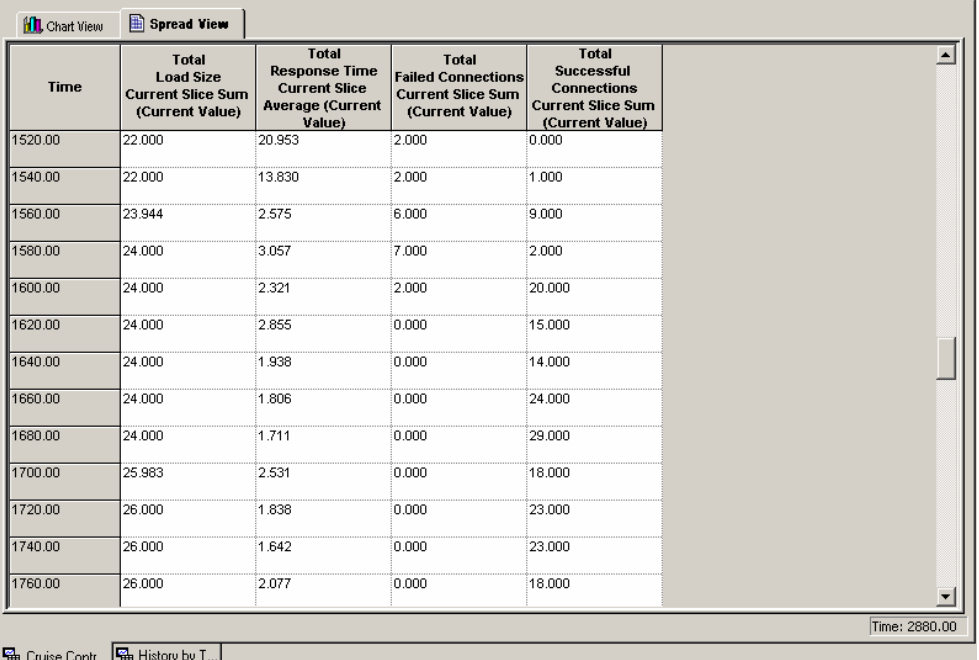

#### **Features of this report:**

- The names of all of the measurements and their attributes tracked in the Integrated Report display in the header at the top of the table.
- The first column at the far left lists the times the measurement Attributes were recorded from the start of the current Load Session.
- The data accumulated during the Load Session displays in tabular format in the table fields.

#### **Example:**

The last column of this table displays all **Total Successful Connections Current Slice Sum (Current Value)** values recorded in the current test session. The report resolution is set to 20 seconds. Therefore values are recorded starting at 20 seconds after the test session began and gathered every 20 seconds after that. This is called a **reporting interval**.

In the first entry in the illustration above:

**Time** = 1520 - the number of seconds from the start of the test.

**Total Successful Connections Current Slice Sum (Current Value)** = 0.000 - the sum for this measurement since the last Statistics reporting (over the last reporting interval).

In the second entry:

**Time** = 1540 - the number of seconds from the start of the test.

**Total Successful Connections Current Slice Sum (Current Value)** = 1.000 - the sum for this measurement over the second reporting interval.

Integrated Report in Spread(sheet) View

# <span id="page-312-0"></span>CHAPTER 22

# **22.WebLOAD Statistics Reports**

The Statistics Report is both a real-time monitor that displays the results of your test while you run it and a report that you can save and export.

WebLOAD collects approximately 30 different statistics during a test. The Statistics Report displays the values for all of them. You can also create Integrated Reports that display only the statistics that you choose. For information about Integrated Reports, see WebLOAD Performance Reports (on page [293](#page-292-0)).

# **In This Chapter**

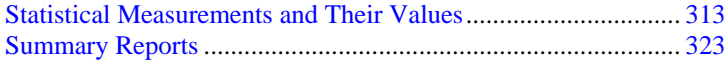

# **Statistical Measurements and Their Values**

The Statistics Report is presented as a table.

Row headings (the labels in the first column on the left) are the names of the statistical measurements.

Column headings categorize the statistics as follows:

- **Total**-sums the values for each statistic across all the Agendas running during the test.
- **AgendaName::Total**-sums the values for each statistic across all instances of the specified Agenda running during the test.
- **AgendaName@LoadGenerator**-sums the values for each statistic across all instances of the specified Agenda running under the specified Load Generator during the test.

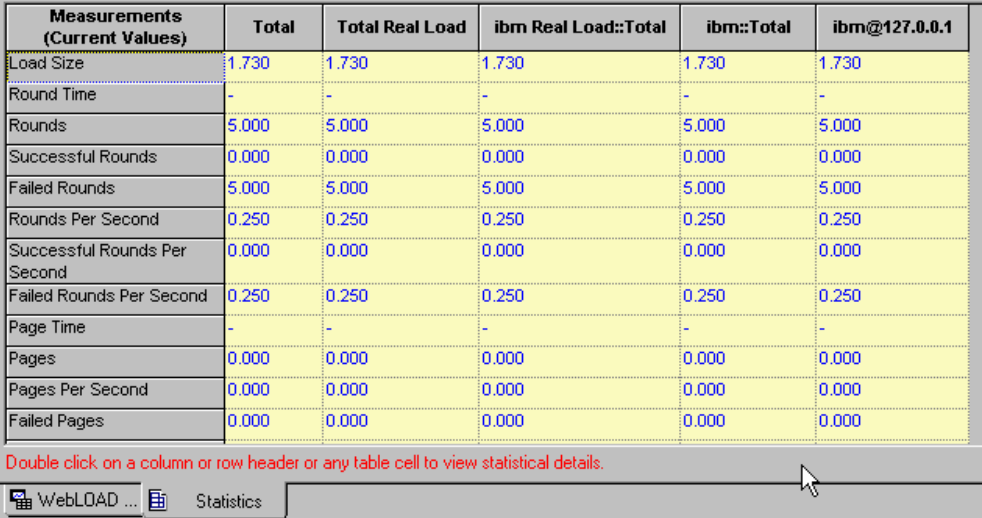

The statistics displayed in each row are grouped into the following categories:

- **Per time unit** statistics are ratios that calculate an average value for an action or process. For example: Hits Per Second, Rounds Per Second.
- **Timers** track the amount of time it took the Virtual Clients to complete an action or process. For example: Connect Time, Round Time.
- **Counters** track the number of times the Virtual Clients completed an action or process. For example: Hits, Rounds.

By default, WebLOAD displays values for its statistics at 20-second intervals. The reported value at each reporting interval is called the **current value**.

### **Changing the Length of the Reporting Interval**

#### **To change the length of the reporting interval:**

- **1.** Select **Tools | Global Options | General** tab.
- **2.** Change the value in the **Statistics reporting resolution** field to any number of seconds between 10 and 3,600.

## **Current Value Computation**

WebLOAD calculates the current value as follows:

- For **per time unit** and **timer** statistics, WebLOAD averages the values collected during the last reporting interval (current slice). If the reporting interval is 20 seconds (the default), the value for Hits Per Second is the average number of hits per second over the last 20 seconds. The value for Hit Time is the average time it took for a successful hit to be completed during the last 20 seconds.
- For **counters**, WebLOAD reports the number of times the item being counted occurred over the last reporting interval. If the reporting interval is 20 seconds, the value for Hits is the actual number of hits that occurred during the last 20 seconds.

# **Per Time-Unit Statistics Definitions**

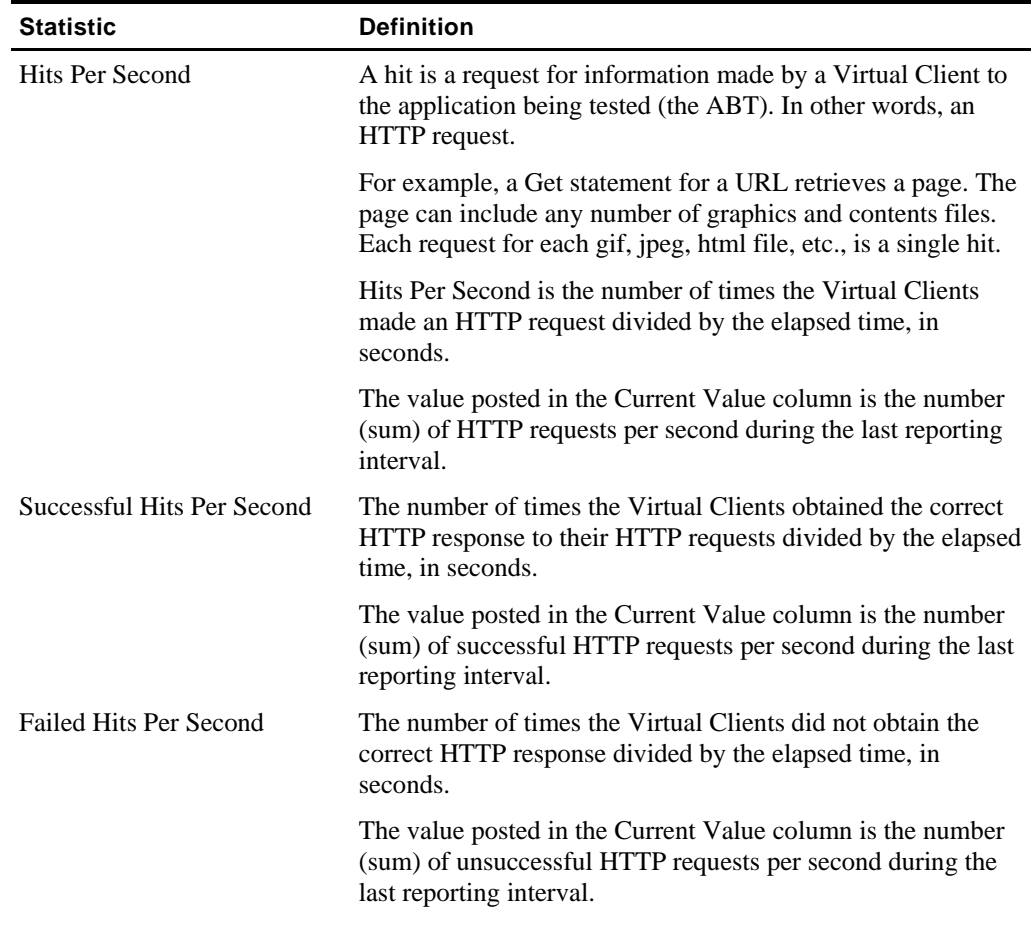

The following table presents definitions of the per time-unit statistics:

#### Statistical Measurements and Their Values

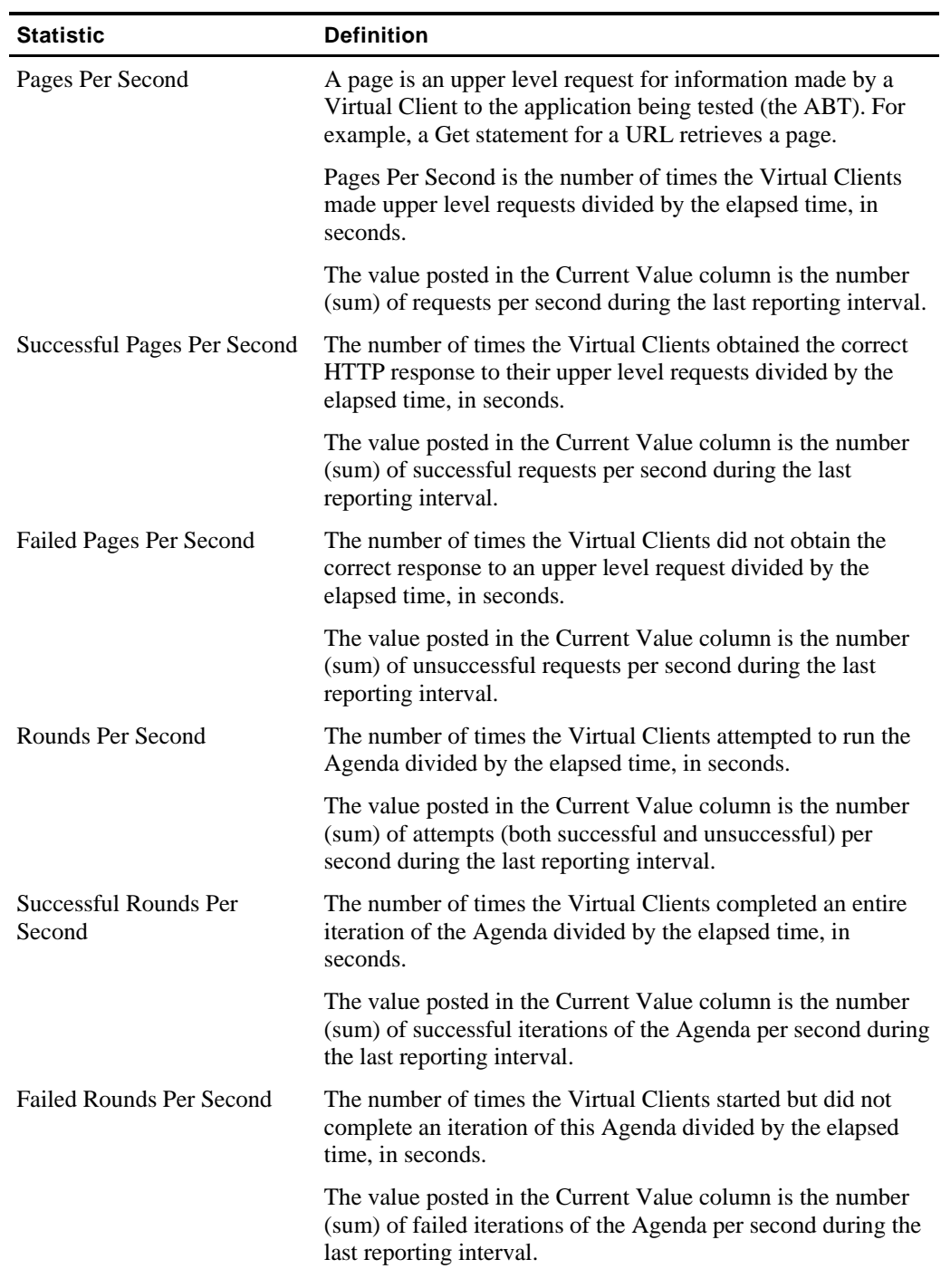

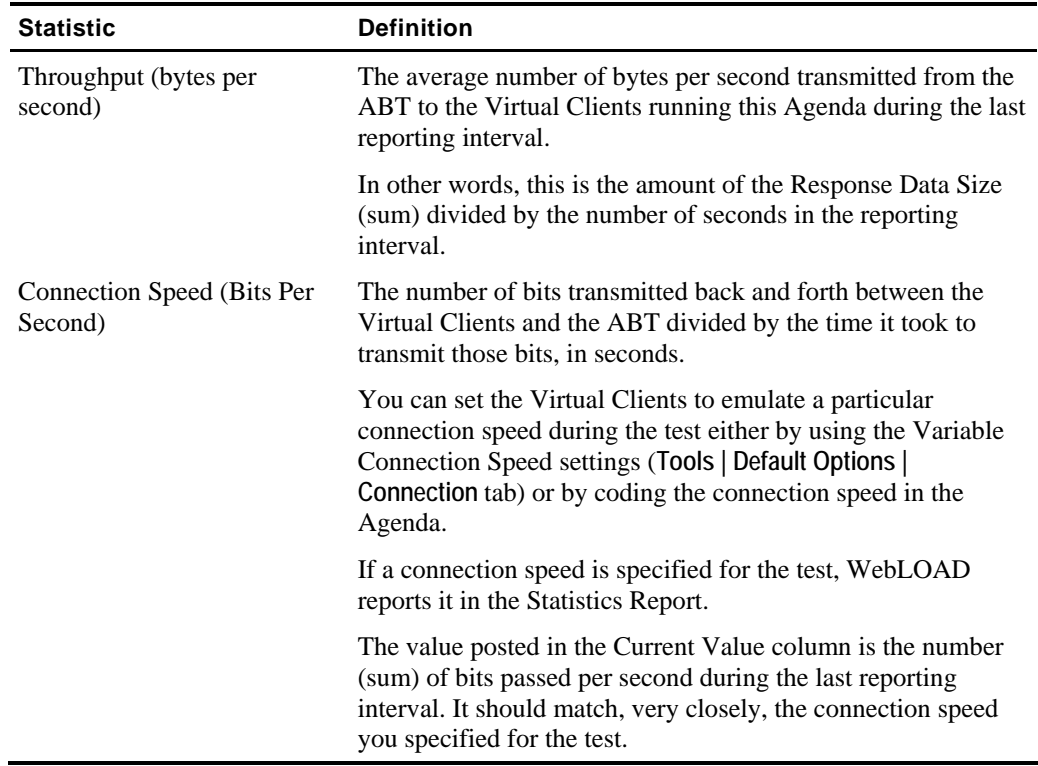

# **Timer Definitions**

The following table presents definitions of the timer statistics:

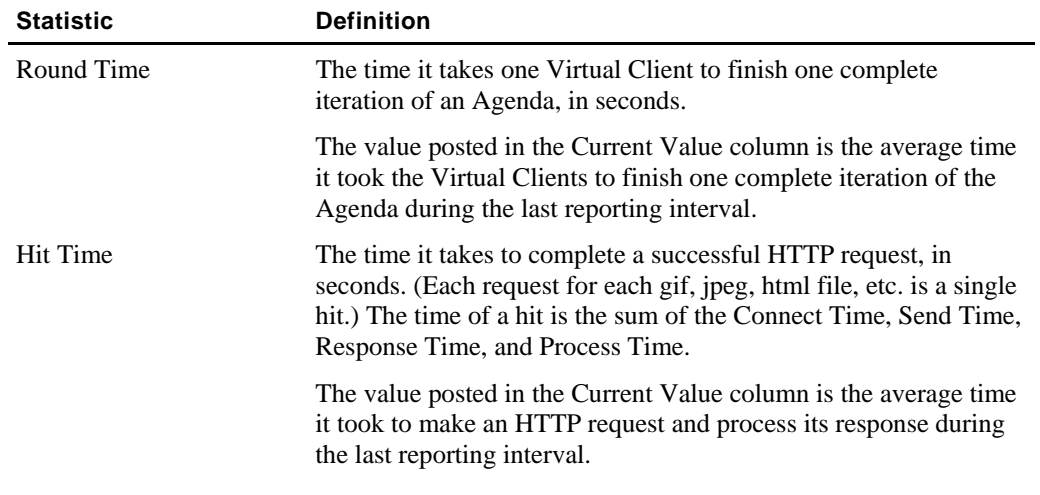

#### Statistical Measurements and Their Values

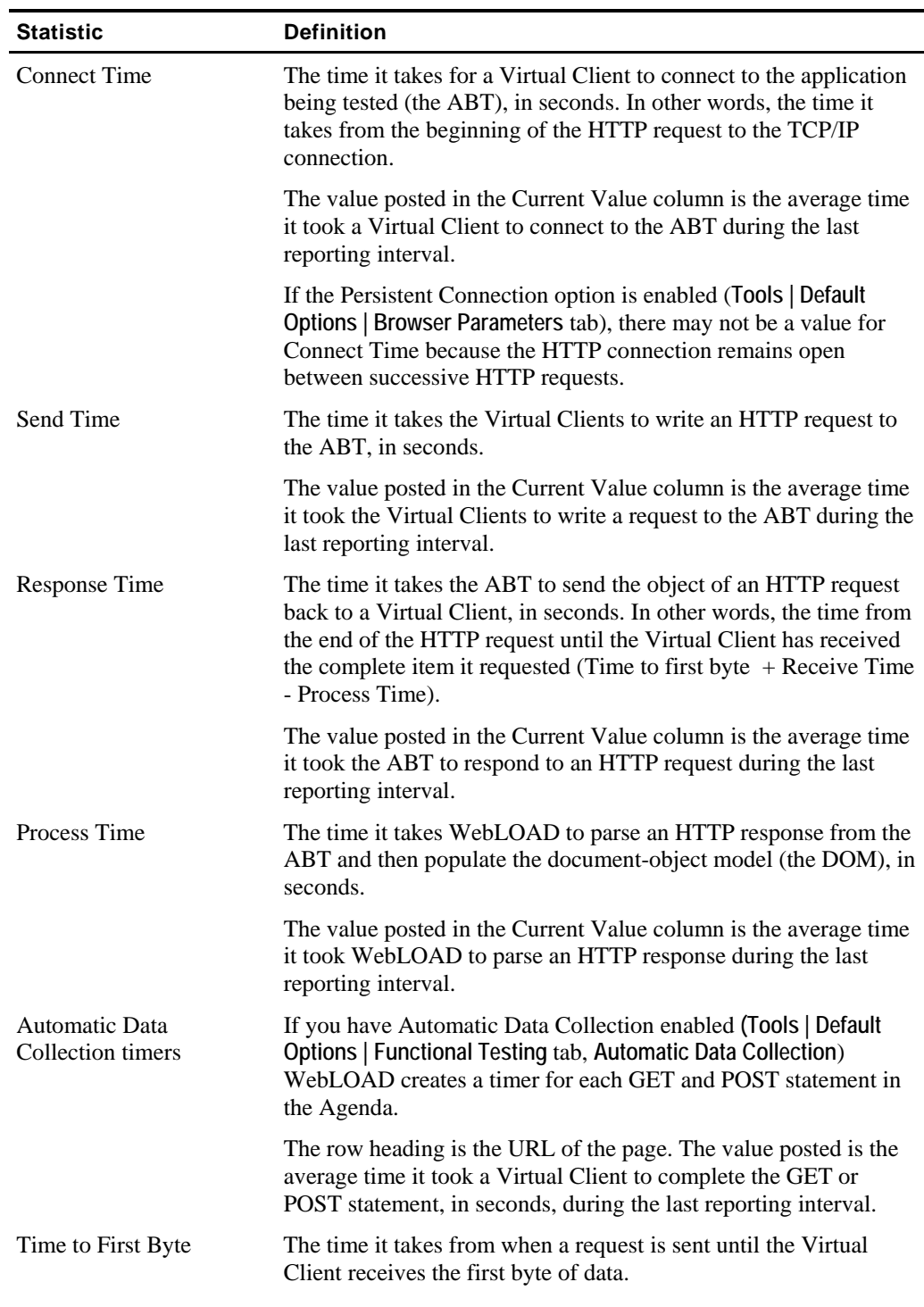

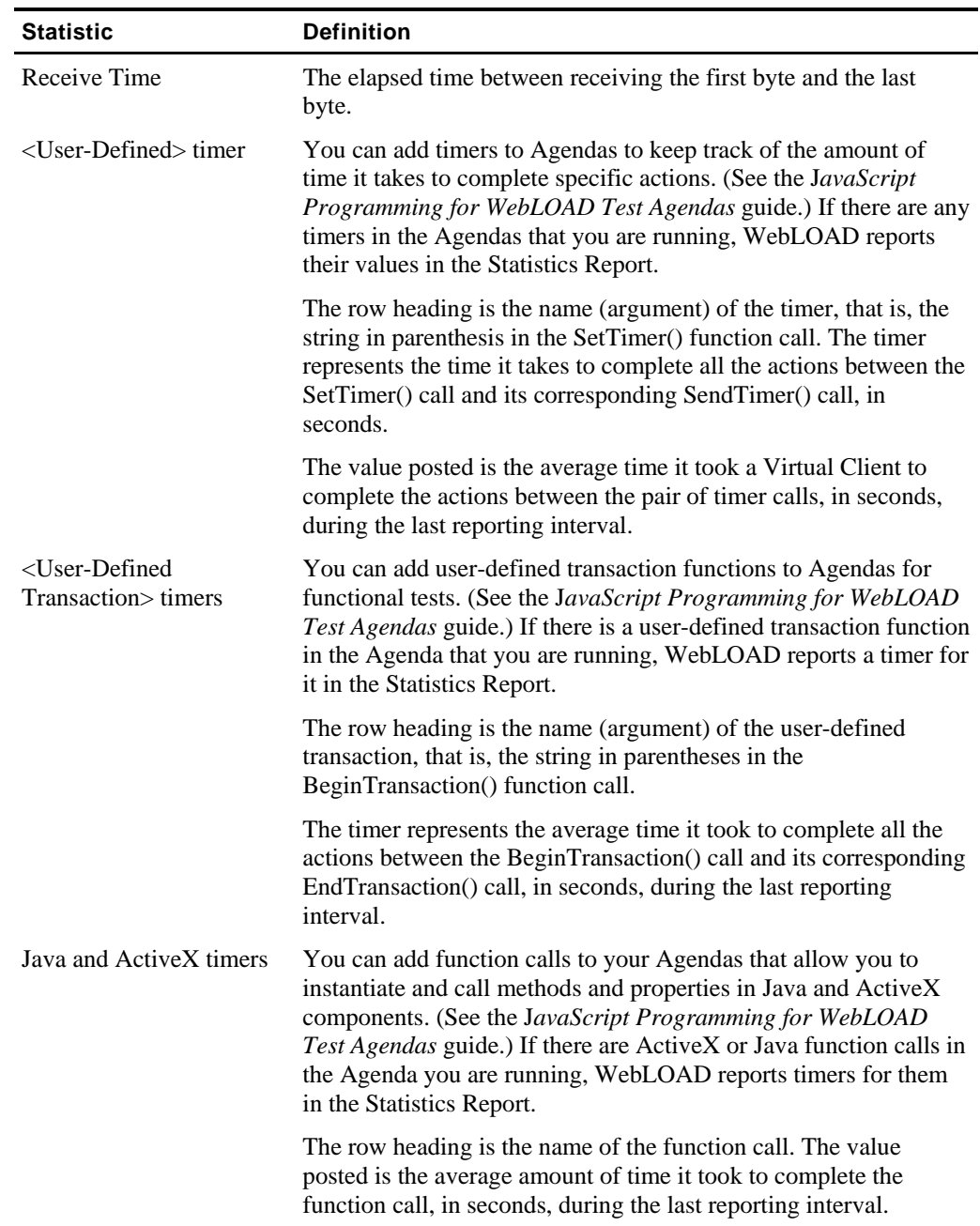

**The Company** 

#### Statistical Measurements and Their Values

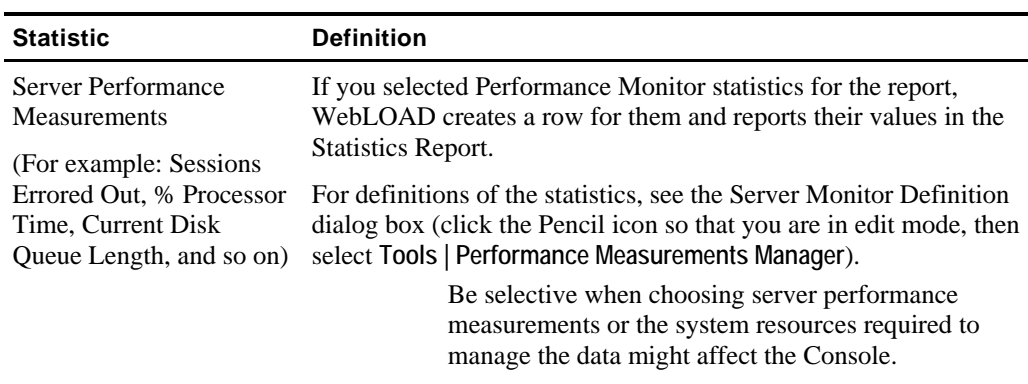

# **Counter Definitions**

The following table presents definitions of the counter statistics:

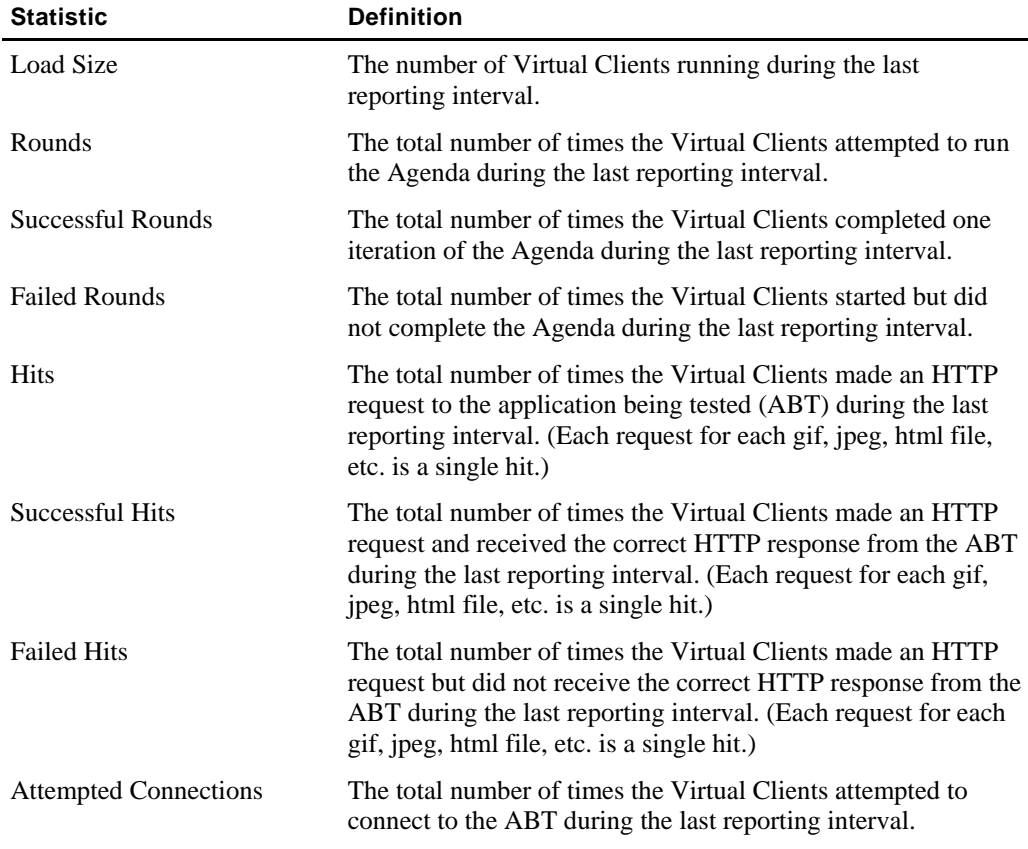

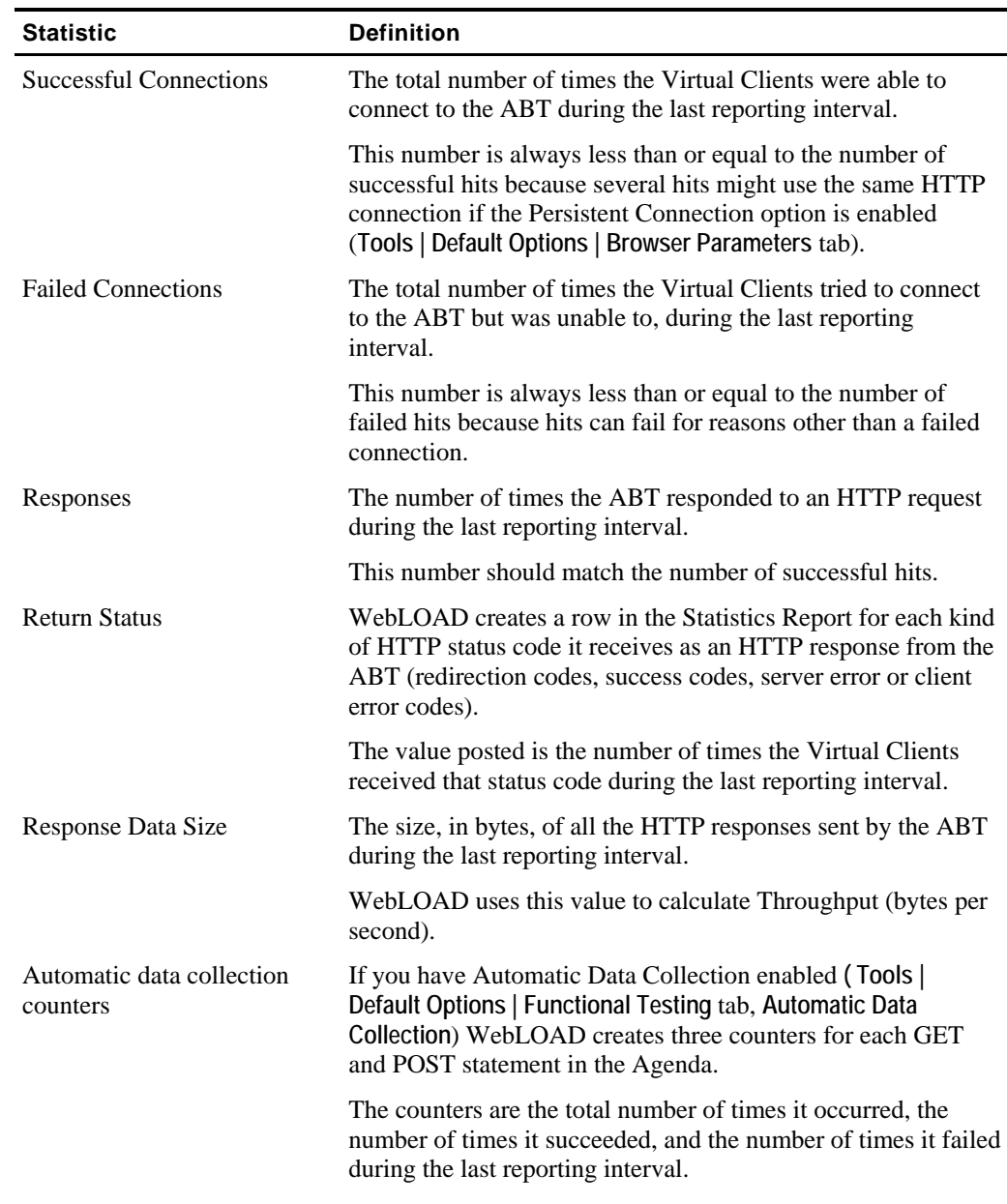

**Contract** 

#### Statistical Measurements and Their Values

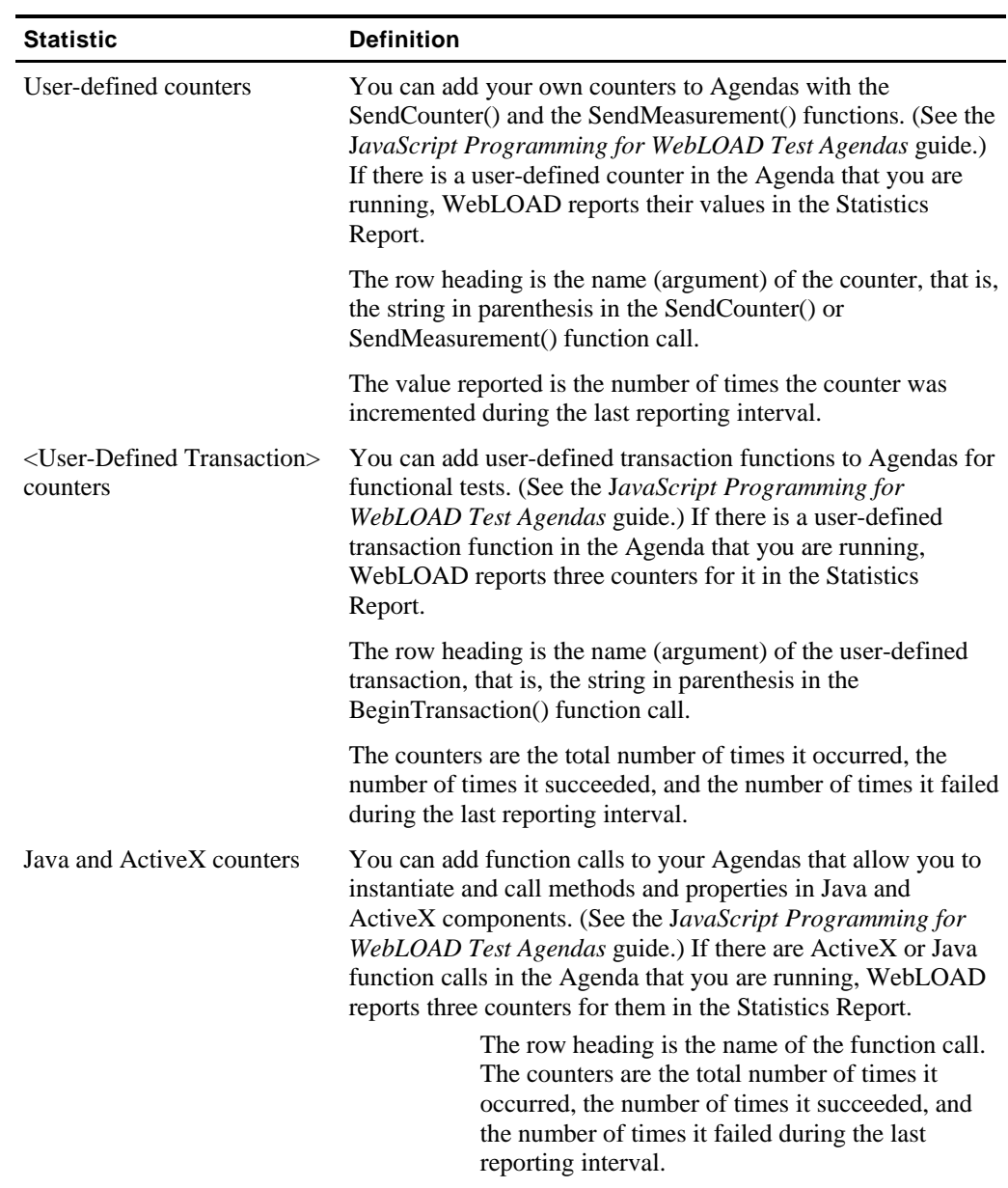

# **Statistics for Virtual Clients and Probing Clients**

There are differences in the statistics reported for Virtual Clients and Probing Clients:

- <span id="page-322-0"></span> The values reported for Virtual Clients are average values based on the data reported by the total number of Virtual Clients running that Agenda.
- The values reported for a Probing Client are the specific values for that single, representative user.

By default, Virtual Clients are single-threaded so the load machines can support more Virtual Clients overall. Probing Clients run with four threads in order to emulate a single user as closely as possible.

Therefore, you should use the statistics that you obtain from the different types of emulated users in different ways. For example, if you are interested in the exact experience of a typical user of your site, examine the timers like Round Time, Hit Time, Connect Time, and so on from a Probing Client. For performance or load issues, however, examine statistics like Successful and Failed hits, Successful and Failed Rounds, Rounds Per Second, Hits Per Second, and so on from Virtual Clients.

# **Summary Reports**

Each cell in the Statistics Report is an access point for another report:

- Double-click on a row heading to display a **Summary by Measurement Report**.
- Double-click on a column heading to display a **Summary by Agenda** or **Summary by Total Report**.

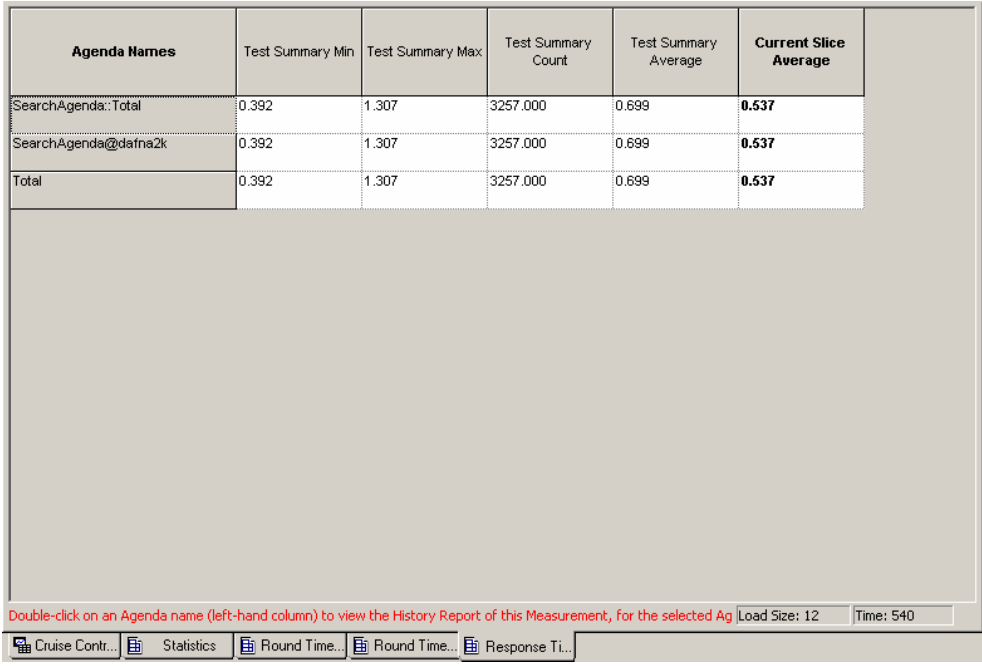

Double-click on a cell to display a summary report for that statistical measurement.

#### Summary Reports

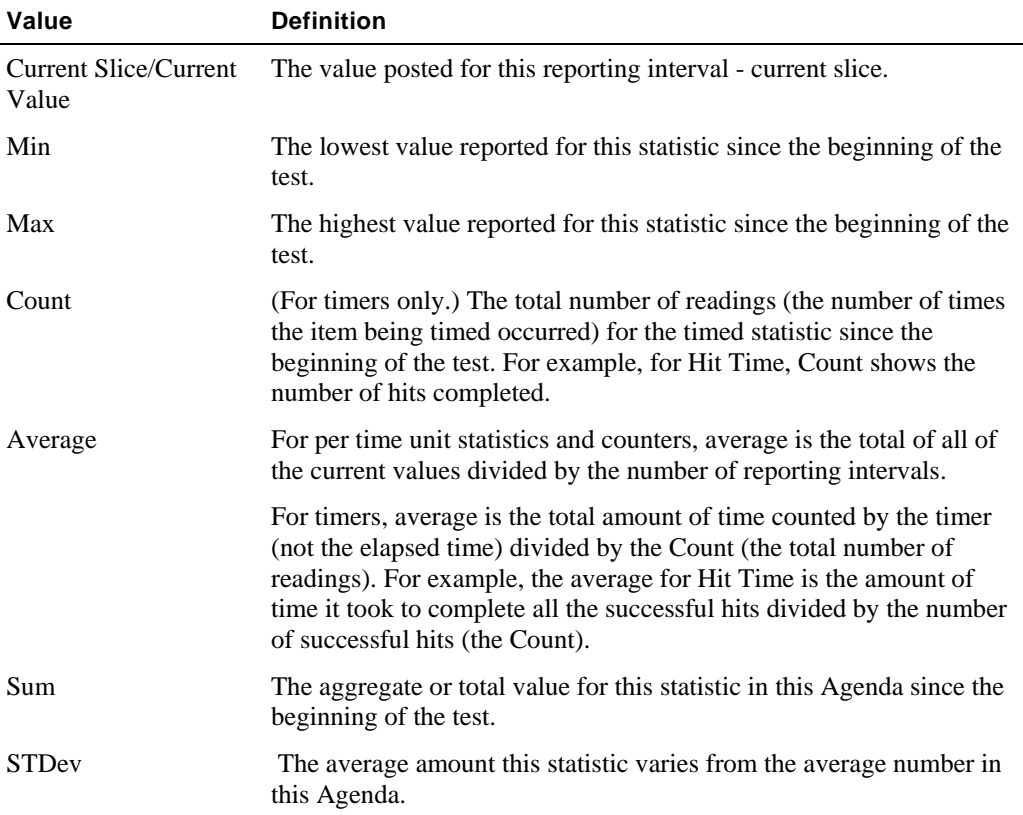

Summary reports provide the following values:

The Statistics Report displays all of the statistics that WebLOAD collects unless there were no readings for a statistic during a test. For example, if there were no unsuccessful rounds during a test, the table would not display a row for Failed Rounds.

Additionally, if a measurement has no meaning for a specific statistic, WebLOAD displays a dash (-) in the cell. For example, if there were two Agendas running but only one of them returned an HTTP Response Status code, the table would include a row for that Response Status and would display a dash in the cell for the Agenda that did not return the code.

### **Using the Statistics Report**

Open specific statistical values by double-clicking on a cell. You can click on any **Agenda Name** or on **Total** in the column headers, any **Measurement Name** in the left-hand column, or any cell at the intersection of any measurement **row** and **Agenda** or **Total** column.

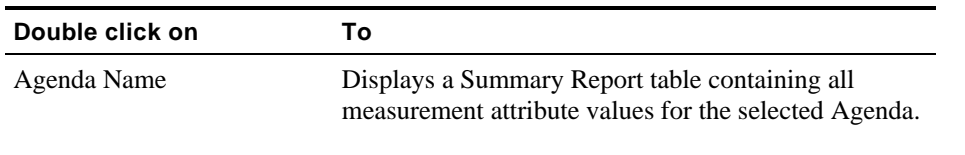
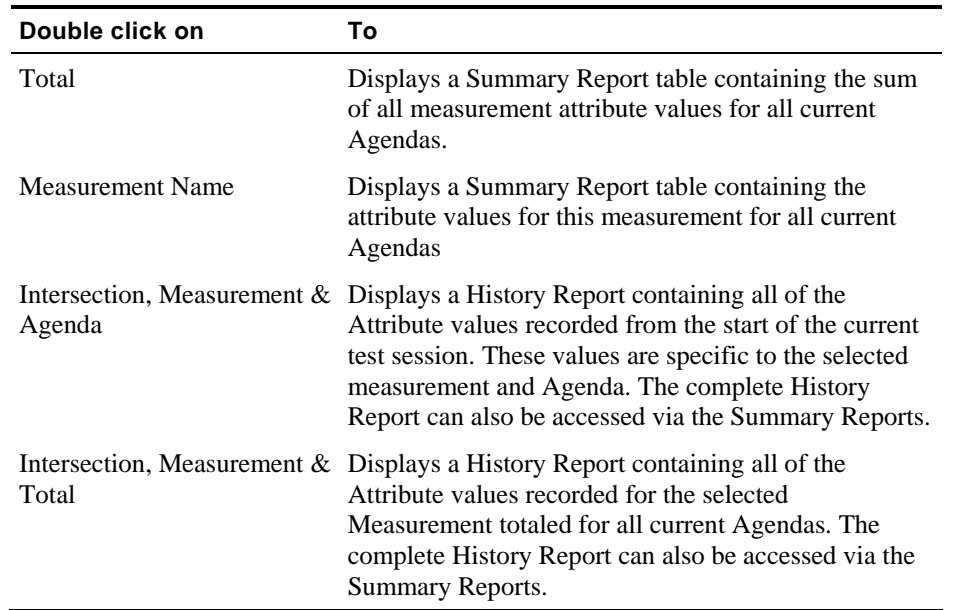

# **Statistics Report-Summary by Agenda**

Double-click on a specific Agenda name in the Statistics Report main window to call up a summary table. When you select an Agenda, the report contains the values for all the attributes collected for that Agenda.

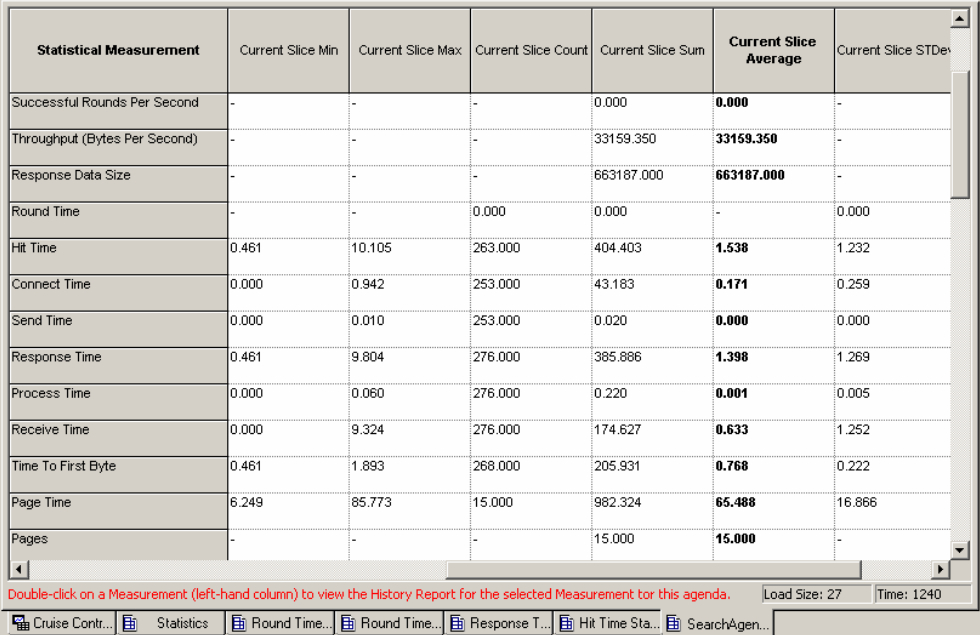

The following example contains all of the values collected for the Agenda, **SearchAgenda**:

The names of all the measurements tracked during the current Load Session are listed in the column at the far left. The names of all the Attributes totaled for the relevant measurements are displayed in the header at the top of the table.

### **Example:**

The screen above displays the **Response Time** measurement values for the Agenda, **SearchAgenda**.

**Note:** The MINIMUM time needed for the ABT to respond to requests from the Agenda during the current test session is 1.246 seconds. The MAXIMUM time needed for the ABT to respond to the Agenda run by Generator1 during the current slice is 0.461 seconds. The AVERAGE Response Time to the Agenda in the current slice is 1.398 seconds.

### **Getting More Detailed Information**

Double-click on a measurement name in the left-hand column to call up a History Report for this measurement in the Agenda. This History Report can also be accessed from the Statistics Report main window by double clicking on the button located at the intersection of the selected measurement and Agenda. This History Report is described in the section Statistics Report-History by Measurement and Agenda (on page [331](#page-330-0)).

### **Example:**

Double-click on **Response Time** in the left-hand column to call up a History Report. This History Report lists all of the **Response Time** Attribute values recorded for the Agenda run by Load Generator1 from the start of the current test session. This History Report can also be

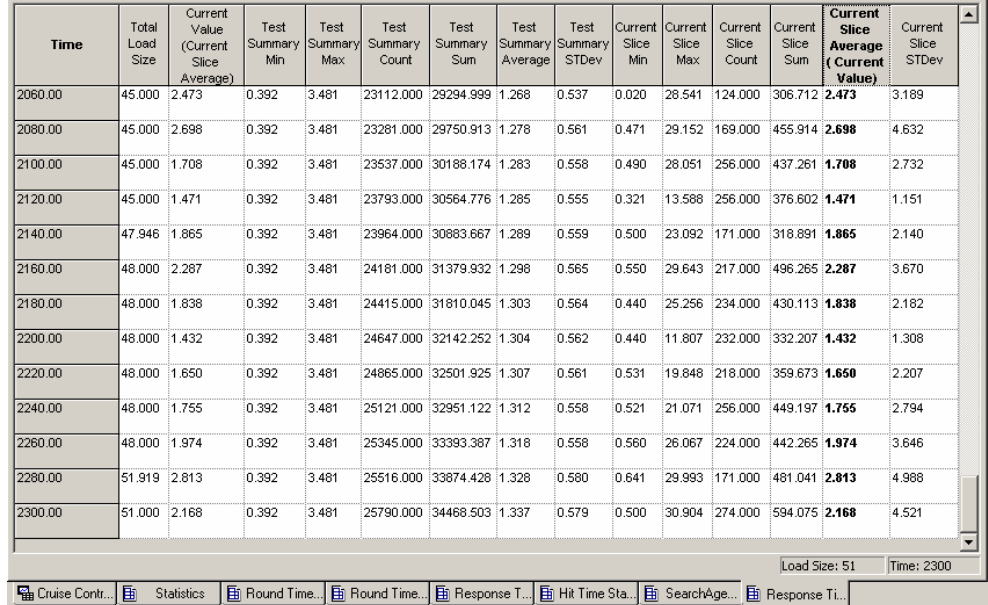

accessed from the Statistics Report main window by double-clicking on the button located at the intersection of the **Response Time** row and **SearchAgenda** column.

## **Statistics Report-Summary by Total**

Double-click on the heading **Total** at the top of the Total column in the Statistics Report main window to call up the Summary by Total Report.

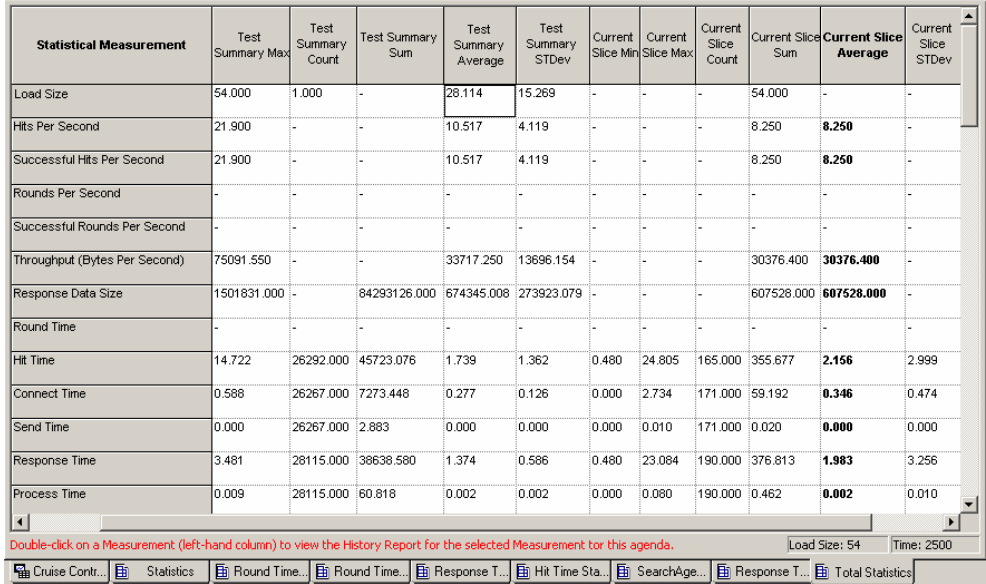

This table displays the sum of all measurement values for all current Agendas.

The names of all the measurements tracked during the current Load Session are listed in the column at the far left. The names of all the attributes totaled for the relevant measurements for all current Agendas are displayed in the header at the top of the table.

#### **Getting More Detailed Information**

Double-click on a measurement name in the left-hand column to call up a History Report. This History Report can also be accessed from the Statistics Report main window by double clicking on the button located at the Intersection of the selected Measurement row and Total column. This History Report is described in the Statistics Report-History by Measurement and Total (on page [332](#page-331-0)).

**Example:**

Double-click on **Response Time** in the left-hand column to call up a History Report. This History Report lists all of the **Response Time** Attribute values recorded for all Agendas from the start of the current test session. This is the same Summary Report accessed from the Statistics Report main window by double-clicking on the button located at the intersection of the **Response Time** row and **Total** column.

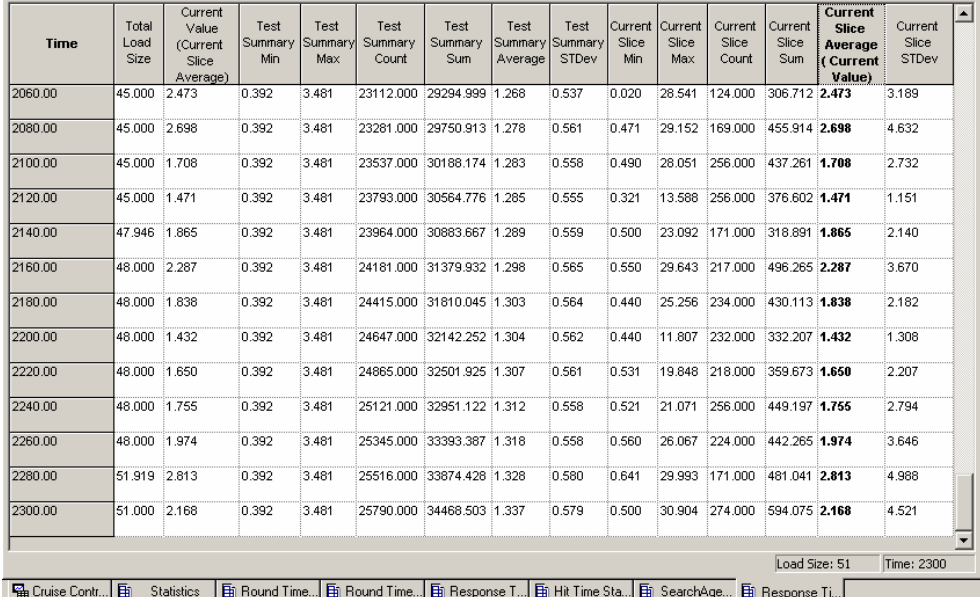

## **Statistics Report-Summary by Measurement**

Double-click on a specific measurement name in the Statistics Report main window to call up the following summary table.

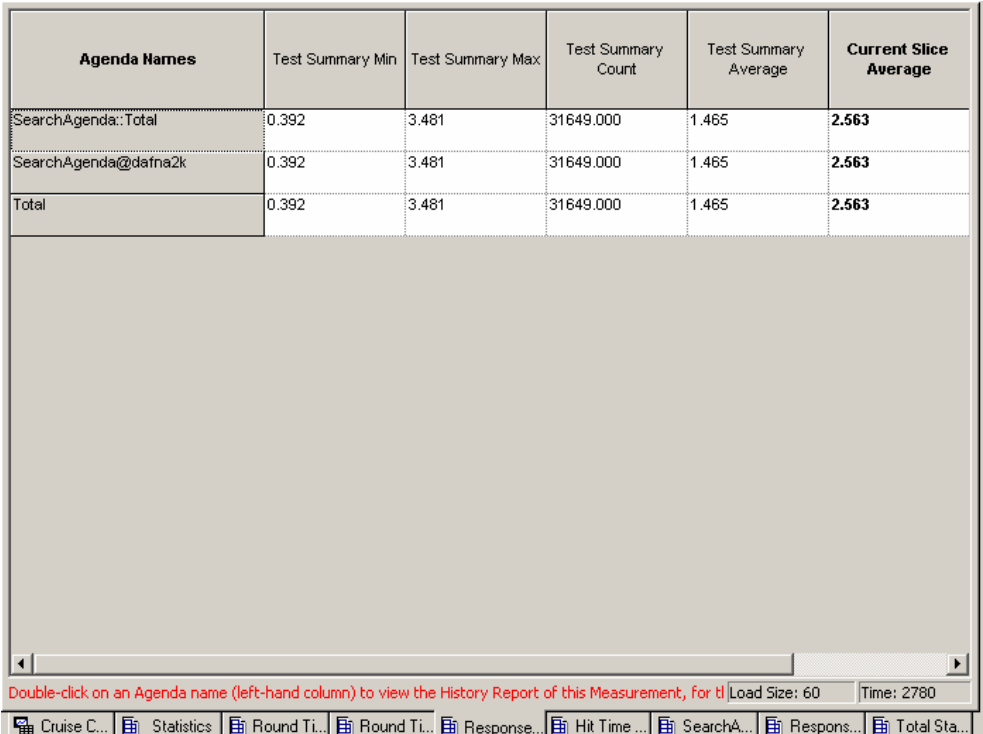

This table displays all attribute values for the selected measurement for the current Agendas.

The screen above shows the **Response Time** values for Agenda, **SearchAgenda**. The attributes displayed are for **Current Slice**, **Min**, **Max Count** and **Average.** The third line displays the total values for these attributes for all running Agendas.

### **Getting More Detailed Information**

Double-click on an Agenda name in the left-hand column to call up a History Report. This History Report can also be accessed from the Statistics Report main window by double-clicking on the button located at the Intersection of the selected measurement row and Agenda column. This History Report is described in Statistics Report-History by Measurement and Agenda (on page [331](#page-330-0)).

### <span id="page-330-0"></span>**Example:**

Double-click on **SearchAgenda** in the left-hand column to call up a History Report. This History Report lists all of the **Response Time** Attribute values recorded for all Agendas from the start of the current test session. This is the same History Report accessed from the Statistics Report main window by double-clicking on the button located at the intersection of the **Response Time** row and **Agenda** column.

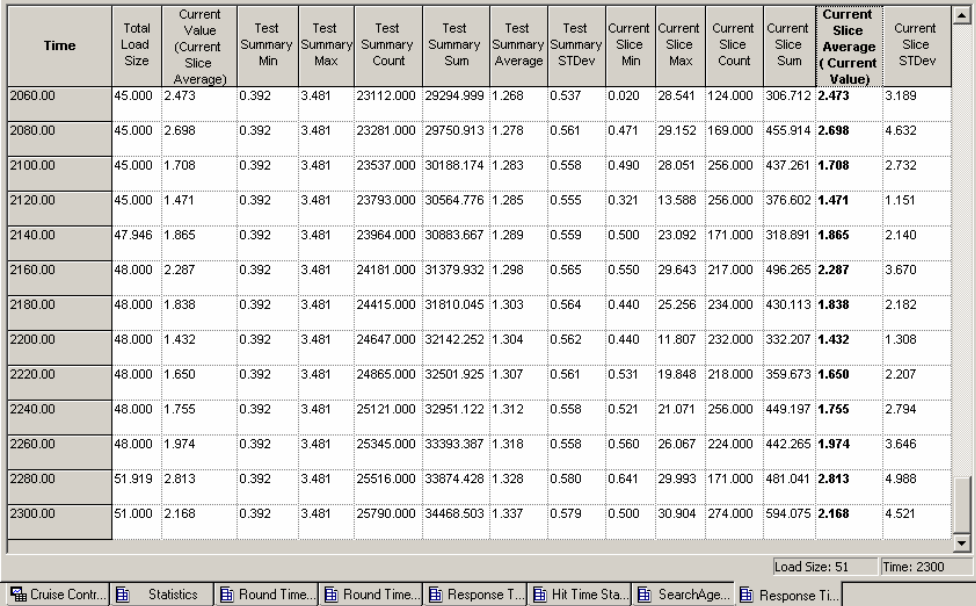

## **Statistics Report-History by Measurement and Agenda**

### **To open the History by Measurement and Agenda Report:**

- Double-click on a button located at the intersection of a specific measurement row and Agenda column in the **Statistics Report** main window.
- ◆ Double-click on a selected Agenda name in the left hand column of a Summary by Measurement Report.
- Double-click on a selected measurement name in the far left column of a Summary by Agenda Report.

The History by Measurement and Agenda Report displays all the Attribute values recorded from the start of the current Load Session for the selected measurement and Agenda.

| Total<br>Load<br>Size | Value<br>(Current<br>Slice<br>Average) | Test<br>Summary<br>Min                    | Test<br>Max | Test<br>Summary<br>Count | Test<br>Summary<br><b>Sum</b> | Test | Test<br>STDev                                                                                                    | Current<br>Slice<br>Min       | Current<br>Slice<br>Max | Current<br>Slice<br>Count | Current<br>Slice<br><b>Sum</b>                                                                                                    | <b>Current</b><br><b>Slice</b><br>Average<br>Value) | Current<br>Slice<br>STDev                                                                                                    |
|-----------------------|----------------------------------------|-------------------------------------------|-------------|--------------------------|-------------------------------|------|----------------------------------------------------------------------------------------------------|-------------------------------|-------------------------|---------------------------|----------------------------------------------------------------------------------------------------|-----------------------------------------------------|----------------------------------------------------------------------------------------------------|
| 45.000                | 2.473                                  | 0.392                                     | 3.481       | 23112.000                |                               |      | 0.537                                                                                                    | 0.020                         | 28.541                  |                           |                                                                                                    |                                                     | 3.189                                                                                                    |
| 45.000                | 2.698                                  | 0.392                                     | 3.481       | 23281.000                |                               |      | 0.561                                                                                                    | 0.471                         | 29.152                  |                           |                                                                                                    |                                                     | 4.632                                                                                                    |
| 45.000                | 1.708                                  | 0.392                                     | 3.481       |                          |                               |      | 0.558                                                                                                    | 0.490                         | 28.051                  |                           |                                                                                                    |                                                     | 2.732                                                                                                    |
| 45.000                |                                        | 0.392                                     | 3.481       |                          |                               |      | 0.555                                                                                                    | 0.321                         | 13.588                  |                           |                                                                                                    |                                                     | 1.151                                                                                                    |
| 47.946                | 1.865                                  | 0.392                                     | 3.481       | 23964.000                |                               |      | 0.559                                                                                                    | 0.500                         | 23.092                  |                           |                                                                                                    |                                                     | 2.140                                                                                                    |
| 48.000                |                                        | 0.392                                     | 3.481       |                          |                               |      | 0.565                                                                                                    | 0.550                         |                         |                           |                                                                                                    |                                                     | 3.670                                                                                                    |
| 48.000                |                                        | 0.392                                     | 3.481       |                          |                               |      | 0.564                                                                                                    | 0.440                         | 25.256                  |                           |                                                                                                    |                                                     | 2.182                                                                                                    |
| 48.000                | 1.432                                  | 0.392                                     | 3.481       |                          |                               |      | 0.562                                                                                                    | 0.440                         | 11.807                  |                           |                                                                                                    |                                                     | 1.308                                                                                                    |
| 48.000                | 1.650                                  | 0.392                                     | 3.481       |                          |                               |      | 0.561                                                                                                    | 0.531                         | 19.848                  |                           |                                                                                                    |                                                     | 2.207                                                                                                    |
| 48.000                | 1.755                                  | 0.392                                     | 3.481       |                          |                               |      | 0.558                                                                                                    | 0.521                         | 21.071                  |                           |                                                                                                    |                                                     | 2.794                                                                                                    |
| 48.000                | 1.974                                  | 0.392                                     | 3.481       |                          |                               |      | 0.558                                                                                                    | 0.560                         | 26.067                  |                           |                                                                                                    |                                                     | 3.646                                                                                                    |
| 51.919                |                                        | 0.392                                     | 3.481       |                          |                               |      | 0.580                                                                                                    | 0.641                         |                         |                           |                                                                                                    |                                                     | 4.988                                                                                                    |
| 51.000                |                                        | 0.392                                     | 3.481       |                          |                               |      | 0.579                                                                                                    | 0.500                         | 30.904                  |                           |                                                                                                    |                                                     | 4.521                                                                                                    |
|                       |                                        |                                           |             |                          |                               |      |                                                                                                    |                               |                         |                           |                                                                                                    |                                                     | Time: 2300                                                                                                    |
|                       |                                        | 1.471<br>2.287<br>1.838<br>2.813<br>2.168 |             |                          | Summary                       |      | 29294.999 1.268<br>29750.913 1.278<br>23537.000 30188.174 1.283<br>23793.000 30564.776 1.285<br>30883.667 1.289<br>24181.000 31379.932 1.298<br>24415.000 31810.045 1.303<br>24647.000 32142.252 1.304<br>24865.000 32501.925 1.307<br>25121.000 32951.122 1.312<br>25345.000 33393.387 1.318<br>25516.000 33874.428 1.328<br>25790.000 34468.503 1.337 | Summary<br>Summary<br>Average |                         |                           | 124.000<br>169,000<br>256,000<br>256,000<br>171.000<br>29.643 217.000<br>234,000<br>232.000<br>218,000<br>256,000<br>224.000<br>29.993 171.000<br>274.000 |                                                     | (Current<br>306.712 2.473<br>455.914 2.698<br>437.261 1.708<br>376.602 1.471<br>318.891 1.865<br>496.265 2.287<br>430.113 1.838<br>332.207 1.432<br>359.673 1.650<br>449.197 1.755<br>442.265 1.974<br>481.041 2.813<br>594.075 2.168<br>Load Size: 51 |

<span id="page-331-0"></span>The following table displays all of the **Response Time** Attribute values for the Agenda, **SearchAgenda**.

The times that the attribute values were recorded since the start of the current Load Session are listed in the column at the far left. The names of all the attributes totaled for the selected measurement and Agenda are displayed in the header at the top of the table.

### Example:

This table displays all **Total Load Size**, **Current Value**, **Min**, **Max**, **count** and average values recorded for **Response Time** for **SearchAgenda**. Values were recorded starting at 20 seconds after the Load Session began.

## **Statistics Report-History by Measurement and Total**

### **To open the History by Measurement and Total Report:**

 Double-click on a button located at the intersection of a specific measurement row and the Total column in the **Statistics Report** main window,

-Or-

Double-click on the specific measurement name in the far left column of a Summary by Total Report.

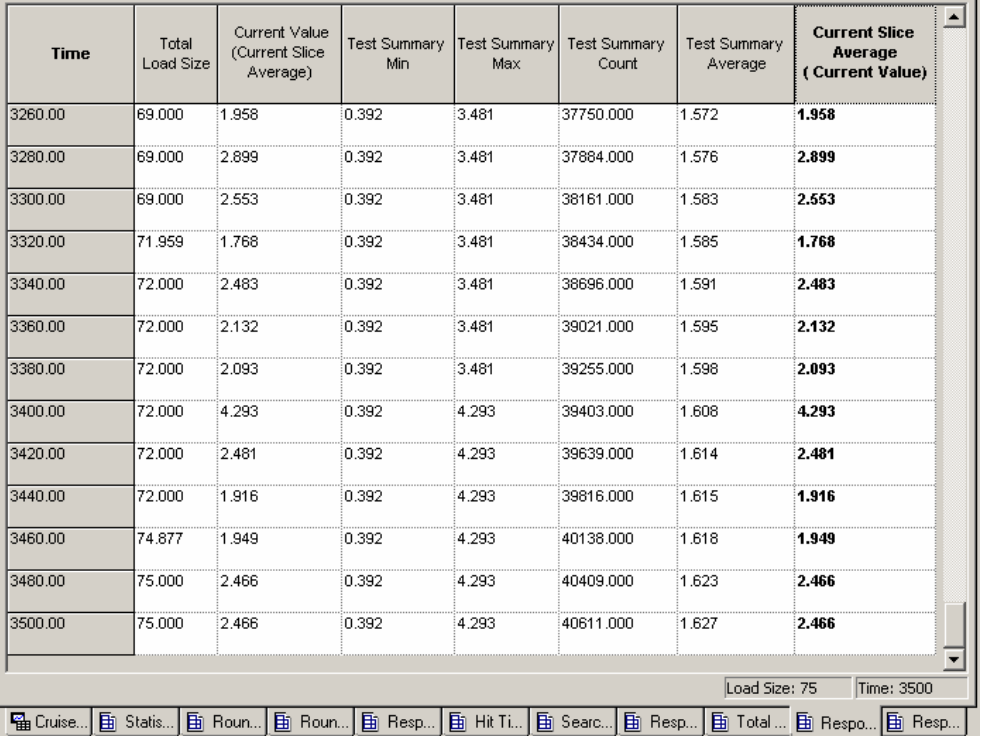

The History by Measurement and Total Report displays all the Attribute values recorded from the start of the current Load Session for the selected measurement. These values are summed for all Agendas:

Listed in the far left-hand column are the times that attribute values were recorded since the beginning of the current Load Session. The names of all the attributes totaled for the selected measurement are displayed in the header at the top of the table.

Summary Reports

# <span id="page-334-0"></span>CHAPTER 23

# **23.Data Drilling and Table Compare Reports**

When testing the integrity of your Web application, it is important to see not only if a given hit succeeded or failed, but also the reasons for the failure to pinpoint the hits exact weak points and bottlenecks. Data Drilling enables you to display a detailed description of all user-defined and named hits to the instance level. With Data Drilling you can view all hit failures and the reasons for them.

The WebLOAD Data Drilling reports and the Table Compare Viewer provide a graphic illustration of the problematic tables, making it simple to locate and correct the source of the error.

Data Drilling and Table Compare reports are available after the Load Session has completed.

## **In This Chapter**

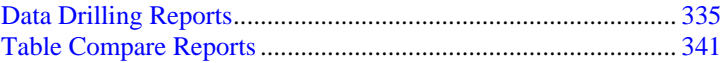

## **Data Drilling Reports**

Data Drilling provides both a global and detailed account of hit successes and failures allowing you to verify the functional integrity of your Web application at the per-client, per-transactions and per-instance level. The Data Drilling reports provide an extremely detailed yet easily accessible summary of all the statistical, timing and performance information collected over the course of the test session, which includes:

 A named entry for each HTTP action in the Agenda. Information is automatically saved for all actions tested using the Functional Verification Wizard. Information is also saved for all user-defined or manually named transactions.

Click on a specific entry to zoom in on the detailed information available for that action. For each HTTP action tested and verified by your test Agenda, WebLOAD provides a complete breakdown of all relevant information, including:

 A hierarchical tree of all the 'sub-steps' needed to complete the specified action. For example, a single Get of a simple Web page may include multiple 'sub-Gets' or hits of the various frames found on that page, each with its own pictures and tables, each of which is listed with its own 'sub-sub-Get' as well.

**Note:** WebLOAD works with the 'visual set' of Web page elements associated with each action. Only the targeted frames that were actually accessed during a specific action will be saved as part of the DOM for that action, and not necessarily every single peripheral frame associated with the parent Web page.

- Detailed information about the time required for each action and sub-transaction, including low-performance flags for actions that complete correctly, but take longer than a user-set time threshold to complete.
- A hierarchical tree of all the objects accessed or otherwise associated with the specified action, together with detailed information about the time required to access each object. The timing information is broken down into the time required for each HTTP activity associated with that object, including connect time, send time, wait time (time to first byte), and final receive time.
- $\blacklozenge$  Entries for every timer triggered during the test session, including user-defined timers, WebLOAD-defined built-in timers, and automatic timers triggered each time ActiveX or Java object methods are activated. Click on a timer entry to bring up detailed information about that timer.
- Entries for every error event triggered during the test session by both WebLOAD and userdefined verification functions. Click on an event entry to bring up detailed information about that event.

**Note:** Data Drilling is only available to you if:

You initiated user-defined transactions in the scripting for functional testing.

You configured WebLOAD to **Collect Instances** in the **Tools | Functional Testing** tab.

You are using Internet Explorer 4 or higher.

## **Opening a Data Drilling Report**

### **To open a Data Drilling report:**

◆ Select **Reports** | Data Drilling.

## **Viewing the Transaction Grid**

The Transaction Grid is the entry point for accessing the Data Drilling reports provided by WebLOAD.

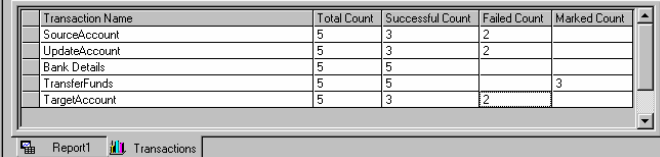

The Transactions Grid displays summary information for all user-defined and named transactions incorporated in the Agenda including:

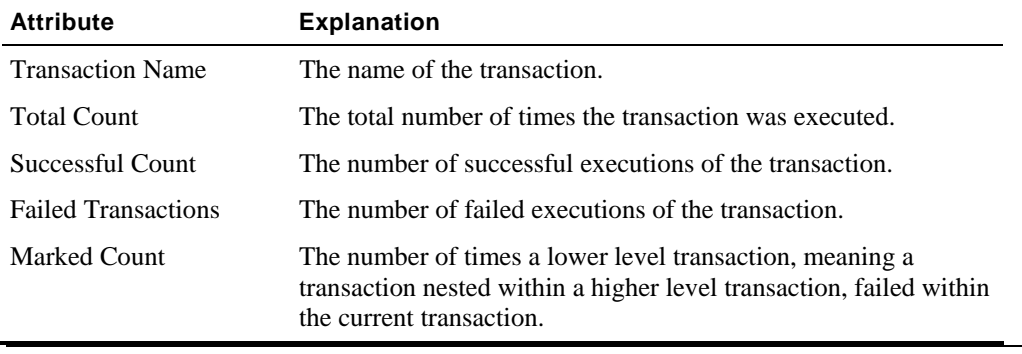

**Note:** Some of the transactions include both successes and failures.

### **Getting More Detailed Information**

To see why a particular transaction failed select the Transaction Name on the Transaction Grid to display a Transaction Reason Failure Grid.

## **Viewing the Transaction Reason Failure Grid**

The Transaction Reason Failure grid lists the reasons for the transaction failure, together with the total failure count for that transaction.

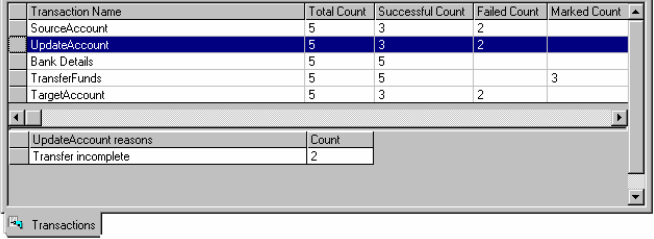

In this example the **UpdateAccount** transaction is highlighted in the Transaction Grid. The **Reason** for the UpdateAccount transaction failure, **Transfer incomplete** displays immediately below the Transaction Grid. The Transaction Failure Reason Grid displays why two of the UpdateAccount transactions failed.

### **Getting More Detailed Information**

To track down and correct the underlying cause of the failure you want to discover which transactions failed. Double-click on the reason failure row to open the Instance Grid.

### **Viewing the Instance Grid**

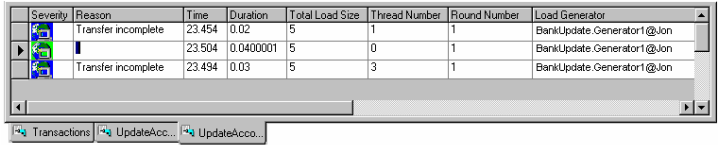

The Instance Grid lists the **individual instances** of transaction failure, together with specific details about each instance.

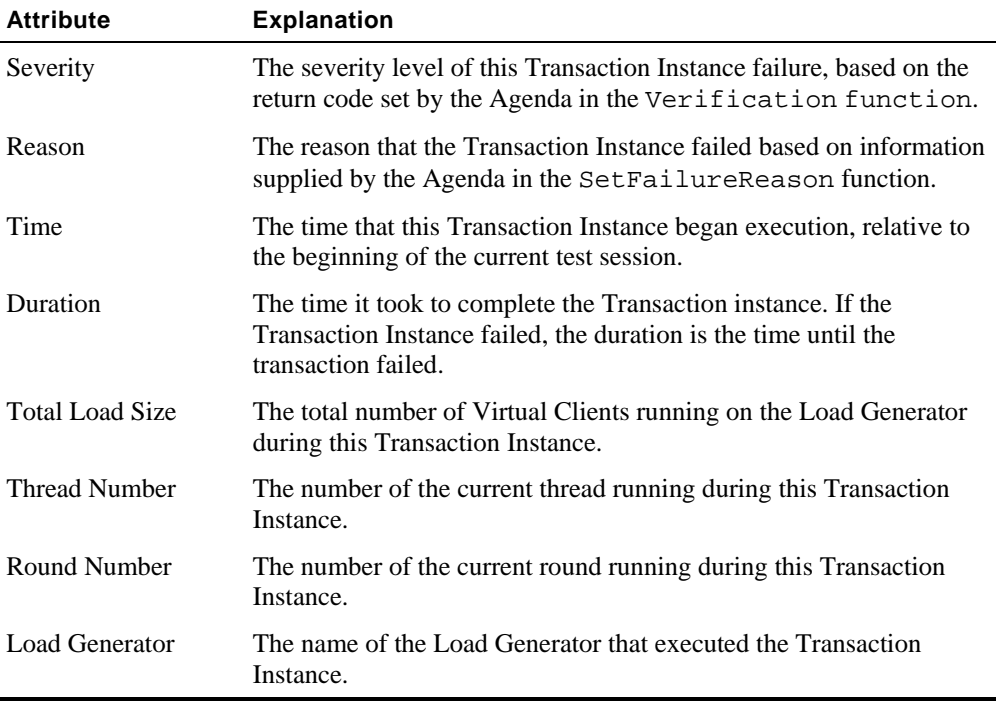

The following information is included for each transaction instance displayed in the grid:

The Instance Grid incorporates functional testing with performance testing and provides you with a detailed description of exactly which Transaction Instance failed, why it failed, and what else occurred at that point in the Agenda execution for that Load Generator.

#### **Getting More Detailed Information**

To track down and correct the underlying cause of the failure you might still need help understanding how all of this information fits together. Double-click on one of the Transaction Instances to display a complete Parent Transaction Instance Tree.

### **Viewing the Parent Transaction Instance Tree**

The Parent Transaction Instance Tree:

- Provides a graphic presentation of the relationships between all of the parent and children transactions, providing a detailed breakdown of all sub-events that occurred as part of the selected Transaction. For example, a transaction may involve a series of steps, including opening a connection, sending a signal, waiting, receiving a response, etc.
- Lists all of the details about the selected Instance provided in the Instance Grid.

A transaction is selected in the tree at the left. The fact that this transaction triggered an error is indicated by the blue flag icon next to the transaction and the blue color of the transaction itself.

The properties for the selected Transaction Instance are displayed in a table on the right side of the window. The Transaction Instance Tree provides a broad understanding of how the failed Transaction Instance fits into the general Agenda execution.

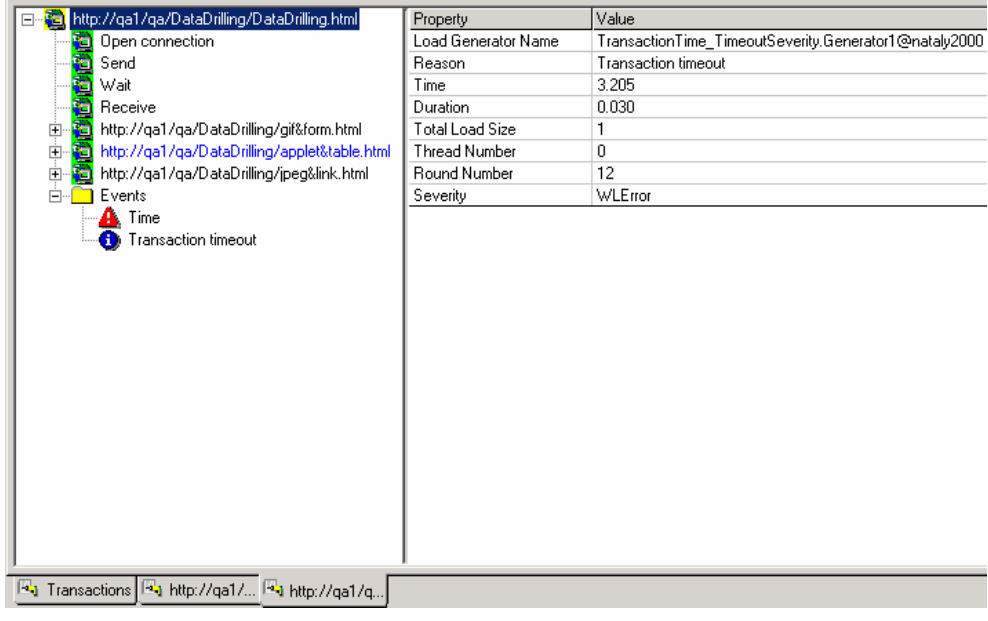

### **Getting More Detailed Information**

For even more detailed information you may wish to see a breakdown of the transaction steps that were part of the parent transaction. For example, one of the child branches in the proceeding Transaction Instance Tree is also marked in blue, indicating that an error occurred at that point. Click on the error-flagged child branch in the Transaction Instance Tree to see a detailed breakdown of that specific event.

## **Viewing the Child Transaction Instance Tree**

Child transactions are selected on the tree at the left. The fact that the transaction triggered an error is indicated by the blue flag on the icon next to the transaction and the blue color of the transaction itself in the tree. Details of the error are provided in the table at the right.

In the example below, the selected child transaction triggered an HTTP ERROR of severity Minor Error. The corresponding error entry in the Log Window is highlighted.

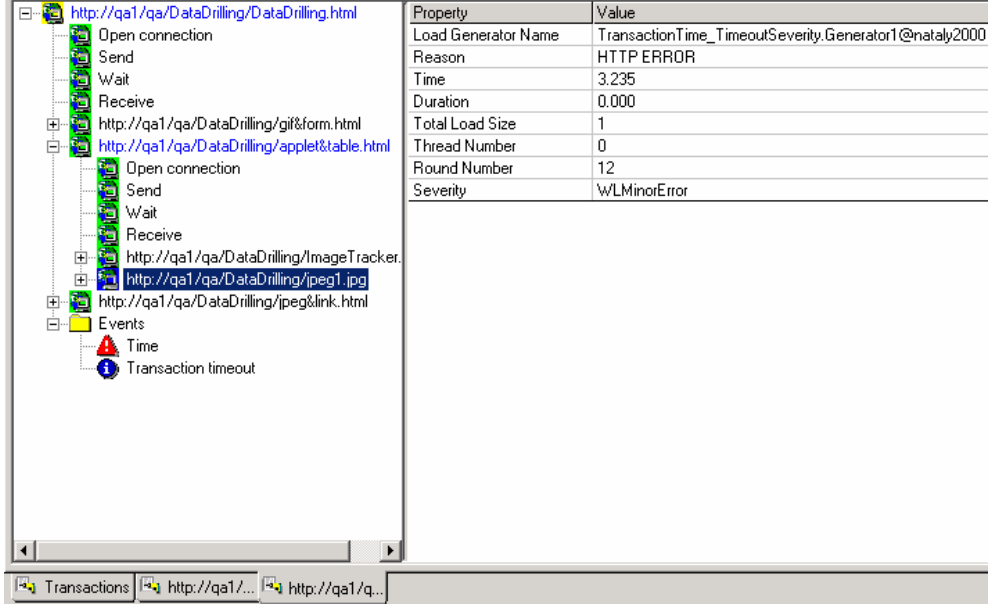

<span id="page-340-0"></span>To see more information about the actual event that triggered this error, double click on the child transaction branch in the tree to expand its own sub tree, including its own Events subbranch. Double click on more entries under the Events sub-branch to display more information about each selected item on the table at the right.

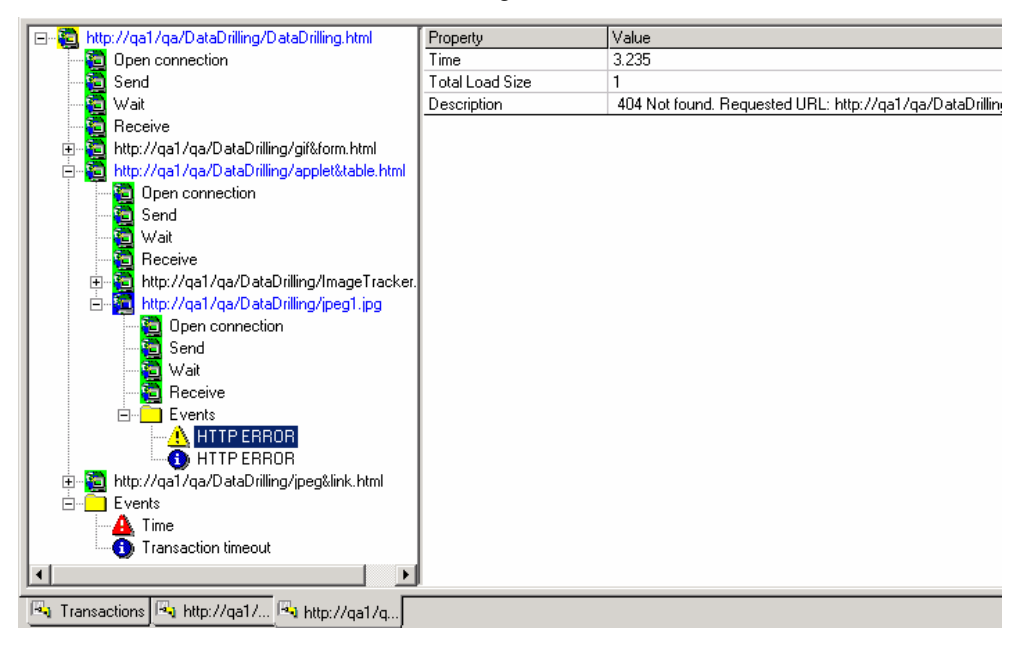

By working your way through the multiple levels of the Data Drilling reports you can achieve a complete picture of the exact point at which your Agenda failed, along with a complete history of the general system and events that led up to the failure. This level of detailed information simplifies your work when testing and debugging your Web site. Table Compare Events display graphically in the Table Compare Viewer. For more information on viewing the results of Table Compare Events graphically see Table Compare Reports (on page [341\)](#page-340-0).

## **Table Compare Reports**

When you use the WebLOAD Functional Testing feature, you select specific Agenda events to be tracked and verified as they occur. Your verification function records information about the specified transaction event and exactly what caused any errors or failures. The Table Compare Viewer provides a graphic representation of all Table Compare Events that failed during the Load Session.

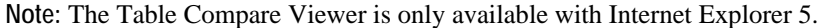

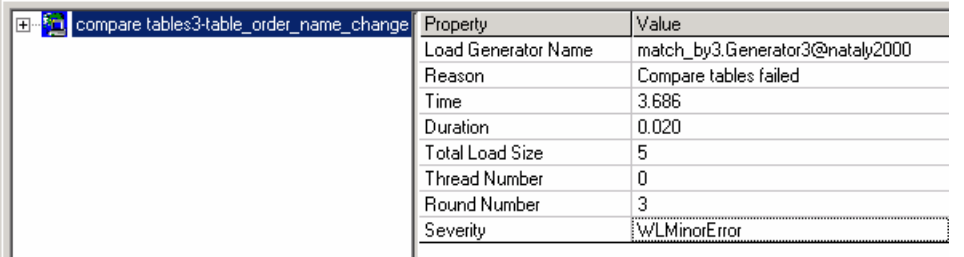

The first level indicates that a minor error caused the table comparison to fail. For more information, double click on the parent branch in the tree to enter the second report level, expanding the Events branch under the selected transaction:

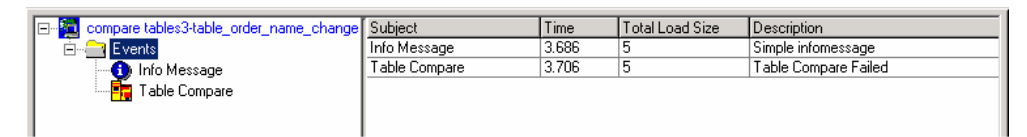

The second level tree lists the events that triggered the error. For an exact illustration of the problem, click on the Table Compare branch:

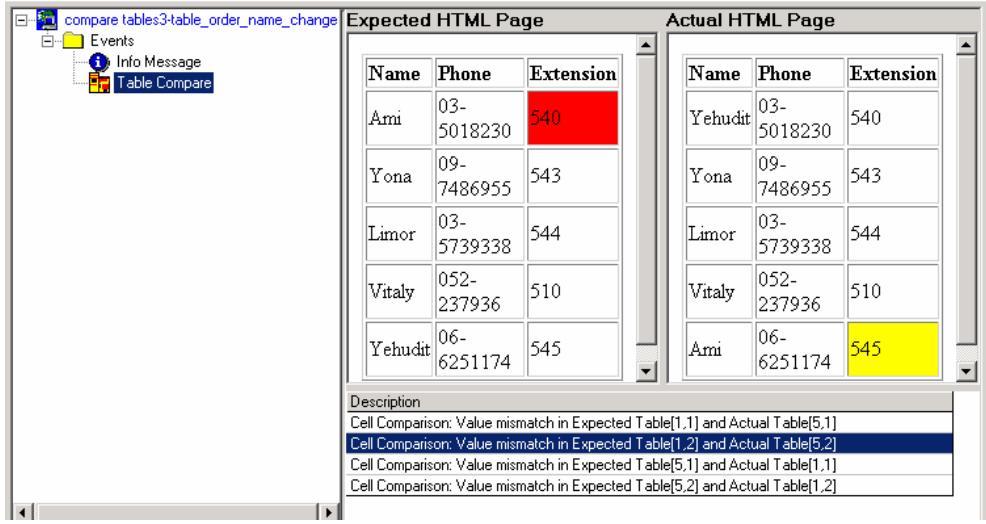

The screen now displays the source of the error, showing both the expected and actual tables with the mismatched table cells marked and the corresponding information highlighted in the Description and Log windows.

## **Opening the Table Compare Viewer**

**To open the Table Compare Viewer:** 

**1.** Double click on a **Table Compare Failed** User Note,

-Or-

Double click on the **paperclip** adjacent to the User Note in the Log Window.

**2.** Click on a specific Table Compare Event in the **Transaction Instance Tree**.

**Note:** The Transaction Instance Tree is available only if User-Defined Transactions were initiated in the Agenda for functional testing and WebLOAD is configured to Collect Instances in the **Tools | Default Options | Functional Testing tab**.

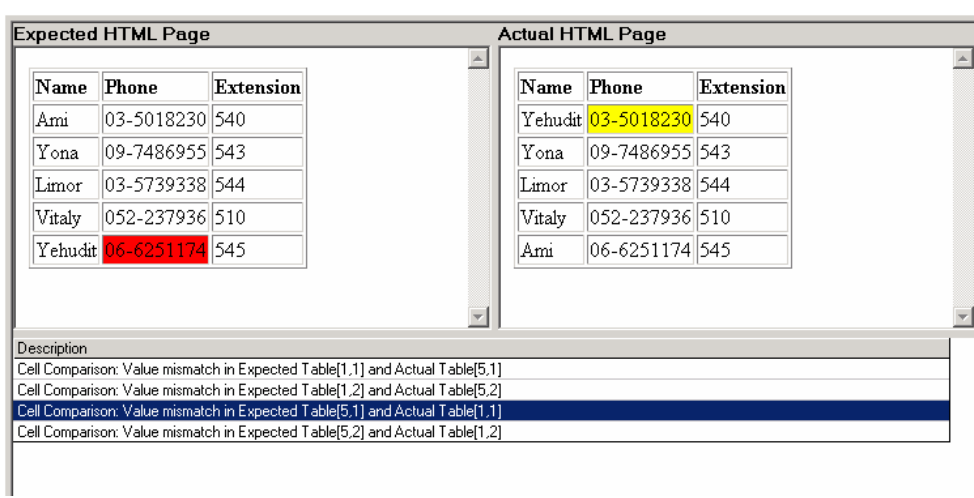

The Table Compare Viewer appears in the **Results Window**.

#### **Features of this report**

- The upper part of the viewer graphically displays the tables, which were compared in each particular Event. The table on the left represents the Expected Table and the table on the right displays the Actual Table.
- The lower part of the viewer displays the list of failed Table Compare transactions that occurred during the test session for the particular Event, with a detailed description of why the transaction failed.

Click one of the descriptions displayed in the lower half of the Results Window to highlight where the transaction failed in the Tables. The cells in which the discrepancy occurred are highlighted in both the Expected Table and the Actual Table.

Table Compare Reports

# <span id="page-344-0"></span>CHAPTER 24

# **24.Exporting Performance Reports**

Performance Reports are the product of your test Session. Performance Reports enable you to combine several different measurements into a single report. You are able to view the data accumulated in the NT and Unix Performance Monitors together with the performance data from the Load Generators and Probing Clients. All of the data displayed in the Integrated Reports and Statistics can be exported to HTML, Microsoft Excel and to Tab files.

## **In This Chapter**

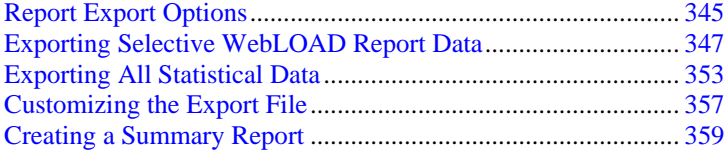

# **Report Export Options**

WebLOAD enables you export three different types of reports:

- Reports containing only the data specified.
- General reports containing all the data from your test Session.
- Short summary reports that provide an overview of your Load Session testing.

Access the export options through the **Reports** menu.

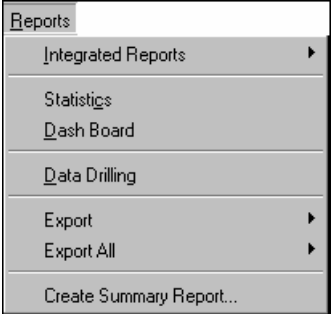

The following table describes each export option.

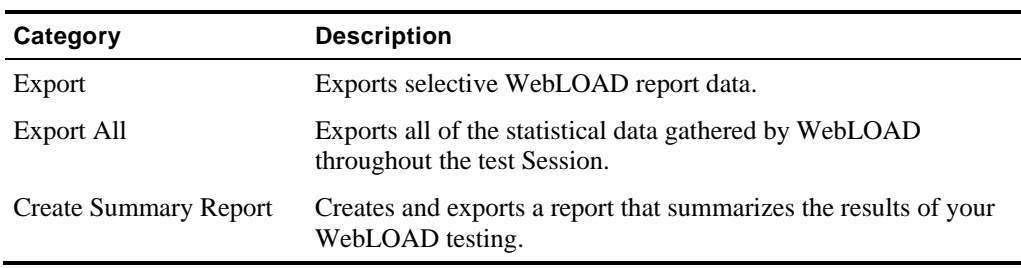

# <span id="page-346-0"></span>**Exporting Selective WebLOAD Report Data**

The following is a graphic presentation of an Integrated Report. This report displays the data for LOAD SIZE, HITS PER SECOND, RESPONSE TIME, and PROCESS TIME.

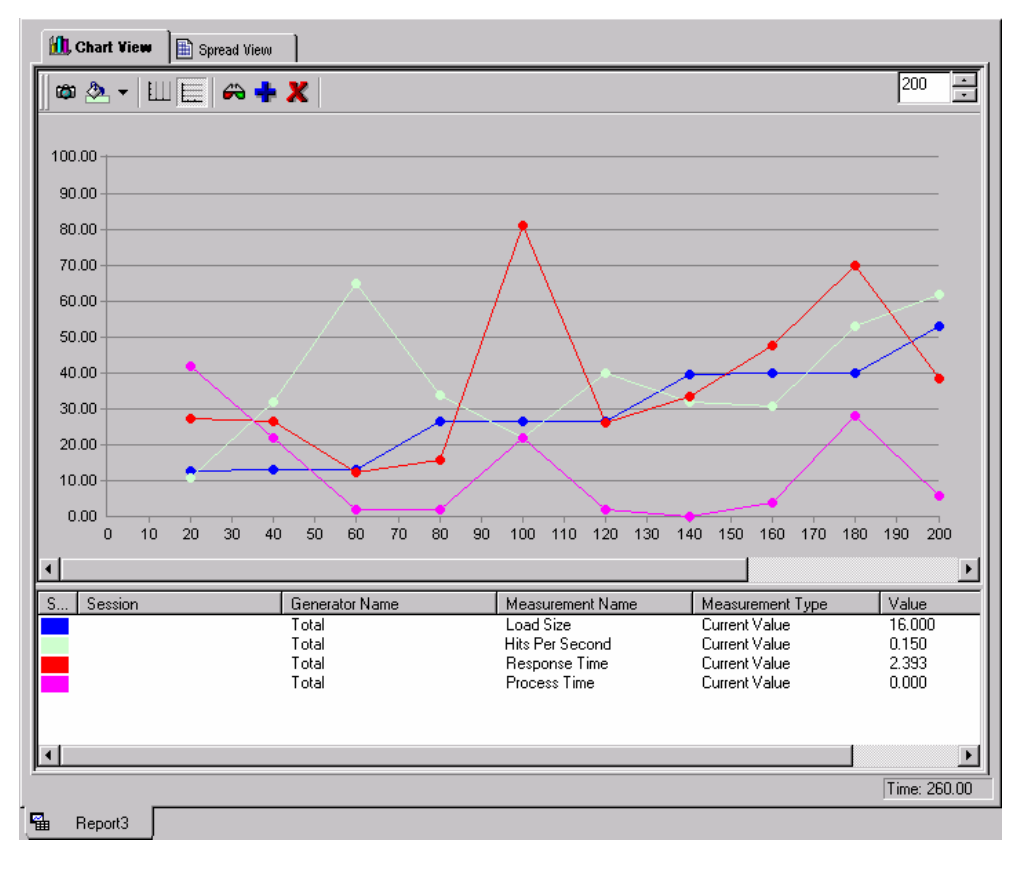

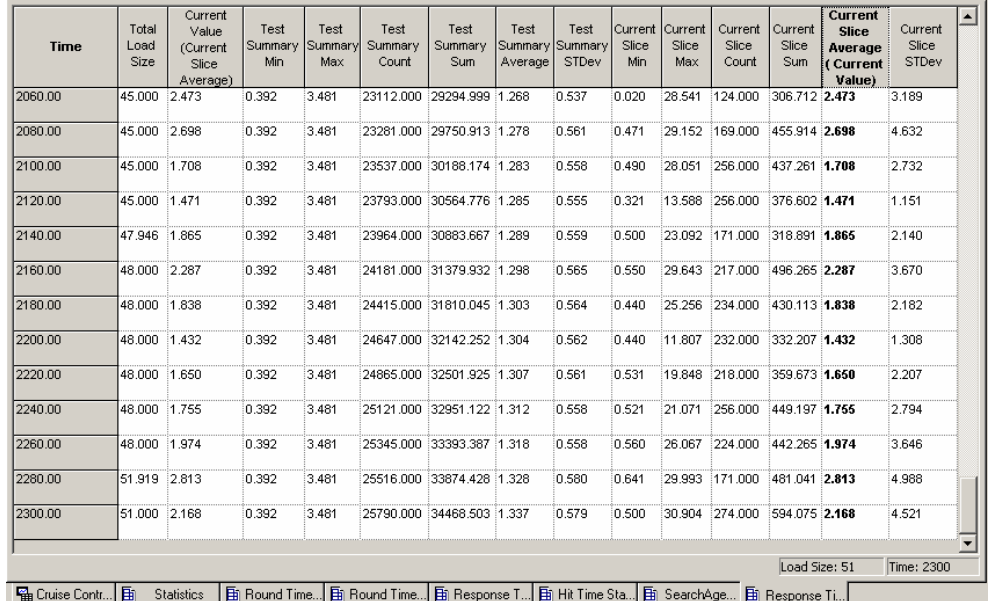

The screen below displays the data for the Response Time in tabular format.

All of the examples in this section refer to these reports (EXAMPLE 1 and EXAMPLE 2)

## **Exporting Performance Reports to Excel**

You can view all of the data available in the Performance Reports from a single Excel spreadsheet. After you have exported a Performance Report to Excel, you work with the exported spreadsheet as you would with any other Excel spreadsheet.

### **To export Performance Reports to Excel:**

- **1.** Display the Integrated Report you want to export. If there is more than one report open, focus on the report you want to export.
- **2.** Select **Reports | Export | Export to Excel**,

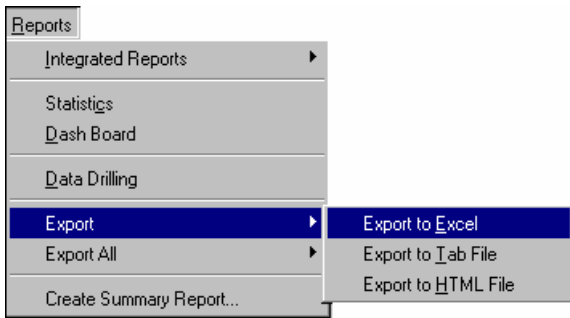

-Or-

Click the **Export to Excel Excel to the Export of Excel** toolbar button.

The report is sent to Excel, which opens automatically and displays the Integrated Report.

**Notes:** 

If Excel is not installed, you receive the following error: **Cannot Open Excel**.

Exporting a large amount of data to Excel may take some time. Wait until the export to Excel has completed before continuing work with the Console.

**3.** Save the Excel file.

The following screen shows an Integrated Report after it is exported to an Excel spreadsheet. This screen shows a **tabular** presentation for a **graphic** screen displayed in WebLOAD (EXAMPLE 1).

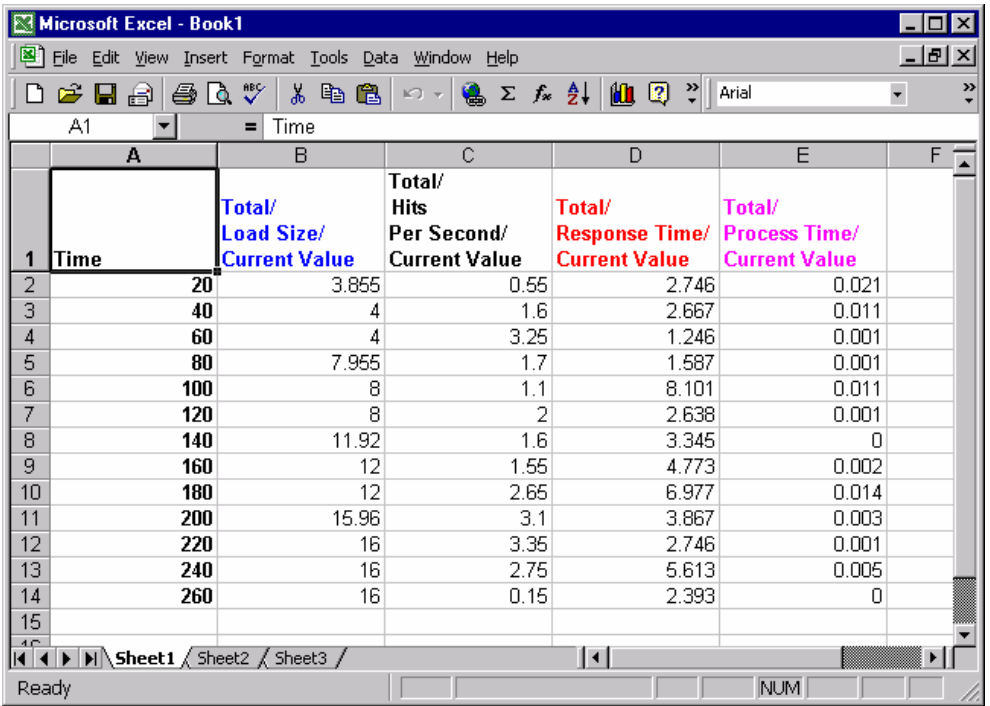

### **Features of this Report**

- The first column contains the times (in seconds) that the measurement values were recorded.
- The top row contains the name of each measurement in the following format: **Agenda / Measurement / Attribute**. The names of the measurements are color-coded to match the measurements in the Chart View of the report.
- Integrated Reports displayed in Chart View are exported to Excel in tabular format.

See Customizing the Export File (on page [357\)](#page-356-0), for information on configuring the sampling frequency and the delimiters of your exported report.

### **Exporting Performance Reports to a Tab File**

### **To export Performance Reports to a Tab file:**

- **1.** Display the report you want to export. If there is more than one report open, focus on the report you want to export.
- **2.** Select **Reports | Export | Export to Tab File**,

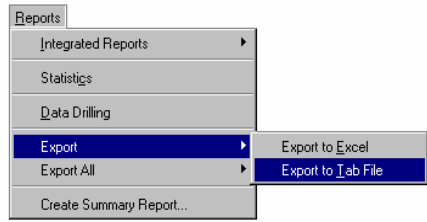

-Or-

Click on the **Export to Tab File**  $\frac{1}{2}$  toolbar button.

The Windows **Save As** dialog box displays.

- **3.** Enter the name of your new Tab file. The file has a \*.Tab extension.
- **4.** Click **Save**.

Once the file is saved, it is displayed. Configure the viewer and the view options using the **Export options** dialog box, see Customizing the Export File (on page [357](#page-356-0)).

W Microsoft Word - Docs2.tab  $\Box$ D $\boxtimes$ <u>니레지</u> File Edit View Insert Format Tools Table Window Help · Courier New Plain Text ANSI EEE FormatTable AdjustTable XR Text XR Fig XR Table Jump 100% + # 0 {a} TechTav1  $\mathcal{I} \varnothing$  $\overline{\phantom{0}}$ Time Total/LoadSize Current value Min Count Max Average 20 3.855  $2,746$ 2.746  $2.746$  $11,000$ 2.746  $40$ 4.000 2.667 2.667 2.746 43.000 2.687 60  $4.000$ 1.246 1.246 2.746 108.000 1.820 2.746 7.955 1.587 1.246 142.000 1.764 80 100  $8.000$  $8.101$ 1.246  $8.101$ 164.000 2.614 120  $8.000$ 2.638 1.246  $8.101$ 204.000 2.619 140 11.920 3.345 1.246 8.101 236.000 2.717 267.000 160 12.000 4.773 1.246 8.101 2.956 180 12.000 6.977 1.246 8.101 320.000 3.622 200 15.960 3,867  $1.246$ 8.101 382.000 3.662 220 16,000 2.746 1.246 8.101 449.000 3.525 1.246 in<br>F 240 16.000 5.613  $8.101$ 504.000 3.753 260 16.000 2.393 1.246 8.101 507.000 3.745  $\equiv \boxed{0}$  $\blacktriangleright$ Draw • A ⑥ ◝▢◯▨**◢▏◈·◢·▵·≡▦<del></del>ᄅ◨***◙* AutoShapes  $\star$   $\searrow$ Page 1 Sec 1  $1/1$ At 4.9cm Ln 7 Col 43 | REC TRK EXT OVR WPH | UX

The following screen shows an Integrated Report after it is exported to a Tab file and open in Microsoft Word (using tab as a delimiter). You can change the presentation of this file using the **Export options** dialog box.

### **Features of this Report**

- The first column contains the times (in seconds) that the measurement values were recorded.
- The top row contains of the name of each measurement in the following format: **Agenda / Measurement / Attribute**.
- Integrated Reports displayed in Chart View is exported to Tab files in tabular format.

See Customizing the Export File (on page [357](#page-356-0)), for information on configuring the sampling frequency, the delimiters of your exported table, the viewer, and the view options.

# **Exporting Performance Reports to HTML**

### **To export Performance Reports to HTML:**

- **1.** Display the report you want to export. If there is more than one report open, focus on the report you want to export.
- **2.** Select **Reports | Export | Export to HTML**,

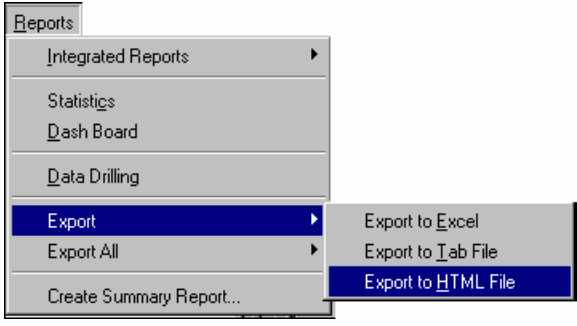

-Or-

Click on the **Export to HTML**  $\frac{1}{2}$  toolbar button. The report is displayed in HTML.

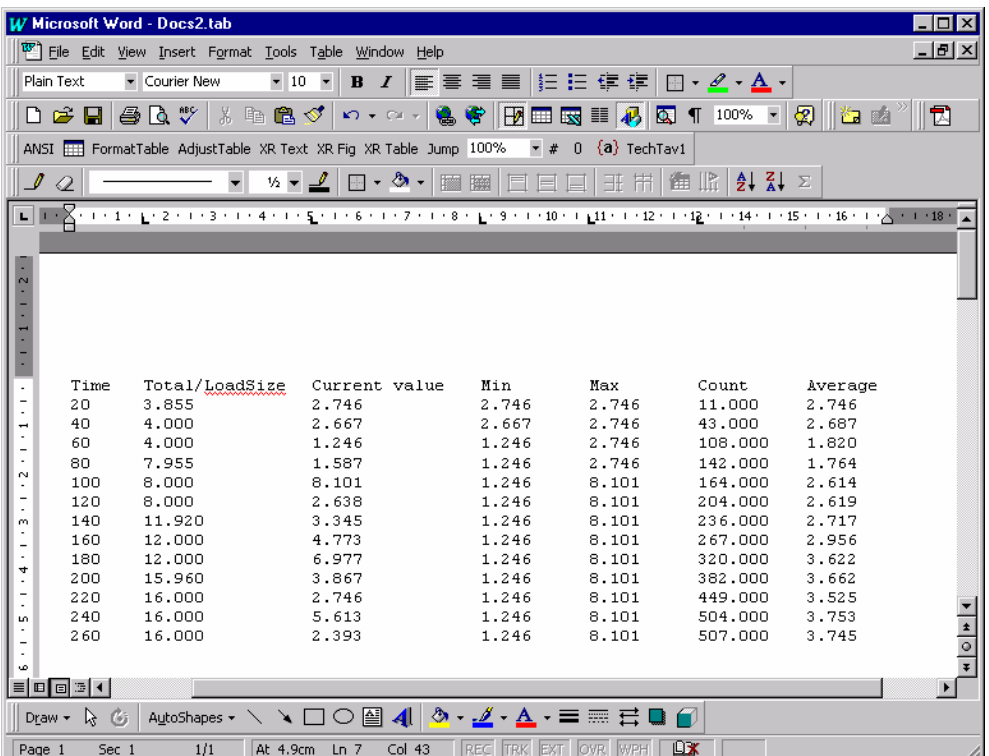

<span id="page-352-0"></span>The following screen shows an Integrated Report after it is exported to HTML.

### **Features of this Report**

- The first column contains the times (in seconds) that the measurement values were recorded.
- The top row contains of the name of each measurement in the following format: **Agenda / Measurement / Attribute**.
- Integrated Reports displayed in Chart View is exported to HTML in tabular format.

See Customizing the Export File (on page [357](#page-356-0)), for information on configuring the sampling frequency, the delimiters of your exported table, the viewer, and the view options.

## **Exporting All Statistical Data**

WebLOAD provides a wealth of statistical information about the performance of the Web application being tested. All of the statistical data gathered by WebLOAD can be exported to Microsoft Excel, Tab files and HTML. Exporting the WebLOAD statistical data allows you to view and manipulate your data and perform cross report comparisons.

## **Exporting All Statistics to Excel**

### **To export all Statistics to Excel:**

Select **Report | Export All | Export to Excel**,

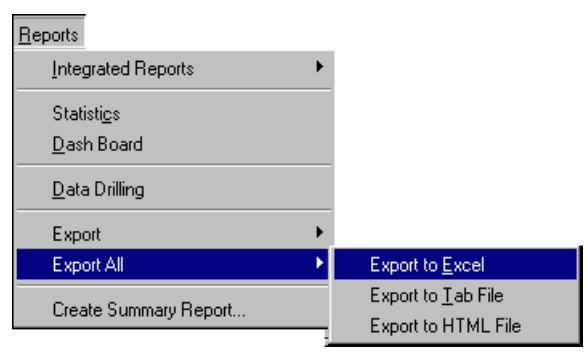

-Or-

Click on the **Export All to Excel** toolbar button.

Excel opens automatically and displays all of the Statistics gathered by WebLOAD.

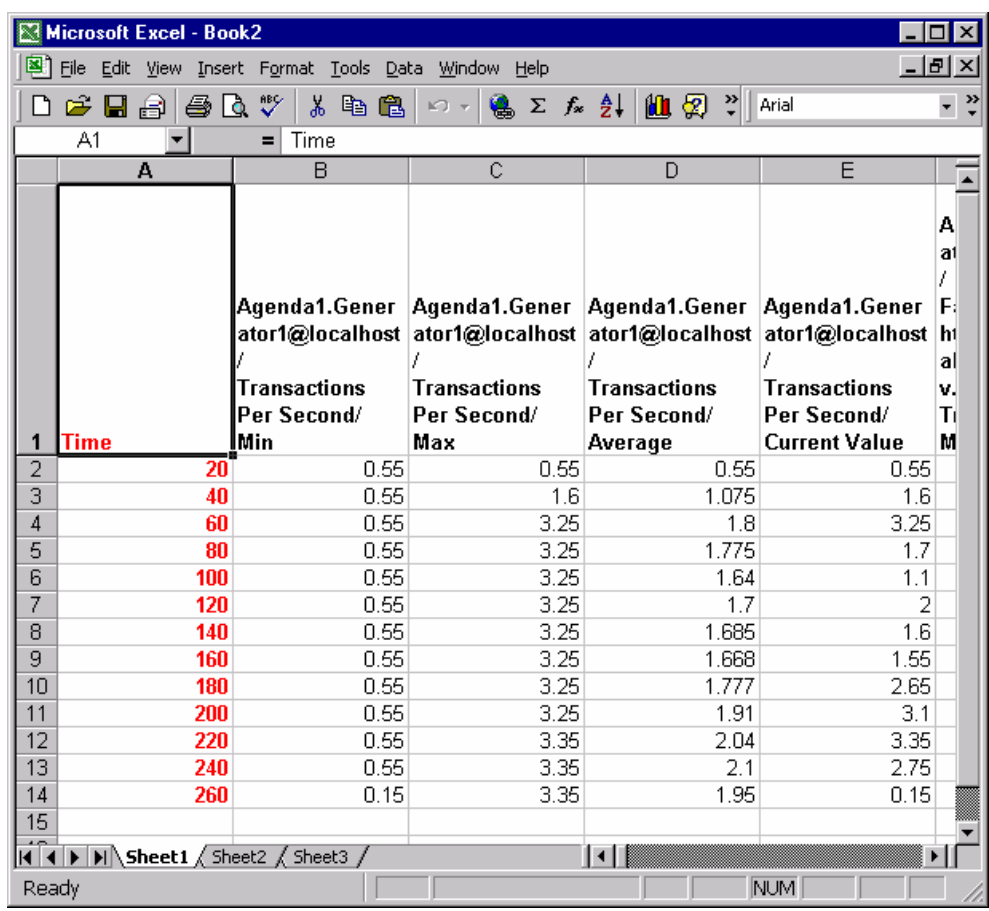

The following screen shows the Statistics as they appear when exported to Excel.

### **Features of this Report**

- The first column contains the times (in seconds) that the measurement values were recorded.
- The top row contains the name of each measurement in the following format: **Agenda / Measurement / Attribute**.
- Data is exported to Excel by columns. When the end of a Sheet is reached, a new Excel Sheet is opened.

See Customizing the Export File (on page [357](#page-356-0)), for information on configuring the sampling frequency and the delimiters of your exported table.

## **Exporting All Statistics to a Tab File**

### **To export all statistics to a Tab file:**

**1.** Select **Reports | Export All | Export to Tab File**,

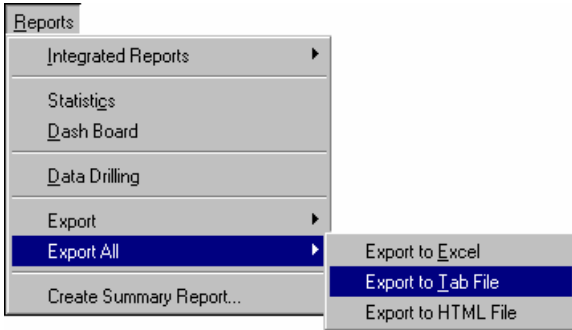

-Or-

Click on the **Export All to Tab File** toolbar button.

The Windows **Save As** dialog box is displayed.

- **2.** Enter the name of your new Tab file. The file has a \*.Tab extension.
- **3.** Click **Save**.

Once the file is saved, the data is displayed.

Configure the viewer and the view options in the **Export options** dialog box, see C*ustomizing the Export File (on page* [357](#page-356-0)*).*

Change the presentation of this file using the **Export options** dialog box.

- The left column contains the times (in seconds) that the measurement values were recorded.
- The top row contains the name of each measurement in the following format: **Agenda / Measurement / Attribute**.

See Customizing the Export File (on page [357\)](#page-356-0), for information on configuring the sampling frequency, the delimiters of your exported table, the viewer, and the view options.

## <span id="page-356-0"></span>**Exporting All Statistics to HTML**

### **To export all statistics to HTML:**

Select **Reports | Export All | Export to HTML,**

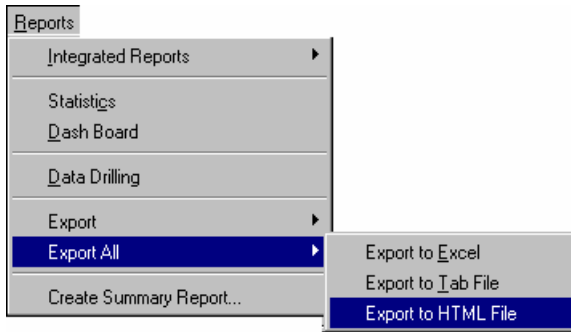

-Or-

Click on the **Export All to HTML** toolbar button.

Change the presentation of this file using the **Export options** dialog box.

- The left column contains the times (in seconds) that the measurement values were recorded.
- The top row contains the name of each measurement in the following format: **Agenda / Measurement / Attribute**.

See Customizing the Export File (on page [357](#page-356-0)), for information on configuring the sampling frequency, the delimiters of your exported table, the viewer, and the view options.

## **Customizing the Export File**

Before data is exported you can define the way the data is displayed in the exported file.

### **To customize the export file:**

**1.** Select **Tools | Global Options**.

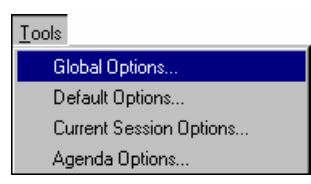

### Customizing the Export File

The **Global Options** dialog box opens:

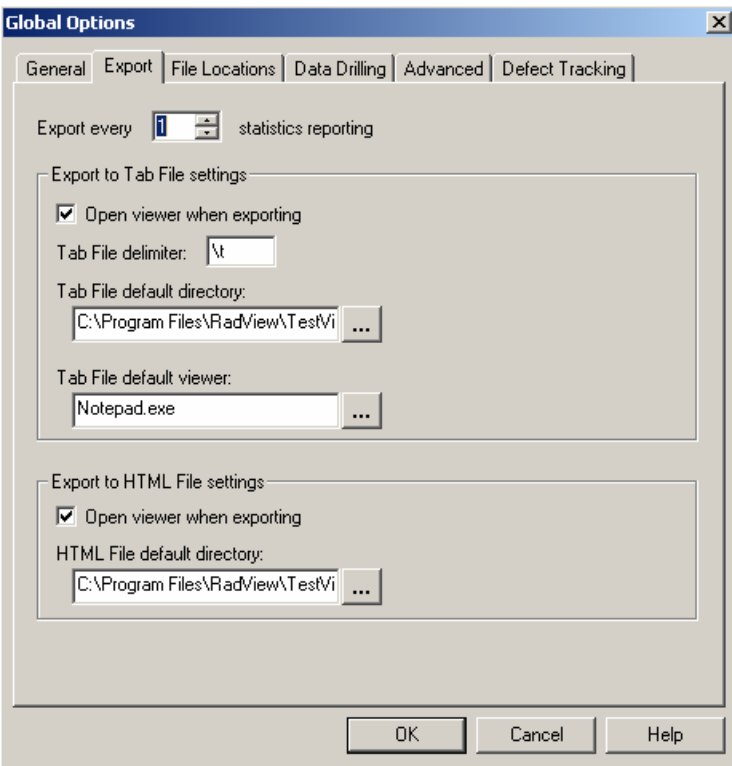

**2.** Select the **Export** tab.

The **Export** dialog box contains the following fields:

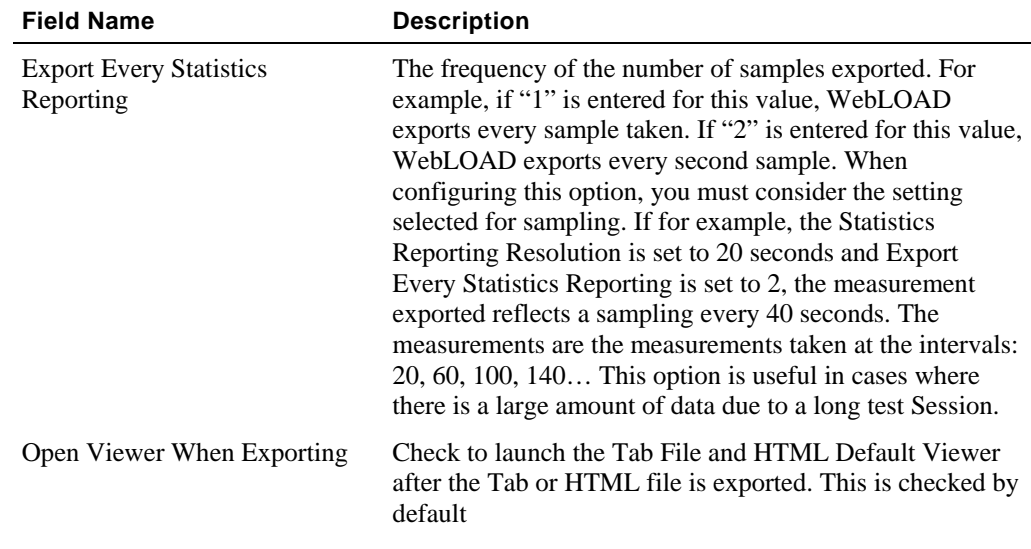

<span id="page-358-0"></span>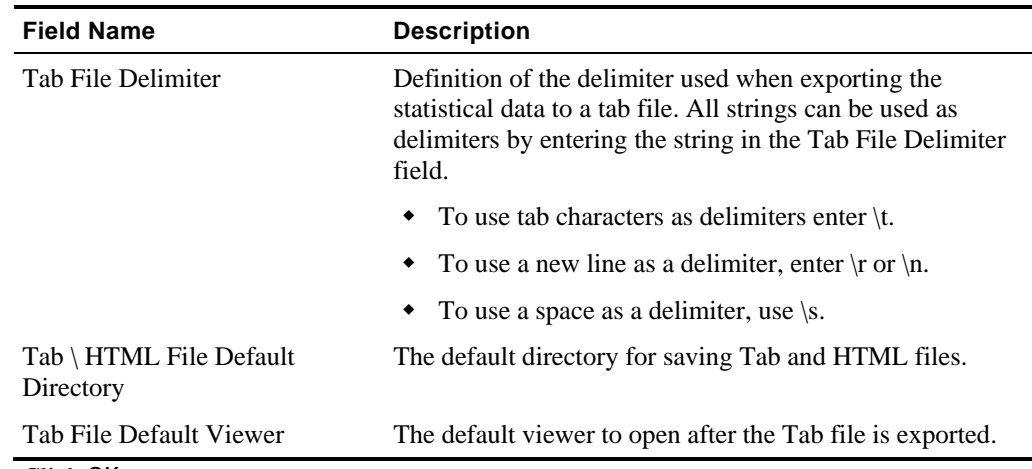

**1.** Click **OK**.

# **Creating a Summary Report**

WebLOAD allows you to create a report that summarizes the results of your WebLOAD testing. Summary reports are useful as a clear and easy way to present the results of your WebLOAD testing to executives in the company. The Summary Report Wizard helps you create an easy to read report that summarizes the data of interest to you so that it may be summarized.

### **To create a Summary Report:**

**1.** Select **Reports | Create Summary Report**,

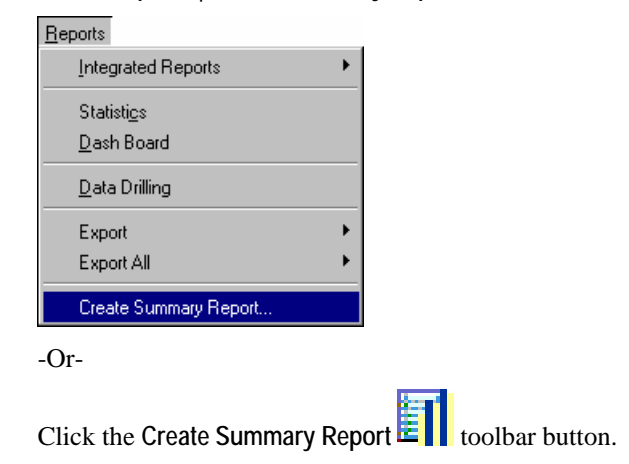

The Summary Report Wizard opens.

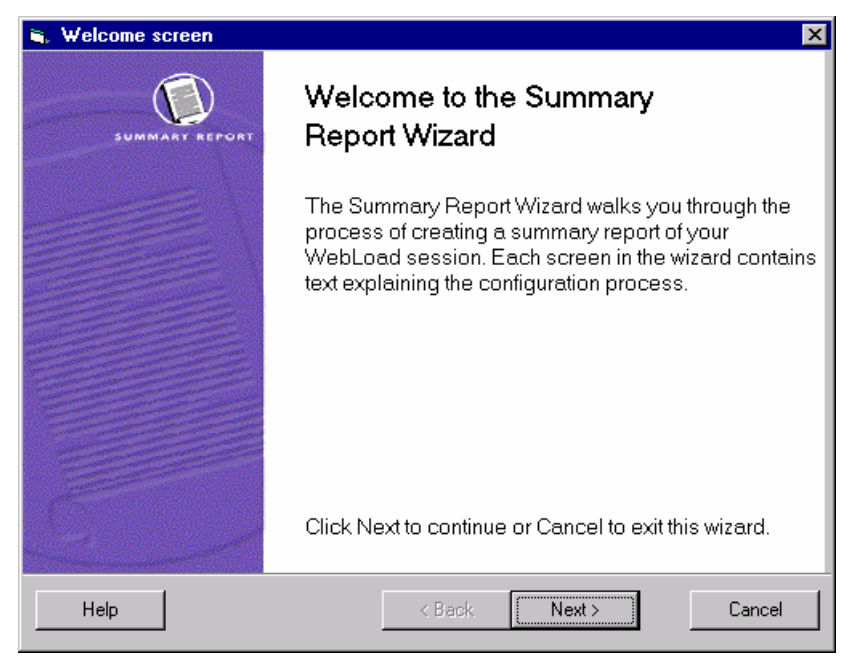

## **Customizing the Report Fields**

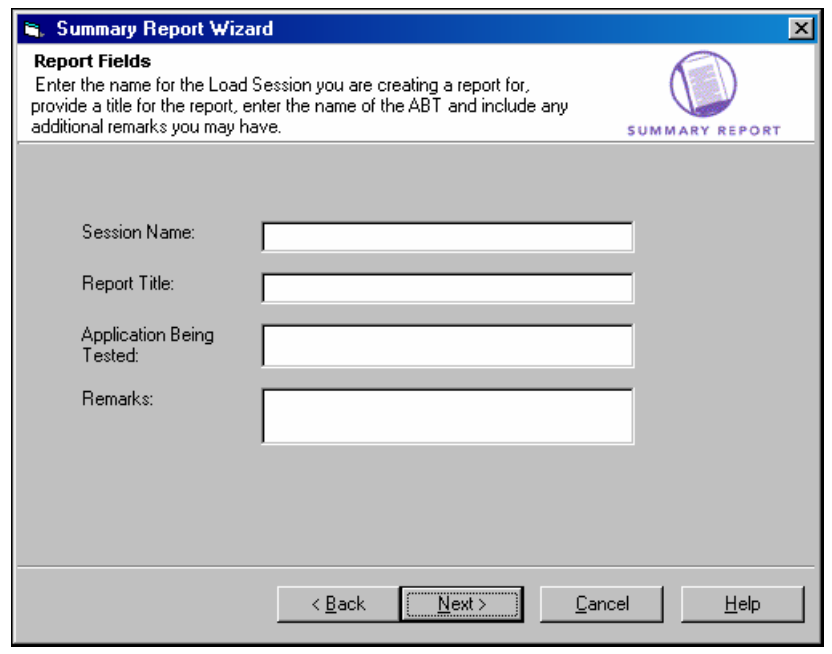
Begin your work in the Summary Report Wizard by customizing the report.

#### **To customize the report:**

- **1.** Enter the name of the Load Session for which you are creating a report.
- **2.** Provide a title for the report.
- **3.** Include the name of the application you tested.
- **4.** Include any other remarks you may have.
- **5.** Click **Next** to move to the next step, defining how you want to view the Summary Report.

## **Report Destination**

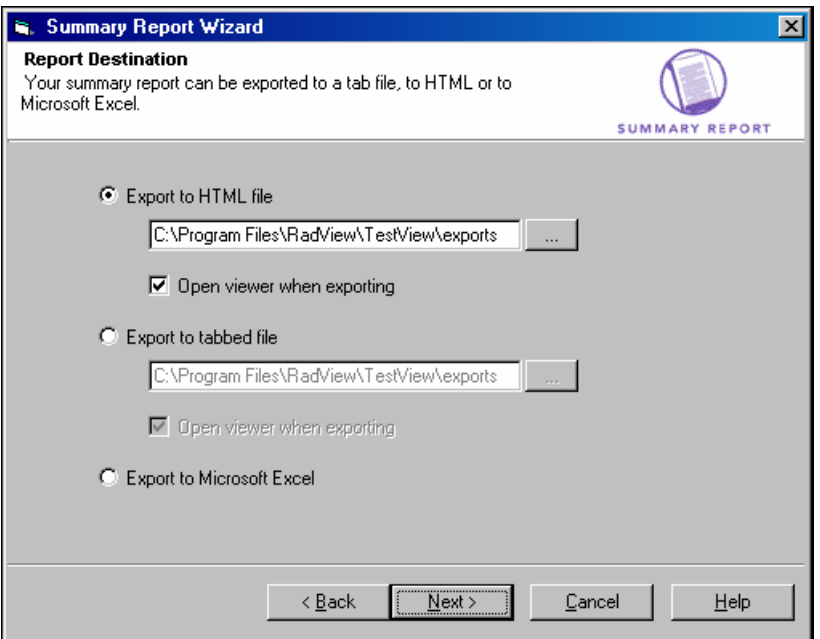

You may export the Summary Report to Microsoft Excel, HTML or a Tab file.

### **Exporting a Summary Report to a Tab File**

#### **To export a Summary Report to a Tab file:**

- **1.** Select **Export to tabbed file.**
- **2.** Enter the name and path of the new file in the **Export to tabbed file** field.
- **3.** Select **Launch Tab File Editor with the report** to view the file immediately.

If you do not select this option, you may view the report later by browsing your system for the location of the file and opening it manually.

### **Exporting a Summary Report to Excel**

#### **To export a Summary Report to Excel:**

**1.** Select **Export to Microsoft Excel**.

Excel opens automatically, and the Summary Report is displayed.

**2.** Click **Next.**

## **Integrated Report Definition**

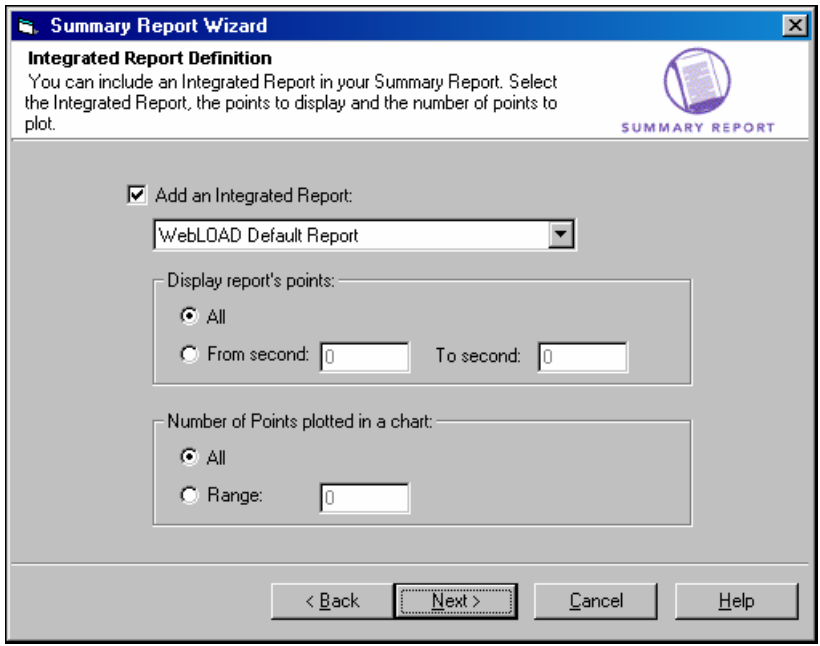

#### **To define an Integrated Report:**

- **1.** Select the **Add an Integrated Report** checkbox.
- **2.** Select the Integrated Report you wish to include from the combo box.

If you are exporting the Summary Report to Microsoft Excel, you may:

- Define the time range from the Integrated Report to be displayed as a graph. Select **All** to display the entire report, or enter the time range you wish to be displayed as a graph in the Summary Report.
- Define the number of points to be plotted on the graph generated in the Summary Report. Select **All** to include all of the points from the defined time range in one graph, or enter the number of points you wish to be plotted on each graph.
- **3.** Click **Finish**.

The Summary Report is created.

Sheet 1 of the Summary Report contains general information about the test Session, including:

- The participating hosts and Agendas.
- All information displayed in the report that was exported.
- Any remarks you may have included while configuring the report in the Summary Report Wizard.
- A graphic presentation of the exported report.

Sheet 2 of the Summary Report displays a tabular view of the exported report.

Creating a Summary Report

# <span id="page-364-0"></span>CHAPTER 25

## **25.Performance Measurements Manager**

WebLOAD provides the Performance Measurements Manager (PMM) for monitoring the performance of various server-side applications, databases, stream technology, system and Web server measurements in real-time while your test is running.

## **In This Chapter**

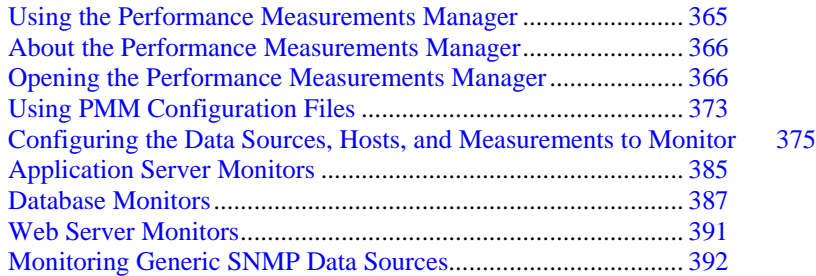

## **Using the Performance Measurements Manager**

Using the PMM, you configure WebLOAD to collect data for the hosts and services available from the server, to provide a complete picture of application performance while you are testing your Web application. Thus, in addition to the data accumulated from load testing, you receive data on the performance of your server.

Using the PMM, you can monitor:

- <span id="page-365-0"></span>Application Server Resources
- ◆ Database Resources
- Stream Technology Resources
- System Resources
- Web Server Resources

## **About the Performance Measurements Manager**

Using PMM you can monitor a wide range or performance objects such as application data, database, Web server, stream technology and system performance statistics in real-time during your test sessions. Each performance object, or data source, provides measurements that represent detailed data on specific aspects of the system or service.

Use the performance data collected to:

- Understand the effect of the load on your system's resources.
- Observe changes in resource usage so you can plan for future upgrades.
- Test application changes by monitoring the results.
- Diagnose problems and target components or processes for optimization.

PMM is where you set up the data sources, including the hosts and measurements, to monitor. You can maintain multiple configurations of servers, hosts and measurements to monitor.

Each configuration includes:

- Data sources
- Hosts
- Selected measurements from each data source on each host

To activate the monitors, you must configure the list of data sources, hosts and measurements to monitor before running you load test. While running your test, you can create Integrated Reports to display performance statistics for any monitors configured in PMM. Use the PMM Wizard to add data sources to the PMM main window and create configuration files.

PMM can be run from within WebLOAD or as a standalone tool. Run PMM from within WebLOAD to create define the performance objects to monitor and assign the configuration to a WebLOAD template, or run the standalone tool to create a library of configuration files for use in future WebLOAD tests.

## **Opening the Performance Measurements Manager**

PMM can be opened as a standalone tool for configuring the data to monitor before you even define your test or from within WebLOAD to assign PMM configurations to your test template.

- To open the PMM from within WebLOAD, select **Session Control | Performance Measurements Manager**.
- To open the PMM as a standalone tool select **Start | All Programs | TestView | Tools | Performance Measurements Manager**.

PMM opens with no configured data sources listed.

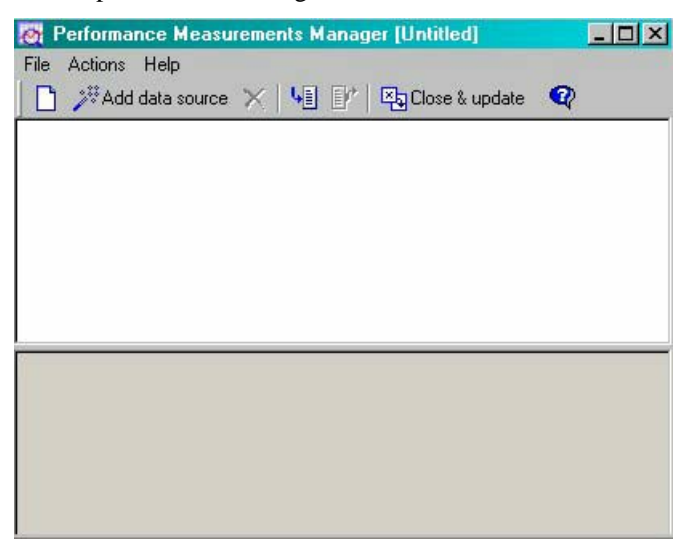

### **The Performance Measurements Manager Main Window**

The PMM main window is where you set up the configuration file of data sources, hosts, and performance measurements to monitor. The main window displays the data sources configured to be monitored together with the hosts and the performance measurements being monitored on each host.

The main window consists of the following:

- ◆ Menu bar
- Toolbar
- Configuration window
- Description pane

#### **Menu Bar**

The PMM menu bar is located at the top of the window.

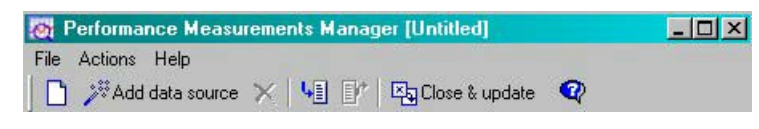

#### WebLOAD User's Guide 367

This section discusses each of the PMM menus, their options and their related toolbar buttons.

#### **File Menu**

÷

The **File** menu includes the following functions for PMM configuration file management.

**Note:** Menu entries vary depending if PMM is run from within WebLOAD or as a standalone tool.

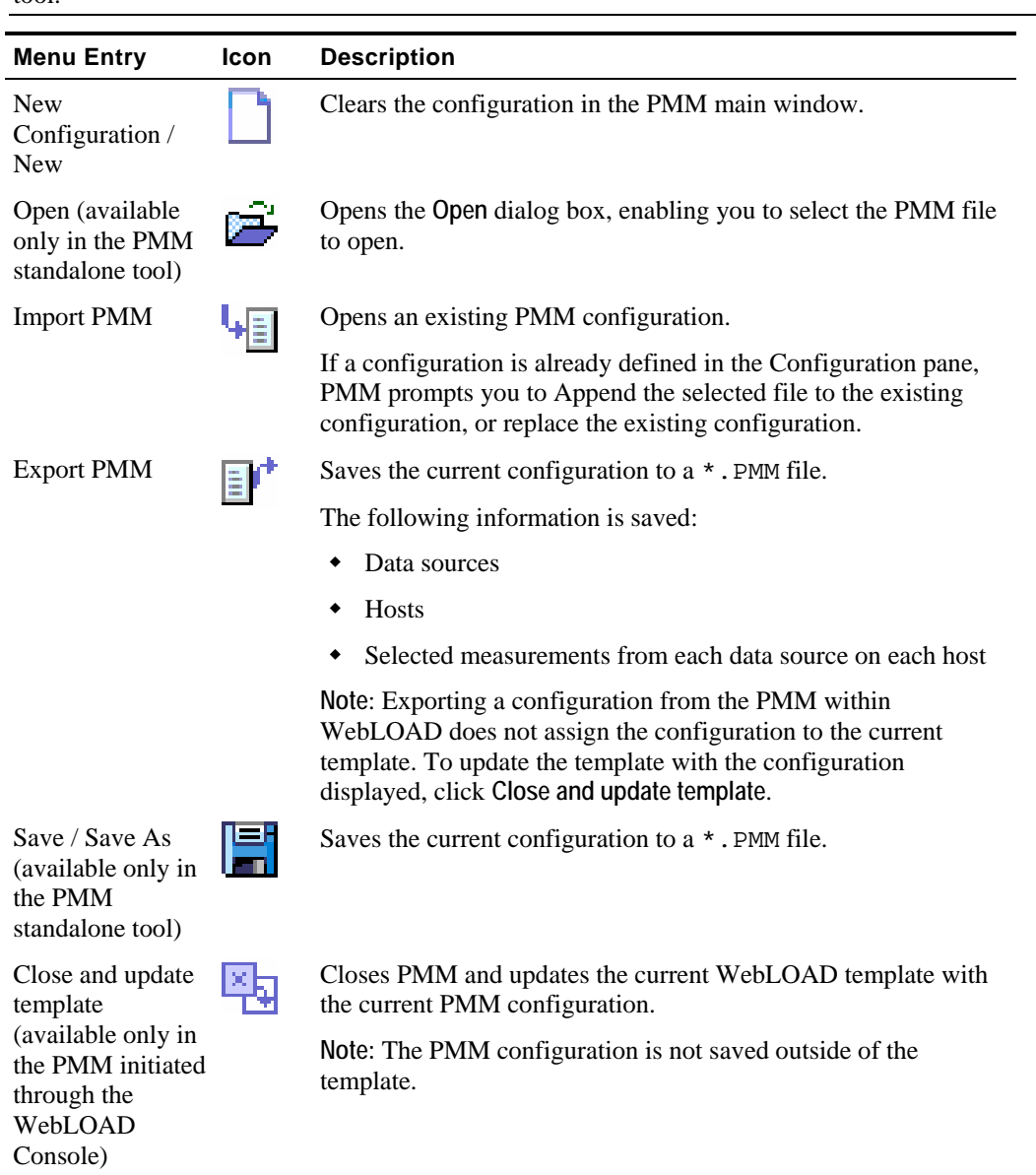

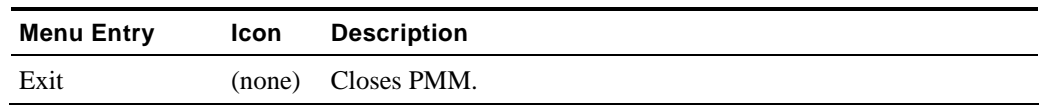

#### **Actions Menu**

The **Actions** menu includes the following functions for creating a PMM configuration file and controlling the Configuration pane.

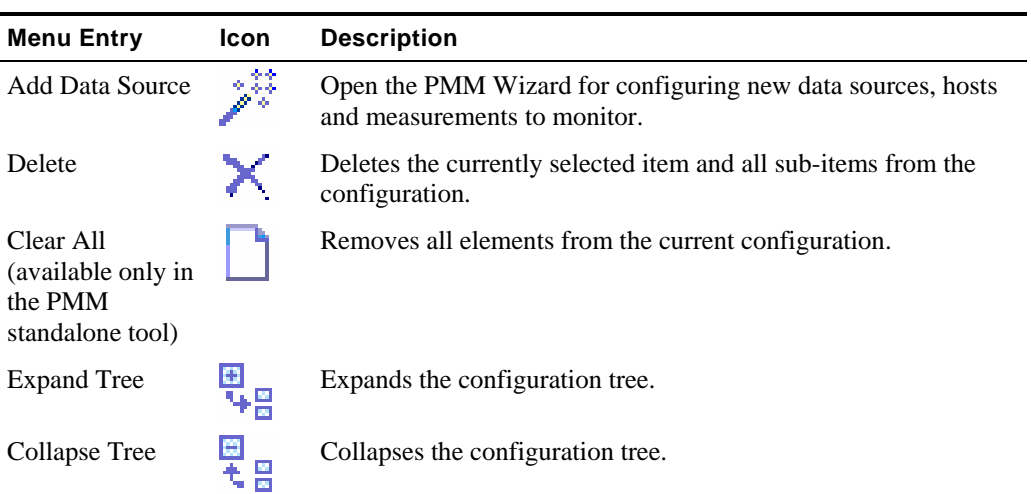

### **Help Menu**

Use the PMM **Help** menu to access online help, as well as copyright and version information about PMM.

### **Configuration Pane**

The Configuration pane displays the performance objects that are configured for monitoring, including hosts, data sources and measurements.

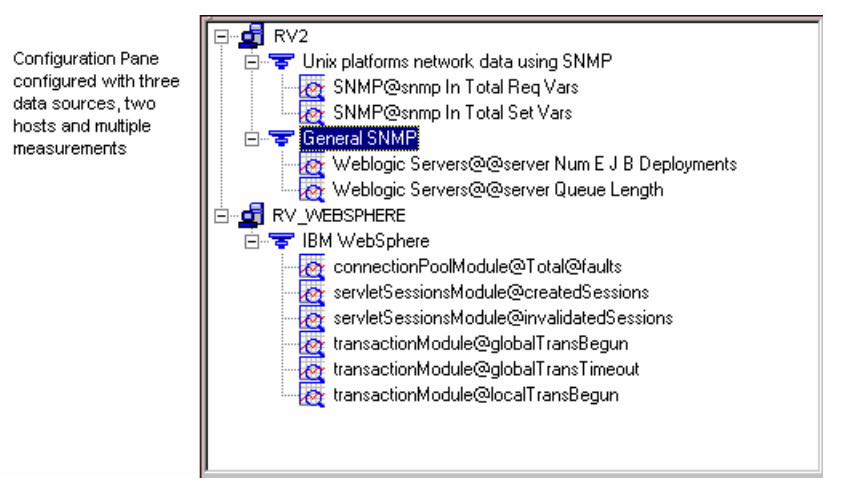

### **Description Pane**

The Description pane displays information about the item selected in the Configuration window. As you click different items in the Configuration window, the information displayed in the description pane changes appropriately.

## **The PMM Configuration Tree Structure**

The PMM Configuration tree gives you a complete graphical overview of the performance objects configured for monitoring including hosts, data sources and measurements. The icons adjacent to the tree items enable you to view your current configuration at a glance.

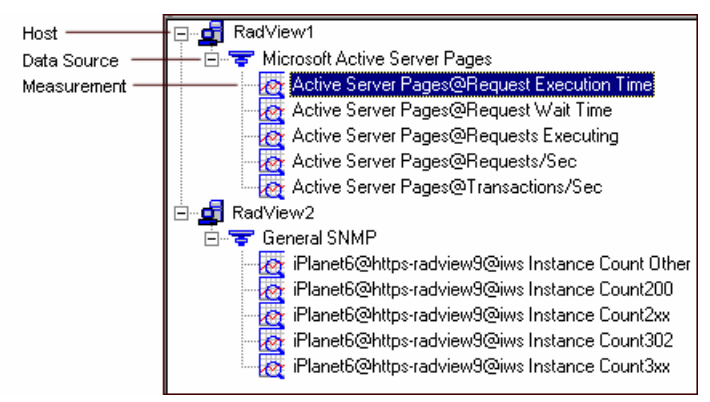

The following figure shows the PMM configuration tree, configured to collect data from two hosts, each with one data source and multiple measurements.

### **Configuration Tree Structure**

The first level branches display the hosts for which the data sources and measurements are defined. The second level branches display the data sources configured on each host and the third level branches display the measurements configured for each data source on each host.

### **Configuration Tree Icons**

PMM displays icons on each line of the Configuration Tree, making it easy to view the performance objects configured for collection during your test session.

The Configuration Tree icons are described in the following table:

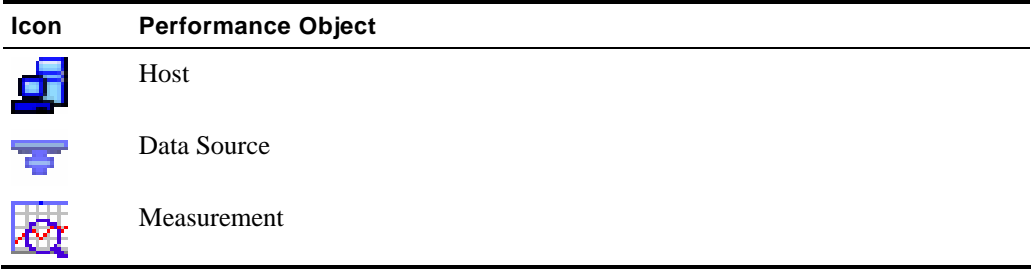

The following options can be accessed through the right mouse button:

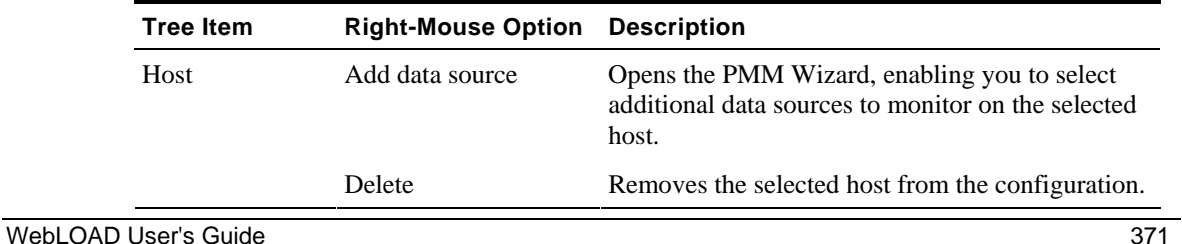

#### Opening the Performance Measurements Manager

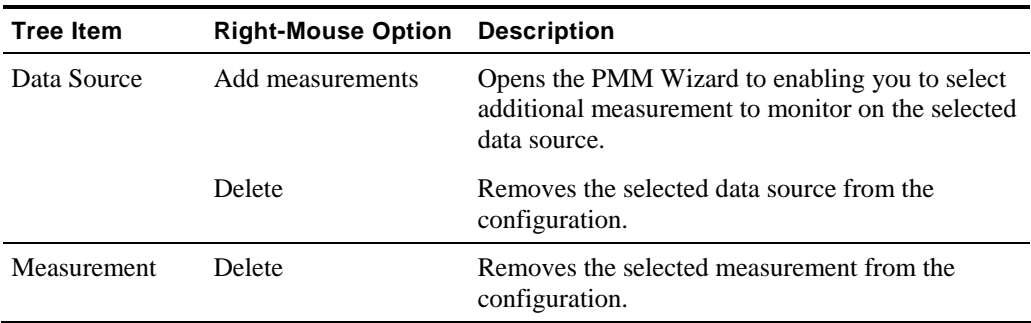

## **Navigating the PMM Configuration Tree**

You can move through a PMM configuration tree by expanding and collapsing nodes as needed with the plus  $\boxplus$  and minus  $\boxminus$  sign keys, or by clicking and double-clicking with the mouse.

The following table lists the mouse actions you can use to move through a PMM configuration tree.

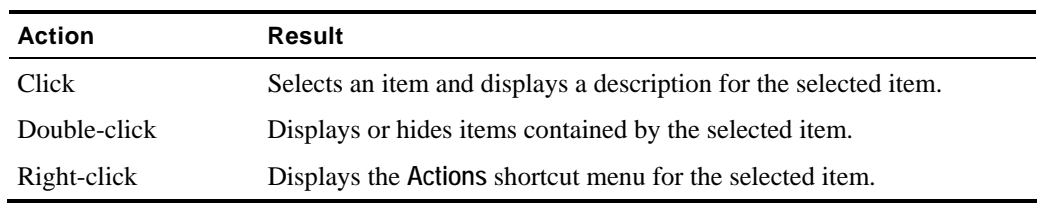

The following table lists the keystrokes you can use to move in the PMM main window.

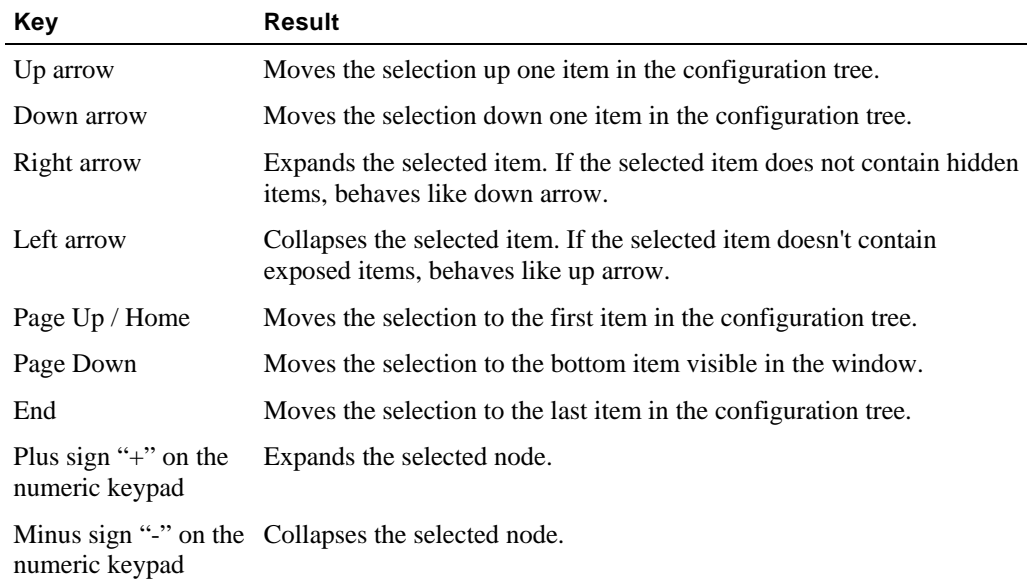

<span id="page-372-0"></span>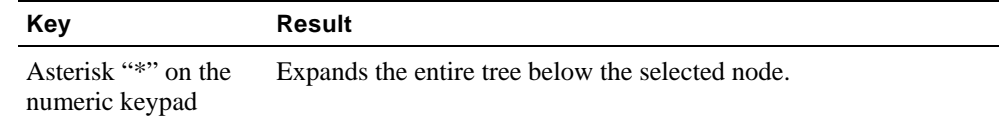

## **Using PMM Configuration Files**

PMM configuration files can be created and attached to WebLOAD templates for monitoring performance in a test session, or configured and saved for use in future WebLOAD sessions.

## **Creating a New Configuration File**

When PMM is first opened the main configuration window is empty, enabling you to create a new configuration file. For directions on how to define the components to monitor, see Configuring the Data Sources, Hosts, and Measurements to Monitor (on page [375](#page-374-0)).

If the PMM currently displays a configuration file, creating a new configuration file requires clearing the current configuration information from the display window.

#### **To clear an existing configuration from the configuration window in order to define a new configuration file:**

**1.** Click the **New u** toolbar button.

A dialog box displays asking for confirmation.

**2.** Click **Yes**.

The PMM configuration window is cleared.

## **Opening / Importing Saved PMM Configuration Files**

PMM configurations can either be opened alone, or they can also be added to any existing configuration in the PMM configuration window, letting you reuse existing configuration files within a new test configuration.

**To open an existing configuration file:** 

**1.** Select File | Import PMM or click on the Import  $\begin{bmatrix} \begin{array}{c} \begin{array}{c} \begin{array}{c} \end{array} \\ \end{array} \end{bmatrix}$  toolbar button.

The **Open** dialog box opens for selecting an existing PMM configuration file.

**2.** Browse to the location of the PMM configuration files, select a file, and click **Open**.

If a configuration is already defined and displayed within the PMM configuration window, a message box displays:

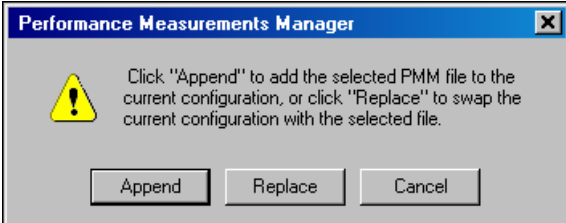

The message box has the following options:

- **Append** Add the selected PMM configuration to the current configuration in the PMM configuration window.
- **Replace** Remove the current configuration in the PMM configuration window, and replace it with the selected configuration.

The selected configuration is added to the PMM configuration window.

## **Assigning a PMM Configuration to a WebLOAD Template**

PMM configurations can only be attached to WebLOAD templates when working with the PMM from within WebLOAD.

#### **To assign a PMM configuration to a template:**

- **1.** Ensure that the template to which you want to assign the PMM configuration is open in WebLOAD.
- **2.** Open / define the PMM configuration you want to attach to the template. For information on defining PMM configurations, see Configuring the Data Sources, Hosts, and Measurements to Monitor (on page [375](#page-374-0)).
- **3.** Select **File | Close and update template**, or click the **Close & update** toolbar button.

PMM closes and the configuration file is assigned to the current template.

## **Saving and Exporting PMM Configurations**

After configuring the data sources, hosts and measurements to monitor you can save the configuration for use in WebLOAD tests. PMM lets you save multiple configurations to save you the time of reconfiguring the measurements to monitor each test. PMM configuration files are saved with the extension \*.PMM.

PMM configuration files include the following information to monitor:

E.

- <span id="page-374-0"></span>Data sources
- Hosts
- Measurements

### **Exporting PMM Configuration Files**

When working with PMM from within WebLOAD you create configurations for use with the current WebLOAD template. To save the configuration, you must export it to a PMM file.

#### **To export PMM files:**

**1.** From the PMM activated in WebLOAD, select **File | Export PMM**, or click the **Export** toolbar button.

The **Save As** dialog box opens.

**2.** Browse to the location you want to save your PMM file, enter a name for the file in the File Name field, and click **Save**.

#### **Saving PMM Configuration Files**

When working with PMM as a standalone tool, you can save configurations for use in WebLOAD tests. The configuration is not attached to any WebLOAD template.

#### **To save PMM files:**

**1.** From the PMM standalone tool, select File | Save, or click the Save **FI** toolbar button.

The **Save As** dialog box opens.

**2.** Browse to the location you want to save your PMM file, enter a name for the file in the File Name field, and click **Save**.

## **Configuring the Data Sources, Hosts, and Measurements to Monitor**

PMM can be used for adding new data sources to the PMM configuration or updating an existing configuration. You select the type of data source to monitor and the measurements to monitor on each host.

## **Adding Data Sources**

Data sources are the performance objects you want to monitor.

#### **To add new data sources:**

**1.** Click the **Add data source** toolbar button.

The **Performance Measurements Manager Wizard** opens.

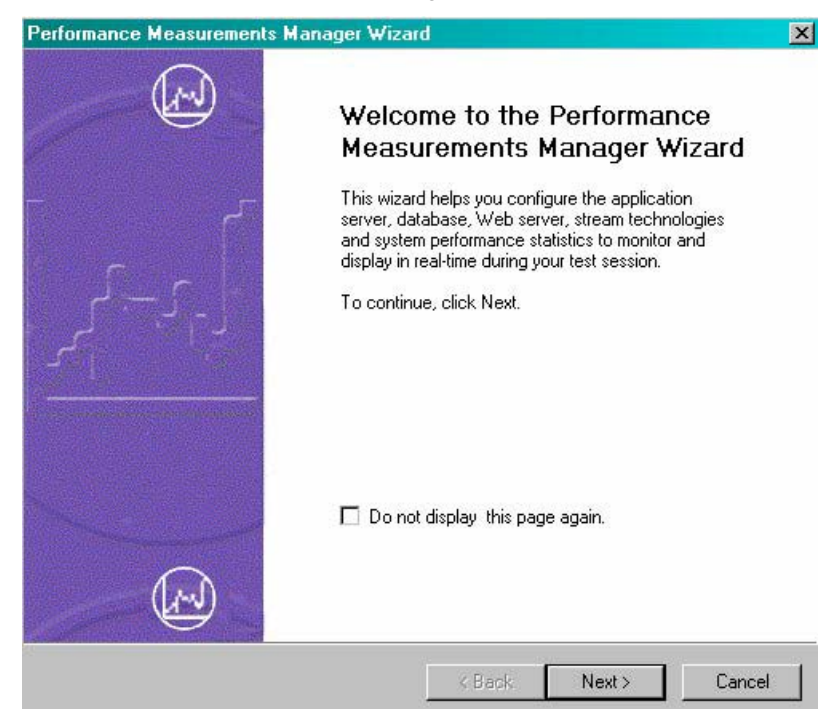

**2.** Click **Next**.

The **Data Source** screen displays.

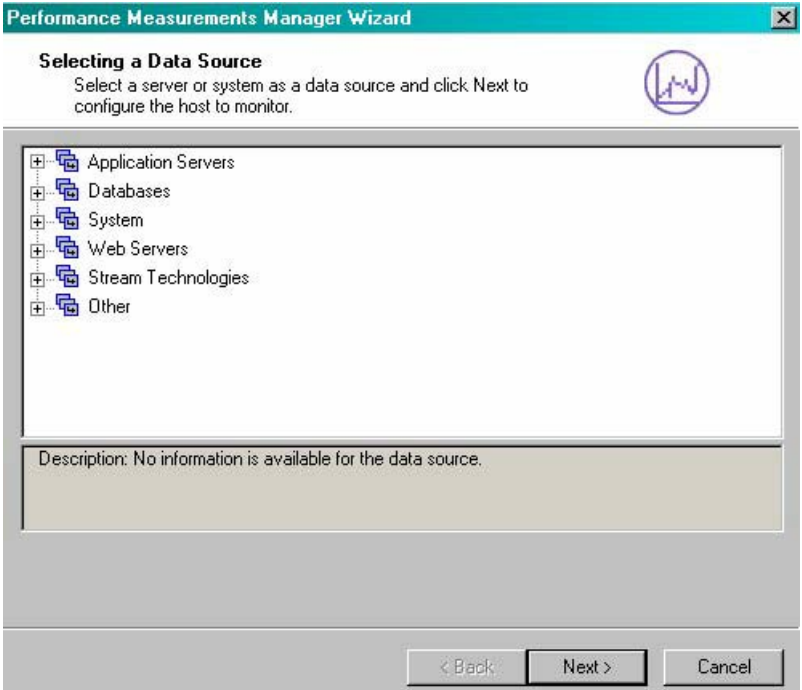

**3.** Expand the tree to view all available data sources. PMM supports the following types of data sources:

#### **Application Servers:**

- BEA WebLogic
- IBM WebSphere 5
- Microsoft Active Server Pages
- Microsoft ASP .Net

#### **Databases:**

- Oracle
- Microsoft SQL Server
- Microsoft SQL Server using SNMP

#### **System:**

- Windows platform
- UNIX platforms Network data using SNMP
- UNIX platforms using RSTATD

#### Configuring the Data Sources, Hosts, and Measurements to Monitor

- UNIX UC-Davis
- Windows .Net Framework

**Web Servers:**

- Microsoft Internet Information Server (IIS)
- Sun One (former iplanet 6)

**Stream Technologies:**

Microsoft Media Server

**Other:**

General Performance Monitor

General Performance Monitor can be used just like the System > Windows Platform. The difference is that it gives access to all Performance Monitor counters.

General SNMP

General SNMP can be used similarly to other SNMP-based PMs. The difference is that is gives access to all MIBs served by the SNMP agent on that machine.

General UNIX

General UNIX can be used similarly to the System > UNIX platform using RSTATD. The difference is that is gives access to all RSTATD counters.

**4.** Select a server or system as a data source, and click **Next**.

In this example, BEA WebLogic is selected.

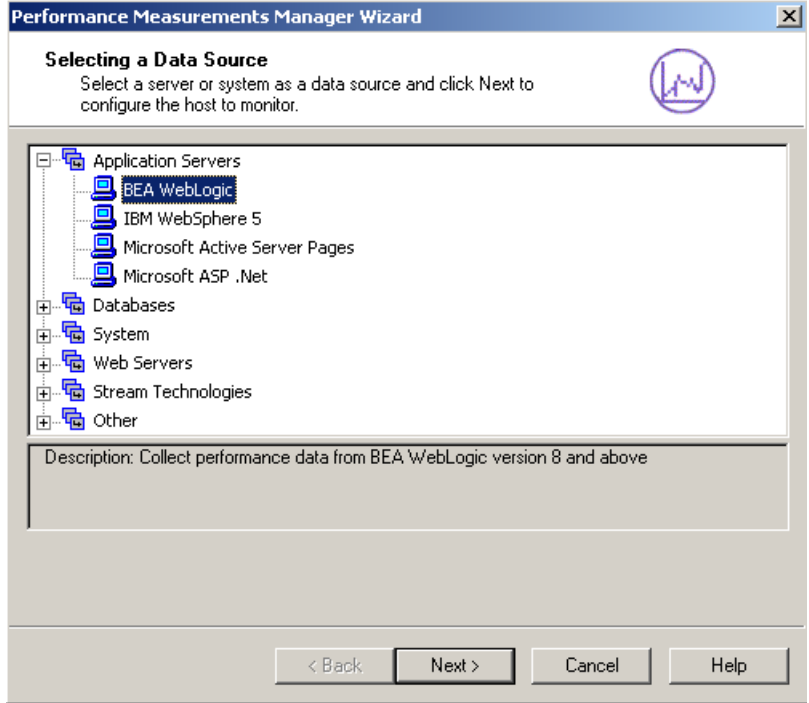

#### Configuring the Data Sources, Hosts, and Measurements to Monitor

The **Host Selection** Screen displays:

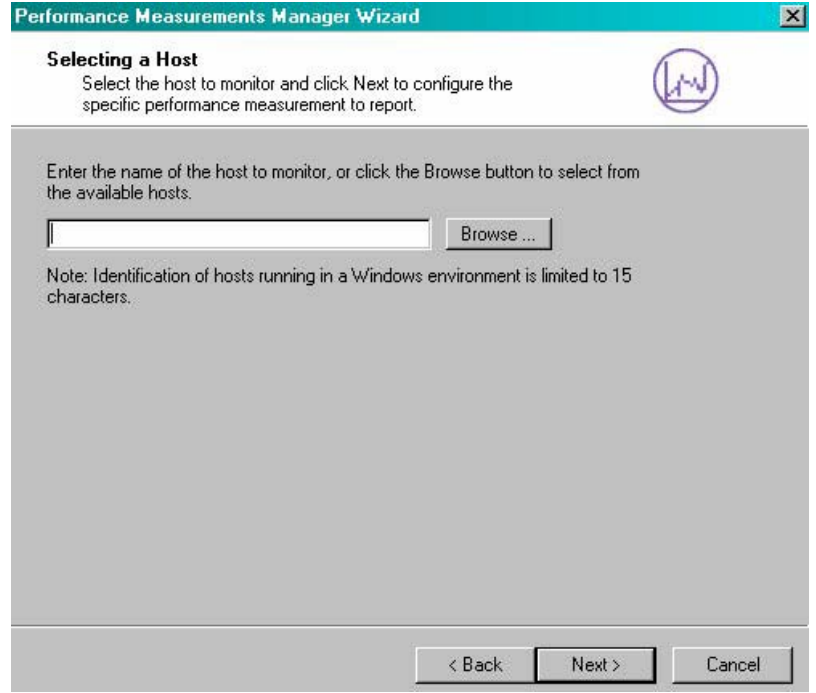

**5.** Click the **Browse** button to select a host to monitor.

The **Host Selection** dialog box opens.

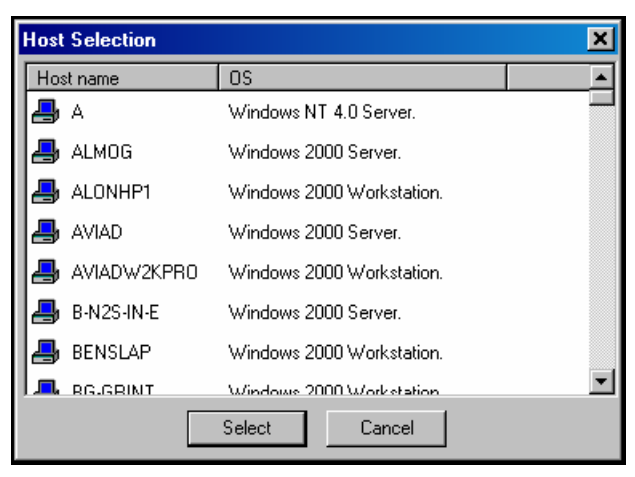

**6.** Choose the host to monitor from the list and click **Select**. The host is added to the **Host Selection** screen.

**7.** Press **Next**.

PMM attempts to connect to the host. If a connection is made, the Wizard progresses to the **Measurements to Monitor** screen. If a connection cannot be established, the Wizard returns to the Host Selection screen, enabling you to select an alternate host.

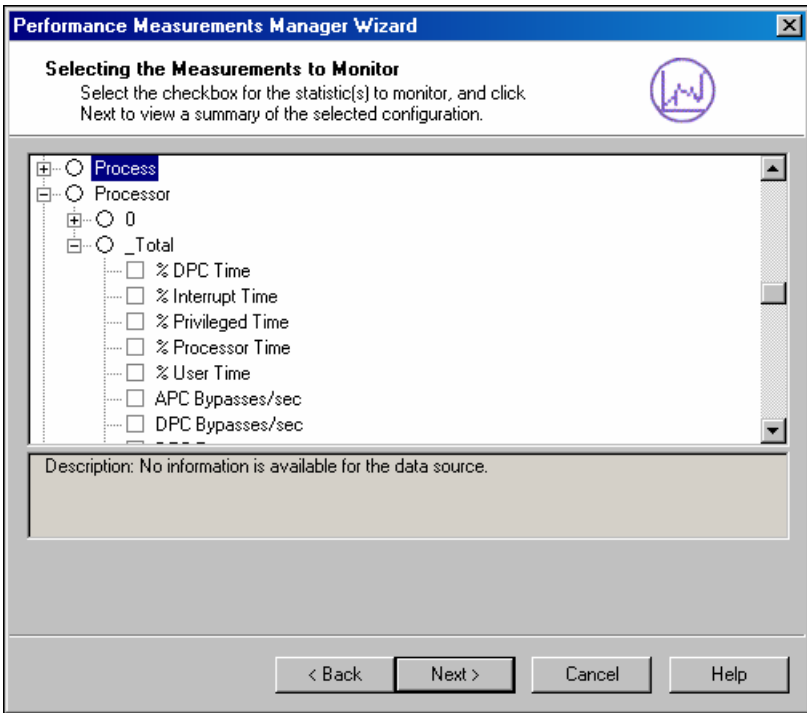

**8.** Select one or more measurements to monitor by clicking on the checkbox adjacent to the item. PMM only collects the data for measurements that are checked. All other data is not collected.

Explanations of each measurement are available by clicking on the measurement name. The explanation appears at the bottom of the window.

The list of available measurements varies depending upon the type of data source. Each data source is supplied with a default set of measurements to monitor.

**Notes:**

An empty circle  $\bigcirc$  next to a measurement indicates that the measurement contains subcomponents and that no default subcomponents are defined (the upper level component cannot be selected). To select subcomponents, click on the **+** to expand the tree.

A circle with a checkmark  $\oslash$  next to a measurement indicates that the measurement contains sub-components and that default subcomponents are defined. To view and configure the configured subcomponents, click on the **+** to expand the tree.

**9.** Click **Next**.

The Wizard displays a summary of the host, data source, and measurements configured for monitoring.

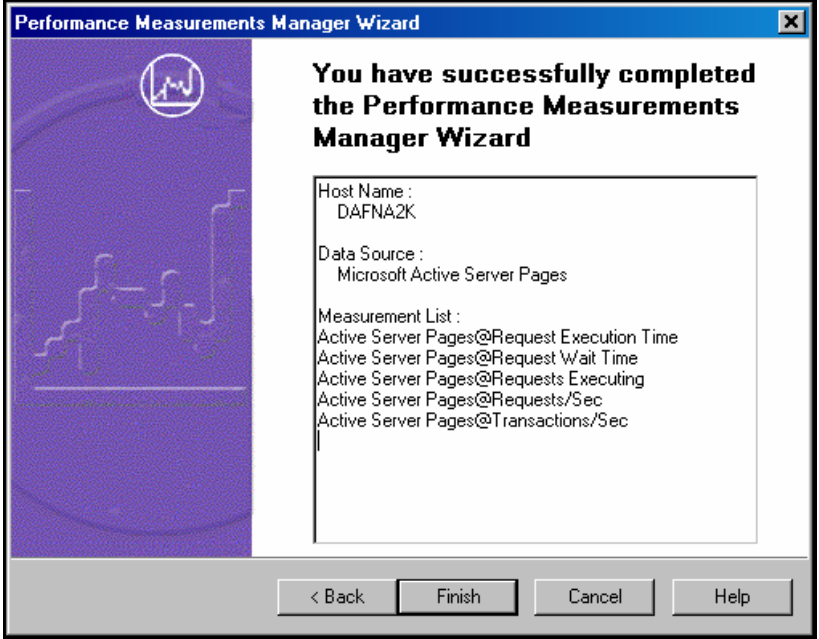

**10.** To accept the configuration, click **Finish**.

The PMM Wizard closes and the selected configuration is added to the PMM main window.

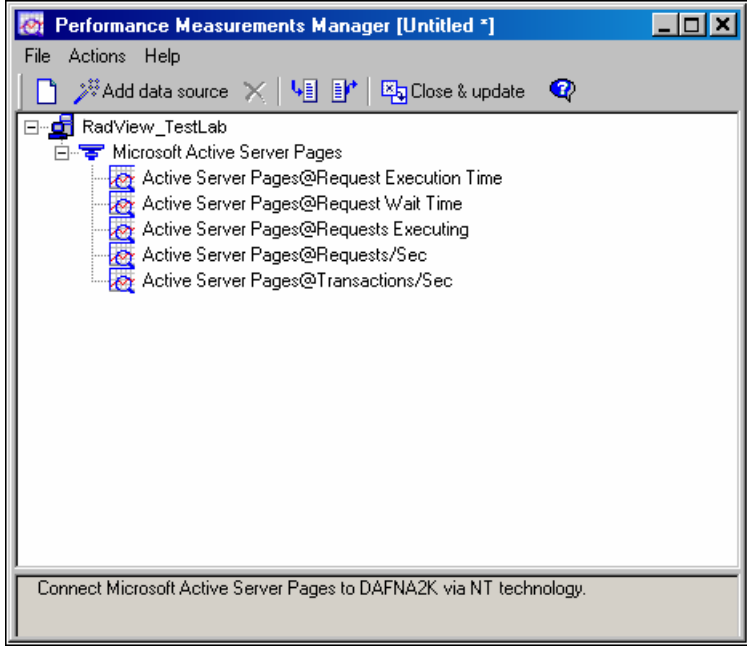

11. To add additional data sources, hosts and measurements to monitor, click the **Add data source** toolbar button and repeat the process.

## **Adding Measurements to a Configured Data Source**

Measurements can be added quickly and easily to a data source configured in the PMM window.

#### **To add measurements to a data source already configured in the PMM:**

**1.** Right-click on the data source to which you want to add measurements and click **Add measurements** from the pop-up menu.

The **Measurements to Monitor** screen for the selected data source displays.

**2.** Select all of the measurements you want to monitor for the data source by selecting the checkbox adjacent to the measurement names.

Explanations for each measurement are available by clicking on the measurement name. The explanation appears at the bottom of the window.

**3.** Click **Next**.

A summary of the current configuration displays.

**4.** To accept the configuration, click **Finish**.

The PMM Wizard closes and the configuration is updated in the PMM main window.

## **Adding Data Sources to a Configured Host**

Data sources can be added quickly and easily to a host configured in the PMM window.

#### **To add data sources to a host already configured in the PMM:**

**1.** Right-click on the host in the PMM main window to which you want to add a data source, and click **Add data source** from the pop-up menu.

The **Select a Data Source** Wizard screen displays.

**2.** Select the data-source to add to the configuration and click **Next**.

The PMM Wizard progresses to the **Measurements to Monitor** screen.

**3.** Select all of the measurements you want to monitor for the data source.

Explanations of each measurement are available by clicking on the measurement name. The explanation appears at the bottom of the window.

**4.** Click **Next**.

A summary of the current configuration displays.

**5.** To accept the configuration, click **Finish**.

The PMM Wizard closes and the configuration is updated in the PMM main window.

### **Deleting a Data Source**

#### **To delete a data source from PMM configuration:**

- **1.** Right-click on the data source you wish to delete in the PMM main window.
- **2.** Select **Delete from the pop-up menu**.

A message box appears asking for confirmation.

**3.** Click **Yes**.

The data source is removed from the configuration and is no longer monitored.

## <span id="page-384-0"></span>**Deleting a Monitored Host**

#### **To delete a host from the PMM configuration:**

- **1.** Right-click on the host you wish to delete in the PMM main window.
- **2.** Select **Delete from the pop-up menu**.

A message box appears asking for confirmation.

**3.** Click **Yes**.

The host, and all data sources and measurements configured for the host are removed from the configuration and are no longer monitored.

### **Deleting a Measurement**

#### **To delete a measurement from the PMM configuration:**

- **1.** Right-click on the measurement you wish to delete in the PMM main window.
- **2.** Select **Delete from the pop-up menu**.

A message box appears asking for confirmation.

**3.** Click **Yes**.

The measurement is removed from the configuration and no longer monitored.

## **Application Server Monitors**

PMM enables you to monitor application servers during runtime to view performance data from the application server in real-time. Before running your test session, you must first configure the PMM monitors. WebLOAD supports monitoring for the following application servers:

- BEA WebLogic
- IBM WebSphere 5
- Microsoft Active Server Pages
- Microsoft ASP .Net

## **WebLogic Monitor Configuration Tasks**

The PMM WebLogic monitor uses SNMP to retrieve server statistics.

To use this monitor you must:

- <span id="page-385-0"></span> Ensure that the WebLogic SNMP agent is installed and activated on the WebLogic server host.
- Configure the WebLogic Server to be a proxy for the SNMP agent, described in Setting Up the SNMP Agent and Configuring the WebLogic Server as a Proxy for the SNMP Agent (on page [386](#page-385-0)).
- Configure the WebLogic Server host to use port 1161 as the SNMP message port, described in Configure the WebLogic Server Host to use Port 1161 (on page [386](#page-385-0)).

These configuration tasks are necessary because some UNIX/Linux machines have authentication issues when working with the default SNMP port 160.

### **Setting Up the SNMP Agent and Configuring the WebLogic Server as a Proxy for the SNMP Agent**

To enable PMM to monitor performance data from the WebLogic application server you must first set up the WebLogic SNMP agent.

#### **To set up the SNMP agent:**

**1.** Follow the instructions outlined at:

http://e-docs.bea.com/wls/docs70/////ConsoleHelp/snmp.html ([http://e](http://e-docs.bea.com/wls/docs70/////consolehelp/snmp.html)[docs.bea.com/wls/docs70/////consolehelp/snmp.html\)](http://e-docs.bea.com/wls/docs70/////consolehelp/snmp.html)

Look under **Setting up the WebLogic SNMP Agent**. Be sure to enable the SNMP agent (by default the agent is off) and set the SNMP Port field to 161.

**2.** Configure a new SNMP proxy using the following values in the attribute fields:

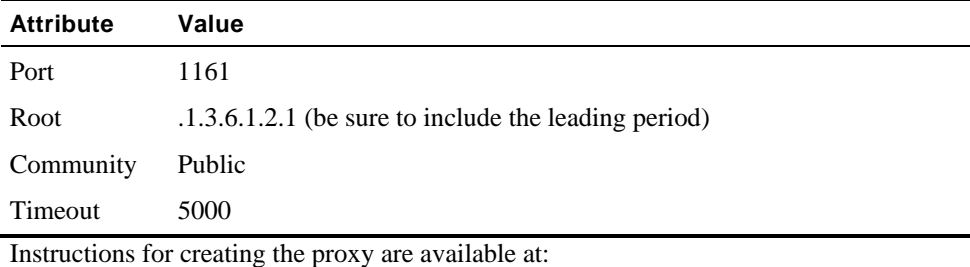

http://e-docs.bea.com/wls/docs70/////ConsoleHelp/snmp.html ([http://e](http://e-docs.bea.com/wls/docs70/////consolehelp/snmp.html)[docs.bea.com/wls/docs70/////consolehelp/snmp.html\)](http://e-docs.bea.com/wls/docs70/////consolehelp/snmp.html)

Look under **Create an SNMP Proxy**.

**3.** Restart the WebLogic Administration Server so that the changes take effect.

### **Configure the WebLogic Server Host to use Port 1161**

The WebLogic Server host must be configured to use port 1161 as the SNMP message port.

#### <span id="page-386-0"></span>**To configure the WebLOGIC Server Host to use Port 1161:**

- On the WebLogic Server host, update the SNMP port number in the system file:
	- … system32\driver\etc\services

Change the number from 161 to 1161.

## **IBM WebSphere Configuration Tasks**

#### **To monitor the IBM WebSphere application server, you must first:**

- **1.** Install the IBM J2EE Application Client provided with WebSphere on the WebLOAD Console machine.
- **2.** Enable data collection as described in: http://www.ibm.com/software/webservers/appserv/doc/v35/ae/infocenter/was/atsepmcf.html [\(http://www.ibm.com/software/webservers/appserv/doc/v35/ae/infocenter/was/atsepmcf.htm](http://www.ibm.com/software/webservers/appserv/doc/v35/ae/infocenter/was/atsepmcf.html) [l\)](http://www.ibm.com/software/webservers/appserv/doc/v35/ae/infocenter/was/atsepmcf.html)

## **Database Monitors**

PMM enables you to monitor database servers during runtime. This allows you to view performance data from the database in real-time. Before running your test session, you must first configure the PMM monitors.

WebLOAD supports monitoring for the following databases:

- ♦ Oracle
- ◆ Microsoft SQL Server
- Microsoft SQL Server using SNMP

### **Oracle Monitor Configuration Tasks on Windows**

The PMM Oracle database monitor uses SNMP to retrieve statistics.

To use this monitor on Windows you must:

- **1.** Install SNMP support for Windows.
- **2.** Install SNMP support for Oracle using the Oracle Database installation.
- **3.** Specify the port where the Oracle master agent is listening.

The required port is specified in the TRANSPORT section of the MASTER.CFG file located in the \ADMIN directory.

For example, add the following section to the MASTER.CFG file:

TRANSPORT ordinary SNMP OVER UDP SOCKET AT PORT 161 Use port 161 for the Oracle Peer SNMP master agent.

**4.** Specify the authentication in the COMMUNITY section of the MASTER.CFG file.

For example:

COMMUNITY public ALLOW ALL OPERATIONS

USE NO ENCRYPTION

**5.** Specify an unused port where the encapsulated agent, such as Microsoft SNMP service, should listen. Microsoft SNMP service typically uses port 1161. The port is specified in the SERVICES file located in the NT\_HOME|\SYSTEM32\DRIVERS\ETC directory.

For example, modify the nt\_home\system32\drivers\etc\services file from:

```
… 
snmp 161/udp 
… 
To:
```
snmp 1161/udp

**6.** Specify which non-PEER master agents are to be encapsulated by editing the encapsulator configuration file, ENCAPS.CFG, located in the ADMIN directory. You must add the AGENT entry, including MIB-subtrees manageable by NMS, for the encapsulated master agent.

For example, modify the encaps.cfg file as follows:

```
AGENT AT PORT 1161 WITH COMMUNITY public 
SUBTREES 1.3.6.1.2.1.1, 
1.3.6.1.2.1.2, 
1.3.6.1.2.1.3, 
1.3.6.1.2.1.4, 
1.3.6.1.2.1.5, 
1.3.6.1.2.1.6, 
1.3.6.1.2.1.7, 
1.3.6.1.2.1.8, 
1.3.6.1.4.1.77
```
FORWARD ALL TRAPS;

**Note:** The port (1161) must match the unused port specified in step 5.

- **7.** Make the "OracleSNMPPeerEncapsulator" service automatic and start it.
- **8.** Reboot.

### **Oracle Monitor Configuration Tasks on UNIX**

The PMM Oracle database monitor uses an SNMP Master Agent to communicate with the Oracle Intelligent Agent. The SNMP Master Agent and the Oracle Intelligent Agent must be configured correctly before the Oracle Intelligent Agent can communicate over SNMP to the Master Agent on a UNIX platform. For detailed information on configuring the Intelligent Agent, see the *Oracle Enterprise Manager Configuration Guide*.

#### **To use this monitor on UNIX you must:**

- **1.** Configure the SNMP Master Agent.
- **2.** Start the SNMP Agents.

#### **Configuring the SNMP Master Agent**

The necessary SNMP files are installed automatically when you install the Oracle Intelligent Agent. After installing the Oracle Intelligent Agent, you will have to edit the following files as described below:

- \$ORACLE\_HOME/network/snmp/peer/CONFIG.master
- \$ORACLE\_HOME/network/snmp/peer/CONFIG.encap
- \$ORACLE\_HOME/network/snmp/peer/start\_peer
- /etc/snmpd.config

#### **CONFIG.Master (Peer Master Agent file)**

#### **To edit the CONFIG.master file:**

 Find the line beginning with MANAGER and change the IP address coded in this line to match the IP address of the machine where the SNMP traps will be sent.

#### **CONFIG.encap (Peer Encapsulator file)**

#### **To edit the CONFIG.encap file:**

 Find the line AGENT AT PORT. It normally reads AGENT AT PORT 1161 WITH COMMUNITY public.

If you modify the port number from 1161, you must also modify the start\_peer script.

#### **start\_peer Script**

#### **To edit the start\_peer script:**

- **1.** Find the line NEW\_SNMPD\_PORT= and verify that it is using the same port number listed above in the CONFIG.encap file.
- **2.** Find the line NEW\_TRAPD\_PORT= and verify the port number is different from NEW SNMPD PORT=.

#### **snmpd.config File**

#### **To edit the snmpd.config file:**

- **1.** Add the following line to the file:
	- trap <*hostname* or *ipaddress*>
- **2.** Replace the information in angle brackets with the actual hostname or IP address of the local host where the file is located.

### **Starting the SNMP Agents**

#### **To start the SNMP agents:**

**1.** Make sure no SNMP components are running. The three main components are the master\_peer, encap\_peer, and snmpd. If any of these processes are running, use the ps command to find them, and the kill command to terminate the processes.

For example:

ps -ef | grep snmp

This command checks to see if the SNMP Master Agent is running.

**2.** Start the PEER Master Agent, PEER encapsulator, and native Digital UNIX SNMP Agent: cd \$ORACLE\_HOME/network/snmp/peer

<span id="page-390-0"></span>su root

./start\_peer -a

This command starts all three processes.

**3.** Now use the ps command to verify that all three processes were started:

```
ps -aux |grep peer 
ps -aux |grep snmpd 
ps -ef | grep snmp
```
## **Web Server Monitors**

PMM enables you to monitor Web servers during runtime to view performance data from the server in real-time. Before running your test session, you must first configure the PMM monitors.

WebLOAD supports monitoring for the following Web servers:

- Microsoft Internet Information Server (IIS)
- Sun One (former iplanet 6)

### **Sun One (iPlanet) Configuration Tasks**

The PMM Sun One monitor uses SNMP to retrieve server statistics.

#### **To use this monitor you must:**

- **1.** Install SNMP support for Windows.
- **2.** Ensure that the iPlanet SNMP agent is installed and activated on the iPlanet server host. Configure the Sun One Server to be a proxy for the SNMP agent.

**3.** Configure the Sun One Server host to use port 1161 as the SNMP message port.

**4.** Enable SNMP Statistics Collection on the SNMP Subagent Configuration page of the Server Manager.

### **Setting up the SNMP Agent and Configuring the Sun One Server as a Proxy for the SNMP Agent**

To enable PMM to monitor performance data from the Sun One application server you must first set up the Sun One SNMP agent. The Administration Interface will not start the OS master agent on ports other than 161. The workaround is to use the Sun One SNMP master agent, modify the native master agent to use a different port, and enable the Sun One SNMP subagent to gather information about the server.

WebLOAD User's Guide 391

#### <span id="page-391-0"></span>**To set up the Sun One SNMP agent on Solaris:**

**1.** Check whether an SNMP daemon (snmpd) is running on port 161.

If an SNMP daemon is running:

- a. Make sure you know how to restart it and which MIB it supports.
- b. Kill its process.
- **2.** Edit the CONFIG file located in the plugins/snmp/magt server root directory from:

```
… 
snmp 161/udp 
… 
To: 
… 
snmp 1161/udp 
…
```
**3.** Manually activate the Sun One master agent and subagent.

```
a. At the command prompt, enter the commands: 
   cd <iws_install>/Servers/plugins/snmp 
   cd maget 
   ./magt CONFIG INIT& 
   cd ../sagt 
   ./sagt -c CONFIG &
```
b. Restart the Sun One Server and the subagent from the Web server Administration.

## **Monitoring Generic SNMP Data Sources**

WebLOAD currently supports a variety of SNMP monitors by default, including basic SNMP for Windows, Solaris, and UNIX, along with WebLogic, and Oracle servers. WebLOAD's SNMP monitoring support can be easily extended by updating WebLOAD's UserMibFilter.ini file.

### **Understanding MIB Files**

To modify the WebLOAD UserMibFilter.ini file, an understanding of your vendor's SNMP and MIB structure is required. For a full overview of SNMP and MIB structure, there are many great resources on the Web, and you will likely find your SNMP vendor's documentation there.

SNMP relies on MIB (Management Information Base) files. These files are always readable, and usually have a file extension of either .mib or .txt, though others may have proprietary file extensions. These files provide a structure to the information that an SNMP agent can provide to a program that monitors SNMP. There are publicly available specifications for SNMP MIBs, and there are privately provided MIBs which are specific to a particular product.

All of the MIBs, both public and private, are organized into a tree structure that helps to identify them. Each location in the tree is specified by both a name and a numeric value. The MIB tree has ISO at its root, and then four main branches: directory, mgmt, experimental, and private. The private branch is where enterprise level MIBs are placed, and their location in the tree can be specified both by writing out the tree structure with points separating the names, and also numerically, using the numbers associated with each branch in the tree.

For example, all private SNMP MIBs will have the following structure:

- ◆ ISO has the value of 1
- Internet has the value of .3.6.1
- Private has the value of 4
- $\blacklozenge$  Enterprise has the value of 1.

So any enterprise level MIB will have an address that starts with:

```
.iso.org.dod.internet.private.enterprises
```
The numeric equivalent is:

.1.3.6.1.4.1

Each enterprise which creates and supports its own SNMP MIBs, such as UC Davis, WebLogic, or others will have an assigned place within the tree which provides it's name and numeric name. Each MIB also has associated attributes, which describe the SNMP data that is returned. There is often documentation of each of these MIBs and the base names and numeric numbers associated with each in the products being used. Another useful way to get information on installed MIBs is to use a MIB browser.

### **The WebLOAD UserMibFilter.ini File Structure**

Following is an extract for Oracle databases from the UserMibFilter.ini file.

[Oracle Databases]

base=.iso.org.dod.internet.private.enterprises.oracle.oraDbMIB.o raDbObjects.oraDbSysTable.oraDbSysEntry

numbase=.1.3.6.1.4.1.111.4.1.1.1

instance=.oraDbSysTable.oraDbSysEntry

instdesc=Database

prefix=ora

file=1

WebLOAD User's Guide 393

attr\_range=1,2,3,4,5,6,7,8,9,10,11,12,13,14,15,16,17,18,19,20,21 ,22,23,24

attr\_names=oraDbSysConsistentChanges,oraDbSysConsistentGets,oraD bSysDbBlockChanges,oraDbSysDbBlockGets,oraDbSysFreeBufferInspect ed,oraDbSysFreeBufferRequested,oraDbSysParseCount,oraDbSysPhysRe ads,oraDbSysPhysWrites,oraDbSysRedoEntries, oraDbSysRedoLogSpaceRequests, oraDbSysRedoSyncWrites, oraDbSysSortsDisk,oraDbSysSortsMemory,oraDbSysSortsRows, oraDbSysTableFetchRowid,oraDbSysTableFetchContinuedRow, oraDbSysTableScanBlocks,oraDbSysTableScanRows, oraDbSysTableScansLong,oraDbSysTableScansShort,oraDbSysUserCalls ,oraDbSysUserCommits,oraDbSysUserRollbacks,oraDbSysWriteRequests

The structure of the UserMibFilter.ini file is as follows:

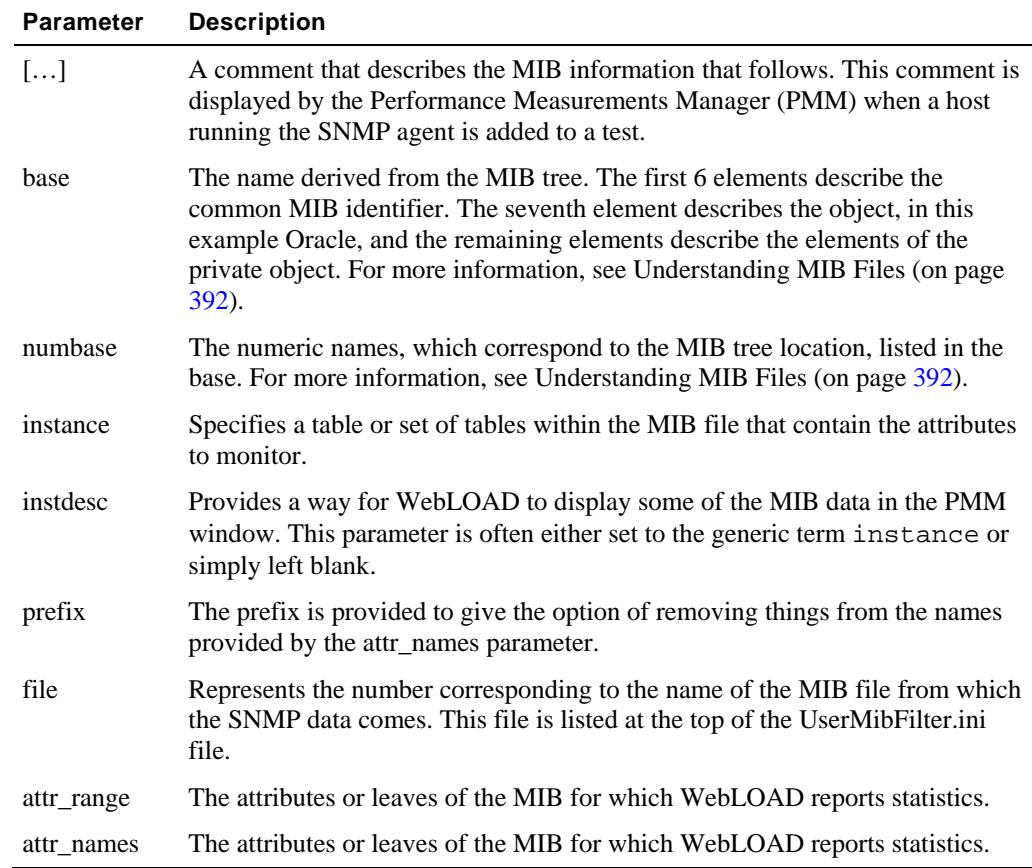

## **Adding SNMP Agents**

Once you understand the MIB file containing the SNMP data desired, you can update the UserMibFilter.ini, enabling WebLOAD to monitor data.

#### **To add SNMP agents:**

- **1.** Shut down WebLOAD and TestTalk.
- **2.** Locate and open the WebLOAD UserMibFilter.ini file.

The file resides in the \bin directory of your WebLOAD installation.

- **3.** Enter an index number and the name of the MIB file for which you are adding a definition, at the top of the UserMibFilter.ini file under the [MibFiles] heading.
- **4.** Determine the base, numbase, instance, and attributes to monitor by looking at the vendor MIB file, or using a MIB browser.
	- a. Enter the base, numbase, and instance, determined from MIB file, to the WebLOAD UserMibFilter.ini file.
	- b. Using a MIB browser, navigate through the MIB tree to the attributes you want WebLOAD to report on.
	- c. Add the attributes to the attr names in the WebLOAD UserMibFilter.ini file.
	- d. Add the corresponding number (which comes directly from the order in which the attributes appear in the MIB file) to the attr\_range parameter.
- **5.** Save and close the updated UserMibFilter.ini file.
- **6.** Restart WebLOAD and TestTalk.
- **7.** Use Performance Measurements Manager to add the host providing the SNMP data to your PMM configuration.

**Note:** WebLOAD monitors SNMP statistics that are numeric in nature. In the MIB file of the attributes you want to monitor, locate the attribute by name and determine if it is defined as numeric or string. If the attribute is a string attribute (such as a DisplayString) WebLOAD cannot monitor it.

#### **Example**

The following example demonstrates adding information to the WebLOAD UserMibFilter.ini file to run the UC Davis implementation of SNMP:

```
[UC Davis SNMP] 
base=.iso.org.dod.internet.private.enterprises.ucdavis.dskTable.
dskEntry 
numbase= .1.3.6.1.4.1.2021.9.1 
instance= .serverTable.serverEntry 
instdesc= instance 
prefix= 
file= 11
```
WebLOAD User's Guide 395

attr\_range=1,2,3,4,5,6,7,8,9,10

attr\_names=dskIndex,dskPath,dskDevice,dskMinimum,dskMinPercent,d skTotal,dskAvail,dskUsed,dskPercent,dskPercentNode
# <span id="page-396-0"></span>APPENDIX A

# **A.WebLOAD Error Messages**

This section describes the errors and log messages that can be generated by WebLOAD. These log messages include messages generated by the JavaScript compiler, the Console, and any human errors or user messages detected by WebLOAD at run-time. Log messages can also be added to the Agenda by the user. The log messages are displayed in the Log Window.

# **In This Appendix**

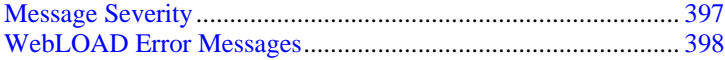

# **Message Severity**

Messages fall into four categories:

- ◆ User Note
- Warning
- Error
- Severe

#### *USER NOTE*

User Notes are messages added to the Agenda by the user. User Notes can be used in order to facilitate debugging. They do not stop WebLOAD from running.

#### <span id="page-397-0"></span>*WARNING*

Warning errors do not stop WebLOAD from running. However, they do indicate suspicious conditions. The source of the problem may be generated by the ABT, the connection to the server, networking etc.

#### *ERROR*

Errors do not stop WebLOAD from running. However, they do stop the round and restart the Agenda for the Virtual Client that encountered the error.

#### *SEVERE*

Severe errors cause the Load Generator, on which the error was generated to stop immediately. A dialog box will be displayed.

## **WebLOAD Error Messages**

Connection errors are usually due to an error in the connection definition. For example, an incorrect name or address specification, or an incorrect proxy designation can cause an error. Most such specification errors are the result of errors in data entry. Verify your configuration settings and addresses with your system administrator. Careful attention to detail will prevent most errors from ever occurring.

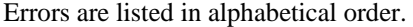

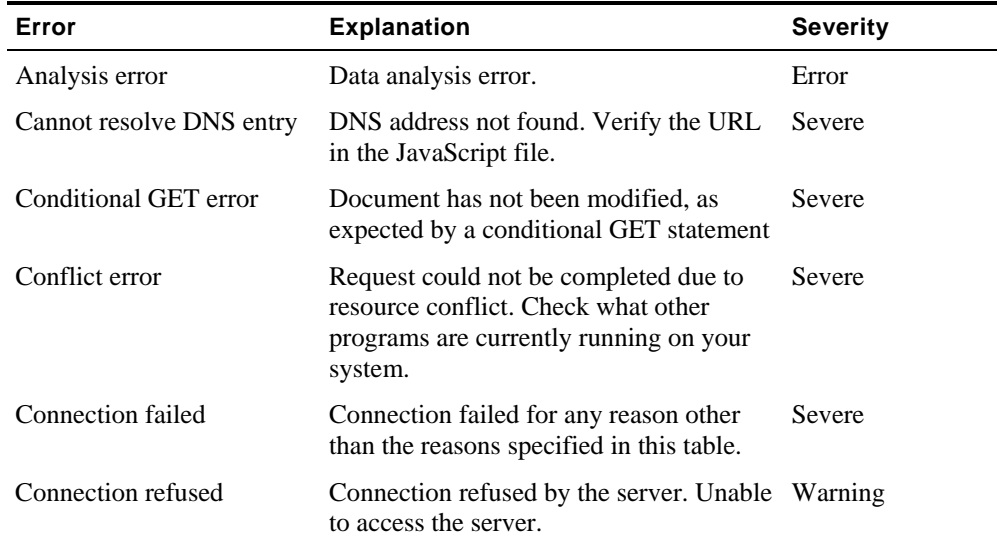

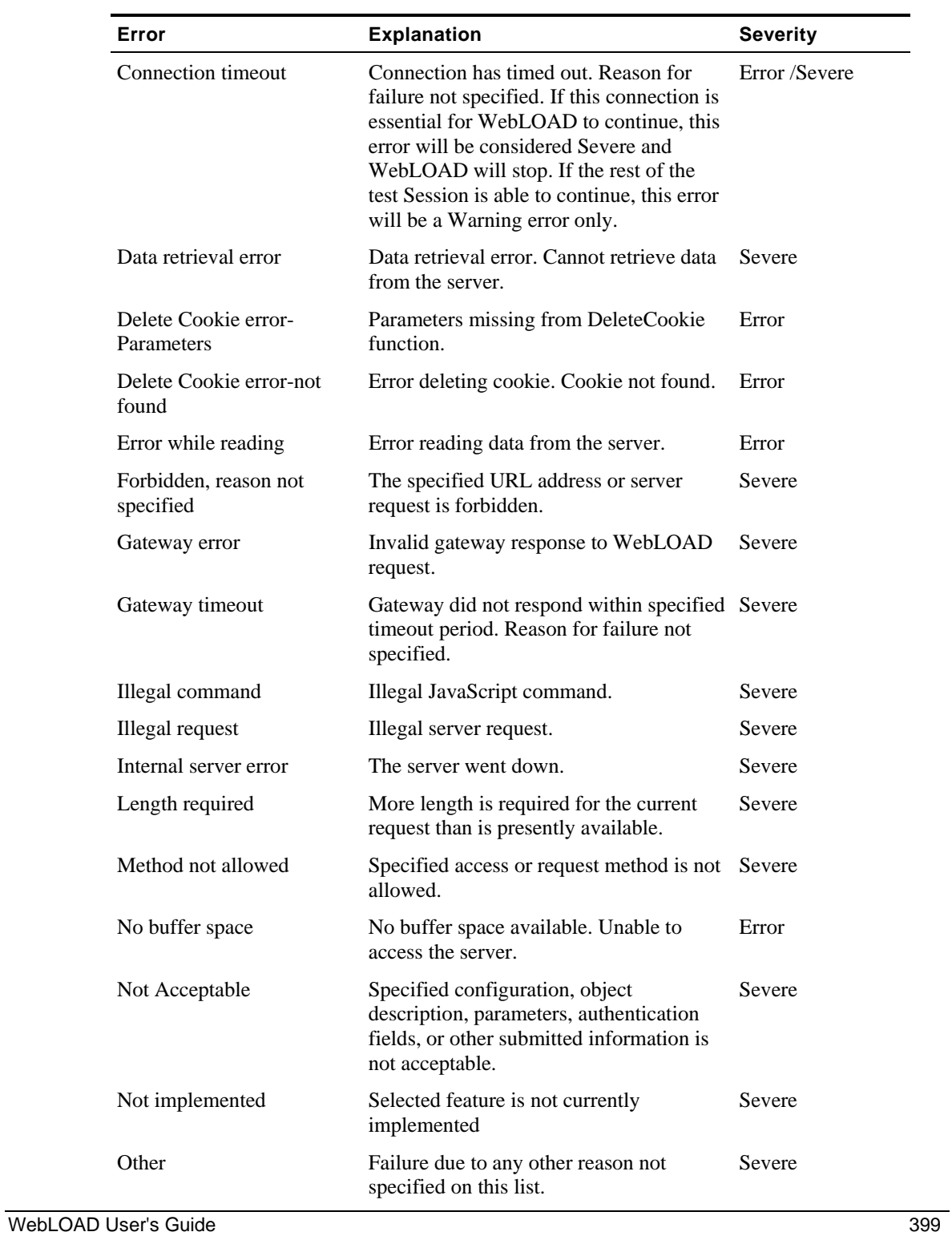

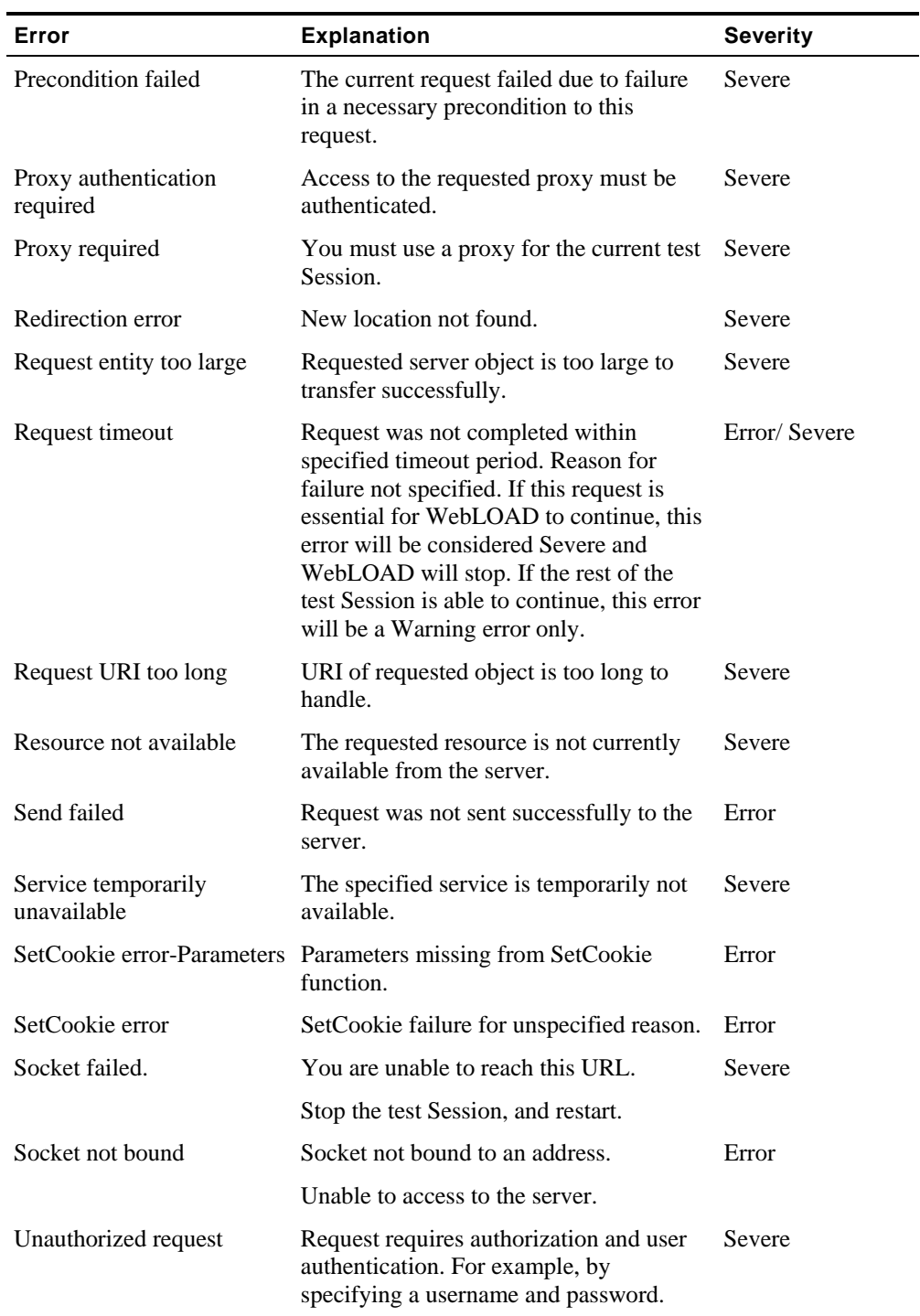

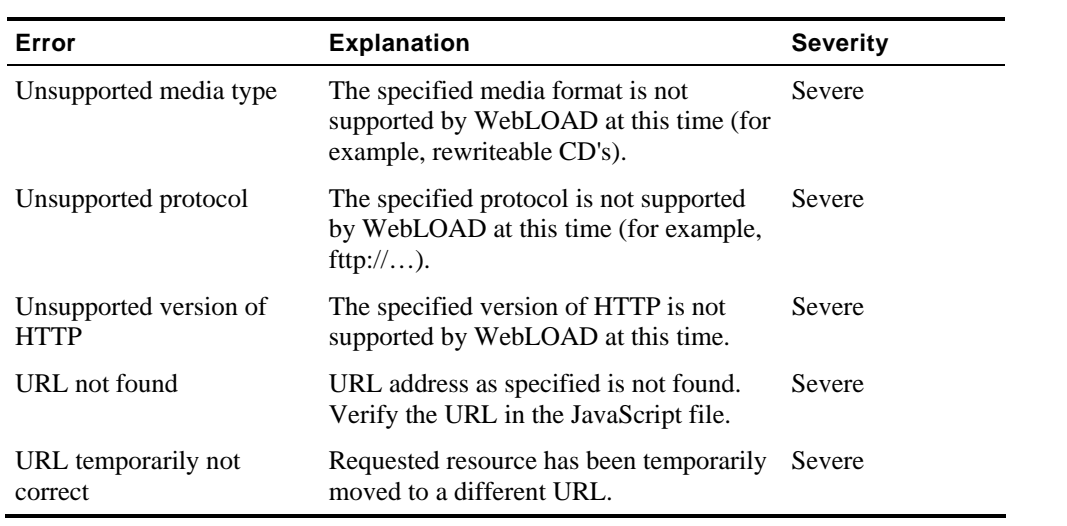

# <span id="page-402-0"></span>APPENDIX B

# **B.Reference Materials**

# **In This Appendix**

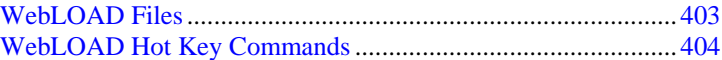

# **WebLOAD Files**

The following is an explanation of the files associated with a WebLOAD Load Session.

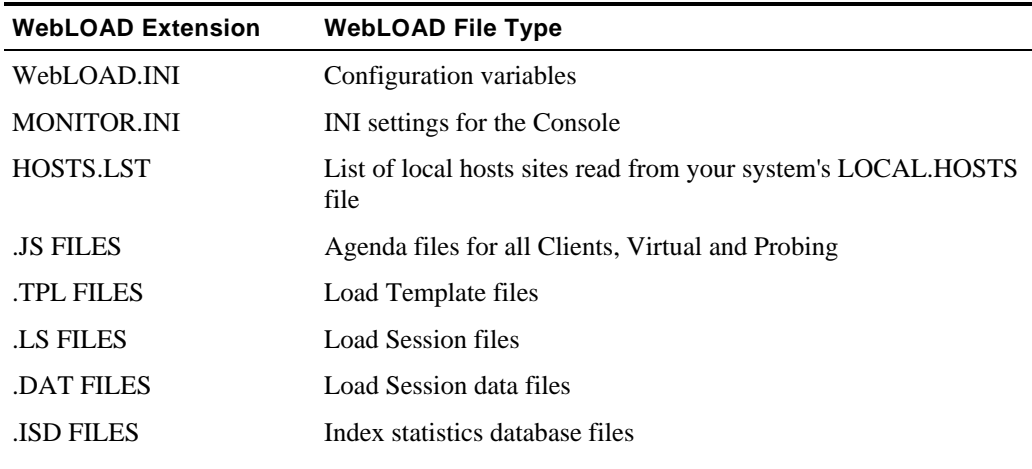

<span id="page-403-0"></span>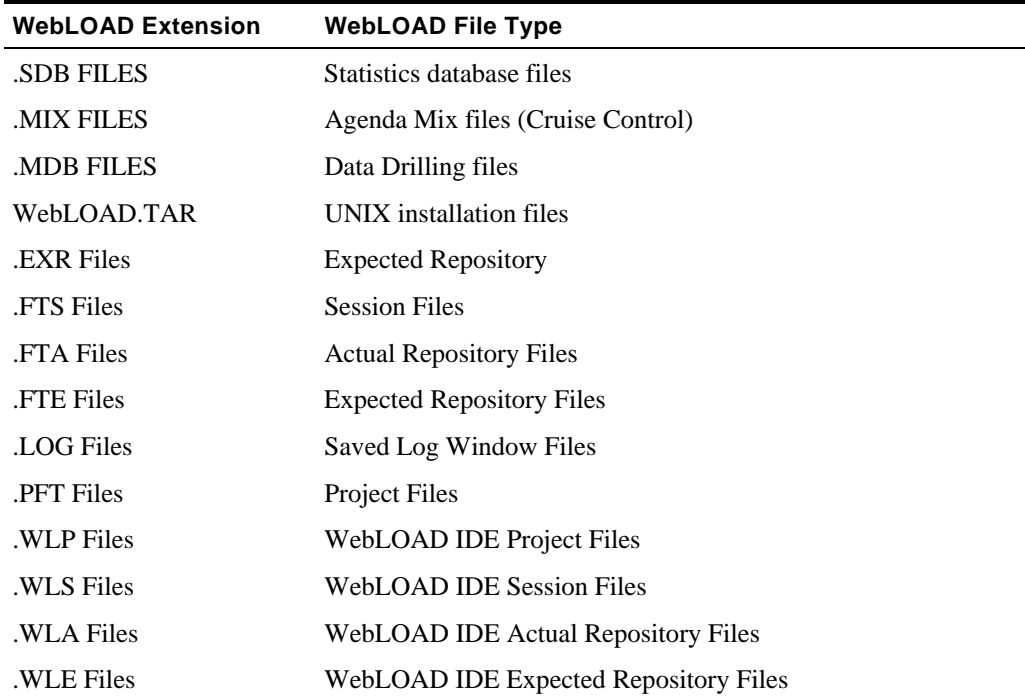

# **WebLOAD Hot Key Commands**

WebLOAD offers the following hot key commands:

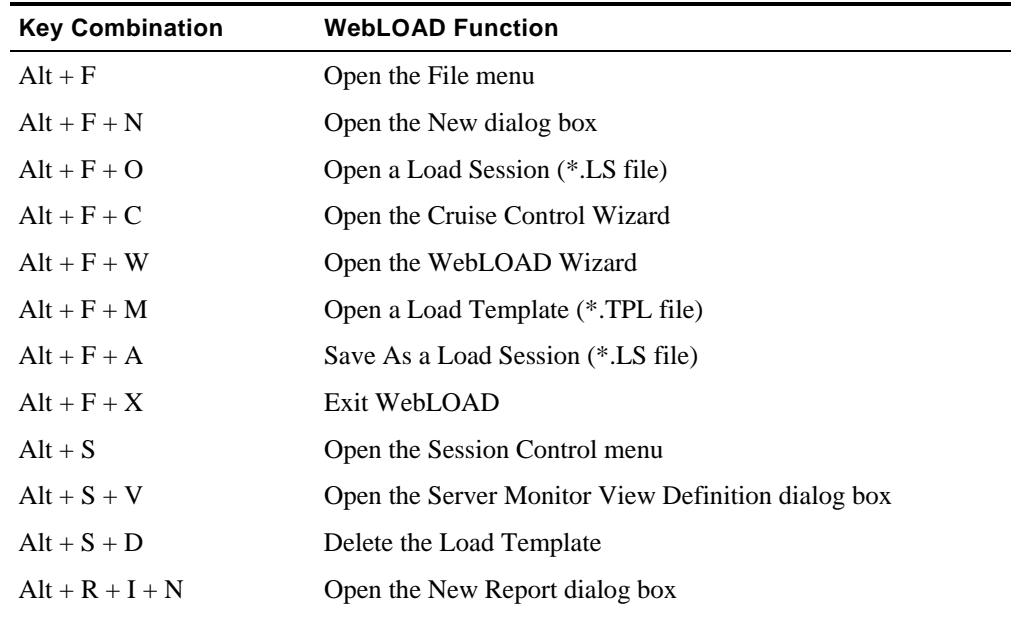

and the contract of the contract of the contract of the contract of the contract of the contract of the contract of the contract of the contract of the contract of the contract of the contract of the contract of the contra

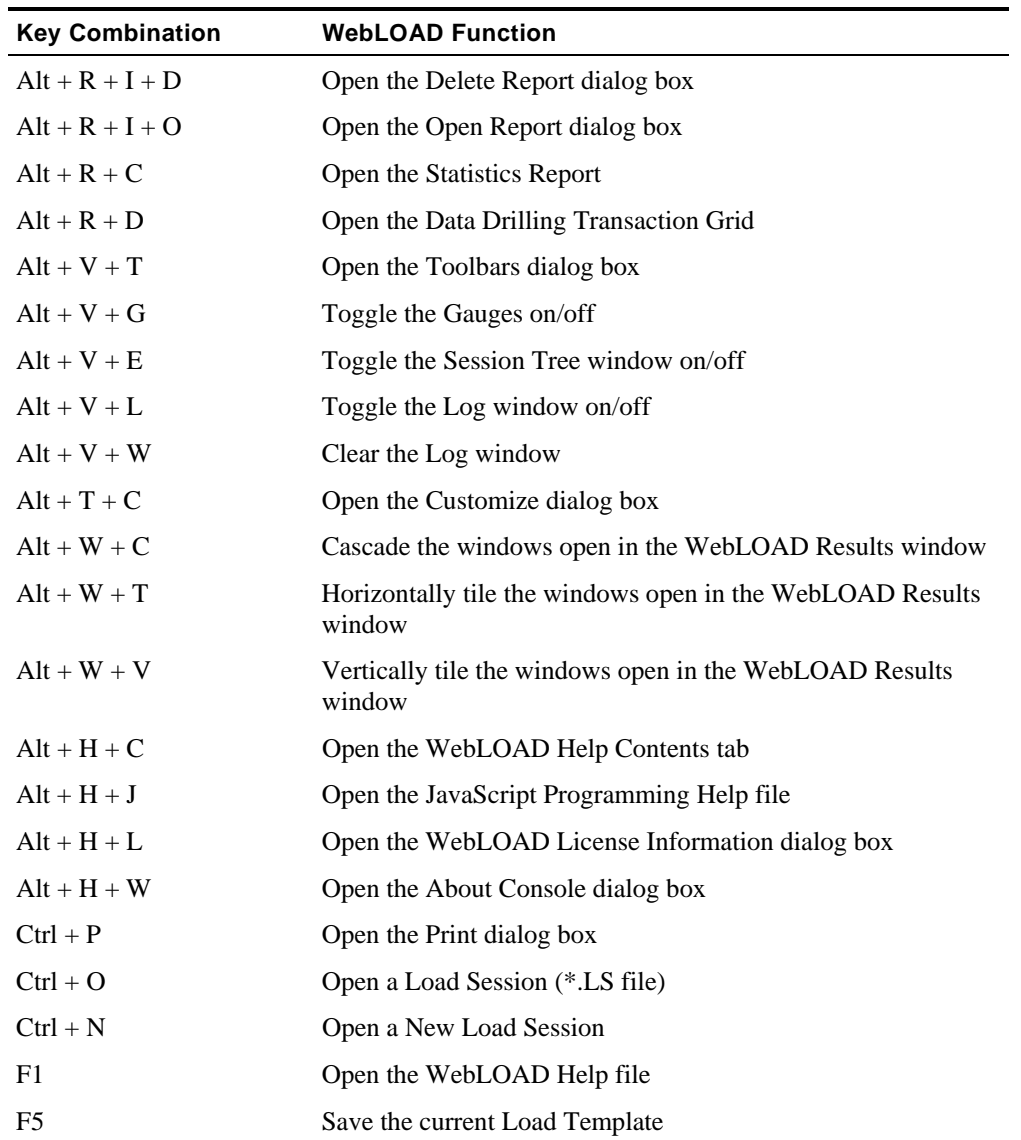

WebLOAD Hot Key Commands

# I N D E X

# **Index**

### **.** .dat • 129 .fta • 403 .fte • 403 .fts • 403 .log • 271, 403 .ls • 129 open • 132 save • 129 .mix • 139 save • 171 .pft • 403 .tpl • 125, 276 open • 127

## **A**

About Agenda Options • 222, 224 About the Goal Definition Dialog Box • 175 About the Performance Measurements Manager • 366 About WebRM • 122 Acknowledgments from a Ping • 67 Actions menu PMM • 369 Actions Menu • 369 Activating Throttle Control • 286 ActiveX counters • 320 timers • 317 Actual Repository Files .fta • 403 Adding a User-Agent • 233 Adding a User-Defined Timer • 303 Adding an Agenda to a Mix • 170 Adding Data Sources • 376 Adding Data Sources to a Configured Host • 384 Adding Host Computers • 142

Adding Host Computers to the Host Computers List • 173 Adding Measurements to a Configured Data Source • 383 Adding Performance Goals • 177 Adding SNMP Agents • 394 additional information application being tested • 128, 130 created by • 128, 130 custom • 128, 130 load session • 130 load template • 127 load template fields • 128 results description • 130 session comments • 130 set • 128, 130 subject • 128, 130 template comments • 128, 130 test description • 128, 130 title • 128, 130 After Completing the WebLOAD Wizard • 159 Agenda • 136 add to mix • 170 assign equal weight in mix • 170 copy • 72 create • 36 create new • 36 current session options • 222 default options • 222 delete from mix • 140, 170 icon • 82 mix • 165, 191 options • 221, 222 record • 36 run a mix of Agendas • 167 run in cruise control wizard • 167 run mix • 192

run test with single • 191 select • 190, 191 select in cruise control wizard • 165 select in WebLOAD wizard • 136, 137 select mix • 192 share • 72 shared disk • 72 single • 165, 191 syntax check • 244 verify • 260 weight in mix • 140 Agenda options • 221, 222 ASM diagnostic messages • 245 authentication tab • 240 automatic data collection • 248 automatic state management diagnostic messages • 245 browser emulation tab • 231 browser type • 232 client type tab • 225 connection speed • 242 connection tab • 242 current session • 222 default • 222 diagnostic tab • 243 DNS cache • 236 functional testing tab • 247 HTTP version • 237 keep-alive • 236 load generator thread properties • 235 log report diagnostics • 246 modify • 224 multithread virtual clients • 235 page time verifications • 249 pass / fail definition tab • 252 persistent connection • 236 probing client thread properties • 235 RadView support diagnostic • 247 redirection limits • 235 sleep time control tab • 227 SSL cache • 236

syntax check • 244 user agent • 232 verification • 251 web service tab • 258 Agenda verification compare forms • 260 compare images • 260 compare links • 260 compare number of frames • 260 compare tables • 260 compare title • 260 report default values • 260 run all tests • 260 text search • 260 Analyzing Test Results • 36, 45 append configuration files • 373 PMM configuration files • 373 application being tested additional information • 128, 130 application server resource monitor • 365 application server monitors • 385 Application Server Monitors • 385 application servers BEA WebLogic • 376 IBM WebSphere • 376 Microsoft Active Server Pages • 376 Microsoft ASP .Net • 376 MySAP.com • 376 ASM diagnostic messages enable • 245 Assigning a PMM Configuration to a WebLOAD Template • 374 Assigning Equal Weight to all Agendas in the Mix • 140, 170 attempted connections definition • 320 authentication set • 240 web services • 258

authentication for protocol scripts Agenda options • 240 session options • 240 authentication for protocol scripts tab • 240 authentication settings configure • 240 automatic data collection Agenda option • 248 counters for • 320 enable • 248 HTTP level • 248 object level • 248 pages • 248 session option • 248 timers for  $\cdot$  317 Automatic State Management diagnostic messages enable • 245 automatic transactions data drilling • 248 autosave file name setting • 205 average • 323

## **B**

BEA WebLogic configuration tasks • 385 configure • 385 configure hosts to port 1161 • 386 data source • 376 set as proxy for SNMP agent • 386 Browser Client • 26, 27 browser emulation add user agent • 233 Agenda options • 231 delete user agent • 234 enable keep-alive • 236 enable persistent connection • 236 options • 231 session options • 231 set browser type • 232 set HTTP version • 237

set load generator thread properties • 235 set probing client thread properties • 235 set redirection limits • 235 set user agent • 232 simulate DNS cache • 236 simulate SSL cache • 236 browser emulation settings configure • 231 browser type set • 232

## **C**

cache clear • 36 case inspections syntax check • 244 Changing the Length of the Reporting Interval • 314 Changing the Reports Parameters • 302 Changing the Scale of a Report for a Selected Measurement • 308 client web service • 258 Client Type Feature Summary • 26, 28 Client Type Settings • 224, 225 client type tab Agenda options • 225 full client • 225 HTTP protocol mode • 225 session options • 225 command line example • 278 launch WebLOAD • 277 parameters • 277 syntax • 278 Commands Dialog Box • 104 communication between Hosts • 62 Communication Between Host Computers • 62 communications errors • 278 establishing • 278

ping a host • 67 required connections • 67 test connections • 67 troubleshooting • 68 Completing the WebLOAD Wizard • 146, 149, 158 Completing Your Manual Load Template Configuration • 198 components • 79 connected workstation • 23 context menus • 80 menu bar • 80 results window • 89 session tree • 81 standalone workstation • 23 status bar • 81 title bar • 79 toolbars • 80 CONFIG.encap (Peer Encapsulator file) • 390 CONFIG.Master (Peer Master Agent file) • 389 configuration • 69 ABT • 69 Console • 69 example • 71 load machine • 69 probing client machine • 69 Configuration • 69 configuration files append • 373 attach to WebLOAD templates • 373, 374 create new • 373 export • 374, 375 import • 373 new • 373 open • 373 replace • 373 save • 373, 374, 375 use • 373 configuration pane PMM • 370 Configuration Pane • 370

configuration tree PMM • 370 Configuration Tree Icons • 371 configuration tree structure PMM • 370 Configuration Tree Structure • 371 Configure the WebLogic Server Host to use Port 1161 • 386 Configuring a Goal - An Example • 179 Configuring a Load Template Manually • 112, 114, 189 Configuring a Load Template using the WebLOAD Wizard • 36, 40 Configuring an Integrated Report • 300, 305 Configuring an Integrated Report to Include Data from Previously Saved Load Sessions • 305 Configuring Browser Parameter Settings • 224, 231 Configuring Emulation Settings • 224, 256 Configuring Reset Mechanism Settings • 224, 254 Configuring the Data Sources, Hosts, and Measurements to Monitor • 373, 374, 375 Configuring the SNMP Master Agent • 389 connect time definition • 317 connected workstation • 121 WebLOAD component • 23 Connecting to the Floating License Server • 58 Connecting to WebRM • 70, 112, 118, 121 connection attempted • 320 connection speed Agenda options • 242 configure • 242 definition • 315 session options • 242 set • 242 set for load generator • 242 set for probing client • 242 Connection Speed Settings • 224, 242 connection speed tab • 242 console

WebLOAD User's Guide 411 components • 79 configuration dialog boxes • 190 context menues • 80 dashboard • 92 data drilling • 93 definition • 23 edit mode • 79, 96 features • 77 file menu • 98 help menu • 105 load session diagram • 23 log window • 94 menu bar • 80 menus • 98 modes • 79 open • 78, 117 reports menu • 100 results window • 89 run mode • 79, 97 session control menu • 99 session mode • 281 session tree • 81 shortcut screen • 95 status bar • 81 title bar • 79 toolbar • 105 toolbars • 80 tools menu • 104 view menu • 101 windows menu • 105 Console Elements • 79 context menus • 80 Context Menus • 80 Control Buttons • 177 cookies clear • 36 Correcting the All Hosts are Unreachable or Stopped Error • 279 Correcting the Load Session Setup Not Completed Error • 279 Correcting the Load Session Setup Timed Out Error • 280

count • 323 Counter Definitions • 320 counter statistics current value calculation • 315 defined • 313 list of • 320 counters for Java and ActiveX • 320 for user-defined transactions • 320 user-defined • 320 **Create** Agenda • 36 new Agenda • 36 created by additional information • 128, 130 Creating a Load Schedule Manually • 196 Creating a Load Schedule with the Load Profiler • 197 Creating a Mix • 139, 169 Creating a New Configuration File • 373 Creating a New Load Template • 126 Creating a New Mix • 140, 171 Creating a Summary Report • 359 Creating an Agenda • 36 Creating an Equal Load Schedule Manually • 146 Creating an Equal Load Schedule with the Load Profiler • 147 Creating Integrated Reports • 46 Creating Load Templates • 111 Creating Load Templates with an Agenda Mix • 192 Creating Load Templates with Cruise Control • 112, 114, 118, 126, 161 Creating Load Templates with One or More Single Agendas • 191 Creating Load Templates with the WebLOAD Wizard • 41, 112, 114, 118, 126, 133 Creating the Test Agendas • 116 cruise control acceleration point measurements set • 206 goals reached delay set • 206 cruise control wizard • 95, 161

acceleration rate • 182 acceleration rate dialog box • 182 add Agenda to mix • 170 add goal • 177 Agenda selection • 166 default report • 186 define a mix • 169 define a performance goal • 175 define acceleration rate • 182 delete Agenda from mix • 170 delete goal • 180 example of configuring a goal • 179 finish dialog box • 184 goal definition • 175 goal definition dialog box • 175 goal definition example • 179 goal definition measurement • 176 goal definition source • 176 goal table • 176 goals achieved dialog box • 183 goals definition control buttons • 177 goals definition operator • 176 goals definition report • 176 goals definition value • 176 how it works • 162 mix • 165 mix Agenda workflow • 167 new mix • 171 open • 163 operator • 177 performance measurements manager • 166 PMM • 166 run a mix of Agendas • 167 save a mix • 171 select an Agenda • 165, 167 select host computers • 172 set action after reaching goal • 183 set Agenda options • 166 set and use goal defaults • 180 set defaults • 180, 181 set performance monitor • 167

single Agenda • 165 view Agenda • 166 view test results • 186 welcome dialog box • 163 current project options • 260 functional testing • 260 current session Agenda options • 222 current slice • 323 current value • 323 calculation • 315 defined • 313 Current Value Computation • 315 custom additional information • 128, 130 Customizing the Export File • 350, 351, 353, 355, 356, 357 Customizing the Report Fields • 360

## **D**

dashboard • 92, 293, 294 calculated hits per day • 294 calculated pages per day • 294 calculated throughput per day • 294 failed hits • 294 hits per second • 294 pages per second • 294 rounds executed • 294 rounds failed • 294 running Virtual Clients • 294 throughput per second • 294 time • 294 Dashboard • 92 data collection automatic • 320 definition • 317 data drilling • 93, 271, 335 automatic transactions • 248 collect instances • 212 instance grid • 338 open report • 336 transaction instance tree • 339

And The Contract of the Contract of the Contract of the Contract of the Contract of the Contract of the Contract of the Contract of the Contract of the Contract of the Contract of the Contract of the Contract of the Contra

transaction reason failure grid • 337 transactions grid • 337 Data Drilling • 269, 271 Data Drilling and Table Compare Reports • 267, 272, 274, 335 Data Drilling Report • 93 Data Drilling Reports • 335 data sources add • 376 add measurements to • 383 add to hosts • 384 application servers • 376 configure • 375 databases • 376 delete • 384 other • 376 PMM • 371 PMM Wizard • 376 stream technologies • 376 system • 376 Web servers • 376 database monitors • 387 Database Monitors • 387 databases Microsoft SQL Server 2000 • 376 Microsoft SQL Server using SNMP • 376 monitoring • 365 Oracle • 376 resource monitor • 365 Deactivating Throttle Control • 286 default options Agenda • 222 default project options • 260 functional testing • 260 default time in Integrated Report set • 206 default viewer open when export • 210 defect tracking set • 215 Defining a Mix • 168, 169

Defining Host Computers • 194 Defining Load Machines • 194 Defining Performance Goals • 172, 173, 175 Defining Probing Client Machines • 195 Defining Test Session Options • 201 Defining the Acceleration Rate • 179, 182 Defining WebLOAD's Action Once the Goals are Reached • 183 Deleting a Data Source • 384 Deleting a Goal • 180 Deleting a Host Computer • 144, 174, 195 Deleting a Measurement • 385 Deleting a Monitored Host • 385 Deleting a Report • 300 Deleting a User-Agent • 234 Deleting an Agenda from a Mix • 140, 170 description log window • 269 description pane PMM • 370 Description Pane • 370 Designating a Host Computer as a Load Machine • 142, 173, 194 Designating a Host Computer as a Probing Client Machine • 142, 143, 173, 174, 195 Designating all Host Computers as Load Machines • 143, 174, 195 diagnostic Agenda options • 243 ASM diagnostic messages • 245 automatic state management diagnostic messages • 245 case inspections • 244 enable • 243 log report diagnostics • 246 RadView support diagnostic • 247 scope inspections • 244 session options • 243 syntax check • 244 type inspections • 244 value inspections • 244 diagnostic options • 243

Diagnostic Settings • 224, 243 diagnostic tab • 243 Distributing the Load Equally • 145 DNS cache simulate • 236

### **E**

edit mode • 36, 96 Console • 79 options • 85 right-click menu options • 85 session tree • 84, 96 Edit Mode and Run Modes of Operation • 80, 96 Editing a Report • 298 Editing the Load Template • 159 Enabling Dynamic Object Recognition Diagnostic Messages • 245 Enabling Persistent Connection (Keep-Alive) • 236 Enabling RadView Support Diagnostic • 247 Enabling Save CSJS and CSJS Diagnostic Messages • 247 Enabling Syntax Checking • 244 Error • 291 error handling • 269 Error messages • 397 aphabetical listing of errors • 398 logging • 287 message statusSee Message status • 269, 397 print • 290 save • 290 sort • 289 Errors in Communication • 278 Establishing Communication • 278 event viewer expected vs actual results • 270 Event Viewer • 94 Examining Your Test Resources • 117 Example • 395 Example of a Test Configuration • 71 Examples • 278 Expected Repository Files

.fta • 403 expected vs. actual results • 270 Explanation of Creation and Analysis of Performance Reports • 273 export configuration files • 374, 375 PMM configuration files • 374, 375 export options • 208, 209, 210, 211 export resolution set • 209 Export to HTML Settings • 210 Exporting a Summary Report to a Tab File • 362 Exporting a Summary Report to Excel • 362 Exporting All Statistical Data • 353 Exporting All Statistics to a Tab File • 356 Exporting All Statistics to Excel • 354 Exporting All Statistics to HTML • 357 Exporting Performance Reports • 274, 345 Exporting Performance Reports to a Tab File • 350 Exporting Performance Reports to Excel • 348 Exporting Performance Reports to HTML • 352 Exporting PMM Configuration Files • 375 Exporting Selective WebLOAD Report Data • 347 Extended Toolbar Buttons • 108 Extended Toolbar Segments • 107

## **F**

failed connections definition • 320 failed hits definition • 320 failed hits per second definition • 315 failed pages per second definition • 315 failed rounds definition • 320 failed rounds per second definition • 315 failure

setting severity level for • 266 features • 28 File menu • 98 additional information • 98 create mix • 98 cruise control • 98 edit template • 98 exit • 98 new • 98 open load session • 98 open load template • 98 PMM • 368 print • 98 recent files • 98 save load session • 98 save load template • 98 WebFT • 98 WebLOAD REPORTER • 98 WebLOAD wizard • 98 File Menu • 98, 368 Finishing the Cruise Control Wizard • 184 firewall work with • 73 floating license details • 60 Floating License Server • 55, 57 form Agenda level verification • 260 Forming a Test Plan • 115 forms compare • 264 frame Agenda level verification • 260 frames compare • 264 full client set • 225 function calls • 317, 320 functional testing • 247 automatic data collection • 248 compare forms • 264

compare frames • 264 compare images • 264 compare links • 264 compare tables • 264 compare title • 264 forms • 260 frames • 260 images • 260 links • 260 list of tests • 264 page time verifications • 249 report default values • 260 reporting events • 267 select all tests • 263 select tests • 262, 263 tables • 260 test selection • 251 text search • 264 titles • 260 track transaction failures • 267 user-defined transactions • 264 verification • 251 verification function return values • 266 verify text • 260 view errors • 269 view results • 269 Functional Testing Options • 224, 247 functional testing tab • 247 Agenda options • 247 open • 260 session options • 247 functional verification test selection • 251 Functional Verification Test List • 252, 264 Functional Verification Testing • 201, 252, 259

## **G**

general options autosave file name setting • 205 statistic view set • 208 Getting Started • 19, 21, 121, 226

global options • 203 acceleration point measurements set • 206 advanced • 213 autosave file name setting • 205 data drilling • 212 default integrated report time range set • 206 defect tracking • 215 export • 208, 209, 210, 211 file locations • 211 general tab • 205 goal reached delay setting • 206 open • 203 set • 203 statistic view set • 208 statistics reporting resolution set • 206 globaloOptions load generator statistics set • 206 goal defaults set • 180 use • 180 goal definition about • 175 add goal • 177 control buttons • 177 delete goal • 177 measurement • 176 operator • 176, 177 report • 176 set as default • 177 set defaults • 177 source to track • 176 value • 176 goal table about • 176

## **H**

```
Help menu • 105 
    PMM • 369 
Help Menu • 105, 369 
hit time 
    definition • 317
```
hits calculated per day • 294 definition • 320 failed • 294 hits per second • 294 definition • 315 host communication • 62 define host computers • 194 selection window • 193 host computer add • 173 cruise control • 172 define • 173, 194 delete • 174, 195 designate all load machines as • 174 designate load machine as • 173 designate probing client as • 174 select • 193 select in cruise control wizard • 172 host computers add • 142 define • 142 select • 141 host selection dialog box open • 193 hosts add • 376 add data sources • 384 configure • 375 delete • 385 PMM • 371 How are Tests Defined? • 25 How does Cruise Control Work? • 162 How Does WebLOAD Work? • 22 How Does WebRM Work • 123 How to Set Global Options • 203 HTML Export Settings • 211 HTML file export settings • 210 HTTP Client • 26

And The Contract of the Contract of the Contract of the Contract of the Contract of the Contract of the Contract of the Contract of the Contract of the Contract of the Contract of the Contract of the Contract of the Contra

```
HTTP protocol mode 
    set • 225 
HTTP version 
    set • 237
```
## **I**

IBM WebSphere configuration tasks • 387 configure • 387 data source • 376 IBM WebSphere Configuration Tasks • 387 icons PMM • 371 status • 82 image Agenda level verification • 260 images compare • 264 import configuration files • 373 PMM configuration files • 373 Importing a Complete Report Configuration • 297, 303 Importing a Report Configuration for a Selected Component • 297, 304 Importing Report Parameters from a Saved Load Template • 297, 303 Including a User-Defined Transaction in your Agenda • 265 Incrementing Intervals • 152 Incrementing Intervals (time calculate) • 153 incrementing intervals (time calculate) model base load size • 153 concluding load size • 153 load profiler • 153 parameters • 153 time between each interval T1 • 153 time of each interval T2 • 153 time to increase each interval • 153 incrementing intervals model base load size • 152 load profiler • 152

load to increase each interval • 152 parameters • 152 time between each interval T1 • 152 time of each interval T2 • 152 total time in minutes • 152 Inserting a Text Verification Test • 250 Inserting Test Selections • 251 instal TestTalk on Windows • 64 Installing SNMP for ORACLE • 64 Installing SNMP for WebLogic • 63 Installing SNMP Service on a Windows 2000 Platform • 63 Installing WebLOAD • 51, 62 instance grid duration • 338 load generator • 338 reason • 338 round number • 338 severity • 338 thread number • 338 time • 338 total load size • 338 Integrated Report • 90, 293 add a saved Load Session • 305 add a user-defined timer • 303 change report parameters • 302 change the scale value • 308 chart time window width • 206 chart view • 306 configure • 300 deleting a report • 300 graphic format • 306 import report parameters • 303 include data from saved Load Sessions • 305 new report • 295 open an existing report • 298 regression testing • 305 remove a saved Load Session • 306 remove data from saved Load Sessions • 306 select measurements • 302

spread view • 310 tabular format • 310 view true value vs. relative value • 308 Integrated Report Chart View • 306 Integrated Report Definition • 362 Integrated Report in Spread(sheet) View • 310 Integrated Report Toolbar in Chart View • 308, 309 Introducing WebLOAD • 19 Introduction • 15

### **J**

Java counters • 320 timers • 317

## **K**

keep-alive enable • 236 keyboard navigating PMM with • 372 navigating session tree with • 83 shortcut keys for navigating PMM • 372 shortcut keys for navigating session tree • 83 keyboard shortcuts for navigating PMM • 372 for navigating session tree • 83

## **L**

Launching WebLOAD through the Command Line Interface • 277 License Registration and Update • 52 linear model concluding load size • 150 load profiler • 150 parameters • 150 starting load size • 150 total time in minutes • 150 Linear Scheduling Model • 150 link Agenda level verification • 260 links

compare • 264 load generator connection speed • 242 set thread properties • 235 sharing data • 213 load generator level statistics set • 206 load generator software load session diagram • 23 load generator spawning setting • 213 load machine about • 172 define • 194 definition • 23 delete • 144 designate • 142 designate all as host computers • 174 designate as host computer • 173 icon • 82 load session diagram • 23 replace • 143 schedule equally in WebLOAD wizard • 145 load machines select • 193 load profiler incrementing intervals (time calculate) model • 153 incrementing intervals model • 152 linear model • 150 ramp up model • 156 random model • 151 schedule equal load manually • 147, 149 schedule load manually • 197 scheduling models • 150 step increment (time calculate) model • 155 step increment model • 154 user defined model • 157 Load Session • 95 .ls • 129 available resources • 117

configure • 113 diagram • 23 establishing communication • 278 goals of the test • 115 icon • 82 launch through command line • 277 launch through TestView Scheduler • 276 manage • 129 open • 132 operating commands • 282 pause command • 283 plan • 113, 115 resume command • 283 run • 113 runn from system memory • 276 running • 275 save • 129 save additional information • 130 start • 117, 275 start command • 283 stop all command • 284 stop command • 284 view performance reports • 113 workflow • 113 Load Session Workflow • 113 load size change dynamically during runtime • 284 definition • 320 load template • 95, 125 .tpl • 125 Agenda selection • 190 define manually • 190 edit • 159 manual defintion workflow • 190 new • 126 open • 127 run • 113 save • 127 save additional information • 127 load template configuration add Agenda • 191

add all load machines • 195 add load machine • 194 add mix • 192 add probing client • 195 add probing clients • 195 delete host computer • 195 host computer definition • 193, 194 schedule load machines • 195 schedule load machines with load profiler • 197 load template defintion set Agenda options • 191, 192 view Agenda • 191, 192 Log Files .log • 403 log message options • 208 view • 289 log report diagnostics • 246 log report diagnostics enable • 246 Log Report Diagnostics • 246 log window • 94 attachments • 269 customize • 287 description • 269 error • 291 log error messages • 287 message attachments • 269 message source • 269 message status • 269 options • 287 print contents • 271 print error messages • 290 save contents • 271 save error messages • 290 severe error • 291 sort error messages • 289 test summary • 269 view • 288

```
view message status • 290 
    viewiresults • 269 
    warning • 291 
Log Window • 94 
logwindow 
    usernote • 291
```
## **M**

main window PMM • 367 Managing Load Sessions • 129 Managing Load Templates • 125, 159 Managing Load Templates and Load Sessions • 95, 112, 125 manual test configuration workflow • 190 manual verification tests text • 262 Manually Scheduling the Load to Generate on Each Load Machine • 145, 148 max • 323 max time page time verifications • 249 measurements add • 376 add to data sources • 383 configure • 375 delete • 385 PMM • 371 menu bar • 80 Menu Bar • 80, 367 menus file menu • 98 help menu • 105 reports menu • 100 session control menu • 99 tools menu • 104 view menu • 101 windows menu • 105 Message Severity • 397 message source • 269 Message status • 269, 290, 397

Error • 269, 291, 397 Info Message • 269 Minor Error • 269 Severe Error • 291, 397 Success • 269 User Note • 291, 397 Warning • 291, 397 MIB files understanding • 392 Microsoft ASP .Net data source • 376 Microsoft Active Server Pages data source • 376 Microsoft Internet Information Server (IIS) data source • 376 Microsoft Media Server data source • 376 Microsoft SQL Server 2000 data source • 376 Microsoft SQL Server using SNMP data source • 376 min • 323 mix • 136 add Agenda • 169, 170 assign Agenda weight • 140 assign equal weight • 170 create • 139, 140, 169 cruise control wizard • 165 define • 139, 169 delete an Agenda • 140 delete an Agenda • 170 icon • 82 make equal • 169 new • 171 run a mix of Agendas • 167 save • 140, 171 select • 167, 191 select in cruise control wizard • 167 select in WebLOAD wizard • 136 set Agenda options • 169 set Agenda weight • 169

And The Contract of the Contract of the Contract of the Contract of the Contract of the Contract of the Contract of the Contract of the Contract of the Contract of the Contract of the Contract of the Contract of the Contra

set weight • 170 WebLOAD wizard • 138 weight • 169 modes of operation edit mode • 96 run mode • 96, 97 Session mode • 281 Modifying Agenda Options • 224 Modifying the Host Selection • 160 Modifying the Load Schedule • 160 monitor SNMP data sources • 392 monitoring application server resources • 365 database resources • 365 databases • 365 performance • 365 PMM • 365 real-time • 365 server-side applications • 365 stream technology • 365 stream technology resources • 365 system resources • 365 web server resources • 365 Monitoring Generic SNMP Data Sources • 392 multithreading • 235 MySAP.com data source • 376

## **N**

named transactions • 248 Navigating the PMM Configuration Tree • 372 Navigating the Session Tree • 83 navigation block • 266 Netscape LDAP data source • 376 notification mail manager • 215 Notification Manager • 215

## **O**

Online Help • 17

open configuration files • 373 PMM configuration files • 373 Open Viewer When Exporting HTML Files • 211 Open Viewer When Exporting Tab Files • 210 Opening / Importing Saved PMM Configuration Files • 373 Opening a Data Drilling Report • 336 Opening a Saved Load Template • 127 Opening an Existing Report • 298 Opening Reports • 295 Opening Saved Load Sessions Files • 132 Opening TestTalk • 64 Opening the Console • 78 Opening the Cruise Control Wizard • 163 Opening the Functional Testing Tab • 260, 262, 263 Opening the Host Selection Dialog Box • 193 Opening the Log Window • 288 Opening the Log Window Menu • 289 Opening the Performance Measurements Manager • 366 Opening the Session Tree • 81 Opening the Table Compare Viewer • 343 Opening the WebLOAD Wizard • 40, 135 Opening Throttle Control • 285 operating commands • 282 pause • 283 resume • 283 start • 283 stop • 284 stop all • 284 Operator • 177 options global • 203 set for Agenda • 221 set for current session • 221 **Oracle** configure on Windows • 387, 389 configure SNMP master agent • 389

data source • 376 start SNMP agents • 390

Windows configuration tasks • 387, 389 Oracle Monitor Configuration Tasks on UNIX • 389 Oracle Monitor Configuration Tasks on Windows • 387 other general performance monitor • 376 general SNMP • 376 general UNIX • 376

### **P**

page time verifications Agenda option • 249 enable • 249 max time • 249 session option • 249 severity level • 249 verification • 249 pages calculated per day • 294 per second • 294 pages per second definition • 315 Parameters • 277 pass / fail definition Agenda options • 252 session options • 252, 258 set absolute • 252 set relative • 252 Pass / Fail Definition Settings • 224, 252 pause test session • 283 Pausing a Test Session • 283 per time-unit statistics current value calculation • 315 defined • 313 list of • 315 Per Time-Unit Statistics Definitions • 315 Performance Measurements Manager • 137, 138, 139, 167, 168, 274, 300, 365 performance measurements managersee PMM • 365

performance monitor data source • 376 persistent connection enable • 236 ping acknowledgments • 67 host  $\cdot$  67 Pinging a Host • 67, 117 Planning a Test Program • 116 Planning a Test Session • 112, 113 PMM about • 366 Actions menu • 369 activate monitors • 366 add data sources • 376 add data sources to hosts • 384 add hosts • 376 add measurements • 376 add measurements to data sources • 383 adding data source • 369 application server monitors • 385 application servers data sources • 376 clear all • 369 close and update template • 368 collapse tree • 369 configuration files • 373 configuration pane • 370 configuration tree • 370 configuration tree icons • 371 configuration tree structure • 370 configurations • 366 create new configuration files • 373 data sources • 366, 371, 375 database monitors • 387 databases data sources • 376 delete • 369 delete data sources • 384 delete hosts • 385 delete measurments • 385 description pane • 370 exit • 368

expand tree • 369 export configuration files • 374, 375 exporting configuration files • 368 extend the MIB filter • 392 File menu • 368 Help menu • 369 hosts • 366, 371, 375 import configuration files • 373 importing configurtion files • 368 Interated Report • 366 keyboard shortcut keys for navigating • 372 main window • 367 measurements • 366, 371, 375 menu bar • 367 monitor databases • 365 monitor server side applications • 365 monitor SNMP data sources • 392 monitor stream technology • 365 monitor Web server measurements • 365 monitoring performance • 365 new • 368 new configuration • 368 open • 366, 368 open configuration files • 373 open PMM Wizard • 376 other data sources • 376 real-time monitor • 365 save configuration files • 374, 375 savinf configuration files • 368 standalone tool • 366 stream technologies data sources • 376 system data sources • 376 template • 366 understanding MIB files • 392 understanding the MIB filter • 392 UserMIBfilter.ini structure • 393 Web server monitors • 391 Web servers data sources • 376 Wizard • 366 PMM Actions menu add data source • 369

clear all • 369 collapse tree • 369 delete • 369 expand tree • 369 PMM configuration files append • 373 attach to WebLOAD templates • 373, 374 create new • 373 export • 374, 375 import • 373 new • 373 open • 373 replace • 373 save • 373, 374, 375 use • 373 PMM configuration tree icons • 371 PMM File menu close and update template • 368 exit • 368 export • 368 import • 368 new • 368 new configuration • 368 open • 368 save • 368 PMM Wizard data source screen • 376 finish screen • 376 host selection screen • 376 measurements selection screen • 376 open • 376 welcome screen • 376 Printing Error Messages Recorded in the Log Window • 290 Printing the Contents of the Log Window • 271 probing client about • 172 connection speed • 242 define • 143, 195 designate • 143

designate as host computer • 174 set thread properties • 235 probing client machine icon • 82 load session diagram • 23 probing client software load session diagram • 23 probing clients • 121 select • 193 process time definition • 317 Project Files .pft • 403

## **Q**

Quick Start Steps • 35

## **R**

RadView support diagnostics • 247 RadView support diagnostic enable • 247 ramp up base load size • 156 load profiler • 156 max load size • 156 parameters • 156 ramp down time • 156 ramp up time • 156 time to run max load size • 156 Ramp Up • 156 Random • 151 random model load profiler • 151 max load size • 151 min load size • 151 parameters • 151 start load size • 151 total time in minutes • 151 real-time monitor PMM • 365 receive time

definition • 317 Record Agenda • 36 start • 36 stop • 36 redirection set limits • 235 Reference Materials • 403 regression testing • 305 Regression Testing • 305 Removing a Previously Saved Load Sessions from the Integrated Report Configuration • 306 Renaming a Report • 299 replace configuration files • 373 PMM configuration files • 373 Replacing a Load Machine or Probing Client Machine • 143 report events • 267 report default values Agenda level verification • 260 Report Destination • 361 Report Export Options • 345 reported valueSee current value. • 315 ReportEvent description • 267 event-name • 267 syntax • 267 Reporting Events • 267 reporting intervalSee statistics reporting resolution. • 314 reports dashboard • 92, 293, 294 data drilling • 93, 335 export • 345 export all statistical data • 353 export all statistics to a HTML file • 357 export all statistics to a tab file • 356 export all statistics to Excel • 354 export options • 345

export selective data • 347 export to a HTML • 352 export to a tab file • 350 export to Excel • 348 Integrated • 293 set • 206 set options • 206 statistics • 313 summary report • 359 Reports menu • 100 dashboard • 100 data drilling • 100 delete integrated report • 100 export • 100 export all • 100 export all to a tab file • 100 export all to Excel • 100 export all to HTML • 100 export to Excel • 100 export to HTML • 100 export to tab file • 100 integrated reports • 100 new integrated report • 100 open integrated report • 100 statistics report • 100 summary report • 100 Reports Menu • 100 Requesting Resources from WebRM • 123 Required Software for each Load Session Component • 70 resource manager • 121 connected workstation • 23 standalone workstation • 23 Resource ManagerSee WebRM • 121 response data size definition • 320 response time definition • 317

view in log window • 269 results description additional information • 130 results window • 89 dashboard • 92 data drilling • 93 integrated report • 90 resume test session • 283 Resuming a Test Session • 283 return status definition • 320 return values Error • 266 MinorError • 266 SevereError • 266 Success • 266 Right-Click Options in Edit Mode • 85 Right-Click Options in Run Mode • 88 round time definition • 317 rounds definition • 320 executed • 294 failed • 294 rounds per second definition • 315 run all tests • 260 run mode • 96 Console • 79 options • 88 right-click menu options • 88 session tree • 86, 97 status icons • 82 view the session tree • 86 Running a Load Session • 100, 115, 199, 274, 275 Running a Load Session from the System Memory • 276 Running a Mix of Agendas • 166, 167 Running Single Agendas • 165, 166 Running Tests and Analyzing Test Results • 273

WebLOAD User's Guide 425

definition • 320

responses

results

Running the Test • 36, 44

## **S**

save configuration files • 374, 375 PMM configuration files • 374, 375 save flag • 265 Saving a Load Session • 129 Saving a Load Template • 127 Saving a Mix • 140, 171 Saving Additional Information for the Load Session • 130 Saving Additional Information with the Load Template • 127 Saving and Exporting PMM Configurations • 374 Saving Error Messages Recorded in the Log Window • 290 Saving PMM Configuration Files • 375 Saving the Contents of the Log Window • 271 Saving the Current Load Template • 276 schedule manual • 148 WebLOAD wizard • 144 scheduling manually • 196 Scheduling a Session Manually with the Load Profiler • 149 scheduling model incrementing intervals • 152 incrementing intervals(time calculate) • 153 linear • 150 load profiler • 150 ramp up • 156 random • 151 step increments • 154 step increments (time calculate) • 155 user defined • 157 Scheduling Models • 147, 150, 198 Scheduling the Load Session • 142, 143, 144 Scheduling the Session Manually • 148 Scheduling the Test • 42 Scheduling the Test Session • 195

Scheduling WebLOAD Tests with TestView Scheduler • 276 scope inspections syntax check • 244 search paths set default • 211 Selecting a Host • 42 Selecting a Mix • 136, 138 Selecting an Agenda • 136, 137, 191 Selecting an Agenda and a Performance Statistic to Monitor • 41 Selecting an Agenda or Mix • 136, 165 Selecting Browser Client Type Mode • 227 Selecting Host Computers • 138, 140, 141, 167, 170, 171, 172 Selecting Hosts • 193 Selecting HTTP Client Type Mode • 227 Selecting Measurements for the Integrated Report • 297, 302 Selecting Specific Tests to Run • 263 Selecting the Tests to Perform • 262 send time definition • 317 server monitor statistics reports • 317 server-side applications monitoring • 365 session comments additional information • 130 session control menu • 99 delete • 99 modify agenda selection • 99 modify host selection • 99 modify schedule • 99 open session tree • 99 Pause • 99 performance statistics manager • 99 resume • 99 start session • 99 stop • 99 stop all • 99 throttle control • 99

And the state of the state of the state of the state of the state of the state of the state of the state of the state of the state of the state of the state of the state of the state of the state of the state of the state

Session Control Menu • 99 Session Files fts  $\cdot$  403 session mode Console • 281 viewing the Session Tree • 282 session options authentication for protocol scripts • 240 automatic data collection • 248 browser dialog tab • 258 browser emulation tab • 231 client type tab • 225 connection speed • 242 diagnostic tab • 243 functional testing tab • 247 sleep time control tab  $\cdot$  227 web service tab • 258 Session Options • 201 Session Tree • 81 edit mode • 84, 96 editing configuration • 96 icons • 82 navigate with keyboard shortcuts • 83 open • 81 right mouse button functions • 96, 97 run mode • 86, 97 session mode • 282 status icons • 82 viewing configuration • 97 Session Tree Icons • 82 cruise control • 206 **SetFailureReason** syntax • 267 Setting Additional Information Properties • 128, 130 Setting Agenda Options • 86, 104, 105, 137, 166, 169, 192, 201, 221 Setting and Using Defaults • 177, 180 Setting Authentication • 224, 240 Setting Automatic Data Collection • 248 Setting Cruise Control Options • 206

Setting Defaults • 180 Setting Global Options • 104, 118, 201, 203 Setting Load Generator and Probing Client Thread Properties • 235 Setting Page Time Verifications • 249 Setting Redirection Limits • 235 Setting Session Options • 36, 43 Setting Sleep Time Playback Settings • 224, 227 Setting the Autosave File Name Default Location • 205 Setting the Browser Cache • 224, 229 Setting the Browser Type and User-Agent • 232 Setting the Export to Tab File Settings • 210 Setting the HTTP Parameters • 224, 237 Setting the Log Message Options • 208 Setting the Log Window Options • 287 Setting the Reports Options • 206 Setting the SSL Options • 224, 225 Setting the Statistic View Settings • 208 Setting the Statistics Resolution to Export • 209 Setting the Throttle Control Max Value • 207 Setting up the SNMP Agent and Configuring the Sun One Server as a Proxy for the SNMP Agent • 391 Setting Up the SNMP Agent and Configuring the WebLogic Server as a Proxy for the SNMP Agent • 386 Setting WebLOAD Timeout Values • 207 Severe • 291 severity level • 266 Agenda verification • 260 page time verifications • 249 Sharing an Agenda • 72 Simulating DNS Cache • 236 Simulating SSL Cache • 236 sleep time as recorded • 227 ignore • 227 set • 227 set deviation • 227 set random • 227 sleep time control

Agenda options • 227 session options • 227 SNMP • 62 agents • 394 configure master agent on UNIX • 389 data source • 376 instal for ORACLE • 64 instal for WebLogic • 63 instal on Windows 2000 • 63 start agents on UNIX • 390 SNMP agent add • 394 BEA WebLogic • 386 set up • 386 Sun One • 391 SNMP data sources monitor • 392 snmpd.config File • 390 Sorting Error Messages • 289 SSL bit limit set • 225 SSL cache simulate • 236 standalone workstation WebLOAD component • 23 standard deviation. • 323 Standard License Registration • 53 start test session • 283 start\_peer Script • 390 Starting a Load Session • 275 Starting a New Template Manually • 190 Starting a Test Session • 283 Starting the SNMP Agents • 390 Starting WebLOAD • 117 statistic view set • 208 Statistical Measurements and Their Values • 313 statistics current value • 313 defined • 313

differences between probing and virtual clients • 322 report resolution • 314 statistics exporting resolution set • 209 Statistics for Virtual Clients and Probing Clients • 322 statistics report • 313 history by measurement and Agenda • 331 history by measurement and total • 332 main window • 313 summary by Agenda • 325 summary by measurement • 329 summary by total • 327 summary reports • 323 use • 324 Statistics Report • 91 Statistics Report-History by Measurement and Agenda • 326, 330, 331 Statistics Report-History by Measurement and Total • 328, 332 statistics reporting resolution set • 206 Statistics Report-Summary by Agenda • 325 Statistics Report-Summary by Measurement • 329 Statistics Report-Summary by Total • 327 statistics window • 91 status bar • 81 Status Bar • 81 status icons currently running • 82 error • 82 initialization complete • 82 no current activity • 82 stopped • 82 temporarily paused • 82 Status Icons • 81, 82 step increment (time calculate) model load profiler • 155 step increment model load profiler • 154 step increments

And the state of the state of the state of the state of the state of the state of the state of the state of the state of the state of the state of the state of the state of the state of the state of the state of the state

load to increase each interval • 154 parameters • 154 starting load size • 154 time of each interval • 154 total time in minutes • 154 Step Increments • 154 step increments (time calculate) concluding load size • 155 load to increase each interval • 155 parameters • 155 starting load size • 155 time of each interval • 155 Step Increments (time calculate) • 155 stop test session • 284 stop all test session • 284 Stopping a Load Session Component • 284 Stopping a Test Session • 284 storage locations set default • 211 stream technologies Microsoft Media Server • 376 monitoring • 365 resource monitor • 365 subject additional information • 128, 130 successful connections definition • 320 successful hits definition • 320 successful hits per second definition • 315 successful pages per second definition • 315 successful rounds definition • 320 successful rounds per second definition • 315 sum • 323 summary report • 323

create • 359 values • 323 summary report wizard report destination • 361 report fields • 360 Summary Reports • 323 Sun One configuration tasks • 391 configure • 391 data source • 376 set as proxy for SNMP agent • 391 Sun One (iPlanet) Configuration Tasks • 391 Syntax • 278 syntax check case inspections • 244 enable • 244 scope inspections • 244 type inspections • 244 value inspections • 244 system resource monitor • 365 UNIX platforms network data using SNMP • 376 UNIX platforms using RSTATD • 376 UNIX UC-Davis • 376 Windows .Net framework • 376 Windows NT/2000/XP • 376

## **T**

tab file export settings • 210 Tab File Export Settings • 210 table Agenda level verification • 260 Table Compare Reports • 341 table compare viewer • 341 open • 343 table compare events • 340, 341 tables compare • 264 Technical Support • 17 Technical Support Web Site • 18

template comments additional information • 128, 130 templates attach PMM configuration files • 373, 374 templateSeelLoad template • 95 test configuration/tSee Configuration • 69 schedule • 195 schedule manually • 196 schedule with load profiler • 197 text • 262 Test description additional information • 128, 130 test parameters edit • 96 test selection functional verification • 251 test session diagram • 23 test summary • 269 Testing Your Connection • 67, 68, 69 TestTalk definition • 23 file menu • 64 help menu • 64 instal on Windows • 64 network configuration parameters • 66 open • 64, 117 view menu • 64 TestTalk for Windows • 64 TestView Scheduler launch WebLOAD • 276 text search • 262, 264 test • 262 verification of • 262 text not to find • 262 text search Agenda level verification • 260 text to find • 262 The Advanced Tab • 213

The Console in Edit Mode • 96 The Console in Run Mode • 97 The Console Menu Options • 98, 134 The Console Screen in Session Mode • 281 The Console Toolbar • 80, 105 The Cruise Control Wizard Workflow • 163 The Data Drilling Tab • 212 The Defect Tracking Tab • 215 The Export Tab • 208 The File Locations Tab • 211 The Functional Testing Tab • 260 The General Tab • 205, 280 The Goal Table • 176 The Manual Test Configuration Workflow • 190 The Notification Manager • 215 The Performance Measurements Manager Main Window • 367 The PMM Configuration Tree Structure • 370 The Required Connections • 67 The Results Window • 89 The Session Tree • 81 The Session Tree in Edit Mode • 84, 89 The Session Tree in Run Mode • 86 The Session Tree Structure • 82 The WebLOAD Console • 77 The WebLOAD Console Shortcut Screen • 95 The WebLOAD UserMibFilter.ini File Structure • 393 The WebLOAD Wizard Workflow • 134 thread properties set • 235 throttle control • 284 activate • 286 de-activating • 286 max value set • 207 maximum number of virtual clients • 207 open • 285 Throttle Control - Changing the Load Size Dynamically During Runtime • 284 throughput calculated per day • 294 definition • 315

Assembly the contract of the contract of the contract of the contract of the contract of the contract of the contract of the contract of the contract of the contract of the contract of the contract of the contract of the c

per second • 294 time • 294 time to first byte definition • 317 timeout set options • 207 start session timeout set • 207 terminate session timeout set • 207 Timer Definitions • 317 timer statistics current value calculation • 315 defined • 313 list of • 317 timers for Java and ActiveX • 317 for user-defined transactions • 317 user-defined definition • 317 title additional information • 128, 130 Agenda level verification • 260 compare • 264 title bar • 79 Title Bar • 79 toolbar buttonstoolbar buttons • 106 Console • 105 customize • 103 file management options • 105 run commands • 105 session control options • 105 WebLOAD wizards • 105 Toolbar • 80 toolbar buttons cascade windows • 108 close window • 108 cruise control wizard • 106 customize • 104 dashboard • 108 delete • 106 delete report • 108

edit template • 106 export all to Excel • 108 export all to HTML • 108 export all to tab file • 108 export to Excel • 108 export to tab file • 108 export toHTML • 108 functional verification • 106 global options • 106 host selection • 106 log window • 106 new • 106 new report • 108 open data drilling • 108 open load template • 106 open report • 108 open statistics report • 108 optional buttons • 107, 108 pause • 108 print • 106 resume • 108 save load session • 106 session options • 106 session tree • 106 start • 106 stop all • 108 summary report • 108 throttle control • 108 tile horizontally • 108 tile vertically • 108 WebFT • 106 WebLOAD REPORTER • 106 WebLOAD wizard • 106 Toolbar Buttons • 106 toolbars • 80 Toolbars Dialog Box • 103 tools Agenda options • 104 current project options • 260 current session options • 104 default project options • 260

tools menu • 104 default options • 104 global options • 104 Tools Menu • 104 Tracking Reasons for Transaction Failure • 267 transaction failure track • 267 transaction name • 265 transaction reason failure grid • 337 transactions named • 248 user-defined • 265, 317, 320 transactions grid failed transactions • 337 marked count • 337 successful count • 337 total count • 337 transaction name • 337 troubleshooting communications • 68 Troubleshooting Communications • 68 type inspections syntax check • 244 Typographical Conventions • 16

## **U**

Understanding MIB Files • 392, 394 Uninstalling WebLOAD • 61 UNIX data source • 376 UNIX platforms network data using SNMP data source • 376 UNIX platforms using RSTATD data source • 376 UNIX UC-Davis data source • 376 Updating the Number of Requested Resources • 124 Upgrading WebLOAD • 62 user agent add • 233 delete • 234

set • 232 user defined data file name • 157 delimeter • 157 load profiler • 157 max load size • 157 min load size • 157 parameters • 157 total time in minutes • 157 User Defined • 157 User Note • 291 user-defined counters • 320 timers • 317 transactions • 264, 265, 317, 320 User-Defined Transaction Example • 265 user-defined transactions syntax • 265 User-Defined Transactions and Verification • 264 User-Defined Transactions and Verification Syntax • 265, 267 UserMIBFilter.ini attr\_names • 393 attr\_range • 393 base • 393 extend • 392, 394 file • 393 instance • 393 instdesc • 393 numbase • 393 prefix • 393 structure • 393 understanding • 392 Using Cruise Control • 161 Using Defaults • 181 Using PMM Configuration Files • 373 Using the Performance Measurements Manager • 365 Using the Statistics Report • 324 Using the WebLOAD Wizard to create Load Templates • 133
## **V**

value inspections syntax check • 244 verification Agenda option • 251 compare forms • 251 compare images • 251 compare links • 251 compare no of frames • 251 compare tables • 251 compare title • 251 enable • 251 page time verifications • 249 run all tests • 251 verification function • 265 return values • 266 Verification Function Return Values • 250, 252, 262, 264, 266 verification test compare forms • 264 compare images • 264 compare links • 264 compare no of frames • 264 compare tables • 264 compare title • 264 list of tests • 264 perform • 262 text search • 264 view errors • 269 view results • 269 verification tests for entire Agenda • 260 form • 260 frame • 260 image • 260 link • 260 report default values • 260 table • 260 text • 260, 262 title • 260 Verifying Text • 262, 263

view menu • 101 clear log window • 101 commands • 101 gauges. • 101 log window • 101 session tree window • 101 toolbar • 101 workbook • 101 View Menu • 101 Viewing Data Drilling Reports • 47 Viewing Error Information in the Event Viewer • 270 Viewing Error Information in the Log Window • 269 Viewing License Details • 60 Viewing Results with WebLOAD REPORTER • 48 Viewing Test Results on the WebLOAD Dashboard • 294 Viewing the Child Transaction Instance Tree • 340 Viewing the Cruise Control Default Report • 186 Viewing the Entire Log Message • 289 Viewing the Instance Grid • 338 Viewing the Log Window • 208, 274, 287 Viewing the Message Status • 290 Viewing the Network Configuration • 66 Viewing the Parent Transaction Instance Tree • 339 Viewing the Results in Real Time • 46 Viewing the Session Tree in Session Mode • 281, 282 Viewing the Transaction Grid • 337 Viewing the Transaction Reason Failure Grid • 337 Viewing the True Value vs. Relative Value of a Measurement • 308 Viewing the WebLOAD Wizard Default Report • 159 Viewing Verification Test Results • 269 Virtual Clients • 121 running • 294

WebLOAD User's Guide 433

## **W**

WAP set browser type • 232 Warning • 291 web server resource monitor • 365 Web server monitors • 391 Web Server Monitors • 391 Web servers Microsoft Internet Information Server (IIS) • 376 Netscape LDAP • 376 Sun One • 376 web service tab Agenda options • 258 session options • 258 web services authentication • 258 client • 258 Web Services Settings • 224, 258 WebFT • 113 create new Agenda • 36 definition • 23 edit mode • 36 start • 36 WebLOAD architecture • 23 dashboard • 293, 294 description • 21 features • 28 files used by WebLOAD • 403 launch through command line interface • 277 launch through TestView Scheduler • 276 open • 117 start • 117 upgrade • 62 WebLOAD Architecture • 23 WebLOAD Console Features • 19, 77 WebLOAD Documentation • 15 WebLOAD Error Messages • 266, 397, 398 WebLOAD Features • 28

WebLOAD Files • 403 WebLOAD Hot Key Commands • 404 WebLOAD Installation and Configuration • 19, 51 WebLOAD Offers Two Client Type Modes • 26 WebLOAD Operating Commands • 282 WebLOAD Options for Creating Load Templates: • 111 WebLOAD Performance Reports • 274, 293, 313 WebLOAD Quick Start • 35 WebLOAD Resource ManagerSee WebRM • 121 WebLOAD Statistics Reports • 274, 313 WebLOAD templates attach PMM configuration files • 373, 374 WebLOAD wizard • 95 Agenda selection • 137 Agenda source dialog box • 135 Agenda/Mix selection • 136 assign Agenda weight • 140 default report • 159 define a mix • 139 delete Agenda from mix • 140 delete load machine • 144 designate load machine • 142 designate probing clients • 143 finish dialog box • 158 host selection dialog box • 141 manually schedule • 148 mix create • 138, 139, 140 mix select • 138 modify host selection • 160 modify load machine • 143 modify load schedule • 160 open • 135 replace load machine • 143 save a mix • 140 schedule equal load • 145 schedule equal load manually • 146 schedule equal load with load profiler • 147, 149 schedule session • 144 select host computers • 141

Account of the set of the set of the set of the set of the set of the set of the set of the set of the set of the set of the set of the set of the set of the set of the set of the set of the set of the set of the set of th

Index

view test results • 159 WebLOAD.exe command • 277 WebLogic Monitor Configuration Tasks • 385 WebRM • 121 connect to • 58 floating license • 57 Welcome to WebLOAD • 21 What is the Product of Your WebLOAD Testing? • 26 Where to Get More Information • 17 Window Menu • 105 Windows data source • 376 Windows .Net framework data source • 376 windows menu • 105 Working with a Firewall • 73 Working with WebRM • 123

Index